### aludu CISCO.

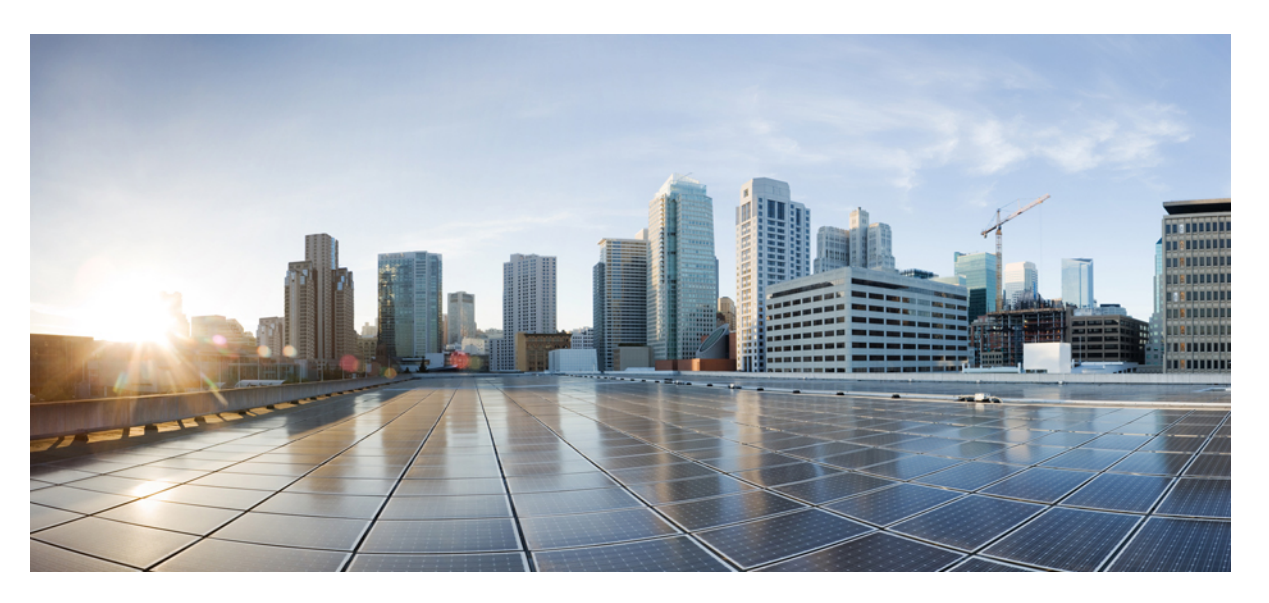

## **Cisco Hosted Collaboration Solution for Contact Center Configuration Guide, Release 12.0(1)**

**First Published:** 2019-01-11

**Last Modified:** 2019-07-04

### **Americas Headquarters**

Cisco Systems, Inc. 170 West Tasman Drive San Jose, CA 95134-1706 USA http://www.cisco.com Tel: 408 526-4000 800 553-NETS (6387) Fax: 408 527-0883

THE SPECIFICATIONS AND INFORMATION REGARDING THE PRODUCTS IN THIS MANUAL ARE SUBJECT TO CHANGE WITHOUT NOTICE. ALL STATEMENTS, INFORMATION, AND RECOMMENDATIONS IN THIS MANUAL ARE BELIEVED TO BE ACCURATE BUT ARE PRESENTED WITHOUT WARRANTY OF ANY KIND, EXPRESS OR IMPLIED. USERS MUST TAKE FULL RESPONSIBILITY FOR THEIR APPLICATION OF ANY PRODUCTS.

THE SOFTWARE LICENSE AND LIMITED WARRANTY FOR THE ACCOMPANYING PRODUCT ARE SET FORTH IN THE INFORMATION PACKET THAT SHIPPED WITH THE PRODUCT AND ARE INCORPORATED HEREIN BY THIS REFERENCE. IF YOU ARE UNABLE TO LOCATE THE SOFTWARE LICENSE OR LIMITED WARRANTY, CONTACT YOUR CISCO REPRESENTATIVE FOR A COPY.

The Cisco implementation of TCP header compression is an adaptation of a program developed by the University of California, Berkeley (UCB) as part of UCB's public domain version of the UNIX operating system. All rights reserved. Copyright © 1981, Regents of the University of California.

NOTWITHSTANDING ANY OTHER WARRANTY HEREIN, ALL DOCUMENT FILES AND SOFTWARE OF THESE SUPPLIERS ARE PROVIDED "AS IS" WITH ALL FAULTS. CISCO AND THE ABOVE-NAMED SUPPLIERS DISCLAIM ALL WARRANTIES, EXPRESSED OR IMPLIED, INCLUDING, WITHOUT LIMITATION, THOSE OF MERCHANTABILITY, FITNESS FOR A PARTICULAR PURPOSE AND NONINFRINGEMENT OR ARISING FROM A COURSE OF DEALING, USAGE, OR TRADE PRACTICE.

IN NO EVENT SHALL CISCO OR ITS SUPPLIERS BE LIABLE FOR ANY INDIRECT, SPECIAL, CONSEQUENTIAL, OR INCIDENTAL DAMAGES, INCLUDING, WITHOUT LIMITATION, LOST PROFITS OR LOSS OR DAMAGE TO DATA ARISING OUT OF THE USE OR INABILITY TO USE THIS MANUAL, EVEN IF CISCO OR ITS SUPPLIERS HAVE BEEN ADVISED OF THE POSSIBILITY OF SUCH DAMAGES.

Any Internet Protocol (IP) addresses and phone numbers used in this document are not intended to be actual addresses and phone numbers. Any examples, command display output, network topology diagrams, and other figures included in the document are shown for illustrative purposes only. Any use of actual IP addresses or phone numbers in illustrative content is unintentional and coincidental.

All printed copies and duplicate soft copies of this document are considered uncontrolled. See the current online version for the latest version.

Cisco has more than 200 offices worldwide. Addresses and phone numbers are listed on the Cisco website at www.cisco.com/go/offices.

Cisco and the Cisco logo are trademarks or registered trademarks of Cisco and/or its affiliates in the U.S. and other countries. To view a list of Cisco trademarks, go to this URL: <https://www.cisco.com/c/en/us/about/legal/trademarks.html>. Third-party trademarks mentioned are the property of their respective owners. The use of the word partner does not imply a partnership relationship between Cisco and any other company. (1721R)

© 1994–2019 Cisco Systems, Inc. All rights reserved.

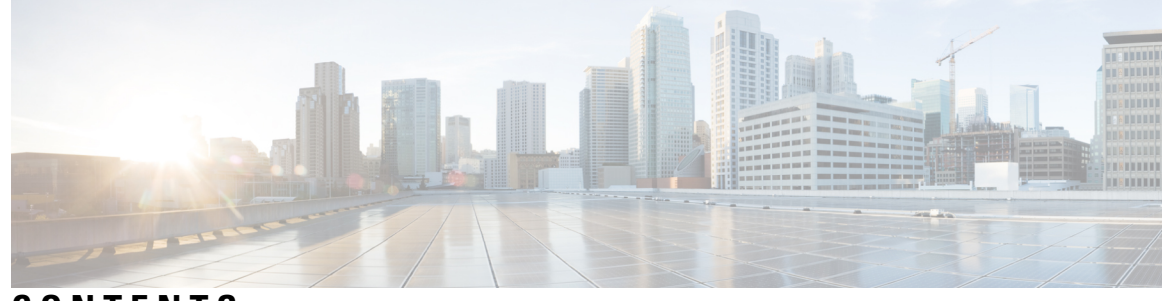

### **CONTENTS**

#### **PREF ACE [Preface](#page-20-0) xxi**

[Change](#page-20-1) History **xxi** [About](#page-21-0) this Guide **xxii** [Audience](#page-21-1) **xxii** Related [Documents](#page-22-0) **xxiii** [Communications,](#page-22-1) Services, and Additional Information **xxiii** Field [Notice](#page-22-2) **xxiii** [Documentation](#page-23-0) Feedback **xxiv** [Conventions](#page-23-1) **xxiv**

#### **CHAPTER 1 Clone and OS [Customization](#page-24-0) 1**

Clone and OS [Customization](#page-25-0) Process **2** Automated Cloning and OS [Customization](#page-25-1) **2** Automated Cloning and OS [Customization](#page-26-0) Using Golden Templates **3** Download Golden Template [Automation](#page-26-1) Tool **3** Complete Automation [Spreadsheet](#page-27-0) **4** Run [Automation](#page-28-0) Script **5** OS [Customization](#page-30-0) Process **7** Automated Cloning and OS [Customization](#page-31-0) Using OVF **8** Complete Automation [Spreadsheet](#page-32-0) for Export **9** Run [Automation](#page-32-1) Script for Export **9** [Transport](#page-33-0) to Desired Location **10** Ensure [Readiness](#page-34-0) of the Location **11** Manual Cloning and OS [Customization](#page-34-1) **11** Create [Customization](#page-34-2) File for Windows Based Components **11** Deploy Virtual Machine from the Golden [Template](#page-35-0) **12**

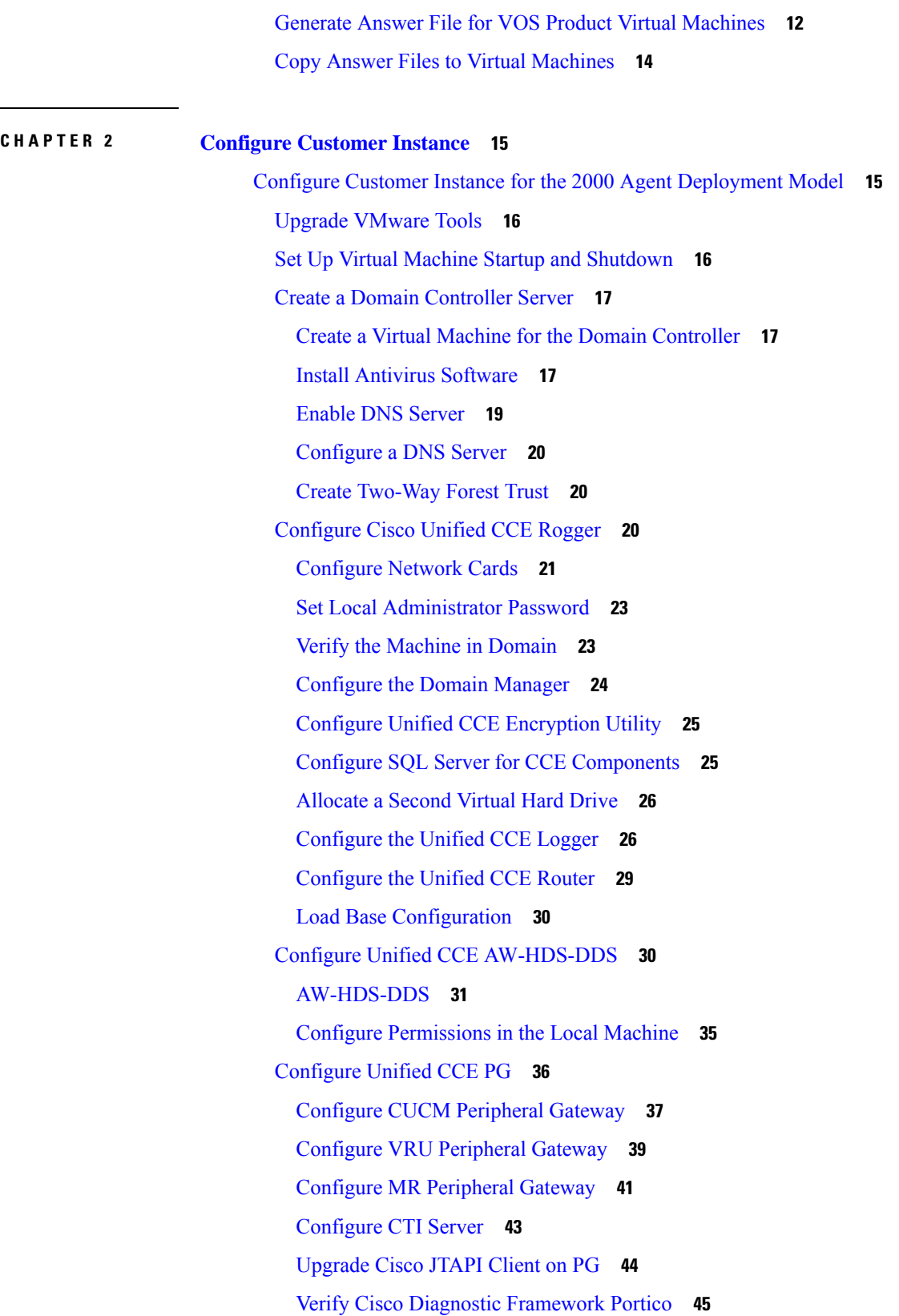

I

 $\mathbf I$ 

i.

Cisco [SNMP](#page-68-1) Setup **45** Start Unified CCE [Services](#page-71-0) **48** [Configure](#page-71-1) Unified CVP **48** [Configure](#page-71-2) Unified CVP Server **48** [Configure](#page-75-0) Unified CVP Reporting Server **52** Configure Cisco Unified CVP [Operations](#page-80-0) Console **57** Configure Cisco IOS [Enterprise](#page-89-0) Voice Gateway **66** [Configure](#page-89-1) Ingress Gateway **66** [Configure](#page-92-0) VXML Gateway **69** Configure Unified [Communications](#page-95-0) Manager **72** Configure Unified [Communications](#page-95-1) Manager Publisher **72** Configure Unified [Communications](#page-96-0) Manager Subscriber **73** Unified [Communications](#page-97-0) Manager License **74** Activate [Services](#page-98-0) **75** Validate Clusterwide Domain [Configuration](#page-99-0) **76** [Upgrade](#page-100-0) Cisco JTAPI Client on PG **77** Configure Unified Intelligence Center Coresident [Deployment](#page-102-0) **79** Configure Unified [Intelligence](#page-102-1) Center Publisher **79** Configure Unified [Intelligence](#page-103-0) Center Subscriber **80** Add Coresident (Cisco Unified [Intelligence](#page-104-0) Center with Live Data and IdS) Machine Type to the System [Inventory](#page-104-0) **81** Install VMware Tools for [Windows](#page-105-0) **82** Configure Unified [Intelligence](#page-105-1) Center Reporting **82** Configure Unified Intelligence Center [Administration](#page-108-0) **85** Unified [Intelligence](#page-109-0) Center License and Sign-In **86** Configure Live Data [AW-Access](#page-110-0) **87** [Configure](#page-111-0) Live Data Machine Services **88** Configure Live Data Unified [Intelligence](#page-112-0) Data Sources **89** [Configure](#page-113-0) Live Data Reporting Interval **90** [Configure](#page-113-1) Transport Layer Security **90** Import [Reports](#page-113-2) **90** Add [Certificate](#page-115-0) for HTTPS Gadget **92** [Configure](#page-116-0) Cisco Finesse **93** [Configure](#page-116-1) the Cisco Finesse Primary Node **93**

Configure Settings for the CTI Server and [Administration](#page-117-0) and Data Server **94** Configure Cisco Finesse [Secondary](#page-121-0) Node **98** Configure Cisco Finesse [Administration](#page-122-0) **99** [Configure](#page-127-0) SNMP **104** Create a Customer Instance for the 4000 Agent [Deployment](#page-128-0) Model **105** [Configure](#page-129-0) Cisco Unified CCE Rogger **106** Load Base [Configuration](#page-129-1) **106** Configure Unified [Intelligence](#page-130-0) Center **107** [Configure](#page-130-1) Live Data Reporting System **107** [Configure](#page-131-0) Cisco Identity Service **108** [Configure](#page-131-1) Ids Publisher **108** Set IdS [Subscriber](#page-131-2) Node **108** Configure Ids [Subscriber](#page-132-0) **109** Create Customer Instance for 12000 Agent [Deployment](#page-133-0) Model **110** [Configure](#page-133-1) Unified CCE Logger **110** Load Base [Configuration](#page-134-0) **111** [Configure](#page-135-0) Unified CCE Router **112** [Configure](#page-135-1) Unified CCE AW-HDS **112** [AW-HDS](#page-135-2) **112** Configure Unified CCE [HDS-DDS](#page-137-0) **114** [HDS-DDS](#page-137-1) **114** Configure Unified [Intelligence](#page-138-0) Center **115** [Configure](#page-139-0) Live Data Reporting System **116** Create Customer Instance for 24000 Agent [Deployment](#page-139-1) Model **116** Load Base [Configuration](#page-140-0) **117** Create Customer Instance for Small Contact Center Agent [Deployment](#page-140-1) Model **117** Configure Unified CCE Rogger for Small Contact Center Agent [Deployment](#page-142-0) **119** Load Base [Configuration](#page-142-1) **119** [Configure](#page-143-0) Unified CCE Router for Small Contact Center **120** Configure Shared Unified [Communications](#page-144-0) Manager **121** Create DNS Server for Finesse in Small Contact Center [Deployment](#page-144-1) **121** [Enable](#page-145-0) DNS Server **122** [Configure](#page-146-0) DNS Server **123** [Configure](#page-147-0) Host in DNS Server **124**

Configure CUBE Enterprise for Small Contact Center [Deployment](#page-148-0) Model **125** [Configure](#page-148-1) VRF **125** Assign [Interface](#page-148-2) to VRF **125** [Configure](#page-148-3) Global Settings **125** [Configure](#page-148-4) Codec List **125** [Configure](#page-148-5) Default Services **125** [Configure](#page-149-0) VRF Specific RTP Port Ranges **126** [Configure](#page-149-1) IP Route **126** [Configure](#page-149-2) Dial Peer **126**

### **CHAPTER 3 Integration of Customer Instance with Shared [Management](#page-152-0) 129**

Single Sign-on [Integration](#page-152-1) **129**

Establish Trust [Relationship](#page-152-2) for Cisco IdS **129**

Integrate the [Customer](#page-153-0) Instance to the Shared ADFS **130**

Integrate Cisco IdS to the Shared [Management](#page-153-1) AD FS **130**

Federate the Customer ADFS to the Shared [Management](#page-156-0) ADFS **133**

[Optionally](#page-158-0) Customize the ADFS Sign-In Page in Windows Server to Hide Federated Domains [List](#page-158-0) **135**

Enable Signed SAML [Assertions](#page-159-0) **136**

#### Unified CCDM [Integration](#page-159-1) **136**

[Configure](#page-160-0) Unified CCE Servers in Unified CCDM Cluster **137**

Unified CCE [Prerequisites](#page-160-1) **137**

Launch the Integrated [Configuration](#page-165-0) Environment **142**

Setup [Unified](#page-165-1) CCE Servers in Unified CCDM Cluster **142**

Create an [Equipment](#page-167-0) Mapping **144**

[Configure](#page-167-1) Unified CVP Servers in Unified CCDM Cluster **144**

Setup [Unified](#page-167-2) CVP Servers in Unified CCDM Cluster **144**

[Equipment](#page-169-0) Mapping for CVP with CCDM **146**

Create Users in Active [Directory](#page-169-1) **146**

Configure Unified CCE for [Partitioned](#page-170-0) Internet Script Editor **147**

Configure Unified CCE Admin [Workstation](#page-170-1) for Internet Script Editor **147**

Install [Internet](#page-171-0) Script Editor **148**

Deployment Specific [Configurations](#page-172-0) **149**

Integration of Small Contact Center Agent [Deployment](#page-172-1) for UCCE with CCDM **149**

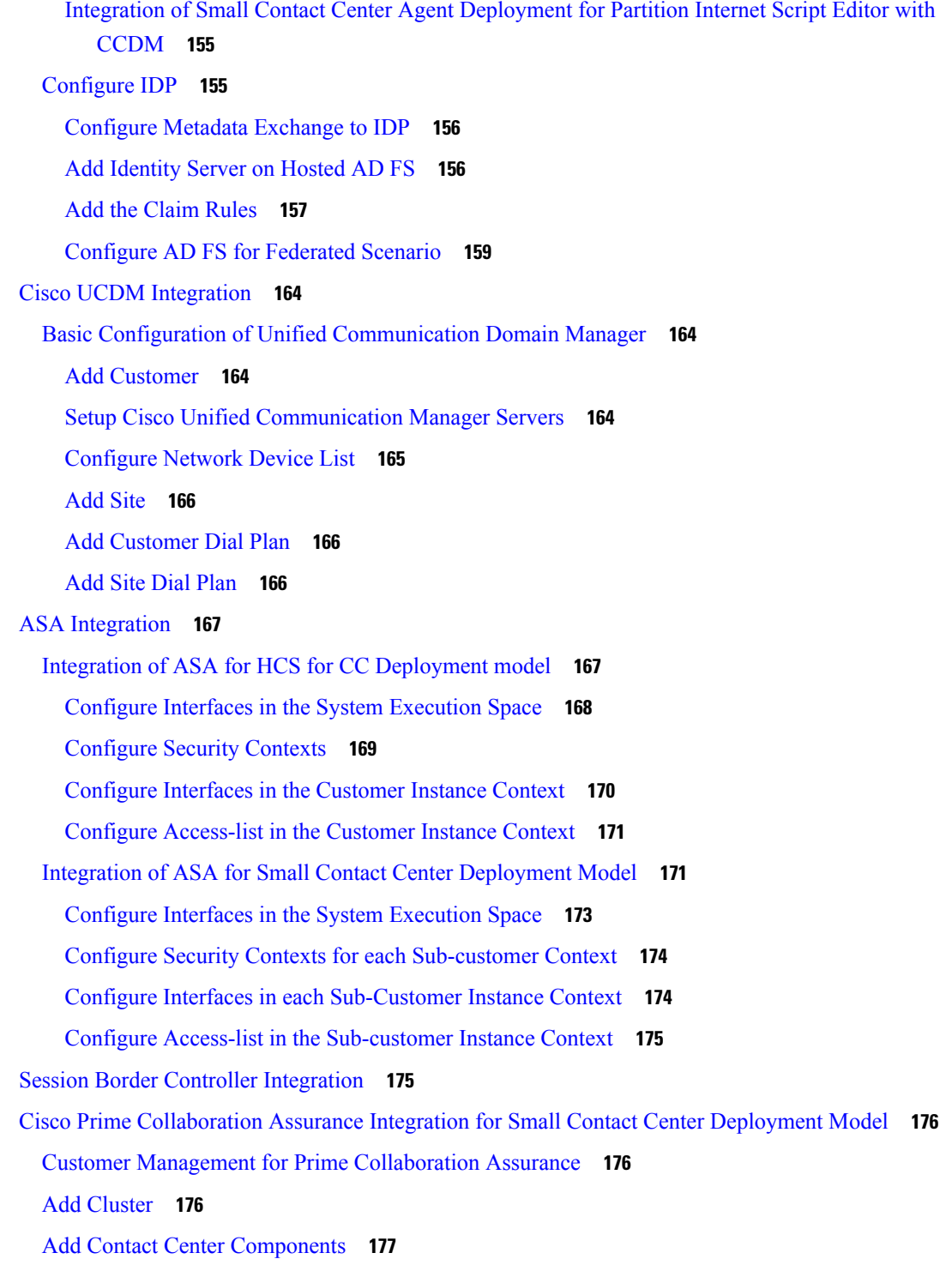

**CHAPTER 4 [Administration](#page-202-0) 179**

Unified CCE [Administration](#page-202-1) **179**

[Provision](#page-202-2) Unified CCE Using Unified CCDM **179** CRUD [Operations](#page-203-0) for Unified CCDM Objects **180** [Configure](#page-205-0) User **182** Configure [Departments](#page-208-0) **185** [Configure](#page-209-0) Agents **186** [Configure](#page-211-0) Agent Desktop **188** [Configure](#page-212-0) Agent Team **189** [Configure](#page-214-0) Call Type **191** [Configure](#page-215-0) Precision Routing **192** [Configure](#page-219-0) Network VRU Scripts **196** [Configure](#page-221-0) Dialed Number **198** Configure [Enterprise](#page-222-0) Skill Group **199** [Configure](#page-224-0) Expanded Call Variable **201** [Configure](#page-225-0) ECC Payload **202** [Configure](#page-226-0) Folder **203** [Configure](#page-228-0) Group **205** [Configure](#page-230-0) Label **207** [Configure](#page-231-0) Person **208** Configure [Supervisors](#page-232-0) **209** [Configure](#page-233-0) Service **210** [Configure](#page-234-0) Skill Group **211** [Configure](#page-236-0) Route **213** Agent [Re-skilling](#page-236-1) and Agent Team Manager **213** [Configure](#page-239-0) User Variable **216** View the Unified CCDM [Version](#page-240-0) **217** Bulk [Operations](#page-240-1) Using Unified CCDM **217** [Manage](#page-255-0) Roles **232** [Configure](#page-262-0) Gadgets **239** Provision Unified CCE Using [Administration](#page-263-0) Workstation **240** Set up Agent [Targeting](#page-263-1) Rules **240** Provision Unified CCE Using Web [Administration](#page-264-0) **241** Set Up [Reason](#page-264-1) Code **241** [Provision](#page-264-2) Routing Script Using Internet Script Editor **241** Unified CVP [Administration](#page-265-0) **242**

[Provisioning](#page-265-1) Unified CVP Using Unified CCDM **242** [Uploading](#page-265-2) the Media File **242** [Uploading](#page-265-3) the IVR Script **242** Unified [Communication](#page-265-4) Manager Administration **242** Provision Unified [Communications](#page-265-5) Manager Using UCDM **242** CRUD [Operations](#page-266-0) for UCDM Objects **243** [Provisioning](#page-268-0) Contact Center Server and Contact Center Services **245** [Configure](#page-270-0) SIP Trunks **247** [Configure](#page-272-0) Route Groups **249** [Configure](#page-274-0) Route List **251** [Configure](#page-275-0) Route Patterns **252** [Configure](#page-276-0) Cisco Unified CM Group **253** [Configure](#page-277-0) Device Pool **254** [Configure](#page-278-0) Directory Number Inventory and Lines **255** [Configure](#page-279-0) Phones **256** [Configure](#page-281-0) Regions **258** [Configure](#page-283-0) Class of Service **260** Associate Phone to [Application](#page-284-0) User **261** Disassociate Unified [Communication](#page-285-0) Manager from UCDM **262** [Built-in-Bridge](#page-285-1) **262** Bulk [Operations](#page-286-0) Using UCDM **263** Increase the SW MTP and SW [Conference](#page-287-0) Resources **264** Single Sign-on [Administration](#page-288-0) **265** Set up the System [Inventory](#page-288-1) for Single Sign-On **265** [Configure](#page-290-0) the Cisco Identity Service **267** Register [Components](#page-292-0) and Set Single Sign-On Mode **269 CHAPTER 5 Configure Core [Component](#page-294-0) Integrated Options 271** [Configure](#page-294-1) Courtesy Callback **271** [Configure](#page-295-0) Gateway **272** [Configure](#page-295-1) the VXML Gateway for Courtesy Callback **272** [Configure](#page-296-0) the Ingress Gateway for Courtesy Callback **273**

[Configure](#page-298-0) CUBE-E for Courtesy Callback **275**

[Configure](#page-298-1) Unified CVP **275**

[Configure](#page-298-2) the Reporting Server for Courtesy Callback **275** [Configure](#page-299-0) the Call Studio Scripts for Courtesy Callback **276** [Configure](#page-302-0) the Media Server for Courtesy Callback **279** [Configure](#page-302-1) Unified CCE **279** [Configure](#page-302-2) the ICM Script for Courtesy Callback **279** [Configure](#page-305-0) Agent Greeting **282** [Configure](#page-305-1) Gateway **282** [Republish](#page-305-2) the tcl scripts to VXML Gateway **282** Set Cache Size on VXML [Gateway](#page-306-0) **283** [Configure](#page-306-1) Unified CVP **283** [Configure](#page-306-2) FTP Enabled in Server Manager **283** [Configure](#page-308-0) Unified CVP Media Server **285** [Configure](#page-308-1) the Call Studio Scripts for Record Agent Greeting **285** Set Content [Expiration](#page-309-0) in IIS (Windows Server) in Media **286** [Configure](#page-310-0) Unified CCE **287** Create Agent [Greeting](#page-310-1) Play Script **287** Create Agent Greeting [Recording](#page-311-0) Script **288** Import the [Example](#page-312-0) Agent Greeting Scripts **289** [Configure](#page-312-1) Call Types **289** [Configure](#page-312-2) Dialed Numbers **289** [Schedule](#page-313-0) the Script **290** [Configure](#page-313-1) Agent Greeting **290** Modify the Unified CCE call routing scripts to use Play Agent [Greeting](#page-314-0) script **291** Configure Unified [Communications](#page-315-0) Manager **292** [Built-in-Bridge](#page-315-1) **292** Configure Whisper [Announcement](#page-316-0) **293** [Configure](#page-316-1) Gateway **293** [Configure](#page-316-2) Unified CVP **293** Configure the Whisper [Announcement](#page-316-3) Service Dialed Numbers **293** [Configure](#page-317-0) Unified CCE **294** Create Whisper [Announcement](#page-317-1) Script **294** Configure Database [Integration](#page-317-2) **294** [Configure](#page-317-3) Unified CVP **294** [Configure](#page-317-4) VXML Database Element **294**

[Configure](#page-320-0) Unified CCE **297** [Configure](#page-320-1) ICM Database Lookup **297** [Configure](#page-322-0) Unified Mobile Agent **299** Configure Gateway for SCC [Deployment](#page-323-0) with VRF **300** Configure Dial Peer for [Sub-Customer1](#page-323-1) CUCM **300** Configure Dial Peer for [Sub-Customer2](#page-323-2) CUCM **300** [Configure](#page-323-3) Unified CCE **300** Enable [Mobile](#page-324-0) Agent Option in CTI OS Server **301** Configure Unified [Communications](#page-324-1) Manager **301** [Configure](#page-324-2) CTI Port **301** Tag CTI Ports as [Contact](#page-326-0) Center Agent Lines **303** [Configure](#page-327-0) Outbound Dialer **304** [Configure](#page-327-1) Gateway **304** [Configure](#page-329-0) Unified CVP **306** Add Outbound [Configuration](#page-329-1) to an Existing Unified CVP Call Server **306** [Configure](#page-329-2) Unified CCE **306** Add [Outbound](#page-330-0) Option Database Using ICMDBA Tool **307** [Configure](#page-330-1) the Logger for Outbound Option **307** [Configure](#page-331-0) Outbound Dialer **308** Create [Outbound](#page-332-0) PIM **309** [Configure](#page-332-1) SIP Outbound **309** Install SIP Dialer Using [Peripheral](#page-340-0) Gateway Setup **317** Add [DNP](#page-342-0) Host File **319** Outbound Option [Enterprise](#page-342-1) Data **319** Configure Unified [Communications](#page-343-0) Manager **320** Add [Normalization](#page-343-1) Script **320** [Configure](#page-343-2) Trunk towards the Outbound Gateway **320** [Configure](#page-344-0) Post Call Survey **321** [Configure](#page-344-1) Post Call Survey in CVP **321** [Configure](#page-344-2) Unified CCE **321** [Configure](#page-344-3) ECC Variable **321** [Configure](#page-345-0) a-Law Codec **322** [Configure](#page-345-1) Gateway **322** [Configure](#page-345-2) Ingress Gateway **322**

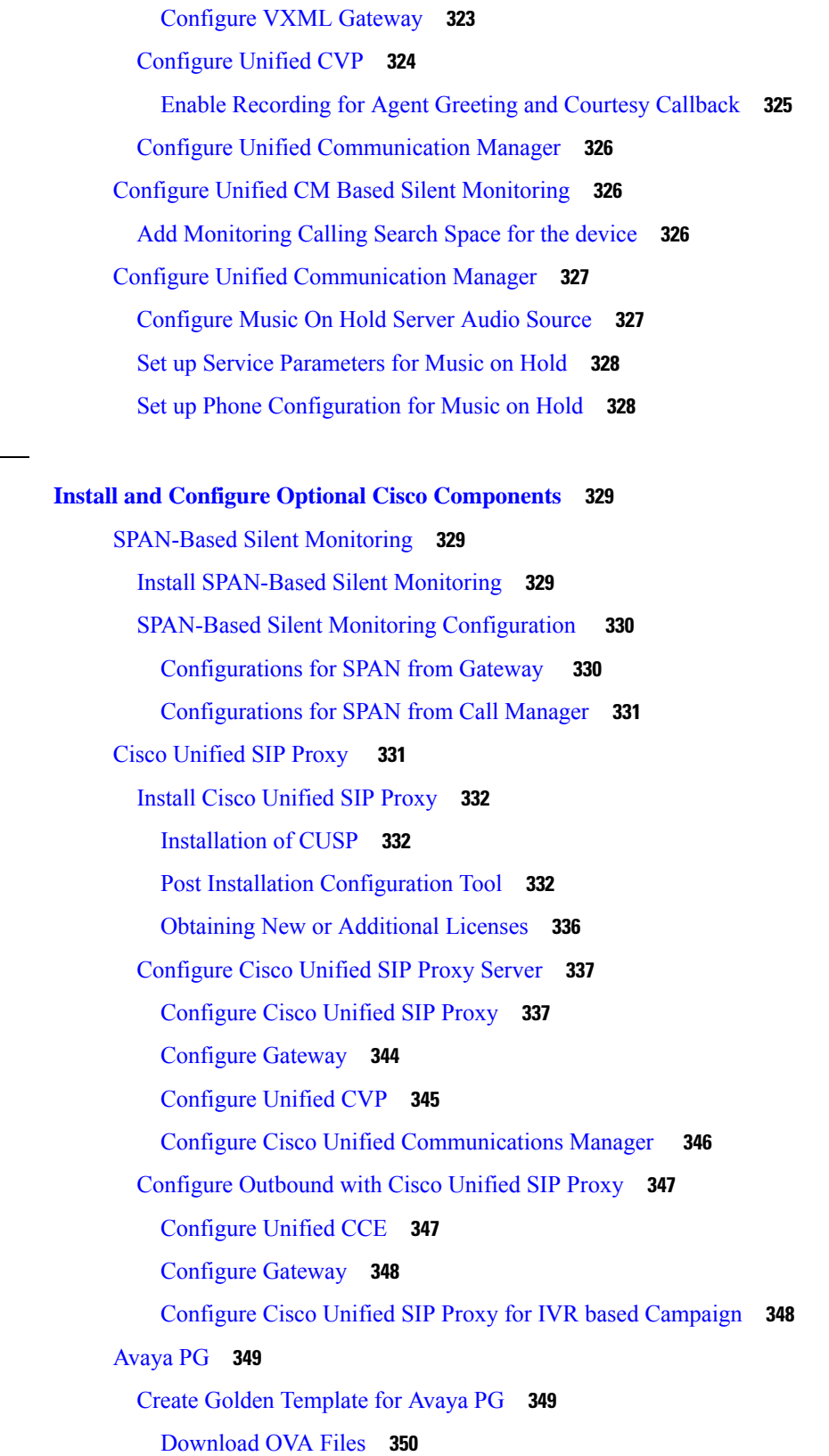

**CHAPTER 6 Install and Configure Optional Cisco [Components](#page-352-0) 329**

 $\mathbf l$ 

 $\blacksquare$ 

Create Virtual [Machines](#page-373-1) **350** Install [Microsoft](#page-374-0) Windows Server **351** Install Unified Contact Center [Enterprise](#page-375-0) **352** Convert the Virtual Machine to a Golden [Template](#page-375-1) **352** [Configure](#page-376-0) Avaya PG **353** Add [Avaya](#page-377-0) PG **354** Setup [Avaya](#page-377-1) PG **354** Add PIM1 [\(Avaya](#page-378-0) PIM) **355** [Configure](#page-379-0) CTI OS Server **356** [Translation](#page-380-0) Route for Avaya **357** [Configure](#page-380-1) Unified CCE **357** Cisco [Virtualized](#page-382-0) Voice Browser **359** Create Golden Template for Cisco [Virtualized](#page-382-1) Voice Browser **359** Install Voice OS-Based [Applications](#page-383-0) **360** [Configure](#page-383-1) Unified CVP **360** Add Cisco [Virtualized](#page-384-0) Voice Browser **361** [Associate](#page-384-1) Dialed Number Pattern **361** Configure Cisco [Virtualized](#page-384-2) Voice Browser **361** Access Virtualized VB [Administration](#page-385-0) Web Interface **362** Access Virtualized VB [Serviceability](#page-385-1) Web Page **362** Add a SIP [Trigger](#page-385-2) **362** [Configure](#page-386-0) Agent Greeting **363** Configure Whisper [Announcement](#page-386-1) **363** [Configure](#page-386-2) ASR and TTS **363** [Configure](#page-388-0) Courtesy Callback for Cisco VVB **365** [SocialMiner](#page-388-1) **365** Install [SocialMiner](#page-388-2) **365** Additional [Configuration](#page-389-0) Options **366** Task [Routing](#page-389-1) Setup **366** [Initial](#page-389-2) Setup **366** [Configure](#page-391-0) Network VRU and Network VRU Scripts **368** [Configure](#page-391-1) the Media Routing PG and PIM **368** Set up the Media [Routing](#page-392-0) PG and PIM **369** Add [SocialMiner](#page-393-0) as an External Machine **370**

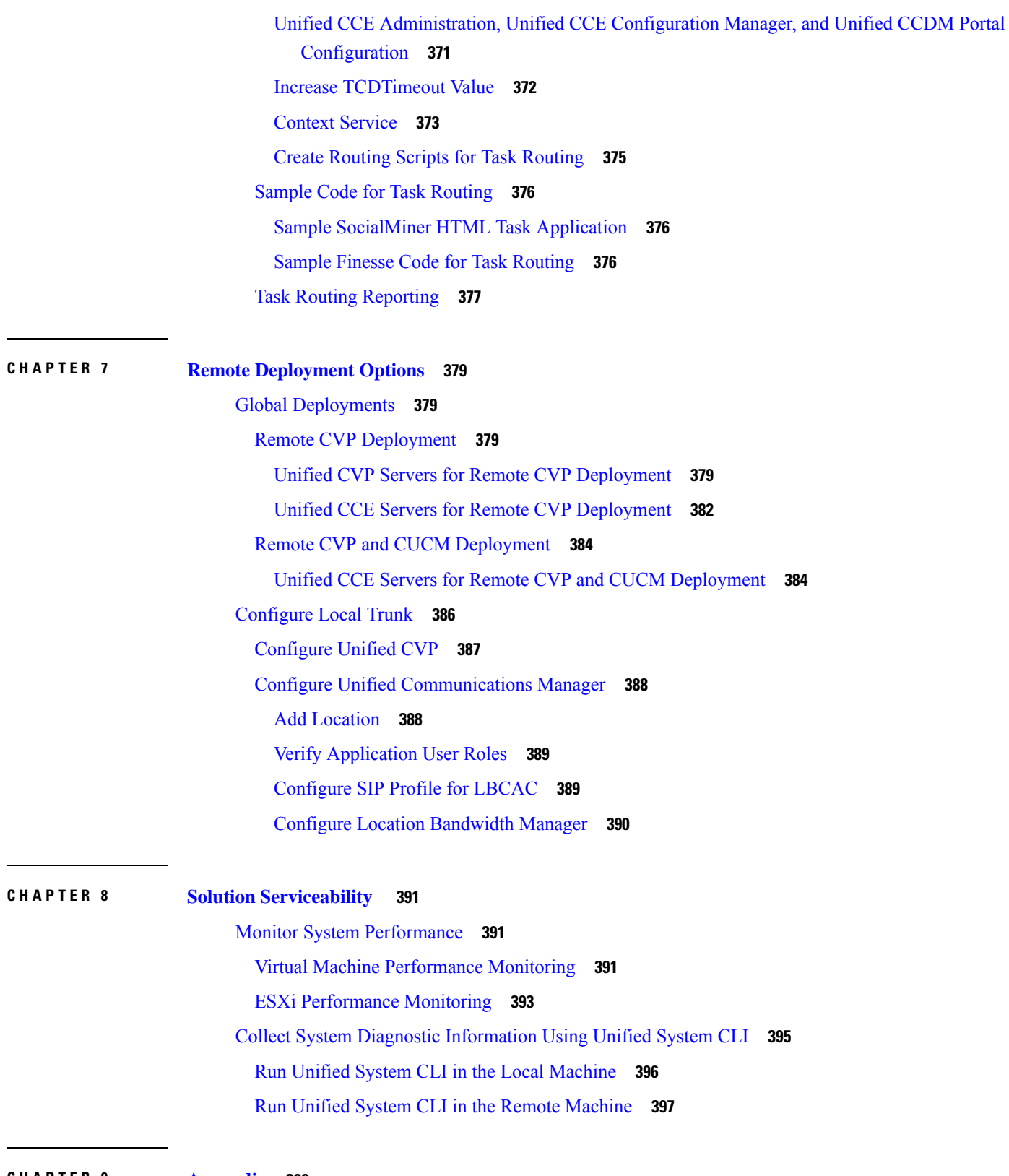

**CHAPTER 9 [Appendix](#page-422-0) 399**

 $\mathbf{l}$ 

 $\blacksquare$ 

**Cisco Hosted Collaboration Solution for Contact Center Configuration Guide, Release 12.0(1)**

Migrate CCE Servers to the New [Domain](#page-422-1) **399** [Associate](#page-422-2) Virtual Machine with New Domain **399** [Associate](#page-423-0) Unified CCE with New Domain **400** Add CUCM [SUBSCRIBER](#page-423-1) Mobile Agent Call flow **400** [Supported](#page-424-0) Gadgets for HCS for CC **401** [Supported](#page-425-0) API for HCS for CC **402** [Administrator](#page-426-0) API **403** Cisco Unified [Communications](#page-426-1) Manager Configurations **403** Provision Cisco Unified [Communications](#page-427-0) Manager **404** Set Up [Device](#page-427-1) Pool **404** Set Up Unified [Communications](#page-428-0) Manager Groups **405** Set Up CTI [Route](#page-428-1) Point **405** Set Up [Trunk](#page-429-0) **406** Set Up [Application](#page-429-1) User **406** Set Up SIP [Options](#page-430-0) **407** Set Up Route [Pattern](#page-430-1) **407** Set Up [Conference](#page-431-0) Bridge **408** Set Up Media [Termination](#page-431-1) Point **408** Set Up [Transcoder](#page-431-2) **408** Set Up Media [Resource](#page-431-3) Group **408** Set Up and [Associate](#page-432-0) Media Resource Group List **409** Set Up Enterprise [Parameters](#page-433-0) **410** Set Up Service [Parameters](#page-433-1) **410** Set up [Recording](#page-433-2) Profile **410** [Configuring](#page-434-0) Device **411** Disable iLBC, iSAC and g.722 for [Recording](#page-434-1) Device **411** Set up Music on Hold Server Audio [Source](#page-435-0) **412** Set up Service [Parameters](#page-435-1) for Music on Hold **412** Set up Phone [Configuration](#page-435-2) for Music on Hold **412** Setup [Partition](#page-436-0) **413** Setup [Calling](#page-436-1) Search Space **413** [Associate](#page-436-2) CSS and Partition with Phones and Lines **413** [Associate](#page-437-0) CSS with Trunk **414**

Provision Cisco Unified [Communications](#page-437-1) Manager for Core Component Integrated Options **414**

[Configure](#page-437-2) Agent Greeting **414** [Configure](#page-438-0) Mobile Agent **415** [Configure](#page-439-0) Local Trunk **416** [Configure](#page-440-0) Outbound Dialer **417** [Configure](#page-440-1) A-Law Codec **417** Create SIP Trunk [between](#page-440-2) CUCM and CUBE (SP) **417** [Configure](#page-442-0) Music on Hold **419** Base [Configuration](#page-443-0) Parameters **420** Base [Configuration](#page-443-1) Parameters for 2000 Agent Deployment **420** Unified CCE Instance [Explorer](#page-443-2) **420** Agent Desk [Settings](#page-443-3) List **420** PG [Explorer](#page-443-4) **420** [Network](#page-444-0) VRU Explorer **421** Network VRU [Mapping](#page-444-1) **421** [Network](#page-444-2) VRU Script List **421** [Application](#page-445-0) Instance List **422** [Application](#page-445-1) Path **422** Media Class for [Multi-Channel](#page-445-2) **422** Media [Routing](#page-446-0) Domain **423** [Expanded](#page-446-1) Call Variable List **423** System [Information](#page-448-0) **425** Agent [Targeting](#page-449-0) Rule **426** [Outbound](#page-449-1) Dialer **426** Base [Configuration](#page-449-2) Parameters for 4000 Agent Deployment **426** Unified CCE Instance [Explorer](#page-449-3) **426** Agent Desk [Settings](#page-450-0) List **427** PG [Explorer](#page-450-1) **427** [Network](#page-450-2) VRU Explorer **427** Network VRU [Mapping](#page-451-0) **428** [Network](#page-451-1) VRU Script List **428** [Application](#page-452-0) Instance List **429** [Application](#page-452-1) Path **429** Media Class for [Multi-Channel](#page-452-2) **429** Media [Routing](#page-453-0) Domain **430**

[Expanded](#page-453-1) Call Variable List **430** System [Information](#page-455-0) **432** Agent [Targeting](#page-455-1) Rule **432** [Outbound](#page-456-0) Dialer **433** Base [Configuration](#page-456-1) Parameters for 12000 Agent Deployment **433** Unified CCE Instance [Explorer](#page-456-2) **433** Agent Desk [Settings](#page-456-3) List **433** PG [Explorer](#page-456-4) **433** Network VRU [Explorer](#page-458-0) **435** Network VRU [Mapping](#page-458-1) **435** [Network](#page-458-2) VRU Script List **435** [Application](#page-459-0) Instance List **436** [Application](#page-460-0) Path 12K **437** Media Class for [Multi-Channel](#page-460-1) **437** Media [Routing](#page-461-0) Domain **438** [Expanded](#page-461-1) Call Variable List **438** System [Information](#page-463-0) **440** Agent [Targeting](#page-463-1) Rule **440** [Outbound](#page-464-0) Dialer **441** Base [Configuration](#page-464-1) Parameters for 24000 Agent Deployment **441** Unified CCE Instance [Explorer](#page-464-2) **441** Agent Desk [Settings](#page-464-3) List **441** PG [Explorer](#page-465-0) **442** Network VRU [Explorer](#page-467-0) **444** Network VRU [Mapping](#page-468-0) **445** [Network](#page-468-1) VRU Script List **445** [Application](#page-469-0) Instance List **446** [Application](#page-469-1) Path 24K **446** [Expanded](#page-470-0) Call Variable List **447** Media Class for [Multi-Channel](#page-471-0) **448** Media [Routing](#page-472-0) Domain **449** System [Information](#page-472-1) **449** Agent [Targeting](#page-473-0) Rule **450** [Outbound](#page-473-1) Dialer **450**

Base [Configuration](#page-473-2) Parameters for Small Contact Center Agent Deployment **450** Unified CCE Instance [Explorer](#page-473-3) **450** Agent Desk [Settings](#page-474-0) List **451** PG [Explorer](#page-474-1) **451** [Network](#page-474-2) VRU Explorer **451** Network VRU [Mapping](#page-474-3) **451** [Network](#page-474-4) VRU Script List **451** [Application](#page-475-0) Instance List **452** [Application](#page-476-0) Path **453** Media Class for [Multi-Channel](#page-476-1) **453** Media [Routing](#page-476-2) Domain **453** [Expanded](#page-477-0) Call Variable List **454** System [Information](#page-479-0) **456** Agent [Targeting](#page-479-1) Rule **456** IOPS values for Unified [Communication](#page-480-0) Manager **457** [Mount](#page-480-1) ISO Files **457** Set Up NTP and Time [Configuration](#page-481-0) at the Customer Site **458** CCDM Logging and [MaxSizeRollBackups](#page-482-0) **459** [Logging](#page-482-1) **459** Set [Logging](#page-482-2) Level Using the Unified System CLI in the CCDM Server **459** [MaxSizeRollBackups](#page-482-3) **459** Install and [Configure](#page-483-0) Jabber for Windows **460** Install and [Configure](#page-483-1) Jabber Client **460** [Configure](#page-483-2) Jabber Using UCDM **460** Add End [User](#page-483-3) **460** Migrate Agents and [Supervisors](#page-484-0) to Single Sign-On Accounts **461** [Globally](#page-486-0) Disable Single Sign-On **463**

#### **Contents**

I

I

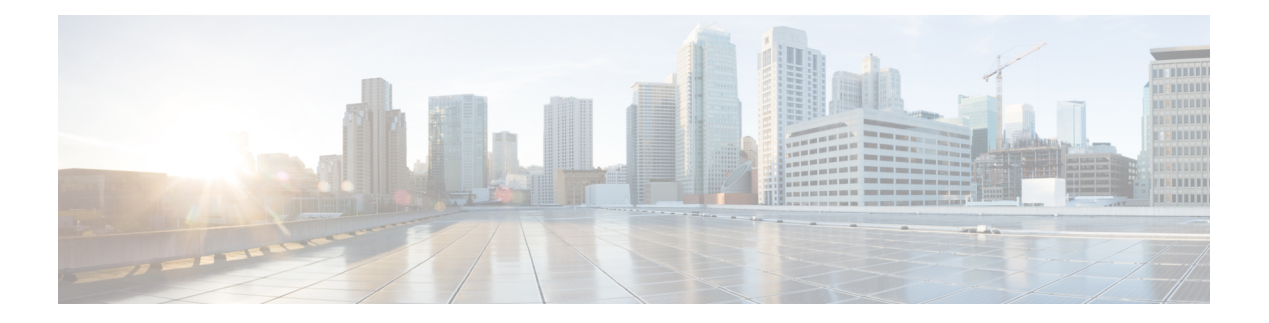

# <span id="page-20-0"></span>**Preface**

- [Change](#page-20-1) History , on page xxi
- About this [Guide,](#page-21-0) on page xxii
- [Audience,](#page-21-1) on page xxii
- Related [Documents](#page-22-0) , on page xxiii
- [Communications,](#page-22-1) Services, and Additional Information, on page xxiii
- Field [Notice,](#page-22-2) on page xxiii
- [Documentation](#page-23-0) Feedback, on page xxiv
- [Conventions,](#page-23-1) on page xxiv

# <span id="page-20-1"></span>**Change History**

This table lists all the changes made to this guide, the most recent changes appearing at the top.

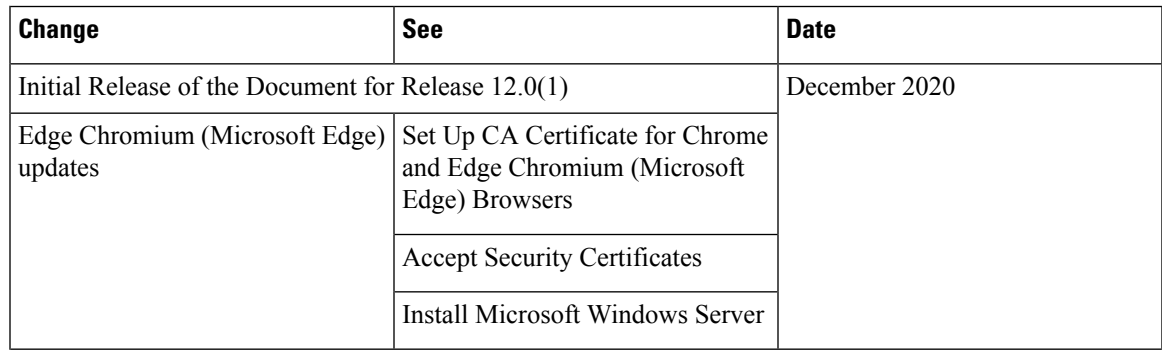

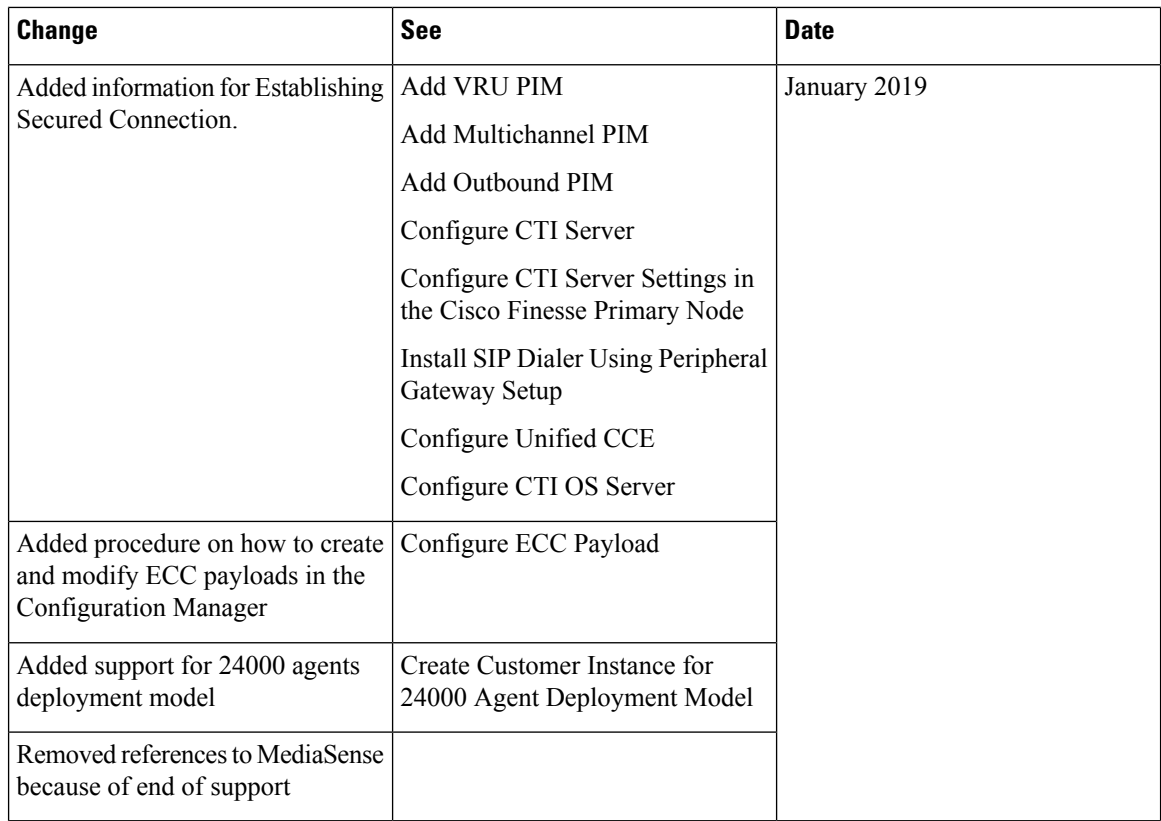

# <span id="page-21-0"></span>**About this Guide**

This document provides the reader with the necessary information to deploy, configure, and integrate a new Hosted Collaboration Solution for Contact Center(HCS for CC) for Contact Center instance with the required and in-place Hosted Collaboration Solution for Contact Center infrastructure. It provides a list of procedures you must perform to configure and integrate this solution.

This document requires the Hosted Collaboration Solution for Contact Center applications and infrastructure to be in place and ready for HCS for CC for CC deployment and integration. This document assumesHCS for CC for CC Golden Templates have been created for deployment and integration.

# <span id="page-21-1"></span>**Audience**

This document is intended for Cisco Authorized Technology Partners (ATP) personnel certified on or equivalently experienced with Cisco Unified Contact Center Enterprise(Unified CCE) products, design, requirements, installation and administration methods and procedures.

HCS for CC for Contact Center, as a subset of the Hosted Collaboration Solution for Contact Center, requires the reader to have a corresponding familiarity and experience with those required and optional applications, platforms and infrastructure.

# <span id="page-22-0"></span>**Related Documents**

For design considerations and guidelines for deploying a Cisco HCS for Contact Center solution including various components and subsystems, see [http://www.cisco.com/c/en/us/support/unified-communications/](http://www.cisco.com/c/en/us/support/unified-communications/hosted-collaboration-solution-contact-center/products-implementation-design-guides-list.html) [hosted-collaboration-solution-contact-center/products-implementation-design-guides-list.html.](http://www.cisco.com/c/en/us/support/unified-communications/hosted-collaboration-solution-contact-center/products-implementation-design-guides-list.html)

For the installation procedure of Cisco HCS for Contact Center, see [http://www.cisco.com/c/en/us/support/](http://www.cisco.com/c/en/us/support/unified-communications/hosted-collaboration-solution-contact-center/products-installation-guides-list.html) [unified-communications/hosted-collaboration-solution-contact-center/products-installation-guides-list.html.](http://www.cisco.com/c/en/us/support/unified-communications/hosted-collaboration-solution-contact-center/products-installation-guides-list.html)

For information on design, installation, and configuration of the Hosted Collaboration Solution applications and Infrastructure, see [https://www.cisco.com/c/en/us/support/unified-communications/](https://www.cisco.com/c/en/us/support/unified-communications/hosted-collaboration-solution-hcs/tsd-products-support-series-home.html) [hosted-collaboration-solution-hcs/tsd-products-support-series-home.html](https://www.cisco.com/c/en/us/support/unified-communications/hosted-collaboration-solution-hcs/tsd-products-support-series-home.html).

# <span id="page-22-1"></span>**Communications, Services, and Additional Information**

- To receive timely, relevant information from Cisco, sign up at Cisco Profile [Manager.](https://www.cisco.com/offer/subscribe)
- To get the business impact you're looking for with the technologies that matter, visit Cisco [Services](https://www.cisco.com/go/services).
- To submit a service request, visit Cisco [Support.](https://www.cisco.com/c/en/us/support/index.html)
- To discover and browse secure, validated enterprise-class apps, products, solutions and services, visit Cisco [Marketplace](https://www.cisco.com/go/marketplace/).
- To obtain general networking, training, and certification titles, visit [Cisco](http://www.ciscopress.com) Press.
- To find warranty information for a specific product or product family, access Cisco [Warranty](http://www.cisco-warrantyfinder.com) Finder.

#### **Cisco Bug Search Tool**

Cisco Bug [Search](https://www.cisco.com/c/en/us/support/web/tools/bst/bsthelp/index.html) Tool (BST) is a web-based tool that acts as a gateway to the Cisco bug tracking system that maintains a comprehensive list of defects and vulnerabilitiesin Cisco products and software. BST provides you with detailed defect information about your products and software.

# <span id="page-22-2"></span>**Field Notice**

Cisco publishes Field Notices to notify customers and partners about significant issues in Cisco products that typically require an upgrade, workaround, or other user action.For more information,see *Product Field Notice Summary* at [https://www.cisco.com/c/en/us/support/web/tsd-products-field-notice-summary.html.](https://www.cisco.com/c/en/us/support/web/tsd-products-field-notice-summary.html)

You can create custom subscriptions for Cisco products, series, or software to receive email alerts or consume RSS feeds when new announcements are released for the following notices:

- Cisco Security Advisories
- Field Notices
- End-of-Sale or Support Announcements
- Software Updates
- Updates to Known Bugs

For more information on creating custom subscriptions, see *My Notifications* at [https://cway.cisco.com/](https://cway.cisco.com/mynotifications) [mynotifications](https://cway.cisco.com/mynotifications).

# <span id="page-23-0"></span>**Documentation Feedback**

To provide comments about this document, send an email message to the following address: [contactcenterproducts\\_docfeedback@cisco.com](mailto:contactcenterproducts_docfeedback@cisco.com)

We appreciate your comments.

# <span id="page-23-1"></span>**Conventions**

This document uses the following conventions:

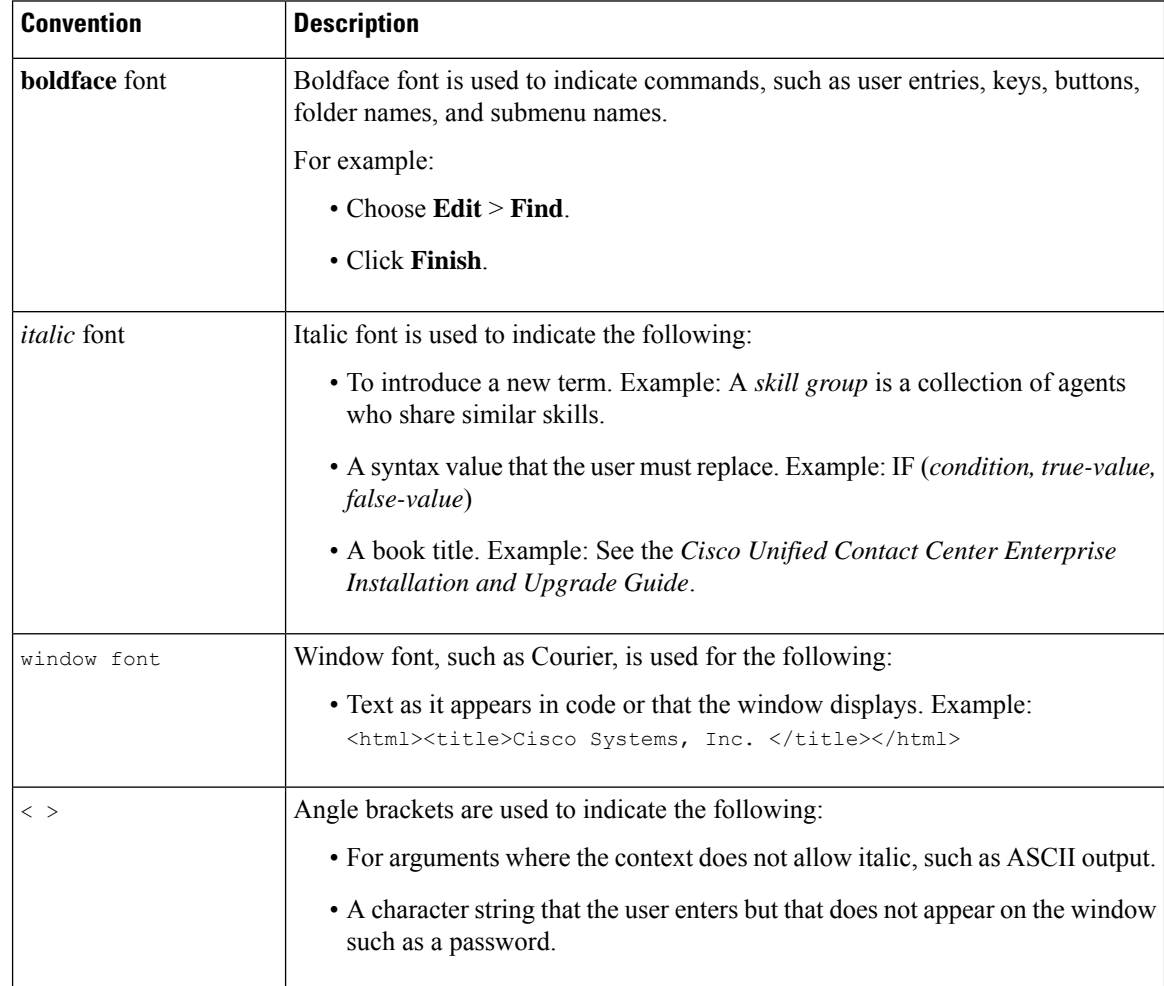

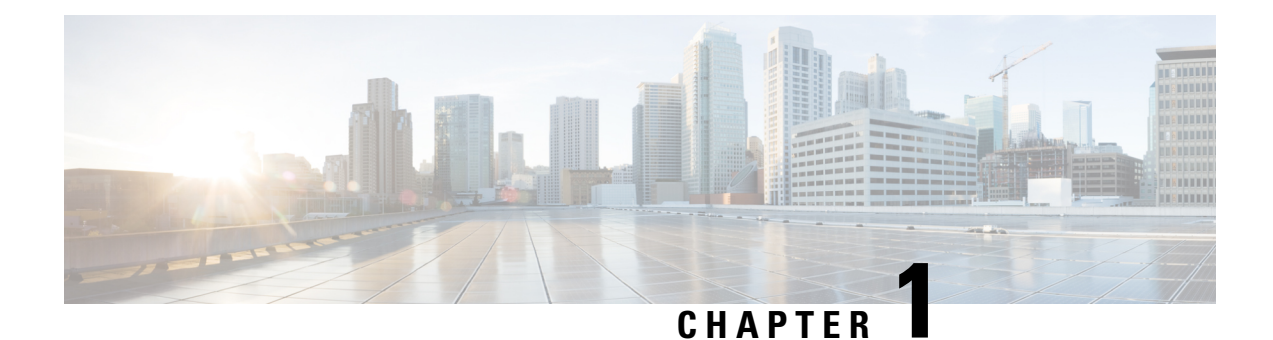

# <span id="page-24-0"></span>**Clone and OS Customization**

- Clone and OS [Customization](#page-25-0) Process, on page 2
- Automated Cloning and OS [Customization,](#page-25-1) on page 2
- Manual Cloning and OS [Customization,](#page-34-1) on page 11

# <span id="page-25-0"></span>**Clone and OS Customization Process**

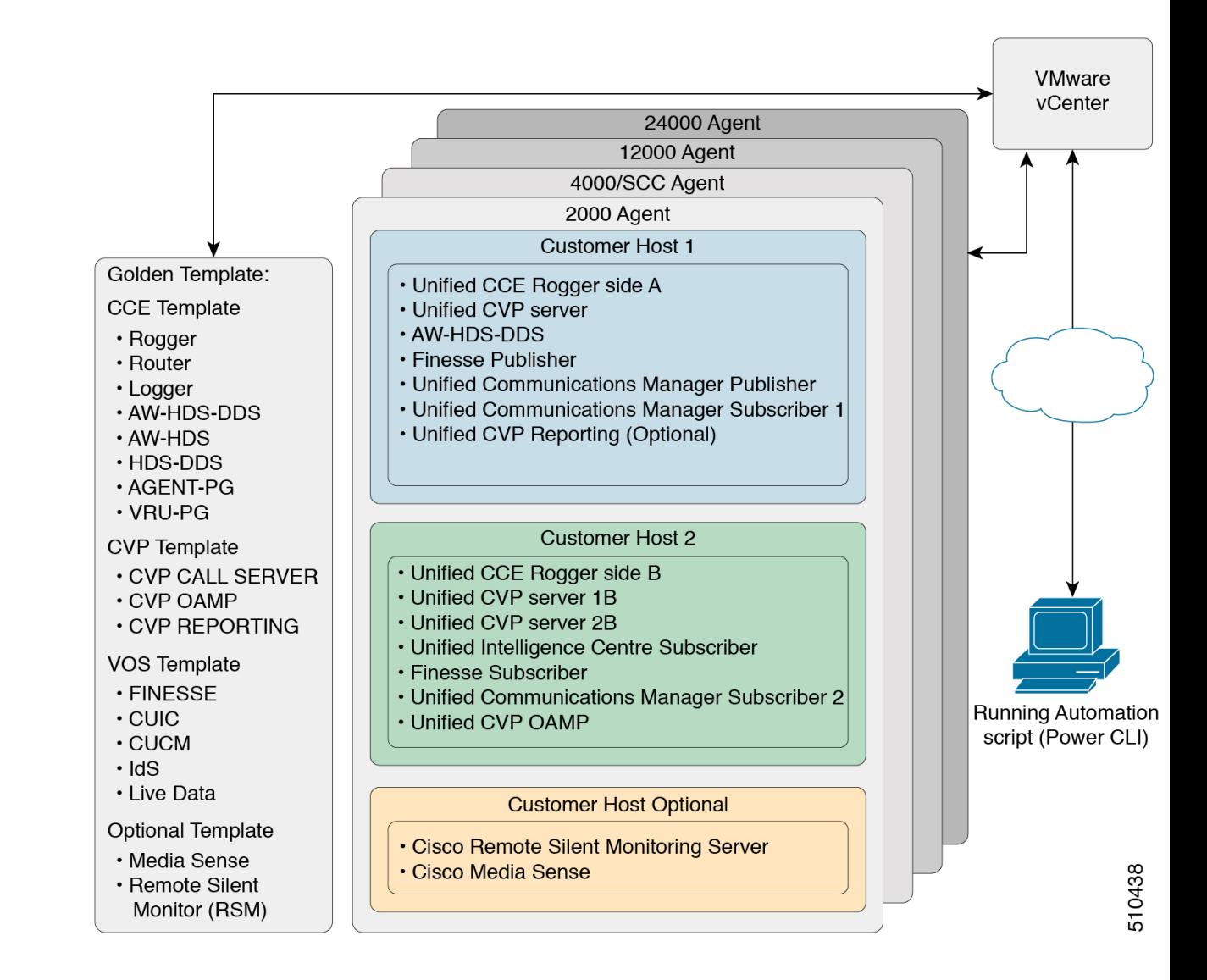

# <span id="page-25-1"></span>**Automated Cloning and OS Customization**

For the following automation software and download information see, *Automation Software* section in *Cisco HCS for Contact Center Installing and Upgrading Guide* [http://www.cisco.com/c/en/us/support/](http://www.cisco.com/c/en/us/support/unified-communications/hosted-collaboration-solution-contact-center/products-installation-guides-list.html) [unified-communications/hosted-collaboration-solution-contact-center/products-installation-guides-list.html](http://www.cisco.com/c/en/us/support/unified-communications/hosted-collaboration-solution-contact-center/products-installation-guides-list.html)

- GoldenTemplateTool
- PowerCLI
- OVF Tool

Ш

• WinImage

### <span id="page-26-0"></span>**Automated Cloning and OS Customization Using Golden Templates**

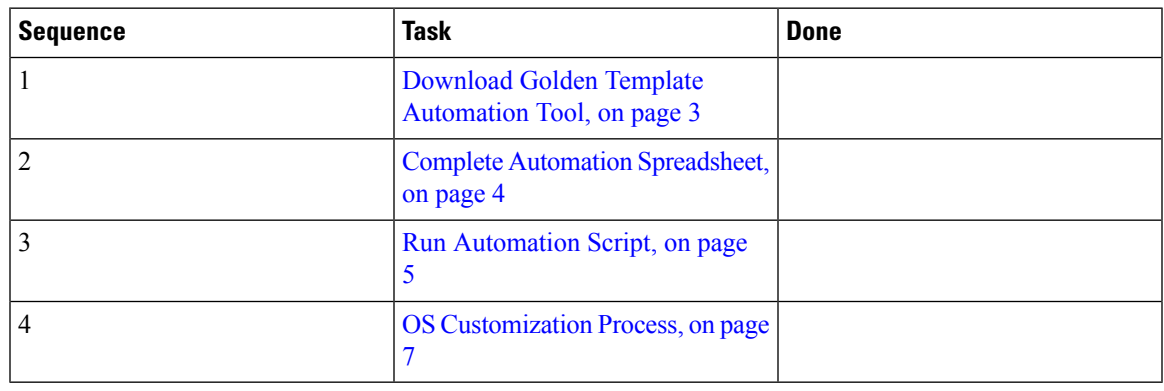

#### <span id="page-26-1"></span>**Download Golden Template Automation Tool**

Golden Template Tool is required for automated cloning of Golden Templates and deploying the customized Virtual machines in a customer instance. To download and extract the Golden Template Tool, see [Automated](#page-25-1) Cloning and OS [Customization,](#page-25-1) on page 2 to the root of the **C: drive** on your system. You can browse the automation scripts using VMware vSphere PowerCLI.

The extracted content includes the following:

- The *automation spreadsheet*s, which is the interface to the scripts.
- The *scripts* folder that contains five scripts. The deployVM.PS1 file is the primary automation script, which calls the other four scripts.
- The *Archive, Log, OVF, PlatformConfigRepository,* and *Report* folders are empty until you run the automation script for export.

#### **Figure 1: Download Automation Tool**

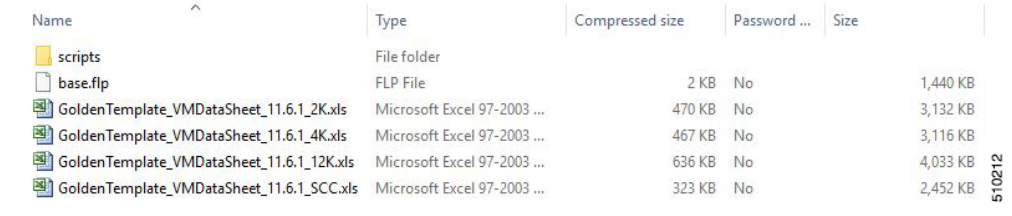

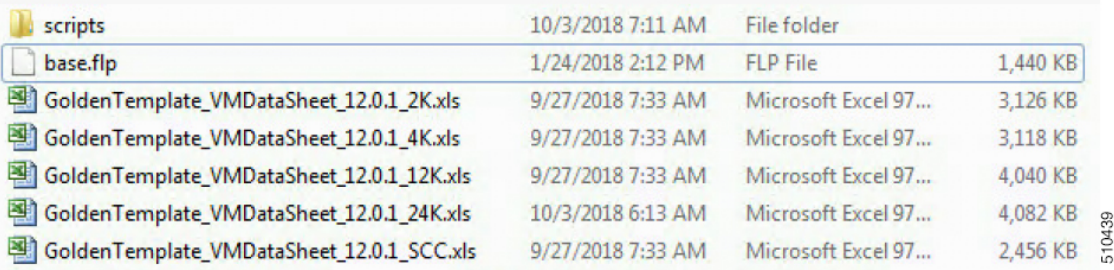

After you run the script for the first time:

- *Archive* holds the prior versions of the automation spreadsheet, saved with a date and a time stamp.
- *Log* holds all the log files saved with a date and a time stamp.
- *OVF*, when the tool runs the Export operation, a sub folder is created for each virtual machine. The folders take their names from the GOLDEN\_TEMPLATE\_NAME cells in the spreadsheet. These folders are used to import the virtual machines to the customer ESXi host.
- *PlatformConfigRepository* is populated with three subfolders that holds XML files generated as part of the golden template process.
- *Report* holds all automation reports, saved with a date and a time stamp.

#### **Related Topics**

Automated Cloning and OS [Customization,](#page-25-1) on page 2

#### <span id="page-27-0"></span>**Complete Automation Spreadsheet**

Fill the information provided in the table to complete the automation spreadsheet for cloning process. Deploy VM automation script requires this information to clone the virtual machines to the customer instance.

The table describes the values of each virtual server and associated properties:

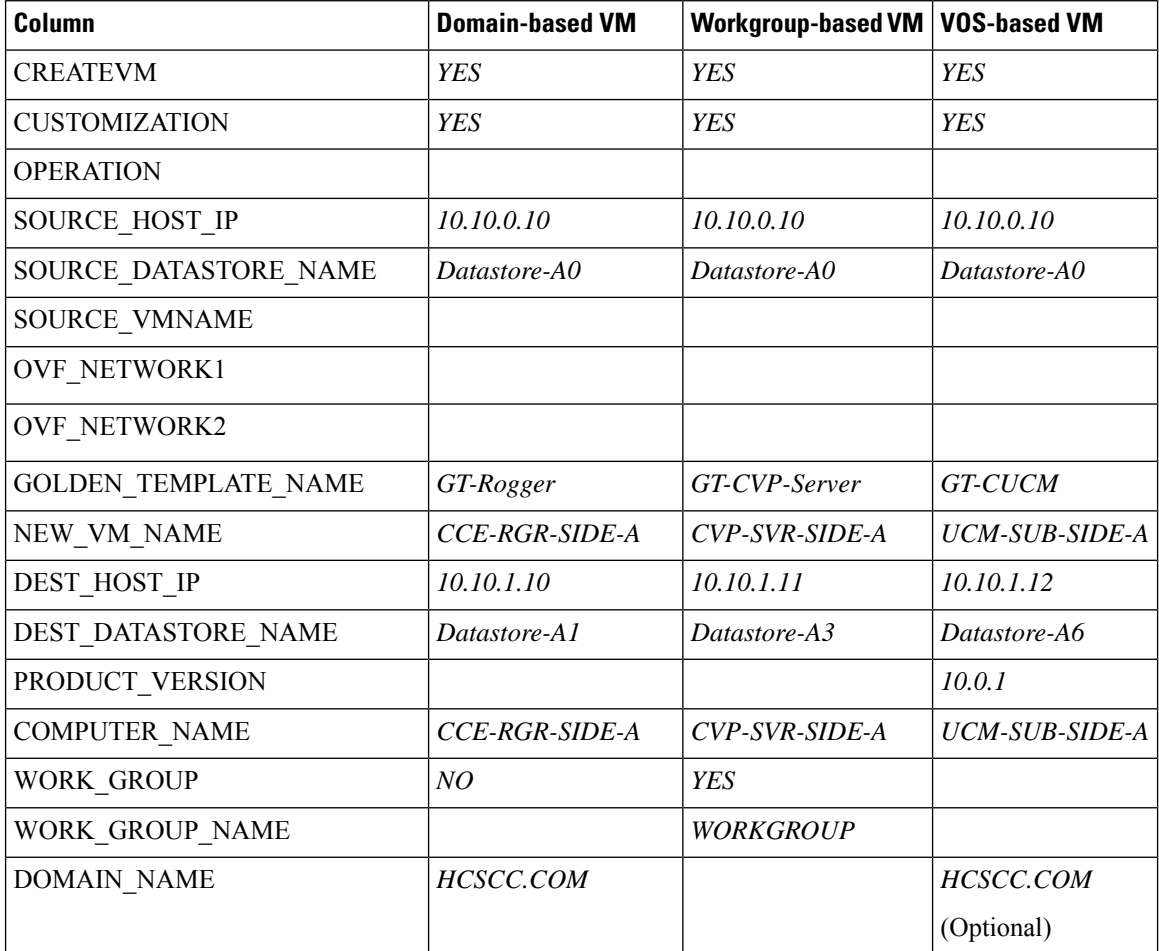

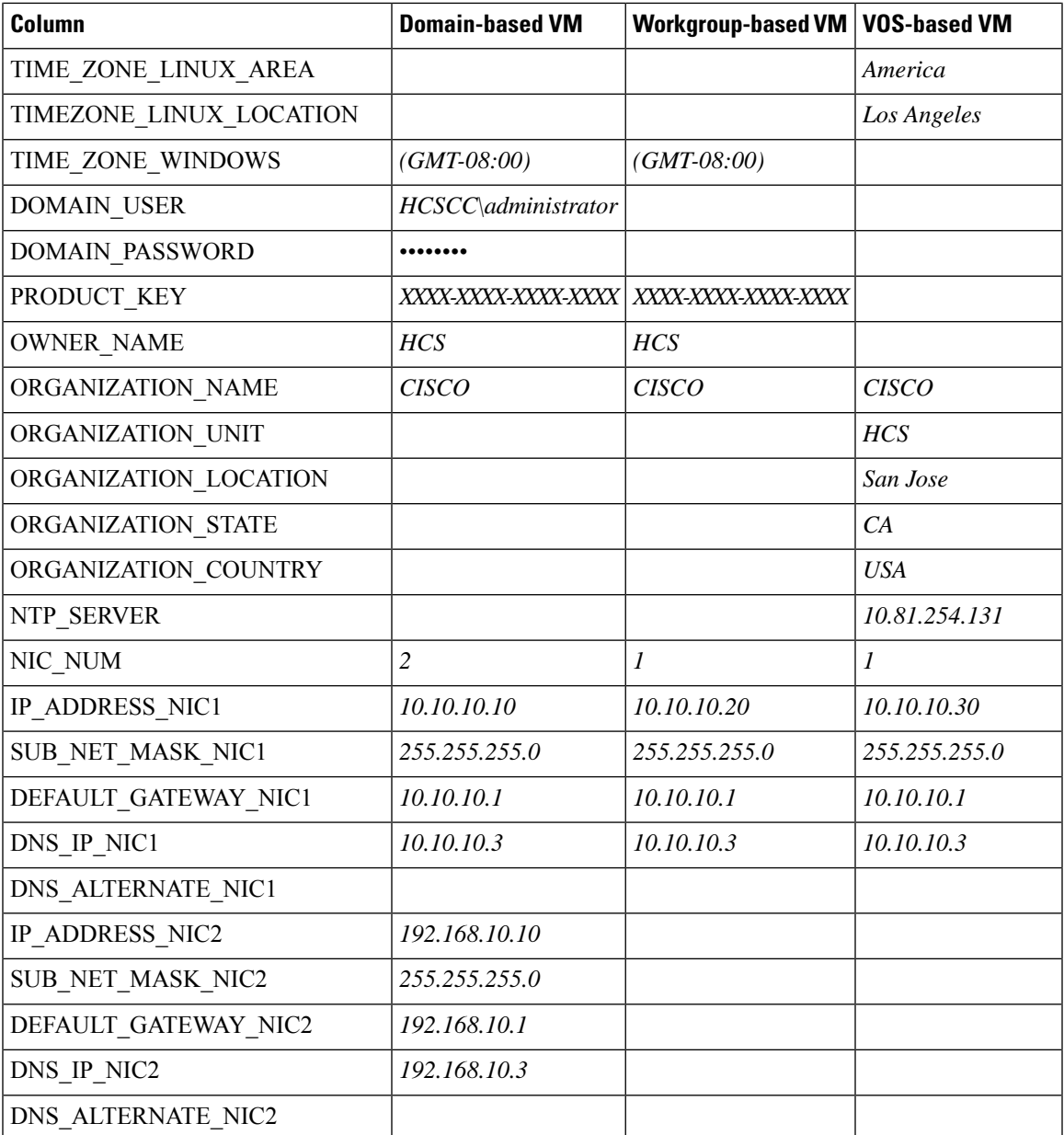

## <span id="page-28-0"></span>**Run Automation Script**

#### **Before you begin**

Download and install VMware vSphere PowerCLI on the client computer.

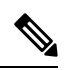

**Note** Ensure WinImage (32-bit) is installed in the following location: C:\Program Files (x86)\WinImage

**Note**

If you import any of the VOS VMs and have an unlicensed copy of WinImage, displays the popup for each VOS platform. Click **OK** to continue the import process.

#### **Procedure**

- **Step 1** Sign-in as an administrator and open **VMware vSphere PowerCLI (32-bit)** application.
- **Step 2** Enter the **get-executionPolicy** command to determine the restricted execution policy.
- **Step 3** If the policy is restricted, enter **set-executionPolicy** command. At the supply Values prompt, enter **Unrestricted**, then enter **Y**.

Change the execution policy to run unsigned scripts on your local computer and signed scripts from other users.

#### **Step 4** Enter the **CD < GoldenTemplate directory>** command.

**Step 5** Run the automation script using the following syntax:

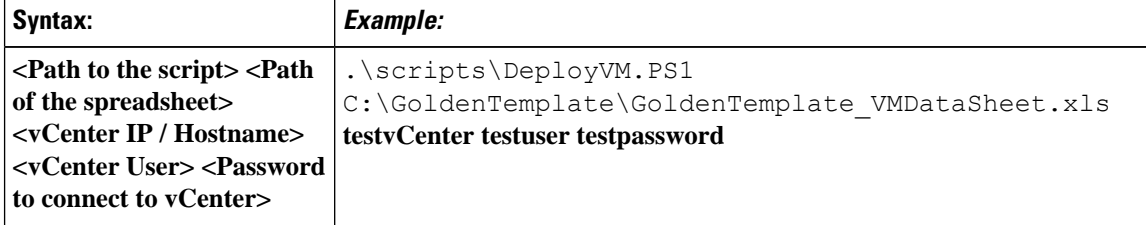

This starts the script that parses and validates the data, creates entries in the GoldenTemplate directory. Displaysthe completion percentage on the screen and generatesthe Status Report in the Report folder.

Click the Log File link in the Status report to debug error conditions and to consult Cisco Support.

#### **Figure 2: Status Report of Golden Template Tool**

### **Status Report of Golden Template Tool**

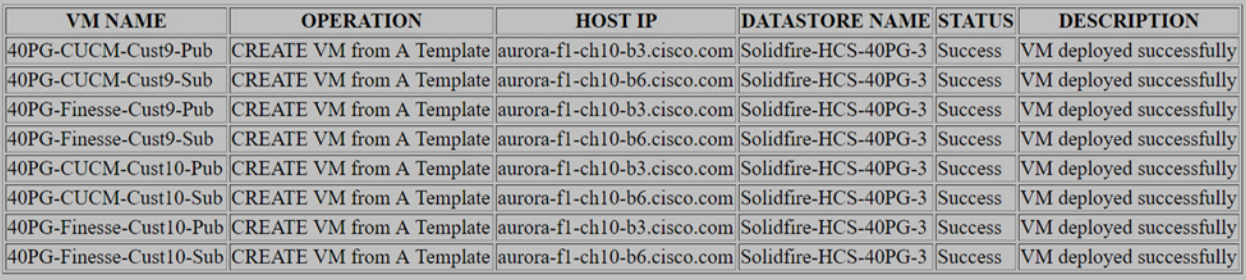

**Log File** 

#### **Related Topics**

Automated Cloning and OS [Customization,](#page-25-1) on page 2 OS [Customization](#page-30-0) Process, on page 7

Ш

### <span id="page-30-0"></span>**OS Customization Process**

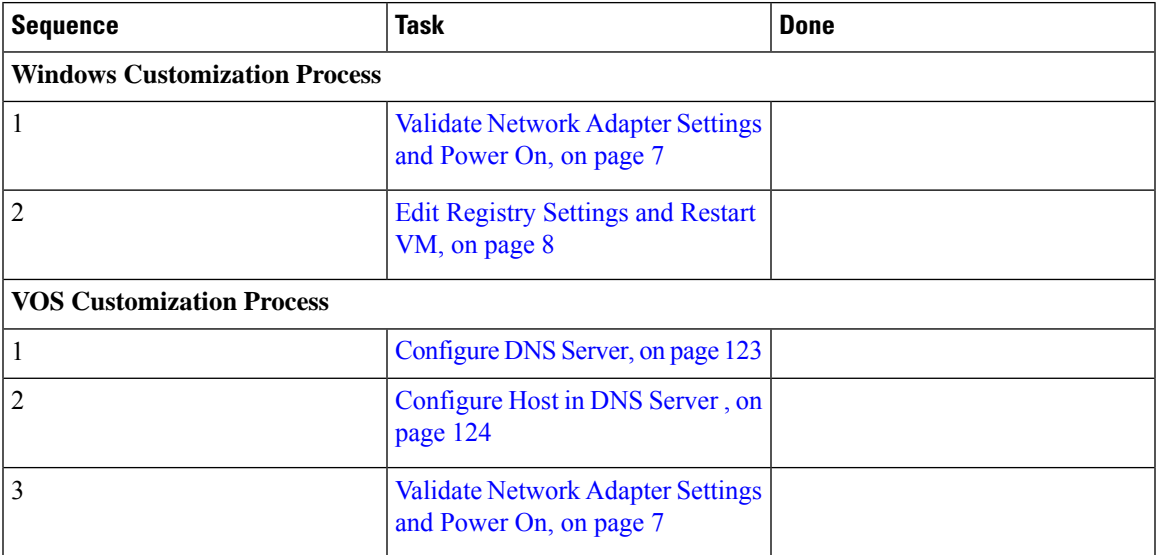

#### <span id="page-30-1"></span>**Validate Network Adapter Settings and Power On**

Perform this procedure for all Windows VMs.

#### **Procedure**

- **Step 1** Select the Virtual Machine in the vSphere client. Right-click the VM and choose **Edit settings**.
- **Step 2** On the **Hardware** tab, select each Network adapter. Make sure that **Connect at power on** in the Device Status group is checked:
- **Step 3** Power on the virtual machine.
	- Do not press Ctrl-Alt-Delete. If you press Ctrl-Alt-Delete after powering on, the customization does not take effect. You must complete it manually. **Important**
- **Step 4** Wait for the VM to restart and to apply customization. This can take five to ten minutes.

#### Recover from Pressing Ctrl-Alt-Del During Power-On

Validate Network Adapter Settings and Power On initializes the customization process. Although you are prompted to press **Ctrl-Alt-Delete** after powering on, doing do prevents the customization from taking effect. DO NOT press **Ctrl-Alt-Del**. If you inadvertently press **Ctrl-Alt-Del**, you have the following option to restore the customization.

#### **Procedure**

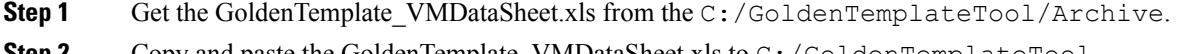

**Step 2** Copy and paste the GoldenTemplate\_VMDataSheet.xls to C:/GoldenTemplateTool.

**Step 3** In the GoldenTemplate\_VMDataSheet.xls select **No** in all the rows for the column CREATEVM except for those which needs to re-deploy. **Step 4** Else, you can enter that data manually for the VM.

#### <span id="page-31-1"></span>**Edit Registry Settings and Restart VM**

Perform this procedure for all Windows VMs.

#### **Procedure**

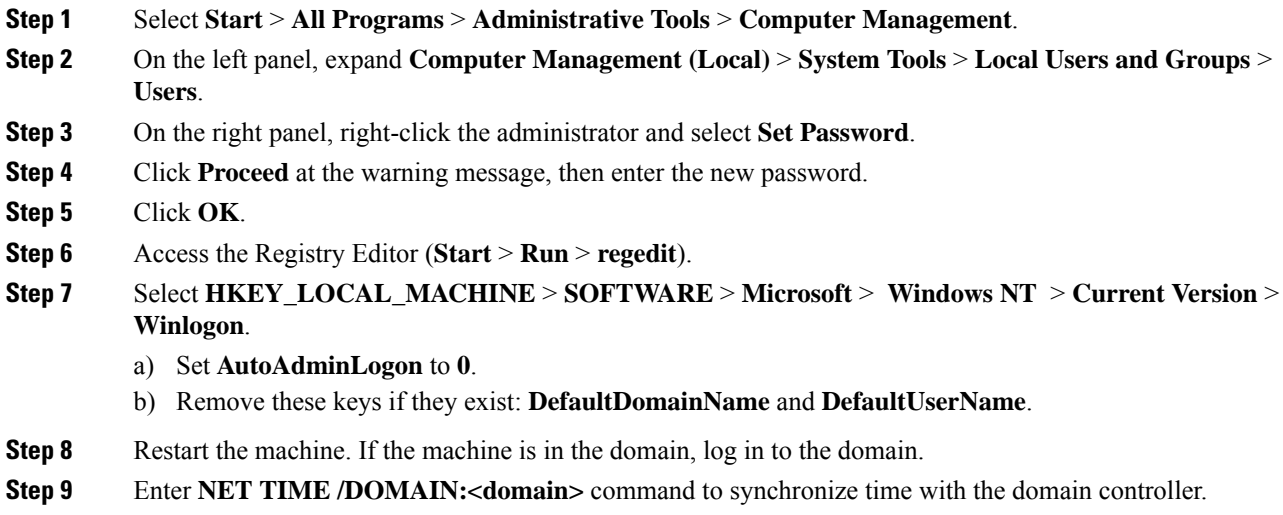

# <span id="page-31-0"></span>**Automated Cloning and OS Customization Using OVF**

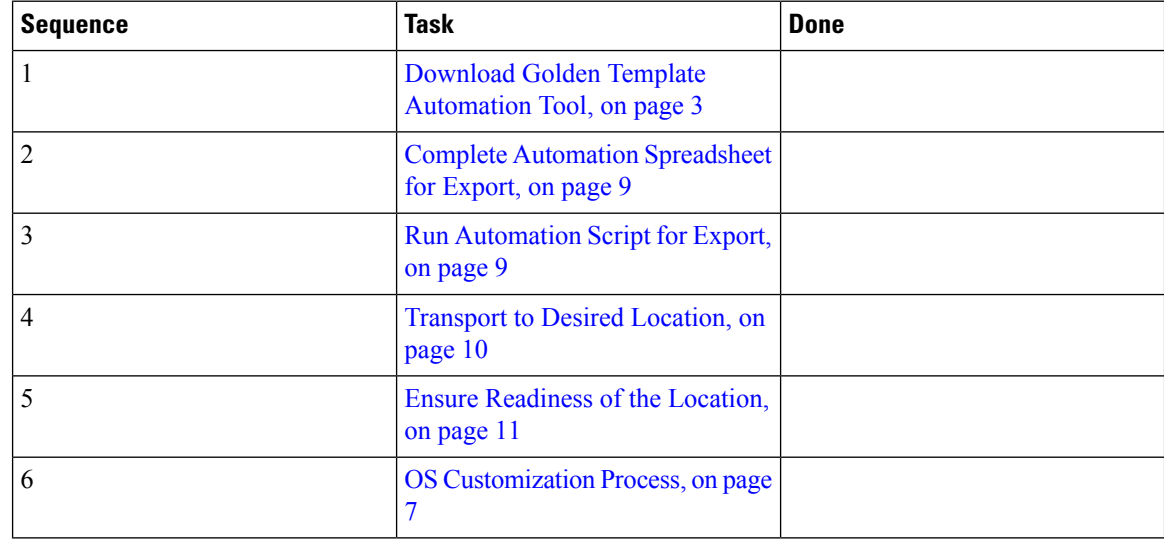

Ш

### <span id="page-32-0"></span>**Complete Automation Spreadsheet for Export**

#### **Prerequisite:**

Before the Export process, ensure that the VM has only one Network Adapter to export.

When you complete the automation spreadsheet to export, fill only the columns so that the export automation script creates export *OVFs* in the *OVF* subfolder of the GoldenTemplate directory.

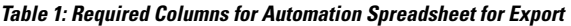

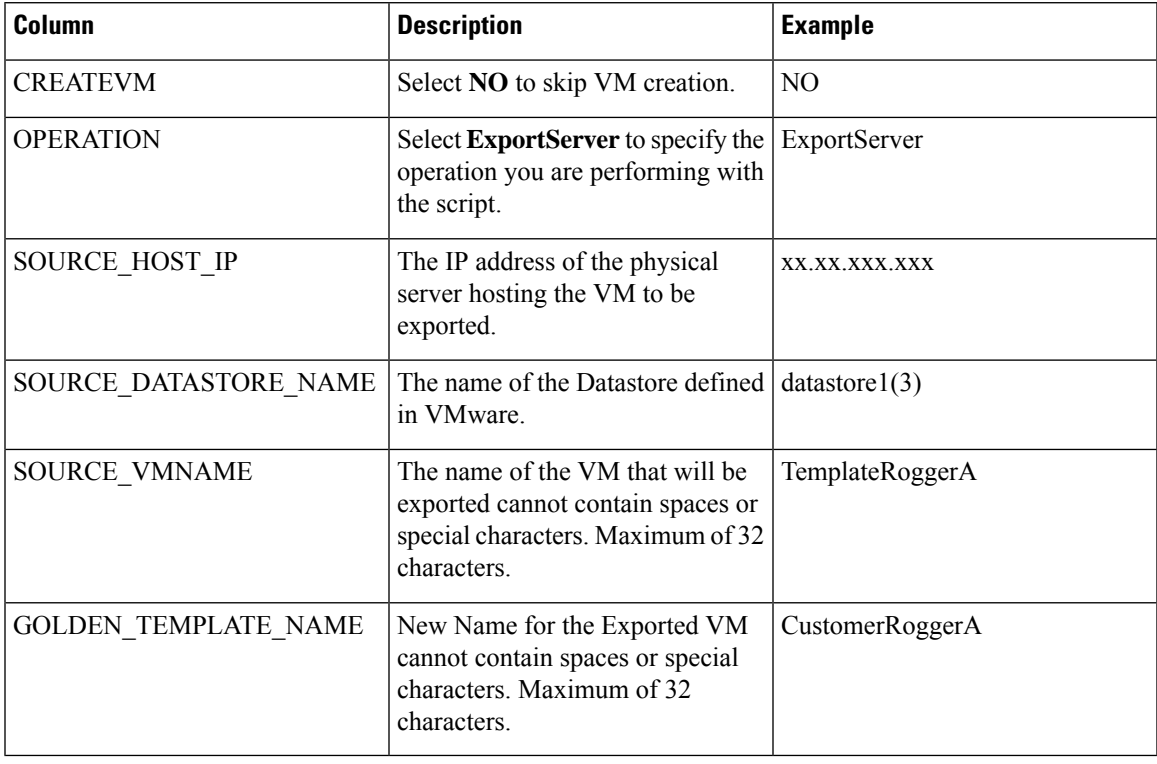

Leave all the other columns blank.

### <span id="page-32-1"></span>**Run Automation Script for Export**

The export script processes the data in the export spreadsheet and validates that the required fields are present in the correct format.

The script creates a folder from which you can import the OVF at the desired location.

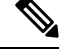

**Note** Run the script from the GoldenTemplate directory.

#### **Before you begin**

Download and install VMware vSphere PowerCLI on the client computer.

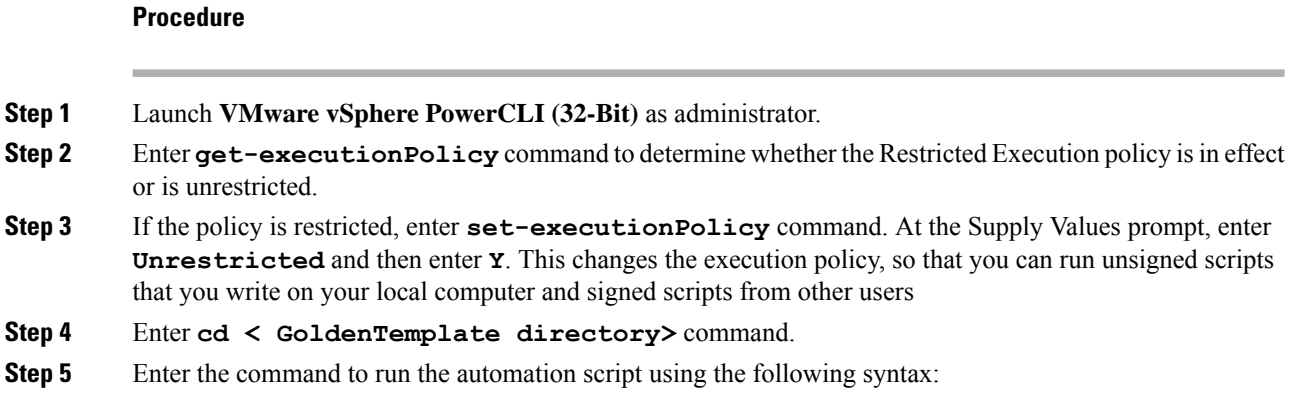

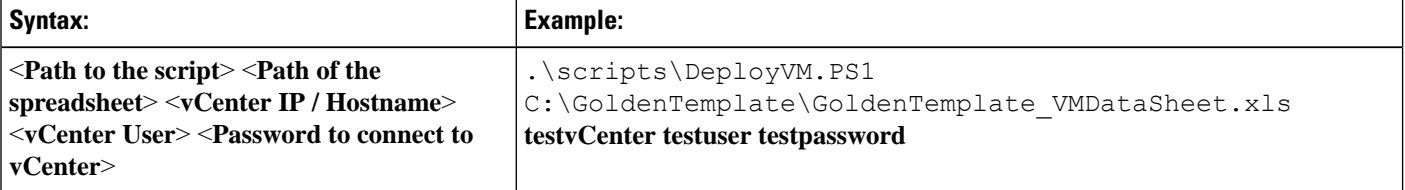

This starts a script that parses the data, validates the data, and creates entries in the OVF folder in the GoldenTemplate directory.

Script is run despite errors. Errors get displayed on the screen and stored in the log file.

Script takes several hours to complete.

After completion, script generates a status report in the Report folder. The status report has a link to the Log file. Use this file to debug error conditions and to consult with Cisco Support.

#### **Figure 3: Status Report of Golden Template Tool**

### **Status Report of Golden Template Tool**

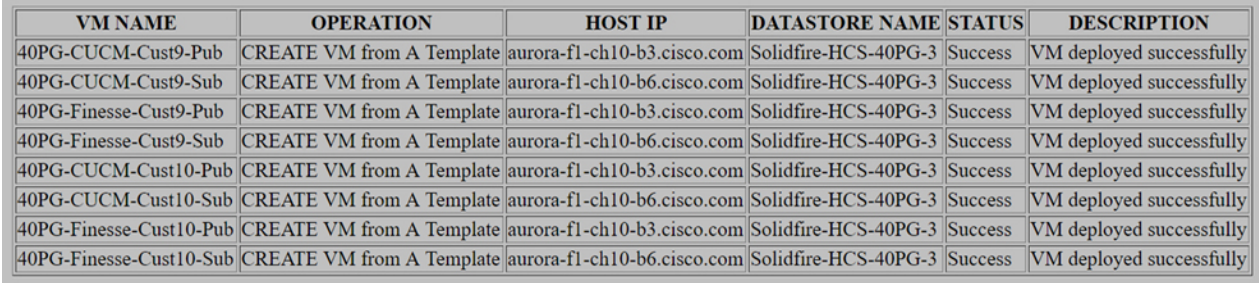

Log File

#### **Related Topics**

Automated Cloning and OS [Customization,](#page-25-1) on page 2

#### <span id="page-33-0"></span>**Transport to Desired Location**

After the successful completion of export process, the *OVF* files can be transferred to any desired location.

П

You can also transfer the GoldenTemplate directory to a USB device.

**Note** In that case, you would complete the import spreadsheet and run the import script from the USB drive.

#### <span id="page-34-0"></span>**Ensure Readiness of the Location**

Before completing the import spreadsheet and running the import script, the environment must be set up with the following:

- the ESXihost or vCenter
- the datastores

# <span id="page-34-1"></span>**Manual Cloning and OS Customization**

- Create [Customization](#page-34-2) File for Windows Based Components, on page 11
- Deploy Virtual Machine from the Golden [Template,](#page-35-0) on page 12
- Generate Answer File for VOS Product Virtual [Machines,](#page-35-1) on page 12
- Copy Answer Files to Virtual [Machines,](#page-37-0) on page 14

### <span id="page-34-2"></span>**Create Customization File for Windows Based Components**

Complete the following procedure to create the customization file for windows based components .

#### **Procedure**

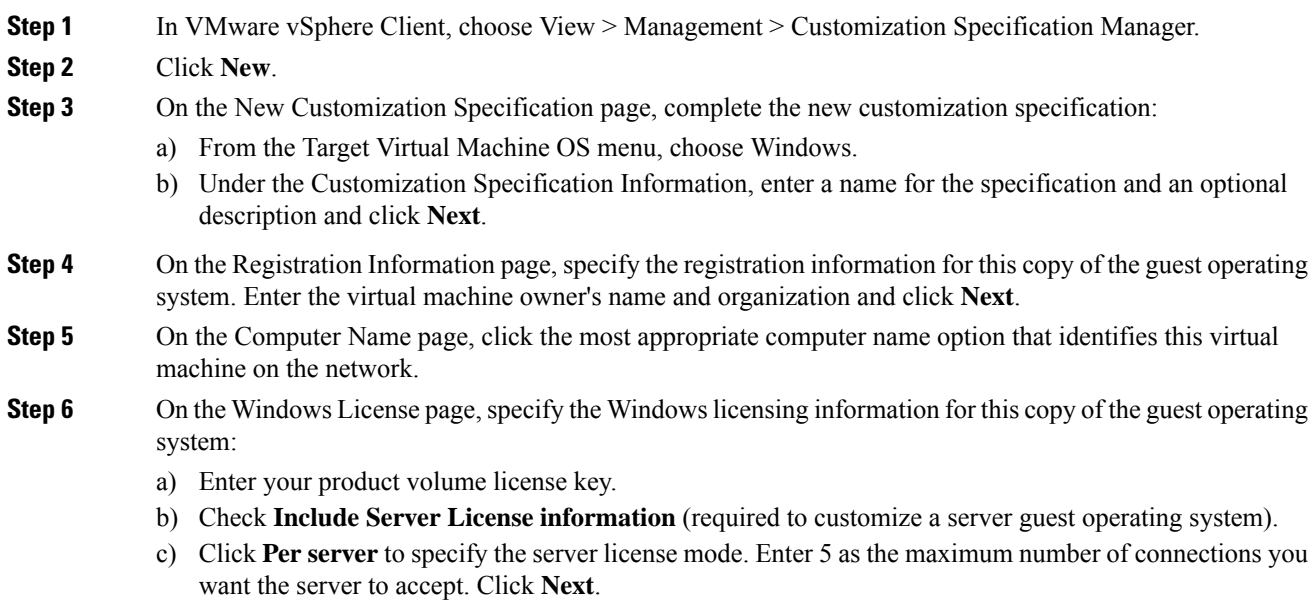

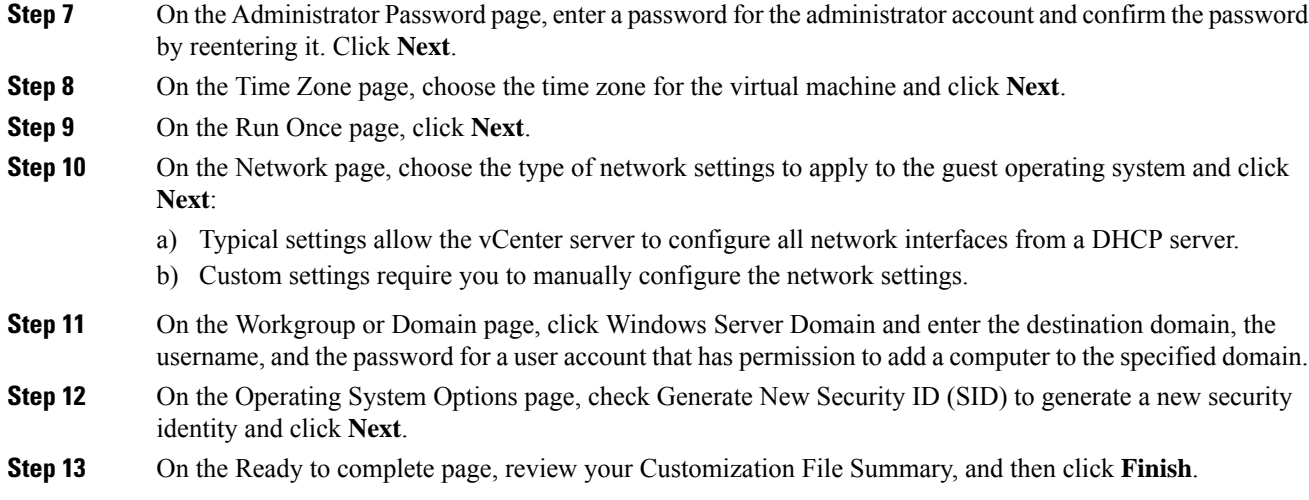

# <span id="page-35-0"></span>**Deploy Virtual Machine from the Golden Template**

Complete the following procedure to deploy the virtual machine from the golden template. Use the deployment checklists to record the hosts, IP addresses, and SAN locations for your deployment.

#### **Procedure**

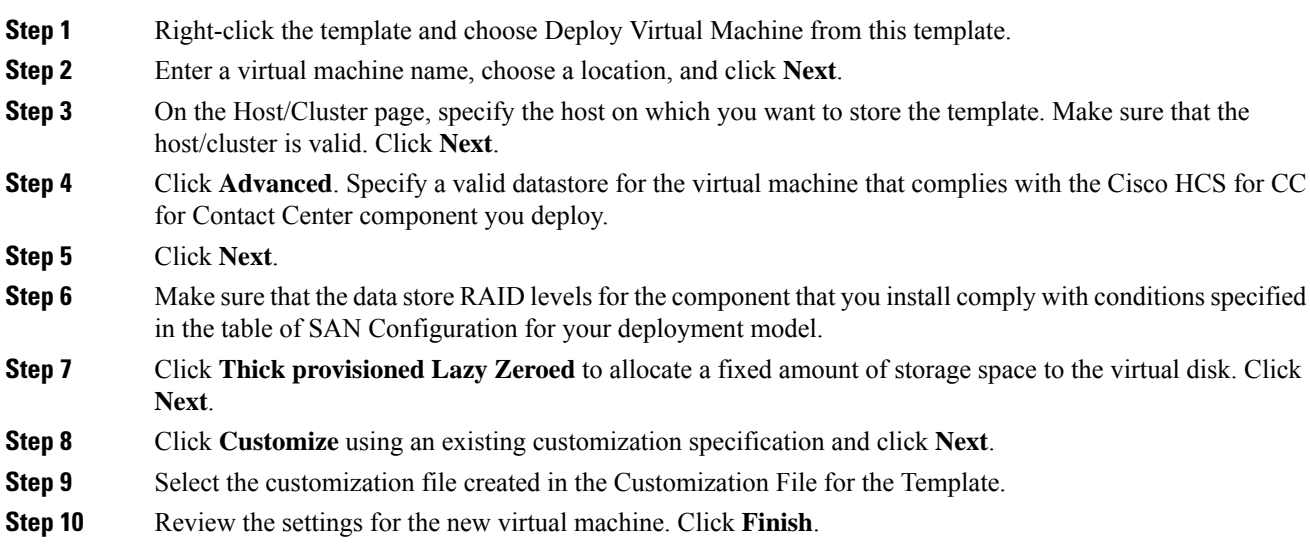

# <span id="page-35-1"></span>**Generate Answer File for VOS Product Virtual Machines**

Complete the following procedure to generate an answer file for VOS product Virtual machines.
#### **Procedure**

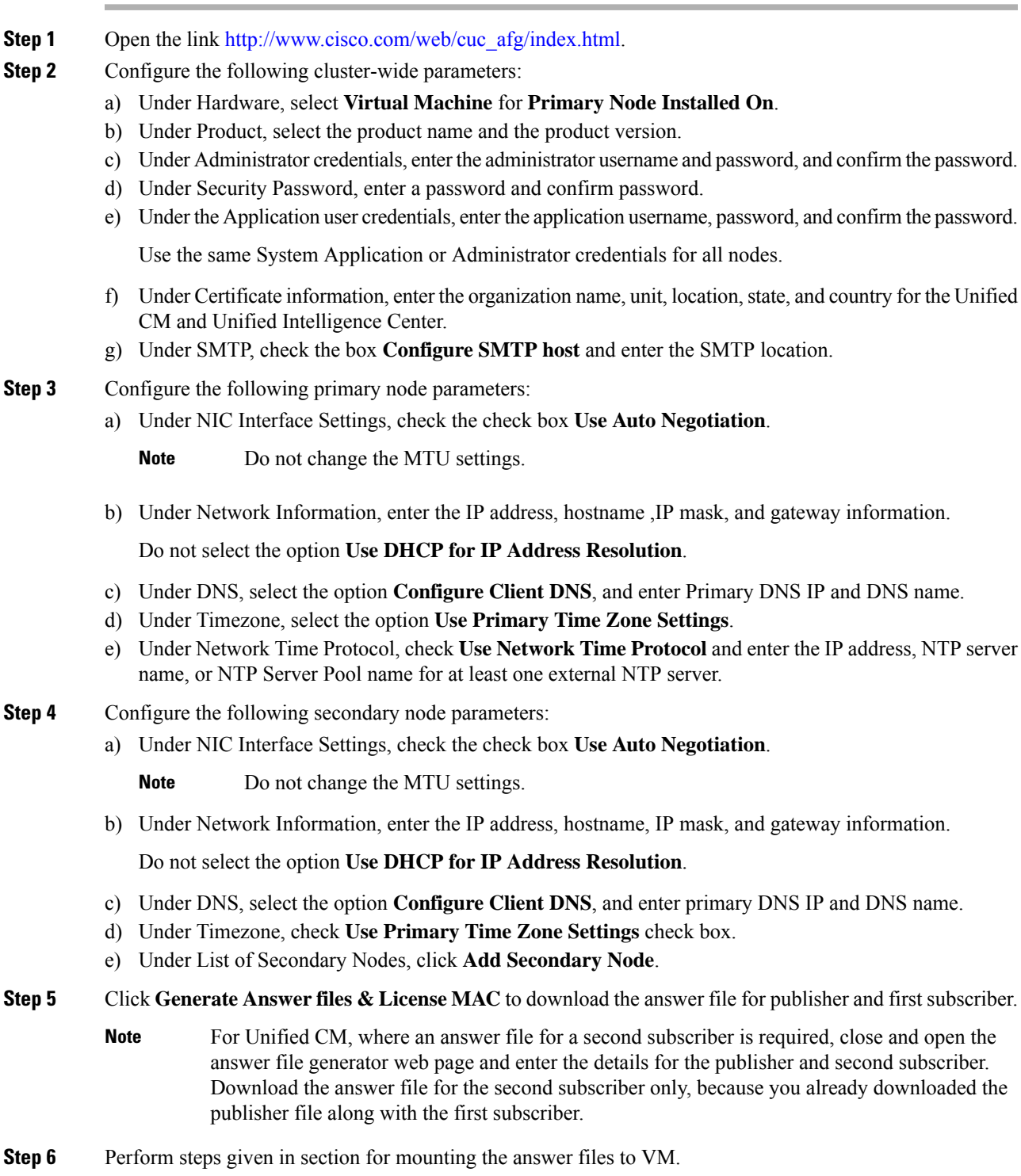

#### **Related Topics**

Copy Answer Files to Virtual [Machines,](#page-37-0) on page 14

## <span id="page-37-0"></span>**Copy Answer Files to Virtual Machines**

Golden Template automation tool generates answer files for unattended installations. Individual answer files get copied to the *C:\GoldenTemplateTool\_lO\PlatformConfigRepository* directory. These answer files are then converted to a floppy diskette file format and are used in addition to your VOS product DVD during the installation process.

#### **Before you begin**

Download and then install WinImage 8.5 on the client computer from which the automation scripts will be run. <http://winimage.com/download.htm>

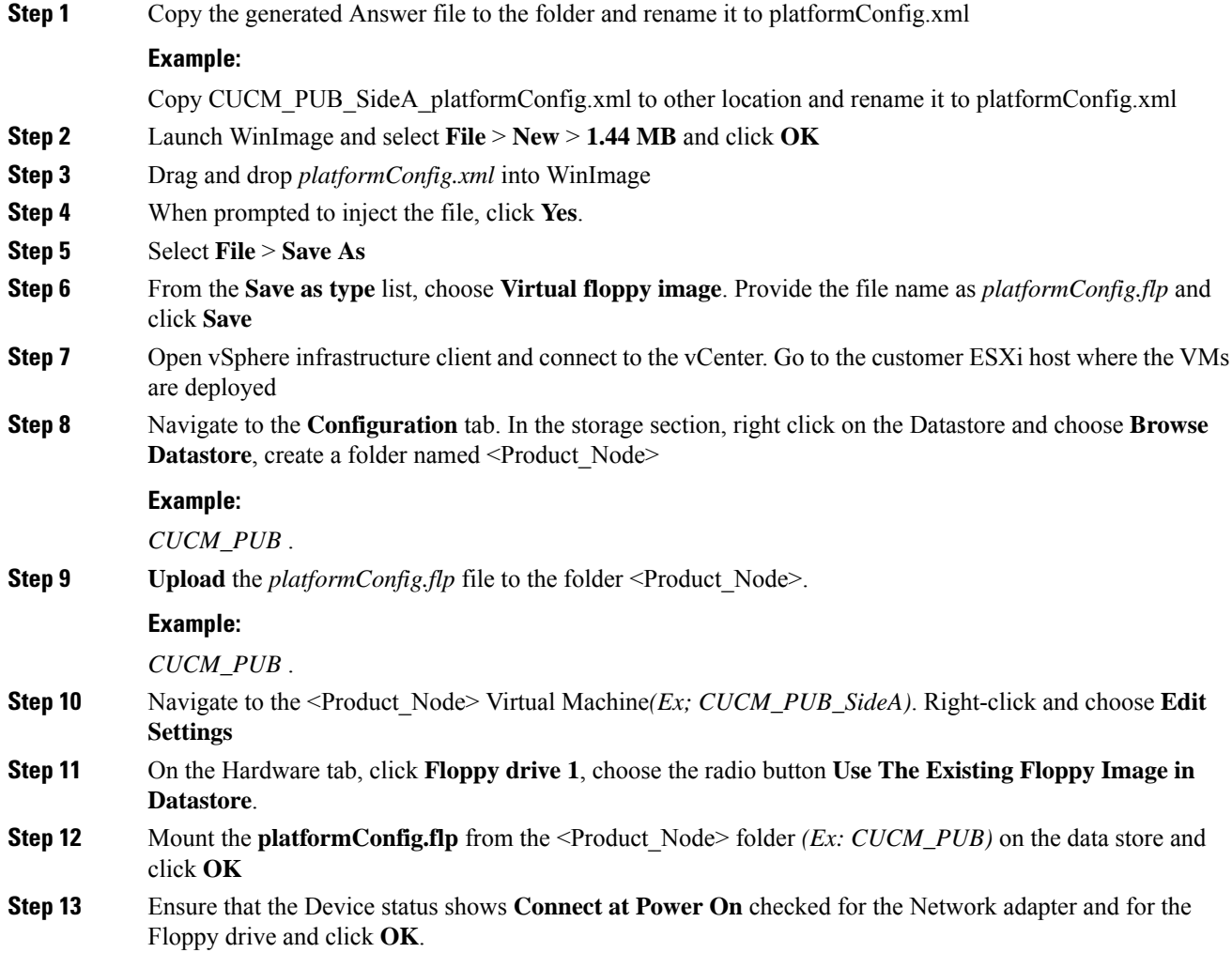

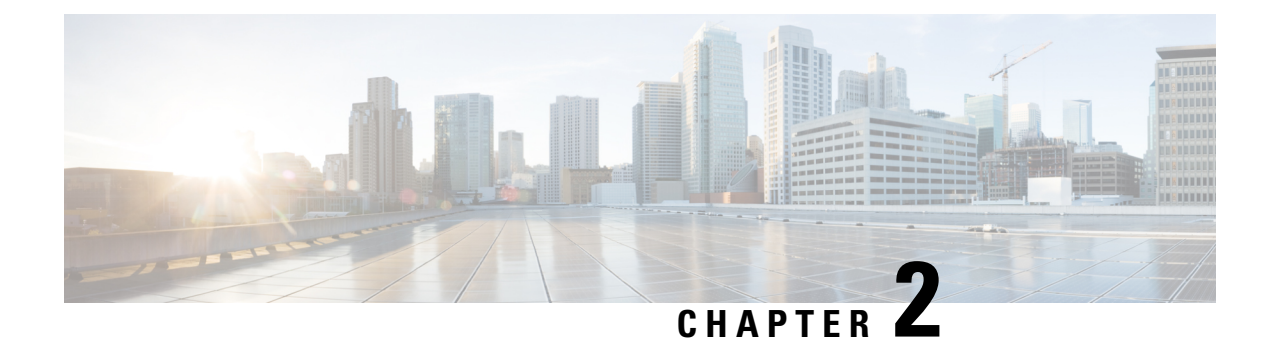

# **Configure Customer Instance**

- Configure Customer Instance for the 2000 Agent [Deployment](#page-38-0) Model, on page 15
- Create a Customer Instance for the 4000 Agent [Deployment](#page-128-0) Model, on page 105
- Create Customer Instance for 12000 Agent [Deployment](#page-133-0) Model, on page 110
- Create Customer Instance for 24000 Agent [Deployment](#page-139-0) Model, on page 116
- Create Customer Instance for Small Contact Center Agent [Deployment](#page-140-0) Model, on page 117

# <span id="page-38-0"></span>**Configure Customer Instance for the 2000 Agent Deployment Model**

Follow this sequence of tasks to create the customer instance to deploy 2000 agent for Cisco HCS for CC for Contact Center.

| <b>Sequence</b> | <b>Task</b>                                                                | Done? |
|-----------------|----------------------------------------------------------------------------|-------|
| 1               | Upgrade VMware Tools, on page 16                                           |       |
|                 | Set Up Virtual Machine Startup and Shutdown, on page 16                    |       |
| 3               | Create a Domain Controller Server, on page 17                              |       |
| 4               | Configure Cisco Unified CCE Rogger, on page 20                             |       |
| 5               | Configure Unified CCE AW-HDS-DDS, on page 30                               |       |
| 6               | Configure Unified CCE PG, on page 36                                       |       |
|                 | Configure Unified CVP, on page 48                                          |       |
| 8               | Configure Cisco IOS Enterprise Voice Gateway, on page 66                   |       |
| 9               | Configure Unified Communications Manager, on page 72                       |       |
| 10              | Configure Unified Intelligence Center Coresident Deployment,<br>on page 79 |       |

**Table 2: Create customer instance for 2000 agent deployment of Cisco HCS for CC for Contact Center**

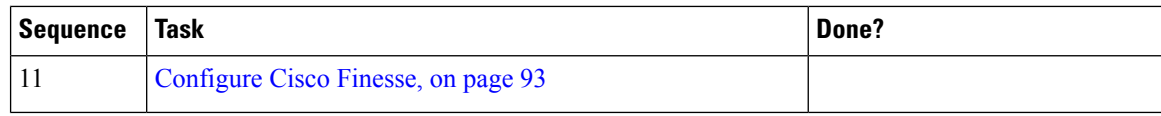

# <span id="page-39-0"></span>**Upgrade VMware Tools**

#### **Procedure**

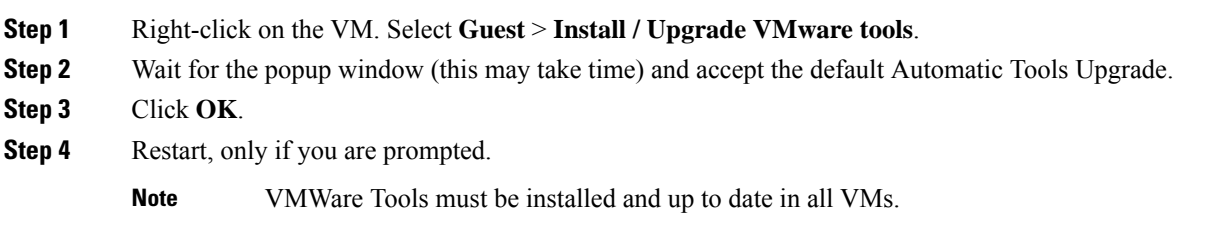

# <span id="page-39-1"></span>**Set Up Virtual Machine Startup and Shutdown**

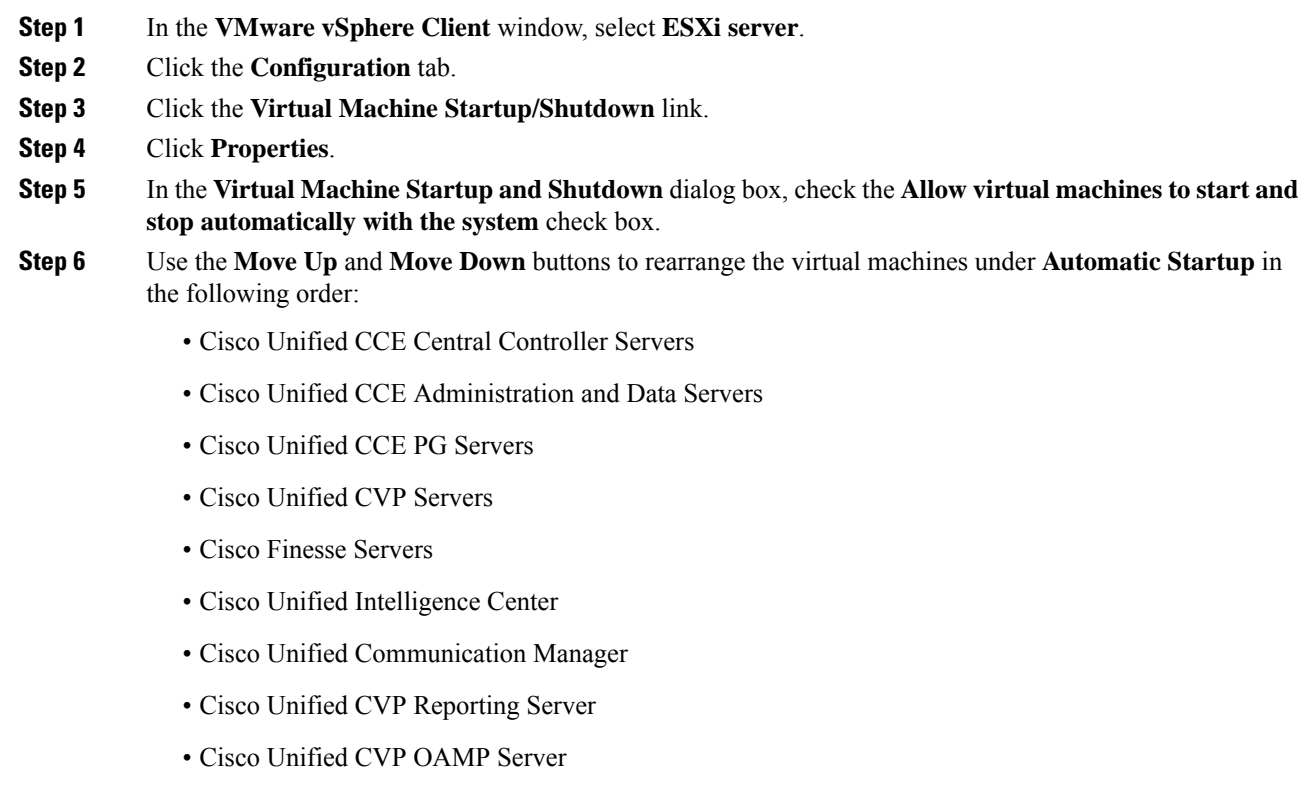

**Step 7** Click **OK**.

## <span id="page-40-0"></span>**Create a Domain Controller Server**

- Create a Virtual Machine for the Domain [Controller,](#page-40-1) on page 17
- Install [Microsoft](#page-374-0) Windows Server, on page 351
- Install Antivirus [Software,](#page-40-2) on page 17
- .
- [Configure](#page-43-1) a DNS Server, on page 20
- Create [Two-Way](#page-43-2) Forest Trust, on page 20

## <span id="page-40-1"></span>**Create a Virtual Machine for the Domain Controller**

#### **Procedure**

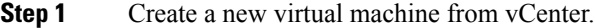

- **Step 2** On the **Name and Location** page, provide a name for the **Domain Controller**.
- **Step 3** In the **Disk format** field, choose the **Thick Provisioned** format.
- **Step 4** Enter the virtual machine specifications, see *Domain and Active Directory Considerations for HCSCC* section of *Solution Design Guide for Cisco Hosted Collaboration Solution for Contact Center* [http://www.cisco.com/](http://www.cisco.com/c/en/us/support/unified-communications/hosted-collaboration-solution-contact-center/products-installation-guides-list.html) [c/en/us/support/unified-communications/hosted-collaboration-solution-contact-center/](http://www.cisco.com/c/en/us/support/unified-communications/hosted-collaboration-solution-contact-center/products-installation-guides-list.html) [products-installation-guides-list.html.](http://www.cisco.com/c/en/us/support/unified-communications/hosted-collaboration-solution-contact-center/products-installation-guides-list.html)

### <span id="page-40-2"></span>**Install Antivirus Software**

Perform this procedure for both golden-template and for direct-install options.

Install any of the antivirus software products supported by HCS for CC for Contact Center.

For more information on the anitvirus software and versions supported by HCS for CC for Contact Center, see *Contact Center Enterprise Compatibility Matrix* at [https://www.cisco.com/c/en/us/support/](https://www.cisco.com/c/en/us/support/unified-communications/hosted-collaboration-solution-contact-center/products-device-support-tables-list.html) [unified-communications/hosted-collaboration-solution-contact-center/products-device-support-tables-list.html.](https://www.cisco.com/c/en/us/support/unified-communications/hosted-collaboration-solution-contact-center/products-device-support-tables-list.html)

Install any of the antivirus software products supported by Enterprise Chat and Email. For more information on the anitvirus software and versions supported by Enterprise Chat and Email, see the *System Requirements for Enterprise Chat and Email* at [https://www.cisco.com/c/en/us/support/customer-collaboration/](https://www.cisco.com/c/en/us/support/customer-collaboration/cisco-enterprise-chat-email/products-implementation-design-guides-list.htm) [cisco-enterprise-chat-email/products-implementation-design-guides-list.htm](https://www.cisco.com/c/en/us/support/customer-collaboration/cisco-enterprise-chat-email/products-implementation-design-guides-list.htm).

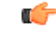

**Important** Update antivirus software, manually - do not enable automatic updates.

 $\mathcal{Q}$ **Tip** To allow required access to installation program files or folders, perform file-blocking exclusions in the antivirus product file-and-folder protection rules. To do this in McAfee VirusScan: • Launch the VirusScan console. • Right-click **Access Protection**, then select **Properties**. • In the **Anti-virus Standard Protection** category, make sure that the Prevent IRC communication check box is unchecked in the **Block** column. Ú **Important** HCS for CC for Contact Center supports Symantec Endpoint Protection. Be aware that in the firewall component of Symantec Endpoint Protection 12.1, the Network Threat Protection feature, must be disabled. If it remains enabled, which is the default, both sides of the duplexed router shows up in simplex mode, thus blocking communications between each side of the router. This blocking impacts all deployment types. If you retain the default (enabled) start services on side A and B of the router, a Symantec message pops up in the system tray indicating: The client will block traffic from IP address [side A router address] for the next 600 seconds(s). This message also appears in the client management security log. The Symantec Network Threat Protection traffic log indicates that a default firewall rule called "Block all" was dynamically enabled. The result in both sides of the router come up in simplex mode. To avoid the issue, you must disable the **Symantec** firewall and restart both sides of the router. To do this, double click the Symantec icon in the system tray and select **Change Settings**. Then configure settings for Network Threat Protection and uncheck the **Enable Firewall** check box at the top of the Firewall tab.

#### **Disabling Port Blocking**

On computers that run Unified CVP Server components, such as Call Server and Reporting server, which has an anti-virus software configured to block ports, exclude Unified CVP processes and  $t_{\text{oneat6}}$ . Exe. In addition, exclude Voice Browser.exe for the call server process.

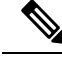

If you use an anti-virus software other than McAfee Virus Scan, perform the equivalent exclusions in port blocking rules for that software. **Note**

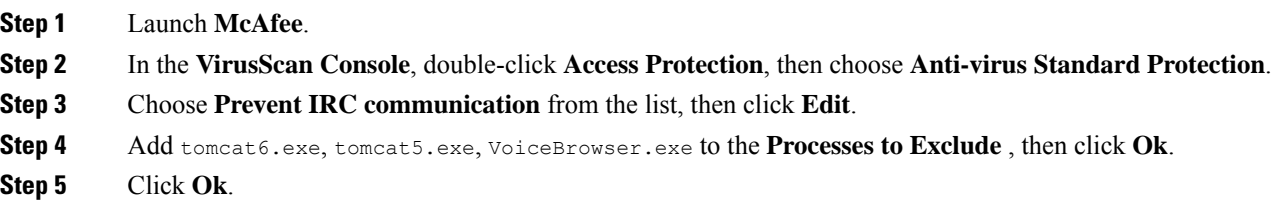

Ш

## **Enable DNS Server**

#### **Procedure**

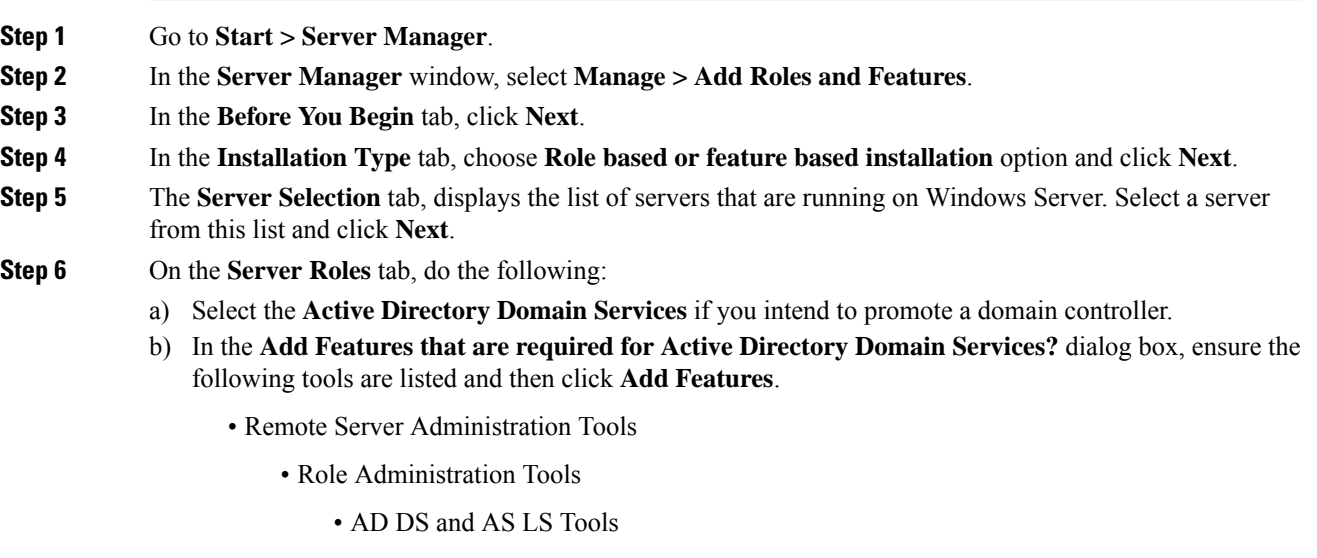

- [Tools] AS DS Snap-Ins and Command-Line Tools
- [Tools] Active Directory Administrative Center

#### **Step 7** Select **DNS Server**.

- **Step 8** In the **Add Features that are required for DNS Server?** dialog box, ensure the following tools are listed and then click **Add Features**.
	- Remote Server Administration Tools
		- Role Administration Tools
			- [Tools] DNS Server Tools
- **Step 9** In the **Features** tab, ensure **Remote Server Administration Tools and Role Administration Tools** are selected and click **Next**.
- **Step 10** In the **AD DS** tab, click Next.
- **Step 11** In the **DNS Sever** tab, click Next.
- **Step 12** n the **Confirmation** tab, click Install.
	- The **Result** tab displays the progress of the DNS server installation.
- **Step 13** After the installation completes, click on the **Promote this server to a domain controller** link to make the server a domain controller.
- **Step 14** In the **Deployment Configuration** tab, select **Add a New Forest,** enter a valid fully qualified domain DNS name, and click **Next**.

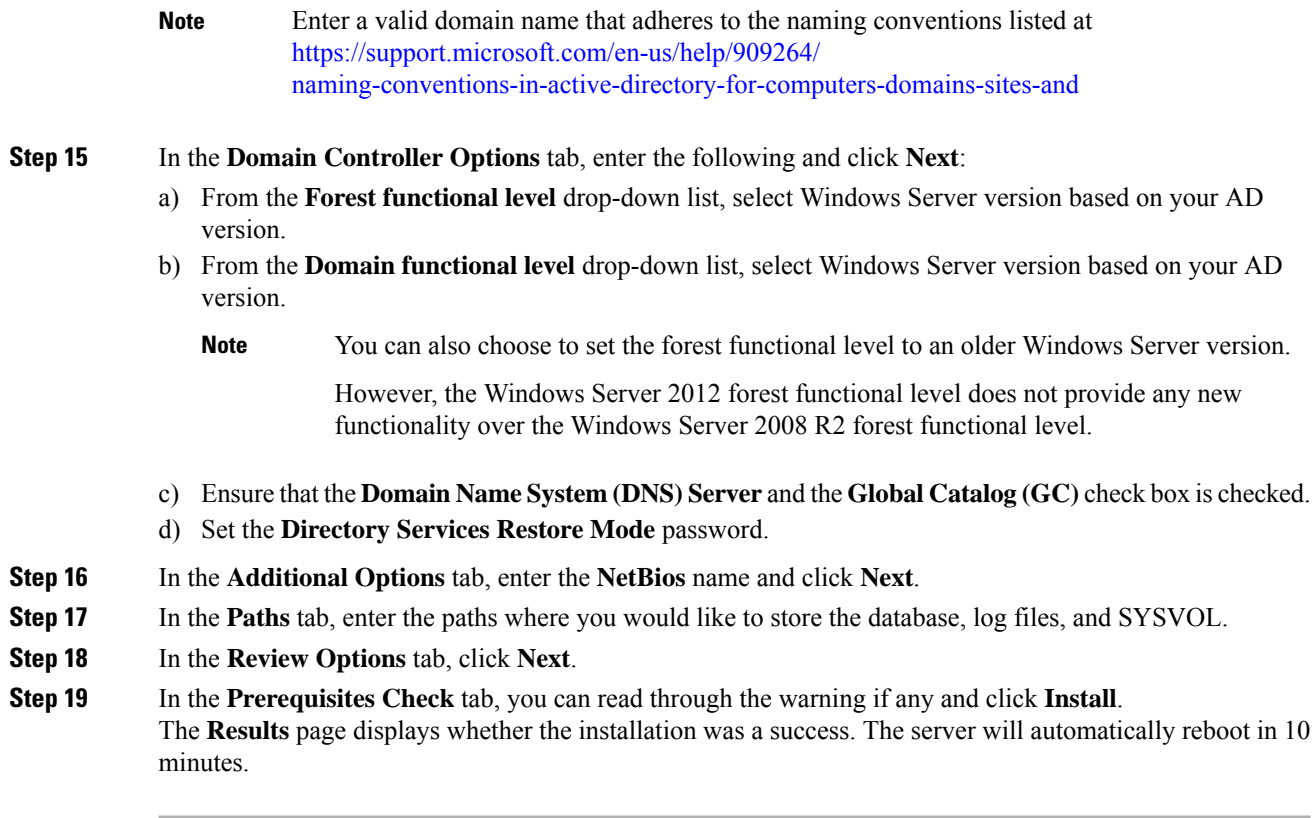

## <span id="page-43-2"></span><span id="page-43-1"></span>**Configure a DNS Server**

To configuring a DNS server, see [Configure](#page-146-0) DNS Server, on page 123.

## <span id="page-43-0"></span>**Create Two-Way Forest Trust**

To create two-way forest trust between Unified CCE and CCDM,

# **Configure Cisco Unified CCE Rogger**

This table lists the configuration procedures you must perform to configure Cisco Unified CCE Rogger.

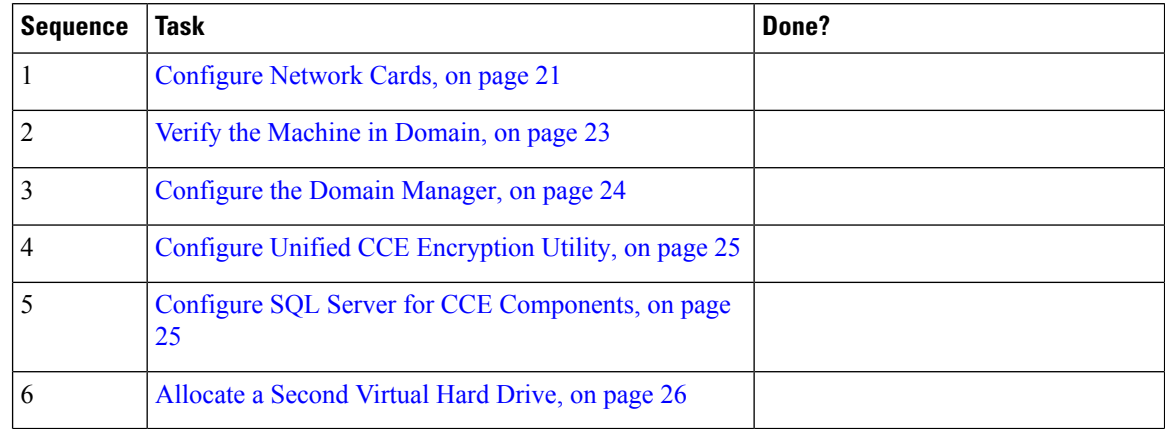

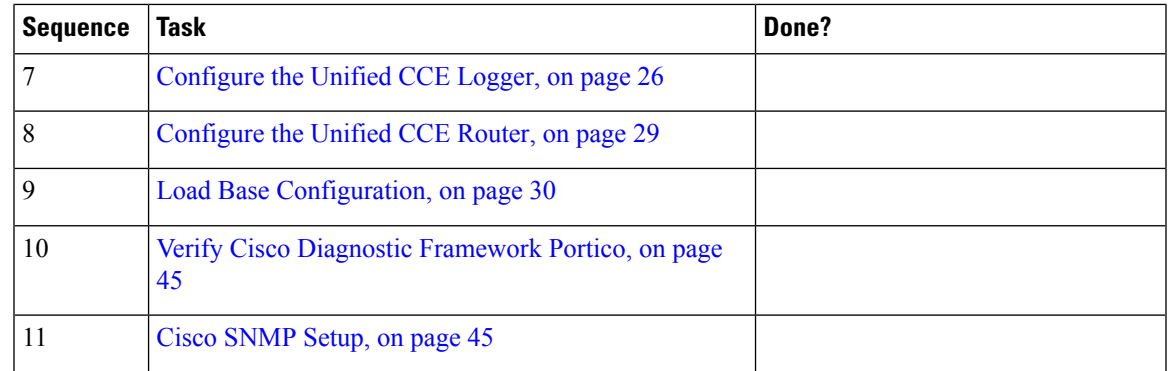

## <span id="page-44-0"></span>**Configure Network Cards**

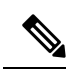

**Note** Do this for all the Unified CCE virtual machines that have two network adapters.

#### **Procedure**

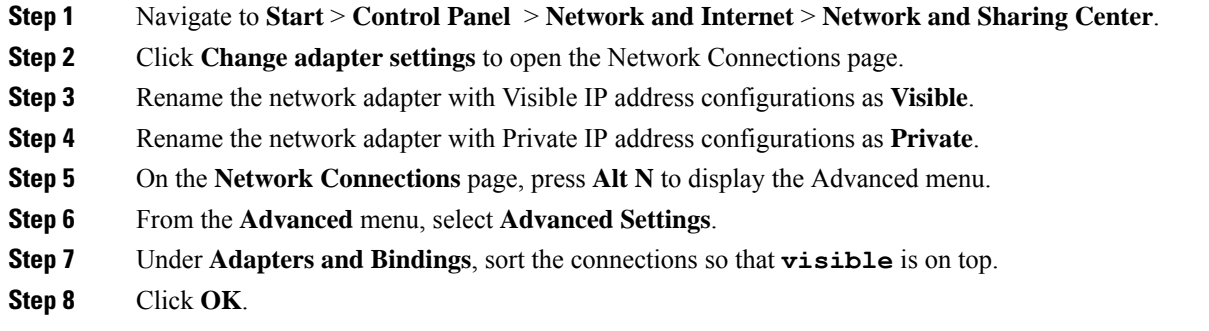

#### **Configure Private Ethernet Card**

#### **Procedure**

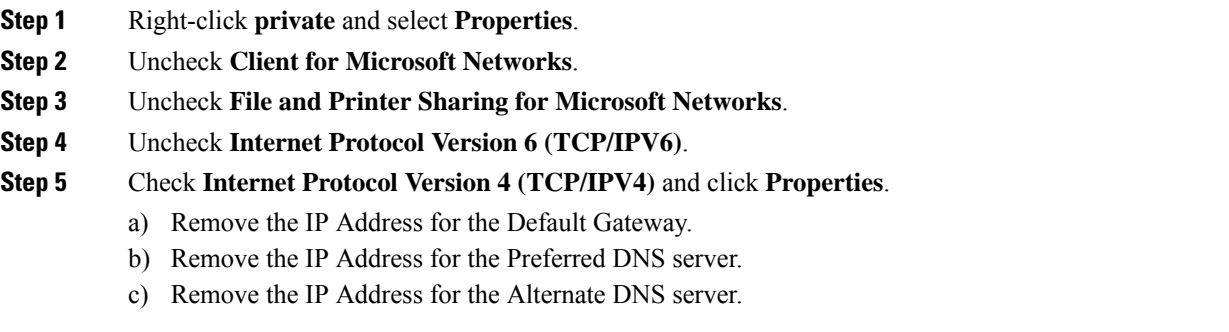

**Step 6** Click the **Advanced** button. Open the DNS tab. Uncheck **Register this connection's addresses in DNS**.

Ι

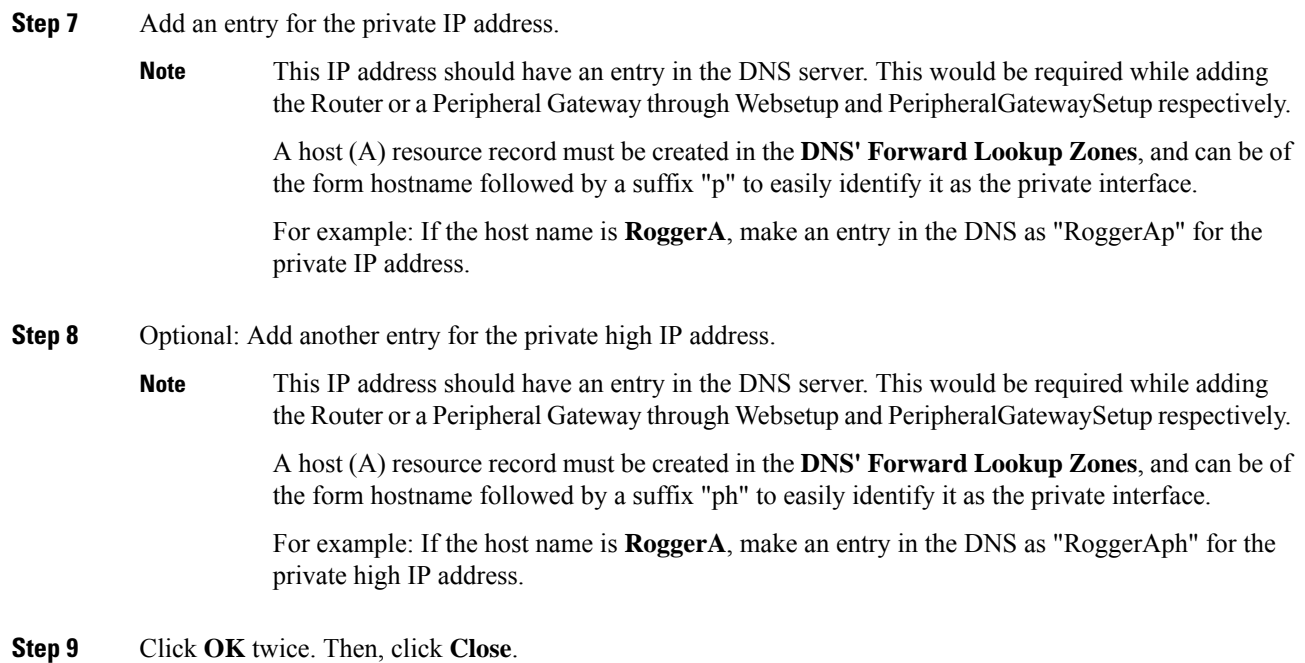

## **Configure Public Ethernet Card**

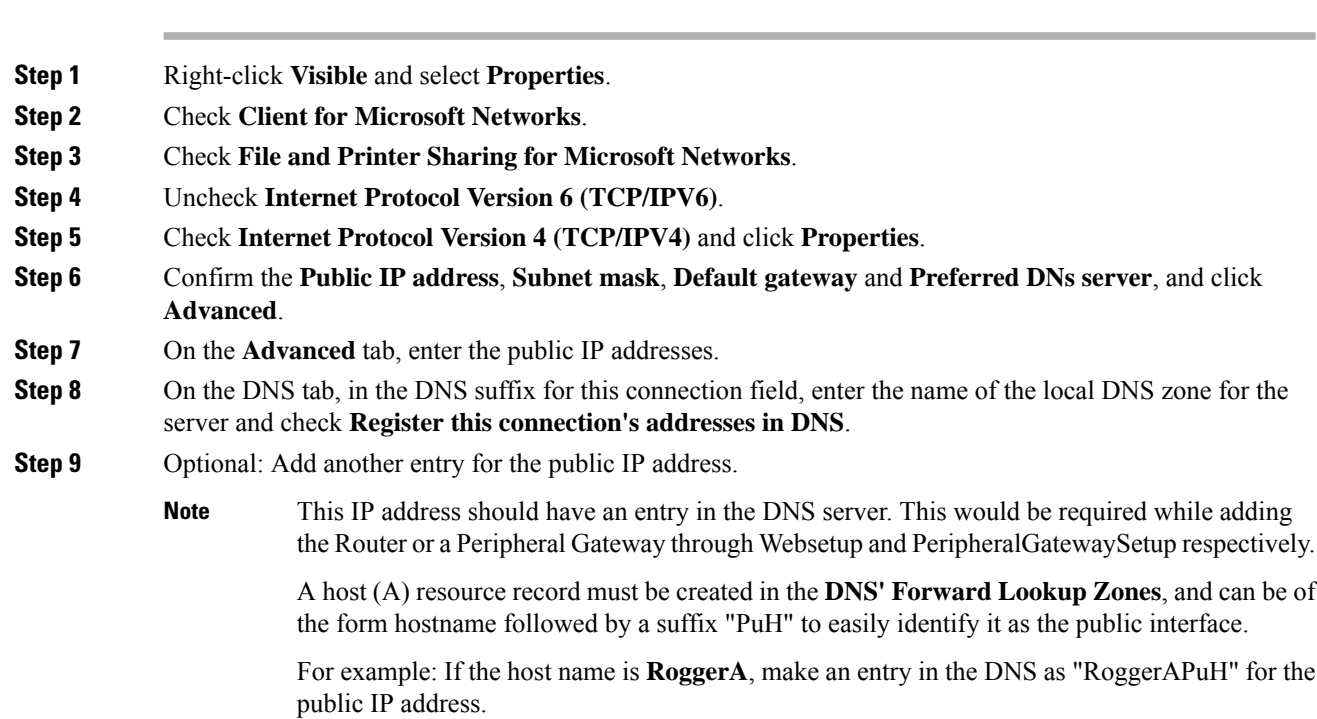

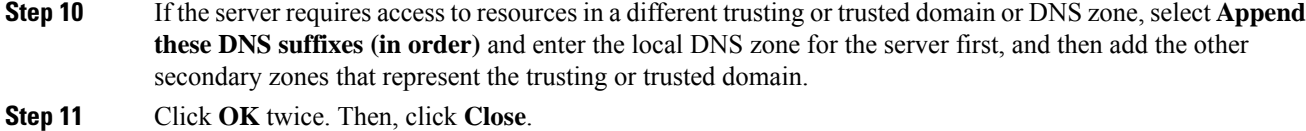

## **Set Local Administrator Password**

#### **Procedure**

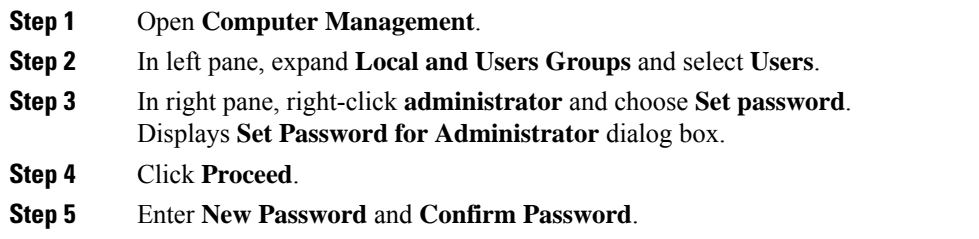

## <span id="page-46-0"></span>**Verify the Machine in Domain**

For Unified CCE golden template, the Automation Tool script clones and deploys the virtual machines automatically to the destination domain. Complete the following procedure to verify if the Virtual Machine is placed in destination domain.

For small contact center deployment model Agent PG can be in customer domain instead of service provider domain.

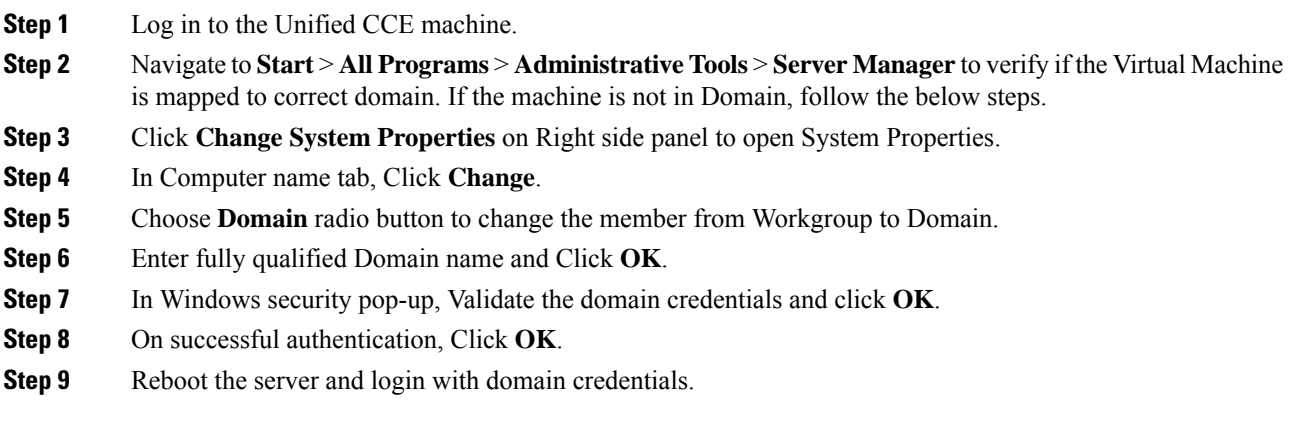

#### <span id="page-47-0"></span>**Configure the Domain Manager**

This procedure creates a organizational unit (Cisco\_Unified CCE, facility,instance) from any of the Unified CCE PGs.

The domain manager is a one-time configuration. You do not need to configure the domain manager for side B. **Note**

For Small Contact Center agent deployment model, follow the below procedure to create OU structure for the Agent PG in sub customer domain similar to the Unified CCE domain or skip the below procedure if you want to install Agent PG in the Unified CCE domain. **Note**

#### **Procedure**

- **Step 1** Click the **Windows Start** icon, and then select the Downward Arrow icon to display all applications.
- **Step 2** Select the **Domain Manager** icon from the list of applications.
- **Step 3** Log in as a user who has permissions to create organizational units (OUs) in the domain.
- **Step 4** In the section on the left, expand the domain.
- **Step 5** Add the Cisco root as Cisco Unified CCE :
	- a) Under the Cisco root, click **Add**.
	- b) Select the **OUs** under which you want to create the Cisco root OU and click **OK**.

When you return to the **Domain Manager** dialog box, the Cisco root OU appears either at the domain root or under the OU that you selected. You can now add the facility.

- **Step 6** Add the facility organizational unit (OU):
	- a) Select the Cisco root OU under which you want to create the Facility OU.
	- b) In the right section, under **Facility**, click **Add**.
	- c) Enter the name for the **Facility**and click **OK**.

#### **Step 7** Add the Instance OU:

- a) Navigate to and select the Facility OU under which you want to create the Instance OU.
- b) In the right section, under , click **Add**.
- c) Enter the instance name and click **OK**.
- **Step 8** Click **Close**.

## <span id="page-48-0"></span>**Configure Unified CCE Encryption Utility**

#### **Procedure**

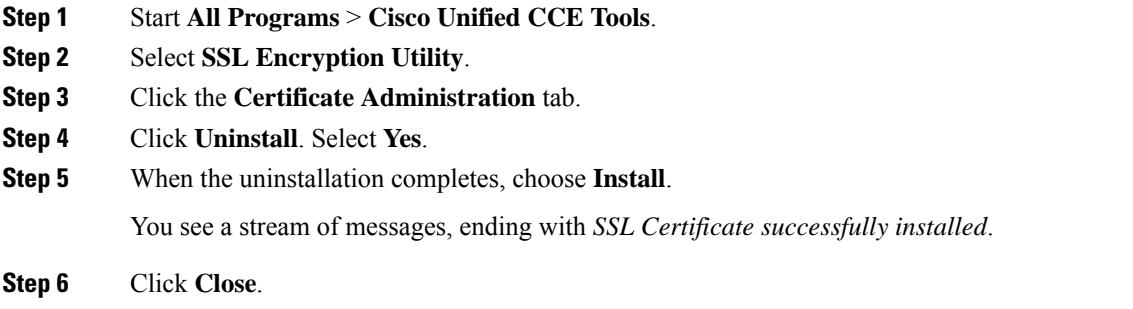

#### **What to do next**

Create and Bind System CLI [Certificate,](#page-48-2) on page 25

#### <span id="page-48-2"></span>**Create and Bind System CLI Certificate**

Complete the following procedure to create and bind the system CLI certificate:

#### **Procedure**

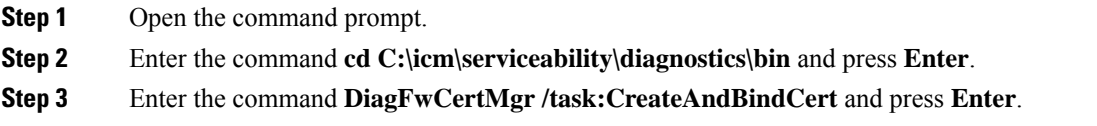

## <span id="page-48-1"></span>**Configure SQL Server for CCE Components**

Configure SQL Server on both the Unified CCE Rogger and the Unified CCE AW-HDS-DDS.

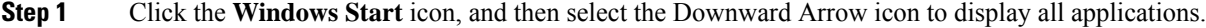

- **Step 2** Open **Microsoft SQL Server Management Studio**.
- **Step 3** Log in.
- **Step 4** Expand **Security** and then **Logins**.
- **Step 5** If the BUILTIN\Administrators group is not listed:
	- a) Right-click **Logins** and select **New Login**.
	- b) Click **Search** and then **Locations** to locate BUILTIN in the domain tree.
	- c) Type **Administrators** and click **Check Name** and then **OK**.
	- d) Double-click **BUILTIN\Administrators**.
- e) Choose **Server Roles**.
- f) Ensure that **public** and **sysadmin** are both checked.

## <span id="page-49-0"></span>**Allocate a Second Virtual Hard Drive**

After deploying the OVA files, the second hard drive is no longer automatically created. To create a second hard drive:

#### **Procedure**

- **Step 1** Right-click the virtual machine and click **Edit Settings**.
- **Step 2** In the **Virtual Hardware** tab, click on **Add New Device**.
- **Step 3** You can select the type of device you wish to add. Select **Hard Disk**. The new hard disk appears. Assign the desired disk space to the hard disk.
	- Virtual machine templates for Logger, Rogger, AW, and HDS servers do not have a SQL database drive preprovisioned. The following reference table can be used to assign disk space to the virtual machine based on the type: **Note**

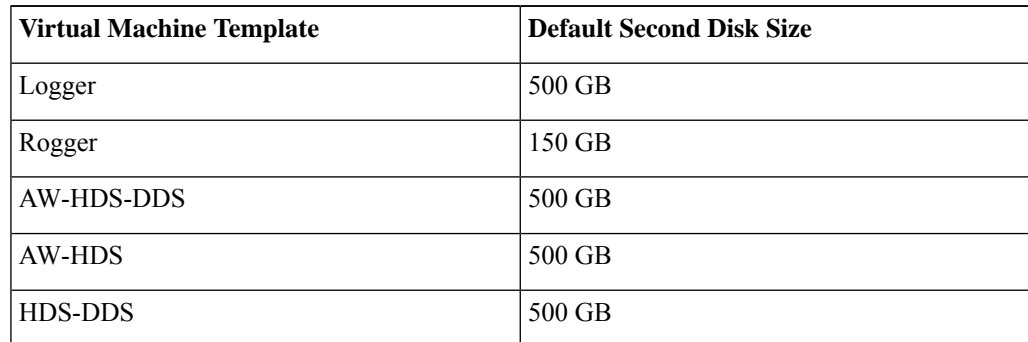

You can custom size theSQL database disk space to meet data retention requirements, as calculated by the Database Estimator tool.

- **Step 4** On the **Disk Provisioning** section, choose **Thick provision Lazy Zeroed**.
- **Step 5** In the **VM Options** > **Advanced Options** section, retain the default options.
- <span id="page-49-1"></span>**Step 6** Click **OK** to confirm the changes.

The Recent Tasks window at the bottom of the screen displays the progress.

### **Configure the Unified CCE Logger**

Configure the Unified CCE logger for Side A and Side B.

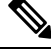

**Note** Ensure that your browser is enabled.

 $\mathbf I$ 

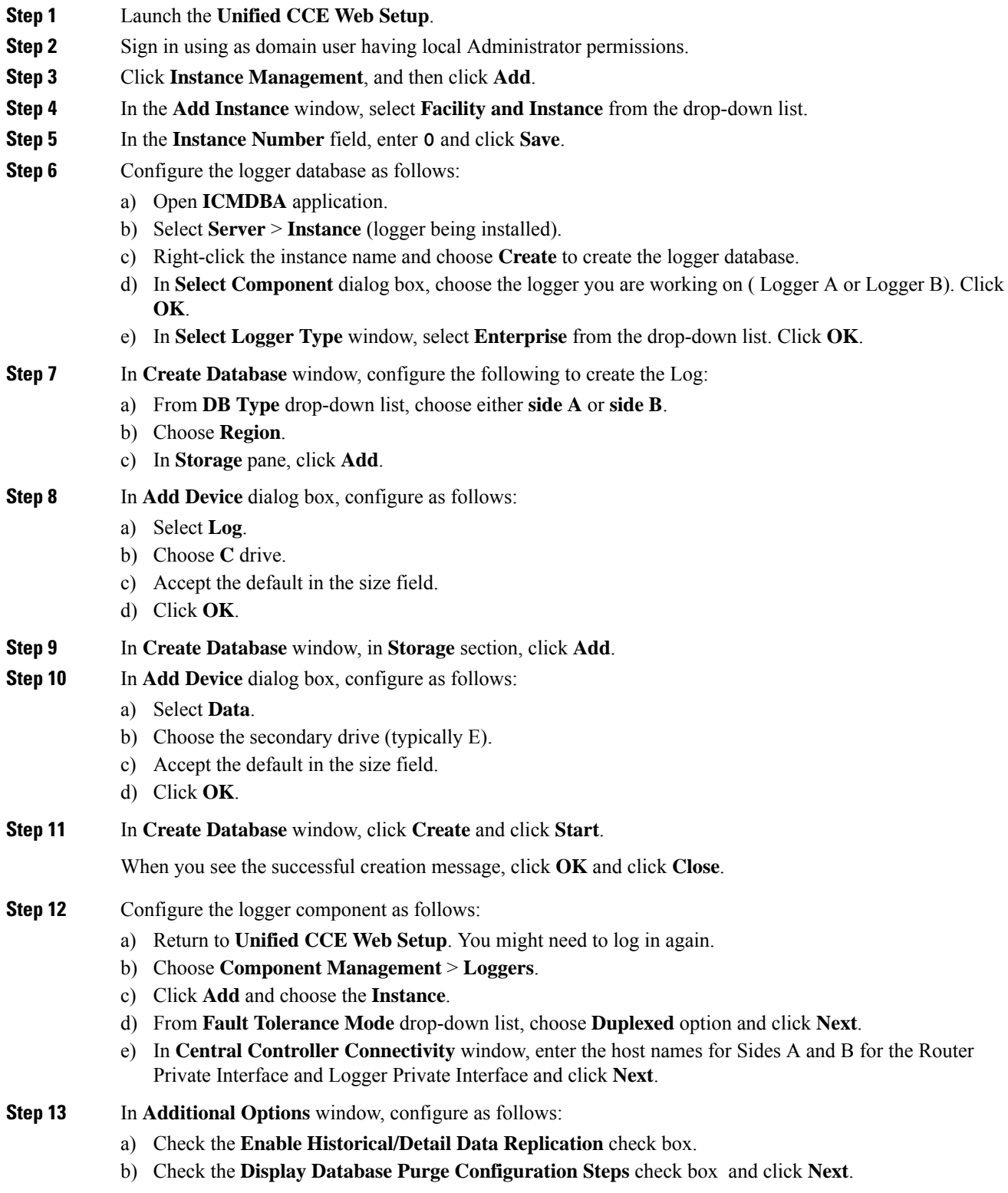

#### **Step 14** In **Data Retention** window, in the data retention table, retain the default values and click **Next**.

- **Step 15** In **Data Purge** window, configure purge for a time when there is low demand on the system. Click **Next**.
- **Step 16** In the **Summary** window
	- a) Enter the domain user.

Verify that the user is created in the specified domain,

For more information on creating the domain user, see Create Users in Active [Directory,](#page-169-0) on page 146.

- b) Enter the valid password.
- c) Review the Summary and click **Finish**.
- **Note** Do not start service until all Unified CCE components are installed.
- Use the same domain user account for all the distributor and logger services. If you want to use different domain accounts for the logger and the distributor, ensure that the distributor service user account is added to the local logger UcceService groups on Side A and Side B. **Caution**

#### **What to do next**

Set database and log file size, see [Database](#page-51-0) and Log File Size, on page 28.

#### <span id="page-51-0"></span>**Database and Log File Size**

Complete the following procedure to increase the database and log sizes.

#### **Before you begin**

To calculate database and log file size, download and use the Database Size Estimator from [https://software.cisco.com/download/type.html?mdfid=268439622&catid=null.](https://software.cisco.com/download/type.html?mdfid=268439622&catid=null)

Alternative option is to size the database and log using the values from the following table.

#### **Procedure**

- **Step 1** Open **SQL Server Management Studio**.
- **Step 2** Click **Connect**. In the left pane, expand **Databases**.
- **Step 3** Right-click Logger database [<Instance> <Side>] and select Properties...
- **Step 4** In the left pane, select **Files**. Ensure that **Auto Growth** is disabled for data and enabled for log files. Log files automatically grow in 10 percent increments.
- **Step 5** Set the initial size of the data and log files according to the Database Size Estimator or from the following table:

#### **Table 3: Data and Log File Size**

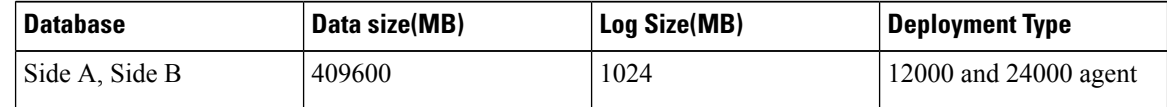

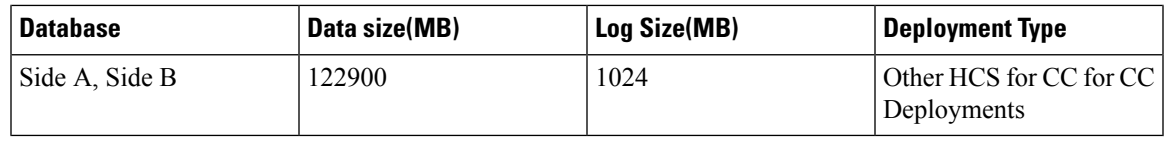

## <span id="page-52-0"></span>**Configure the Unified CCE Router**

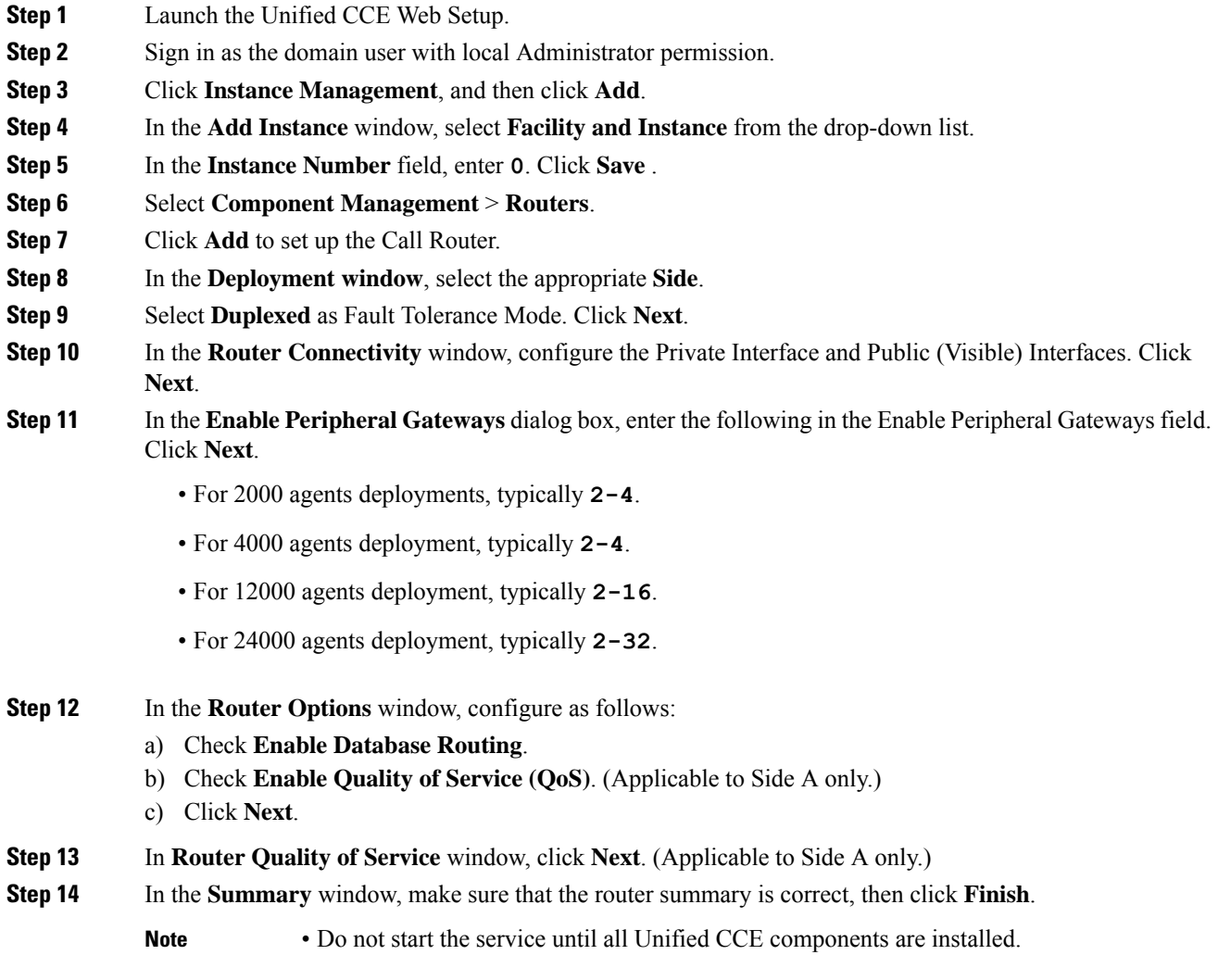

#### **What to do next**

To enable the **DNWildcard**, select the Registry > HKEY\_LOCAL\_MACHINE > SOFTWARE > Cisco Systems > ICM > <instance> >RouterA > Router > CurrentVersion > Configurations > Global, and select the DNWildcardEnabled and set to **1**.

## <span id="page-53-1"></span>**Load Base Configuration**

Complete this procedure to import base configuration parameters.

#### **Procedure**

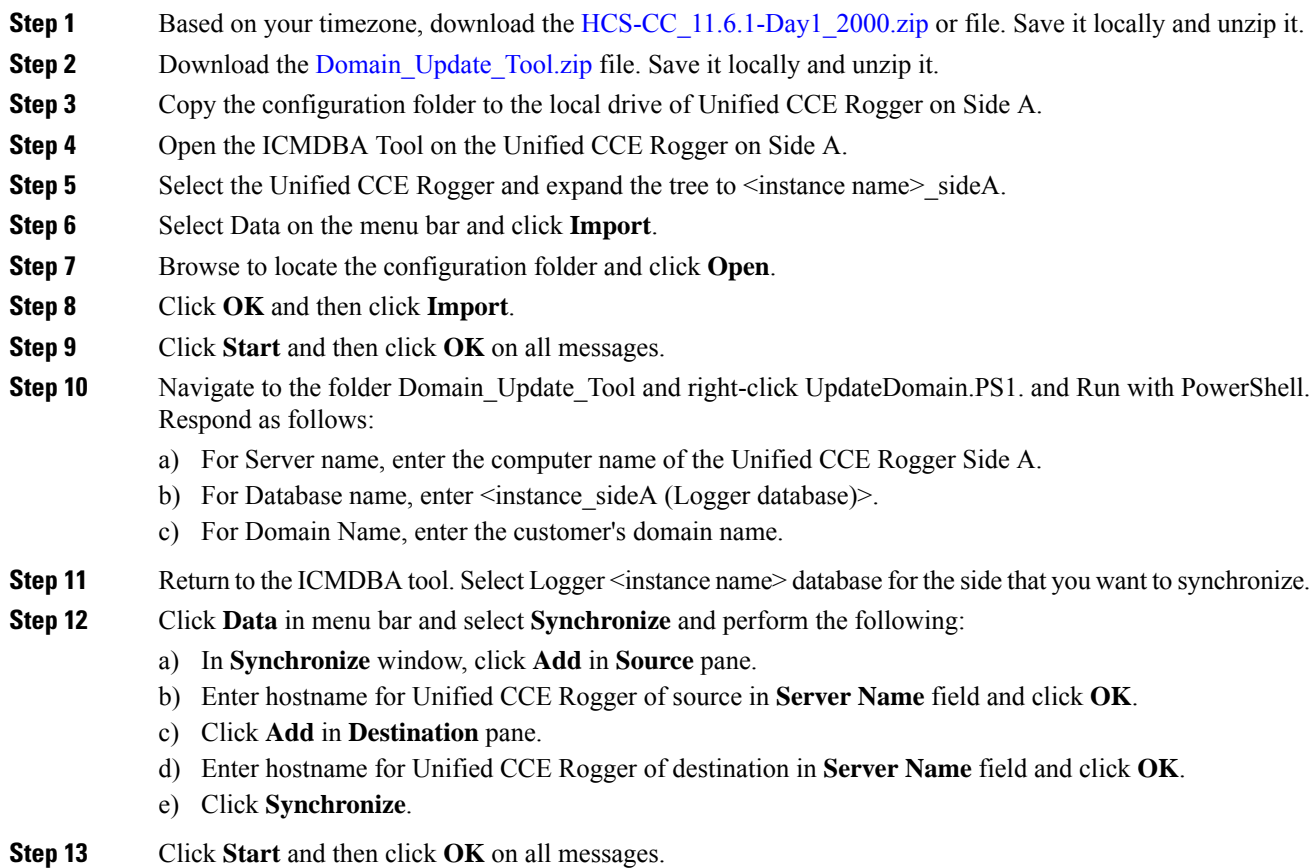

## <span id="page-53-0"></span>**Configure Unified CCE AW-HDS-DDS**

This section explains the configuration procedures you must perform for the Unified CCE AW-HDS-DDS for Sides A and B.

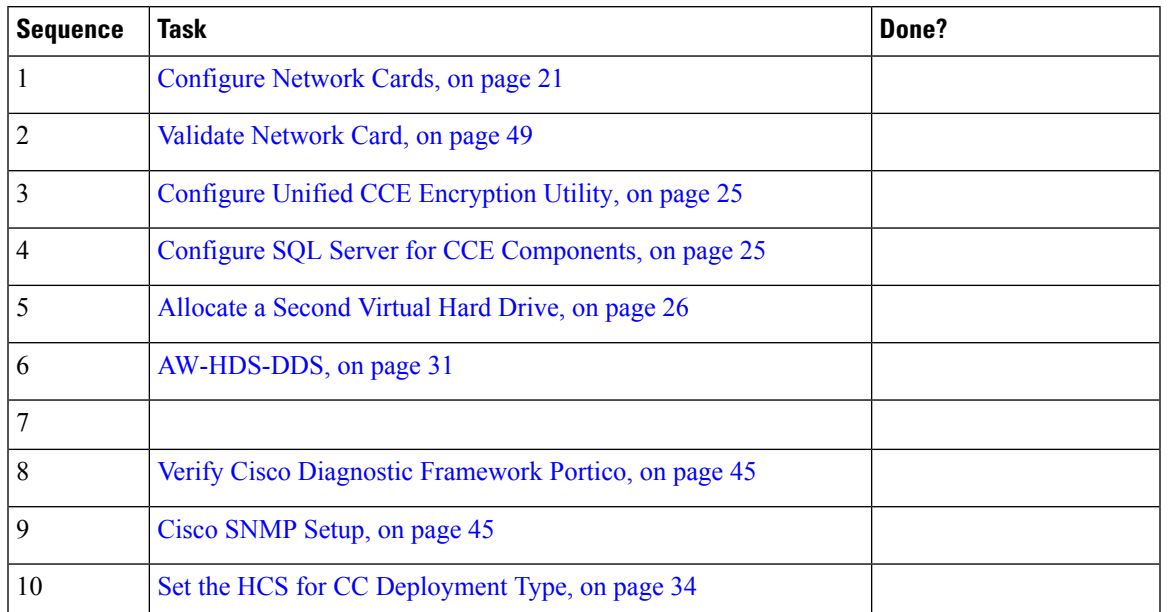

#### **Table 4: Configuring Unified CCE AW-HDS-DDS for Side A and Side B**

## <span id="page-54-0"></span>**AW-HDS-DDS**

- Create [Instance,](#page-54-1) on page 31
- Create HDS [Database,](#page-55-0) on page 32
- Configure [AW-HDS-DDS,](#page-55-1) on page 32
- [Database](#page-57-1) and Log File Size, on page 34
- Set the HCS for CC [Deployment](#page-57-0) Type, on page 34

#### <span id="page-54-1"></span>**Create Instance**

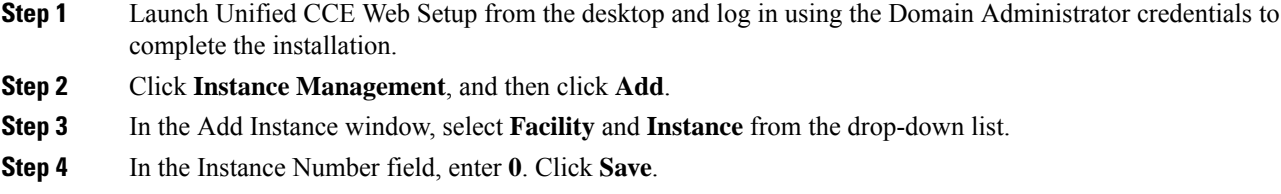

#### <span id="page-55-0"></span>**Create HDS Database**

#### **Procedure**

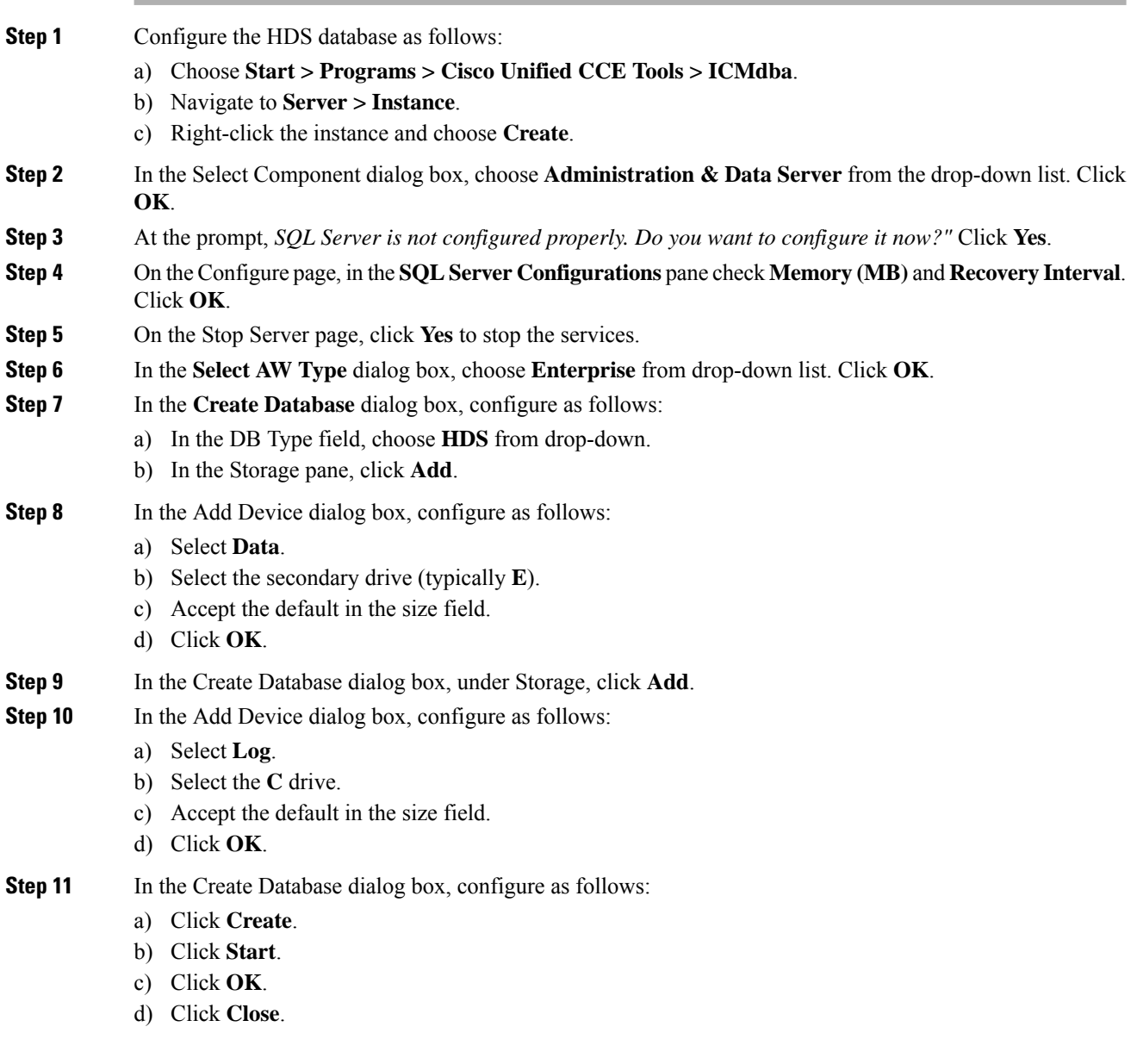

#### <span id="page-55-1"></span>**Configure AW-HDS-DDS**

Complete the following procedure to install the Cisco Unified CCE Administration Server & Real-time Data Server, Historical Data Server, and Detailed Data Server (AW-HDS-DDS).

#### **Before you begin**

Create a domain user if a domain user does not exist already for that service account. For more information on creating the domain user, see *Create Users in Active Directory*.

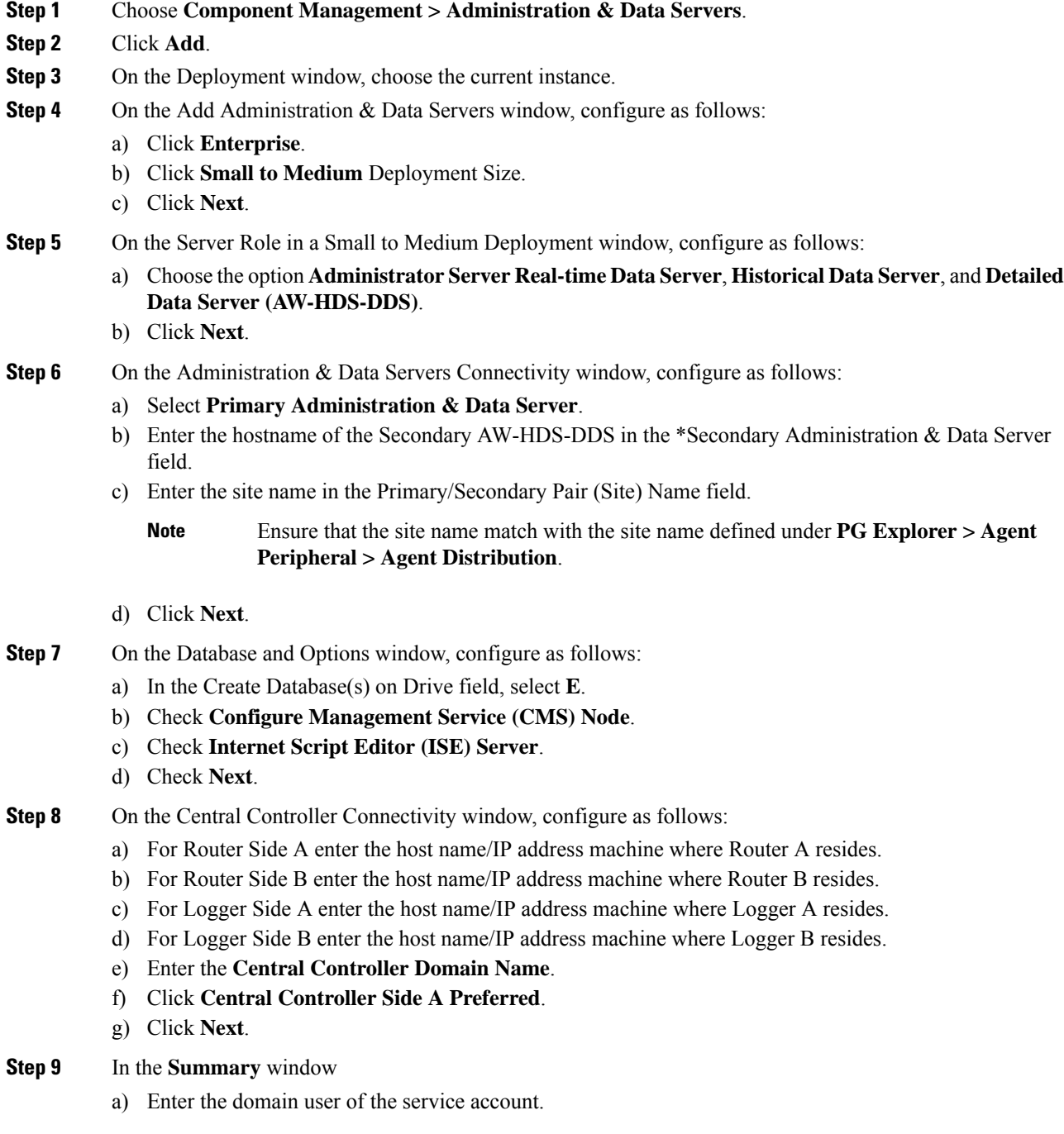

Create a domain user if a domain user does not exist already for thatservice account.For more information on creating the domain user, see Create Users in Active [Directory,](#page-169-0) on page 146.

- b) Enter the valid password.
- c) Review the Summary and click **Finish**.

**Note** Do not start service until all Unified CCE components are installed.

Use the same domain user account for all the distributor and logger services. If you want to use different domain accounts for the logger and the distributor, ensure that the distributor service user account is added to the local logger UcceService groups on Side A and Side B. **Caution**

#### <span id="page-57-1"></span>**Database and Log File Size**

Complete the following procedure to increase the database and log sizes.

#### **Before you begin**

Use Database Size [Estimator](https://software.cisco.com/download/type.html?mdfid=268439622&catid=null) to calculate database and log file size.

Alternative option is to size the database and log using the values from [Table](#page-57-2) 5: Data and Log File Size, on [page](#page-57-2) 34.

#### **Procedure**

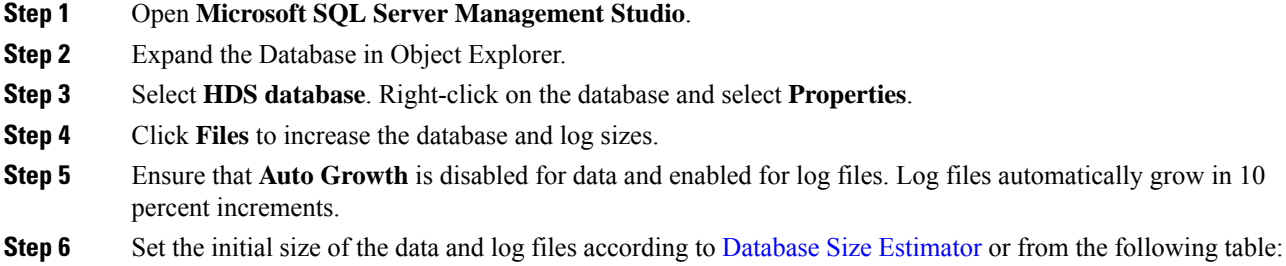

#### <span id="page-57-2"></span>**Table 5: Data and Log File Size**

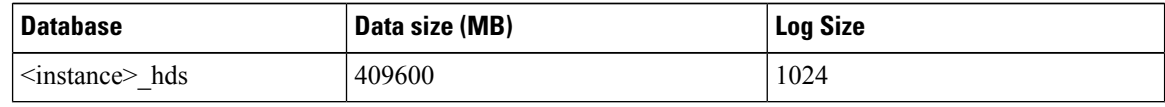

#### <span id="page-57-0"></span>**Set the HCS for CC Deployment Type**

#### **Before you begin**

• Ensure that a domain user logging into **CCE Web Administration**is part of the UcceConfig local group of all Unified CCE AW DB (real-time distributor) machines.

Ш

#### **Procedure**

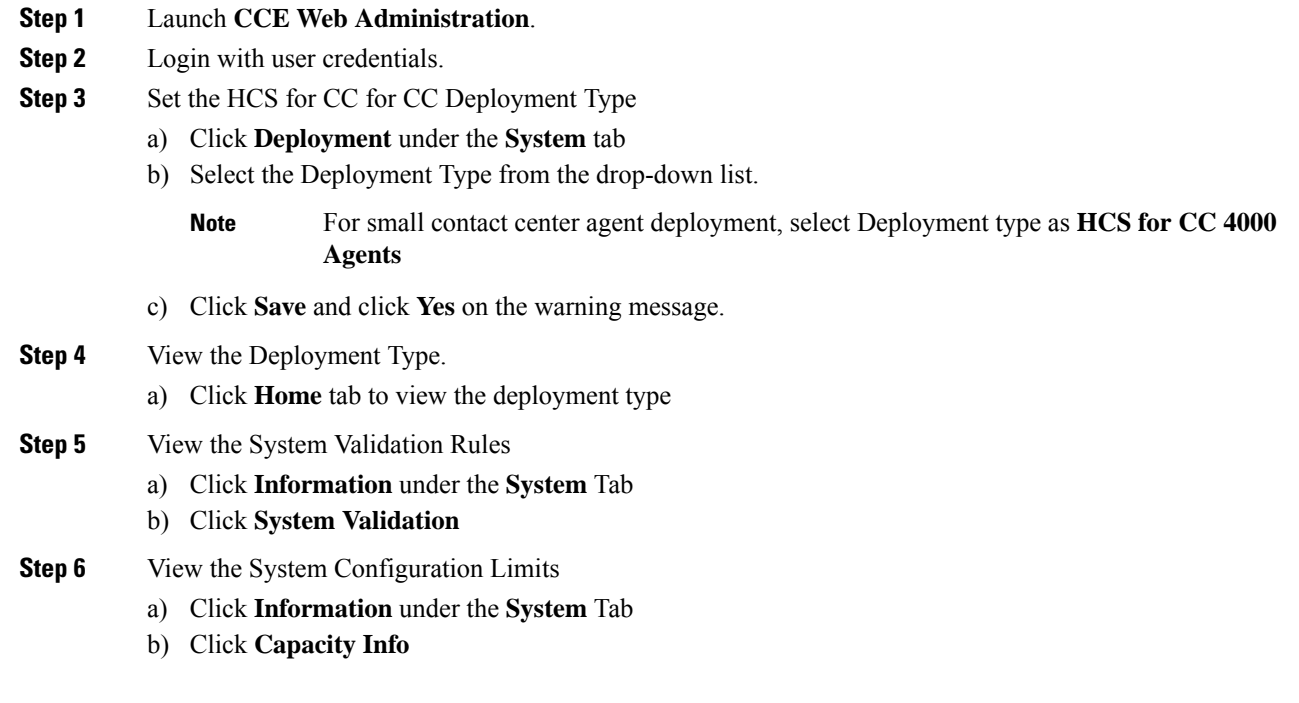

## **Configure Permissions in the Local Machine**

In this release, Unified CCE defaults to providing user privileges by memberships to local user groups on local machines. This technique moves authorization out of Active Directory. However, it requires a one-time task on each local machine to grant the required permissions.

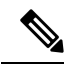

You can use the ADSecurityGroupUpdate registry key to choose between the new default behavior and the previous behavior. For more information, see the chapter on solution security in the Solution Design Guide. **Note**

Before using the Configuration Manager tool, configure the required registry and folder permissions for the UcceConfig group.

#### **Configure Registry Permissions**

This procedure only applies to all the AW machines. Grant the required registry permissions for the UcceConfig group on the local machine.

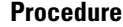

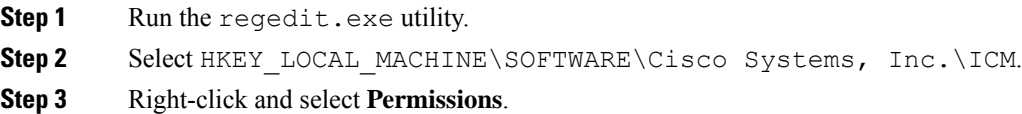

If security policy and

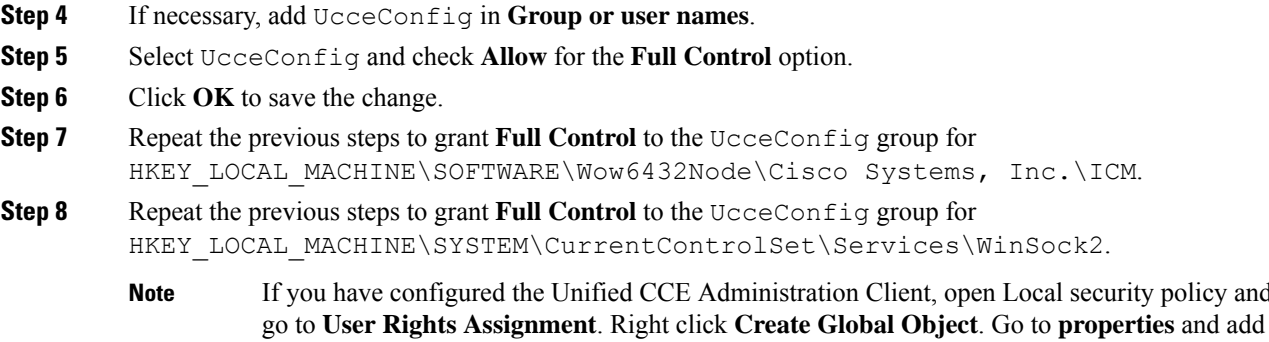

the local Group UcceConfig.

#### **Configure Folder Permissions**

Grant the required folder permissions to the UcceConfig group on the local machine.

#### **Procedure**

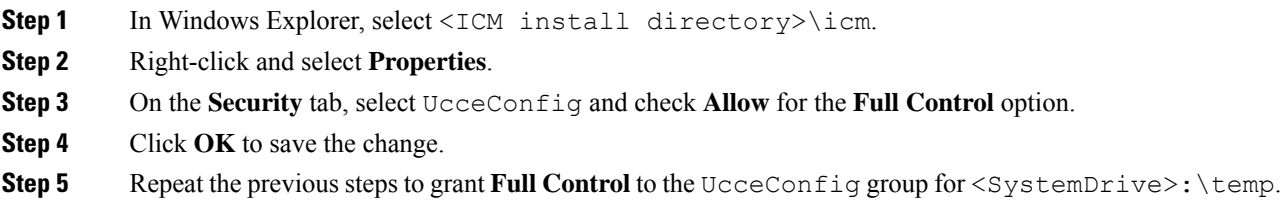

# <span id="page-59-0"></span>**Configure Unified CCE PG**

The following table explains the tasks that you must perform to configure Unified CCE PG on both side A and B.

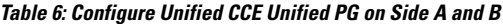

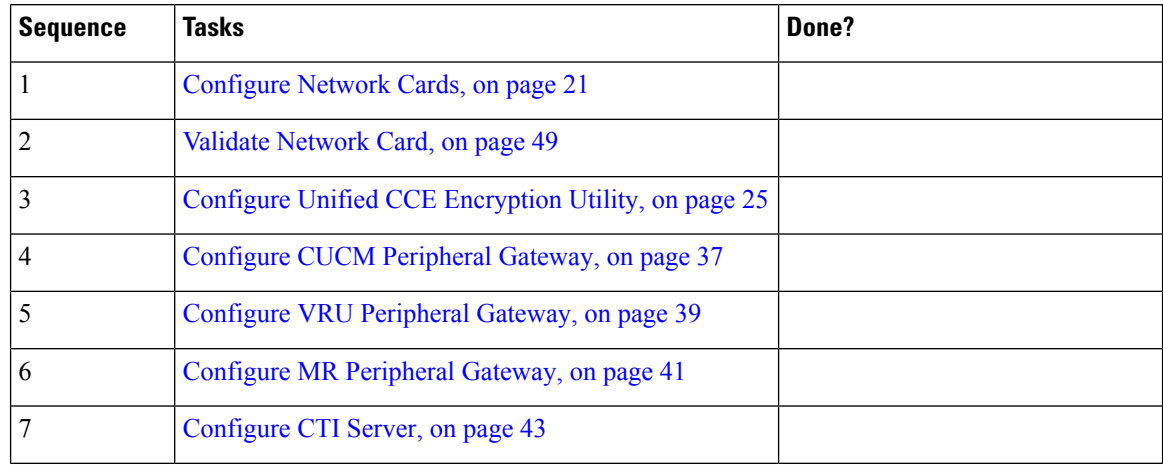

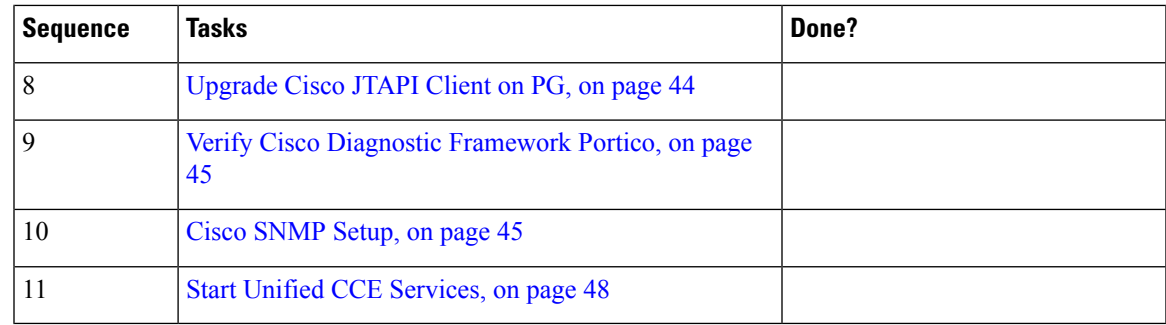

## <span id="page-60-0"></span>**Configure CUCM Peripheral Gateway**

Complete the following tasks to configure CUCM peripheral gateways for the PG Server on Side A and then repeat the same procedure for Side B.

- [Configure](#page-60-1) CUCM PG, on page 37
- [Prepare](#page-61-0) to Add PG, on page 38
- Add [CUCM](#page-61-1) PG, on page 38
- Add [CUCM](#page-61-2) PIM, on page 38
- After [Creating](#page-62-1) PIMs, on page 39

#### <span id="page-60-1"></span>**Configure CUCM PG**

#### **Before you begin**

You can lauch the **Configuration Manager** after logging into a windows machine only if you are a domain administrator or part of any one of the following groups:

- UcceConfig Local group
- Local administrator group

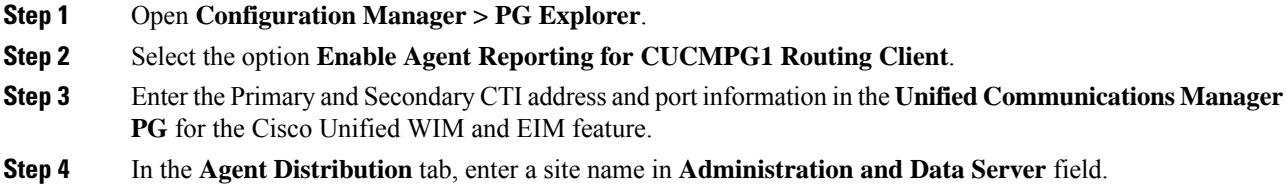

I

#### <span id="page-61-0"></span>**Prepare to Add PG**

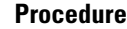

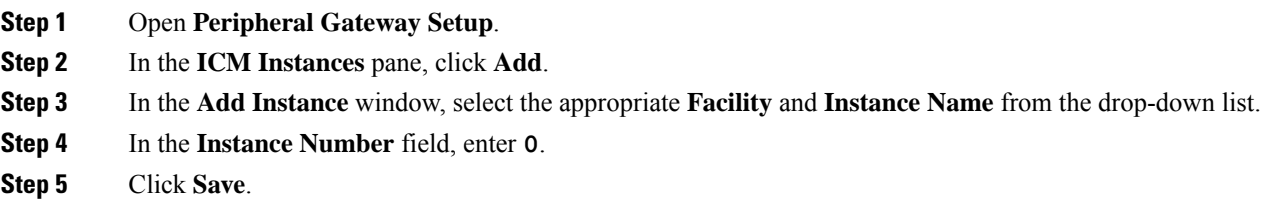

### <span id="page-61-1"></span>**Add CUCM PG**

#### **Procedure**

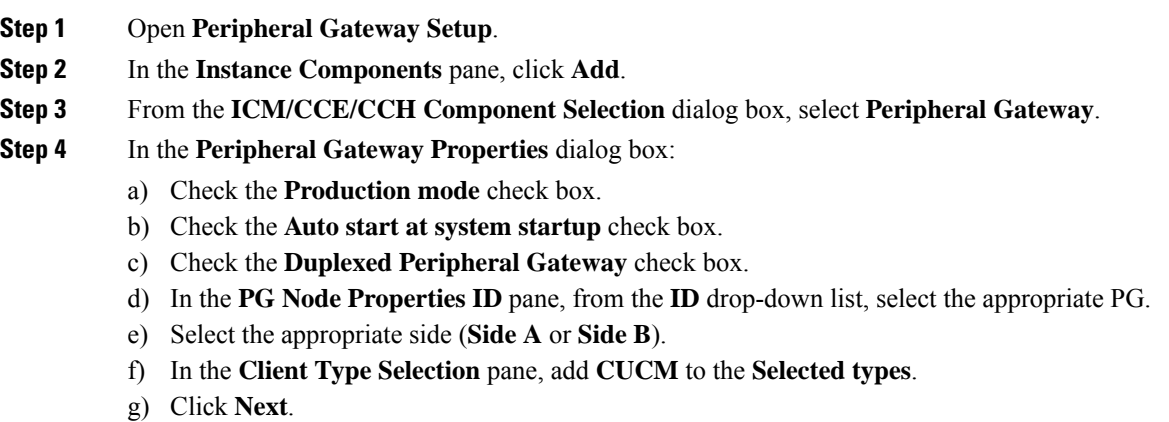

#### <span id="page-61-2"></span>**Add CUCM PIM**

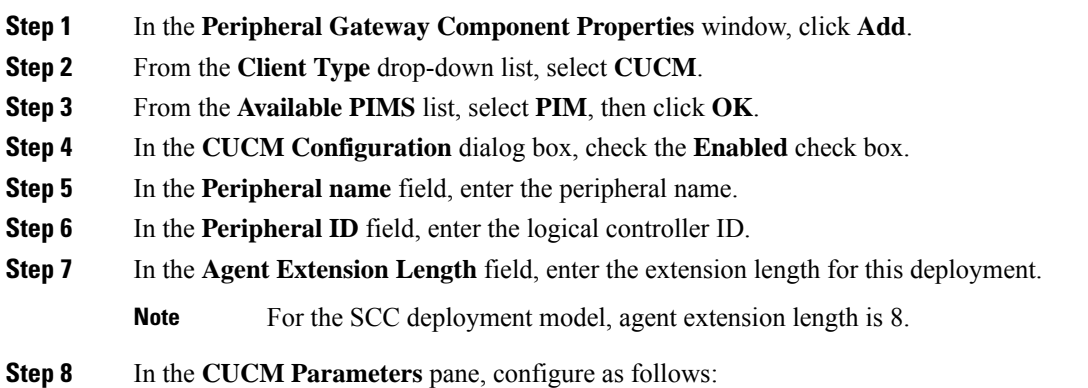

- a) In the **Service** field, enter the hostname of appropriate Unified Communications Manager subscriber.
- b) In the **User ID** field, enter the user ID.
- c) In the **User Password** field, enter the Unified Communication Manager password.
- d) In the **Mobile Agent Codec** field, select **G.711U or G.711A or G.729**.
- e) Click **OK**.

**Step 9** Repeat these steps to configure the remaining PIMs.

Unified Communication Domain Manager sets the default password as "pguser", during Unified Communication Manager Integration.

#### <span id="page-62-1"></span>**After Creating PIMs**

#### **Procedure**

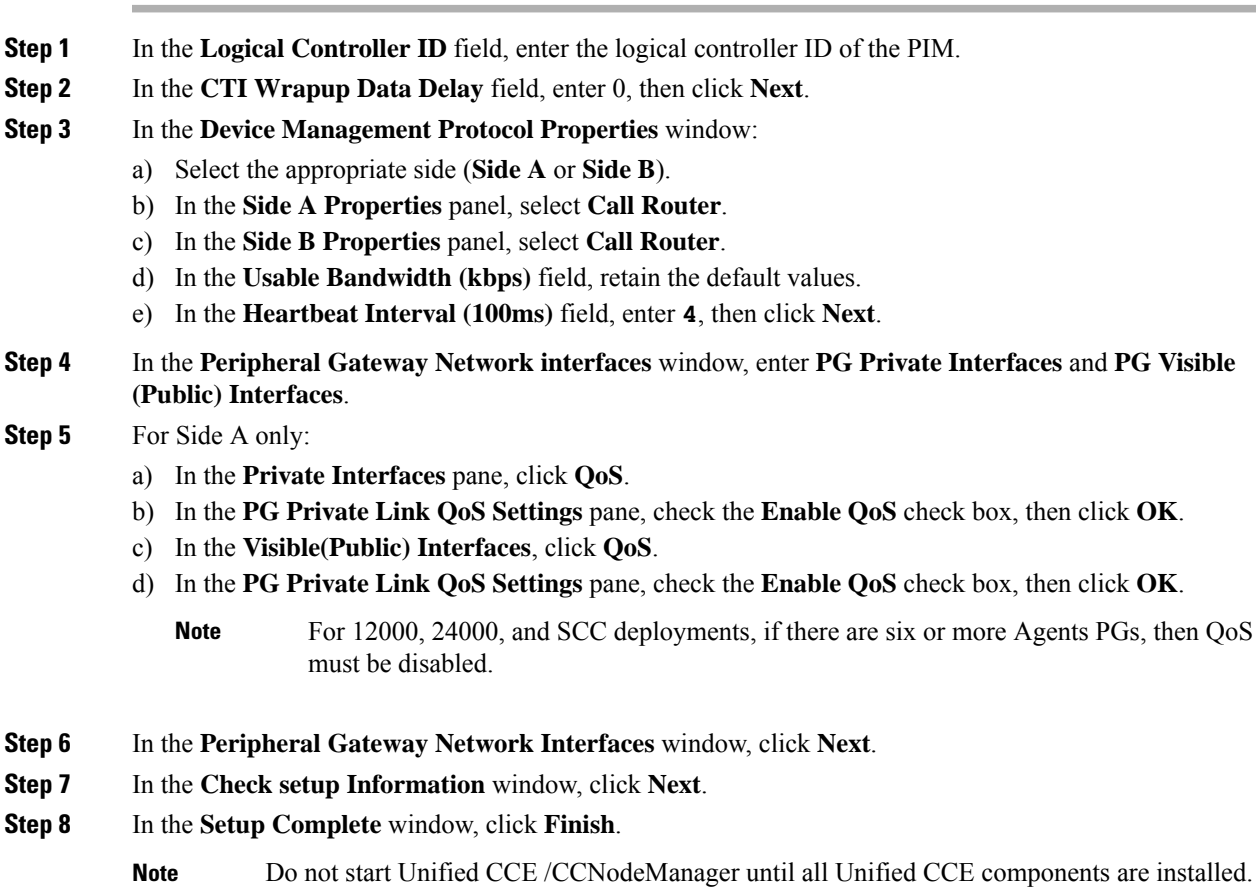

## <span id="page-62-0"></span>**Configure VRU Peripheral Gateway**

• Add [VRU](#page-63-0) PG, on page 40

- Add [VRU](#page-63-1) PIM, on page 40
- After [Creating](#page-62-1) PIMs, on page 39

#### <span id="page-63-0"></span>**Add VRU PG**

#### **Procedure**

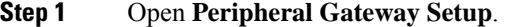

- **Step 2** In the **Instance Components** pane, click **Add**.
- **Step 3** From the **Component Selection** dialog box, select **Peripheral Gateway**.
- **Step 4** In the **Peripheral Gateway Properties** dialog box:
	- a) Check the **Production mode** check box.
	- b) Check the **Auto start at system startup** check box.
	- c) Check the **Duplexed Peripheral Gateway** check box.
	- d) In the **PG Node Properties ID** pane, from the **ID** drop-down list, select **PG3**.
	- e) Select the appropriate side (**Side A** or **Side B**).
	- f) In the **Client Type Selection** pane, add **VRU** to the **Selected types**.
	- g) Click **Next**.

#### <span id="page-63-1"></span>**Add VRU PIM**

Before you enable secured connection between the components, ensure to complete the security certificate management process. **Caution**

For more information, see the *Security Guide for Cisco Unified ICM/Contact Center Enterprise* at [https://www.cisco.com/c/en/us/support/customer-collaboration/unified-contact-center-enterprise/](https://www.cisco.com/c/en/us/support/customer-collaboration/unified-contact-center-enterprise/products-installation-and-configuration-guides-list.html) [products-installation-and-configuration-guides-list.html](https://www.cisco.com/c/en/us/support/customer-collaboration/unified-contact-center-enterprise/products-installation-and-configuration-guides-list.html).

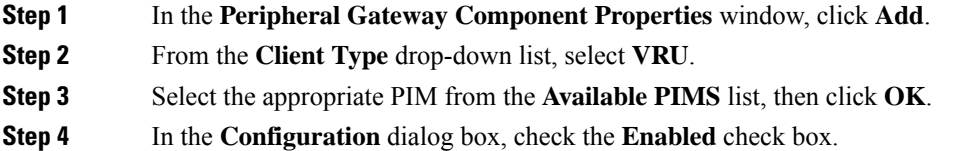

- **Step 5** In the **Peripheral name** field, enter the CVP server name.
- **Step 6** In the **Peripheral ID** field, enter the logical controller ID of CVP server.
- **Step 7** In the **VRU Hostname** field, enter the hostname of the CVP server.
- **Step 8** In the **VRU Connect port** field, enter **5000**.
- **Step 9** In the **Reconnect interval (sec)** field, enter **10**.
- **Step 10** In the **Heartbeat interval (sec)** field, enter **5**.

Ш

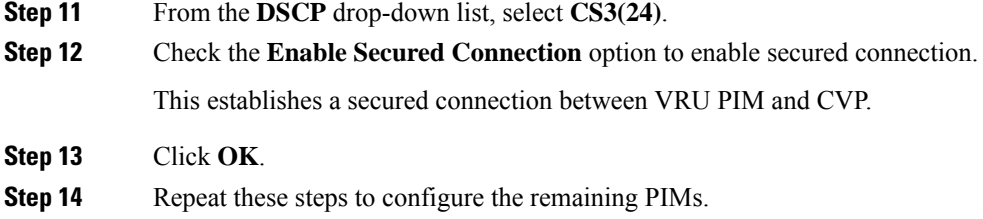

### <span id="page-64-0"></span>**Configure MR Peripheral Gateway**

- Add Media [Routing](#page-64-1) PG, on page 41
- Add [Multichannel](#page-64-2) PIM to 2000 Agent Deployment, on page 41
- Add [Outbound](#page-66-1) PIM, on page 43
- After [Creating](#page-62-1) PIMs, on page 39

#### <span id="page-64-1"></span>**Add Media Routing PG**

Configure Media Routing PG, though Multichannel and Outbound are not used. In this case, Media Routing PG remains idle or disabled.

#### **Procedure**

- **Step 1** Open **Peripheral Gateway Setup**.
- **Step 2** In the **Instance Components** pane, click **Add**.
- **Step 3** From the **Component Selection** dialog box, select **Peripheral Gateway**.
- **Step 4** In the **Peripheral Gateway Properties** dialog box:
	- a) Check the **Production mode** check box.
	- b) Check the **Auto start at system startup** check box.
	- c) Check the **Duplexed Peripheral Gateway** check box.
	- d) In the **PG Node Properties ID** pane, from the **ID** drop-down list, select the appropriate PG.
	- e) Select the appropriate side (**Side A** or **Side B**).
	- f) In the **Client Type Selection** pane, add **MediaRouting** to the **Selected types**.
	- g) Click **Next**.

#### <span id="page-64-2"></span>**Add Multichannel PIM to 2000 Agent Deployment**

**Caution**

Before performing the step to enable the secured connection between the components, ensure that the security certificate management process is completed.

#### **Procedure**

- **Step 1** In the **Peripheral Gateway Component Properties** window, click **Add**.
- **Step 2** From the **Client Type** drop-down list, select **Media Routing**.
- **Step 3** From the **Available PIMS** list, select **MR PIM1**, then click **OK**.
- **Step 4** In the **Configuration** dialog box, check the **Enabled** check box.
- **Step 5** In the **Peripheral name** field, enter the peripheral name.
- **Step 6** In the **Peripheral ID** field, enter the logical controller ID of the Unified CCE component you are adding. The following are the names by which the Unified CCE components are represented in the database. Refer *Peripheral Gateway* page in CCE Admin to get the peripheral ID of the corresponding PIM.
	- Name of Outbound is *Outbound*
	- Name of ECE is *Multichannel*
	- Name of CCP is *Multichannel2*
	- Name of THIRD\_PARTY\_MULTICHANNEL is *MutliChannel3*
	- Name of Digital Routing is *DigitalRouting*

#### **Example:**

If you are adding ECE, find the component of the name *Multichannel* in the database. Enter the logical controller ID of that component in the **Peripheral ID** field.

- **Step 7** In the **Application Hostname (1)** field, enter the hostname or the IP address of the ECE services server.
- **Step 8** In the **Application connection port (1)** field, enter the port number.
	- Use the port number that is on the ECE services server that PIM uses to communicate with the application. The default port is 38001. **Note**
- **Step 9** In the **Application Hostname (2)** field, leave the field blank.
- **Step 10** In the **Application connection port (2)** field, leave the field blank.
- **Step 11** In the **Heartbeat interval (sec)** field, enter **5**.
- **Step 12** In the **Reconnect interval (sec)** field, enter **10**.
- **Step 13** Check the **Enable Secured Connection** option.

This establishes a secured connection between the MR PIM and the application server.

Ensure that you provide the correct information in the application hostname(1) and Application Connection Port(1) fields.

**Step 14** Click **OK**.

#### <span id="page-66-1"></span>**Add Outbound PIM**

Ш

Before you enable secured connection between the components, ensure to complete the security certificate management process. **Caution**

For more information, see the *Security Guide for Cisco Unified ICM/Contact Center Enterprise* at [https://www.cisco.com/c/en/us/support/customer-collaboration/unified-contact-center-enterprise/](https://www.cisco.com/c/en/us/support/customer-collaboration/unified-contact-center-enterprise/products-installation-and-configuration-guides-list.html) [products-installation-and-configuration-guides-list.html.](https://www.cisco.com/c/en/us/support/customer-collaboration/unified-contact-center-enterprise/products-installation-and-configuration-guides-list.html)

#### **Procedure**

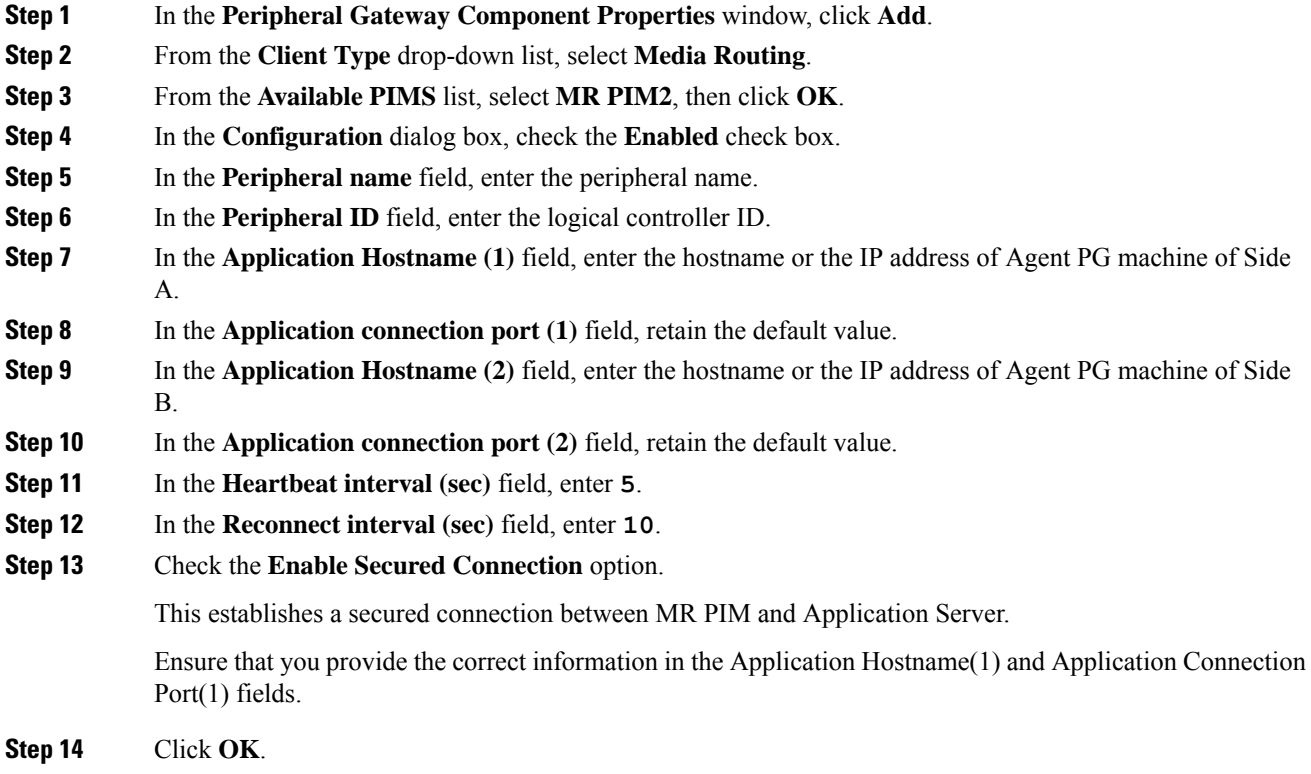

#### <span id="page-66-0"></span>**Configure CTI Server**

Complete the following procedure to configure the CTI server for Side A and Side B.

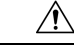

**Caution**

Before enabling secured connection between the components, ensure that the security certificate management process is completed. For more information on security certificate management, see *Security Guide for Cisco Unified ICM/Contact Center Enterprise* at [https://www.cisco.com/c/en/us/support/customer-collaboration/](https://www.cisco.com/c/en/us/support/customer-collaboration/unified-contact-center-enterprise/products-installation-and-configuration-guides-list.html) [unified-contact-center-enterprise/products-installation-and-configuration-guides-list.html](https://www.cisco.com/c/en/us/support/customer-collaboration/unified-contact-center-enterprise/products-installation-and-configuration-guides-list.html).

#### **Procedure**

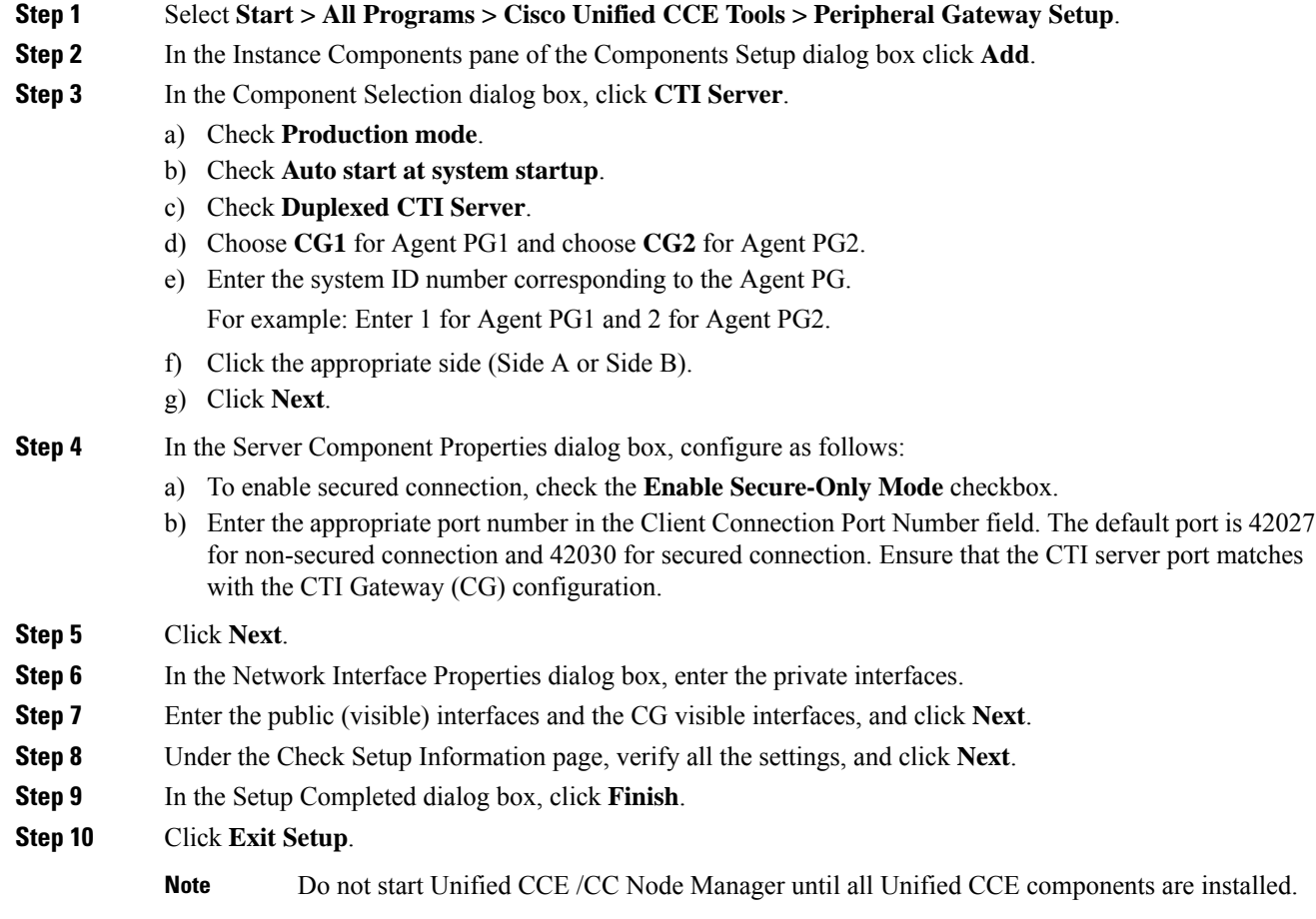

## <span id="page-67-0"></span>**Upgrade Cisco JTAPI Client on PG**

If you upgrade Unified Communications Manager (Unified CM) in the contact center, also upgrade the JTAPI client that resides on the PG. To upgrade the JTAPI client, uninstall the old version of the client, restart the server, and reinstall a new version. You install the JTAPI client using the Unified Communications Manager Administration application.

To install the JTAPI client for the Unified CM release that you have upgraded to, see the Install Cisco [JTAPI](#page-100-0) [Client](#page-100-0) on PG, on page 77 topic.

#### **Before you begin**

Before you perform this procedure, you must:

- Uninstall the old JTAPI client from the Unified Communications Manager PG
- Restart the PG server.

Ш

## <span id="page-68-0"></span>**Verify Cisco Diagnostic Framework Portico**

Do this for the Unified CCE machines.

#### **Procedure**

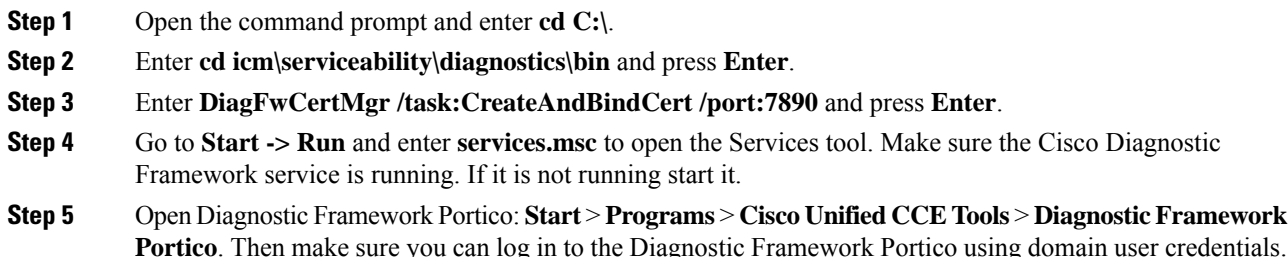

## <span id="page-68-1"></span>**Cisco SNMP Setup**

Complete the following procedures to configure Cisco SNMP:

- Add Cisco SNMP Agent [Management](#page-68-2) Snap-In, on page 45
- Save Cisco SNMP Agent [Management](#page-69-0) Snap-In View, on page 46
- Set Up [Community](#page-69-1) Names for SNMP V1 and V2c , on page 46
- Set Up SNMP User [Names](#page-69-2) for SNMP V3 , on page 46
- Set Up SNMP Trap [Destinations](#page-70-0) , on page 47
- Set Up SNMP Syslog [Destinations](#page-70-1) , on page 47

#### <span id="page-68-2"></span>**Add Cisco SNMP Agent Management Snap-In**

You can configure Cisco SNMP Agent Management settings using a Windows Management Console snap-in. Complete the following procedure to add the snap-in and change Cisco SNMP Management settings.

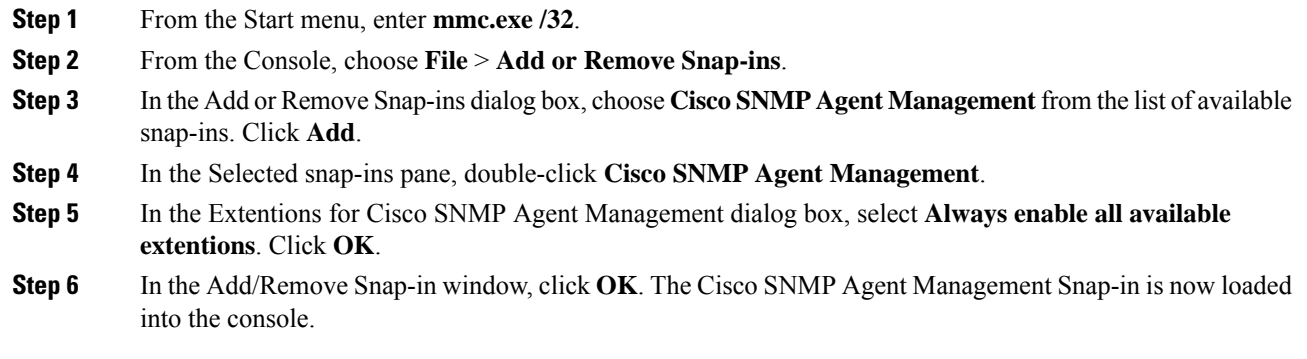

#### <span id="page-69-0"></span>**Save Cisco SNMP Agent Management Snap-In View**

After you load the Cisco SNMP Agent Management MMC snap-in, you can save the console view to a file with a .MSC file extension. You can launch the file directly from Administrative Tools.

Complete the following procedure to save the Cisco SNMP Agent Management snap-in view.

#### **Procedure**

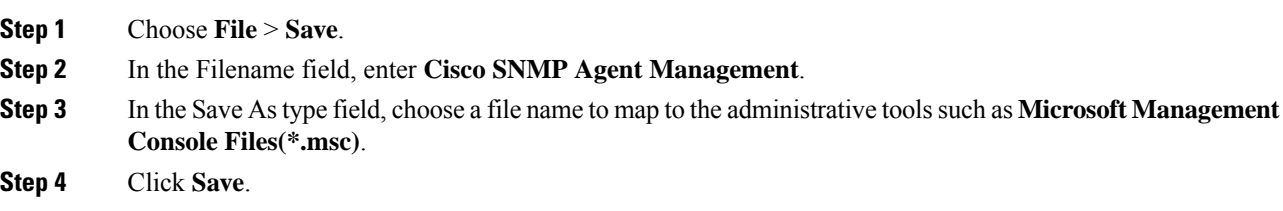

#### <span id="page-69-1"></span>**Set Up Community Names for SNMP V1 and V2c**

If you use SNMP v1 or v2c you must configure a community name so that Network Management Systems (NMSs) can accessthe data yourserver provides. UseSNMPcommunity namesto authenticate data exchange of SNMP information. An NMS can exchange SNMP information only with servers that use the same community name.

Complete the following procedure to configure the community name for SNMP v1 and v2c.

#### **Before you begin**

Ensure Cisco SNMP is added and saved using the procedures Add Cisco SNMP Agent Management Snap-In, on [page](#page-68-2) 45 and Save Cisco SNMP Agent [Management](#page-69-0) Snap-In View, on page 46.

#### **Procedure**

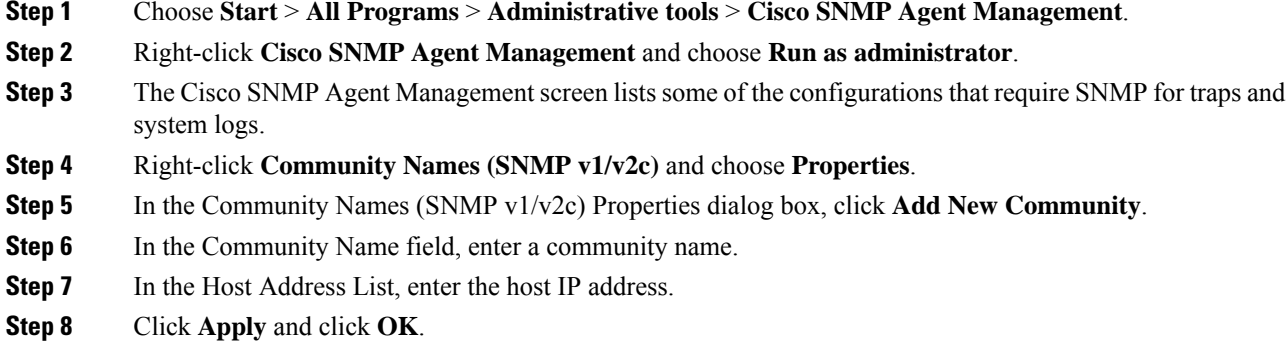

#### <span id="page-69-2"></span>**Set Up SNMP User Names for SNMP V3**

If you use SNMP v3 you must configure a user name so that NMSs can access the data your server provides. Complete the following procedure to configure a user name for SNMP v3.

#### **Before you begin**

Ensure Cisco SNMP is added and saved using the procedures Add Cisco SNMP Agent Management Snap-In, on [page](#page-68-2) 45 and Save Cisco SNMP Agent [Management](#page-69-0) Snap-In View, on page 46.

#### **Procedure**

- **Step 1** From the Console Root, choose **CiscoSNMP Agent Management** > **User Names (SNMP v3)** > **Properties**.
- **Step 2** Click **Add New User**.
- **Step 3** In the User Name field, enter a username.
- **Step 4** Click **Save**.
- **Step 5** The username appears in the Configured Users pane at the top of the dialog box.
- **Step 6** Click **Apply** and click **OK**.

#### <span id="page-70-0"></span>**Set Up SNMP Trap Destinations**

You can configure SNMP Trap Destinations for SNMP v1, SNMP v2c, and SNMP v3. A Trap is a notification that the SNMP agent uses to inform the NMS of a certain event.

Complete the following procedure to configure the trap destinations.

#### **Before you begin**

Ensure Cisco SNMP is added and saved using the procedures Add Cisco SNMP Agent Management Snap-In, on [page](#page-68-2) 45 and Save Cisco SNMP Agent [Management](#page-69-0) Snap-In View, on page 46.

#### **Procedure**

- **Step 1** From the Console Root, choose **Cisco SNMP Agent Management** > **Trap Destinations > Properties**.
- **Step 2** Click **Add Trap Entity**.
- **Step 3** Click the SNMP version that your NMS uses.
- **Step 4** In the Trap Entity Name field, enter a name for the trap entity.
- **Step 5** Choose the User Name/Community Name that you want to associate with this trap. This list is auto-populated with existing configured users/community names.
- **Step 6** Enter one or more IP addresses in the IP Address entry field. Click **Insert** to define the destinations for the traps.
- <span id="page-70-1"></span>**Step 7** Click **Apply** and click **Save** to save the new trap destination.

The trap entity name appears in the Trap Entities section at the top of the dialog box.

**Step 8** Click **OK**.

#### **Set Up SNMP Syslog Destinations**

You can configure Syslog destinations for SNMP from the Cisco SNMP Agent Management Snap-in.

Complete the following procedure to configure Syslog destinations.

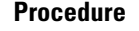

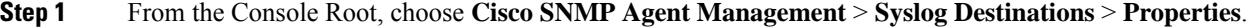

**Step 2** Choose an Instance from the list box.

- **Step 3** Check **Enable Feed**.
- **Step 4** Enter an IP address or host name in the Collector Address field.
- **Step 5** Click **Save**.
- **Step 6** Click **OK** and restart the logger.

### <span id="page-71-1"></span>**Start Unified CCE Services**

The Unified CCE components run as a Windows service on the host computer. You can start, stop, or cycle these services from the **Unified CCE Service Control tool** on the desktop.

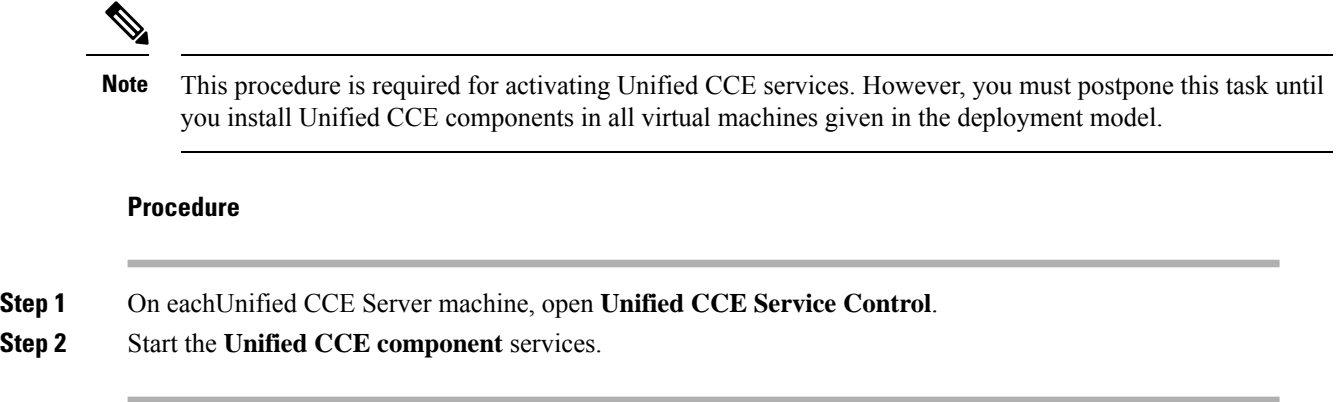

## <span id="page-71-0"></span>**Configure Unified CVP**

This section explains the procedures to configure Unified CVP.

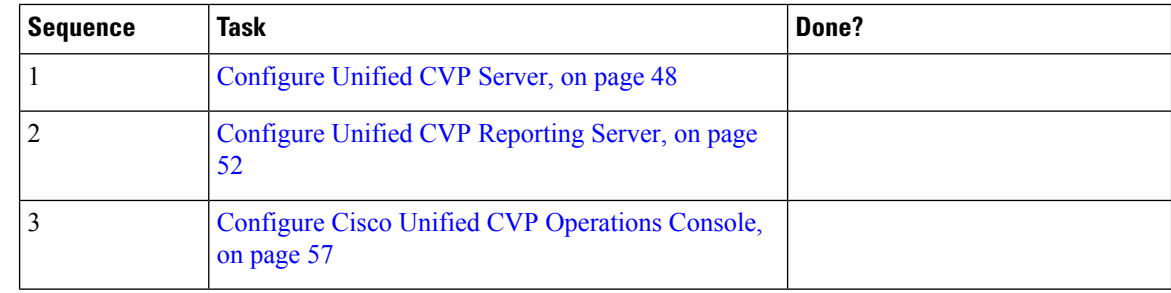

## <span id="page-71-2"></span>**Configure Unified CVP Server**

This section explains the procedures to configure Unified CVP Server.
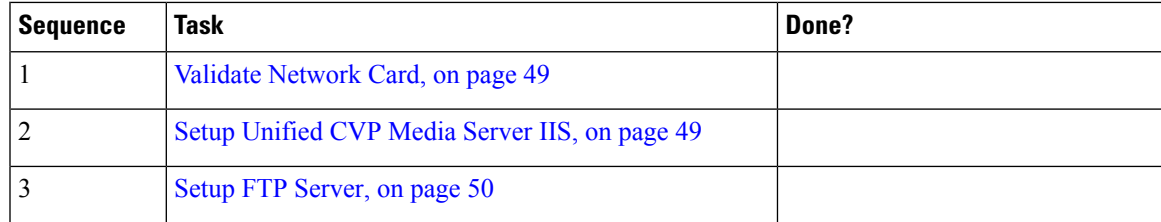

### <span id="page-72-0"></span>**Validate Network Card**

# **Procedure**

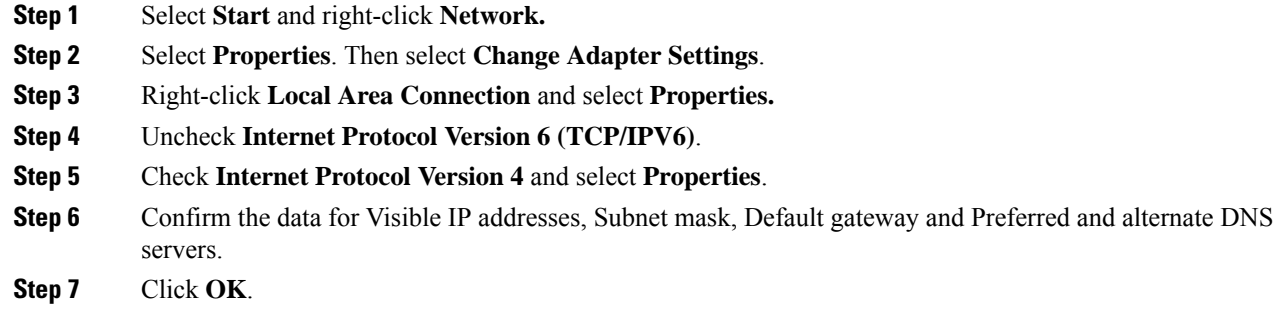

# <span id="page-72-1"></span>**Setup Unified CVP Media Server IIS**

 $\overline{\phantom{a}}$ 

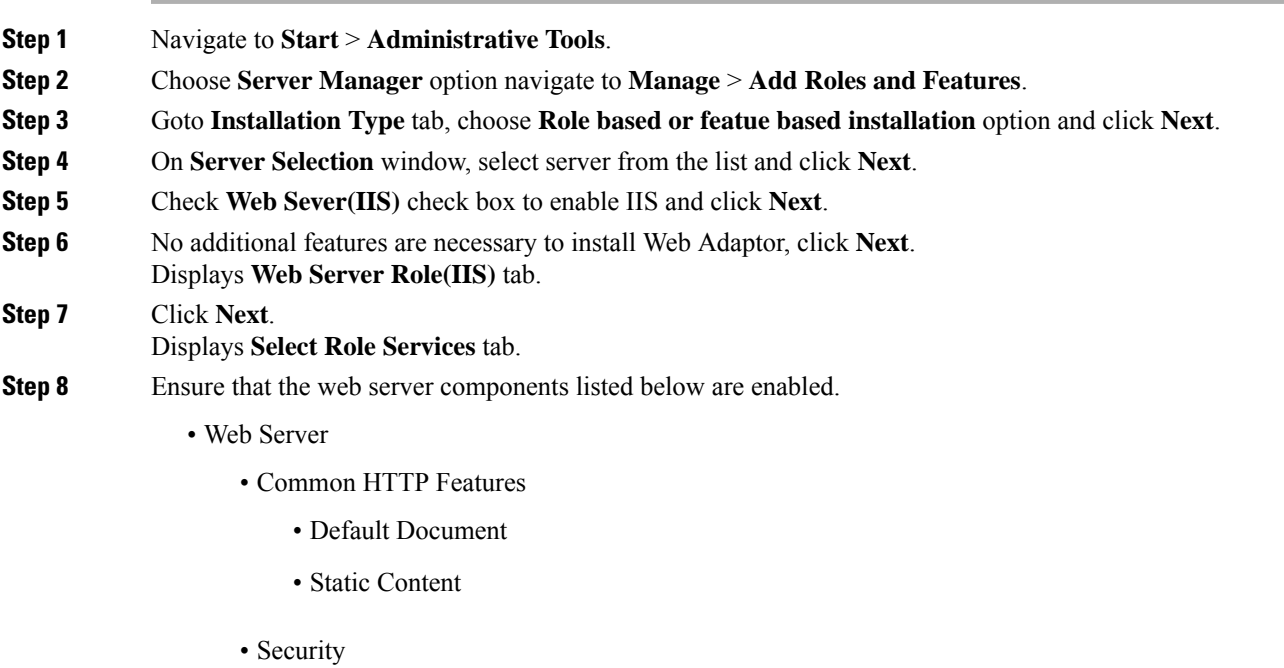

- Request Filtering
- Basic Authentication
- Windows Authentication
- Application development
	- .NET Extensibility 4.5
	- ASP.NET 4.5
	- ISAPI Extensions
	- ISAPI Filters
- Management Tools
	- IIS Management Console
	- IIS Management Compatibility
		- IIS6 Metabase Compatibility
	- IIS Management Scripts and tools
	- Management Service

<span id="page-73-0"></span>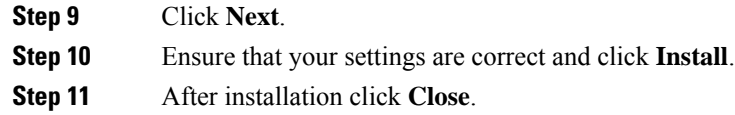

### <span id="page-73-1"></span>**Setup FTP Server**

- Install FTP [Server,](#page-73-1) on page 50
- Enable FTP [Server,](#page-74-0) on page 51
- [Configure](#page-74-1) Basic Settings for FTP Server, on page 51

# Install FTP Server

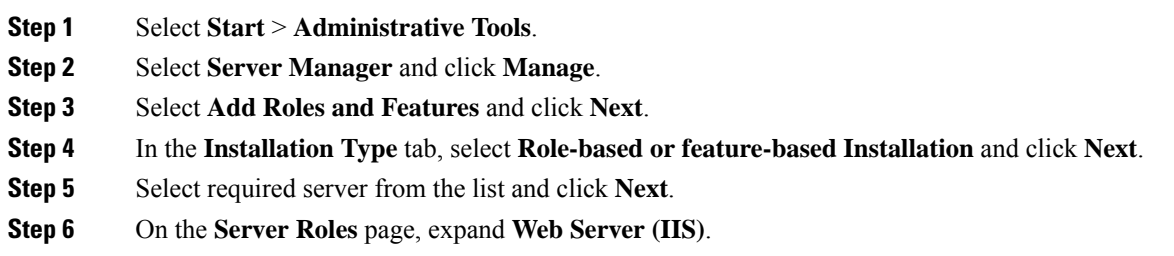

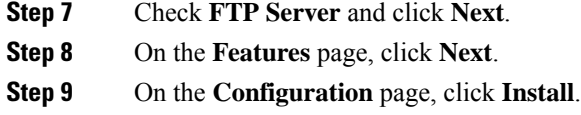

# <span id="page-74-0"></span>Enable FTP Server

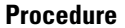

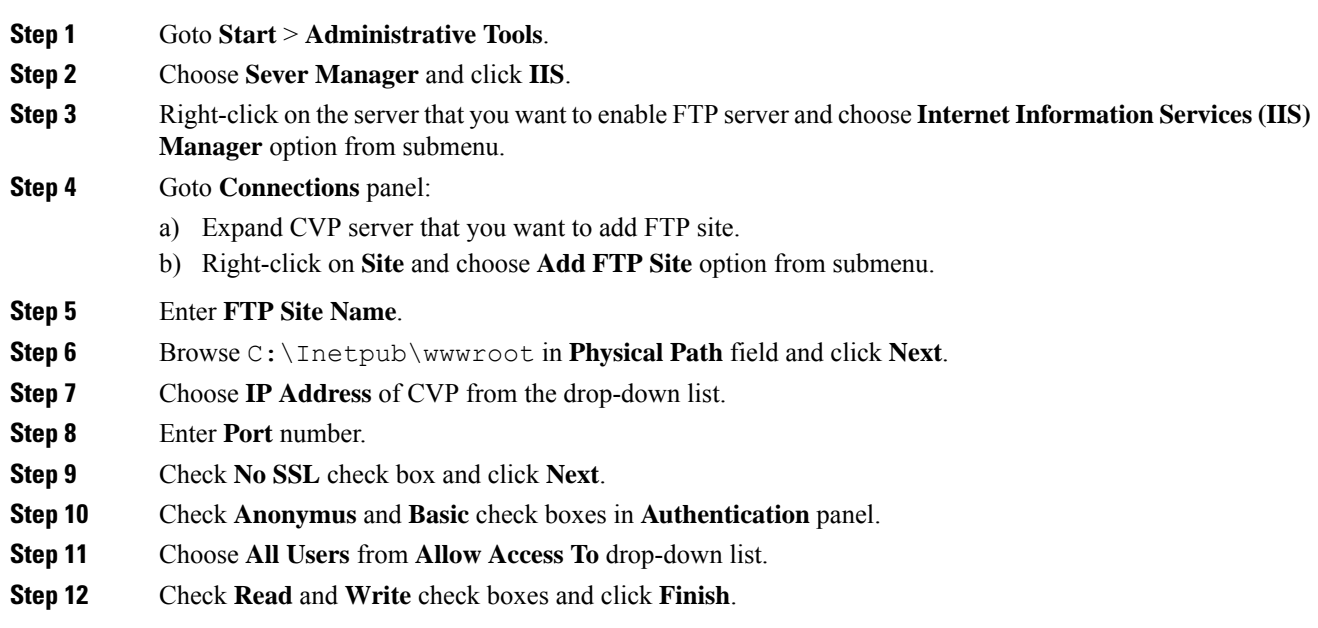

<span id="page-74-1"></span>Configure Basic Settings for FTP Server

I

#### **Procedure**

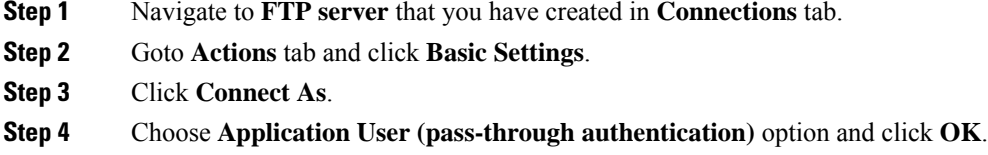

**Step 5** Click **OK** in **Edit Site** window.

# **Configure Unified CVP Reporting Server**

**Note**

• There is one Unified CVP Reporting Server for 2000 agent deployment.

• There are two Unified CVP Reporting Servers for other agent deployments.

This table lists the procedures to configure Unified CVP reporting server.

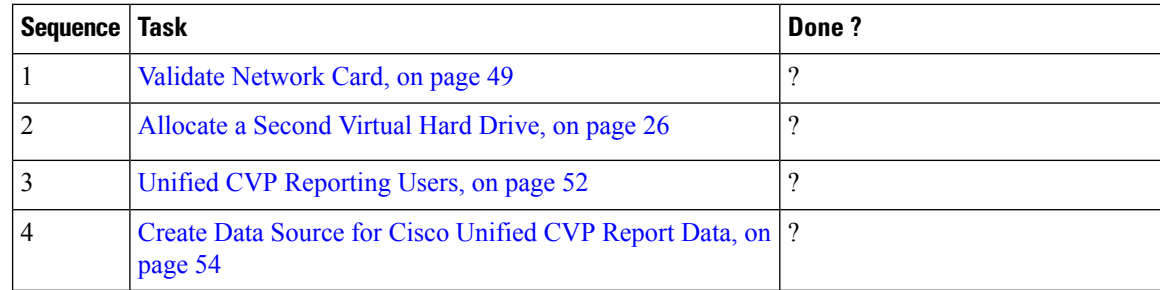

#### <span id="page-75-0"></span>**Unified CVP Reporting Users**

Create Reporting Users

Who can create a user:

- Initially, the System Application User who is the default Superuser.
- Eventually, any Superuser.

Unified CVP reporting users can sign in to Unified Intelligence Center only if they exist in the Administration console as Superusers or if Active Directory (AD) is configured in the Unified Intelligence Center Administration console for their domain:

- Superusers who are added are considered to be IP Multimedia Subsystem (IMS) users.
- Users who are authenticated through Active Directory are considered to be Lightweight Directory Access Protocol (LDAP) users.

Both IMS users and LDAP users can log in to Unified Intelligence Center reporting and are restricted to the limited Login User role until the Unified Intelligence Center reporting security administrator gives them additional roles and flags them as active users.

#### Create Superusers

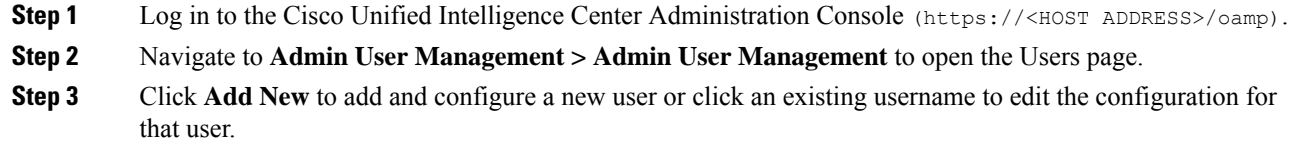

Ш

This page has three tabs: General, Credentials, and Policy. For information about completing these tabs, see *Administration Console User Guide for Cisco Unified Intelligence Center* at [https://www.cisco.com/en/US/](https://www.cisco.com/en/US/products/ps9755/prod_maintenance_guides_list.html) [products/ps9755/prod\\_maintenance\\_guides\\_list.html](https://www.cisco.com/en/US/products/ps9755/prod_maintenance_guides_list.html) or the Administration console online help.

**Step 4** Click **Save**.

#### Set Up Active Directory Server for LDAP Users

Configure the Active Directory tab in the Cisco Unified Intelligence Center Administration console so that Unified CVP reporting users can log in to the Unified Intelligence Center reporting application with the user name and password that is defined in their domain.

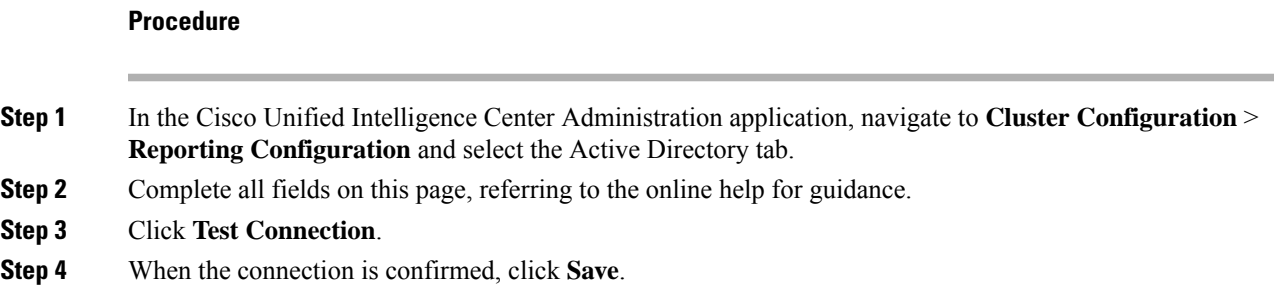

#### Sign In to Cisco Unified Intelligence Center Reporting Interface

Who can sign in to the Unified Intelligence Center reporting interface:

- Initially, the System Application User who is the default Superuser.
- Eventually, any Unified CVP user who was created in the Administration Console as an IMS superuser or an LDAP user.

Perform the following procedure to sign in to the Unified Intelligence Center reporting interface.

#### **Procedure**

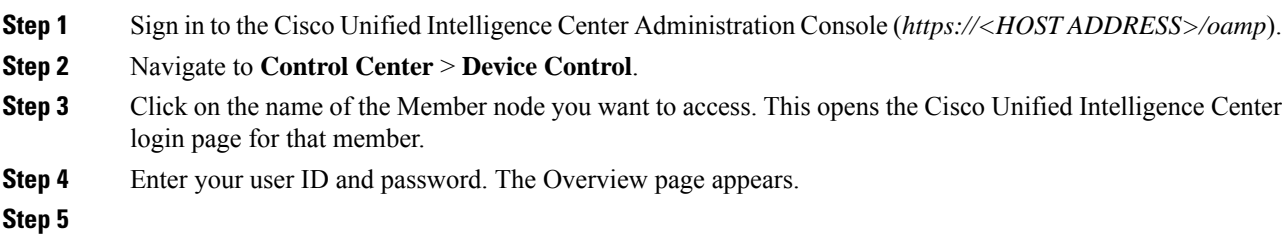

#### **What to do next**

If you have CVP Reporting as an on-box VM or an external server, refer to sections in the Configure Unified Intelligence Center section for information on creating the data source for Unified CVP and importing CVP report templates.

#### **Create Report Template**

Follow these steps to create a Unified CVP Report Template from the Unified Intelligence Center at *https://<hostname of CUICPublisher>:8444/cuic*.

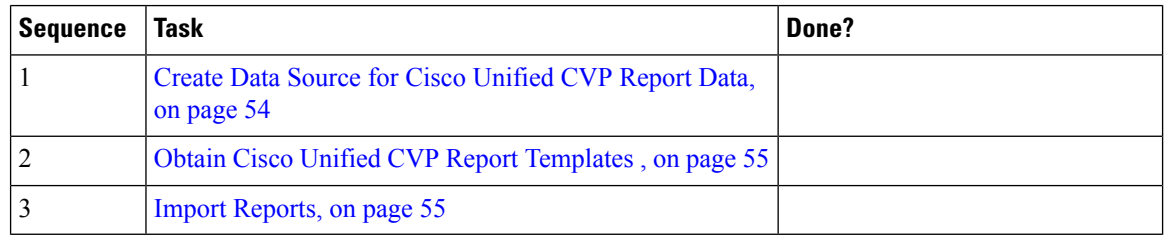

#### <span id="page-77-0"></span>Create Data Source for Cisco Unified CVP Report Data

You can create or edit a data source only if you are assigned with a System Configuration Administrator role. To create a data source, perform the following steps:

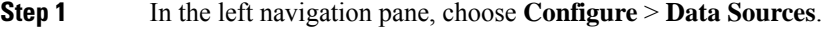

- **Step 2** In the **Data Sources** window, click **New**.
- **Step 3** In the **Create Data Source** dialog box, enter the datasource **Name**, **Description**, and select the **Data Source Type**.
- **Step 4** Click **Next**.
- **Step 5** In the data source details page, enter the following (Primary Node tab):

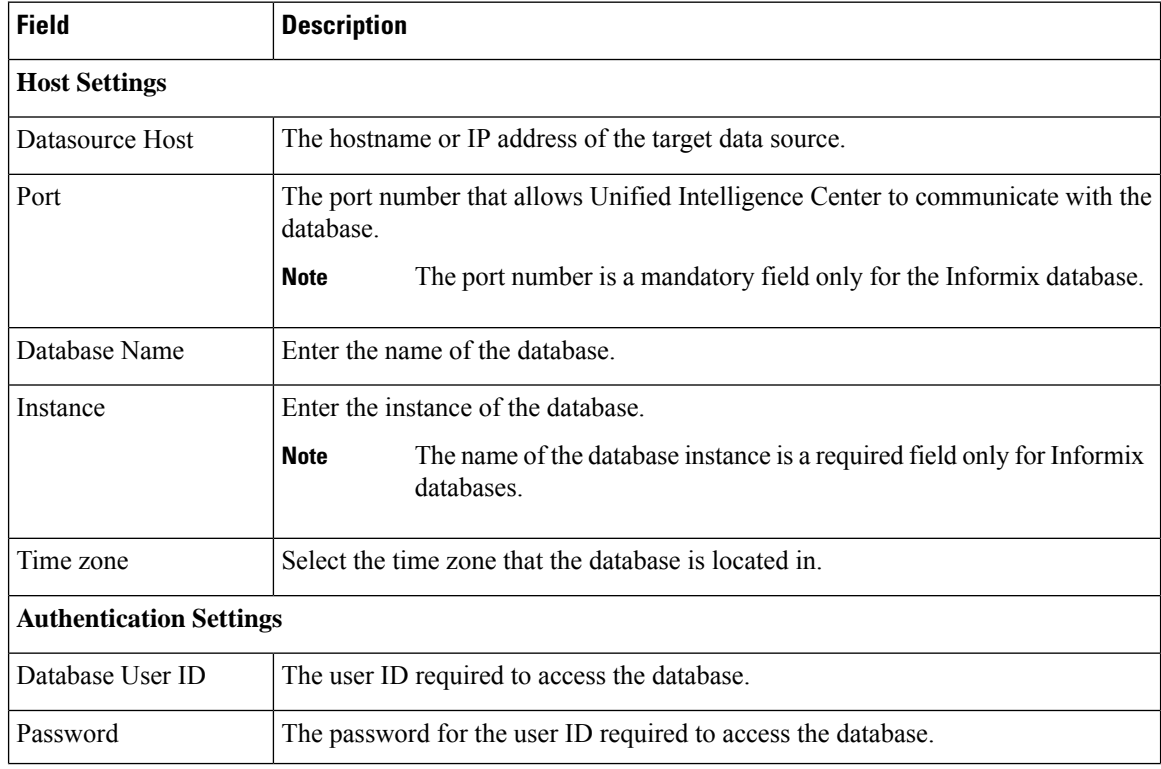

Ш

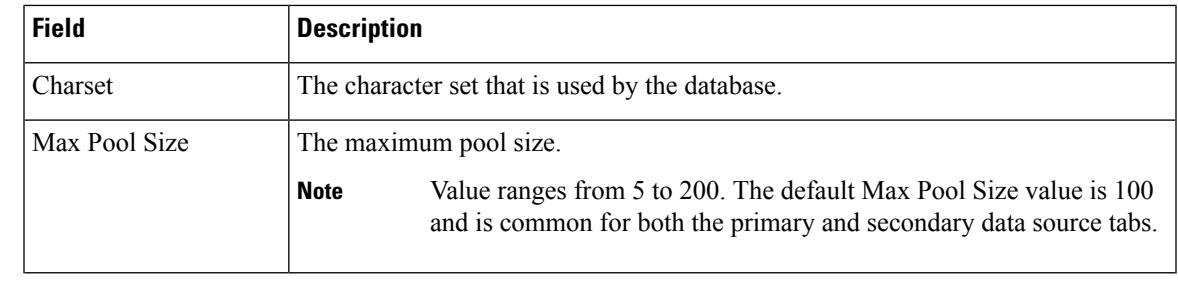

**Step 6** Click **Test Connection** to ensure that the database is accessible and the credentials provided are correct.

**Step 7** Click the **Secondary Node** tab to configure a failover for the data source.

**Step 8** Check the **Enable Failover** check box to configure a failover for the data source.

**Step 9** Enter the required details for the failover data source. (Refer step 5)

**Step 10** Click **Save**.

#### <span id="page-78-0"></span>Obtain Cisco Unified CVP Report Templates

Who can obtain import Unified CVP report templates: any user in your organization.

The Unified CVP reporting template XML files are installed with Unified CVP. Locate them and copy them to a Cisco Unified Intelligence Center client workstation.

Perform the following procedure to obtain import Unified CVP report templates.

<span id="page-78-1"></span>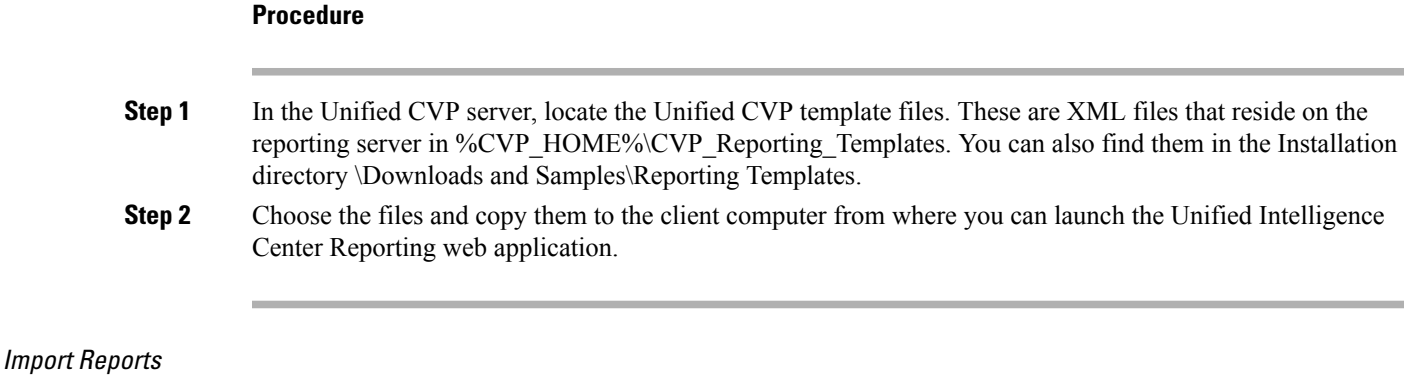

You can import the Unified Intelligence Center report, which is in either .xml or .zip file format.

The imported report retrieves data for the following entities:

- Report
- Report Definition
- Value Lists
- Views
- Thresholds
- Drilldowns
- Template Help

 $\mathbf{l}$ 

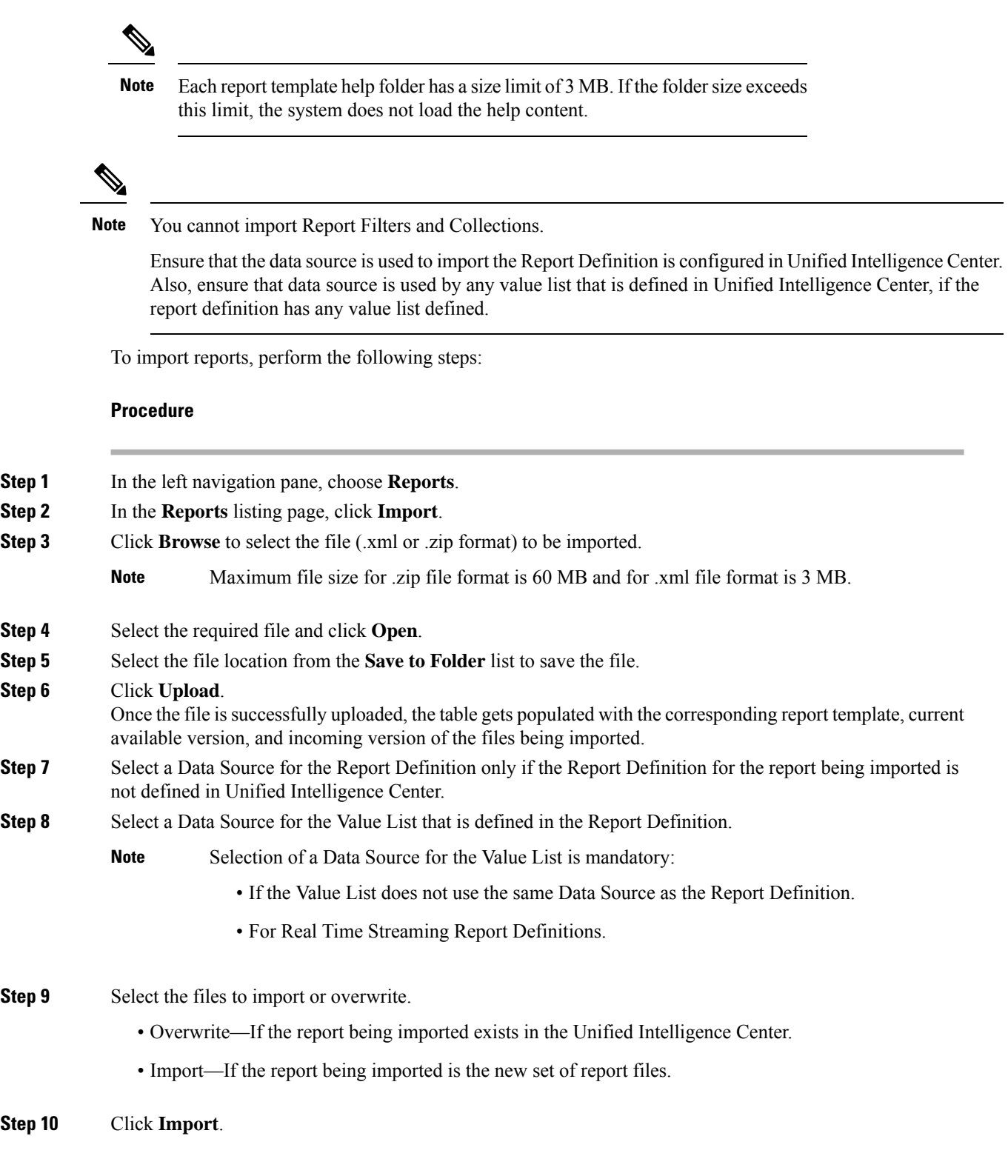

• Importing a report to a different version of Unified Intelligence Center is not supported. However, when you upgrade Unified Intelligence Center, report templates continue to work in the upgraded version. **Note**

• Importing manually edited XMLs is not supported.

# **Configure Cisco Unified CVP Operations Console**

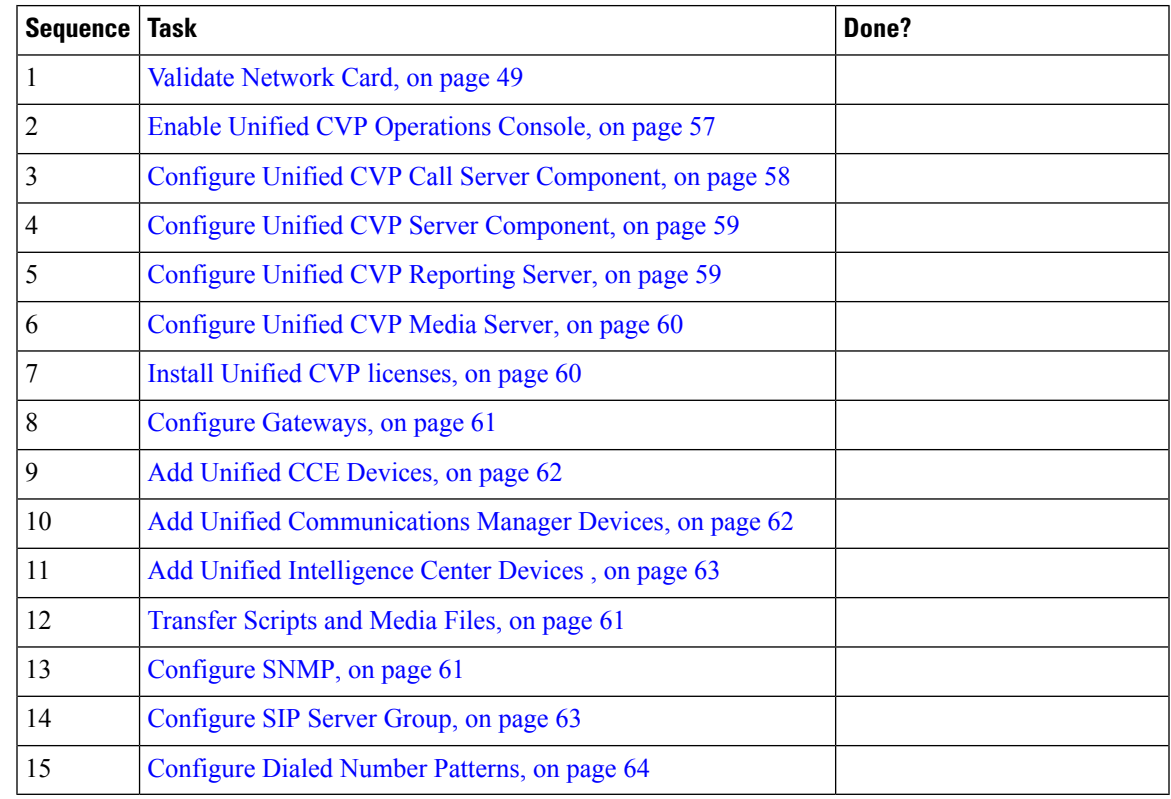

# <span id="page-80-0"></span>**Enable Unified CVP Operations Console**

Complete the following procedure on the Unified CVP OAMP server to enable the Unified CVP Operations Console.

#### **Procedure**

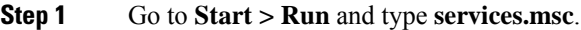

**Step 2** Check that Cisco CVP OPSConsoleServer service is running. If it is not, right-click that service and click **Start**.

**Step 3** Go to **Start > All Programs > Cisco Unified Customer Voice Portal > Operation Console** to open the Unified CVP OPSConsole page. If you are using Microsoft Internet Explorer, you will need to accept the self-signed certificate.

#### <span id="page-81-0"></span>**Configure Unified CVP Call Server Component**

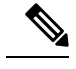

**Note**

- There is one Unified CVP server on Side A and one Unified CVP server on side B for the 500 agent deployment.
	- There are two Unified CVP servers on Side A and two Unified CVP server on side B for the 1000 agent deployment.
	- There are eight Unified CVP servers on Side A and eight Unified CVP server on side B for the 4000 agent deployment.

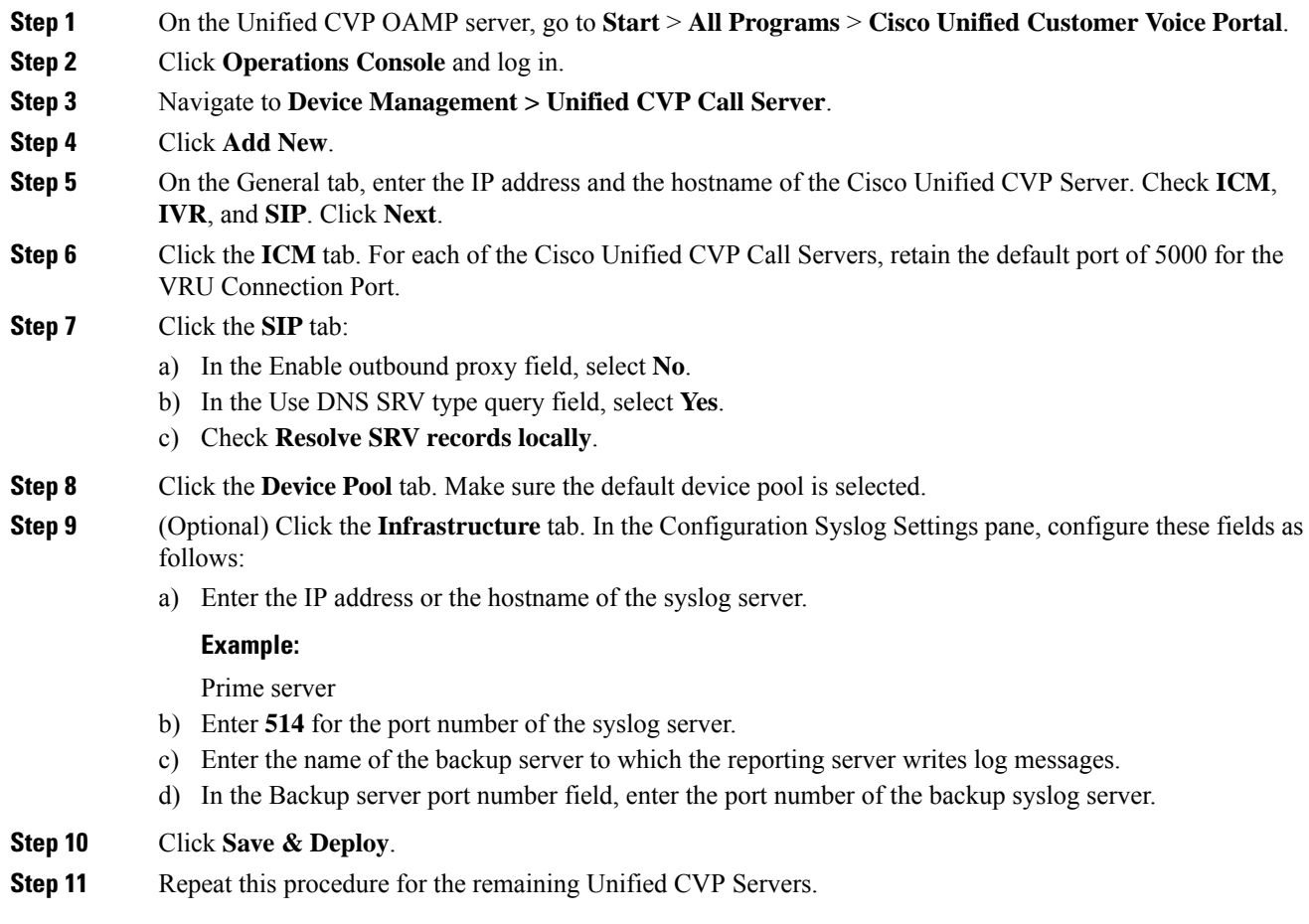

#### <span id="page-82-0"></span>**Configure Unified CVP Server Component**

Complete the following procedure to configure the VXML Server component for the Cisco Unified CVP Servers.

#### **Procedure**

- **Step 1** In the Unified CVP Operations console, navigate to **Device Management** > **Unified CVP VXML Server**.
- **Step 2** Click **Add New**.
- **Step 3** On the General tab, enter the IP address and the hostname of the Cisco Unified CVP Server.
- **Step 4** Configure the primary and backup CVP Call Servers.
- **Step 5** Click the **Configuration** tab. In the **Enable reporting for this CVP VXML Server** field, click **Yes** to optionally enable reporting. If you do not want to enable reporting, click **No**.
- **Step 6** Click the **Device Pool** tab. Make sure the default device pool is selected. If prompted to restart the primary and secondary call servers, click No. Do not restart at this time.
- **Step 7** Click **Save & Deploy**.
- **Step 8** Repeat this procedure for all CVP Servers.

#### <span id="page-82-1"></span>**Configure Unified CVP Reporting Server**

Complete the following procedure to configure the Unified CVP Reporting Server component in the Operations Console.

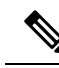

**Note**

To load balance to the CVP reporting server, there are 2 CVP reporting servers deployed, one on each side. When a customer has 2 reporting servers, the customer should configure CVP Reporting server Side A and associate all the side A CVP call servers, and for Side B reporting server, associate all the CVP call servers belongs to side B, this is because each CVP call server and each VXML server can be associated with only one reporting server. Be aware that the reports cannot span multiple Informix databases. Side A call servers reports only of side A reporting server and side B call servers reports only of side B reporting server.

If the customer chooses to have a single CVP reporting server, the customer should associate all the call servers to the single reporting server. During temporary database outages, messages are buffered to file and are inserted into the database after the database comes back on line. The amount of time that messages can be buffered depends on the system.

#### **Procedure**

**Step 1** In the CVP Operations Console, navigate to **Device Management** > **Unified CVP Reporting Server**.

- **Step 2** Click **Add New**.
- **Step 3** On the **General** tab, configure the following:
	- a) Enter the IP address.
	- b) Enter the hostname.
	- c) Select all associated Unified CVP Call Servers Available.

**Step 4** Configure the following on the **Infrastructure** tab:

- a) Accept the default Maximum Threads, Statistics Aggregation Interval, and Log File Properties settings.
- b) Enter the IP address or the hostname of the Syslog server to which the reporting server sends syslog events.

#### **Example:**

Prime server

- c) Enter **514** for the Syslog server port number.
- d) Enter the IP address or the hostname of the optional Backup server to which the reporting server sends syslog events.
- e) Enter the optional Backup server port number.

#### **Step 5** Click **Save & Deploy**.

**Step 6** Repeat Steps 1 through 5 for all CVP Reporting Servers.

# <span id="page-83-0"></span>**Configure Unified CVP Media Server**

#### **Procedure**

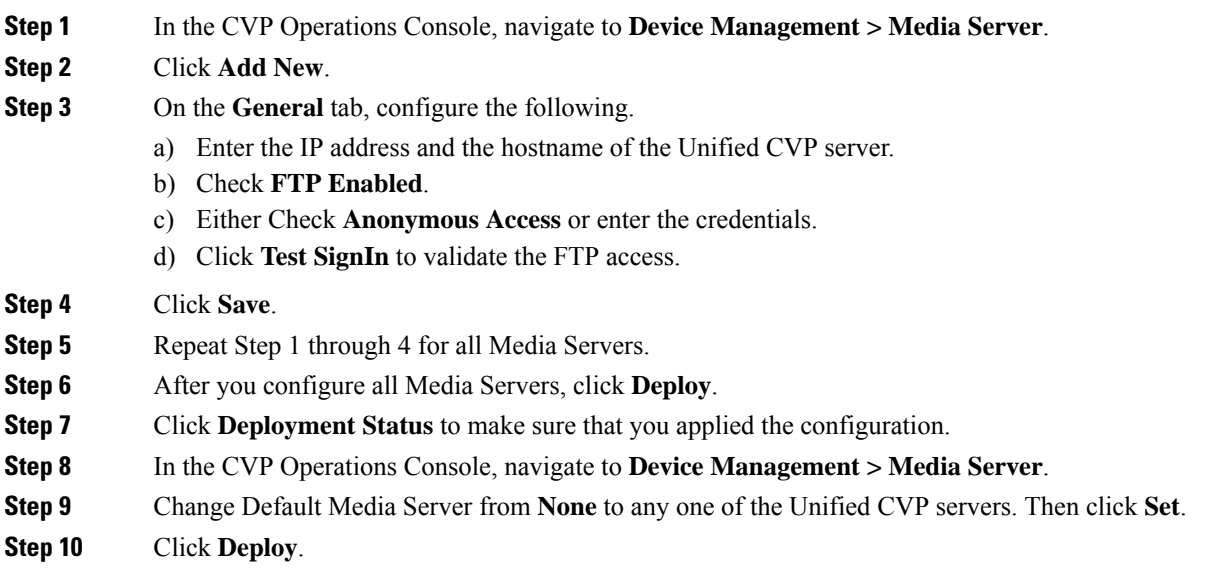

#### <span id="page-83-1"></span>**Install Unified CVP licenses**

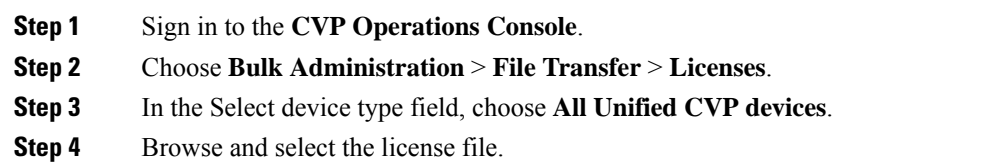

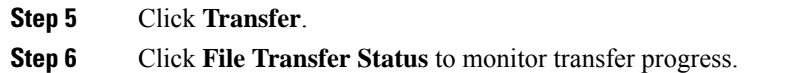

# <span id="page-84-0"></span>**Configure Gateways**

# **Procedure**

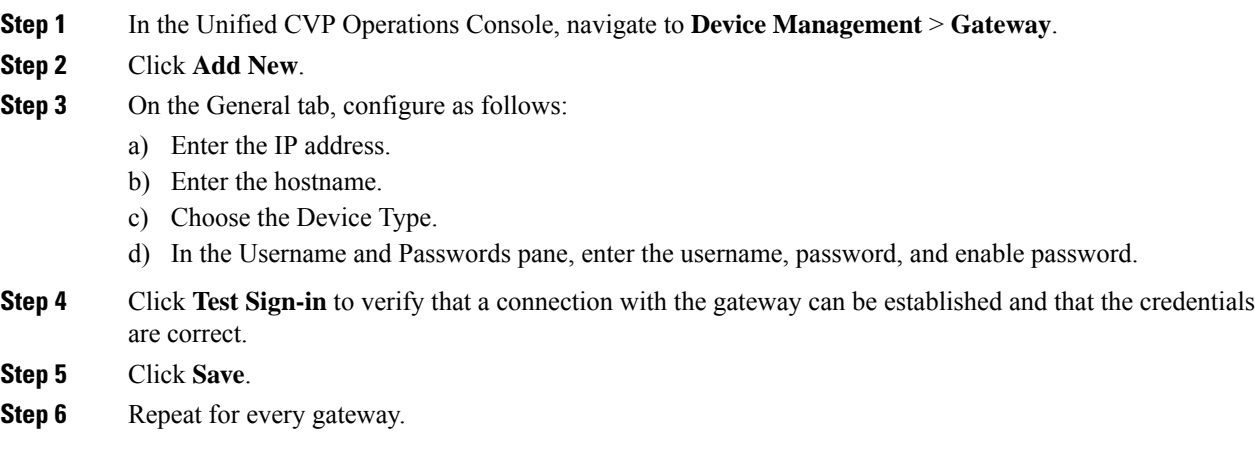

# <span id="page-84-1"></span>**Transfer Scripts and Media Files**

Create the notification destination and deploy to all of the Unified CVP devices.

#### **Procedure**

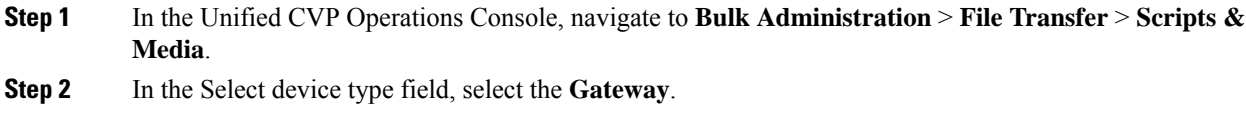

- **Step 3** Move all Gateways to **Selected**.
- **Step 4** Click **Default Gateway files**.
- <span id="page-84-2"></span>**Step 5** Click **Transfer** and select **OK** at the popup window.
- **Step 6** Click **File Transfer Status** to monitor transfer progress.

# **Configure SNMP**

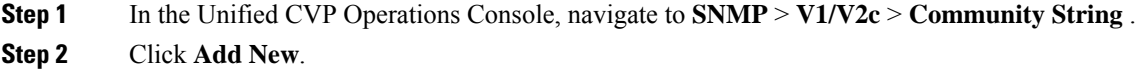

- a) On the **General** tab, name the community string.
- b) On the **Devices** tab, select the required device from the list of available devices.
- c) Click **Save and Deploy**.

- **Step 3** Create the notification destination and deploy to all of the Unified CVP devices.
	- a) Navigate to **SNMP** > **V1/V2c** > **Notification Destination**.
	- b) Click **Add New**.
	- c) Complete the fields.
	- d) Select the **Devices** tab and assign the SNMP notification destination to a device.
	- e) Click **Save and Deploy**.

#### <span id="page-85-0"></span>**Add Unified CCE Devices**

#### **Procedure**

- **Step 1** Log in to the **Unified CVP Operations Console**.
- **Step 2** Choose **Device Management** > **Unified ICM**.
- **Step 3** Click **Add New**.
- **Step 4** On the General tab, configure as follows:
	- a) Enter the IP address.
	- b) Enter the Hostname.
	- c) Check Enable Serviceability.
	- d) Enter the Username.
	- e) Enter the Password.
	- f) Confirm Password.
	- g) Accept the default port.

#### <span id="page-85-1"></span>**Step 5** Click **Save**.

**Step 6** Repeat Steps 1 to 5 for all Unified CCE machines.

#### **Add Unified Communications Manager Devices**

- **Step 1** Log in to the **CVP Operations Console**.
- **Step 2** Choose **Device Management** > **Unified CM**.
- **Step 3** Click **Add New**.
- **Step 4** On the General tab, configure as follows:
	- a) Enter the IP address.
	- b) Enter the Hostname.
	- c) Check Enable Synchronization.
	- d) Enter the Username.

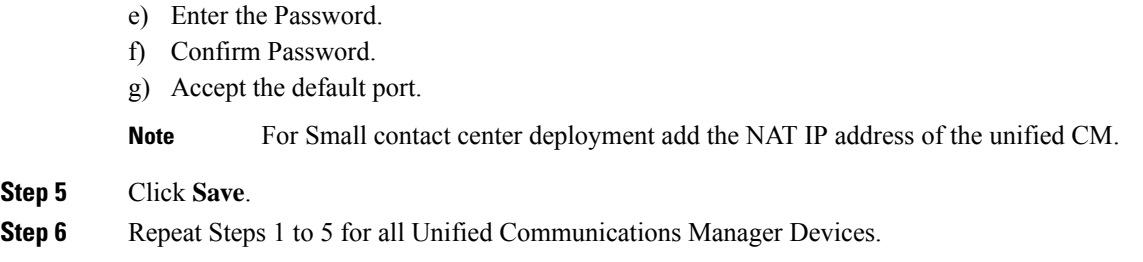

#### <span id="page-86-0"></span>**Add Unified Intelligence Center Devices**

#### **Procedure**

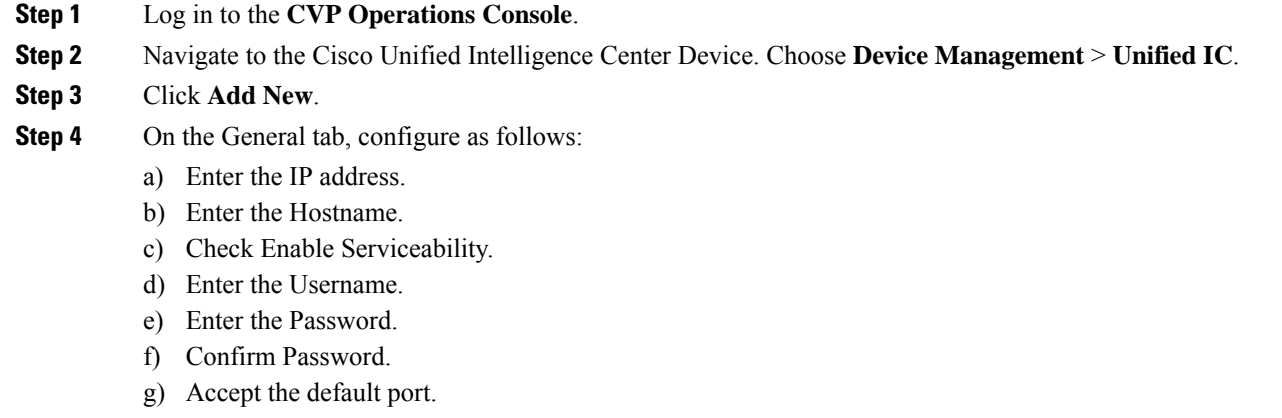

h) Associate all the existing CVP Reporting Servers.

### **Step 5** Click **Save**.

#### <span id="page-86-1"></span>**Configure SIP Server Group**

SIP Server Groups are required for Cisco Unified Communications Manager and Gateways.

#### **Procedure**

- **Step 1** In the Unified CVP Operations Console, navigate to **System** > **SIP Server Group** .
- **Step 2** Create a server group for the Cisco Unified Communications Manager devices:
	- a) On the General tab, click **Add New**.
	- b) Fill in the **SRV Domain Name FQDN** field with a value that will also be used in the Cluster FQDN setting in Enterprise Parameters in Communications Manager. For example, cucm.cisco.com.
	- c) In the **IP Address/Hostname** field, enter an IP address or hostname for the Unified Communications Manager node.
	- d) Click **Add**.
	- e) Repeat Steps c and d for each Unified Communications Manager subscriber. Click **Save**.

**Note** Do not put the Publisher node in the server group.

SIP server group for Communications Manager is not required for SCC deployment as there is no direct SIP trunk created from Communications Manager to CVP in SCC model.

- **Step 3** Create a server group for the gateway devices:
	- a) On the General tab, click **Add New**.
	- b) In the **SRV Domain Name FQDN** field, enter the SRV Domain Name FQDN. For example vxmlgw.cisco.com.
	- c) In the **IP Address/Hostname** field, enter an IP address or hostname for each gateway.
	- d) Click **Add**.
	- e) Repeat Steps c and d for each gateway. Click **Save**.

Add all VXML gateways as appropriate for deployment and branches. Adding all VXML gateways to the server group will load balance calls across all the member server group gateways.

#### **Step 4** Associate these server groups to all Unified CVP Call Servers:

- a) On the **Call Server Deployment** tab, move all Unified CVP Call Servers from the **Available** list to the **Selected** list.
- b) Click **Save and Deploy**.
	- In the small contact center agent deployment, CUBE(SP) does not support FQDN configuration, therefore, you cannot create SIP server group pointing to CUBE(SP) for each sub customer. **Note**

**Note**

- In the small contact center agent deployment, CUBE(SP) does not support FQDN configuration, therefore, you cannot create SIP server group pointing to CUBE(SP) for each sub customer.
	- In 12000 and 24000 agent deployment model, each CUCM cluster should have one SIP Server group with their subscriber nodes.

#### <span id="page-87-0"></span>**Configure Dialed Number Patterns**

Dialed number patterns are required for:

- Agent Device
- Network VRU
- Ringtone
- Error

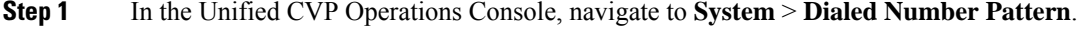

- **Step 2** For each dialed number pattern in the following table:
	- a) Click **Add New**.
	- b) In the **Dialed Number Pattern** field, enter the dialed number pattern.
- c) In the **Description** field, enter a description for the dialed number pattern.
- d) In the **Dialed Number Pattern Types** pane, check the specified dialed number pattern types.
- e) Click **Save**.

**Step 3** After you configure all dialed number patterns, click **Deploy**.

**Step 4** Click **Deployment Status** to make sure that you applied the configuration.

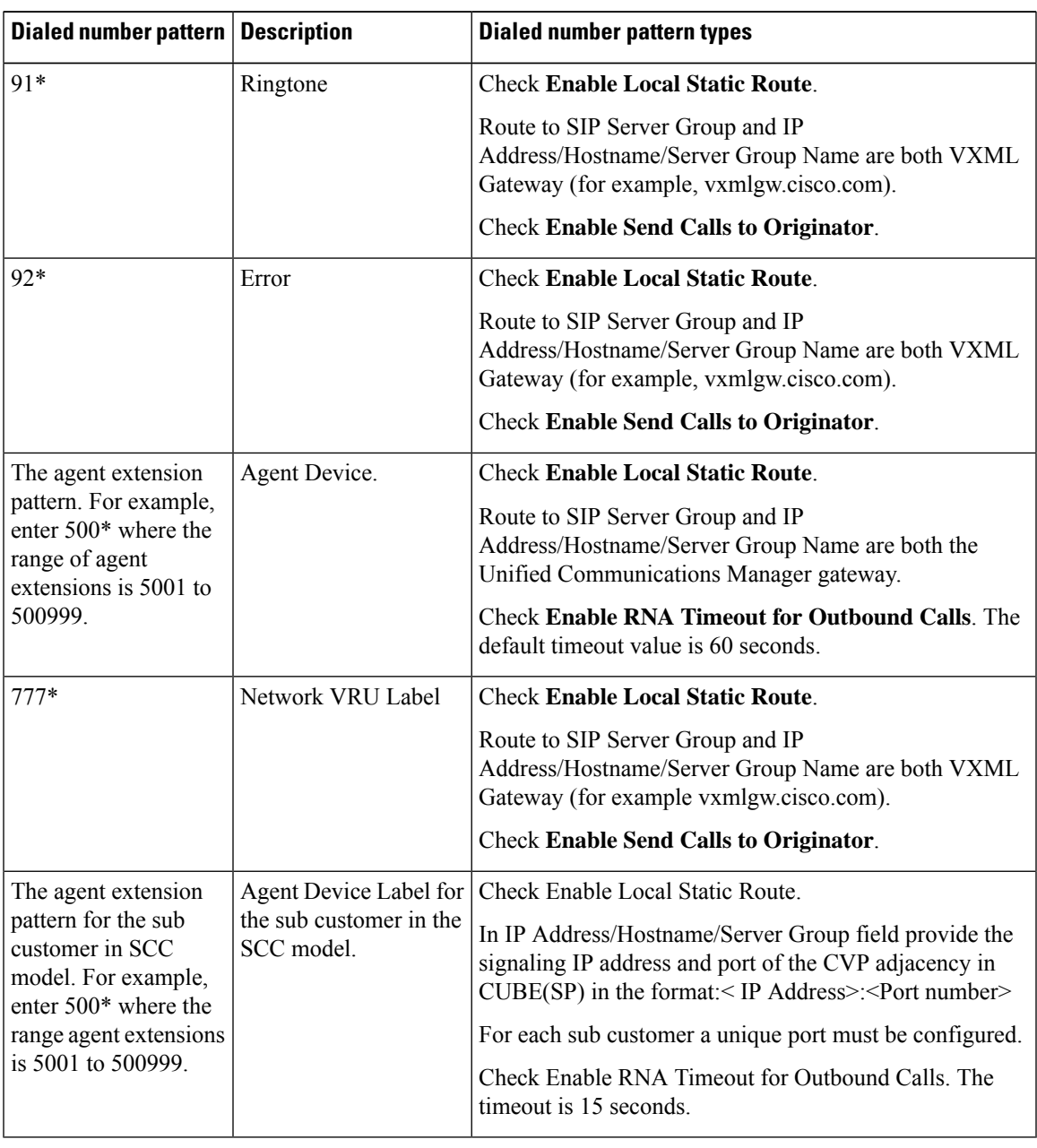

In 12000 and 24000 agent deployment model, each CUCM cluster should have separate Dialed number Pattern with their agent extension range. **Note**

# **Configure Cisco IOS Enterprise Voice Gateway**

Complete the following procedure to configure the Cisco IOS Voice Gateway. Instructions are applicable to both TDM and Cisco UBE Voice gateways, unless otherwise noted.

**Note** Complete all configuration steps in **enable** > **configuration terminal** mode.

```
logging buffered 2000000 debugging
no logging console
service timestamps debug datetime msec localtime
ip routing
ip cef
ip source-route
interface GigabitEthernet0/0
    ip route-cache same-interface
     duplex auto
     speed auto
    no keepalive
    no cdp enable
voice service voip
     no ip address trusted authenticate
     ip address trusted list
         ipv4 0.0.0.0 0.0.0.0 # OR an explicit Source IP Address Trust List
     allow-connections sip to sip
     signaling forward unconditional
```
# **Configure Ingress Gateway**

#### **Procedure**

```
Step 1 Configure global settings.
         voice service voip
          no ip address trusted authenticate
          allow-connections sip to sip
          signaling forward unconditional
          # If this gateway is being licensed as a Cisco UBE the following lines are also required
          mode border-element
          ip address trusted list
           ipv4 0.0.0.0 0.0.0.0 # Or an explicit Source IP Address Trust List
         sip
           rel1xx disable
           header-passing
           options-ping 60
           midcall-signaling passthru
```
#### **Step 2** Configure voice codec preference:

voice class codec 1 codec preference 1 g711ulaw codec preference 2 g729r8

**Step 3** Configure default services:

```
#Default Services
application
     service survivability flash:survivability.tcl
```
#### **Step 4** Configure gateway and sip-ua timers:

```
gateway
media-inactivity-criteria all
timer receive-rtp 1200
sip-ua
retry invite 2
retry bye 1
timers expires 60000
 timers connect 1000
 reason-header override
```
#### **Step 5** Configure POTS dial-peers:

```
# Configure Unified CVP survivability
dial-peer voice 1 pots
     description CVP TDM dial-peer
     service survivability
     incoming called-number .T
     direct-inward-dial
```
#### **Step 6** Configure the switch leg:

```
#Configure the Switch leg where
# preference is used to distinguish between sides.
# max-conn is used prevent overloading of Unifed CVP
# options-keepalive is used to handle failover
# Note: the example below is for gateways located on the A-side of a geographically
#distributed deployment
# Note: Ensure that you configure switch dial-peers for each Unified CVP server.
dial-peer voice 70021 voip
    description Used for Switch leg SIP Direct
    preference 1
    max-conn 225
    destination-pattern xxxx...... #Customer specific destination pattern
    session protocol sipv2
    session target ipv4:###.###.###.### #IP Address for Unified CVP1, SideA
    session transport tcp
     voice-class codec 1
    voice-class sip options-keepalive up-interval 12 down-interval 65 retry 2
    dtmf-relay rtp-nte
    no vad
dial-peer voice 70023 voip
    description Used for Switch leg SIP Direct
    preference 2
    max-conn 225
     destination-pattern xxxx...... #Customer specific destination pattern
```
session protocol sipv2 session target ipv4:###.###.###.### #IP Address for Unified CVP1, SideB session transport tcp voice-class codec 1 voice-class sip options-keepalive up-interval 12 down-interval 65 retry 2

```
dtmf-relay rtp-nte
no vad
```
#### **Step 7** Configure the hardware resources (transcoder, conference bridge, and MTP):

This configuration section is unnecessary for virtual CUBE or CSR 1000v Gateways. They do not have physical DSP resources. **Note**

```
#For gateways with physical DSP resources, configure Hardware resources using
#Unified Communications Domain Manager.
# Configure the voice-cards share the DSP resources located in Slot0
voice-card 0
    dspfarm
    dsp services dspfarm
voice-card 1
    dspfarm
    dsp services dspfarm
voice-card 2
    dspfarm
     dsp services dspfarm
voice-card 3
    dspfarm
    dsp services dspfarm
voice-card 4
    dspfarm
     dsp services dspfarm
# Point to the contact center call manager
sccp local GigabitEthernet0/0
     sccp ccm ###.###.###.### identifier 1 priority 1 version 7.0 # Cisco Unified CM sub 1
     sccp ccm ###.###.###.### identifier 2 priority 1 version 7.0 # Cisco Unifed CM sub 2
# Add a SCCP group for each of the hardware resource types
sccp ccm group 1
     associate ccm 1 priority 1
     associate profile 2 register <gw70mtp>
     associate profile 1 register <gw70conf>
     associate profile 3 register <gw70xcode>
# Configure DSPFarms for Conference, MTP and Transcoder
dspfarm profile 1 conference
     codec g711ulaw
    codec g711alaw
    codec g729r8
    maximum sessions 24
     associate application SCCP
dspfarm profile 2 mtp
    codec g711ulaw
     codec g711alaw
     codec g729r8
     maximum sessions software 500
    associate application SCCP
dspfarm profile 3 transcode universal
    codec g711ulaw
     codec g711alaw
     codec g729r8
    maximum sessions 52
    associate application SCCP
# Note: Universal transcoder is only needed for cases where you engage the G.729 caller to
G.729 only agent with IVR in middle and performs any supplementary services or use features
```
like whisper announcement or agent greeting.

Ш

#### **Step 8** Optional, configure the SIP Trunking:

```
# Configure the resources to be monitored
voice class resource-group 1
     resource cpu 1-min-avg threshold high 80 low 60
     resource ds0
    resource dsp
    resource mem total-mem
    periodic-report interval 30
# Configure one rai target for each CVP Server
sip-ua
     rai target ipv4:###.###.###.### resource-group1 # CVP1A
     rai target ipv4:###.###.###.### resource-group1 # CVP2A
     rai target ipv4:###.###.###.### resource-group1 # CVP1B
     rai target ipv4:###.###.###.### resource-group1 # CVP2B
    permit hostname dns:%Requires manual replacement - ServerGroup Name defined in
CVP.System.SIP Server Groups%
```
#### **Step 9** Configure incoming PSTN SIP trunk dial peer:

```
dial-peer voice 70000 voip
    description Incoming Call From PSTN SIP Trunk
     service survivability
     incoming called-number xxxx…… # Customer specific incoming called-number pattern
     voice-class sip rel1xx disable
    dtmf-relay rtp-nte
     session protocol sipv2
    voice class codec 1
    no vad
```
# **Configure VXML Gateway**

#### **Before you begin**

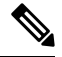

If you have configured VVB, it is not mandatory to configure VXML Gateway. You may configure either VVB or VXML Gateway, or configure both. **Note**

#### **Procedure**

#### **Step 1** Configure global settings:

```
voice service voip
sip
     rel1xx disable
    header-passing
    options-ping 60
    midcall-signaling passthru
```
#### **Step 2** Configure default Unified CVP services:

```
#Default CVP Services
application
     service new-call flash:bootstrap.vxml
     service CVPSelfService flash:CVPSelfServiceBootstrap.vxml
```

```
service ringtone flash:ringtone.tcl
service cvperror flash:cvperror.tcl
service bootstrap flash:bootstrap.tcl
```
#### **Step 3** Configure dial-peers:

While configuring VXML gateway voice class codec must not be used. G711ulaw may be used in general for the dial-peers, but still depending on the implementation the other codec may be used. **Note**

```
# Configure Unified CVP Ringtone
dial-peer voice 919191 voip
    description CVP SIP ringtone dial-peer
    service ringtone
    incoming called-number 9191T
    voice-class sip rel1xx disable
    dtmf-relay rtp-nte
    codec g711ulaw
    no vad
# Configure Unified CVP Error
dial-peer voice 929292 voip
    description CVP SIP error dial-peer
    service cvperror
    incoming called-number 9292T
     voice-class sip rel1xx disable
    dtmf-relay rtp-nte
    codec g711ulaw
    no vad
```
**Step 4** Configure default Unified CVP HTTP, ivr, rtsp, mrcp and vxml settings:

```
http client cache memory pool 15000
http client cache memory file 1000
http client cache refresh 864000
no http client connection persistent
http client connection timeout 60
http client connection idle timeout 10
http client response timeout 30
ivr prompt memory 15000
ivr asr-server rtsp://asr-en-us/recognizer
ivr tts-server rtsp://tts-en-us/synthesizer
rtsp client timeout connect 10
rtsp client timeout message 10
mrcp client timeout connect 10
mrcp client timeout message 10
mrcp client rtpsetup enable
vxml tree memory 500
vxml audioerror
vxml version 2.0
```
#### **Step 5** Configure primary and secondary media servers:

```
#Configure the media servers where
# the primary matches the default media server defined in OAMP.
# the secondary is located on the opposite side of the primary.
ip host mediaserver ###.###.###.### # IP Address for primary media server.
ip host mediaserver-backup ###.###.###.### # IP Address for secondary media server.
```
**Step 6** Configure VXML leg where the incoming called-number matches the Network VRU Label:

```
dial-peer voice 7777 voip
     description Used for VRU leg
```

```
service bootstrap
incoming called-number 777T
dtmf-relay rtp-nte
codec g711ulaw
no vad
```
#### **Step 7** Configure ASR TTS:

```
#Configure primary server
ip host asr-en-us <ASR server ip>
ip host tts-en-us <TTS server hostname>
voice class uri TTS sip
pattern tts@<TTS server ip>
voice class uri ASR sip
pattern asr@<ASR server hostname>
ivr asr-server sip:asr@<ASR server hostname*>
ivr tts-server sip:tts@<TTS server hostname*>
dial-peer voice 5 voip
     description FOR ASR calls
     preference1
     session protocol sipv2
     voice-class sip options-keepalive up-interval 12 down-interval 65 retry 2
     session target ipv4:<ASR server IP>
     destination uri ASR
     dtmf-relay rtp-nte
     codec g711ulaw
     no vad
dial-peer voice 6 voip
     description FOR TTS calls
     preference1
     session protocol sipv2
     voice-class sip options-keepalive up-interval 12 down-interval 65 retry 2
     session target ipv4:<TTS server IP>
     destination uri TTS
     dtmf-relay rtp-nte
     codec g711ulaw
     no vad
#Configure backup server
dial-peer voice 7 voip
     destination uri ASR
     session target ipv4:<ASR backup server IP>
     session protocol sipv2
     voice-class sip options-keepalive up-interval 12 down-interval 65 retry
     2dtmf-relay rtp-nte
     codec g711ulaw
     preference 2
     no vad
dial-peer voice 8 voip
     destination uri TTS
     session target ipv4:<TTS backup server IP>
     session protocol sipv2
     voice-class sip options-keepalive up-interval 12 down-interval 65 retry
     2dtmf-relay rtp-nte
     codec g711ulaw
     preference 2
     no vad
```
**Step 8** Exit configuration mode and use the Cisco IOS CLI command **call application voice load <service\_Name>** to load the transferred Unified CVP files into the Cisco IOS memory for each Unified CVP service:

- call application voice load new-call
- call application voice load CVPSelfService
- call application voice load ringtone
- call application voice load cvperror
- call application voice load bootstrap
- call application voice load handoff

# **Configure Unified Communications Manager**

Follow this sequence of tasks to configure Unified Communications Manager:

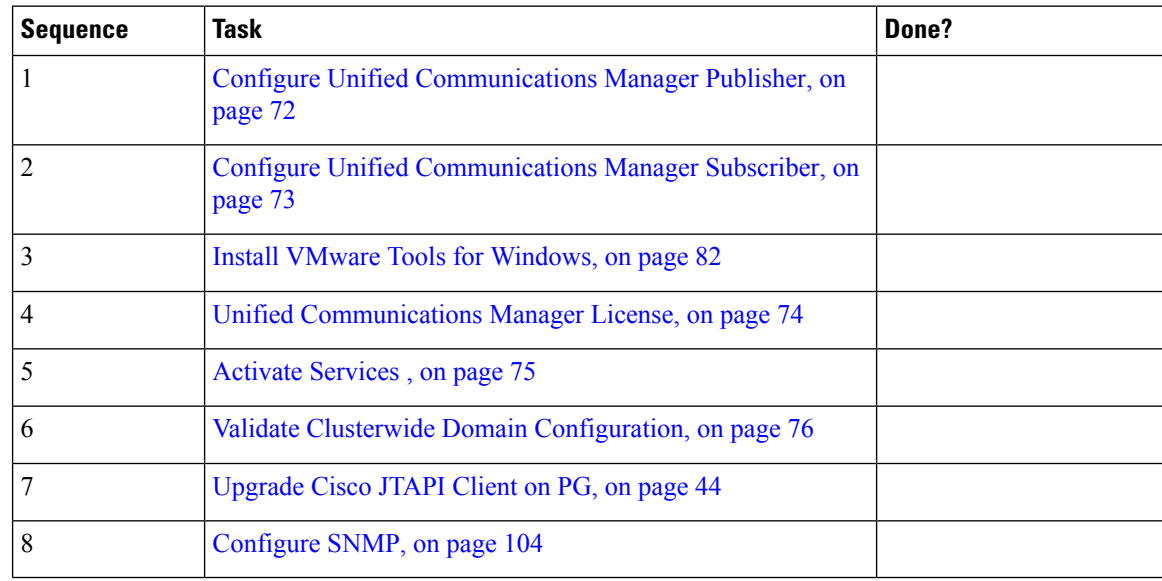

# <span id="page-95-0"></span>**Configure Unified Communications Manager Publisher**

You must customize the Unified Communications Manager publisher before you customize the subscribers.

#### **Before you begin**

Ensure that the Virtual Machine device status shows **Connect at Power On** checked for the Network adapter and Floppy drive.

#### **Procedure**

**Step 1** Power on the Publisher. This begins the installation based on the information in the .flp file.The installation begins automatically and runs with no interaction from you. After an hour or more, a message appearsindicating a successful installation.

Ш

- **Step 2** Click the **Console** tab for the VM. Log in to the Publisher machine, using the credentials for the Administration User. The machine opens to the CLI interface.
- **Step 3** Right-click the VM and choose **Edit settings** and uncheck **Connect at Power on** for the floppy drive.

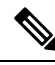

During the customization of the publisher/primary, the username and the password are modified as follows. The customer should change the password. **Note**

- Default Password for OS Administrator: **c1sco@123**
- Application UserName: **Administrator**
- Default Password for Application User: **c1sco@123**
- Sftp password: **c1sco@123**
- IPSec password: **c1sco@123**

# <span id="page-96-0"></span>**Configure Unified Communications Manager Subscriber**

#### **Launch Unified Communications Manager Publisher to Add the Subscriber**

To add the subscriber, you must launch the publisher node.

#### **Procedure**

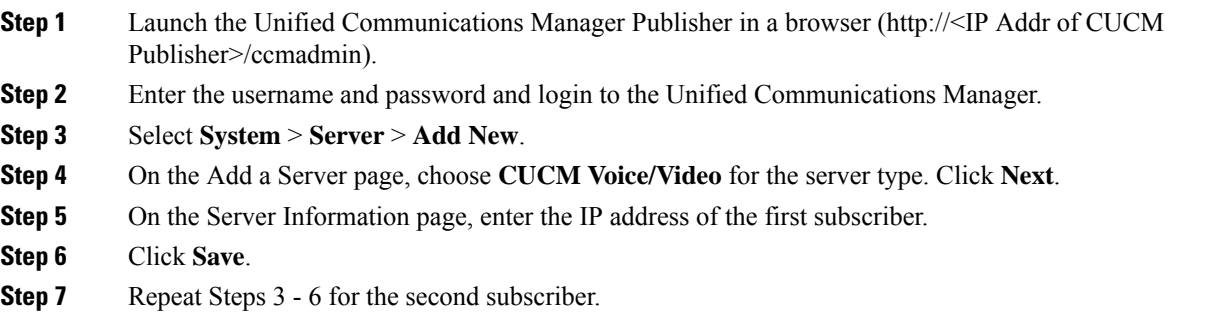

#### **Configure Subscriber**

#### **Before you begin**

Ensure that the Virtual Machine device status is **Connect at Power On** checked for the Network adapter and Floppy drive

#### **Procedure**

#### **Step 1** Power on the Subscriber.

This begins the installation based on the information in the .flp file. The installation begins automatically and runs with no interaction from you. After an hour or more, a message appearsindicating a successful installation.

- **Step 2** Click the **Console** tab for the VM. Log in to the CUCM Secondary machine, using the credentials for the Administration User. The machine opens to the CLI interface.
- **Step 3** Right-click the VM and choose **Edit settings** and uncheck **Connect at Power** on for the floppy drive.

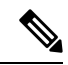

During the customization of the subscriber node, the username and the password are modified as follows. The customer should change the password. **Note**

- Default Password for OS Administrator: **c1sco@123**
- Application UserName: **Administrator**
- Default Password for Application User: **c1sco@123**
- Sftp password: **c1sco@123**
- IPSec password: **c1sco@123**

# <span id="page-97-0"></span>**Unified Communications Manager License**

To configure the Unified Communications Manager license, first add a product instance, then generate and register the license, and then install the license.

#### **Upgrade Unified Communications Manager License**

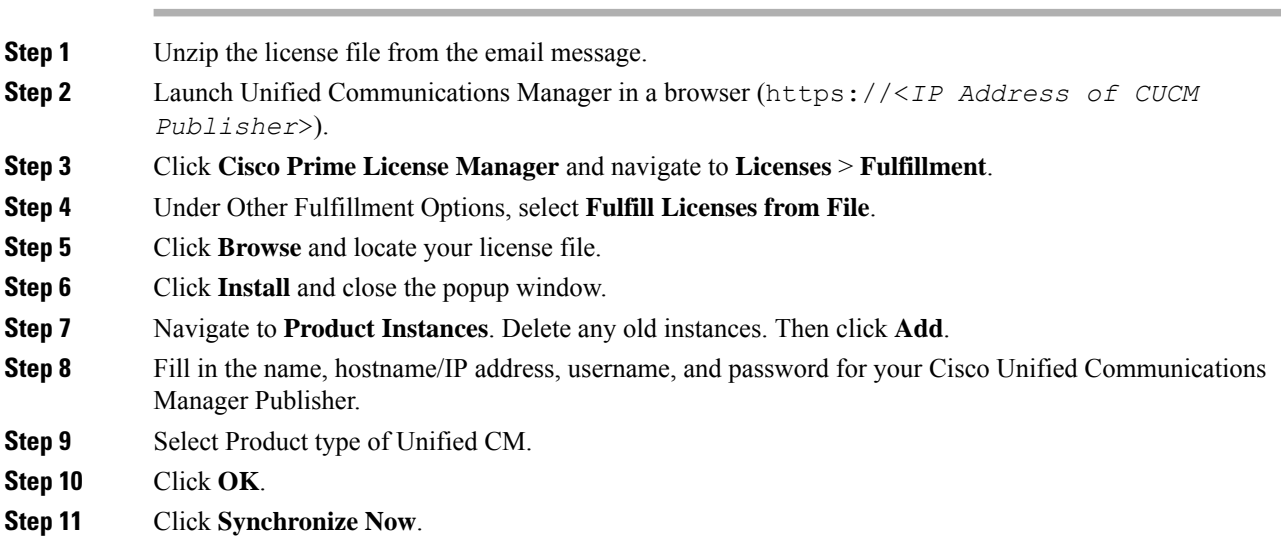

# **Generate and Register License**

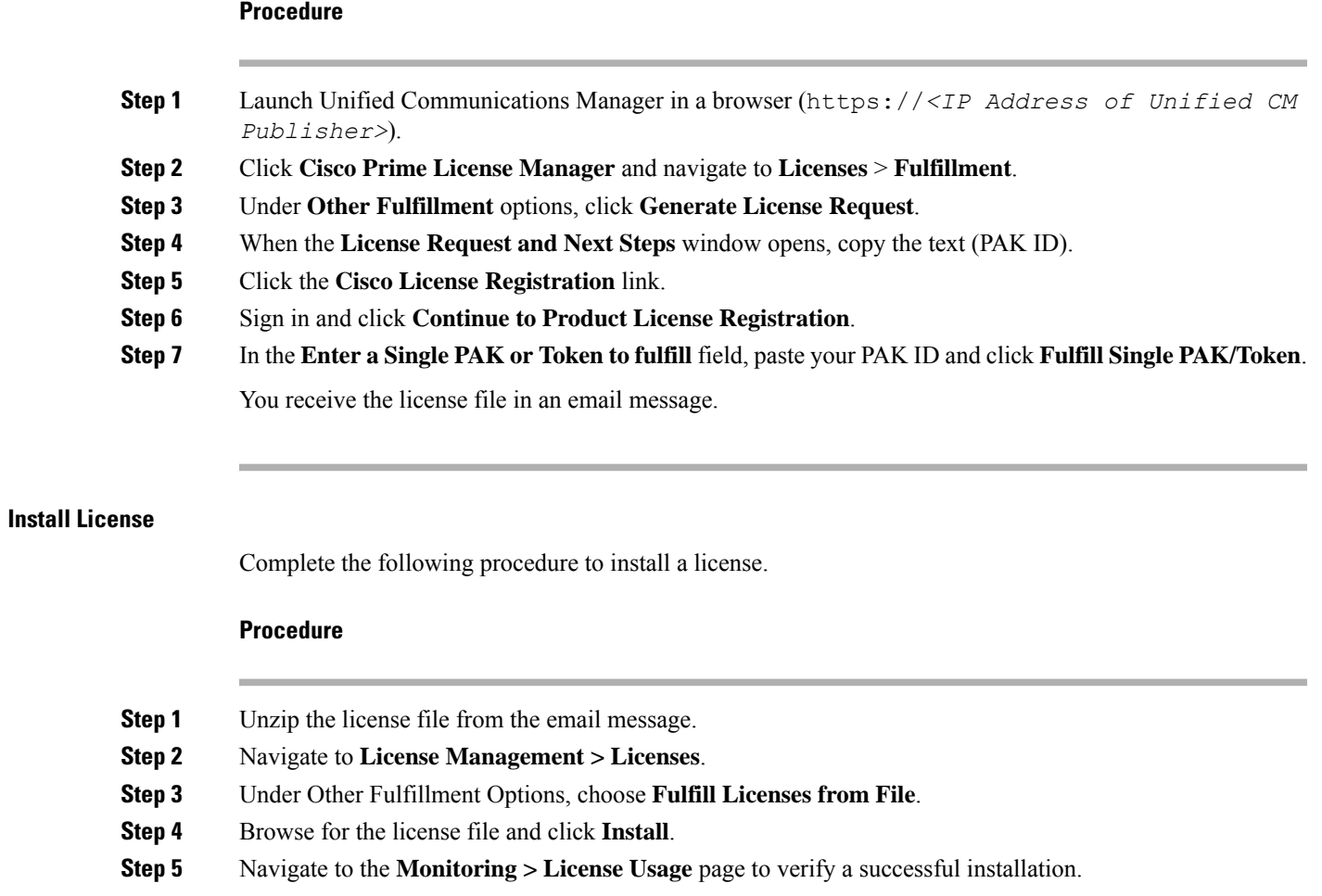

# <span id="page-98-0"></span>**Activate Services**

ı

Complete the following procedure to activate services.

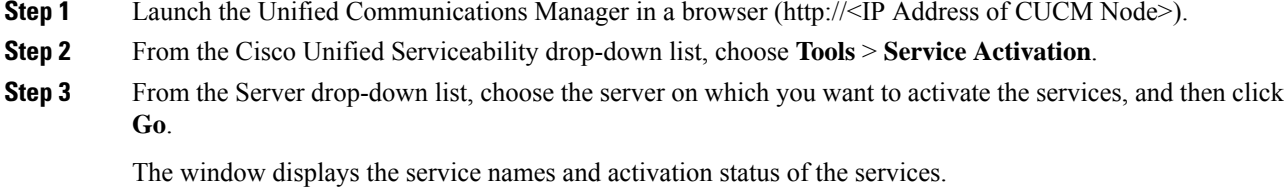

- **Step 4** Check the following services to activate:
	- a) Publisher:
- Cisco CallManager
- Cisco IP Voice Media Streaming App
- Cisco CTIManager
- Cisco AXL Web Service
- Cisco Bulk Provisioning Service
- Cisco Serviceability Reporter
- Cisco CTL Provider
- Cisco Certificate Authority Proxy Function
- b) Subscriber:
	- Subscriber's for call processing
		- Cisco CallManager
		- Cisco IP Voice Media Streaming App
		- Cisco CTIManager
		- Cisco CTL Provider
		- Cisco AXL Web Service
	- Subscriber's for TFTP and Music on Hold
		- Enable TFTP Service in Publisher node for HCS for CC deployments that doesn't have a dedicated TFTP and MoH server. **Note**
			- Cisco TFTP
			- Cisco IP Voice Media Streaming App

#### **Step 5** Click **Save**.

Activating Cisco CallManager, will automatically Activate CTIManager and Cisco Dialed Number Analyzer server. Click **OK** when prompted. **Note**

# <span id="page-99-0"></span>**Validate Clusterwide Domain Configuration**

This validation is required for running calls.

#### **Procedure**

**Step 1** In the Cisco Unified CM Administration, navigate to **System > Enterprise Parameters**.

**Step 2** Scroll down to **Clusterwide Domain Configuration**.

**Cluster Fully Qualified Domain Name** should match theServer Group name in the Unified CVPSIPServer Groups [Configure](#page-86-1) SIP Server Group, on page 63.

Ш

# **Upgrade Cisco JTAPI Client on PG**

If you upgrade Unified Communications Manager (Unified CM) in the contact center, also upgrade the JTAPI client that resides on the PG. To upgrade the JTAPI client, uninstall the old version of the client, restart the server, and reinstall a new version. You install the JTAPI client using the Unified Communications Manager Administration application.

To install the JTAPI client for the Unified CM release that you have upgraded to, see the Install Cisco [JTAPI](#page-100-0) [Client](#page-100-0) on PG, on page 77 topic.

#### **Before you begin**

Before you perform this procedure, you must:

- Uninstall the old JTAPI client from the Unified Communications Manager PG
- Restart the PG server.

#### <span id="page-100-0"></span>**Install Cisco JTAPI Client on PG**

After setting up the Cisco Unified Communications Manager (CUCM) PG, you must install the Cisco JTAPI client. PG uses Cisco JTAPI to communicate with CUCM. Install the Cisco JTAPI client from CUCM Administration.

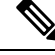

#### **Note**

Continue with the steps provided in this section if you are installing the JTAPI client for CUCM version earlier than Release 12.5.

To install the JTAPI client for CUCM, Release 12.5 and above, see Install Cisco [JTAPI](#page-101-0) Client on PG, on [page](#page-101-0) 78.

#### **Before you begin**

Before you install the JTAPI client, ensure that the previous version is uninstalled.

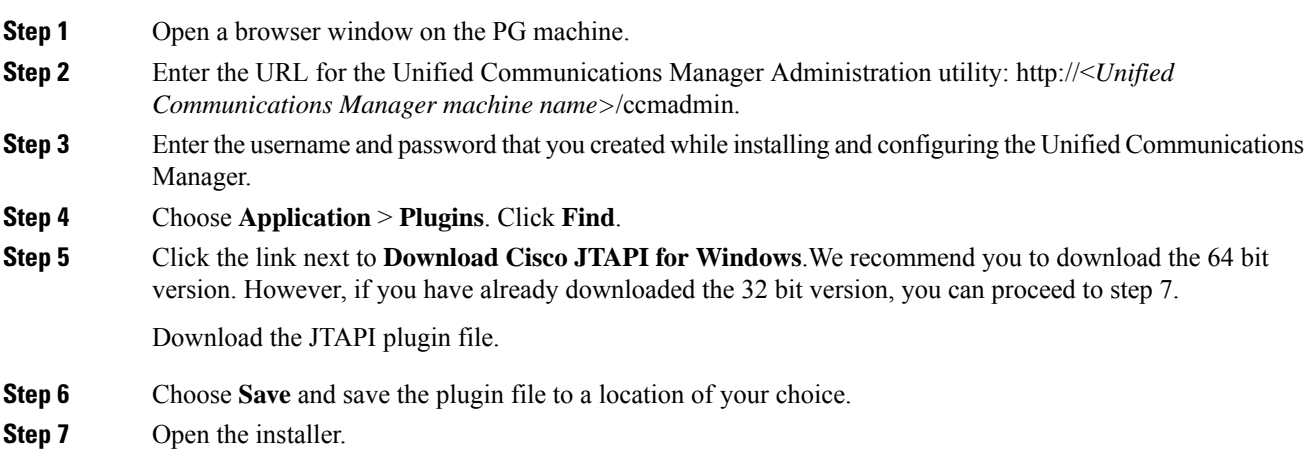

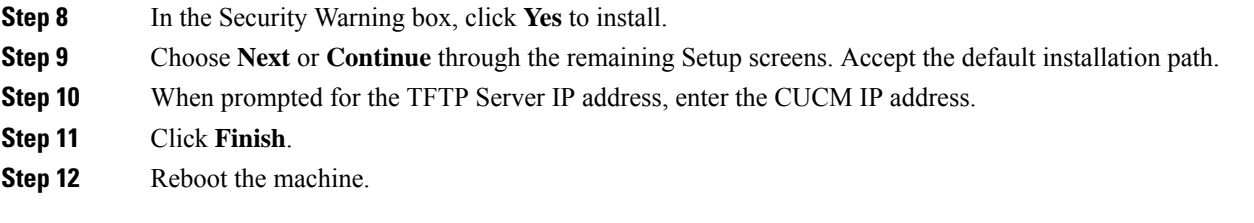

# <span id="page-101-0"></span>**Install Cisco JTAPI Client on PG**

Complete the following procedure only if you are installing JTAPI client to connect to Cisco Unified Communications Manager, Release 12.5 and above.

#### **Before you begin**

Before you install the JTAPI client, ensure that the previous version is uninstalled.

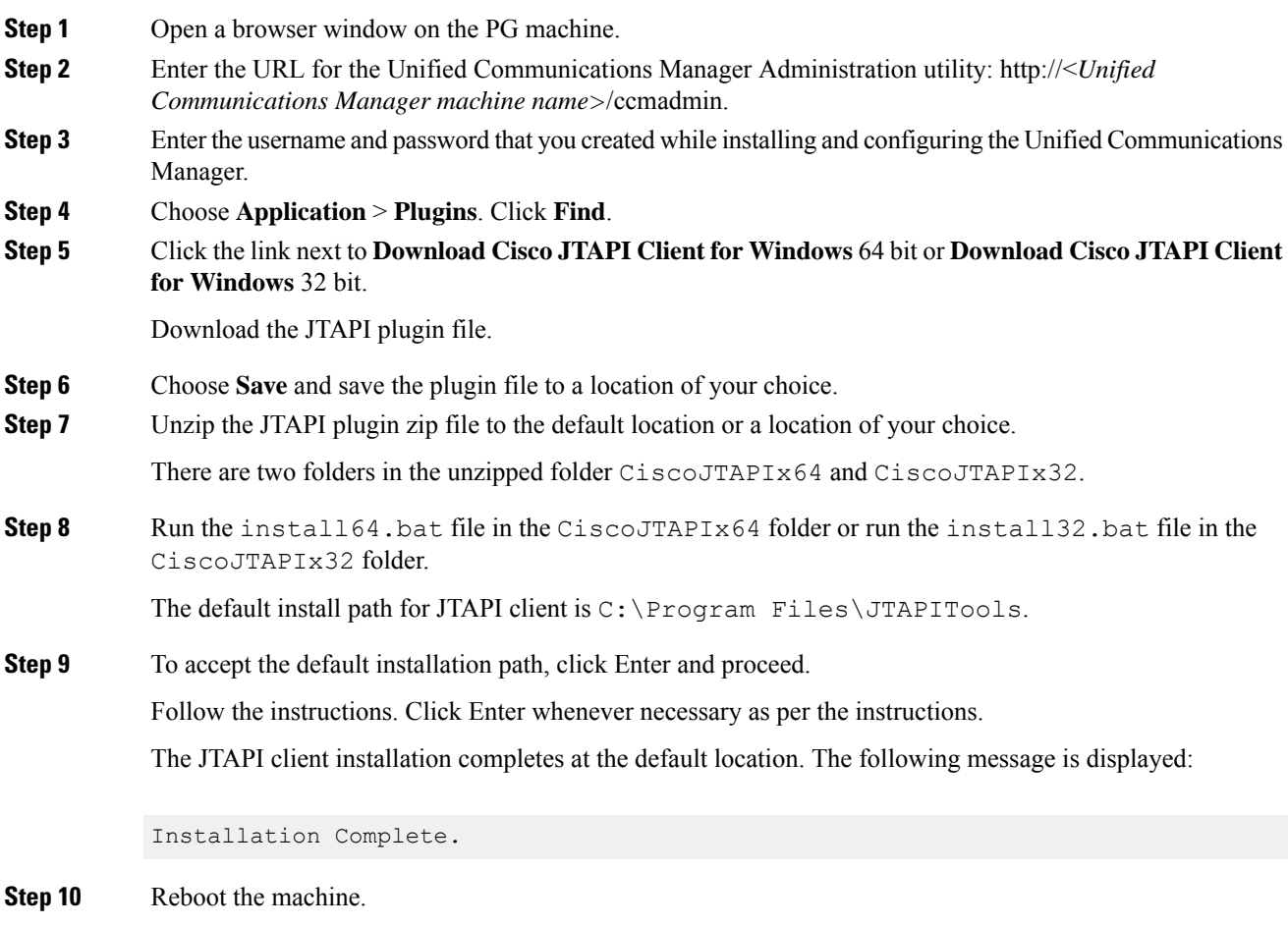

#### **What to do next**

 $\mathscr{P}$ 

The default location, where the JTAPI client is installed, also contains the uninstall64.bat and uninstall32.bat file. Use this file to uninstall this version of the client, if necessary. **Note**

# **Configure Unified Intelligence Center Coresident Deployment**

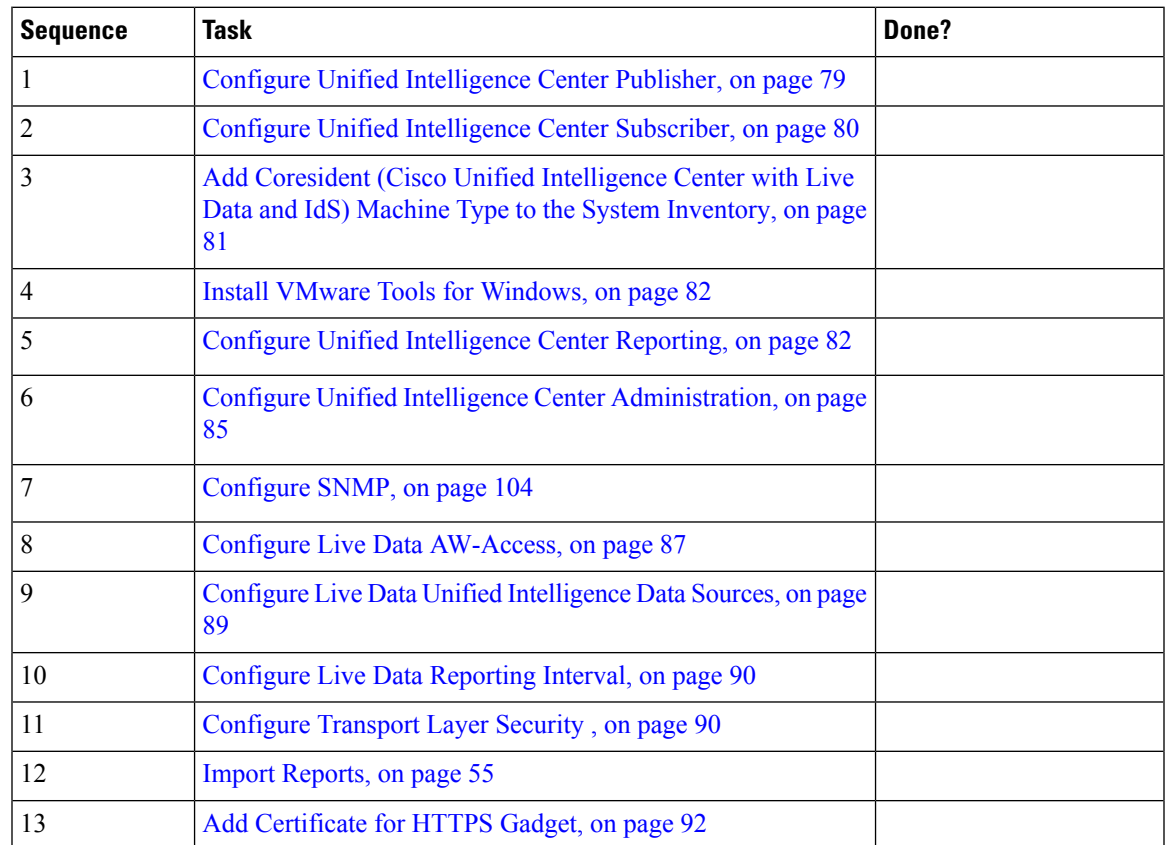

# <span id="page-102-0"></span>**Configure Unified Intelligence Center Publisher**

You must customize the Cisco Unified Intelligence Center publisher before you customize the subscriber.

#### **Before you begin**

Ensure that the Virtual Machine device status is **Connect at Power On** checked for the Network adapter and Floppy drive

#### **Procedure**

**Step 1** Power on the Publisher.

This begins the installation based on the information in the .flp file. The installation begins automatically and runs with no interaction from you. After an hour or more, a message appearsindicating a successful installation.

**Step 2** Click the **Console** tab for the VM. Log in to the CUIC Primary machine, using the credentials for the Administration User. The machine opens to the CLI interface.

**Step 3** Right-click the VM and choose **Edit settings** and uncheck **Connect at Power** on for the floppy drive.

During the customization of the publisher/primary, the username and the password are modified as follows. The customer should change the password. **Note**

- Default Password for OS Administrator: **c1sco@123**
- Application UserName: **Administrator**
- Default Password for Application User: **c1sco@123**
- Sftp password: **c1sco@123**
- IPSec password: **c1sco@123**

# <span id="page-103-0"></span>**Configure Unified Intelligence Center Subscriber**

Follow the below steps to for both CUIC with Live data and Live Data stand-alone deployment:

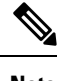

**Note** Ensure that the license is updated before adding the subscriber node.

#### **Launch Publisher to Add Subscriber**

#### **Procedure**

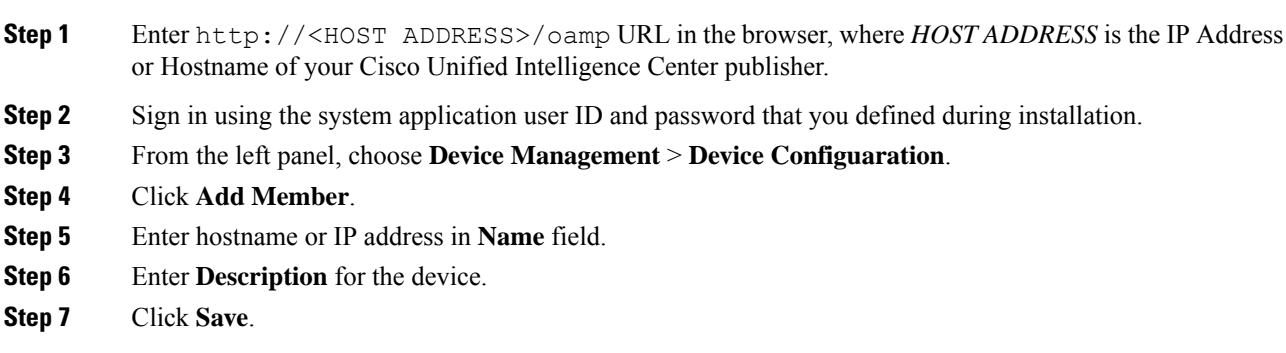

#### **Configure Subscriber**

#### **Before you begin**

Ensure that the Virtual Machine device status is **Connect at Power On** checked for the Network adapter and Floppy drive

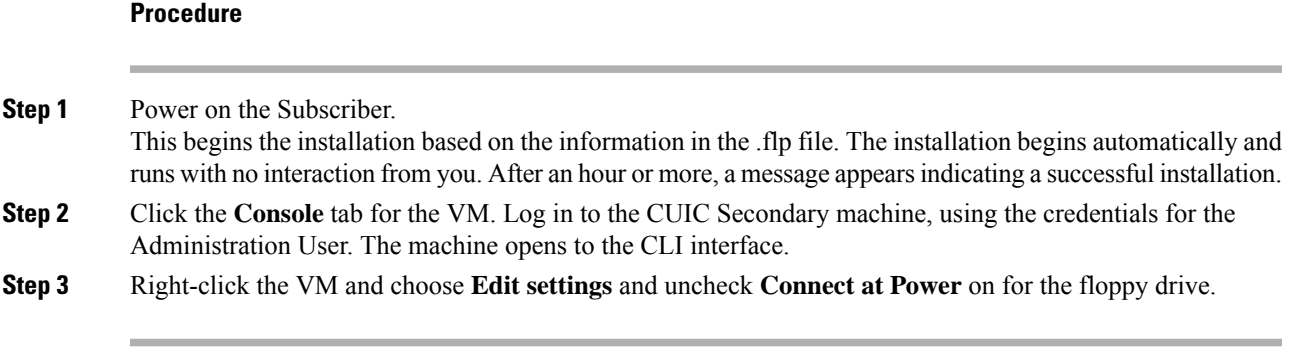

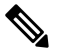

During the customization of the subscriber node, the username and the password are modified as follows. The customer should change the password. **Note**

- Default Password for OS Administrator: **c1sco@123**
- Application UserName: **Administrator**
- Default Password for Application User: **c1sco@123**
- Sftp password: **c1sco@123**
- IPSec password: **c1sco@123**

# <span id="page-104-0"></span>**Add Coresident (Cisco Unified Intelligence Center with Live Data and IdS) Machine Type to the System Inventory**

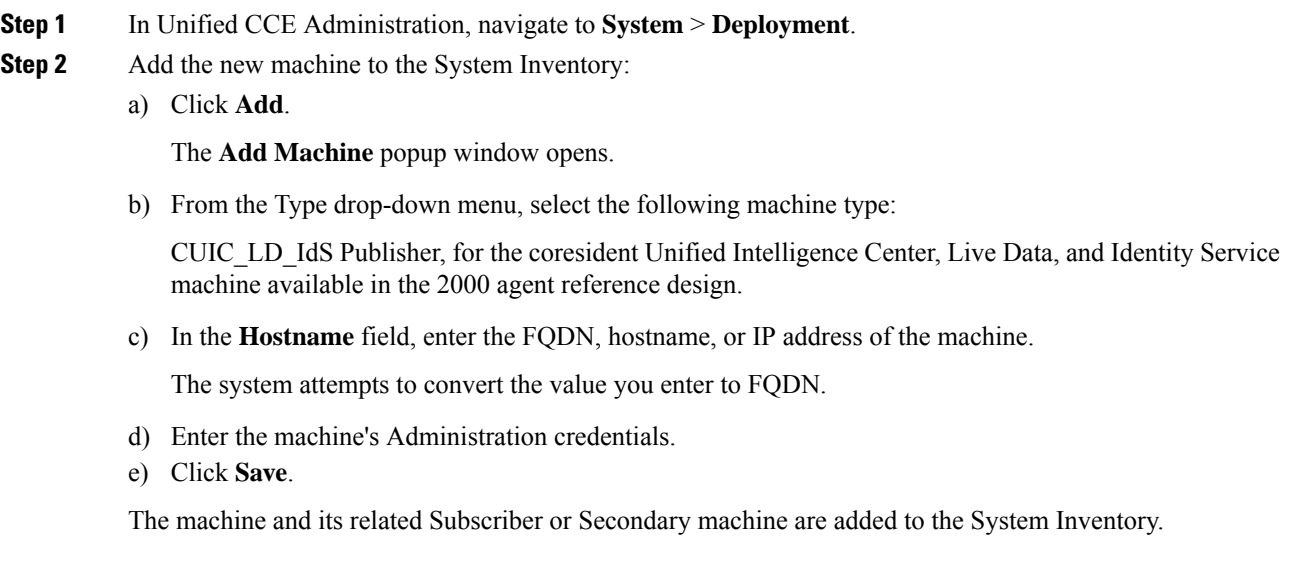

#### **What to do next**

If you remove a component from your deployment, delete it from your System Inventory. If you add the component again, or add more components, add those components to the System Inventory.

# <span id="page-105-0"></span>**Install VMware Tools for Windows**

#### **Procedure**

- **Step 1** From the vSphere Client, right-click the virtual machine, select **Power**, and click **Power On**.
- **Step 2** Click the **Summary** tab.

In the General section, the VMware Tools field indicates whether VMware Tools are:

- installed and current
- installed and not current
- not installed
- **Step 3** Click the **Console** tab to make sure that the guest operating system starts successfully. Log in if prompted.
- **Step 4** Right-click the virtual machine, select **Guest OS**, and then click **Install/Upgrade VMware Tools**. The **Install/Upgrade VMware Tools** window appears with the option - Interactive Tools Upgrade and Automatic Tools Upgrade.
	- a) To install/upgrade the VMware tools manually, select the **Interactive Tools Upgrade** option, and click **OK**. Follow the on-screen instructions to install/upgrade the VMware tools, and restart the virtual machine when prompted.
	- b) To install/upgrade the VMware tools automatically, select the **Automatic Tools Upgrade** option, and click **OK**. This process takes a few minutes to complete, and restart the virtual machine when prompted.

# <span id="page-105-1"></span>**Configure Unified Intelligence Center Reporting**

Complete the following procedures to configure Unified Intelligence Center Reporting.

#### **Configure the SQL User Account**

Complete the following procedure on both sides of the Unified CCE Historical database servers and the Unified CCE Real-time database servers to allow SQL authentication and to enable TCP/IP protocol and remote network connections.

- **Step 1** Log in to the Unified CCE Historical and Real-time database servers in your deployment.
- **Step 2** Open **SQL Server Management Studio**.
- **Step 3** Login using default credentials.
- **Step 4** Expand **Security** tab. Right-click **Logins** and choose **New Login**.
- **Step 5** In **General** page, enter the following values:

Ш

a) Enter **Login Name**.

#### **Example:**

user

- b) Choose **SQL Server authentication**.
- c) Enter **Password** and re-enter the password to confirm.
- d) Uncheck **Enforce password policy** check box.
- **Step 6** In **Server Roles** page, check the following check boxes:
	- **public**
	- **securityadmin**
	- **serveradmin**
	- **setupadmin**
	- **sysadmin**

**Step 7** In **User Mapping** page, enter the following values:

- a) Check the **Real-time database** and **Historical database** check boxes .
- b) In **Database role memberships** pane, check the following check boxes:
	- **db\_datareader**
	- **db\_datawriter**
	- **db\_ddladmin**
	- **db\_owner**
	- **db\_securityadmin**
	- **public**
- **Step 8** Click **OK**.

#### **Configure Unified Intelligence Center Data Sources**

Complete the following procedure to allow Unified Intelligence Center to configure Unified CCE Historical Data source and Unified CCE Real-time Data source.

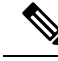

You can distribute the reporting load to several Unified CCE AW HDS databases using the command line interface and conventional name resolution. If there is a need to direct a specific member node to a database host other than the one in configured on the data sources interface, you can use the "set cuic-properties host-to-ip" command to resolve the data source name differently on each node. **Note**

I

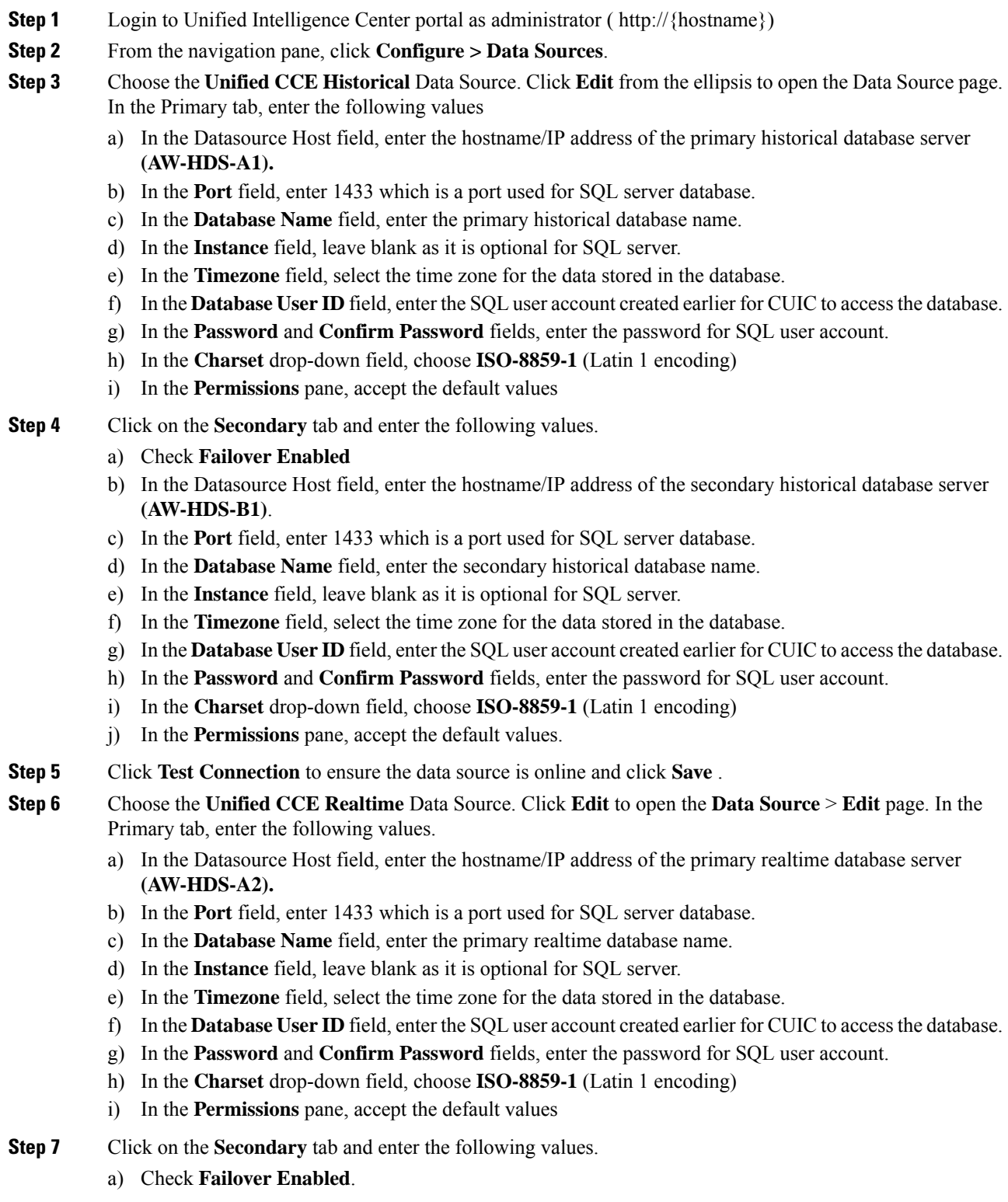
- b) In the Datasource Host field, enter the hostname/IP address of the secondary realtime database server **(AW-HDS-B2)**.
- c) In the **Port** field, enter 1433 which is a port used for SQL server database.
- d) In the **Database Name** field, enter the secondary realtime database name.
- e) In the **Instance** field, leave blank as it is optional for SQL server.
- f) In the **Timezone** field, select the time zone for the data stored in the database.
- g) In the **Database User ID** field, enter theSQL user account created earlier for CUIC to accessthe database.
- h) In the **Password** and **Confirm Password** fields, enter the password for SQL user account.
- i) In the **Charset** drop-down field, choose **ISO-8859-1** (Latin 1 encoding)
- j) In the **Permissions** pane, accept the default values
- **Step 8** Click **Test Connection** to ensure the data source is online and click **Save**.

#### **What to do next**

After configuring Unified Intelligence Center, you can import stock templates using the Import functionality and customize the stock reports based on your requirements. The stock templates are designed to present Unified CCE /CC data. Navigate to User Guide for the Cisco Unified Intelligence Center Reporting [Application.](http://www.cisco.com/en/US/products/ps9755/products_user_guide_list.html) Under Chapter **Reports** see section **Stock Report Templates** to import Unified CCE Report templates.

#### <span id="page-108-0"></span>**Configure Unified Intelligence Center Administration**

Complete the following procedure to configure Unified Intelligence Center Administration.

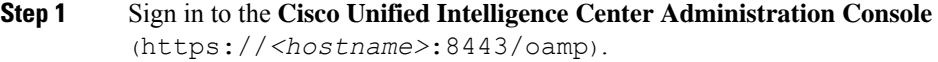

- **Step 2** Configure the Active Directory tab under **Cluster Configuration > Reporting Configuration**.
	- a) For Host Address for the Primary Active Directory Server, enter the IP address of the domain controller.
	- b) For Port, enter the port number for the domain controller.
	- c) Complete the **Manager Distinguished Name** fields that are required for the customer.
	- d) Enter and confirm the password with which the Manager accesses the domain controller.
	- e) For User Search Base, specify users and the domain name and any sub-domain names .
	- f) For Attribute for User ID, select the required option.
		- If the Windows domain name and the NETBIOS names are different, do the following: in the **Cisco Unified Intelligence Center Administration Console**, under **Active Directory Settings**, in the field **Attribute for User ID**, ensure to select *sAMAccountName*, and add the *NETBIOS* value to set it as default value. **Note**
	- g) Add at least one domain for the UserName Identifier. Do not type the  $\omega$  sign before the domain name.
	- h) Set a domain as the default.
	- i) Click **Test Connection**.
	- j) Click **Save**.
	- **Note** For more details, see the online help.

#### **Step 3** Configure syslog for all devices.

- a) Choose **Device Management** > **Logs and Traces Settings**.
- b) For each host address:
	- Select the associated servers and click the arrow to expand.
	- Select the server name.
	- In the **Edit Serviceability Settings** screen **Syslog Settings** pane, configure the Primary and Backup Host. Click **Save**.
- **Step 4** Configure SNMP for all devices, if used.
	- a) Select **Network Management** > **SNMP**.
	- b) Navigate to SNMP and for each server add the following:
		- V1/V2c Community Strings.
		- Notification Destination.

### **Unified Intelligence Center License and Sign-In**

#### **Sign In to Administration Console**

Who can sign in to the administration console: The System Application User who is the default Superuser.

To upload the license, you must sign in to the Unified Intelligence Center Administration Console. This is the OAMP interface for Unified Intelligence Center. The first person who signs in to the Administration application must do so using the user ID and password that were defined for the System Application User during the installation. This user is the initial Superuser for Unified Intelligence Center Administration.

#### **Procedure**

**Step 1** Enter this URL: http://<HOST ADDRESS>/oamp, where HOST ADDRESS is the IP address or hostname of your Controller node.

**Step 2** Enter the System Application User ID and password that you defined during installation.

#### **Upload License**

Who can upload the license: The System Application User who is the default Superuser.

As soon as the System Application User signs in, the user must upload the license file. The file is uploaded to the Controller publisher node and, within a minute, is automatically replicated to all nodes in the cluster.

The partner must obtain a unique license and apply it to the imported Unified Intelligence Center servers at the customer site.

Ш

#### **Procedure**

**Step 1** In Cisco Unified Intelligent Center Administration, choose **Cluster Configuration** > **License Management**.

to open the **License File Management** page.

**Figure 4: License File Management**

- ▼ Bo Cluster Configuration Reporting Configuration Jo UCCE User Integration License Managem
- **Step 2** Click **Browse**.
- **Step 3** Navigate to the location where the \*.lic file was saved.
- **Step 4** Click **Apply License** to load the license.

A message appears indicating that the license file was uploaded successfully and will be distributed to other nodes (if any) in the cluster in approximately one minute.

The databases are polled once a minute for changes. The license replication is not immediate but occurs within a minute. **Note**

#### **What to do next**

Create [Reporting](#page-75-0) Users, on page 52

### <span id="page-110-0"></span>**Configure Live Data AW-Access**

Live Data AW DB access commands allow you to configure and view Unified CCE AW DB (real-time distributor) access for Unified CCE Live Data Product Deployment Selection. You can also test the connection.

```
Procedure
```
**Step 1** Log in to **CUIC Live Data Console** and run the following command:

```
set live-data aw-access primary addr port db user pwd [test]
```

```
set live-data aw-access secondary addr port db user pwd [test]
```
**Table 7: Command Description**

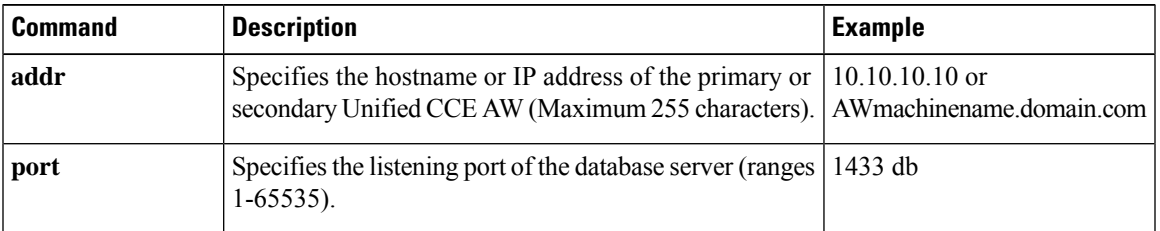

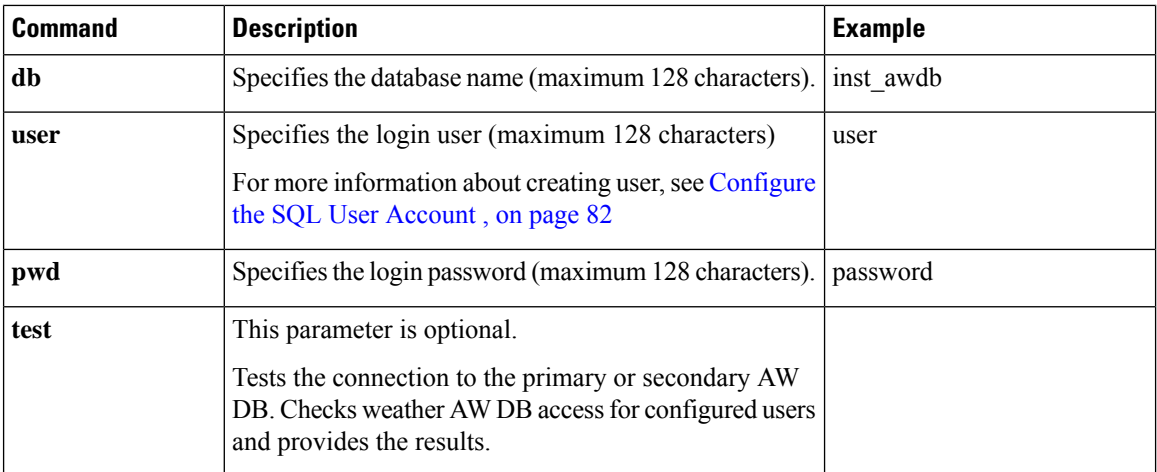

**Step 2** Run the following command to view the primary and secondary Unified CCE AW DB access information. Optional, test the connection from Live Data to each AW DB, check if configured user (on each node) has appropriate AW DB access:

**show live-data aw-access primary** *addr port db user pwd* [*test*]

**show live-data aw-access secondary** *addr port db user pwd* [*test*]

### <span id="page-111-0"></span>**Configure Live Data Machine Services**

#### **Procedure**

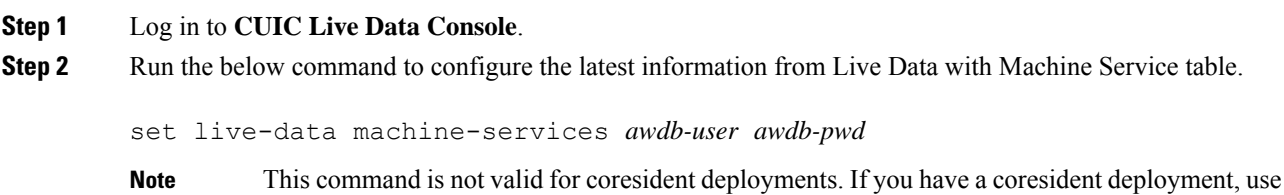

the System Inventory in the Unified CCE Administration tool.

### **Table 8: Command Description**

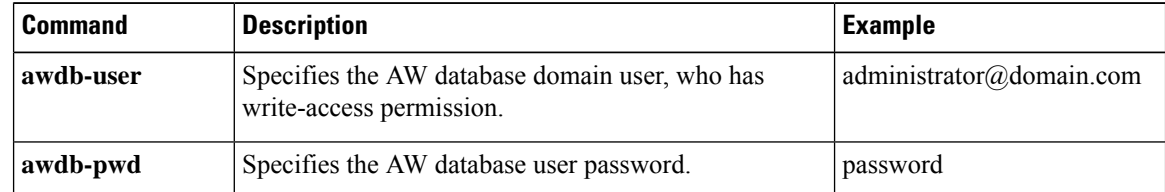

#### **Step 3** Run the below command to view Live Data entries in the **Machine Services** table:

show live-data machine-services *awdb-user awdb-pwd*

Ш

#### Enter FQDN host name in correct format. The machine (host) name must start with an alphanumeric characterstring with a maximum length of 32 characters. The machine name allows only characters such as period (.), underscore (\_), dash (-), and alphanumeric characters. If the host name contains invalid characters or the name exceeds 32 characters, an error message appears. **Note**

**Step 4** After you updated the host name of the Live Data Server, you must re-run the following commands, to update the Live Data machine services with the new host name.

set live-data machine-services *awdb-user awdb-pwd*

set live-data cuic-datasource *cuic-addr cuic-port cuic-user cuic-pwd*

#### <span id="page-112-0"></span>**Configure Live Data Unified Intelligence Data Sources**

#### **Before you begin**

- Ensure that AW distributor and Cisco Unified Intelligence Center Publisher are in service
- Ensure that AW DB connection information is updated on the same node, where you want to configure Live Data CUIC data source
- Configure Live Data endpoints in the **Machine Service** table

#### **Procedure**

**Step 1** Run the following command to configure the data source of Live Data in Cisco Unified Intelligence Center:

set live-data cuic-datasource *cuic-addr cuic-port cuic-user cuic-pwd*

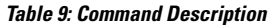

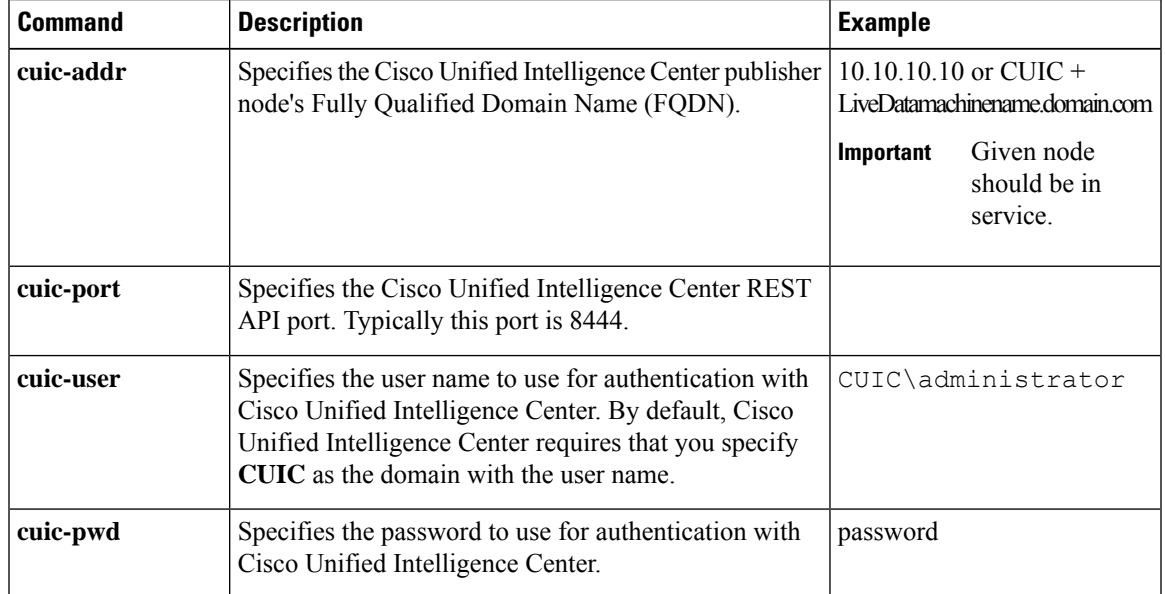

**Step 2** Run the following command to display Data Source:

show live-data cuic-datasource *cuic-addr cuic-port cuic-user cuic-pwd*

### <span id="page-113-0"></span>**Configure Live Data Reporting Interval**

#### **Procedure**

- **Step 1** Log in to **CUIC Live Data Console**.
- **Step 2** Run the following command to set Live Data reporting interval in minutes format:

set live-data reporting-interval *reporting-interval-in-minutes*

#### **Table 10: Command Description**

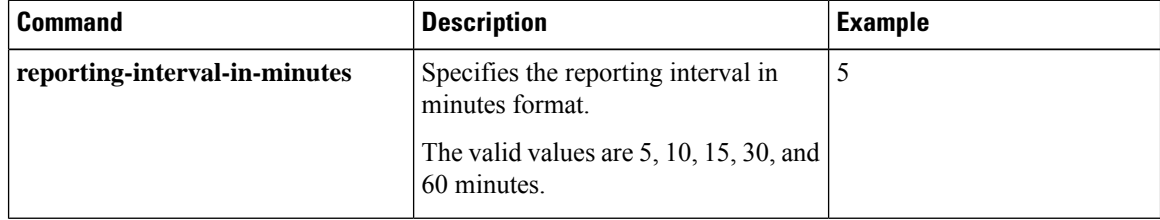

**Step 3** After Live Data reporting interval is set, run the below command to restart the publisher and subscriber node (Restart the inactive node first and active node next):

utils system restart

<span id="page-113-1"></span>**Step 4** Run the below command to view Live Data reporting interval:

show live-data reporting-interval

### **Configure Transport Layer Security**

Follow the procedures to set TLS Server and TLS Client minimum version.

#### **Import Reports**

You can import the Unified Intelligence Center report, which is in either .xml or .zip file format.

The imported report retrieves data for the following entities:

- Report
- Report Definition
- Value Lists
- Views
- Thresholds
- Drilldowns
- Template Help

Each report template help folder has a size limit of 3 MB. If the folder size exceeds this limit, the system does not load the help content. **Note**

 $\overline{\mathscr{C}}$ 

**Note**

You cannot import Report Filters and Collections.

Ensure that the data source is used to import the Report Definition is configured in Unified Intelligence Center. Also, ensure that data source is used by any value list that is defined in Unified Intelligence Center, if the report definition has any value list defined.

To import reports, perform the following steps:

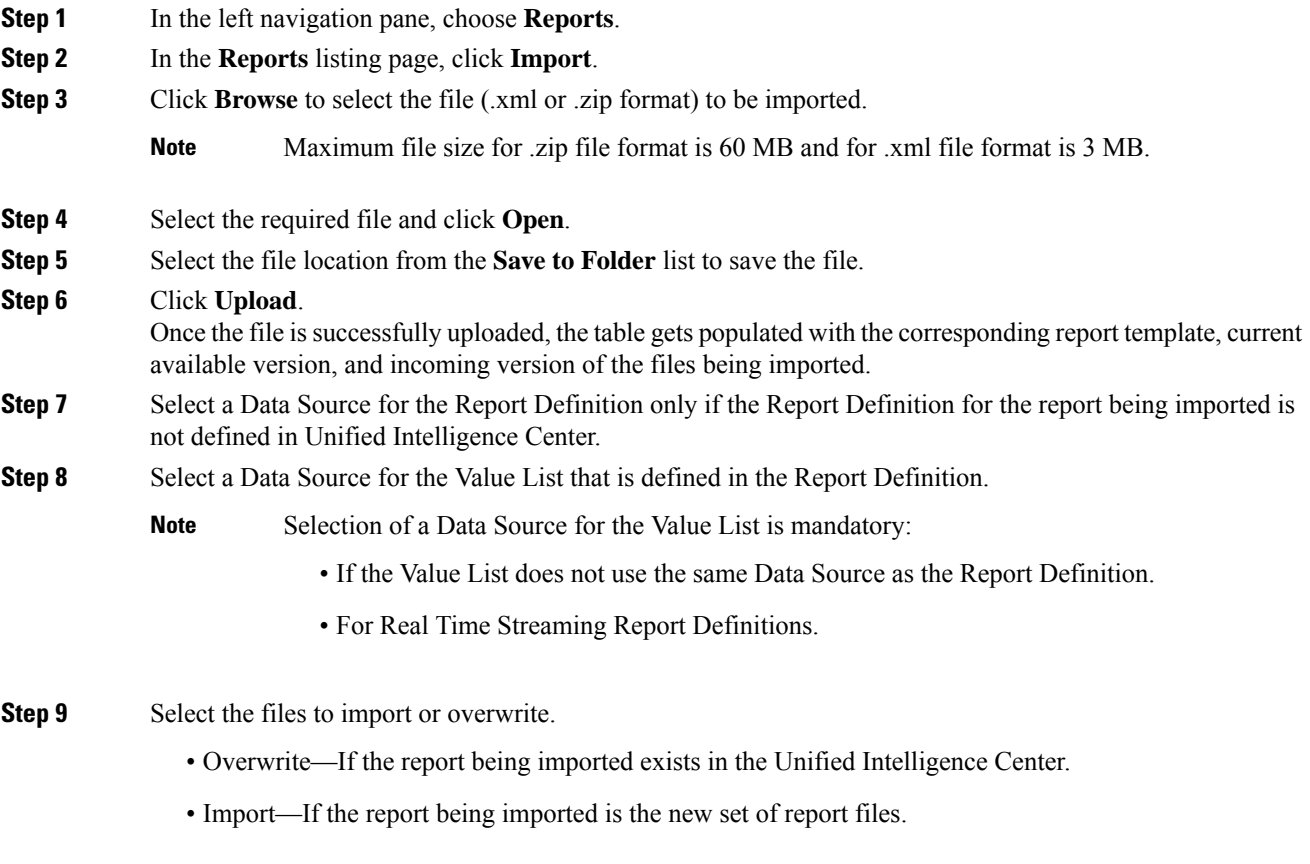

#### **Step 10** Click **Import**.

**Note**

• Importing a report to a different version of Unified Intelligence Center is not supported. However, when you upgrade Unified Intelligence Center, report templates continue to work in the upgraded version.

• Importing manually edited XMLs is not supported.

### <span id="page-115-0"></span>**Add Certificate for HTTPS Gadget**

Add a certificate for a secure HTTP (HTTPS) gadget to allow the gadget to load into the Finesse desktop and successfully perform HTTPS requests to the Finesse server.

This process allows HTTPS communication between the Finesse gadget container and the third-party gadget site for loading the gadget and performing any API calls that the gadget makes to the third-party server.

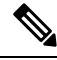

#### **Note**

A gadget that loads using HTTPS may still use HTTP communication between that gadget and the application server where it resides. If all traffic must be secure, the gadget developer must ensure that HTTPS is used to make API calls to the application server.

The certificate must be signed with a common name. The gadget URL in the desktop layout must use the same name (whether it uses an IP address or a fully qualified domain name) as the name with which the certificate is signed. If the certificate name and the name in the gadget URL do not match, the connection is not trusted and the gadget does not load.

#### **Before you begin**

Set up security certificates for finesse, Cisco Unified Intelligence Center and Live Data server to server communication. Import certificates into servers as shown in the table below:

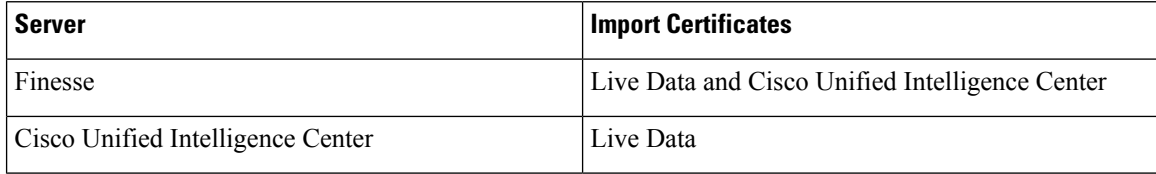

#### **Procedure**

**Step 1** Download the tomcat-trust.pem certificate from the third-party gadget host.

- a) Sign in to Cisco Unified Operating System Administration on the third-party gadget host (http://host or IP address/cmplatform where host or IP address isthe hostname or IPaddress of third-party gadget host).
- b) Choose **Security** > **Certificate Management**.
- c) Click **Find**.
- d) Click **Common Name** hyperlink for the required tomcat trust.
- e) Click **Download.PEM File**.

Ш

**Step 2** Upload the certificate to the Finesse Publisher server.

- a) Sign in to Cisco Unified Operating System Administration on Finesse Publisher server (http://host or IP address/cmplatform where host or IP address isthe hostname or IPaddress of the finesse server).
- b) Choose **Security** > **Certificate Management**.
- c) Click **Upload Certificate**.
- d) Choose **Tomcat Trust** from **Certificate Purpose** drop-down list.
- e) Click **Common Name** hyperlink for the required tomcat trust.
- f) Click **Browse** to choose the downloaded tomcat-trust.pem file.
- g) Click **Upload File**.
- **Step 3** Restart **Cisco Tomcat** and **Cisco Finesse Tomcat** services on the Finesse Publisher server.
- **Step 4** Ensure the certificates are synchronized in Finesse Subscriber server.
- **Step 5** Restart **Cisco Tomcat** and **Cisco Finesse Tomcat services** on Finesse Subscriber server.

### <span id="page-116-1"></span>**Configure Cisco Finesse**

This table lists the configuration procedures for Cisco Finesse:

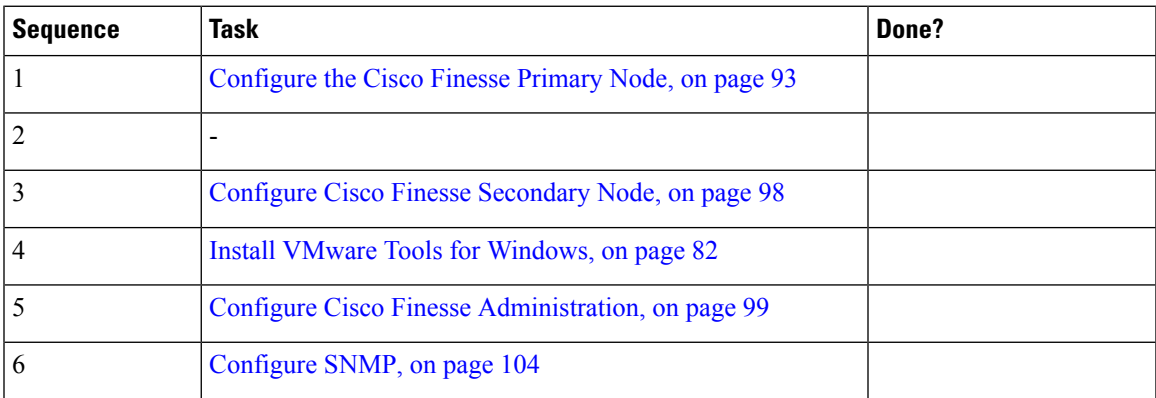

### <span id="page-116-0"></span>**Configure the Cisco Finesse Primary Node**

**Note** You must configure the Cisco Finesse primary node before you customize the secondary node.

#### **Before you begin**

Ensure that the Virtual Machine device status is **Connect at Power On** checked for the Network adapter and Floppy drive

#### **Procedure**

**Step 1** Power on the primary node. To begin the installation based on the information in the .flp file.

The installation begins automatically and runs with no interaction from you. After an hour or more, a message appears indicating a successful installation.

**Step 2** Click the **Console** tab for the VM. Log in to the Finesse Primary machine, using the credentials for the Administration User. The machine opens to the CLI interface.

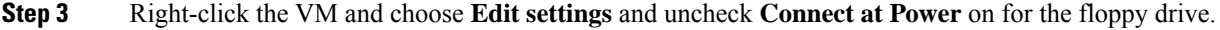

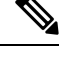

- During the customization of the primary, the username and the password are modified as follows. The customer should change the password. **Note**
	- Default Password for OS Administrator: **c1sco@123**
	- Application UserName: **Administrator**
	- Default Password for Application User: **c1sco@123**
	- Sftp password: **c1sco@123**
	- IPSec password: **c1sco@123**

After rebooting, the VM installation is complete with all the parameters provided in the spreadsheet for the VM.

#### **Configure Settings for the CTI Server and Administration and Data Server**

- Configure Contact Center [Enterprise](#page-117-0) CTI Server Settings in the Cisco Finesse Primary Node, on page [94](#page-117-0)
- Configure Contact Center Enterprise [Administration](#page-120-0) and Data Server Settings, on page 97
- Restart the Cisco Tomcat [Service,](#page-120-1) on page 97

#### <span id="page-117-0"></span>**Configure Contact Center Enterprise CTI Server Settings in the Cisco Finesse Primary Node**

Access the administration console on the primary Finesse server to configure the A and B Side CTI servers.

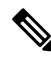

After you restart Finesse, it can take approximately 6 minutes for all server-related services to restart. Therefore, wait for 6 minutes before you attempt to access the Finesse administration console. **Note**

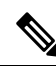

**Note**

If you are using HTTPS, the first time you access the administration console, you see a browser security warning. To eliminate browser security warnings each time you sign in, trust the self-signed certificate provided with Finesse or obtain and upload a CA certificate.

#### **Procedure**

**Step 1** Sign in to the administration console on the primary Finesse server:

http://*FQDN of Finesse server*/cfadmin

**Step 2** Sign in with the Application User credentials defined during installation.

**Step 3** In the Contact Center Enterprise CTI Server Settings area, enter the CTI server settings as described in the following table. Refer to your configuration worksheet if necessary.

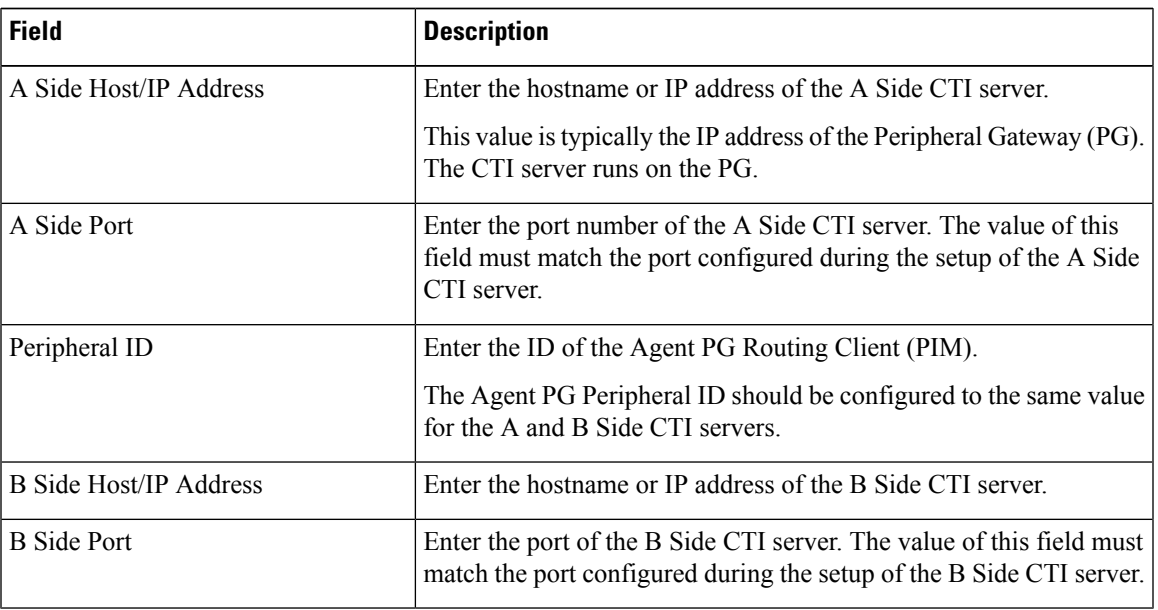

**Step 4** Click **Save**.

#### **Contact Center Enterprise Administration and Data Server Settings**

Use the Unified CCE Administration & Data Server Settings gadget to configure the database settings. These settings are required to enable authentication for Finesse agents and supervisors.

## $\mathscr{D}$

To connect to the AW Database (AWDB) in the Unified CCE Administration, Cisco Finesse supports both SQL and Windows authentication. **Note**

The Cisco Finesse Java Database Connectivity (JDBC) driver is configured to use NTLMv2. Therefore, Finesse can connect to the administration database even if the administration database is configured to use only NTLMv2.

Primary Administration & Data Server is configured on Side A and Secondary Administration & Data Server is configured on Side B. Make sure Cisco Finesse server on both sides connect to Primary Administration & Data Server on side A and fall back to Secondary Administration & Data Server on side B only when Primary Administration & Data Server goes down.

After you change and save any value on the Contact Center Enterprise Administration & Data Server Settings gadget, restart the Cisco Finesse Tomcat Service on the primary and secondary Finesse server. If you restart the Cisco Finesse Tomcat Service, agents must sign out and sign in again. To avoid this, you can make Contact Center Enterprise Administration & Data Server settings changes and restart the Cisco Finesse Tomcat service during hours when agents are not signed in to the Cisco Finesse desktop.

<span id="page-119-0"></span>The following table describes the fields on the Unified CCE Administration & Data Server Settings gadget:

#### **Table 11: Field Descriptions**

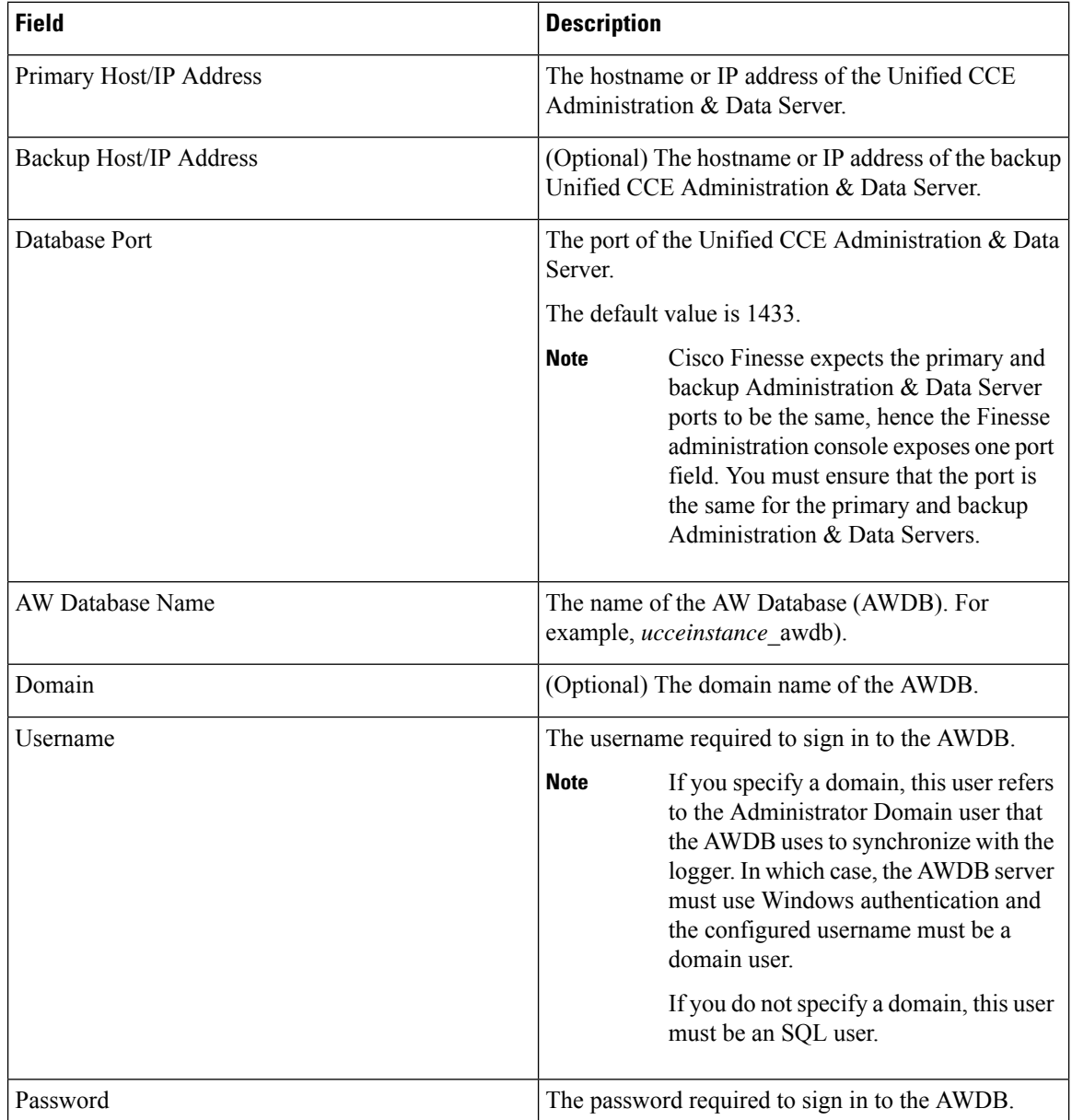

For more information about these settings, see the *[Administration](https://www.cisco.com/c/en/us/support/customer-collaboration/unified-contact-center-enterprise/products-maintenance-guides-list.html) Guide for Cisco Unified Contact Center [Enterprise](https://www.cisco.com/c/en/us/support/customer-collaboration/unified-contact-center-enterprise/products-maintenance-guides-list.html)* and the *Staging Guide for Cisco Unified [ICM/Contact](https://www.cisco.com/c/en/us/support/customer-collaboration/unified-contact-center-enterprise/products-installation-guides-list.html) Center Enterprise*.

**Actions on the Unified CCE Administration & Data Server Settings gadget:**

- **Save:** Saves your configuration changes
- **Revert:** Retrieves the most recently saved enterprise database settings

When you update any of the following fields and click Save, Cisco Finesse attempts to connect to the AWDB:

- Primary Host/IP Address
- Backup Host/IP Address
- Database Port
- AW Database Name

If Cisco Finesse cannot connect to the AWDB, an error message appears and you are asked if you still want to save. If you click **Yes**, the settings are saved. If you click **No**, the settings are not saved. You can change the settings and try again or click **Revert** to retrieve the previously saved settings.

When you update the Username or Password fields and click **Save**, Cisco Finesse attempts to authenticate against the AWDB. If authentication fails, an error message appears and you are asked if you still want to save. Click **Yes** to save the settings or click **No** to change the settings. Click **Revert** to retrieve the previously saved settings.

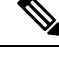

```
Note
```
Finesse will not come into service in case of AWDB errors when connecting Cisco Finesse 11.5(1) and higher versions to Unified CCE 11.5(1) and higher versions.

#### <span id="page-120-0"></span>Configure Contact Center Enterprise Administration and Data Server Settings

Configure the Unified CCE Administration & Data Server settings to enable authentication for Finesse agents and supervisors.

#### **Procedure**

- **Step 1** If you are not already signed in, sign in to the administration console.
- **Step 2** In the Unified CCE Administration & Data Server Settings area, enter the Administration & Data Server settings as described in the preceding table. For more information, see Table 11: Field [Descriptions,](#page-119-0) on page [96](#page-119-0). Refer to your configuration worksheet if necessary.

<span id="page-120-1"></span>**Step 3** Click **Save**.

#### **What to do next**

The CTI test functionality documented in the *Configure Unified CCE CTI Server Settings* topic depends on AWDB connectivity to determine the CTI version. Or else, the test will not go through.

#### **Restart the Cisco Tomcat Service**

After you change and save any value on Unified CCE Administration server settings, you must restart the Cisco Tomcat Service on the primary Cisco Finesse server.

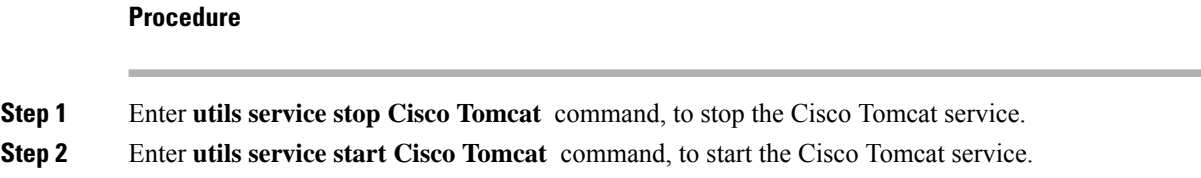

### <span id="page-121-0"></span>**Configure Cisco Finesse Secondary Node**

#### **Launch the Finesse Administration Console to Configure the Secondary Finesse**

To add the secondary node, you must launch the primary node and add the secondary node to the cluster.

#### **Procedure**

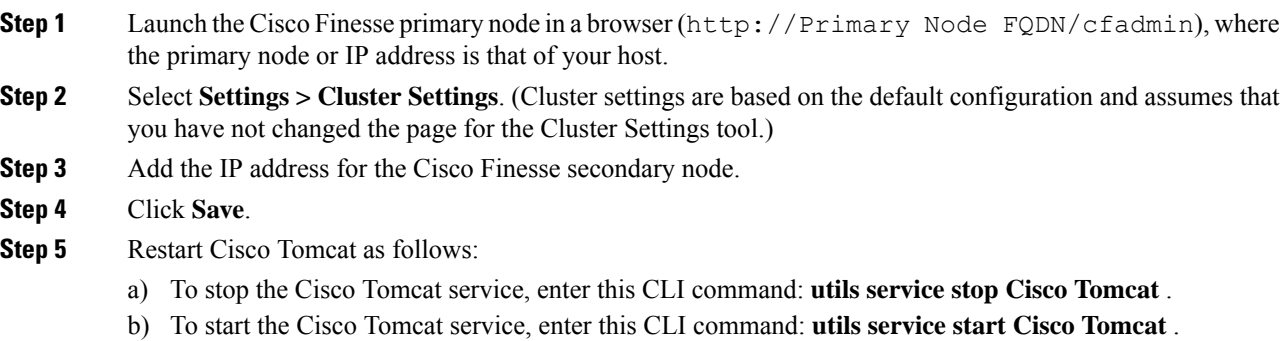

#### **Install Cisco Finesse on the Secondary Node**

#### **Before you begin**

Ensure that you select the **Connect at Power on** check box of the virtual machine for network adapter and floppy drive.

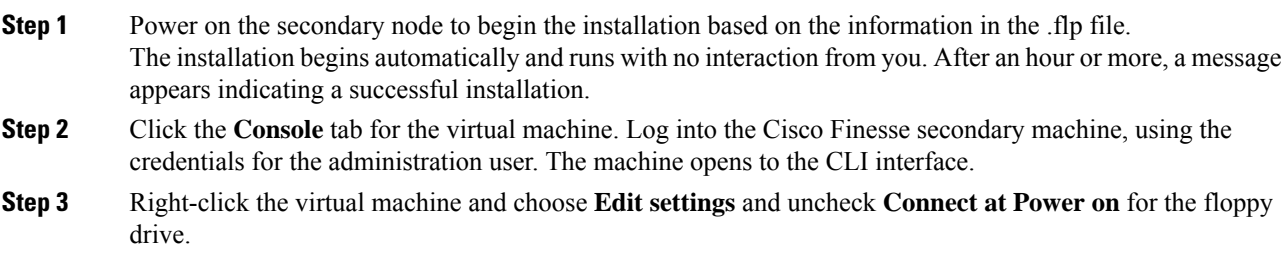

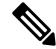

During the customization of the secondary node, the username and the password is modified as follows. You can change the password: **Note**

- Default password for OS Administrator: **c1sco@123**
- Application username: **Administrator**
- Default password for application user: **c1sco@123**
- Sftp password: **c1sco@123**
- IPsec password: **c1sco@123**

#### <span id="page-122-0"></span>**Configure Cisco Finesse Administration**

- Obtain and Upload CA [Certificate,](#page-122-1) on page 99
- Accept Security [Certificates,](#page-124-0) on page 101

#### <span id="page-122-1"></span>**Obtain and Upload CA Certificate**

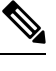

This procedure only applies if you are using HTTPS and is optional. If you are using HTTPS, you can choose to either obtain and upload a CA certificate or use the self-signed certificate provided with Finesse. **Note**

To eliminate browsersecurity warnings each time you sign in, obtain an application and root certificate signed by a CA. Use the Certificate Management utility from Cisco Unified Operating System Administration.

To open Cisco Unified Operating System Administration in your browser, enter:

https://*FQDN of primary Finesse server*:8443/cmplatform

Sign in using the username and password for the Application User account created during Finesse installation.

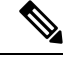

You can find detailed explanations in the Security topics of the *Cisco Unified Operating System Administration Online Help*. **Note**

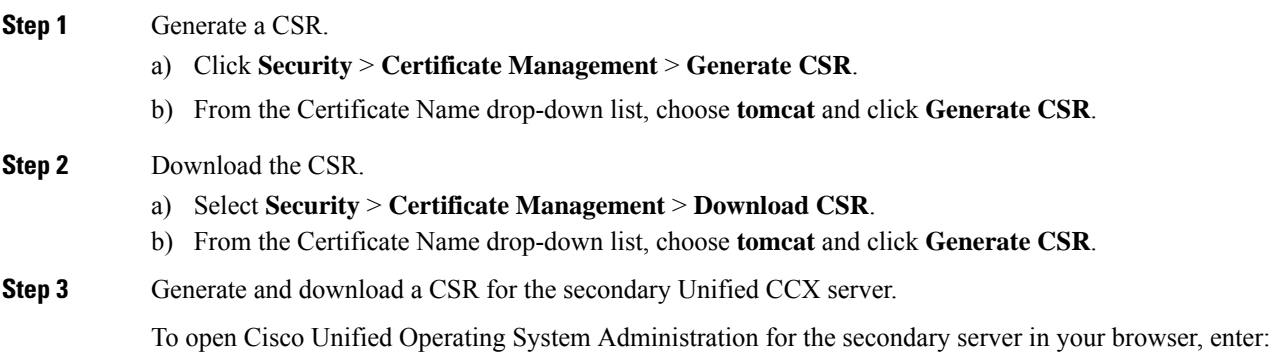

I

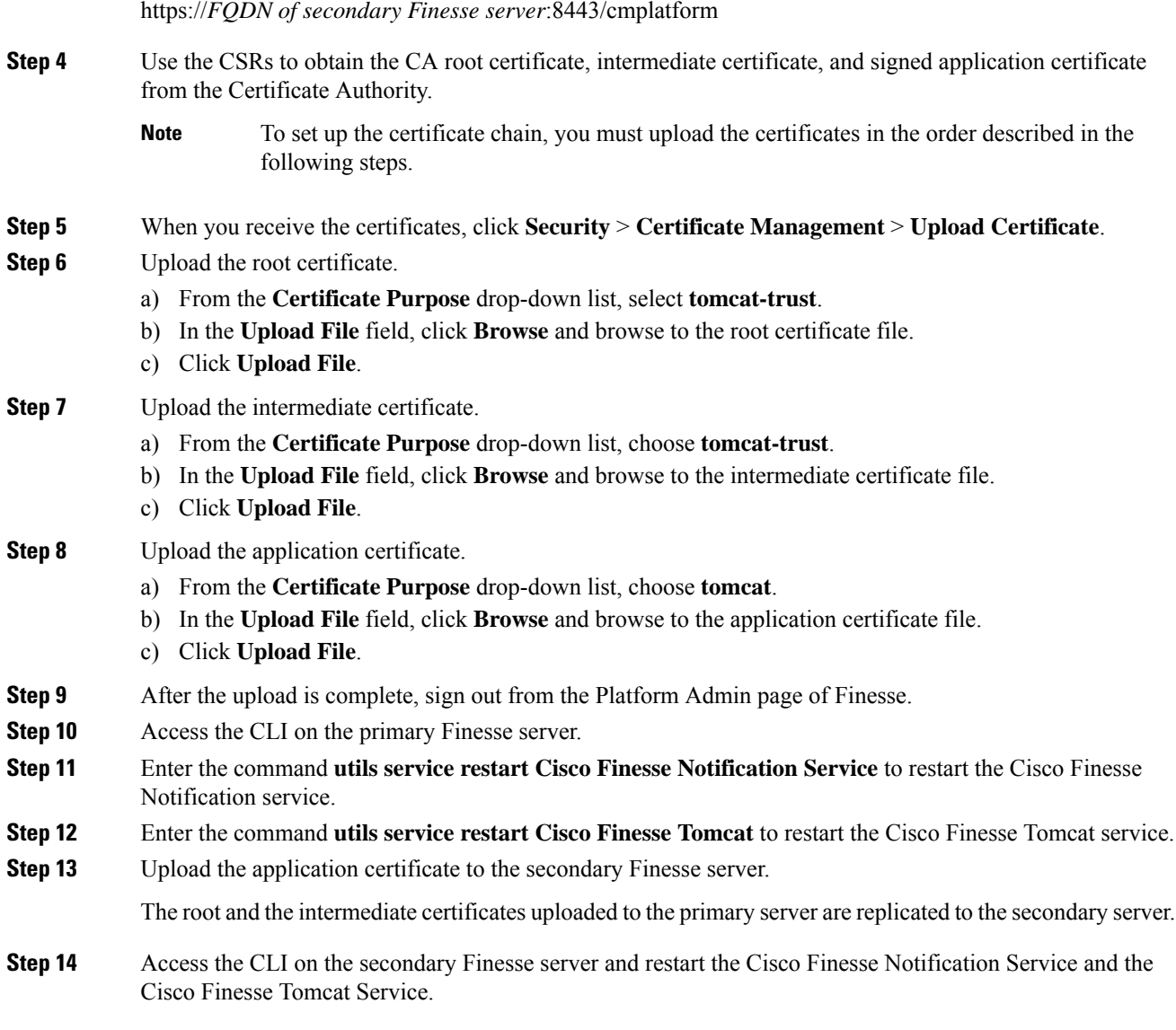

#### **Set Up CA Certificate for Chrome and Edge Chromium (Microsoft Edge) Browsers**

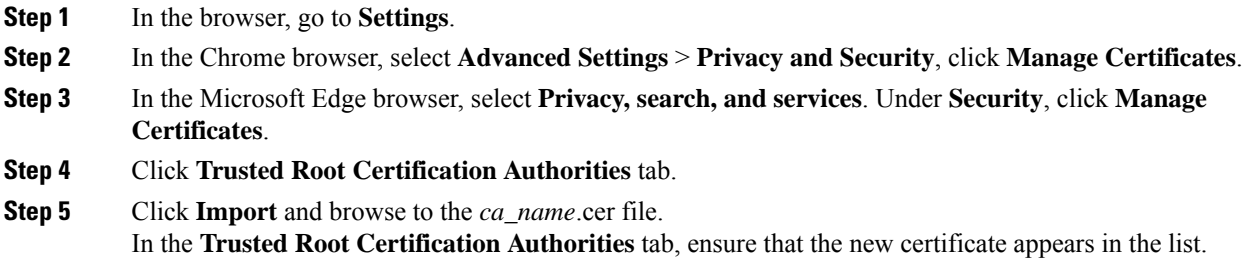

**Step 6** Restart the browser for the certificate to install.

#### <span id="page-124-0"></span>**Accept Security Certificates**

Ensure that the pop-ups are enabled for the Finesse desktop.

After you enter the Finesse desktop URL in your browser, the procedure to add a certificate is as follows:

#### **Install certificates on Windows operating system:**

The procedure to add a certificate varies for each browser. The procedure for each browser is as follows:

#### **Internet Explorer**

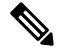

If you are using a Windows client, signed in as a Windows user, you must run Internet Explorer as an administrator to install the security certificates. In your Start menu, right-click Internet Explorer and select Run as administrator. **Note**

Contact your administrator if you do not have the required permissions to install the security certificates.

- **1.** A page appears that states there is a problem with the website's security certificate. Click **Continue to this website (not recommended)** link to open the Finesse sign in page. The Finesse sign in screen appears with a certificate error in the address bar.
- **2.** Click on the certificate error that appears in the address bar and then click **View Certificates**.
- **3.** In the **Certificate** dialog box, click **Install Certificate** to open the **Certificate Import Wizard**.
- **4.** Select **Current User** to install the certificate for the current user only, orselect **Local Machine** to install the certificate for all Windows users.
- **5.** On the **Certificate Import Wizard**, click **Next**.
- **6.** Select **Place all certificates in the following store** and click **Browse**.
- **7.** Select **Trusted Root Certification Authorities** and click **OK**.
- **8.** Click **Next** and then click **Finish**. A **Security Warning** dialog box appears.
- **9.** Click **Yes** to install the certificate. The **Certificate Import** dialog box appears.
- **10.** Click **OK** and close the **Certificate Import** dialog box.
- **11.** Close the browser tab. The accepted certificate link isremoved from the**SSL Certificate Not Accepted** dialog box.

Repeat the preceding steps for all the certificate links. After you accept all the certificates, the sign-in process is complete.

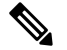

**Note** To remove the certificate error from the desktop, you must close and reopen your browser.

**Firefox**

**1.** On **Your connection is not secure** page, click **Advanced** > **Add Exception**.

**Note** Ensure that the **Permanently store this exception** box is checked.

- **2.** Click **Confirm Security Exception**.
- **3.** On and click **Sign In**.
- **4.** In the **SSL Certificate Not Accepted** dialog box, click the certificate link. A browser tab opens for the certificate that you must accept.
- **5.** On the browser tab, click **I Understand the Risks** > **Add Exception**. Ensure that the **Permanently store this exception** box is checked.
- **6.** Click **Confirm Security Exception**. The browser tab closes after you accept the certificate and the accepted certificate link is removed from the **SSL Certificate Not Accepted** dialog box. Close the browser tab if it does not automatically close.

Repeat the preceding steps for all the certificate links. After you accept all the certificates, the sign-in process is complete.

#### **Chrome and Edge Chromium (Microsoft Edge)**

**1.** A page appears that states your connection is not private. To open the Finesse sign in page,

In Chrome, click **Advanced** > **Proceed to <Hostname> (unsafe)**.

In Microsoft Edge, click **Advanced** > **Continue to <Hostname> (unsafe)**.

- **2.** Enter your agent ID or username, password, and extension, and then click **Sign In**.
- **3.** In the **SSL Certificate Not Accepted** dialog box, click the certificate link. A browser tab opens for the certificate that you must accept.
- **4.** On the browser tab,

In Chrome, click **Advanced** > **Proceed to <Hostname> (unsafe)**.

In Microsoft Edge, click **Advanced** > **Continue to <Hostname> (unsafe)**.

The browser tab closes after you accept the certificate and the accepted certificate link is removed from the **SSL Certificate Not Accepted** dialog box. Close the browser tab if it does not automatically close.

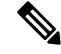

If you click the certificate link and do not accept it, the certificate link stays enabled in the **SSL Certificate Not Accepted** dialog box. The certificate error appears every time you sign in. The procedure to permanently accept the certificate is as follows. **Note**

**5.** Click on the certificate error that appears in the address bar and then,

In Chrome, select **Certificate (Invalid)**.

In Microsoft Edge, select **Certificate (not valid)**.

The **Certificate** dialog box appears.

**6.** In the **Details** tab, click **Copy to File**. The **Certificate Export Wizard** appears.

**7.** Click **Next**.

- **8.** Keep the default selection **DER encoded binary X.509 (.CER)** and click **Next**.
- **9.** Click **Browse** and select the folder in which you want to save the certificate, enter a recognizable file name and click **Save**.
- **10.** Browse to the folder where you have saved the certificate (**.cer** file), right-click on the file, and click **Install Certificate**. The **Certificate Import Wizard** appears.
- **11.** Keep the default selection **Current User** and click **Next**.
- **12.** Select **Place all certificates in the following store** and click **Browse**. The **Select Certificate Store** dialog box appears.
- **13.** Select **Trusted Root Certification Authorities** and click **OK**.
- **14.** Click **Next** and then click **Finish**. A **Security Warning** dialog box appears that asks if you want to install the certificate.
- **15.** Click **Yes**. A **Certificate Import** dialog box that states the import was successful appears.

Close the browser and sign in to Finesse. The security error does not appear in the address bar.

#### **Install certificates on macOS:**

The procedure to download a certificate varies for each browser. The procedure for each browser is as follows:

#### **Chrome and Edge Chromium (Microsoft Edge)**

**1.** A warning page appears which states that your connection is not private. To open the Finesse Console sign in page,

In Chrome, click **Advanced** > **Proceed to <Hostname> (unsafe)**.

In Microsoft Edge, click **Advanced** > **Continue to <Hostname> (unsafe)**.

**2.** Click on the certificate error that appears in the address bar and then,

In Chrome, select **Certificate (Invalid)**.

In Microsoft Edge, select **Certificate (Not Valid)**.

A certificate dialog box appears with the certificate details.

- **3.** Drag the **Certificate** icon to the desktop.
- **4.** Double-click the certificate. The **Keychain Access** application opens.
- **5.** In the right pane of Keychains dialog, browse to the certificate, right-click on the certificate, and select **Get Info** from the options that are listed. A dialog appears with more information about the certificate.
- **6.** Expand **Trust**. From the **When using this certificate** drop-down, select **Always Trust**.
- **7.** Close the dialog box that has more information about the certificate. A confirmation dialog box appears.
- **8.** Authenticate the modification of Keychains by providing a password.
- **9.** The certificate is now trusted, and the certificate error does not appear on the address bar.

#### **Firefox**

- **1.** In your Firefox browser, enter the Finesse desktop URL. A warning page appears which states that there is a security risk.
- **2.** Click **Advanced** and then click **View Certificate** link. The **Certificate Viewer** dialog box appears.
- **3.** Click **Details** and then click **Export**. Save the certificate (**.crt** file) in a local folder.

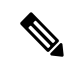

**Note** If **.crt** file option is not available, select **.der** option to save the certificate.

- **4.** From the menu, select **Firefox** > **Preferences**. The **Preferences** page is displayed.
- **5.** In the left pane, select **Privacy & Security**.
- **6.** Scroll to the **Certificates** section and click **View Certificates ...**. The **Certificate Manager** window is displayed.
- **7.** Click **Import** and select the certificate.
- **8.** The certificate is now authorized, and the certificate error does not appear on the address bar.

### <span id="page-127-0"></span>**Configure SNMP**

#### **Procedure**

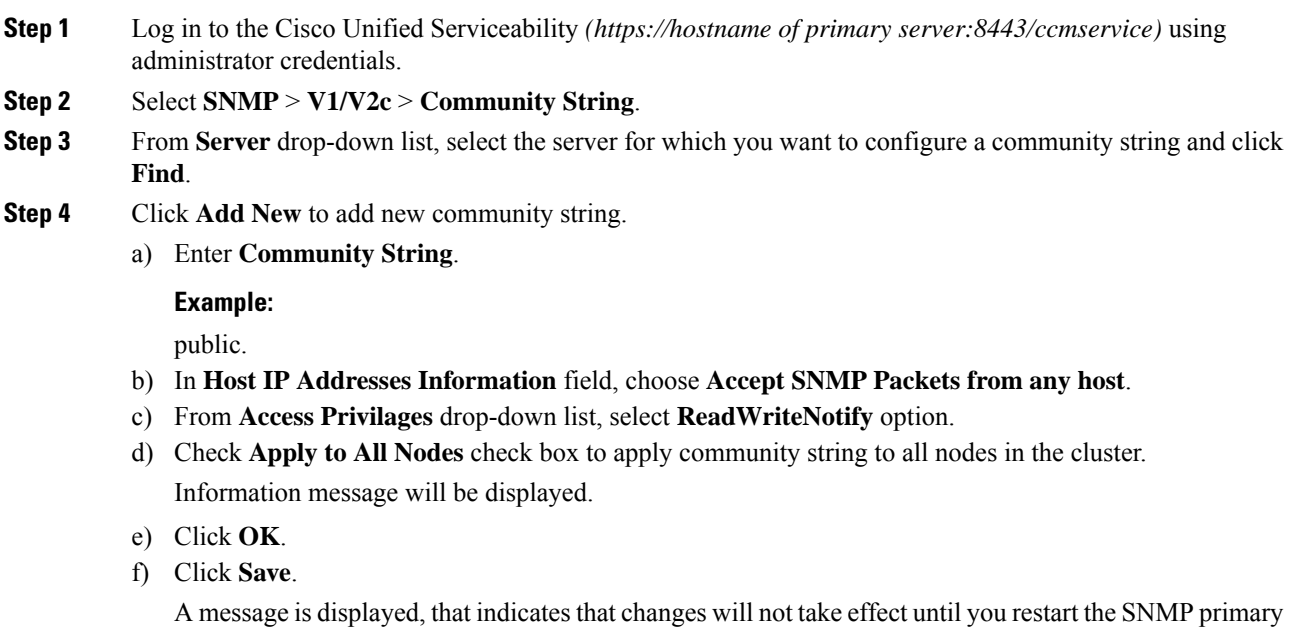

agent. To continue the configuration without restarting the SNMP primary agent, click **Cancel**. To restart

g) Click **OK**.

**Step 5** Select **SNMP** > **V1/V2c** > **Notification Destination**.

the SNMP primary agent service, click **OK**.

- **Step 6** From **Server** drop-down list, select the server for which you want to configure a notification destination and click **Find**.
- **Step 7** Click **Add New** button to add new notification destination.
	- a) From **Host IP Addresses** drop-down list, select **Add New**.
	- b) In **Host IP Address** field, enter the Prime Collaboration server IP address .
	- c) In the **Port Number** field, enter the notification receiving port number.

**Note** Default port number is 162.

- d) In **SNMP Version Information** field, select the SNMP Version V2C.
- e) In **Notification Type Information** field; from **Notification Type** drop-down list, select **Trap**.
- f) In **Community String Information** field; from **Community String** drop-down list, select Community String created in Step 4 from the drop-down list.
- g) Check the **Apply to All Nodes** check box to apply community string to all nodes. Information message will be displayed.
- h) Click **OK**.
- i) Click **Insert**.

A message is displayed, that indicates that changes will not take effect until you restart theSNMPprimary agent. To continue the configuration without restarting the SNMP primary agent, click **Cancel**. To restart the SNMP primary agent service, click **OK**.

j) Click **OK**.

## **Create a Customer Instance for the 4000 Agent Deployment Model**

Follow this sequence of tasks to create the customer instance to deploy 4000 agent for Cisco HCS for CC. After each task, return to this page to mark the task "done" and continue the sequence.

**Table 12: Create customer instance for 4000 agent deployment of Cisco HCS for CC for Contact Center**

| <b>Sequence</b> | Task                                                     | Done? |
|-----------------|----------------------------------------------------------|-------|
|                 | Upgrade VMware Tools, on page 16                         |       |
|                 | Set Up Virtual Machine Startup and Shutdown, on page 16  |       |
|                 | Create a Domain Controller Server, on page 17            |       |
| 4               | Configure Cisco Unified CCE Rogger, on page 106          |       |
|                 | Configure Unified CCE AW-HDS-DDS, on page 30             |       |
| 6               | Configure Unified CCE PG, on page 36                     |       |
|                 | Configure Unified CVP, on page 48                        |       |
| 8               | Configure Cisco IOS Enterprise Voice Gateway, on page 66 |       |
| Q               | Configure Unified Communications Manager, on page 72     |       |

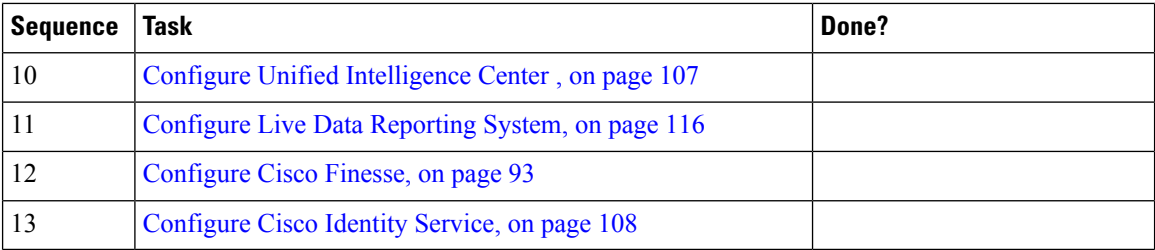

## <span id="page-129-0"></span>**Configure Cisco Unified CCE Rogger**

This table lists the configuration procedures you must perform to configure Cisco Unified CCE Rogger.

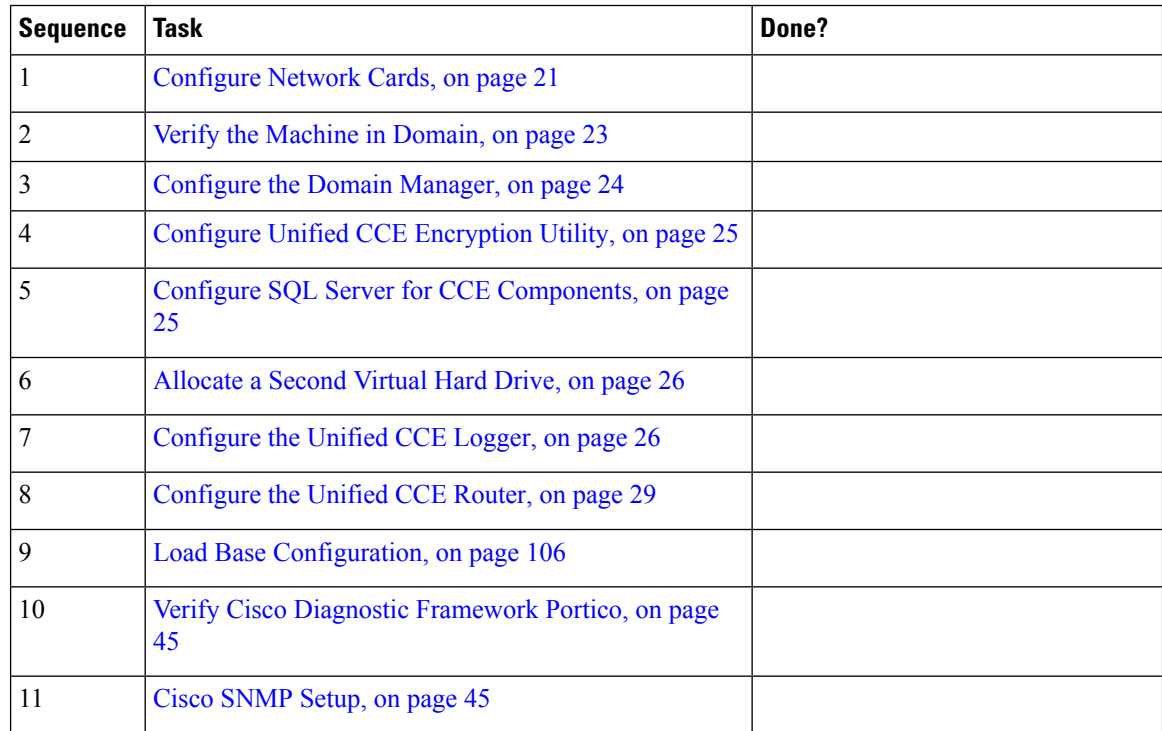

### <span id="page-129-1"></span>**Load Base Configuration**

Complete this procedure to import base configuration parameters.

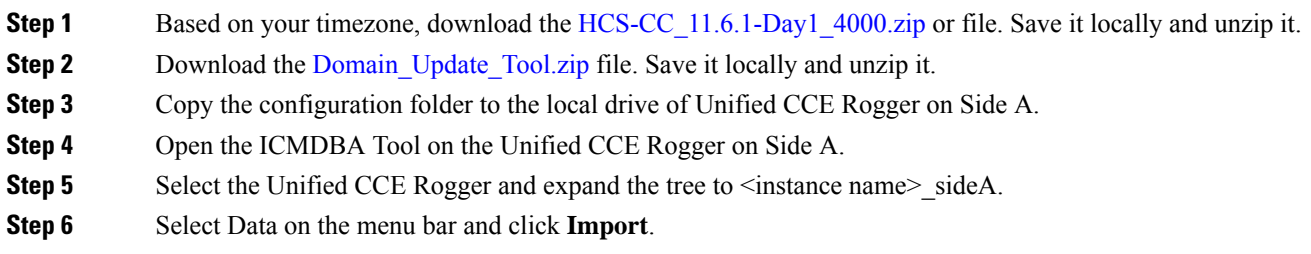

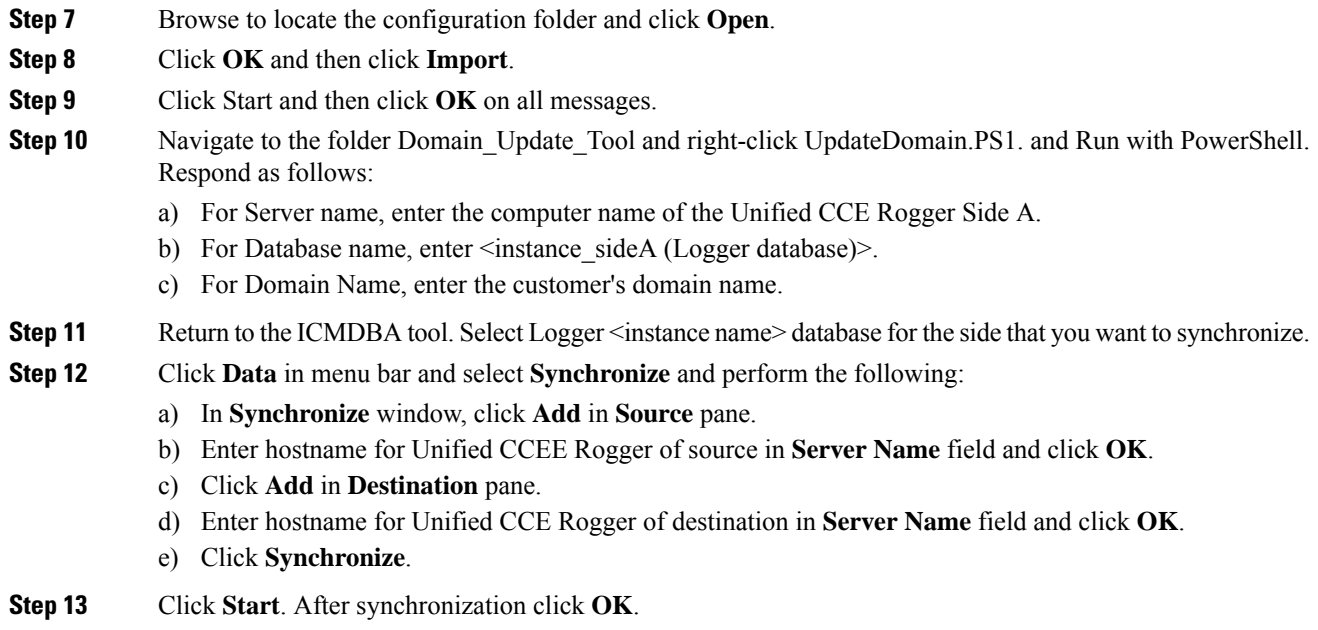

## <span id="page-130-0"></span>**Configure Unified Intelligence Center**

Follow these tasks to configure Unified Intelligence Center.

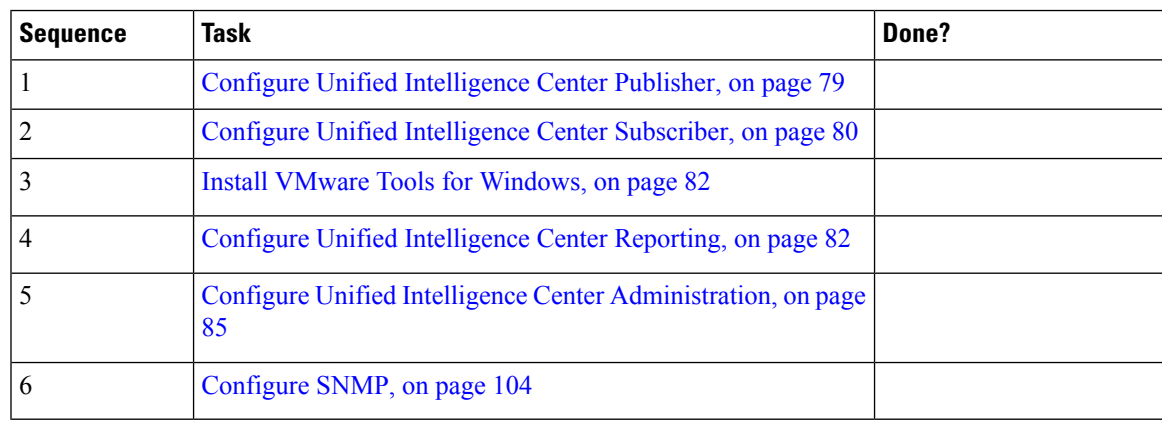

## <span id="page-130-1"></span>**Configure Live Data Reporting System**

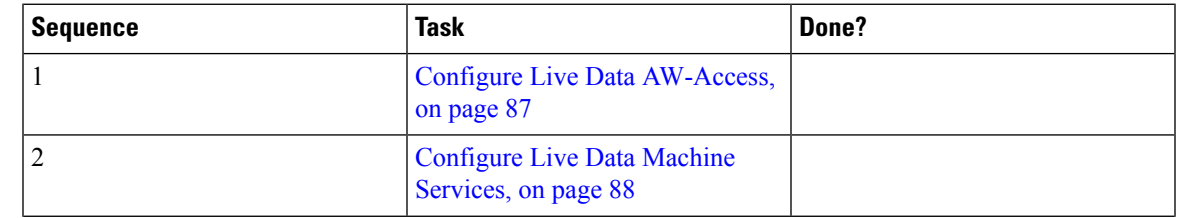

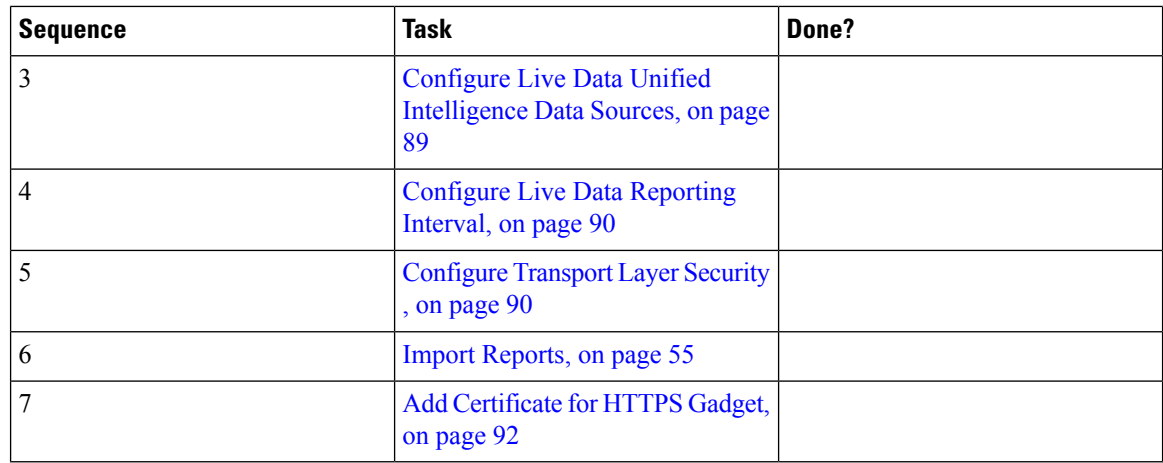

### <span id="page-131-0"></span>**Configure Cisco Identity Service**

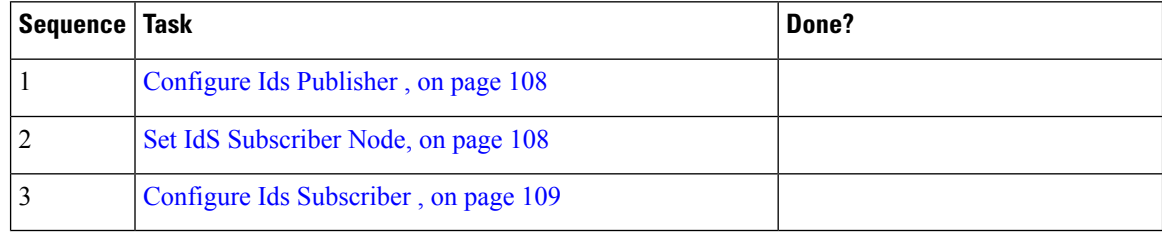

### <span id="page-131-1"></span>**Configure Ids Publisher**

You must customize the Cisco Identity Service publisher before you customize the subscribers.

#### **Before you begin**

Ensure that the Virtual Machine device status shows **Connect at Power On** checked for the Network adapter and Floppy drive.

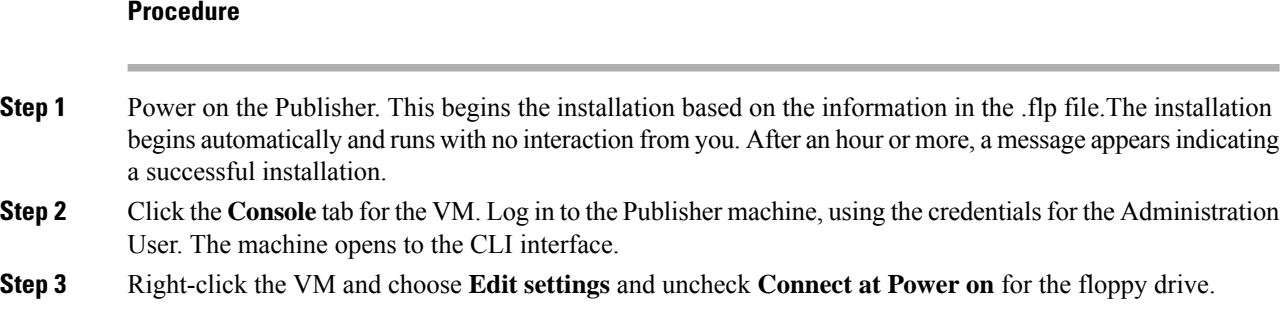

### <span id="page-131-2"></span>**Set IdS Subscriber Node**

You must provide the publisher node the address of the subscriber node. You do this with the set ids subscriber command.

#### **Procedure**

**Step 1** Log in to your publisher IdS node.

**Step 2** Run the following command to set the subscriber node:

**set ids subscriber** *name* **name**

Specifies the hostname or ip address of the IdS subscriber node address.

#### **What to do next**

You can use these Cisco IdS CLI commands only in an IdS standalone deployment. You run these commands on the IdS publisher node.

#### **Required Minimum Privilege Level:** Ordinary

Use this command to show IdS subscriber node information.

#### **show ids subscriber**

There are no required parameters.

#### **Required Minimum Privilege Level:** Advanced

Use this command to unset IdS subscriber node configuration.

#### **unset ids subscriber**

There are no required parameters.

### <span id="page-132-0"></span>**Configure Ids Subscriber**

#### **Before you begin**

Ensure that the Virtual Machine device status is **Connect at Power On** checked for the Network adapter and Floppy drive

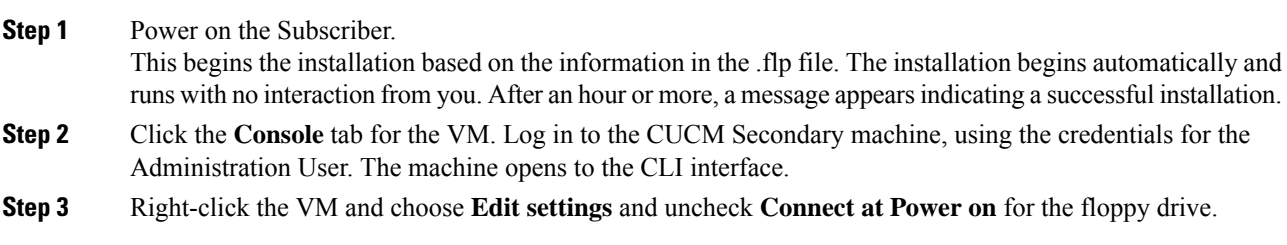

## **Create Customer Instance for 12000 Agent Deployment Model**

Follow this sequence of tasks to create the customer instance to deploy 12000 agent for Cisco HCS for CC. After each task, return to this page to mark the task "done" and continue the sequence.

| <b>Sequence</b> | <b>Task</b>                                              | Done? |
|-----------------|----------------------------------------------------------|-------|
| 1               | Upgrade VMware Tools, on page 16                         |       |
| 2               | Set Up Virtual Machine Startup and Shutdown, on page 16  |       |
| 3               | Create a Domain Controller Server, on page 17            |       |
| 4               | Configure Unified CCE Logger, on page 110                |       |
| 5               | Configure Unified CCE Router, on page 112                |       |
| 6               | Configure Unified CCE AW-HDS, on page 112                |       |
| 7               | Configure Unified CCE HDS-DDS, on page 114               |       |
| 8               | Configure Unified CCE PG, on page 36                     |       |
| 9               | Configure Unified CVP, on page 48                        |       |
| 10              | Configure Cisco IOS Enterprise Voice Gateway, on page 66 |       |
| 11              | Configure Unified Communications Manager, on page 72     |       |
| 12              | Configure Unified Intelligence Center, on page 107       |       |
| 13              | Configure Live Data Reporting System, on page 116        |       |
| 14              | Configure Cisco Finesse, on page 93                      |       |
| 15              | Single Sign-on Administration, on page 265               |       |
| 16              | Configure Cisco Identity Service, on page 108            |       |

**Table 13: Create customer instance for 12000 agent deployment of Cisco HCS for CC**

### <span id="page-133-0"></span>**Configure Unified CCE Logger**

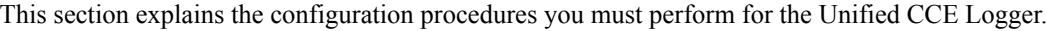

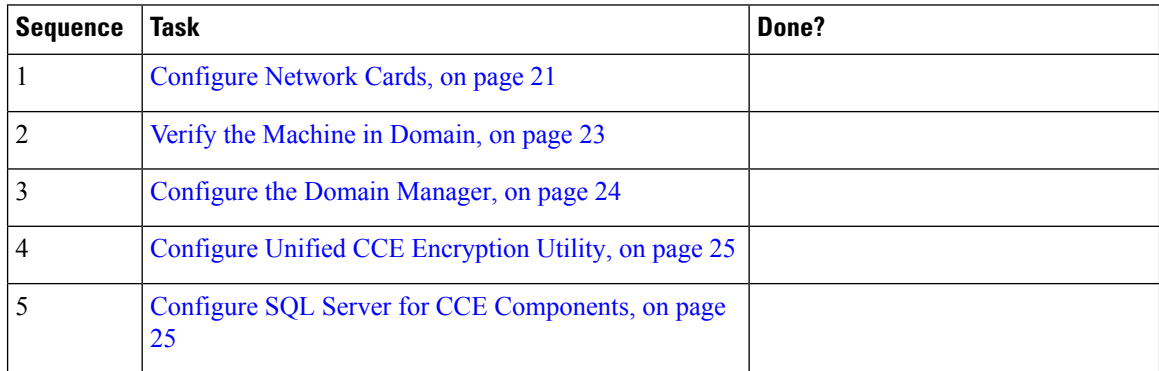

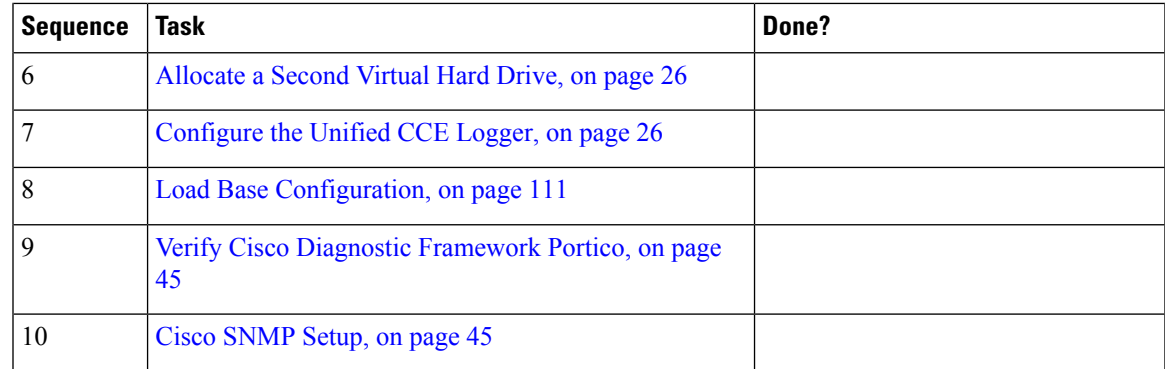

### <span id="page-134-0"></span>**Load Base Configuration**

Complete this procedure to import base configuration parameters.

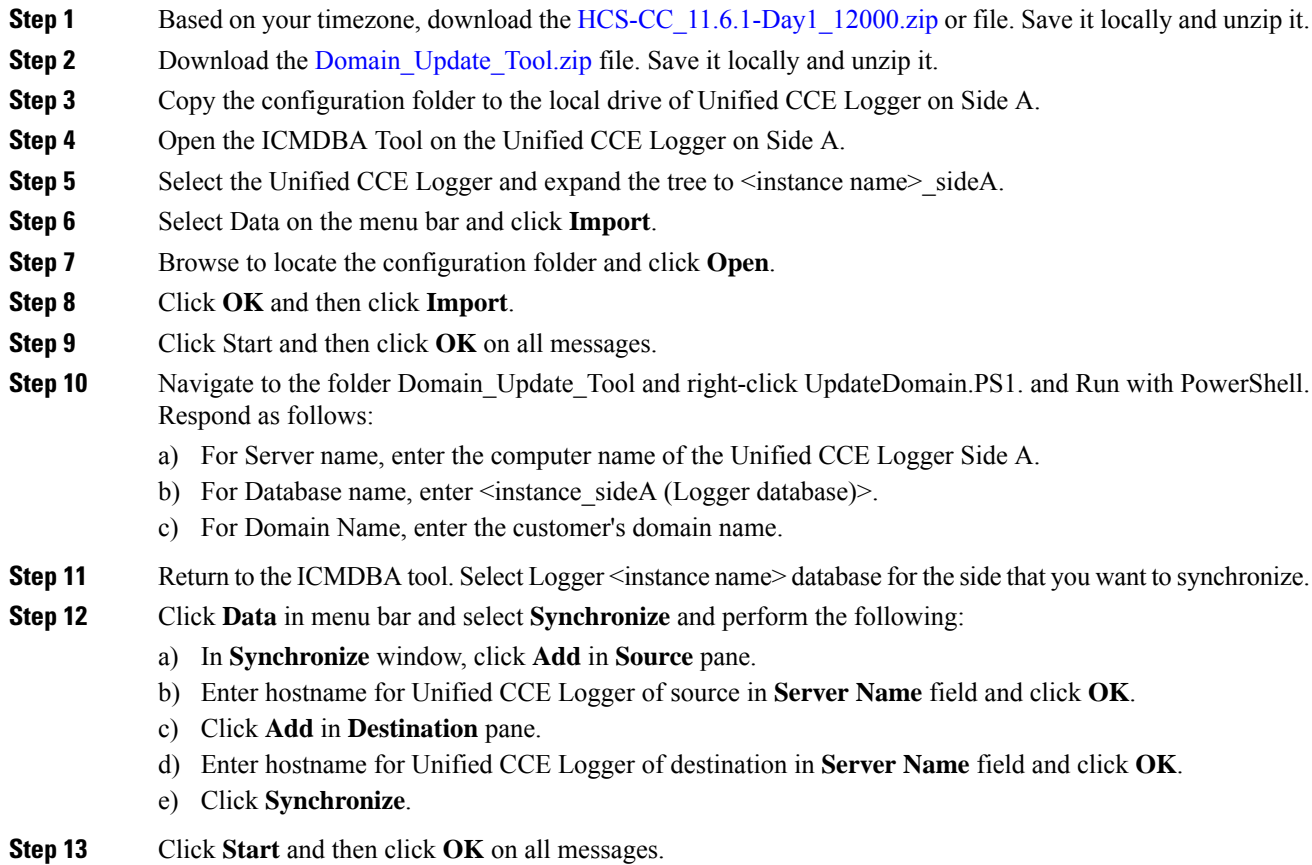

## <span id="page-135-0"></span>**Configure Unified CCE Router**

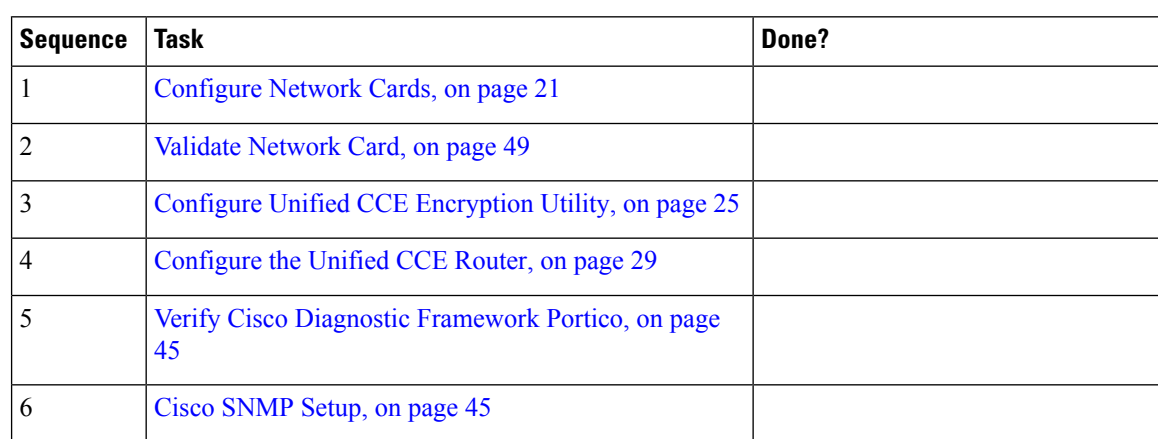

This section explains the configuration procedures you must perform for the Unified CCE Router.

## <span id="page-135-1"></span>**Configure Unified CCE AW-HDS**

This section explains the configuration procedures you must perform for the Unified CCE AW-HDS for Sides A and B.

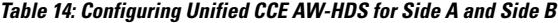

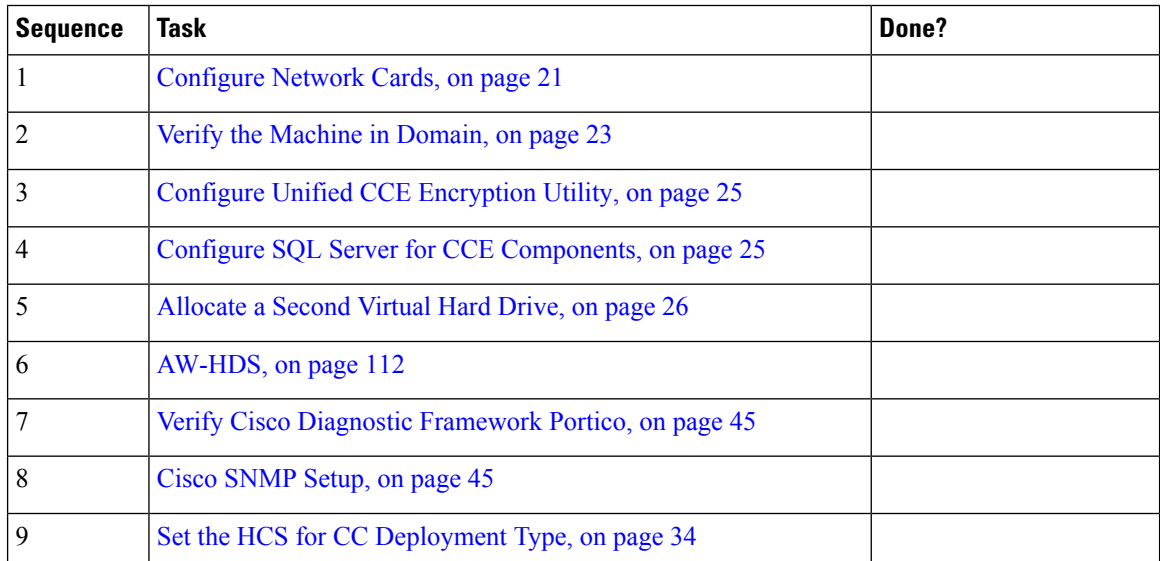

### <span id="page-135-2"></span>**AW-HDS**

- Create [Instance,](#page-54-0) on page 31
- Create HDS [Database,](#page-55-0) on page 32
- Configure [AW-HDS,](#page-136-0) on page 113
- [Database](#page-57-1) and Log File Size, on page 34

#### <span id="page-136-0"></span>**Configure AW-HDS**

Complete the following procedure to install the Unified CCE Administration Server & Real-time, Historical Data Server (AW-HDS).

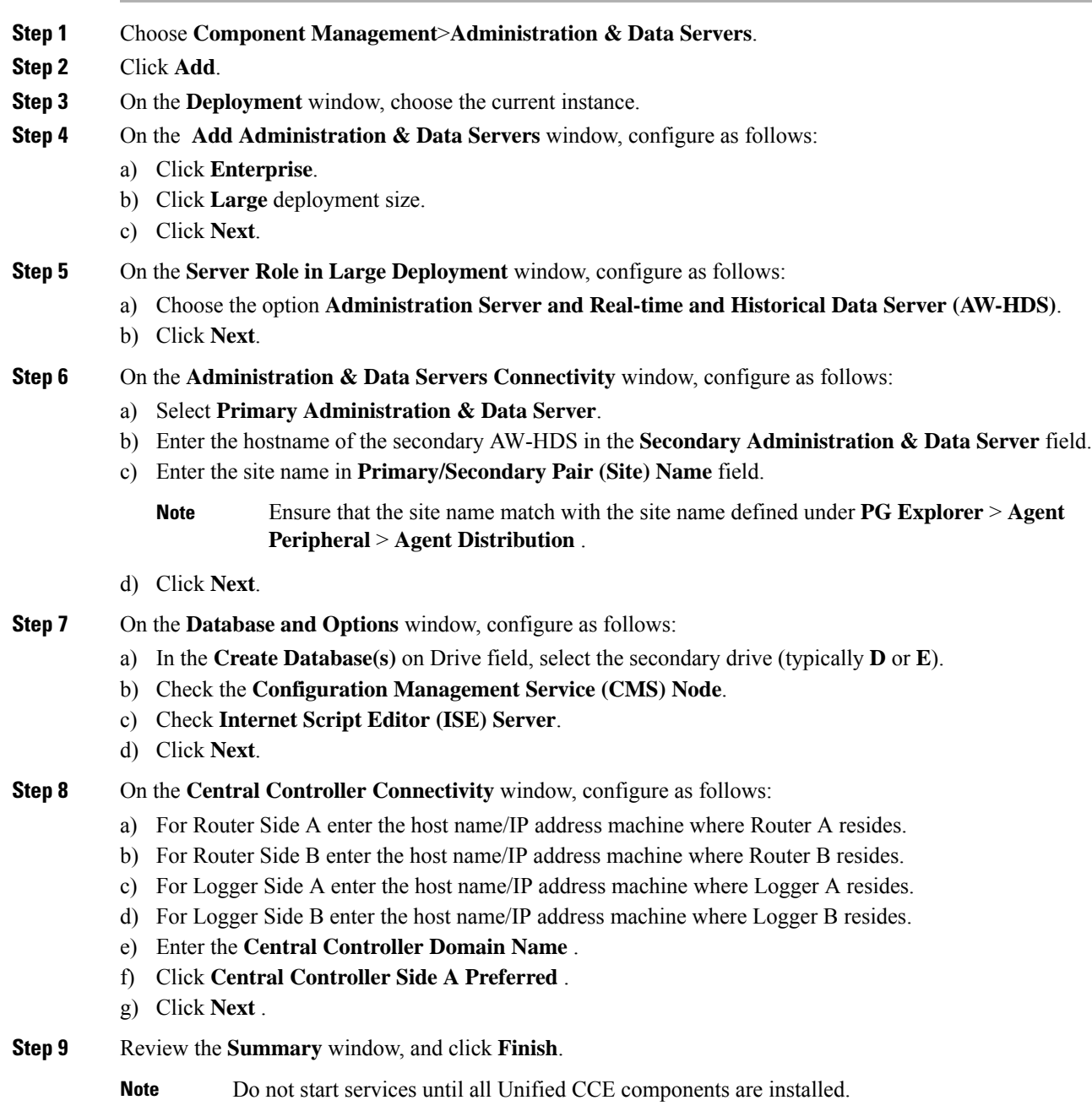

## <span id="page-137-0"></span>**Configure Unified CCE HDS-DDS**

This section explains the configuration procedures you must perform for the Unified CCE HDS-DDS for Sides A and B.

**Table 15: Configuring Unified CCE HDS-DDS for Side A and Side B**

| <b>Sequence</b> | <b>Task</b>                                           | Done? |
|-----------------|-------------------------------------------------------|-------|
|                 | Configure Network Cards, on page 21                   |       |
| 2               | Validate Network Card, on page 49                     |       |
| 3               | Configure Unified CCE Encryption Utility, on page 25  |       |
| 4               | Configure SQL Server for CCE Components, on page 25   |       |
| 5               | Allocate a Second Virtual Hard Drive, on page 26      |       |
| 6               | HDS-DDS, on page 114                                  |       |
|                 | Verify Cisco Diagnostic Framework Portico, on page 45 |       |
| 8               | Cisco SNMP Setup, on page 45                          |       |

### <span id="page-137-1"></span>**HDS-DDS**

- Create [Instance,](#page-54-0) on page 31
- Create HDS [Database,](#page-55-0) on page 32
- Configure [HDS-DDS,](#page-137-2) on page 114
- [Database](#page-57-1) and Log File Size, on page 34

#### <span id="page-137-2"></span>**Configure HDS-DDS**

Complete the following procedure to install the Cisco Unified CCE Administration Server & Real-time, Historical Data Server (AW-HDS).

#### **Procedure**

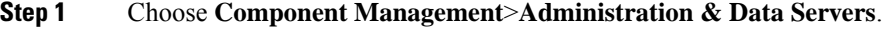

- **Step 2** Click **Add**.
- **Step 3** On the **Deployment** window, choose the current instance.
- **Step 4** On the **Add Administration & Data Servers** window, configure as follows:
	- a) Click **Enterprise**.
	- b) Click **Large** deployment size.
	- c) Click **Next**.

#### **Step 5** On the **Server Role in Large Deployment** window, configure as follows:

a) Choose the option **Historical Data Server and Detailed Data Server (HDS-DDS)**.

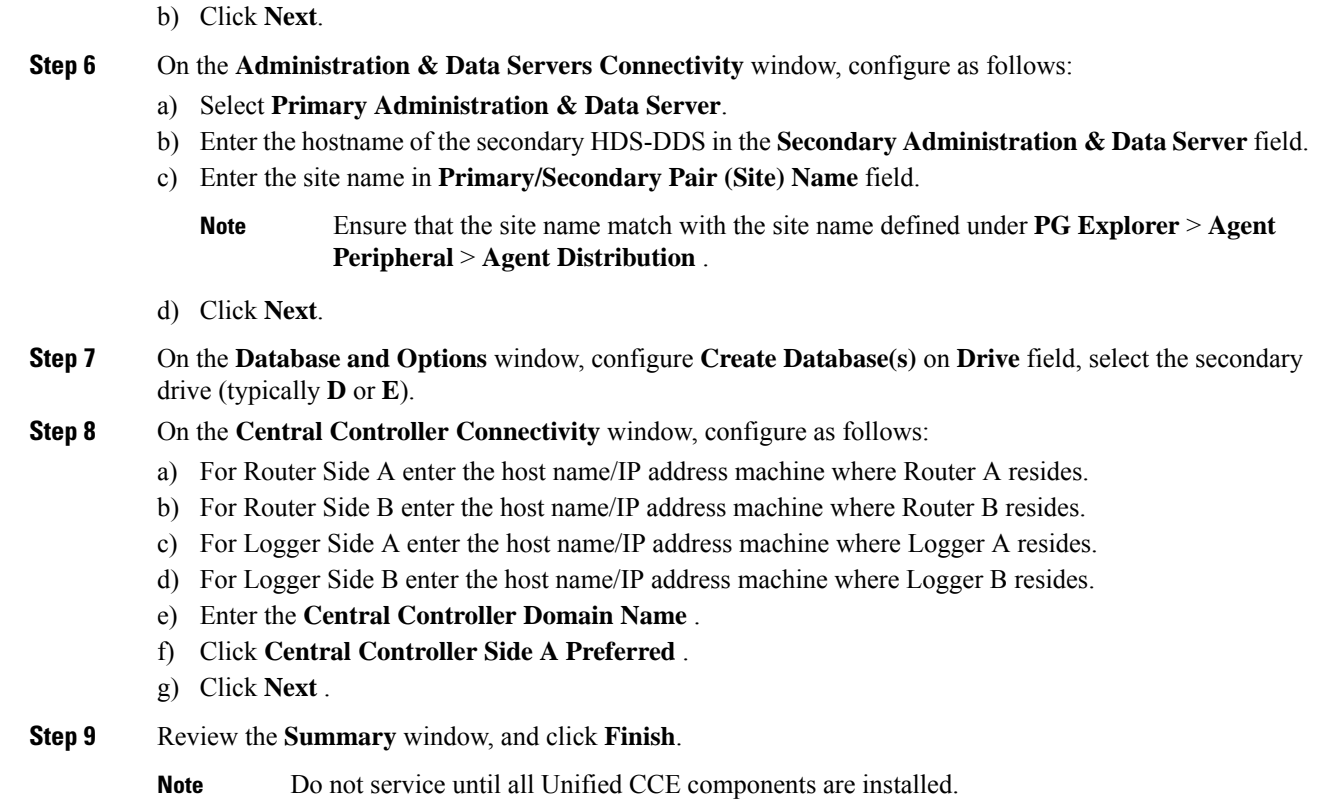

## **Configure Unified Intelligence Center**

Follow these tasks to configure Unified Intelligence Center.

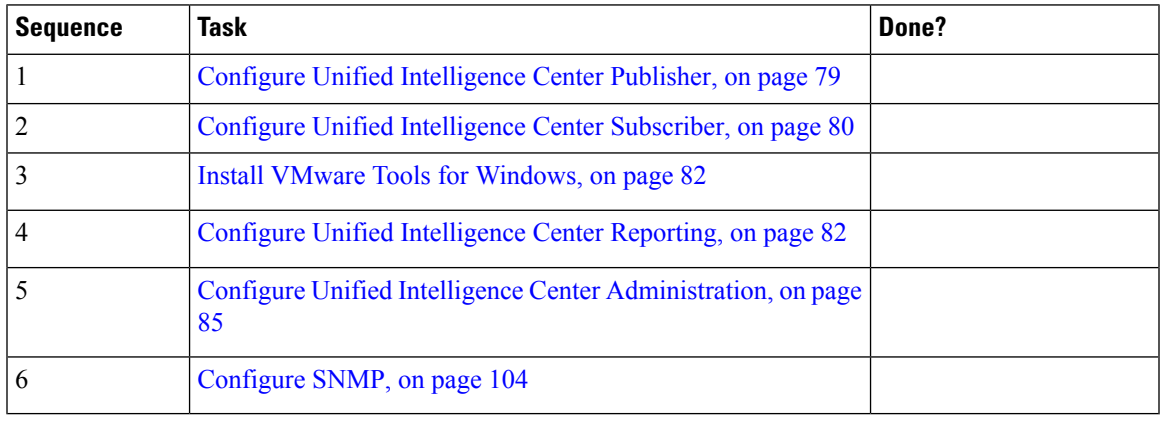

## <span id="page-139-0"></span>**Configure Live Data Reporting System**

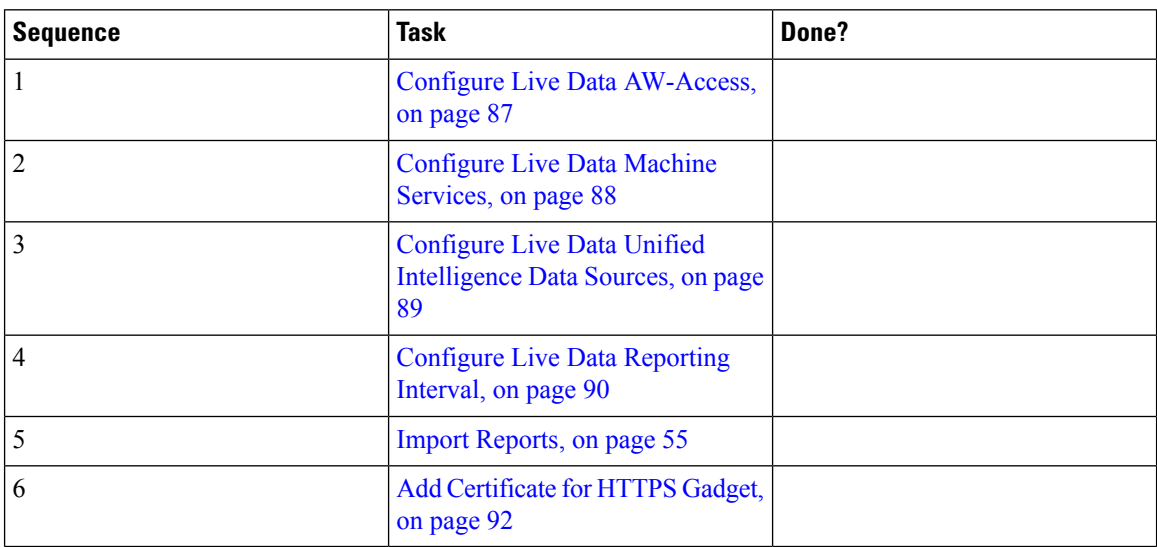

## **Create Customer Instance for 24000 Agent Deployment Model**

Follow this sequence of tasks to create the customer instance to deploy 24000 agent for Cisco HCS for CC. After each task, return to this page to mark the task "done" and continue the sequence.

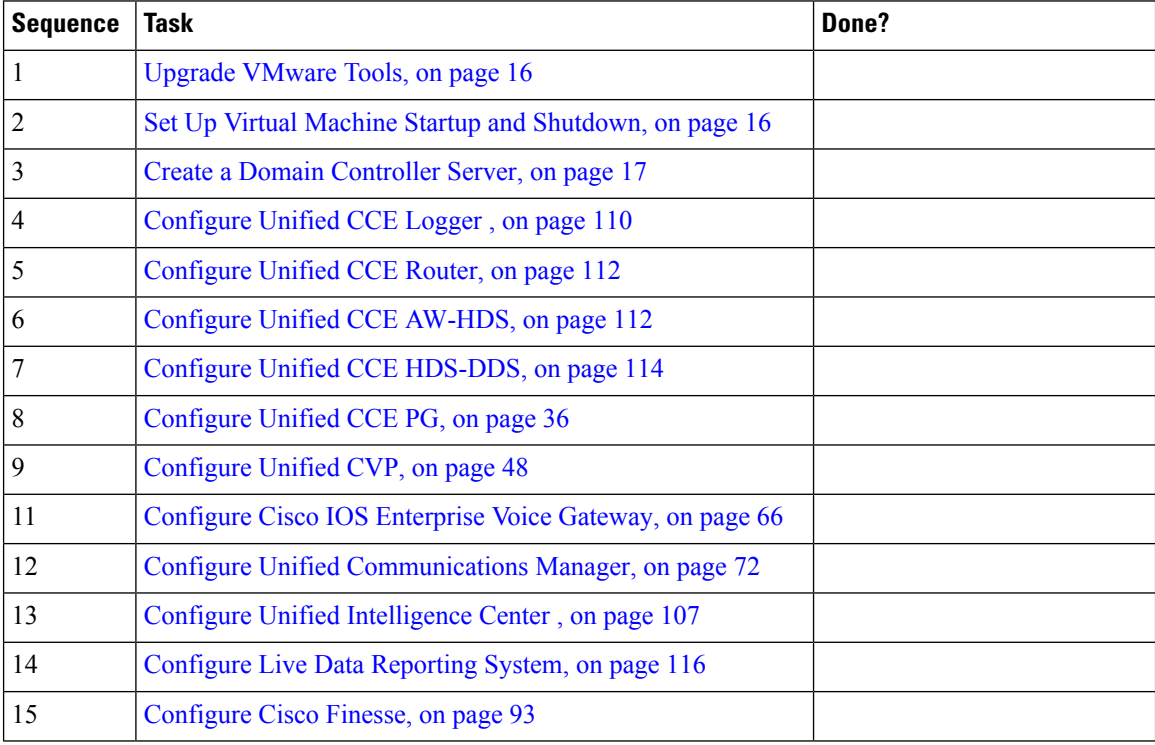

**Table 16: Create customer instance for 24000 agent deployment of Cisco HCS for CC**

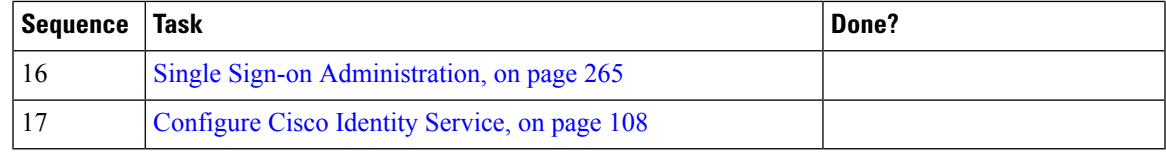

### **Load Base Configuration**

Complete this procedure to import base configuration parameters.

#### **Procedure**

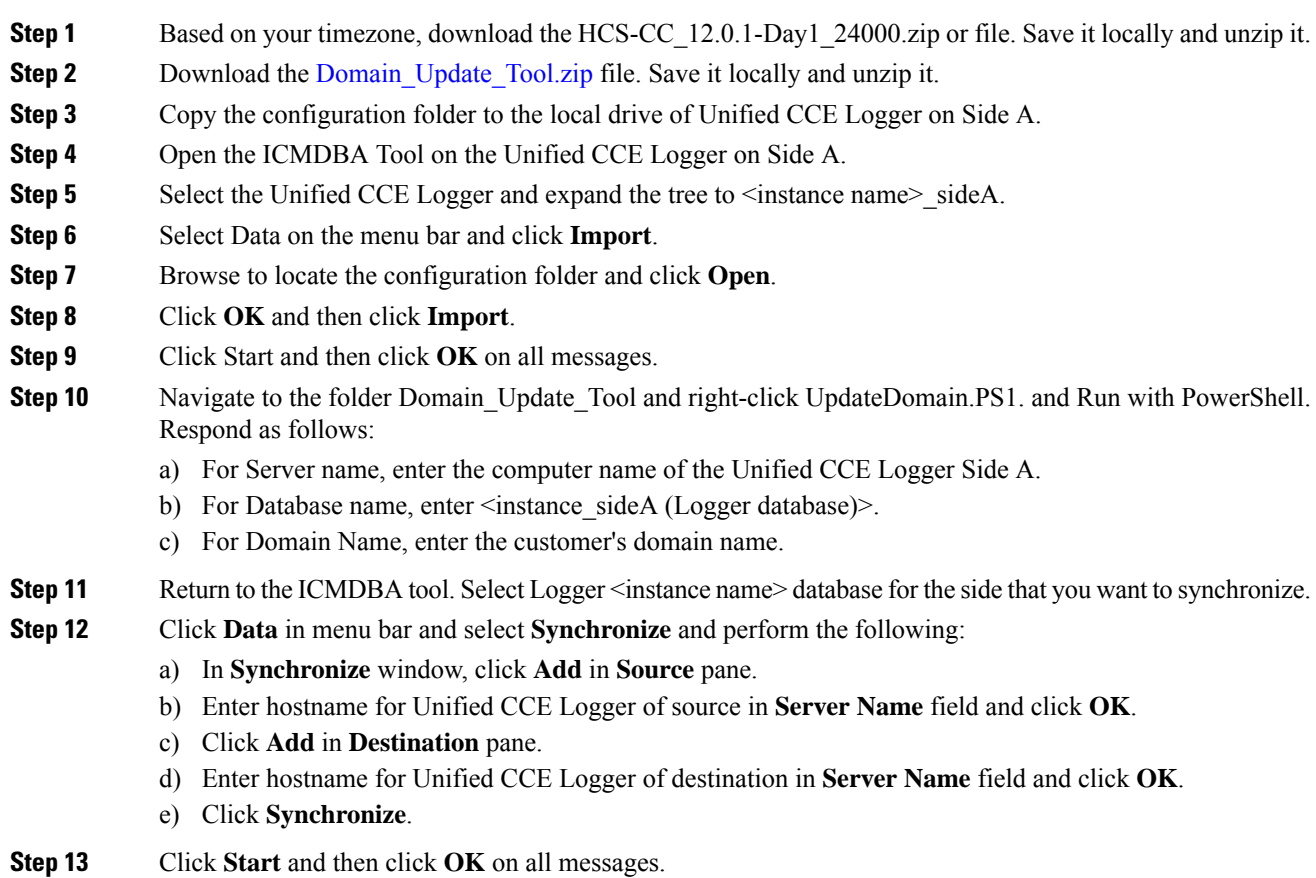

# **Create Customer Instance for Small Contact Center Agent Deployment Model**

Follow these sequence of tasks to create the customer instance to deploy small agent for Cisco HCS for CC for Contact Center. After each task, return to this page and mark the task "done" and continue the sequence.

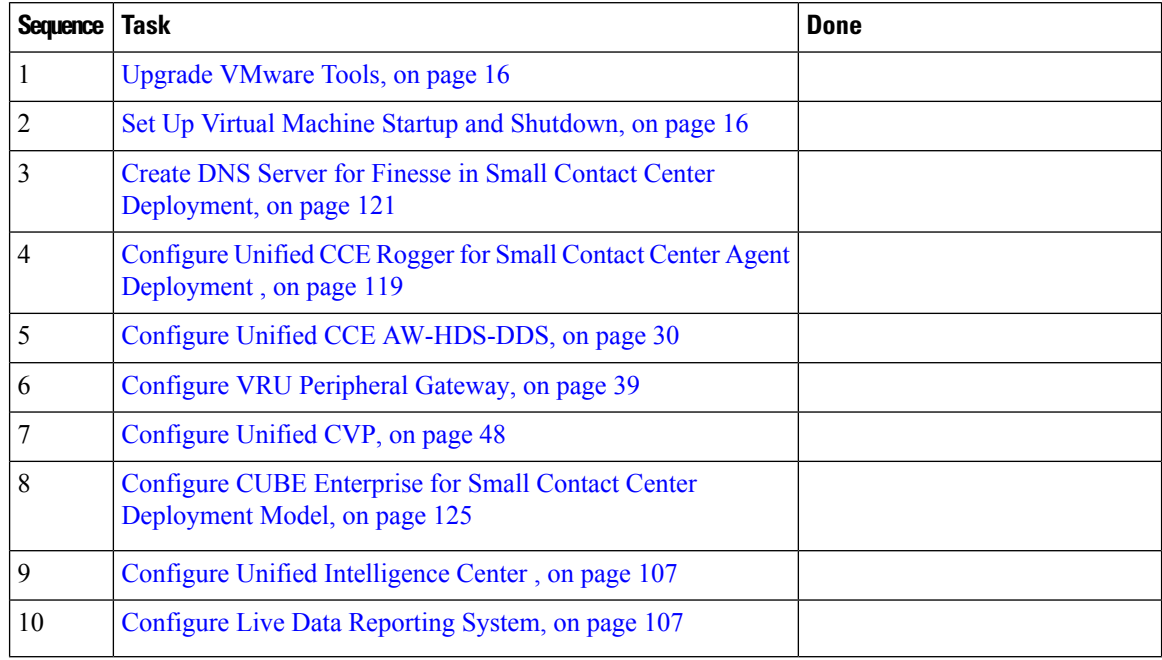

#### **Table 17: Create Customer Instance for core components**

#### **Table 18: Configure Dedicated Components Sub Customer Option**

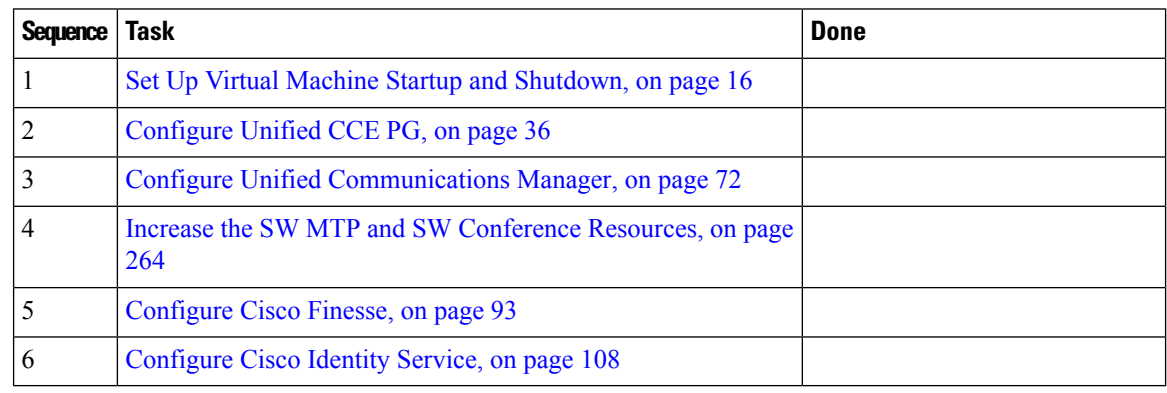

#### **Table 19: Configure Shared Components Sub Customer Option**

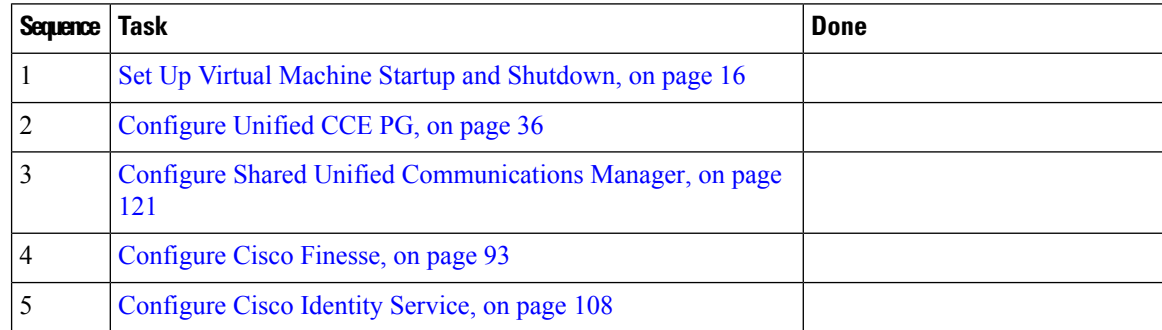

Ш

•

After creating customer instance for shared core components and sub customer components for small contact center agent deployment, configure unified CCDM to integrate with the Internet Script Editor. See [Integration](#page-178-0) of Small Contact Center Agent [Deployment](#page-178-0) for Partition Internet Script Editor with CCDM, on page 155

After creating customer instance for shared core components and sub customer components for small contact center agent deployment:

• Configure unified CCDM to integrate with the Internet Script Editor. See [Integration](#page-178-0) of Small Contact Center Agent [Deployment](#page-178-0) for Partition Internet Script Editor with CCDM, on page 155.

### <span id="page-142-0"></span>**Configure Unified CCE Rogger for Small Contact Center Agent Deployment**

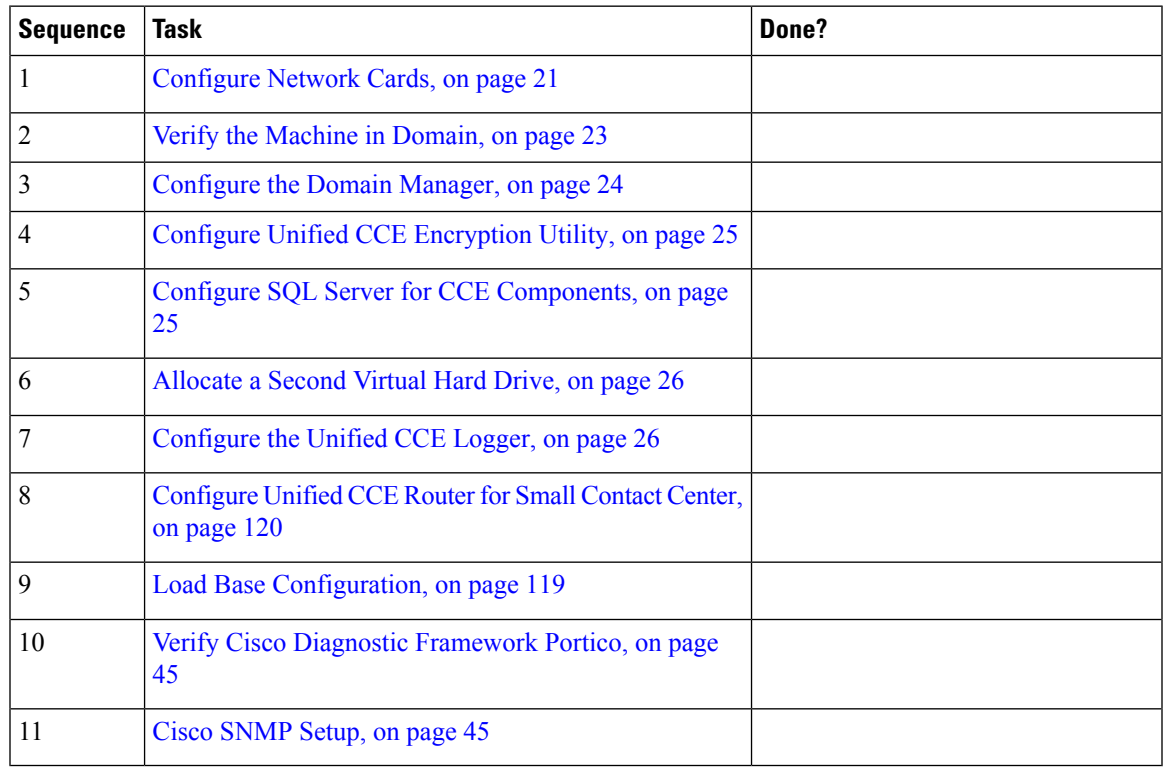

This section explains the configuration procedures you must perform for the Unified CCE Rogger.

#### <span id="page-142-1"></span>**Load Base Configuration**

Complete this procedure to import base configuration parameters.

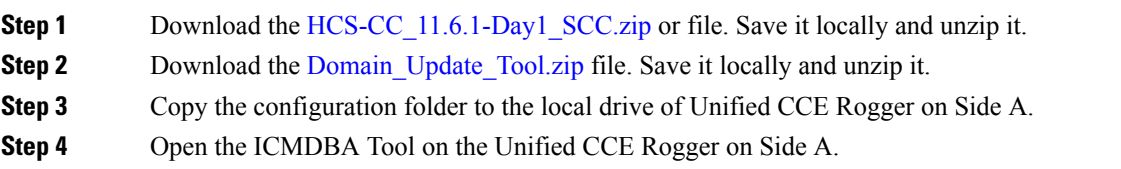

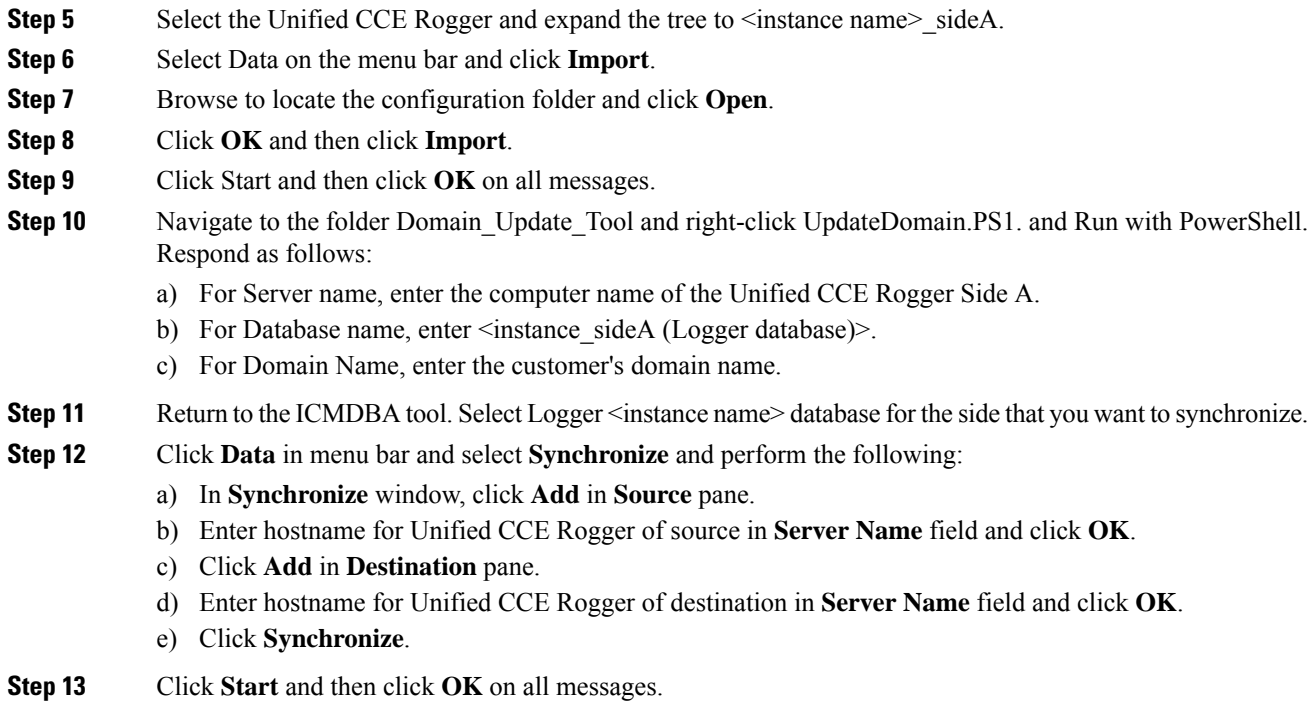

### <span id="page-143-0"></span>**Configure Unified CCE Router for Small Contact Center**

Complete the following procedure to configure the Unified CCE Router.

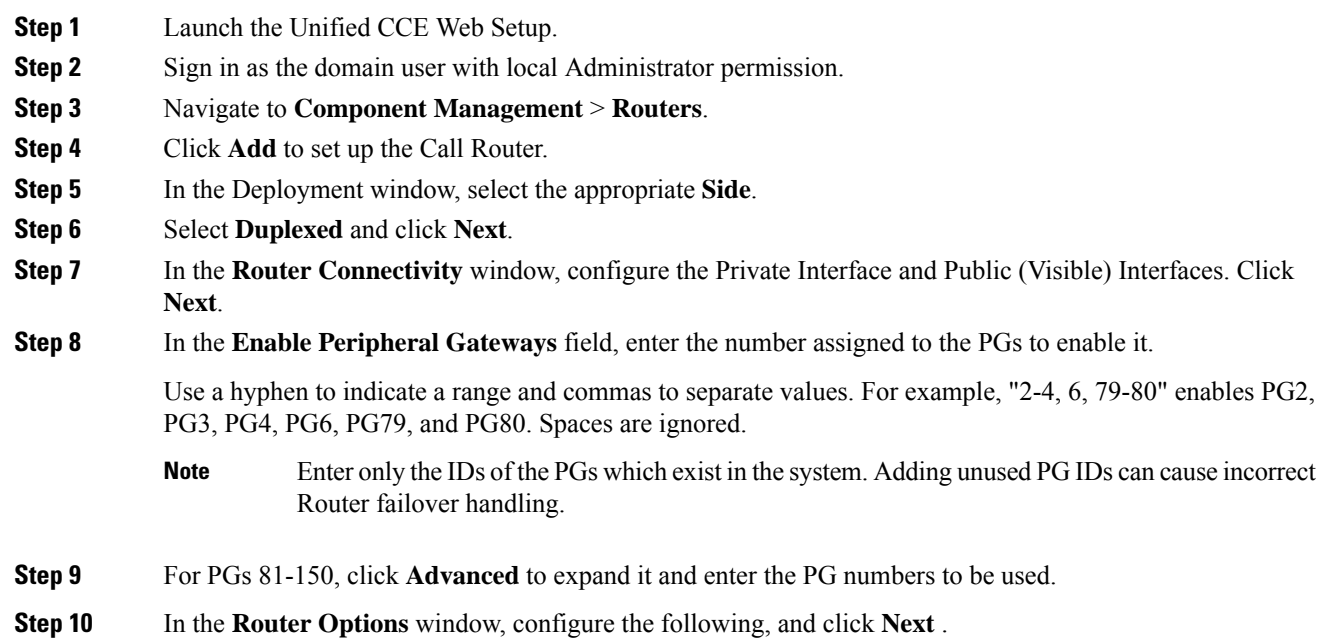
Ш

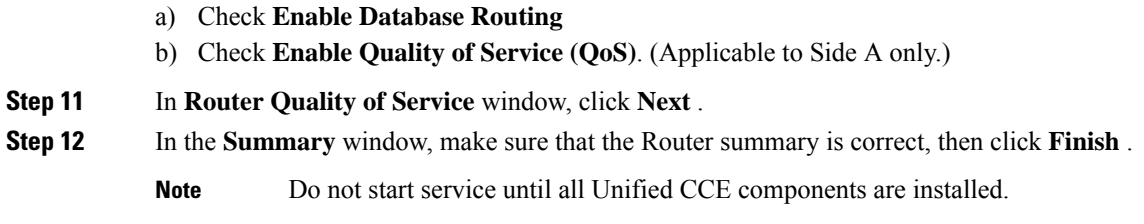

# **Configure Shared Unified Communications Manager**

Follow this sequence of tasks to configure shared Unified Communications Manager:

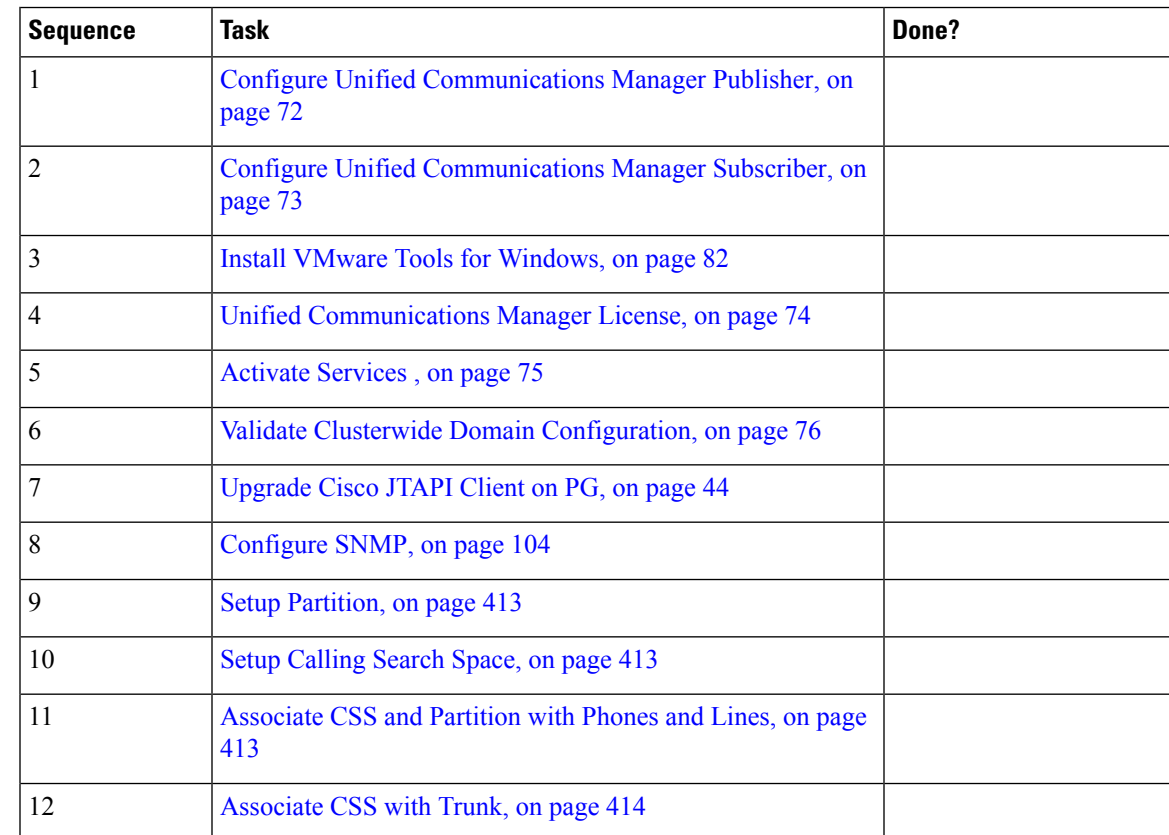

# **Create DNS Server for Finesse in Small Contact Center Deployment**

Few VOS machines (like Finesse) require a DNS server resolution to be locally available in the same network for successful VOS installation. Install DNS in the Sub customer network for Small Contact Center deployment.

Complete the following procedures to create DNS server:

- Enable DNS [Server,](#page-42-0) on page 19
- [Configure](#page-146-0) DNS Server, on page 123

# **Enable DNS Server**

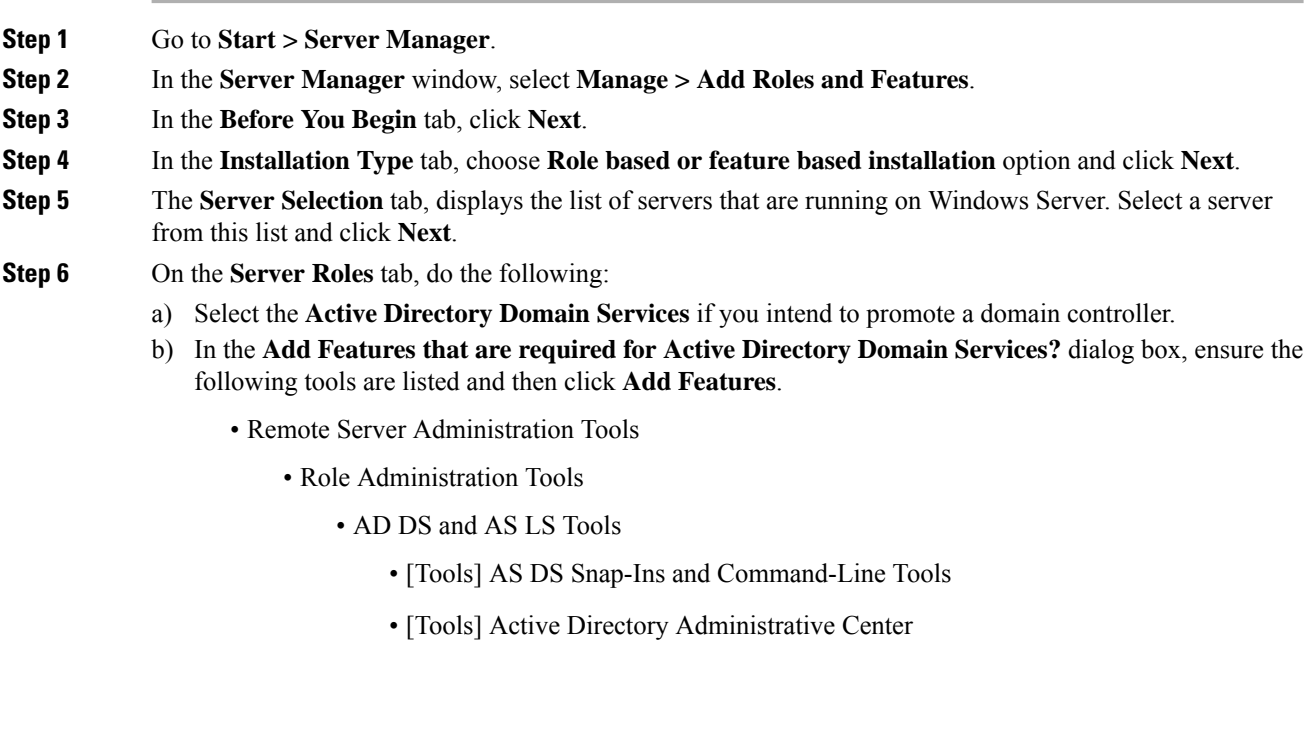

- **Step 7** Select **DNS Server**.
- **Step 8** In the **Add Features that are required for DNS Server?** dialog box, ensure the following tools are listed and then click **Add Features**.
	- Remote Server Administration Tools
		- Role Administration Tools
			- [Tools] DNS Server Tools
- **Step 9** In the **Features** tab, ensure **Remote Server Administration Tools and Role Administration Tools** are selected and click **Next**.
- **Step 10** In the **AD DS** tab, click Next.
- **Step 11** In the **DNS Sever** tab, click Next.
- **Step 12** n the **Confirmation** tab, click Install.
	- The **Result** tab displays the progress of the DNS server installation.
- **Step 13** After the installation completes, click on the **Promote this server to a domain controller** link to make the server a domain controller.
- **Step 14** In the **Deployment Configuration** tab, select **Add a New Forest,** enter a valid fully qualified domain DNS name, and click **Next**.

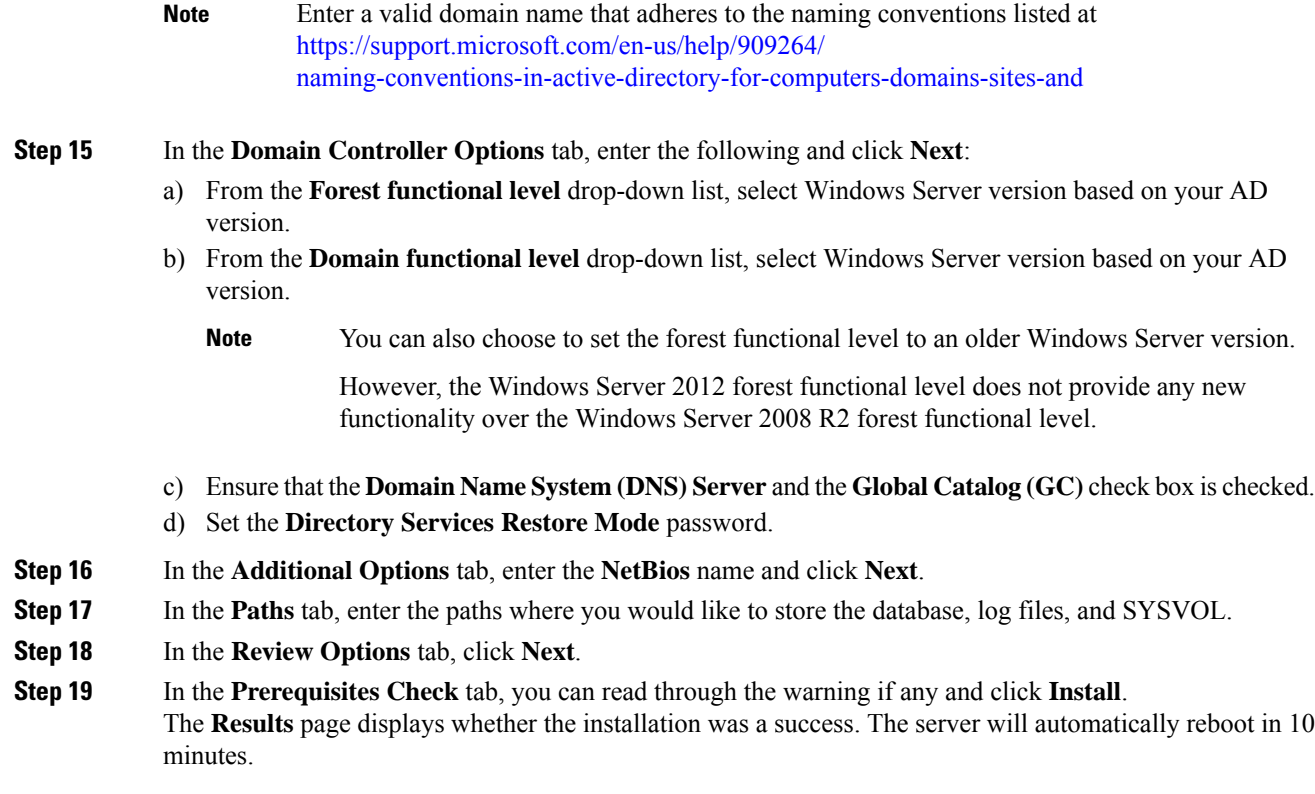

# <span id="page-146-0"></span>**Configure DNS Server**

I

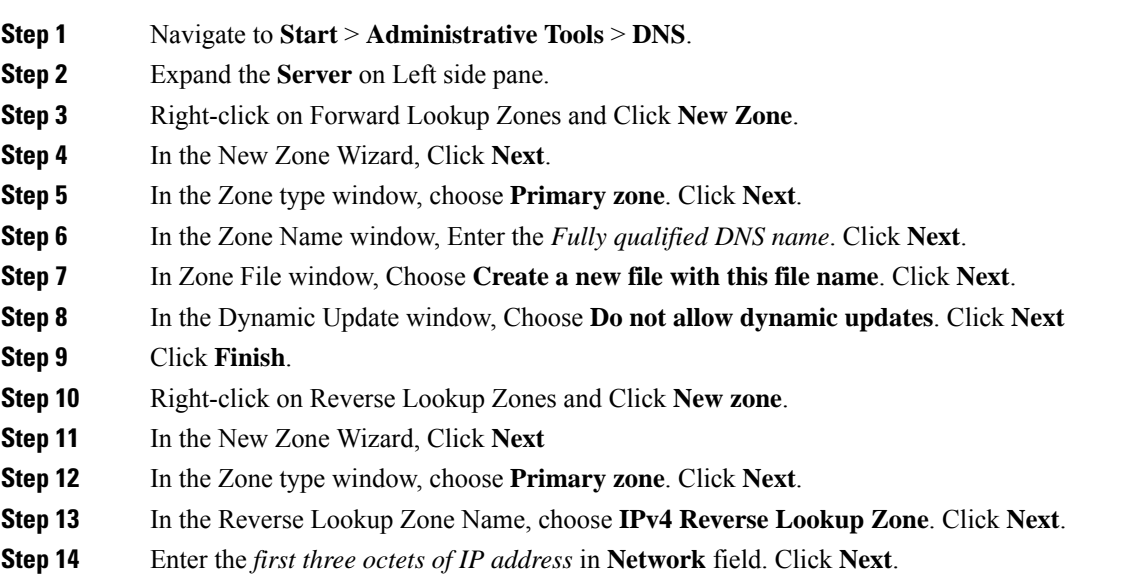

I

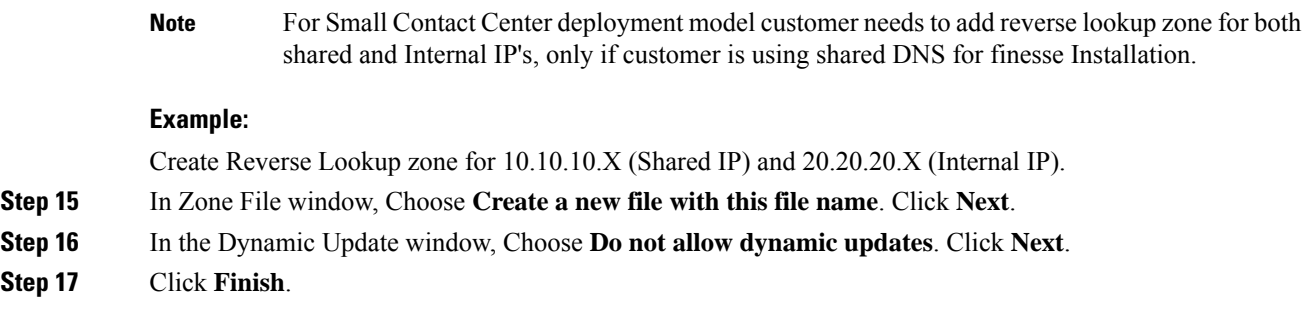

# **Configure Host in DNS Server**

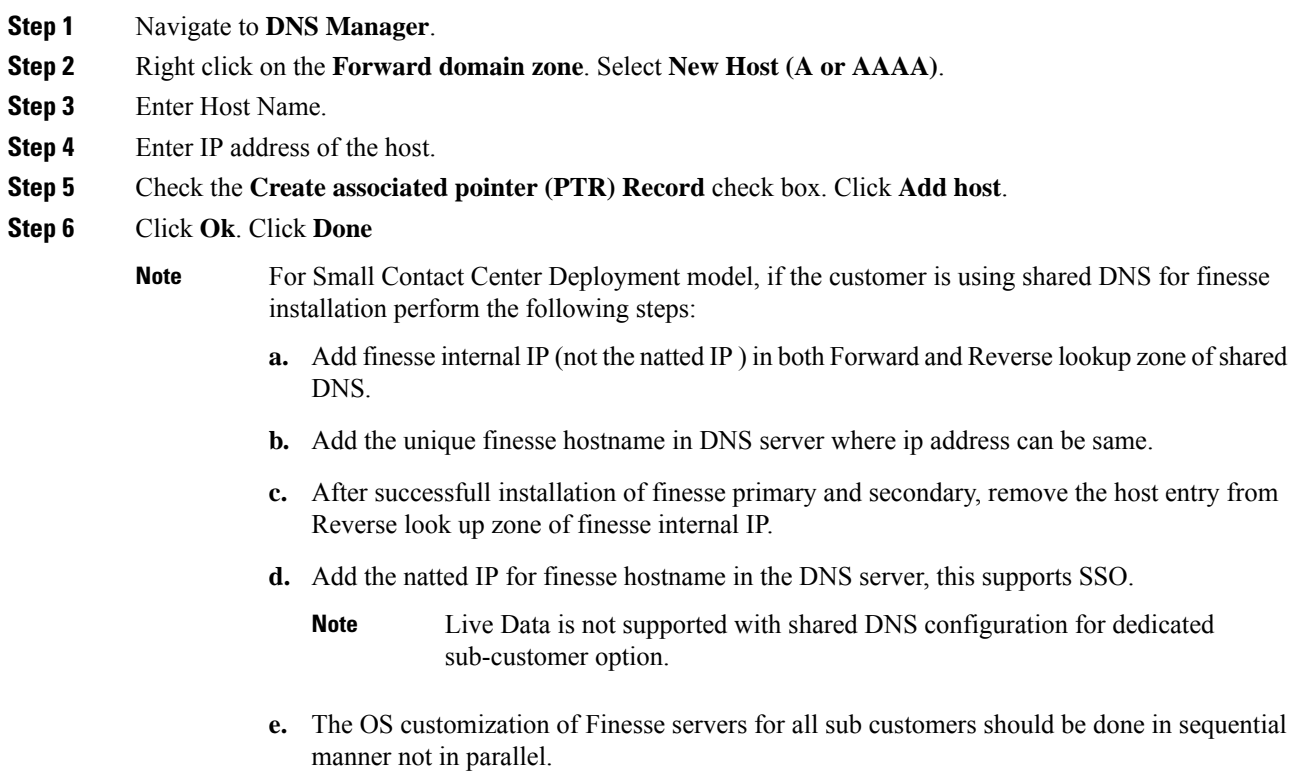

Ш

# **Configure CUBE Enterprise for Small Contact Center Deployment Model**

## **Configure VRF**

The Multi-VRFfeature allows you to configure and maintain more than one instance of routing and forwarding tables within the same CUBE device and segregate voice traffic based on the VRF.

#### **Configure VRF for Sub-customer 1:**

ip vrf SUB-Customer1 rd 20.20.20.10:1

This creates a VRF table by specifying a route distinguisher. Enter either an AS number and an arbitrary number (xxx:y) or an IP address and arbitrary number (A.B.C.D:y)

#### **Configure VRF for Sub-customer 2:**

```
ip vrf SUB-Customer2
rd 20.20.20.10:2
```
## **Assign Interface to VRF**

To assign an interface to the VRF, perform the following instructions :

```
interface GigabitEthernet2
ip vrf forwarding Customer1
```
Associates the VRF with the interface. If there is an IP address associated with the interface, it will be cleared and you will be prompted to assign the IP address again.

```
ip address 10.10.10.5 255.255.255.0
```
### **Configure Global Settings**

voice service voip no ip address trusted authenticate address-hiding mode border-element

# **Configure Codec List**

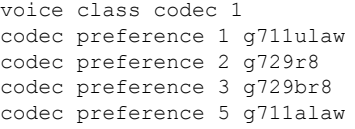

## **Configure Default Services**

```
Default Services
application
service survivability flash:survivability.tcl
```
# **Configure VRF Specific RTP Port Ranges**

For VoIP RTP connections, you can configure each VRF to have its own set of RTP port range under voice service VoIP. A maximum of ten VRF port ranges are supported. Different VRFs can have overlapping RTP port range.

The VRF based RTP port range limits, including the minimum and maximum port numbers, are the same as the global RTP port range. All the three port ranges, global, media-address, and VRF based can coexist on CUBE. The preference order of the RTP port allocation is as follows:

- VRF based port range
- Media-address based port range
- Global RTP port range

media-address voice-vrf SUB-Customer1 port-range 25000 28000 media-address voice-vrf SUB-Customer2 port-range 25000 28000

## **Configure IP Route**

ip route vrf SUB-Customer1 0.0.0.0 0.0.0.0 20.20.20.1 ip route vrf SUB-Customer2 0.0.0.0 0.0.0.0 20.20.20.1

## **Configure Dial Peer**

Control and media on a dial-peer have to bind with same VRF. Else, while configuring, the CLI parser will display an error.

#### **Configure Incoming Dial Peer for CVP**

```
dial-peer voice 23991 voip
description Incoming dial-peer for CVP
service survivability
session protocol sipv2
session transport udp
incoming called-number .T
voice-class codec 1
 voice-class sip rel1xx disable
voice-class sip bind control source-interface GigabitEthernet1
voice-class sip bind media source-interface GigabitEthernet1
dtmf-relay rtp-nte
```
#### **Configure Outbound Dial Peer for CVP**

```
dial-peer voice 1001 voip
description outgoing dial-peer for CVP
translation-profile outgoing strip-digit
destination-pattern .T
session protocol sipv2
session target ipv4:10.10.10.10
session transport udp
voice-class codec 1
voice-class sip rel1xx disable
voice-class sip bind control source-interface GigabitEthernet1
voice-class sip bind media source-interface GigabitEthernet1
dtmf-relay rtp-nte h245-signal h245-alphanumeric
```
#### **Configure Incoming Dial Peer for Sub-customer1 VRF1**

```
dial-peer voice 21991 voip
description "Incoming Dial-peer for VRF1"
service survivability
session protocol sipv2
session transport udp
incoming called-number [12][03][27].......
voice-class codec 1
voice-class sip rel1xx disable
voice-class sip bind control source-interface GigabitEthernet2.100
voice-class sip bind media source-interface GigabitEthernet2.100
dtmf-relay rtp-nte
```
#### **Incoming Dial Peer for Sub-customer2 VRF2**

```
dial-peer voice 22991 voip
description "Incoming dial-peer for VRF2"
service survivability
session protocol sipv2
session transport udp
incoming called-number 1[03][16].......
voice-class codec 1
voice-class sip rel1xx disable
voice-class sip bind control source-interface GigabitEthernet3
voice-class sip bind media source-interface GigabitEthernet3
dtmf-relay rtp-nte
```
#### **Configure Dial-Peer for Sub-customer1 VRF1**

```
dial-peer voice 21001 voip
description from CVP towards VRF1 to CUCM Sub-Customer1
destination-pattern 101....
session protocol sipv2
session target ipv4:20.20.20.31
session transport udp
voice-class codec 1
voice-class sip rel1xx disable
voice-class sip bind control source-interface GigabitEthernet2.100
voice-class sip bind media source-interface GigabitEthernet2.100
dtmf-relay rtp-nte h245-signal h245-alphanumeric
```
#### **Configure Dial-Peer for Sub-customer2 VRF2**

```
dial-peer voice 22001 voip
description from CVP towards VRF2 to CUCM Sub-Customer2
destination-pattern 201....
session protocol sipv2
session target ipv4:20.20.20.31
session transport udp
voice-class codec 1
voice-class sip rel1xx disable
voice-class sip bind control source-interface GigabitEthernet2.200
voice-class sip bind media source-interface GigabitEthernet2.200
dtmf-relay rtp-nte h245-signal h245-alphanumeric
```
I

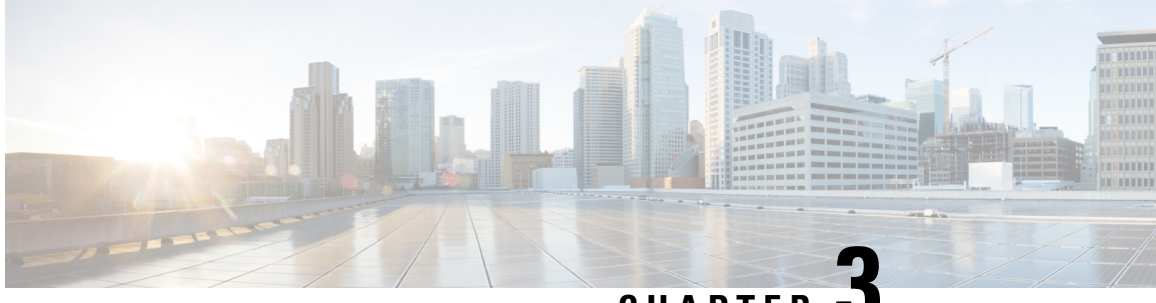

**CHAPTER 3**

# **Integration of Customer Instance with Shared Management**

- Single Sign-on [Integration,](#page-152-0) on page 129
- Unified CCDM [Integration,](#page-159-0) on page 136
- Cisco UCDM [Integration,](#page-187-0) on page 164
- ASA [Integration,](#page-190-0) on page 167
- Session Border Controller [Integration,](#page-198-0) on page 175
- Cisco Prime [Collaboration](#page-199-0) Assurance Integration for Small Contact Center Deployment Model, on page [176](#page-199-0)

# <span id="page-152-0"></span>**Single Sign-on Integration**

# **Establish Trust Relationship for Cisco IdS**

To enable applications to use Cisco Identity Service (Cisco IdS) for Single Sign-On, perform the metadata exchange between the Cisco IdS and the Hosted Identity Provider (IdP).

- Download the SAML SP Metadata file, sp.xml, on the Cisco IdS publisher primary node.
- **1.** Open Identity Service Management by doing either of the following:
	- Open the Identity Service Management window: https://<Unified CCX server address>:8553/idsadmin.
	- In Administration, navigate to **System** > **Single Sign-On** and click **Identity Service Management**.
- **2.** On the **Settings** > **IdS Trust** tab, download the SAML SP Metadata file, sp.xml.
- Download the Identity Provider Metadata file, federationmetadata.xml, from the IdP. For example,
- **1.** For AD FS, download the Identity Provider Metadata file from the IdP at the location:

```
https://<ADFSServer
FQDN>/federationmetadata/2007-06/federationmetadata.xml.
```
**2.** On the **Identity Service Management** page, upload the Identity Provider Metadata file that was downloaded in the previous step.

The SAML SSO uses trust authentication certificates to exchange authentication and authorization details between the IdP (such as AD FS) and the Cisco IdS. This secures the communication between the servers.

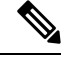

**Note**

- Cisco IdS supports SAML self-signed certificates for authentication.
	- If the IdP certificates are automatically rolled-over, manually renewed, or updated by the administrator, then re-establish the trust relationship between the IdS and the IdP.

# **Integrate the Customer Instance to the Shared ADFS**

# **Integrate Cisco IdS to the Shared Management AD FS**

### **Procedure**

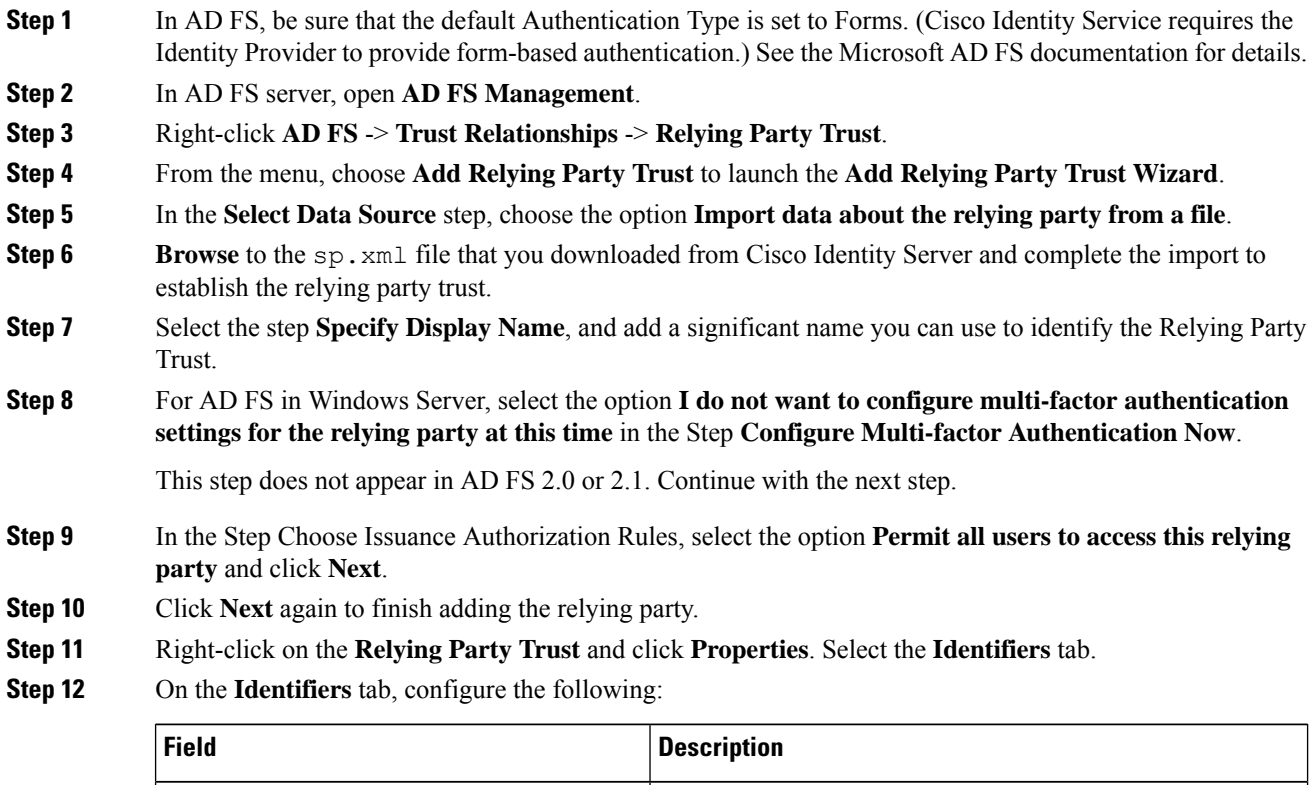

Display name The unique name of the identifier.

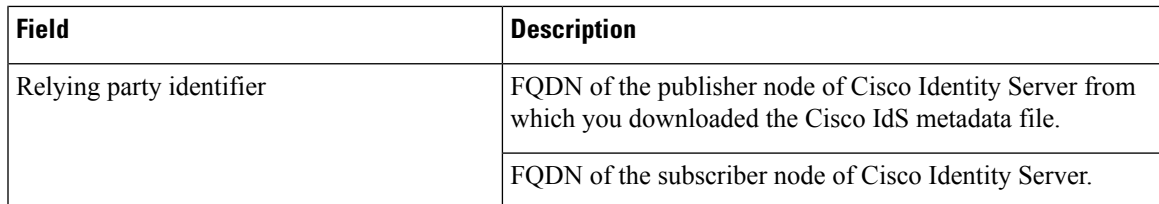

**Step 13** Still in **Properties**, select the **Advanced** tab.

**Step 14** Select **secure hash algorithm** as **SHA-1** and then click **OK**.

- In the following steps, you configure two claim rules to specify the claims that are sent from AD FS to Cisco Identity Service as part of a successful SAML assertion: **Note**
	- A claim rule with the following custom claims, as AttributeStatements, in the assertion:
		- **uid** Identifies the authenticated user in the claim sent to the applications.
		- **user principal** Identifies the authentication realm of the user in the assertion sent to Cisco Identity Service.
	- A second claim rule that is a NameID custom claim rule specifying the fully qualified domain name of the AD FS server and the Cisco IdS server.

Follow the steps to configure these rules.

- **Step 15** In **Relying Party Trusts**, right-click on the Relying Party Trust you created, and click **Edit Claim Rules**.
- **Step 16** Follow these steps to add a rule with **Send LDAP Attributes as Claims** as the Claim rule template.
	- a) In the **Issuance Transform Rules** tab, click **Add Rule**.
	- b) In the Step **Choose Rule Type**, select the claim rule template **Send LDAP Attributes as Claims** and click **Next**.
	- c) In the **Configure Claim Rule** step, in the **Claim rule name** field, enter **NameID**.
	- d) Set the **Attribute store** drop-down to **Active Directory**.
	- e) Set the table **Mapping of LDAP attributesto outgoing claim types**to the appropriate **LDAP Attributes** and the corresponding **Outgoing Claim Type** for the type of user identifier you are using:
		- When the identifier is stored as a **SAM-Account-Name** attribute:
		- **1.** Select an **LDAP Attribute**of**SAM-Account-Name**, and set the corresponding **Outgoing Claim Type** to **uid** (lowercase).
		- **2.** Select a second **LDAP Attribute** of **User-Principal-Name** and set the corresponding **Outgoing Claim Type** to **user\_principal** (lowercase).
		- When the identifier is a UPN:
			- **1.** Select an **LDAP Attribute**of **User-Principal-Name**, and set the corresponding **Outgoing Claim Type** to **uid** (lowercase).
			- **2.** Select a second **LDAP Attribute** of **User-Principal-Name** and set the corresponding **Outgoing Claim Type** to **user\_principal** (lowercase).
		- **Note** The SAM-Account-Name or UPN choice is based on the User ID configured in the AW.

**Step 17** Follow these steps to add a second rule with the template **custom claim rule**.

- a) Select **Add Rule** on the **Edit Claim Rules** window.
- b) Select **Send Claims Using Custom Rule**.
- c) Set the name of rule to the **fully qualified domain name (FQDN)** of the Cisco Identity Server publisher (primary) node.
- d) Add the following rule text:

```
c:[Type == "http://schemas.microsoft.com/ws/2008/06/identity/claims/windowsaccountname"]
 =>
issue(Type = "http://schemas.xmlsoap.org/ws/2005/05/identity/claims/nameidentifier",
Issuer = c.Issuer, OriginalIssuer = c.OriginalIssuer, Value = c.Value, ValueType =
c.ValueType,
Properties["http://schemas.xmlsoap.org/ws/2005/05/identity/claimproperties/format"] =
 "urn:oasis:names:tc:SAML:2.0:nameid-format:transient",
Properties["http://schemas.xmlsoap.org/ws/2005/05/identity/claimproperties/namequalifier"]
 =
 "http://<AD FS Server FQDN>/adfs/services/trust",
```

```
Properties["http://schemas.xmlsoap.org/ws/2005/05/identity/claimproperties/spnamequalifier"]
 =
"<fully qualified domain name of Cisco IdS>");
```
- e) Edit the script as follows:
	- Replace **<ADFS Server FQDN>** to match exactly (including case) the ADFS server FQDN (fully qualified domain name.)
	- Replace **<Cisco IdS server FQDN>** to match exactly (including case) the Cisco Identity Server FQDN.

**Step 18** Add the following rules for Federated Scenario:

- a) Add the rule for Name ID:
	- In the **Issuance Transform Rules** tab, click **Add**.
	- Select the claim rule template as **Pass Through or Filter an Incoming Claim**.
	- In the **Configure Claim Rule** field, enter the claim rule name.
	- Select **Incoming Claim type** to **Name ID**.
	- Select Incoming name\_ID format to Transient Identifier, then click **Finish**.
- b) Add the rule for uid:
	- In the **Issuance Transform Rules** tab, click **Add**.
	- Select the claim rule template as **Pass Through or Filter an Incoming Claim**.
	- In the **Configure Claim Rule** field, enter the claim rule name.
	- In the **Incoming Claim type** field, enter **uid**, then click **Finish**.
- c) Add the rule for user principal:
	- In the **Issuance Transform Rules** tab, click **Add**.
	- Select the claim rule template as **Pass Through or Filter an Incoming Claim**.
- In the **Configure Claim Rule** field, enter the claim rule name.
- In the **Incoming Claim type** field, enter **user\_principal**, then click **Finish**.

**Step 19** Click **OK**.

# **Federate the Customer ADFS to the Shared Management ADFS**

### **Add Claim Description for Customer ADFS**

#### **Procedure**

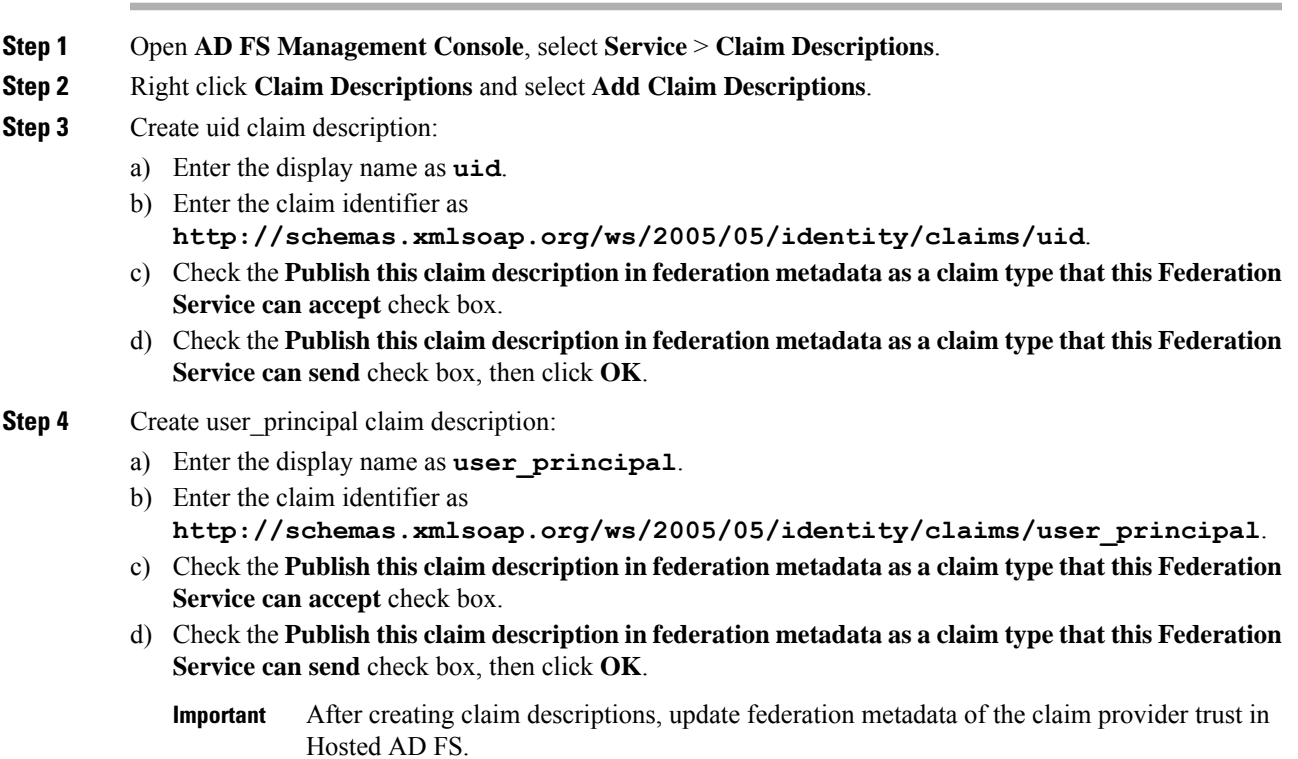

#### **Add Claim Rules for Relying Party Trust in the Customer ADFS**

Use this procedure to add the Claim rules for the Relying Party Trust in the Customer ADFS:

- **Step 1** Open **AD FS Management Console**.
- **Step 2** Select **Trust Relationships** > **Relying Party Trusts**.
- **Step 3** Select and right click the appropriate Relying party trust, then select **Edit Claim Rules**.
- **Step 4** Add a rule with **Send LDAP Attributes as Claims** as the Claim rule template.
	- a) In the **Issuance Transform Rules** tab, click **Add Rule**. Select the claim rule template **Send LDAP Attributes as Claims**.
	- b) For **Configure Claim Rule**, set the rule name as **NameID**.
	- c) Select **Attribute store** to **Active Directory**.
	- d) Map the LDAP attribute **User-Principal-Name** to the **Outgoing Claim Type** of **user\_principal** (lowercase).
	- e) Select one of the possible LDAP attributes that identifies application users and map it to **uid** (lowercase).
		- The rule that you create can use one of several possible LDAP attributes to identify the user. The exact mapping depends on which attribute the rule uses: **Note**
			- When the identifier is stored as a **SAMAccountName** attribute:
				- The Outgoing Claim Type **uid** maps to the LDAP attribute **SAM-Account-Name**.
				- The Outgoing Claim Type **user\_principal** maps to the LDAP attribute **User-Principal-Name**.
			- When the identifier is a UPN:
				- The Outgoing Claim Type **uid** maps to the LDAP attribute **User-Principal-Name**.
				- The Outgoing Claim Type **user\_principal** maps to the LDAP attribute **User-Principal-Name**.
- **Step 5** Add another rule with the template **custom claim rule**.
	- a) Select **Add Rule** on the **Edit Claim Rules** window.
	- b) Select **Send Claims Using Custom Rule**.
	- c) Set the name of rule to the **fully qualified domain name (FQDN)** of the Cisco Identity Server publisher (primary) node.
	- d) Add the following rule text:

=

```
c:[Type == "http://schemas.microsoft.com/ws/2008/06/identity/claims/windowsaccountname"]
 =>
issue(Type = "http://schemas.xmlsoap.org/ws/2005/05/identity/claims/nameidentifier",
Issuer = c.Issuer, OriginalIssuer = c.OriginalIssuer, Value = c.Value, ValueType =
c.ValueType,
Properties["http://schemas.xmlsoap.org/ws/2005/05/identity/claimproperties/format"] =
```
"urn:oasis:names:tc:SAML:2.0:nameid-format:transient", Properties["http://schemas.xmlsoap.org/ws/2005/05/identity/claimproperties/namequalifier"]

"http://**<AD FS Server FQDN>**/adfs/services/trust",

Properties["http://schemas.xmlsoap.org/ws/2005/05/identity/claimproperties/spnamequalifier"] =

- "**<fully qualified domain name of Cisco IdS>**");
	- Set **<AD FS Server FQDN>** to match exactly (including case) the AD FS FQDN.
	- Set <fully qualified domain name of Cisco IdS> to match exactly (including case) the Cisco Identity Server FODN.

**Step 6** Click **OK**.

#### **Add Claim Rules for Claim Provider Trust in the Shared Management ADFS**

 $\mathscr{P}$ 

Add the claim rules for Claim Provider Trust in Hosted (Shared Management) ADFS(the ADFS where Cisco IDS is registered). **Note**

#### **Procedure**

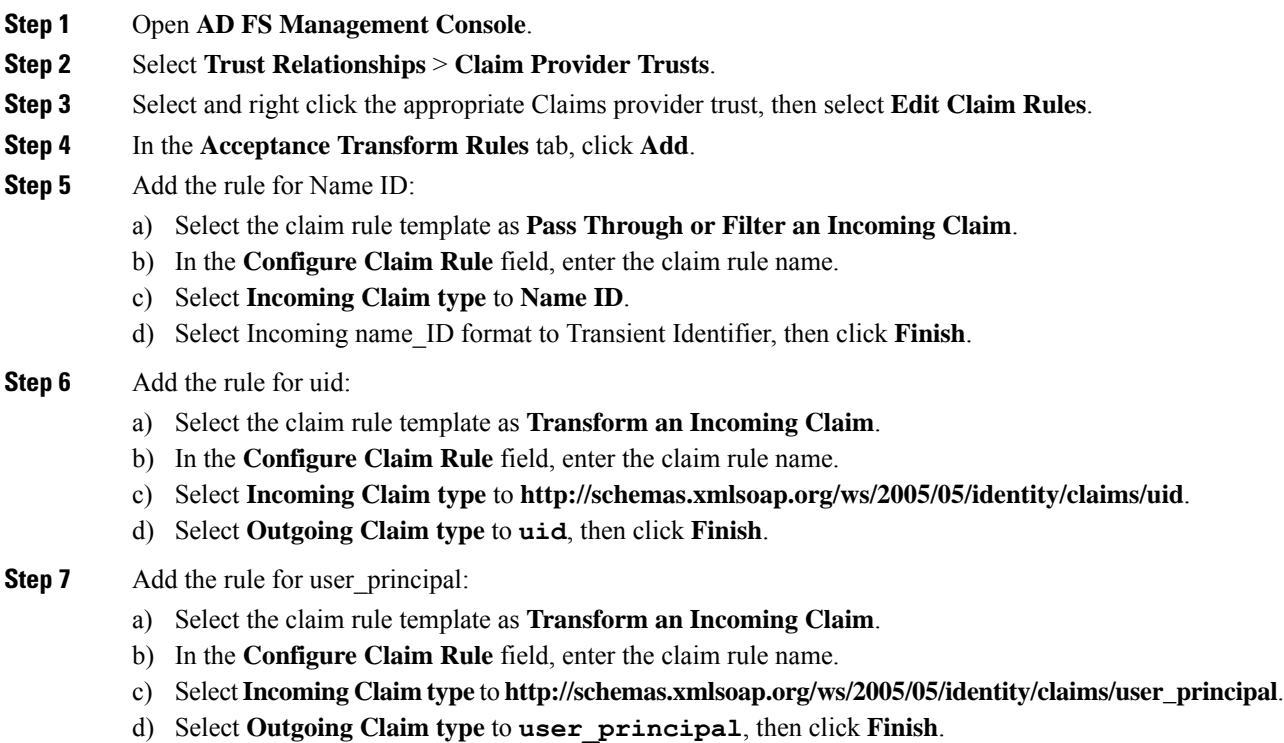

# **Optionally Customize the ADFS Sign-In Page in Windows Server to Hide Federated Domains List**

Follow the procedure to automatically redirect the end-user to their organization. This is required when your Contact Center solution has multi-domain federations with partners and does not want to display the list of IdPs that it is federated with.

**Procedure**

**Step 1** Open the **Windows Powershell** of Hosted AD FS.

### **Step 2** Enter the **Set-ADFSClaimsProviderTrust -TargetName "<adfsCPName>" -OrganizationalAccountSuffix @("<mydomain>")** command.

In the mentioned command, **<adfsCPName>** represents **AD FS Claim Provider Trust Name** and **<mydomain>** represents **Organization Domain Name**.

# **Enable Signed SAML Assertions**

Enable Signed SAML Assertions for the Relying Party Trust (Cisco Identity Service).

#### **Procedure**

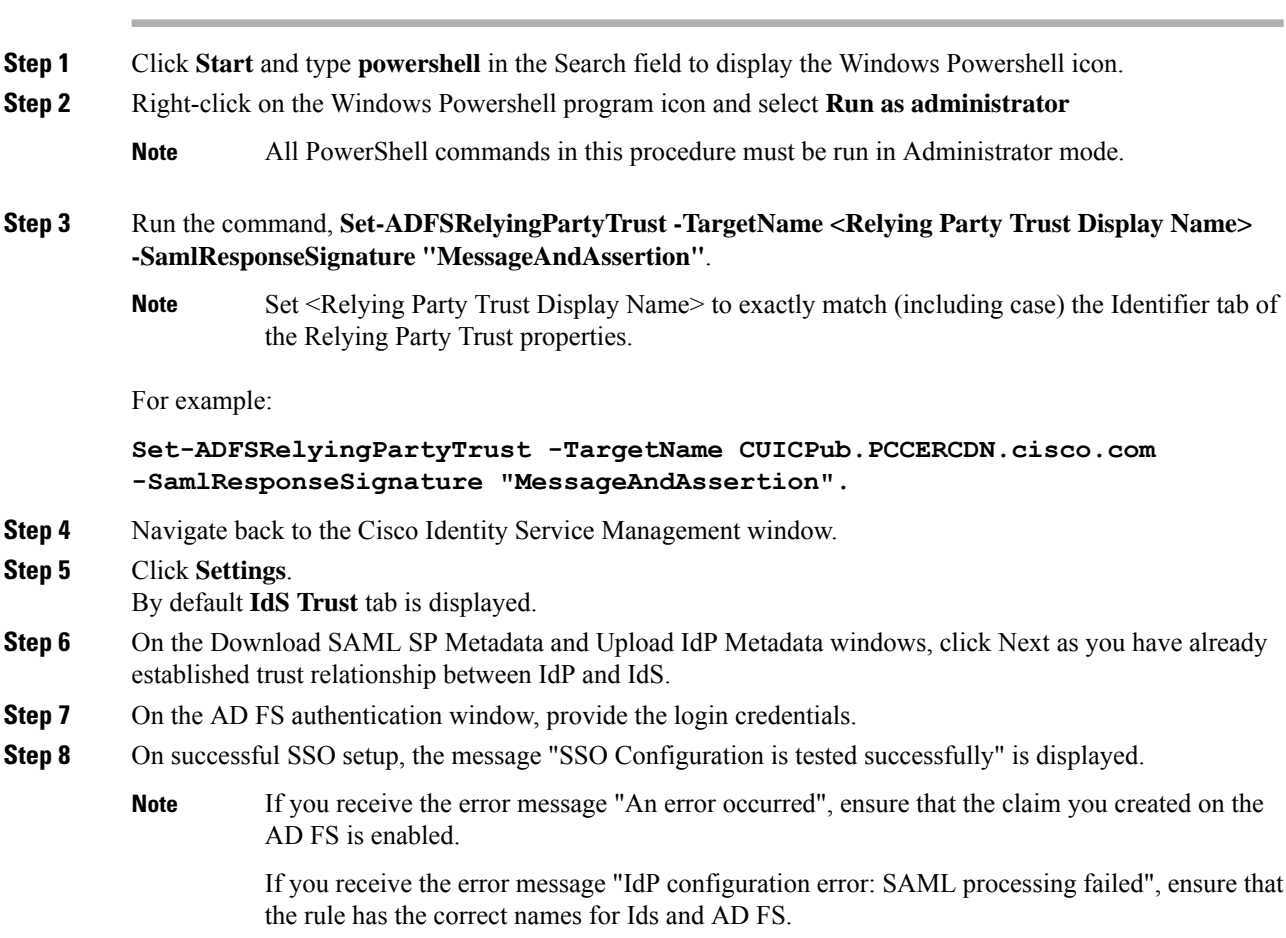

# <span id="page-159-0"></span>**Unified CCDM Integration**

Unified CCDM is generally hosted on shared management level across multiple customer instances. This chapter describes how to configure multiple customer instances from a shared Unified CCDM.

This section describes the following steps:

- [Configure](#page-160-0) Unified CCE Servers in Unified CCDM Cluster, on page 137
- [Configure](#page-167-0) Unified CVP Servers in Unified CCDM Cluster, on page 144
- Create Users in Active [Directory,](#page-169-0) on page 146
- Configure Unified CCE for [Partitioned](#page-170-0) Internet Script Editor, on page 147
- Deployment Specific [Configurations,](#page-172-0) on page 149
- [Configure](#page-178-0) IDP, on page 155

# <span id="page-160-0"></span>**Configure Unified CCE Servers in Unified CCDM Cluster**

Unified CCE components must be configured before Unified CCDM can connect to them for Provisioning. Complete the following procedures to configure Unified CCE for Unified CCDM connectivity

- Unified CCE [Prerequisites,](#page-160-1) on page 137
- Setup Unified CCE Servers in Unified CCDM [Cluster,](#page-165-0) on page 142
- Create an [Equipment](#page-167-1) Mapping, on page 144

## <span id="page-160-2"></span><span id="page-160-1"></span>**Unified CCE Prerequisites**

Before you integrate Unified CCE with Unified CCDM, you must setup SQL agents and CMS server. Complete the following procedures for prerequisites configurations.

- Configure Unified CCE AW [Database\(AWDB\)](#page-160-2) for Unified CCDM, on page 137
- Configure the Unified CCE AW for [Provisioning,](#page-161-0) on page 138

#### **Configure Unified CCE AW Database(AWDB) for Unified CCDM**

Before configuring AWDB, ensure that you create a two-way trust relationship between forests if:

- your CCDM and the Unified CCE domains are in seperate forests
- your customer domains and Unified CCE domains are in seperate forests
- your customer domains and CCDM domains are in seperate forests

If you use SQL Server Authentication to connect Unified CCDM to

#### Unified CCE

, no configuration of the Administrative Workstation Database (AWDB) is required. If you do not use the SQL authentication, you must configure the AWDB to connect the Unified CCDM to Unified CCE.

Complete the following procedure to configure AWDB:

- **Step 1** Log in to the Unified CCE Admin Workstation Server with local administrative privileges.
- **Step 2** Open **SQL Server Management Studio** and click **Connect** to establish connection with the server.
- **Step 3** Expand **Security** folder and choose **Logins**.

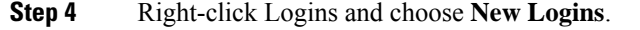

**Step 5** To add SQL logins for both the Side A and Side B Unified CCDM Servers (this includes Web server, CCDM Domain administrator and Database server on both the sides).

Configure the General page as follows:

- **a.** In the Login Name field, enter the name for the machine in the following format: <DOMAIN>\<Unified CCDM-HOSTNAME>\$.
- **b.** Choose Windows Authentication unless you are connecting to a server on another domain.
- **c.** Select Default language as **English**.

Configure the User Mapping page as follows:

- **a.** In the Users mapped to this login field, check hcs awdb database.
- **b.** In the Database role membership for field, check the following roles to grant to the AWDB login: **public** and **db\_datareader**.

**Step 6** Click **OK**.

**Step 7** Repeat steps 1 to 6 for Side B if Unified CCE AW server is dual-sided.

#### <span id="page-161-0"></span>**Configure the Unified CCE AW for Provisioning**

For each Unified CCE instance that Unified CCDM Resource Management connects to must meet the following criteria:

• Configure an Application Instance on the Unified CCE distributor machine (AW) for Unified CCDM to connect to Unified CCE. Configure the Application Instance with Application Type as **Cisco Voice**.

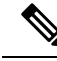

•

- The application instance for CCDM is provided as part of the load base configuration. For more information, see Application Instance List from [Load](#page-53-0) Base [Configuration,](#page-53-0) on page 30. The default name of the Application Instance is **CCDM** as per the Load Base configuration. **Note**
	- If the AW is dual-sided, each Unified CCE AW must connect to a different RMI registry port on the Unified CCDM Database Server.

Each Unified CCE instance requires a distinct primary distributor AW to connect to Unified CCDM resource management.

#### <span id="page-161-1"></span>Set Up CMS Server on Unified CCE

A new application connection must be defined on each configured Unified CCE

instance for each Database Server. This ensures that in a dual-sided system, the alternate side can also connect to the Unified CCE in a failover scenario.

Complete the following procedure to set up the Configuration Management Service (CMS) server on each Unified CCE:

#### **Before you begin**

Before configuring the Unified CCDM server cluster you must ensure that the CMS Server(s) are set up correctly on each Unified CCE for each Unified CCDM Database Server. Firstly, check that the CMS Node option was selected when the Admin Workstation was configured. You can determine if this was the case by looking for a cmsnode and a cms sperver process running on the Unified CCE.

#### **Procedure**

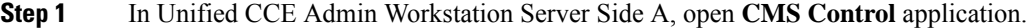

**Step 2** Under **Application** tab, click **Add** and configure the following in the **Application Connection Details** page.

- a) **Administration & Data Server Link** Enter the name of the Unified CCDM Database Server. This should be in all capital letters, with Server appended, for example, CCDMDBServer.
- b) **Administration & Data Server RMI Registry Port** Enter the Unified CCE AW port number for the Unified CCDM provisioning service to connect to. Thisis usually 2099. If the Unified CCDM provisioning service connects to multiple Unified CCE instances, it is required that each instance should use a different port.

When you configure CMS server onUnified CCE at Side B, use a different RMI registry port.

- c) **Application link** Enter the name of the Unified CCDM Database Server. This should be in all capital letters, with Client appended, for example, CCDMDBClient.
- d) **Application RMI registry port** Enter the Unified CCDM Database Server port number for the Unified CCE AW to connect to.

This should be rather the same as for the Administration & Data Server RMI Registry Port. Each Unified CCE AW must connect to a different port on the Unified CCDM Database Server. You should record this information for future use.

- e) **Application host name** Enter the server name, for example, Unified CCDM.
- f) Click **OK** to save the changes and to close the **Application Connection Details**.
- **Step 3** Click **OK** to save your changes and to close the **CMS Control Console**.
- **Step 4** Repeat steps 1-3 to set up CMS Server on Cisco Unified CCE Admin Workstation Server (Side A) for Unified CCDM Database Server Side B.

Enure that you use the same ports used for Side A Unified CCDM Database Server under **Application Connection Details**.

If the CMS JServer process fails to connect Unified CCDM, restart the Unified CCE Enterprise Distributor service. **Note**

#### **Create Conditional Forwarders for Customer Domain**

Complete the following procedure to create conditional forwarder.

#### **Before you begin**

 $\mathscr{D}$ 

You need to complete this procedure only for Cisco Hosted Collaboration Solution for Contact Center deployments. **Note**

#### **Procedure**

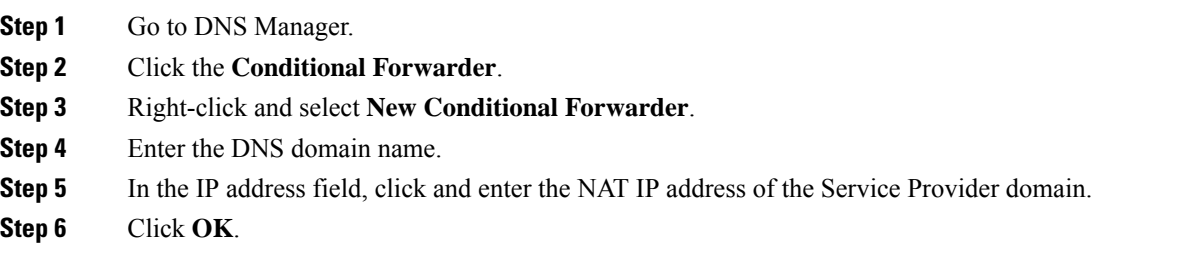

### **Create Forwarders for Customer Domain**

Complete the following procedure to create forwarders.

#### **Before you begin**

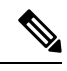

You need to complete this procedure only for Cisco Hosted Collaboration Solution for Contact Center deployments. **Note**

#### **Procedure**

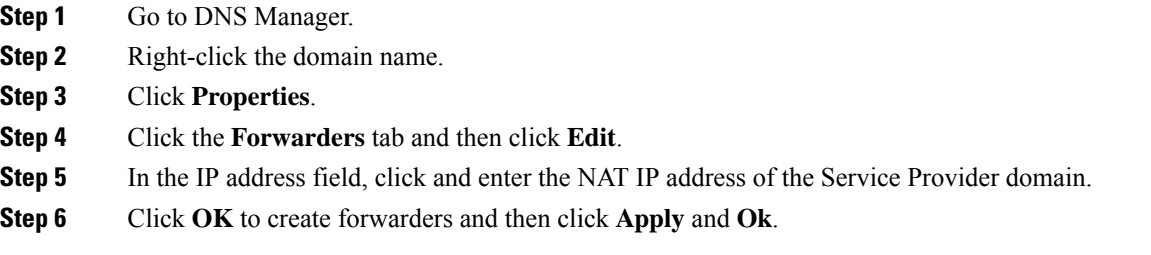

### **Create Conditional Forwarders for Service Provider Domain**

Complete the following procedure to create conditional forwarder.

#### **Procedure**

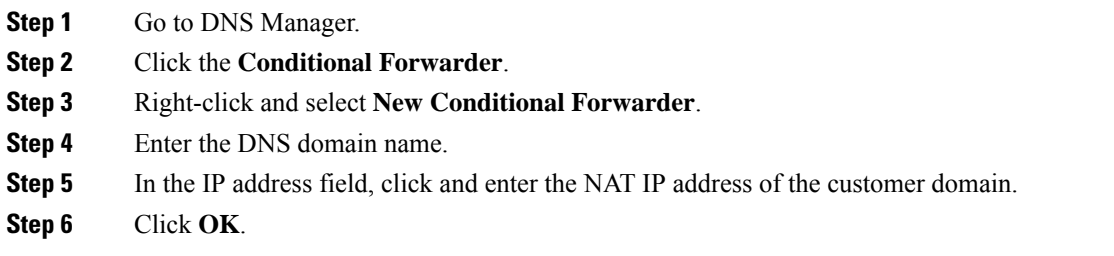

## **Create Forwarders for Service Provider Domain**

## **Procedure**

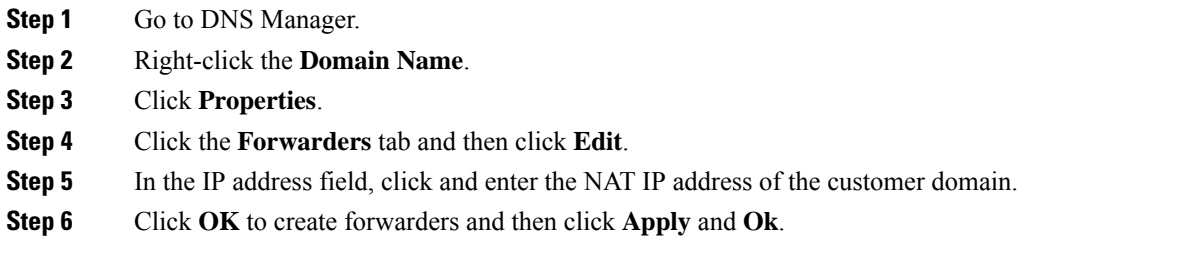

### **Create Two-Way Forest Trust**

Complete the following procedure from the customer domain controller to create a two-way forest trust:

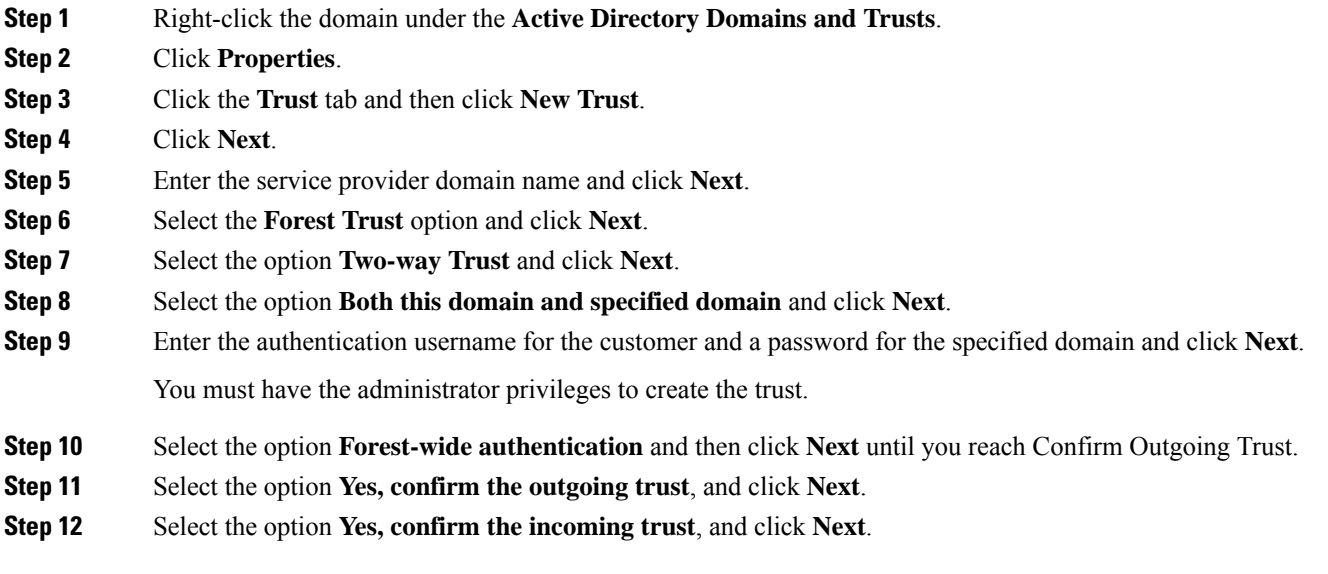

**Step 13** Click **Finish**.

# <span id="page-165-1"></span>**Launch the Integrated Configuration Environment**

Complete the following procedure to launch the Integrated Configuration Environment (ICE) in the Unified CCDM data server.

### **Procedure**

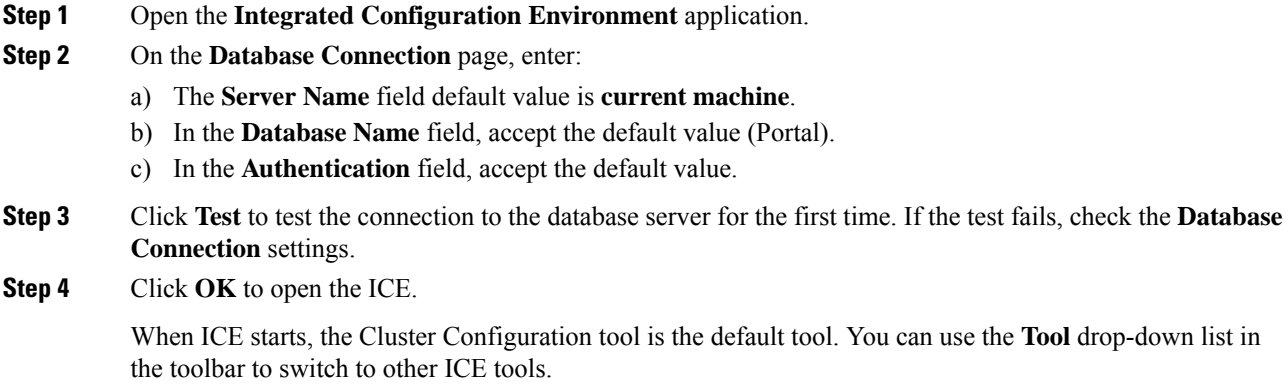

# <span id="page-165-0"></span>**Setup Unified CCE Servers in Unified CCDM Cluster**

Complete the following procedure to configure Unified CCE for Unified CCDM:

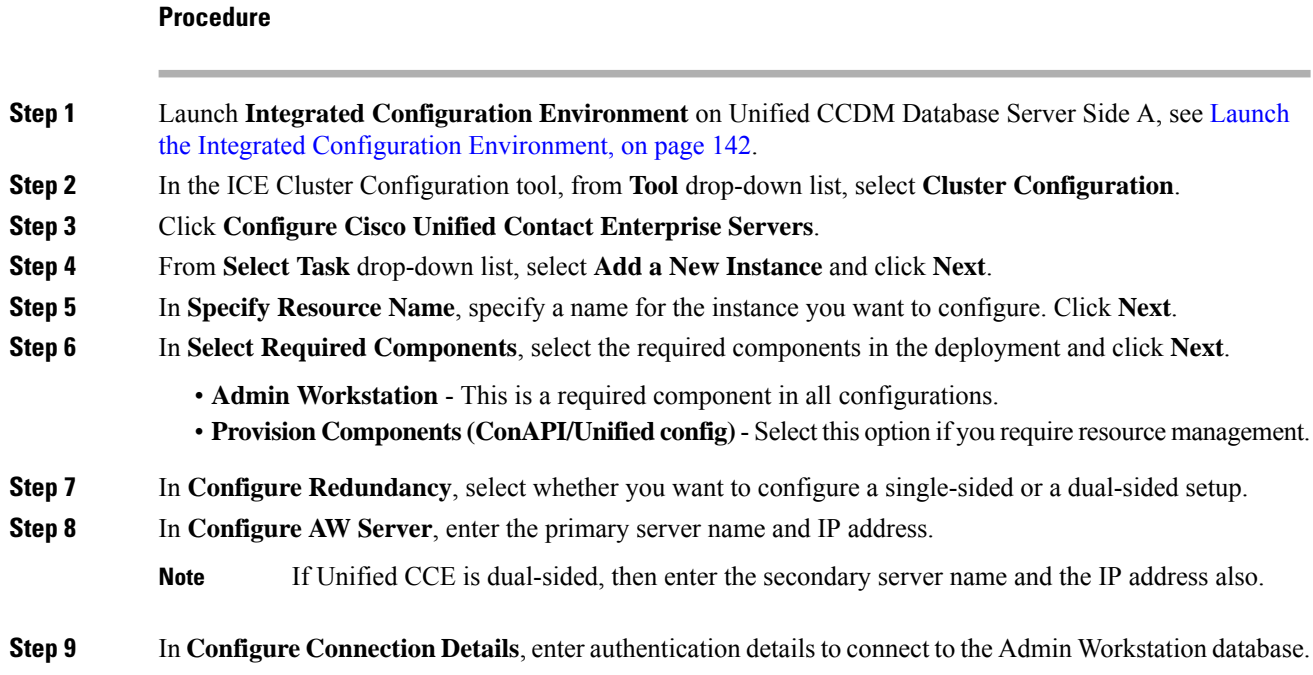

- a) **Windows Authentication**: This is a default authentication mode.
- b) **SQL Authentication**: Specify the SQL Server User name and the corresponding password to connect to the databases.
- **Step 10** In **Select Unified CCE Instance**, select the AW instance for the deployment and click **Next**.

- **Step 11** In **Configure Cisco Unified Contact Center Enterprise Server** window, configure **Unified Config Web Services** as follows:
	- Enter the domain username and password for primary Unified CCE Admin workstation server in **Configure Primary Unified Config Web Service** page and click **Next**.
	- If Unified CCE is dual-sided, then enter the domain username and password for secondary Unified CCE Admin Workstation server in **Configure Secondary Unified Config Web Service** page and Click **Next**.
	- **Note** Use the domain account credentials to login, username format must be *username@domain.com*.
- **Step 12** If you selected the option ConAPI Server (Provisioning) option in Step 4, enter the following details:
	- **Local Registry Port** Enter the port number of the Unified CCE for the Unified CCDM Provisioning service to connect. Default port is 2099. Ensure that you enter the same Unfied CCDM Database Server port number configured in the Application RMI registery port of the Set Up CMS Server on [Unified](#page-161-1) [CCE](#page-161-1) , on page 138.
	- **Remote Registry Port** Enter the port number of the Unified CCDM Database Server for the Unified CCE to connect. Default port is 2099. Ensure that you enter the same Unified CCE AW port number configured in the Administration  $\&$  Data Server RMI Registry Port of the Set Up CMS Server on Unified [CCE](#page-161-1) , on page 138.
	- **Local Port** Select this as the designated port for live provisioning traffic between the Unified CCE and Unified CCDM servers. Assign a unique port for each Unified CCE. Configure the firewall between the Unified CCE and Unified CCDM server to allow two-way traffic on this port.
	- If Unified CCE is dual-sided, enter the same port details configured for Side B in Set up CMS Server on Unified CCE. **Note**
- **Step 13** In **Configure ConAPI Application Instance** dialog box, enter the following details and click **Next**:
	- **Application Name** Name of the application to be used for provisioning Unified CCE from Unified CCDM. Enter the value as **CCDM** (pre-configured as part of load base configurations).
	- **Application Key** Use the password for the application you specified above.
- **Step 14** In **Multi Media Support** dialog box, select **Yes** if you are using a Cisco Unified WIM and EIM application instance to provide support for non-voice interactions. The default is **No**.
- **Step 15** In **Purge On Delete** dialog box, select **Yes** if you want to purge items from the Unified CCE automatically when they are deleted from Unified CCDM. The default is **Yes**.
- **Step 16** In the Supervisor Active Directory Integration dialog box, select Yes if you want to enable support for associating existing Active Directory user accounts for Unified CCE Supervisors. The default is **No**. If you select **Yes**, enter the following:
	- **a.** In **Configure Active Directory Connections**, enter the addresses of both primary and secondary domain controllers and configure the required security settings to connect. Click **Next**.
	- **b.** In the **Select Supervisor Active Directory Location**, select the required active directory and click **Next**.

**Step 17** Review the details in the Summary page and click **Next** to apply the changes to the model.

**Step 18** When the Unified CCE is successfully configured click **Exit** to close the wizard and then click **Save** to retain your changes to the database.

# <span id="page-167-1"></span>**Create an Equipment Mapping**

Complete the following procedure to create an equipment mapping between a tenant and the Unified CCE equipment.

**Note** To create a equipment mapping for SCC deployment, see Deployment Specific [Configurations,](#page-172-0) on page 149.

#### **Procedure**

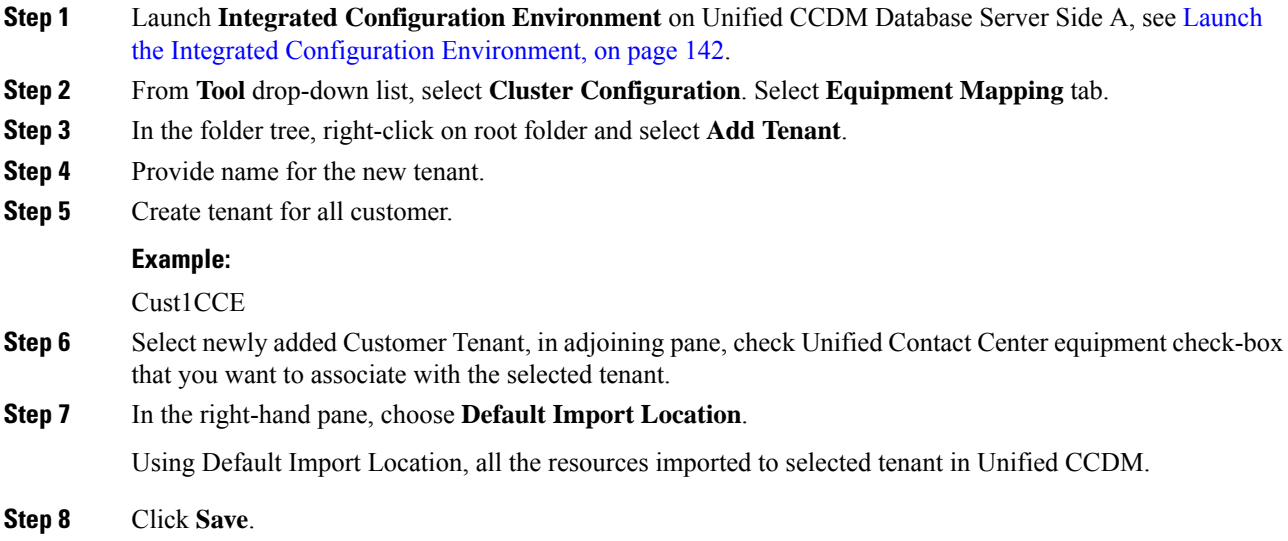

# <span id="page-167-2"></span><span id="page-167-0"></span>**Configure Unified CVP Servers in Unified CCDM Cluster**

- Setup Unified CVP Servers in Unified CCDM [Cluster,](#page-167-2) on page 144
- [Equipment](#page-169-1) Mapping for CVP with CCDM , on page 146

## **Setup Unified CVP Servers in Unified CCDM Cluster**

The Configure Cisco Unified CVP Servers wizard configures Cisco Unified CVP server clusters. A Cisco Unified CVP server cluster consists of a Unified CVP Operations Console and, optionally, one or more call servers. To configure a Cisco Unified CVP server cluster:

### **Procedure**

 $\mathbf l$ 

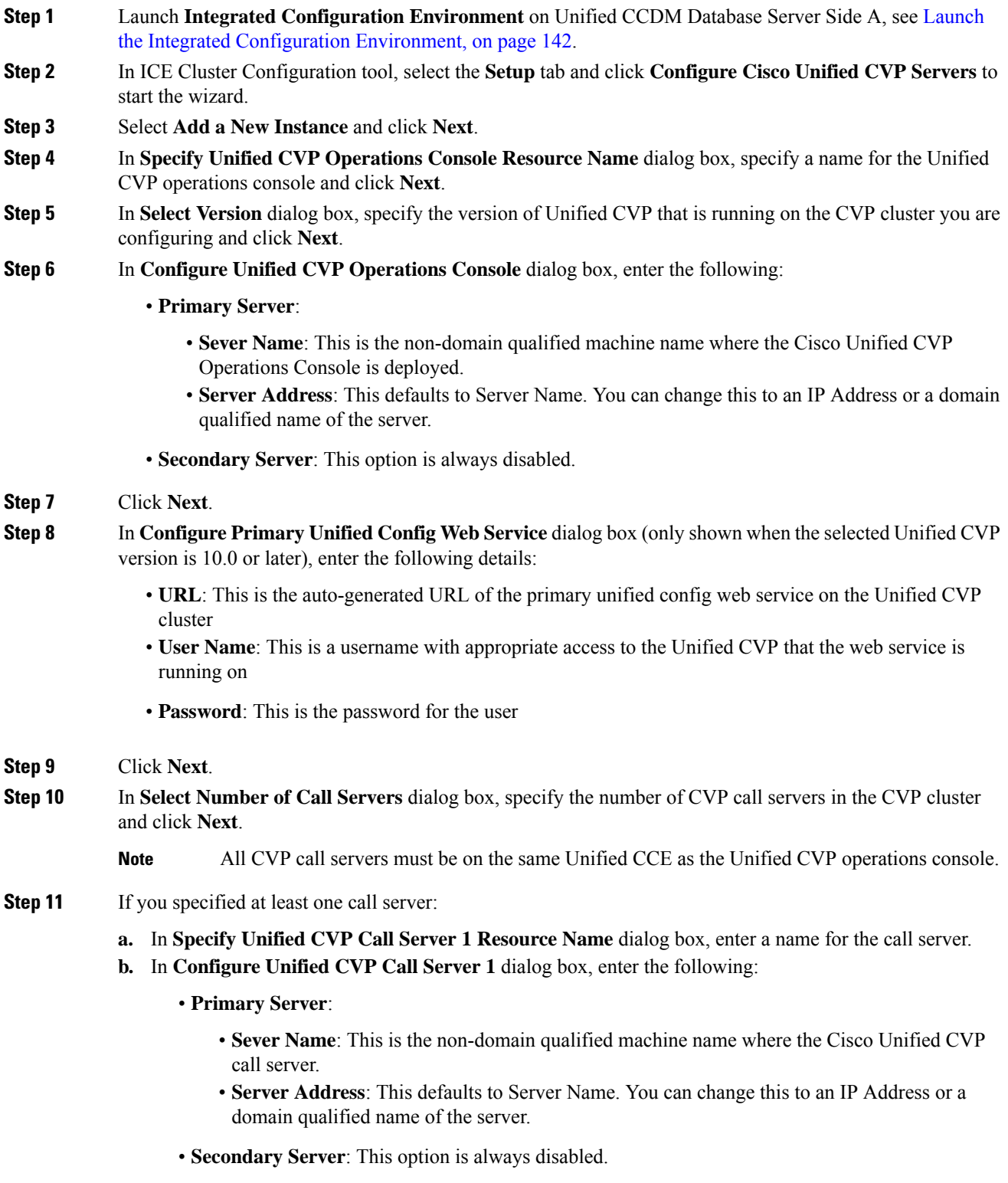

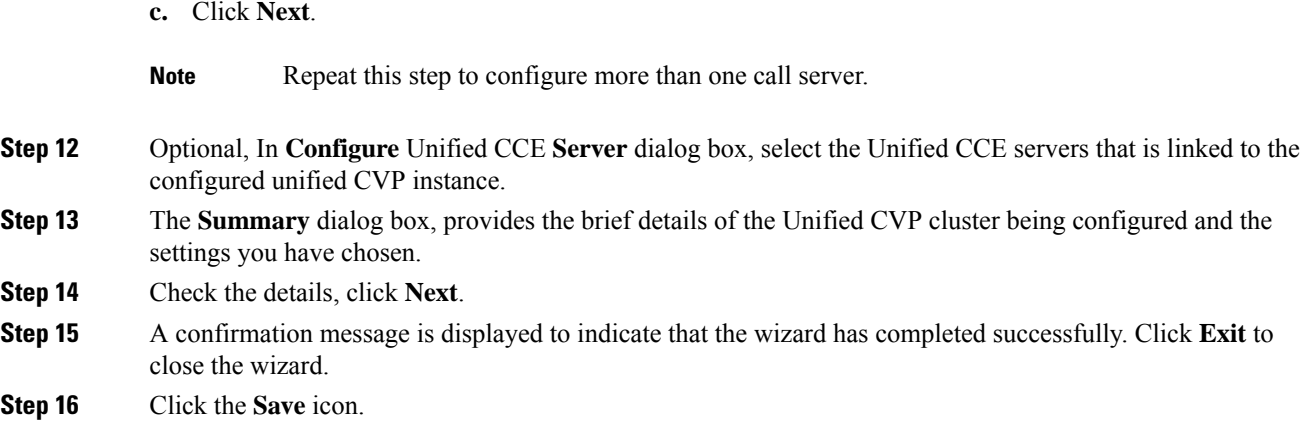

# <span id="page-169-1"></span>**Equipment Mapping for CVP with CCDM**

**Procedure**

For small contact center deployment model once the CVP integrated, by default CVP will get imported under unallocated folder.

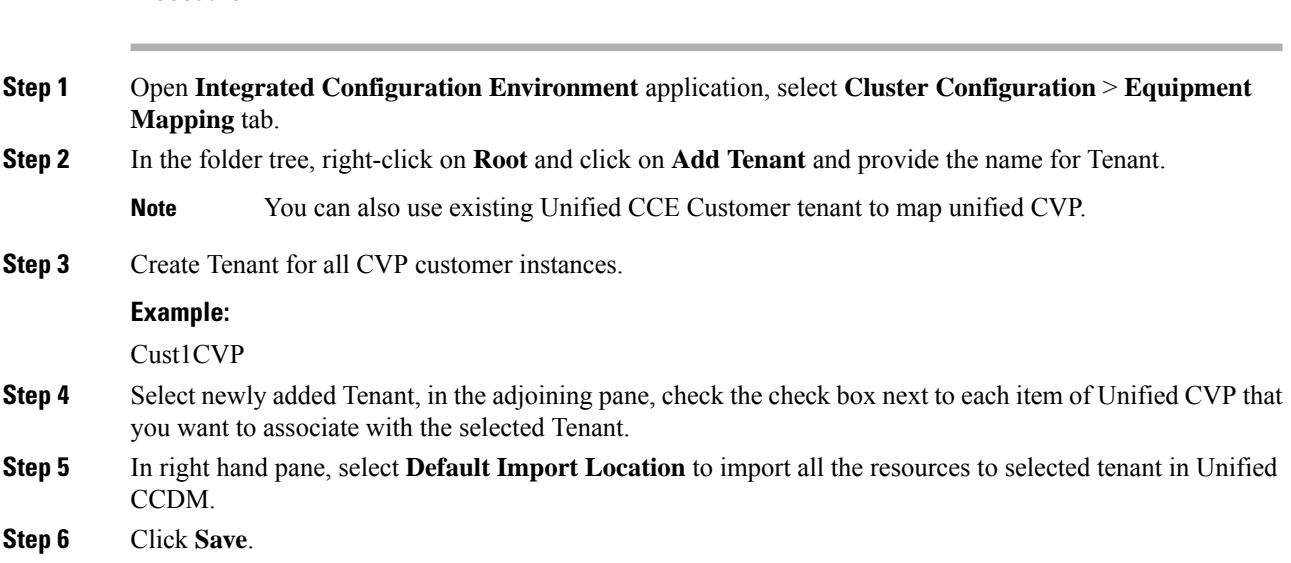

# <span id="page-169-0"></span>**Create Users in Active Directory**

You must create a user in active directory to create a tenant or sub-customer from CCDM.

#### **Procedure**

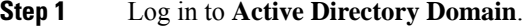

**Step 2** Open **Active Directory Users and Computers** and click **User**.

**Step 3** Right-click **User** and select **New** > **User Step 4** Enter **First Name**, **Last Name**, **user logon name** and click **Next**. **Step 5** Enter **Password** and retype the same password in **Confirm Password** field. **Step 6** Check **user cannot change password** check box. **Step 7** Check **Password never expires** check box and click **Next**. **Step 8** Click **Finish**.

# <span id="page-170-0"></span>**Configure Unified CCE for Partitioned Internet Script Editor**

Cisco's Internet Script Editor (ISE) can be integrated with Unified CCDM, which allows routing scripts and the resources within those routing scripts to be partitioned using Unified CCDM security. ISE users can see only the scripts and the resources within those scripts that they are authorized to access, according to the Unified CCDM security model. For example, when creating a routing script element to route to a dialed number, the ISE user will only see the dialed numbersthat the corresponding Unified CCDM user is authorized to access.Similarly, when viewing the available routing scripts, the ISE user will only see the scripts available to the corresponding Unified CCDM user.

ISE integration with Unified CCDM uses the Unified CCDM Analytical Data Web Service to implement the secure partitioning, and requires specific configuration settings in both Unified CCE and Unified CCDM in order to work properly.

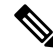

**Note**

- Secure partitioning using Unified CCDM is currently only supported for the Cisco Internet Script Editor (ISE). Users of the standard Script Editor on the Unified CCE AW will still see all resources on their associated Unified CCE instance.
- For Small contact Center [Deployment](#page-178-1) model, see Integration of Small Contact Center Agent Deployment for [Partition](#page-178-1) Internet Script Editor with CCDM, on page 155
- Configure Unified CCE Admin [Workstation](#page-170-1) for Internet Script Editor, on page 147
- [Create](#page-205-0) User, on page 182
- [Assign](#page-206-0) Roles to Users, on page 183
- Install [Internet](#page-171-0) Script Editor , on page 148
- [Provision](#page-264-0) Routing Script Using Internet Script Editor, on page 241

# <span id="page-170-1"></span>**Configure Unified CCE Admin Workstation for Internet Script Editor**

Complete the following procedure to configureUnified CCE Admin Workstation for Internet Script Editor integration with Unified CCDM

I

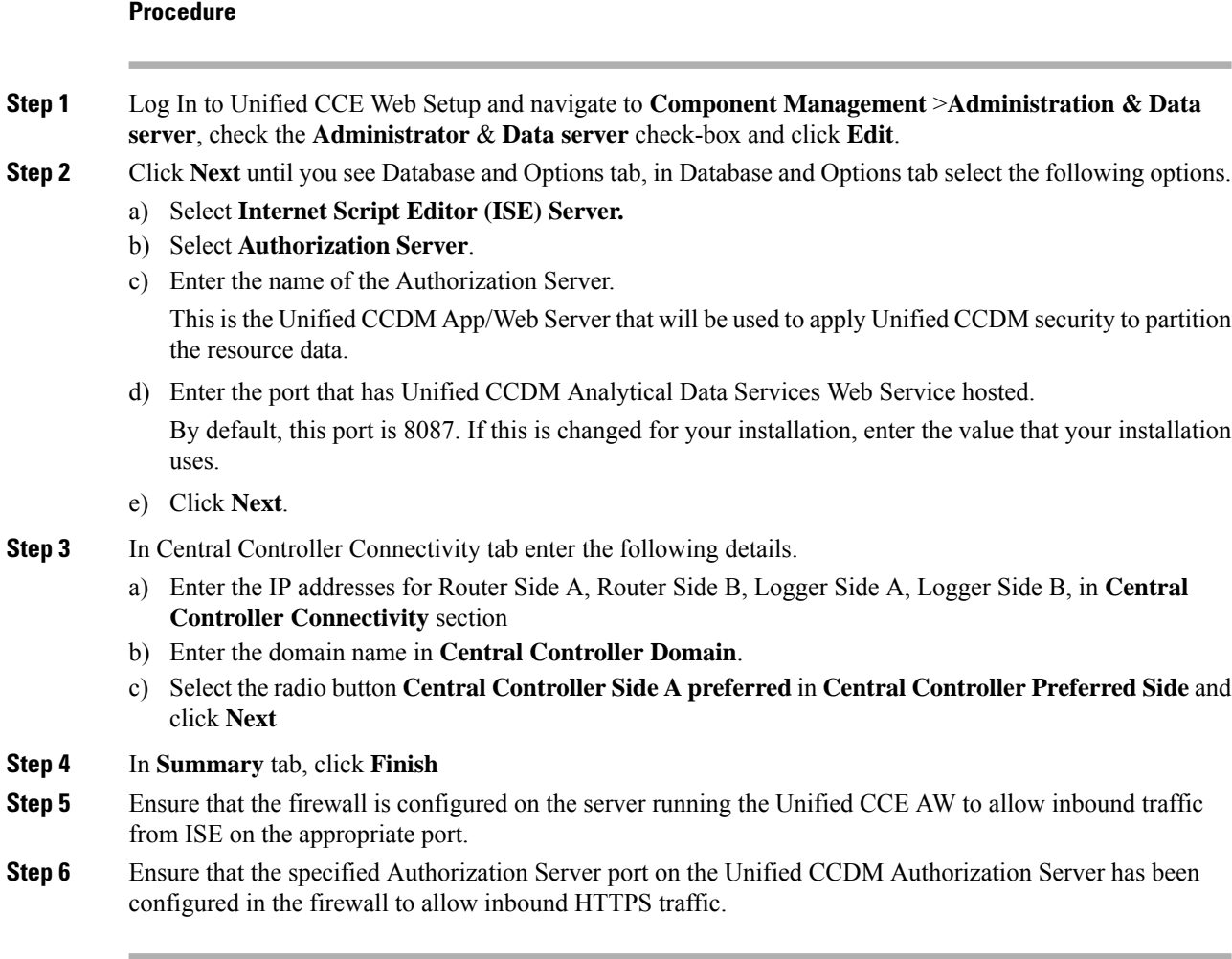

# <span id="page-171-0"></span>**Install Internet Script Editor**

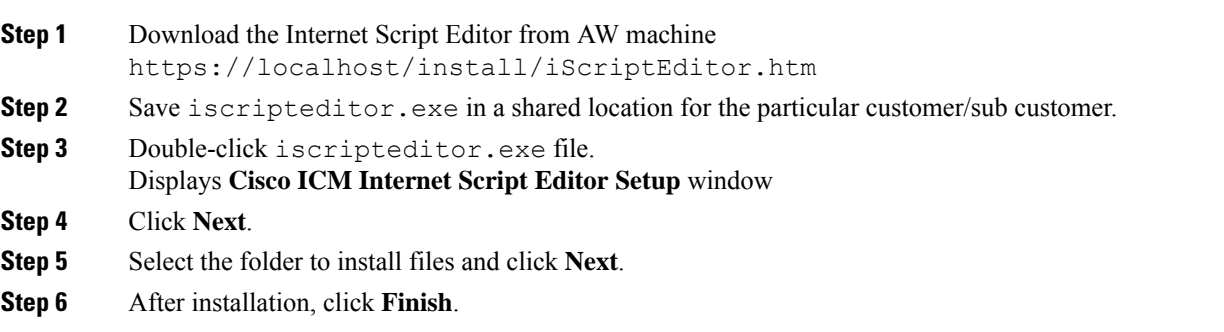

Ш

# <span id="page-172-0"></span>**Deployment Specific Configurations**

- Integration of Small Contact Center Agent [Deployment](#page-172-1) for UCCE with CCDM, on page 149
- Integration of Small Contact Center Agent [Deployment](#page-178-1) for Partition Internet Script Editor with CCDM, on [page](#page-178-1) 155

# <span id="page-172-1"></span>**Integration of Small Contact Center Agent Deployment for UCCE with CCDM**

- Create Customer [Definition,](#page-172-2) on page 149
- Map Equipment for Small Contact Center [Deployment,](#page-172-3) on page 149
- [Create](#page-205-0) User, on page 182
- Assign Permission to [Sub-customer](#page-207-0) Tenant and User, on page 184
- Resource Allocation for Small Contact Center Agent [Deployment,](#page-173-0) on page 150
- Naming Convention for the Resources in Small Contact Center Agent [Deployment](#page-177-0) Model , on page 154

#### <span id="page-172-2"></span>**Create Customer Definition**

#### **Procedure**

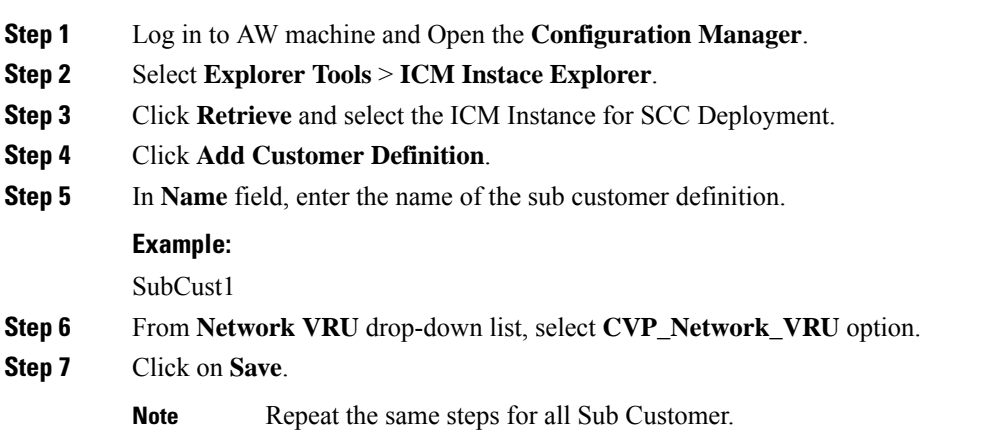

#### <span id="page-172-3"></span>**Map Equipment for Small Contact Center Deployment**

Complete the following procedure to create an equipment mapping between a tenant or folder and the Unified CCE equipment for Small Contact Center.

#### **Before you begin**

Integrate AW with CCDM. For more information on How to Integrate AW, See Setup [Unified](#page-165-0) CCE Servers in Unified CCDM [Cluster,](#page-165-0) on page 142

## **Procedure**

**Step 1** In the ICE Cluster Configuration tool, select **Equipment Mapping** tab.

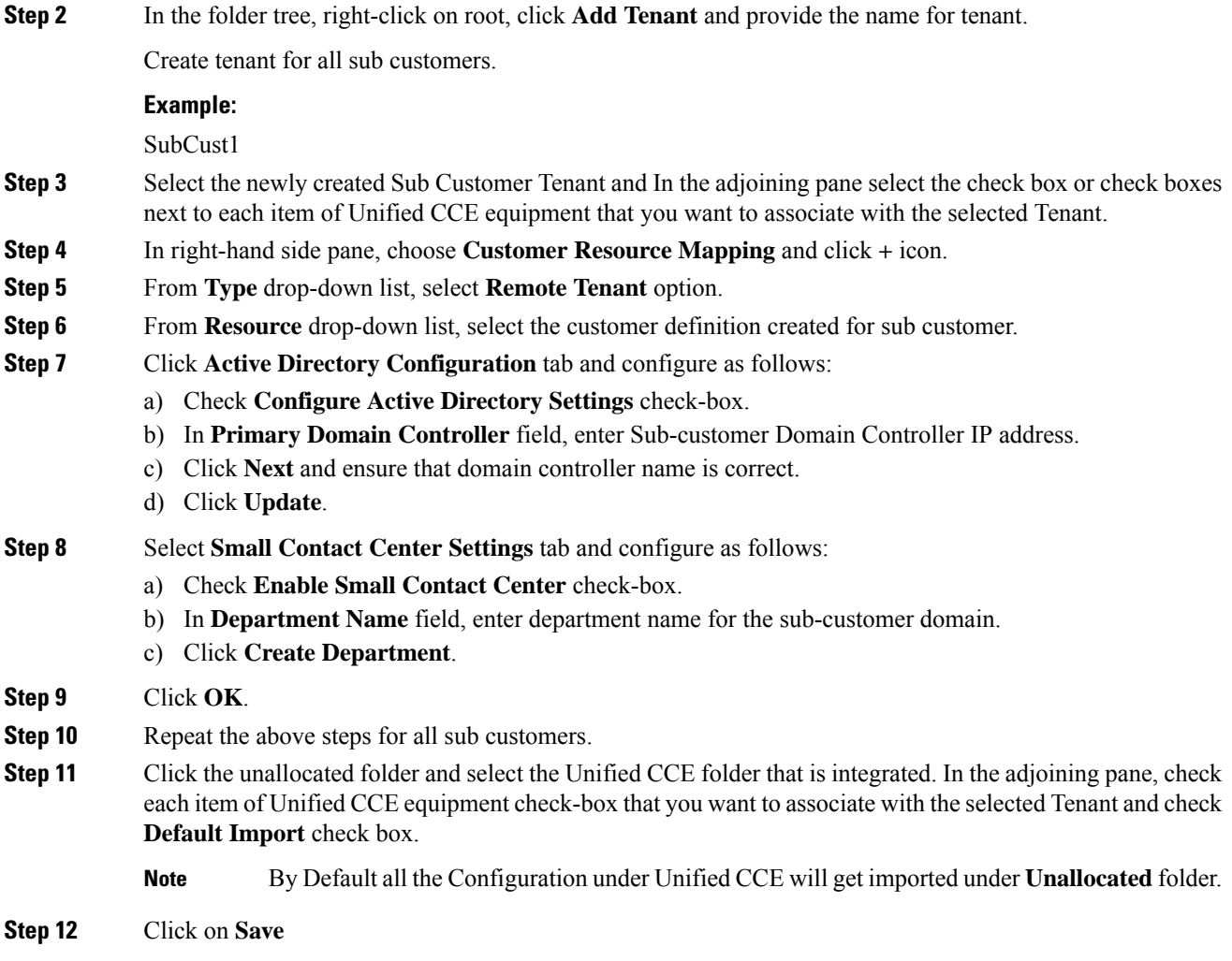

# <span id="page-173-0"></span>**Resource Allocation for Small Contact Center Agent Deployment**

- Move Resource to Sub [Customer](#page-176-0) Tenant, on page 153
- Map Labels to the [Network](#page-177-1) VRU Type, on page 154

\* Configuration done by Sub Customer User

\*\* Configurations provided in load base configuration which gets imported to Unallocated folder

\*\*\* Configurations are moved to sub customer domain from unallocated folder and configurations are done by service provider

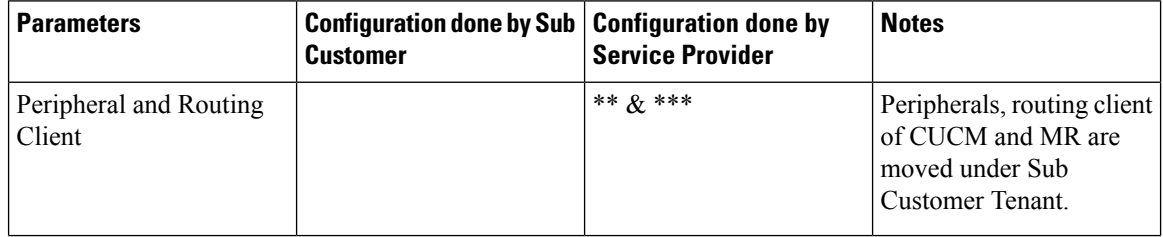

 $\mathbf I$ 

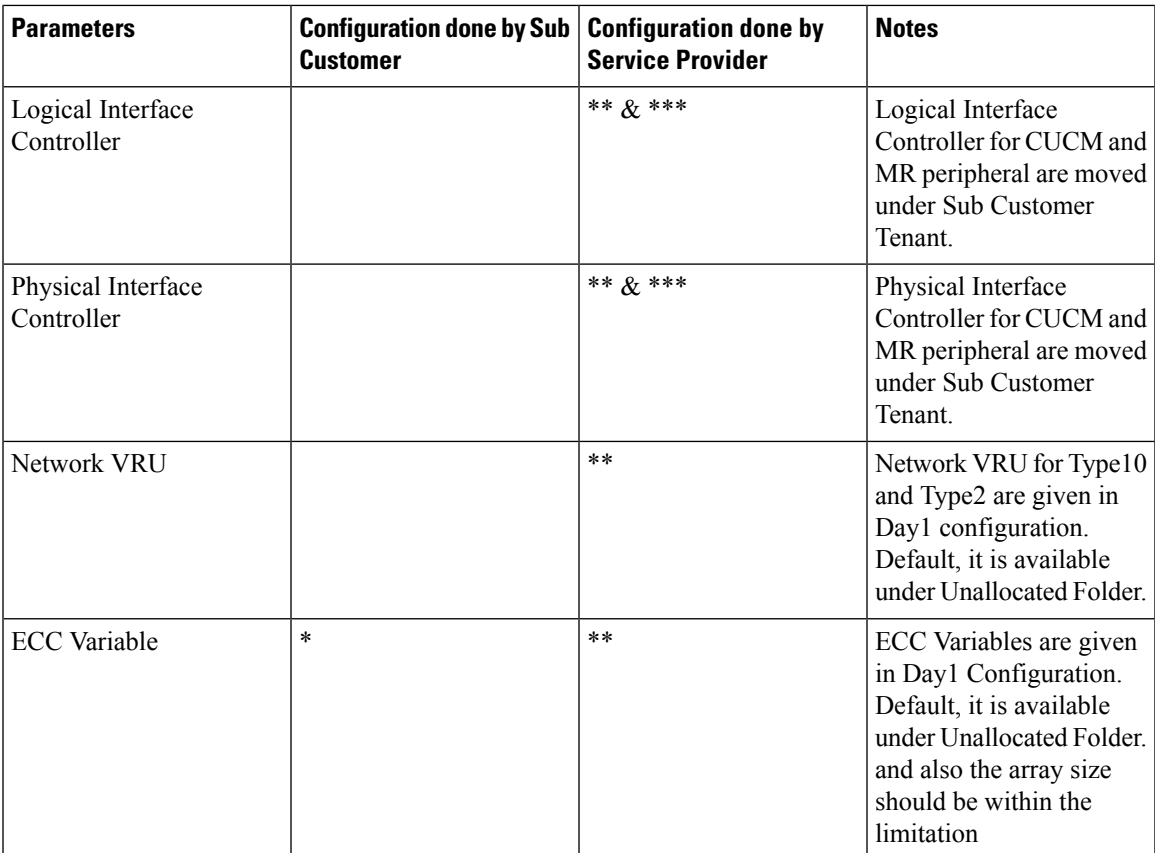

I

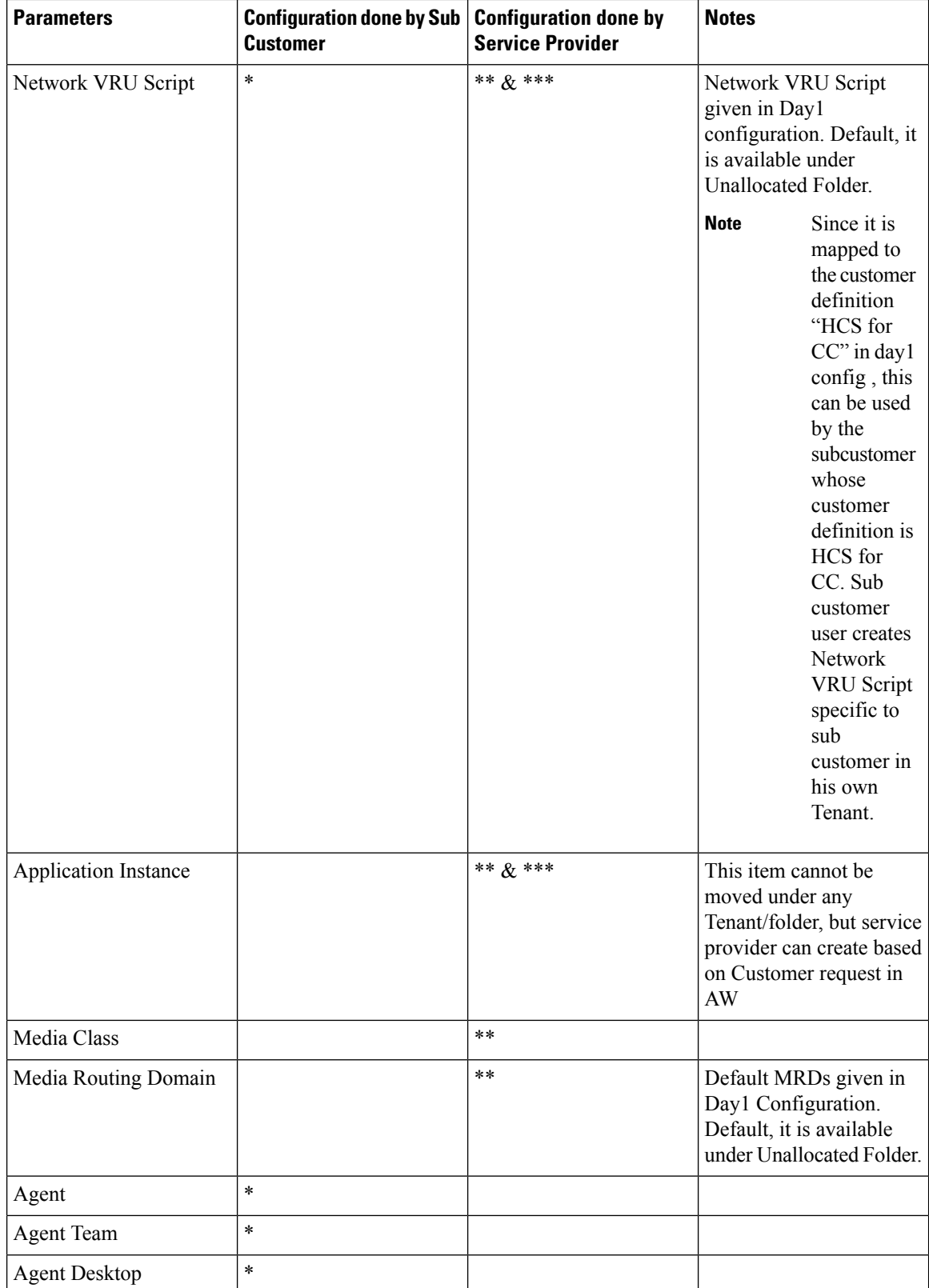

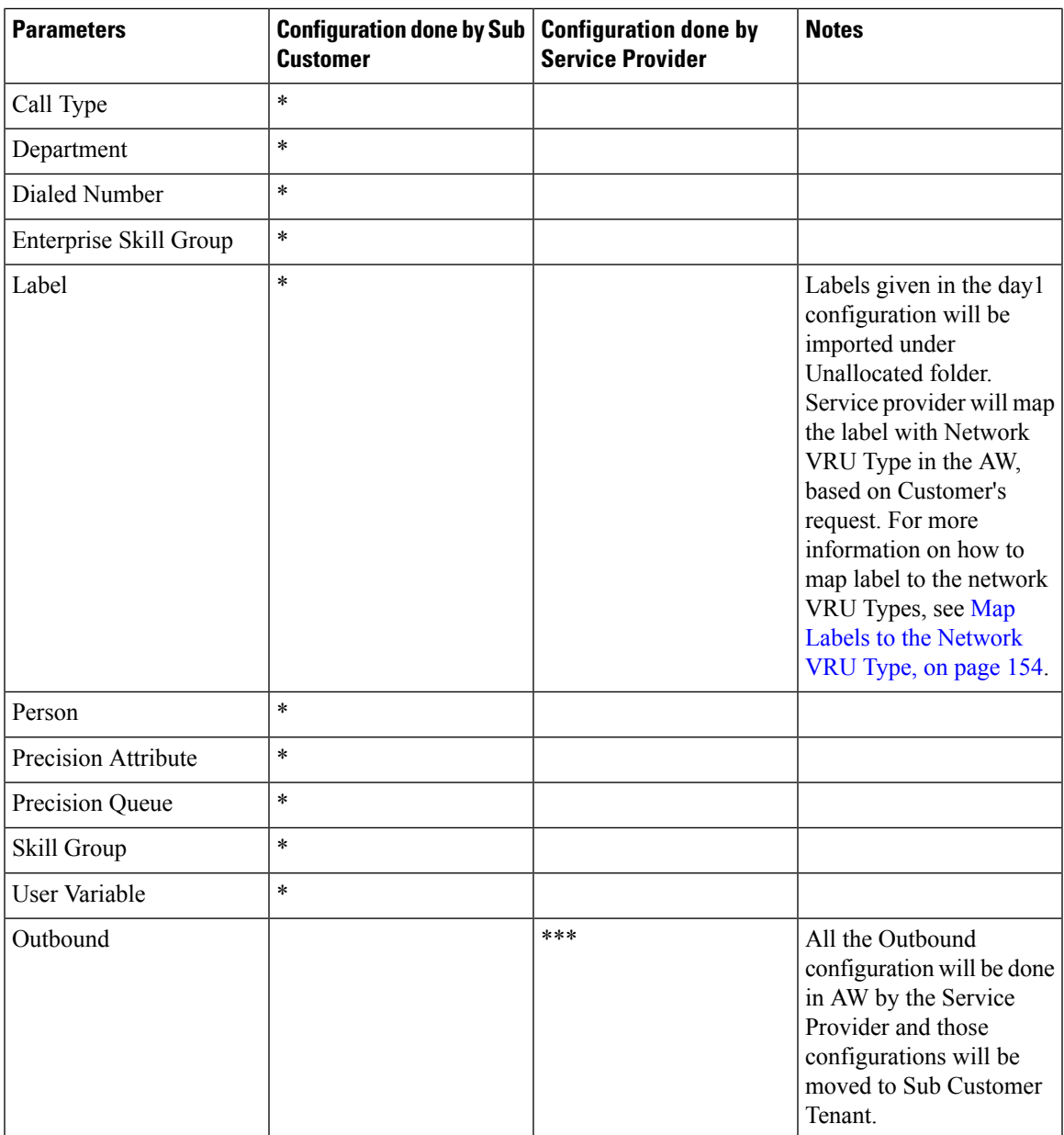

<span id="page-176-0"></span>Move Resource to Sub Customer Tenant

**Procedure**

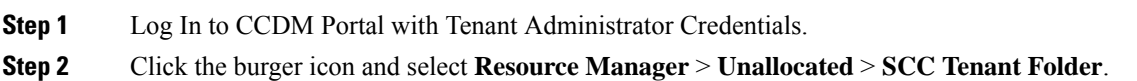

**Step 3** Click on the tree structure and select the parameters which should be move to sub customer Tenant.

### **Example:**

Select Routing Client specific to sub-customer.

**Step 4** Click on **Move** and select the **Sub Customer Tenant**. **Step 5** Click on **Save** and click on **OK**. Repeat the steps for all the parameters that has to be moved under Sub Customer Tenant.

### <span id="page-177-1"></span>Map Labels to the Network VRU Type

**Note** This action will be performed by the Service Provider based on Sub Customer's request.

### **Procedure**

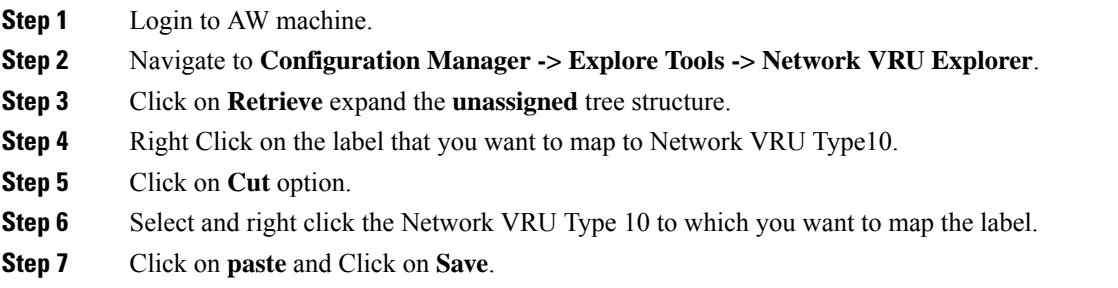

#### **Associate Department with an Agent**

#### **Procedure**

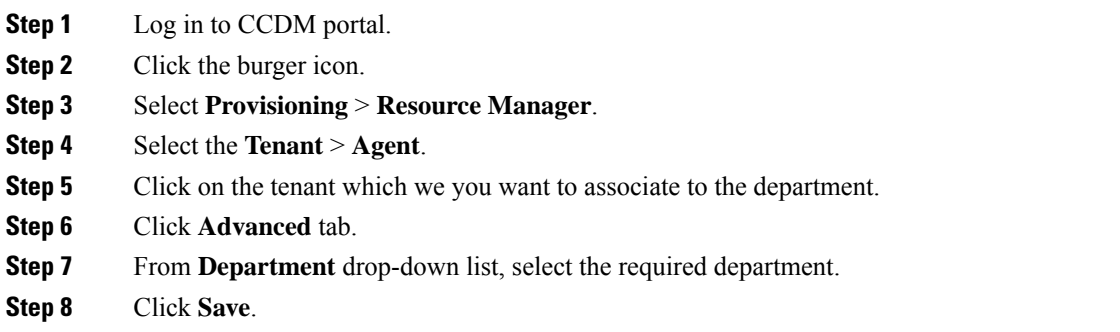

#### <span id="page-177-0"></span>**Naming Convention for the Resources in Small Contact Center Agent Deployment Model**

This table describes the examples of the naming conventions to be followed for the resources in the small contact center agent deployment model.

Ш

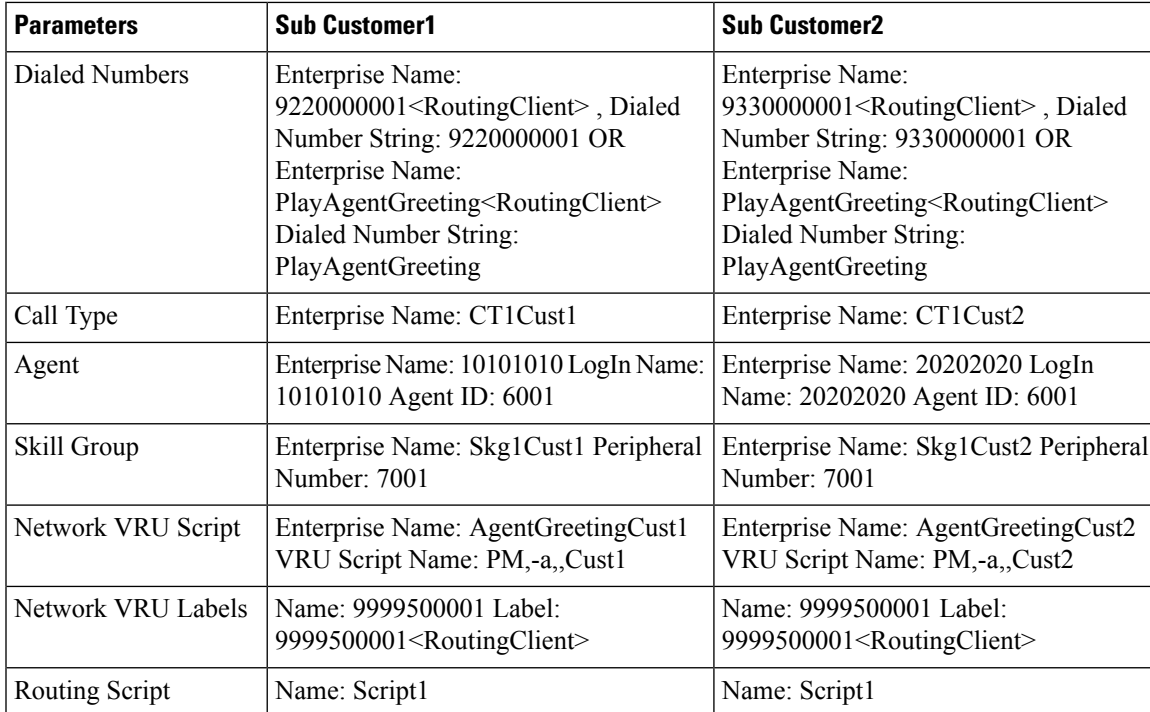

# <span id="page-178-1"></span>**Integration of Small Contact Center Agent Deployment for Partition Internet Script Editor with CCDM**

Complete the following procedure in the sequence to configure CCDM to integrate with the Internet Script Editor.

**Note** These steps should be repeated for each sub customer.

- Configure Unified CCE Admin [Workstation](#page-170-1) for Internet Script Editor, on page 147
- [Create](#page-205-0) User, on page 182
- Assign Permission to [Sub-customer](#page-207-0) Tenant and User, on page 184
- Install [Internet](#page-171-0) Script Editor , on page 148
- [Provision](#page-264-0) Routing Script Using Internet Script Editor, on page 241

# <span id="page-178-0"></span>**Configure IDP**

- [Configure](#page-179-0) Metadata Exchange to IDP, on page 156
- Add [Identity](#page-179-1) Server on Hosted AD FS, on page 156
- Add the Claim [Rules,](#page-180-0) on page 157
- [Configure](#page-182-0) AD FS for Federated Scenario, on page 159

# <span id="page-179-0"></span>**Configure Metadata Exchange to IDP**

#### **Procedure**

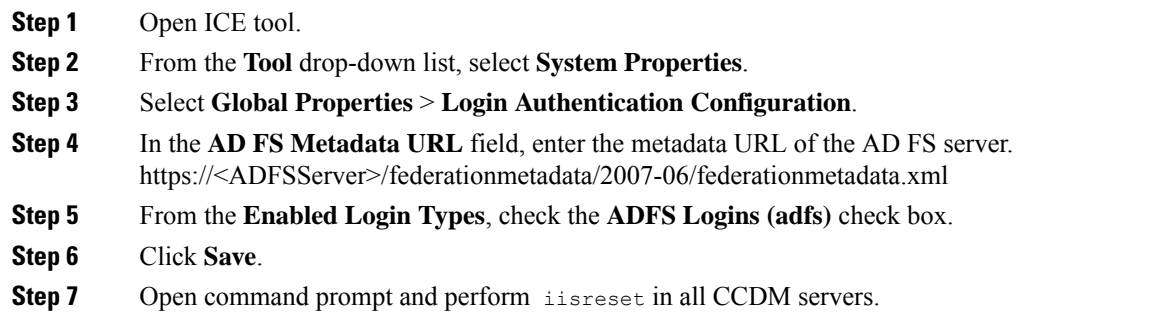

# <span id="page-179-1"></span>**Add Identity Server on Hosted AD FS**

Follow the procedure to manually add the Unified CCDM identity server:

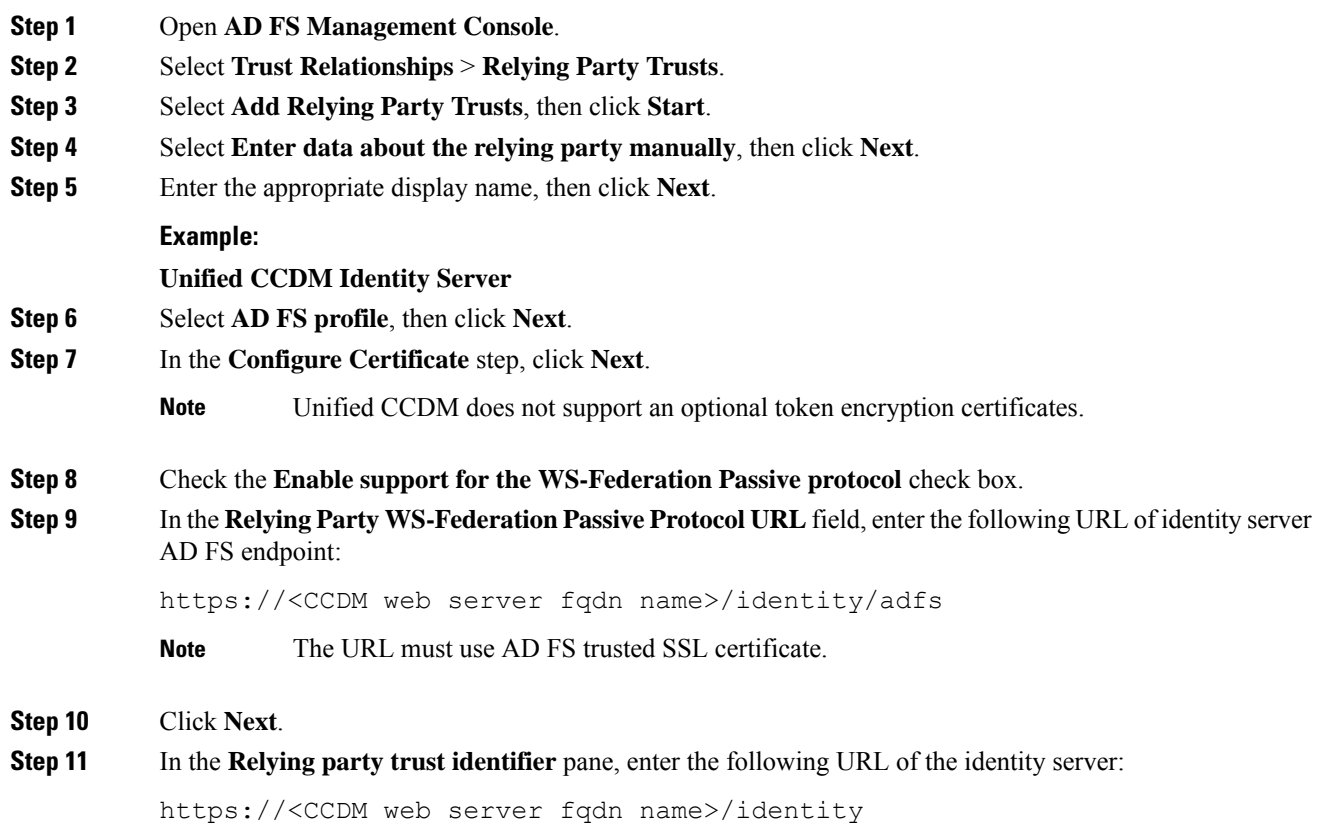
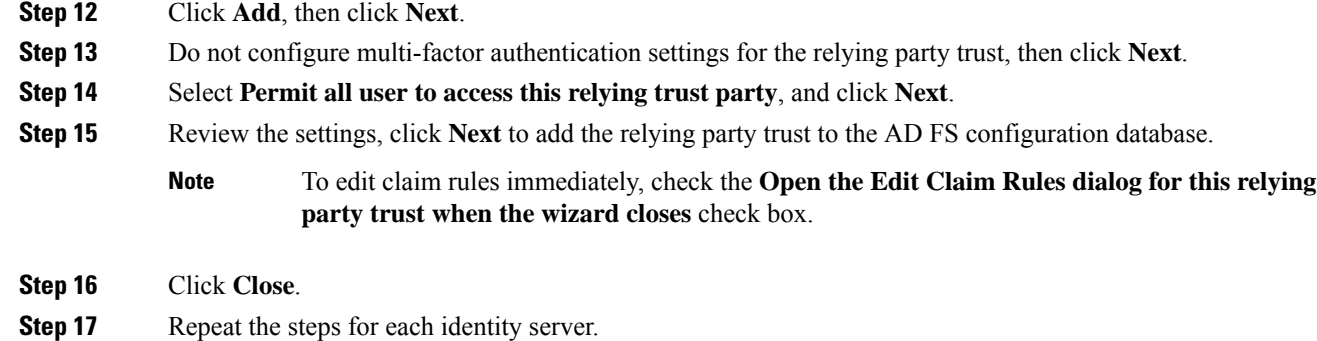

### **Add the Claim Rules**

Follow the procedure on Hosted AD FS to add the claim rules for Unified CCDM:

#### **Procedure**

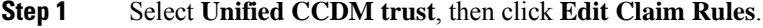

- **Step 2** In the **Issuance Transform Rules** tab, click **Add Rule**.
- **Step 3** From the **Claim Rule Template** drop-down list, select **Send LDAP Attributes as Claims**, then click **Next**.
- **Step 4** Add the required claims individually.

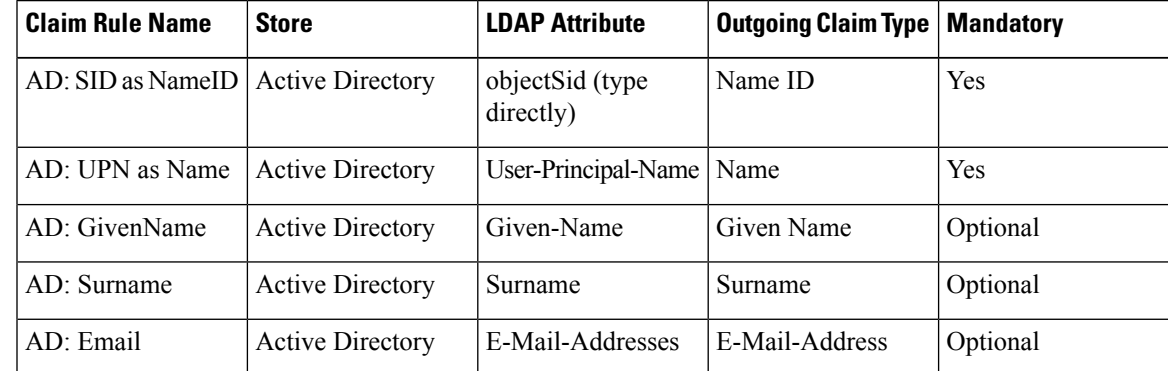

**Important** Name ID of each claim rule must be unique. Therefore, always use SID as Name ID.

#### **Step 5** Click **Finish**.

**Step 6** Click **Add Rule**, and select the **Transform an Incoming Claim** and complete the Add Transform Claim Wizard:

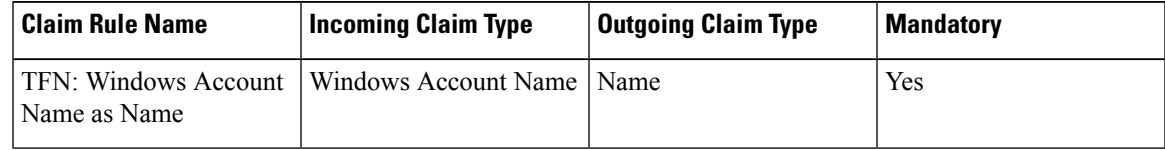

**Step 7** After adding the claim rules, click **Finish**.

#### **Automatic User Provisioning**

This is an alternate procedure to provision users.

#### **Procedure**

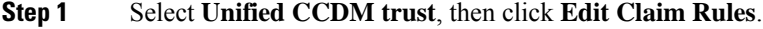

**Step 2** In the **Issuance Transform Rules** tab, click **Add Rule**.

- **Step 3** Select **Send Group Membership as a Claim** as the claim rule template, and click **Next**.
- **Step 4** Add the following additional claims rules:

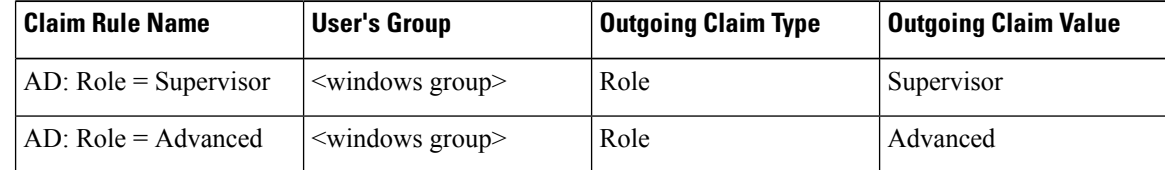

**Step 5** After adding the claim rules, click **Finish**.

#### **Set up AD FS**

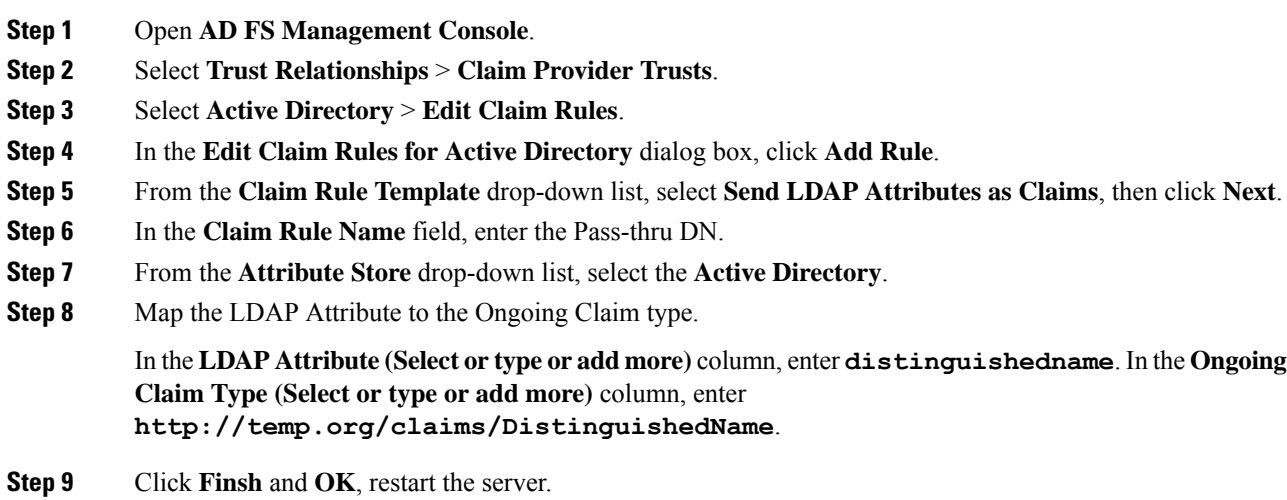

#### **Map Tenants to AD FS**

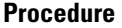

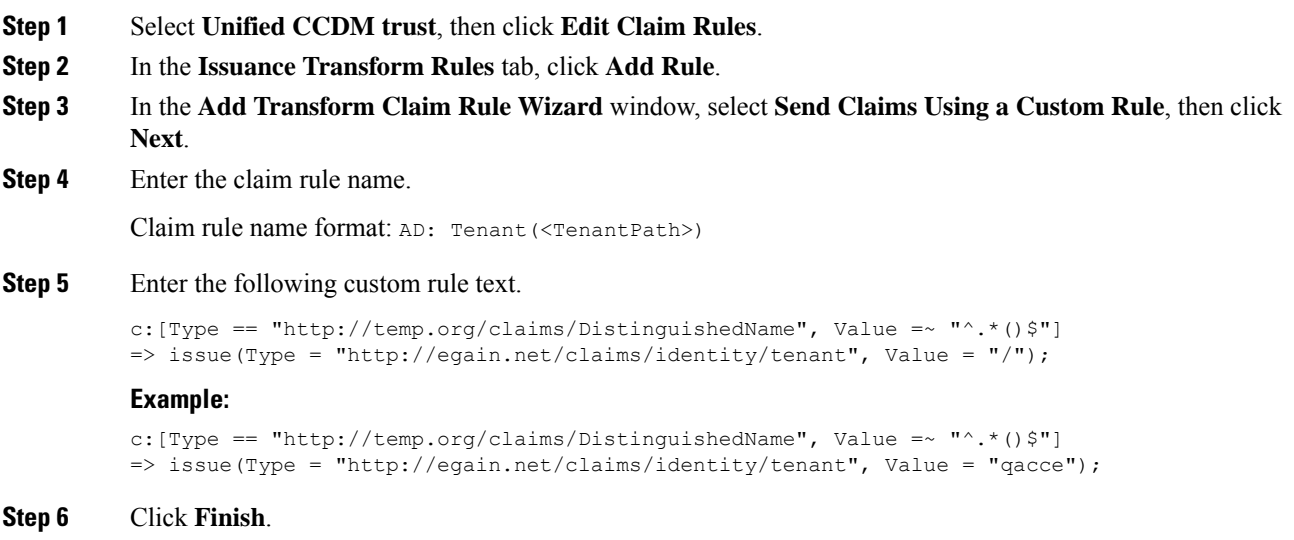

# **Configure AD FS for Federated Scenario**

**Note** Create the Federated trust between Hosted AD FS and Customer AD FS.

#### **Add Claim Rules for Relying Party Trust**

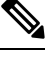

**Note** Add the claim rules for Relying Party Trust in Customer AD FS.

- **Step 1** Select the Relying party trust at the Customer AD FS, then click **Edit Claim Rules**.
- **Step 2** In the **Issuance Transform Rules** tab, click **Add Rule**.
- **Step 3** From the **Claim Rule Template** drop-down list, select **Send LDAP Attributes as Claims**, then click **Next**.
- **Step 4** Add the required claims individually:

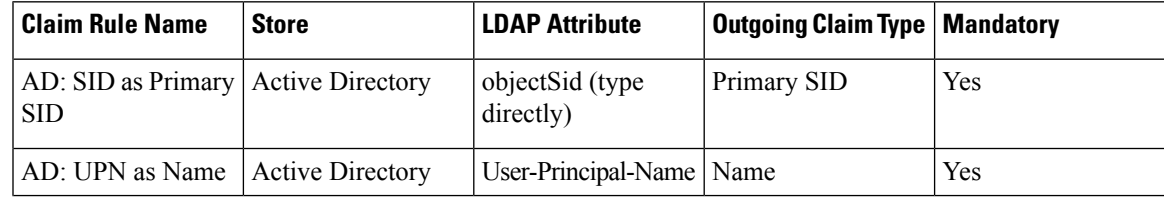

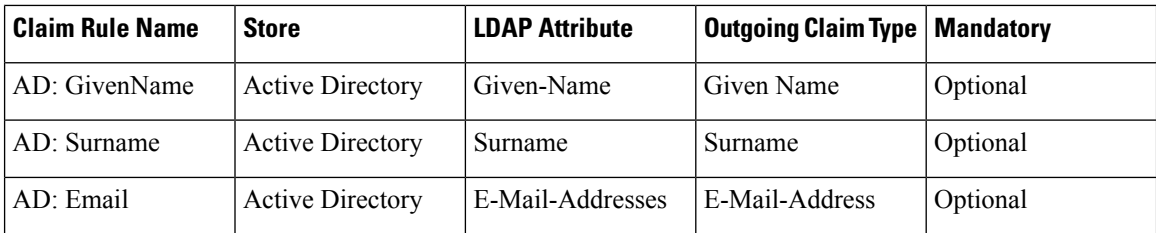

**Important** Name ID of each claim rule must be unique. Therefore, always use SID as Name ID.

#### **Step 5** Click **Finish**.

**Step 6** Add another rule, from the **Claim Rule Template** drop-down list,select **Pass Throughor Filter anIncoming Claim**, then click **Next**.

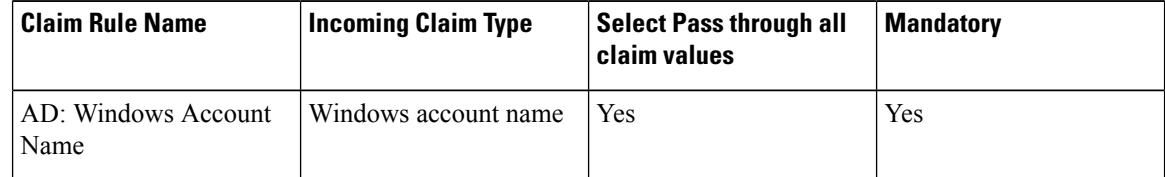

**Step 7** After adding the claim rules, click **Finish**.

#### Automatic User Provisioning

This is an alternate procedure to provision users.

#### **Procedure**

- **Step 1** Select the Relying party trust at the Customer AD FS, then click **Edit Claim Rules**.
- **Step 2** In the **Issuance Transform Rules** tab, click **Add Rule**.
- **Step 3** Select **Send Group Membership as a Claim as the claim rule template**, and click **Next**.
- **Step 4** Add the following claims rules:

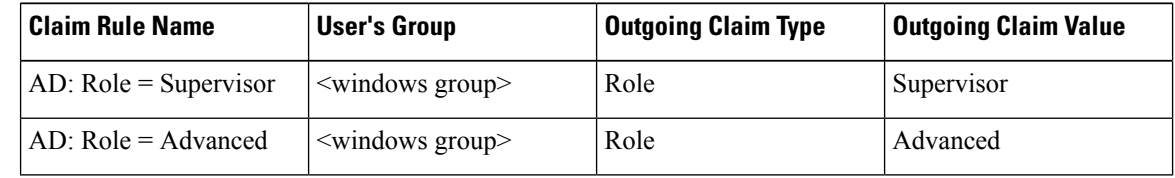

**Step 5** After adding the claim rules, click **Finish**.

#### **Add Claim Rules for Claim Provider Trust**

↘

**Note** Add the claim rules for Claim Provider Trust in Hosted AD FS.

#### **Procedure**

- **Step 1** Select the Claims provider trust at the Hosted AD FS, then click **Edit Claim Rules**.
- **Step 2** In the **Acceptance Transform Rules** tab, click **Add Rule**.
- **Step 3** In the **The Add Transform Claim Rule Wizard** window, select **Pass Through or Filter an Incoming Claim**, then click **Next**.
- **Step 4** Add the required claim rule individually:

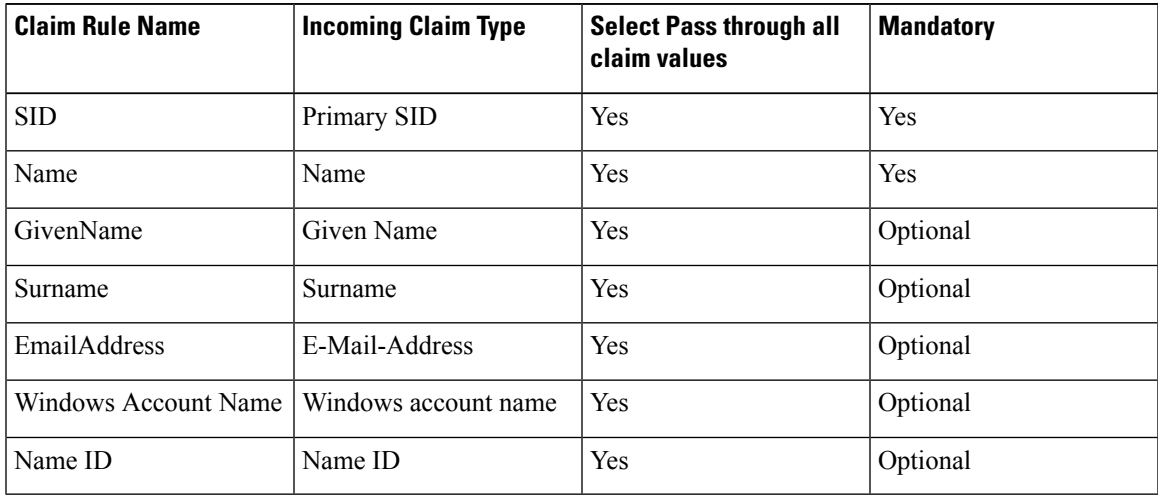

• Name ID of each claim rule must be unique. Therefore, always use SID as Name ID. **Important**

> • For the Windows account name claim, select **Pass through only claim values that start with a specific value**.

**Step 5** Once the claims have been set up, click **Finish**.

#### Automatic User Provisioning

This is an alternate procedure to provision users.

- **Step 1** Select the Claims provider trust at the Hosted AD FS, then click **Edit Claim Rules**.
- **Step 2** In the **Acceptance Transform Rules** tab, click **Add Rule**.
- **Step 3** In the **The Add Transform Claim Rule Wizard** window, select **Pass Through or Filter an Incoming Claim**, then click **Next**.
- **Step 4** Add the following claims rules:

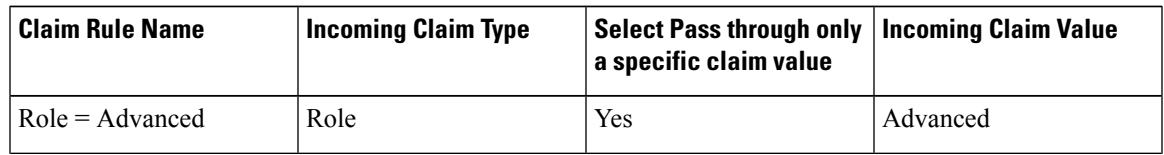

| Claim Rule Name           | <b>Incoming Claim Type</b> | Select Pass through only   Incoming Claim Value<br>a specific claim value |            |
|---------------------------|----------------------------|---------------------------------------------------------------------------|------------|
| $\vert$ Role = Supervisor | Role                       | Yes                                                                       | Supervisor |

**Step 5** Create custom rule, select **Send Claims Using a Custom Rule** as the claim rule template, then click **Next**.

- Enter the claim rule name.
- Enter the Custom Rule in the following format:

```
=> issue(Type = "http://egain.net/claims/identity/tenant", Value = "/<tenantname>",
Properties
["http://schemas.xmlsoap.org/ws/2005/05/identity/claimproperties/attributename"]
 = "urn:oasis:names:tc:SAML:2.0:attrname-format:unspecified");
```
**Step 6** After adding the claim rules, click **Finish**.

#### **Add Pass through Claims**

# $\partial \! \! \! \partial \!$

**Note** Add the claim rules for Relying Party Trust in Hosted AD FS.

#### **Procedure**

- **Step 1** Select the Relying party trust at the Hosted AD FS, then click **Edit Claim Rules**.
- **Step 2** In the **Issuance Transform Rules** tab, click **Add Rule**.
- **Step 3** In the **The Add Transform Claim Rule Wizard** window, select **Transform an Incoming Claim**, then click **Next**.
- **Step 4** Add the required claim rule individually:

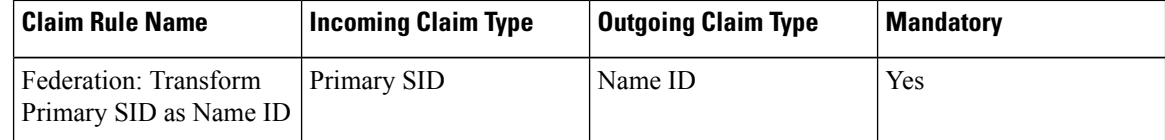

#### **Step 5** In the **The Add Transform Claim Rule Wizard** window, select **Pass Through or Filter an Incoming Claim**, then click **Next**.

**Step 6** Add the required claim rule individually:

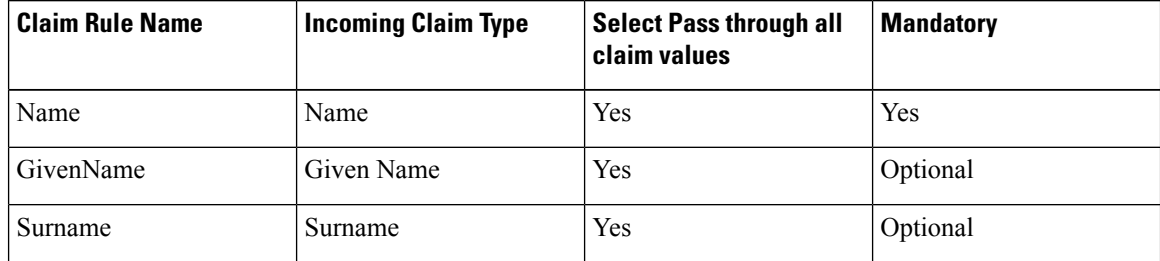

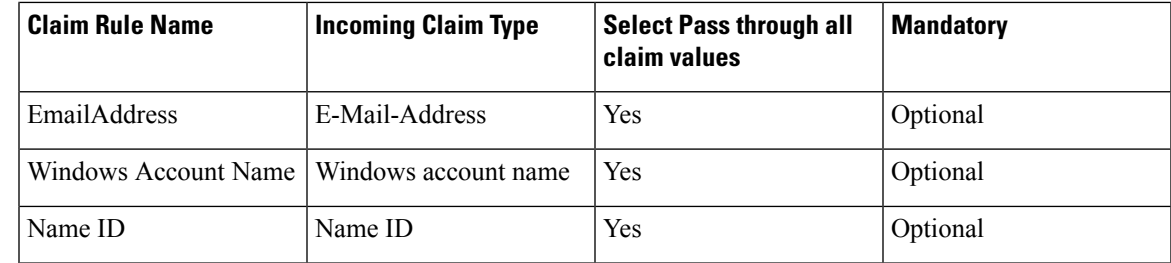

• Name ID of each claim rule must be unique. Therefore, always use SID as Name ID. **Important**

> • For the Windows account name claim, select **Pass through only claim values that start with a specific value**.

**Step 7** After the claims have been set up, click **Finish**.

#### Automatic User Provisioning

This is an alternate procedure to provision users.

#### **Procedure**

- **Step 1** Select the Relying party trust at the Hosted AD FS, then click **Edit Claim Rules**.
- **Step 2** In the **Issuance Transform Rules** tab, click **Add Rule**.
- **Step 3** In the **The Add Transform Claim Rule Wizard** window, select **Pass Through or Filter an Incoming Claim**, then click **Next**.
- **Step 4** Add the following claims rules:

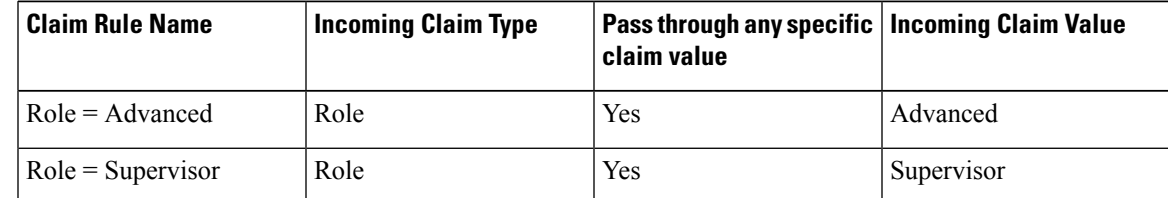

**Step 5** Create custom rule, select **Send Claims Using a Custom Rule** as the claim rule template, then click **Next**.

- Enter the claim rule name.
- Enter the Custom Rule in the following format:

c: [Type == "http://egain.net/claims/identity/tenant"]=> issue(claim = c);

**Step 6** After adding the claim rules, click **Finish**.

# **Cisco UCDM Integration**

# **Basic Configuration of Unified Communication Domain Manager**

- Add [Customer,](#page-187-0) on page 164
- Setup Cisco Unified [Communication](#page-187-1) Manager Servers, on page 164
- [Configure](#page-188-0) Network Device List, on page 165
- Add Site, on [page](#page-189-0) 166
- Add [Customer](#page-189-1) Dial Plan, on page 166
- Add Site Dial [Plan,](#page-189-2) on page 166

# <span id="page-187-0"></span>**Add Customer**

#### **Procedure**

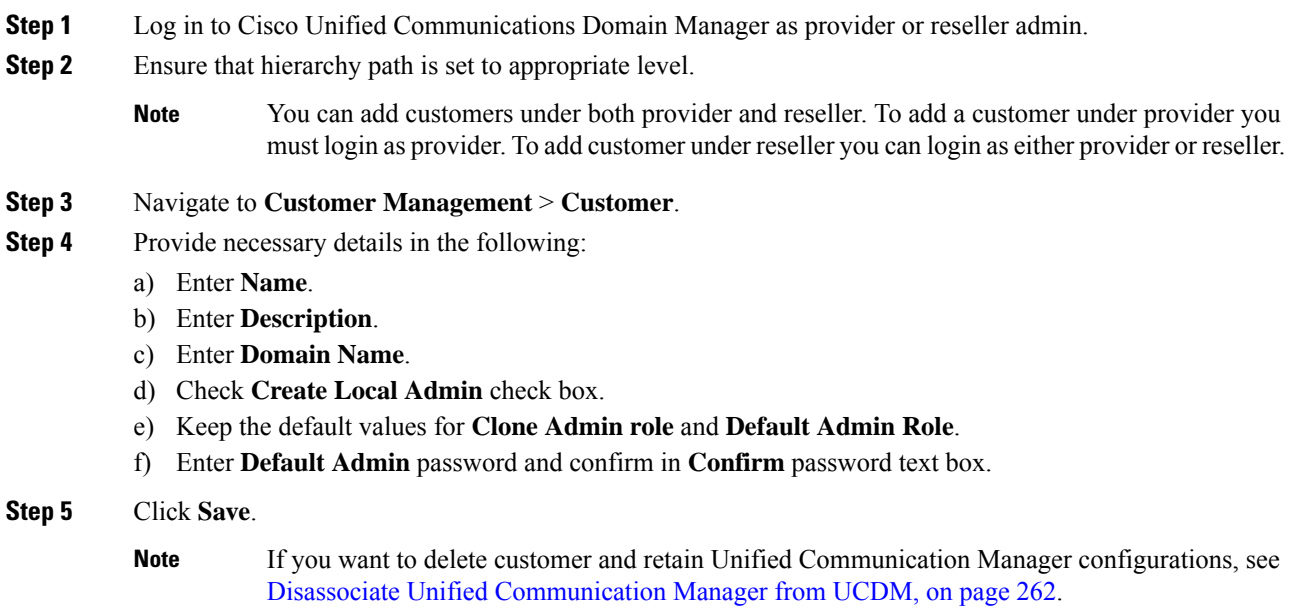

## <span id="page-187-1"></span>**Setup Cisco Unified Communication Manager Servers**

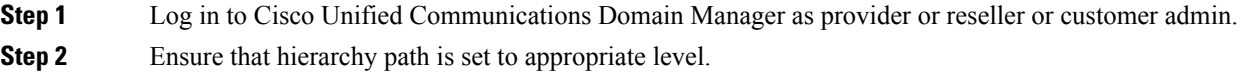

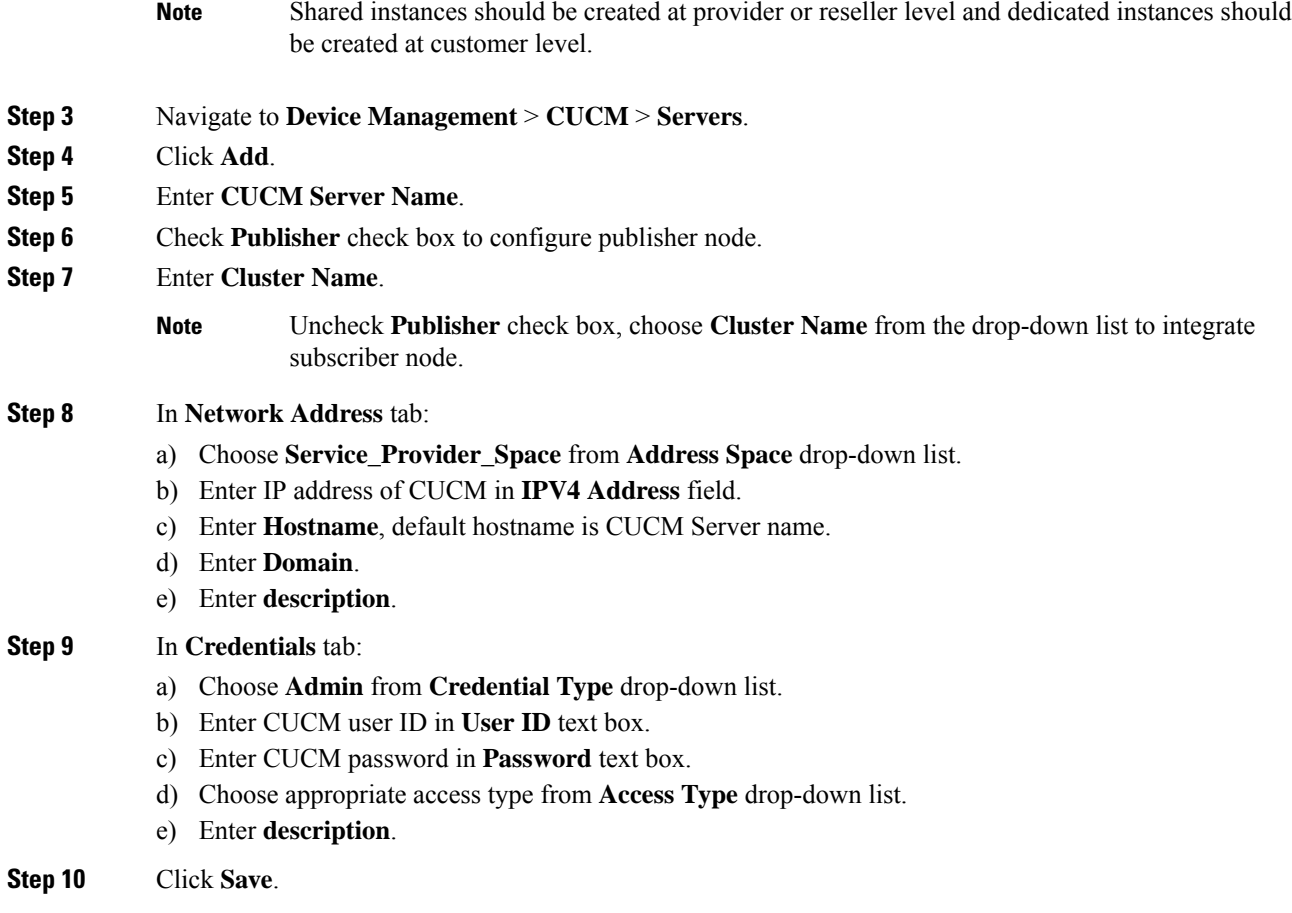

# <span id="page-188-0"></span>**Configure Network Device List**

Ι

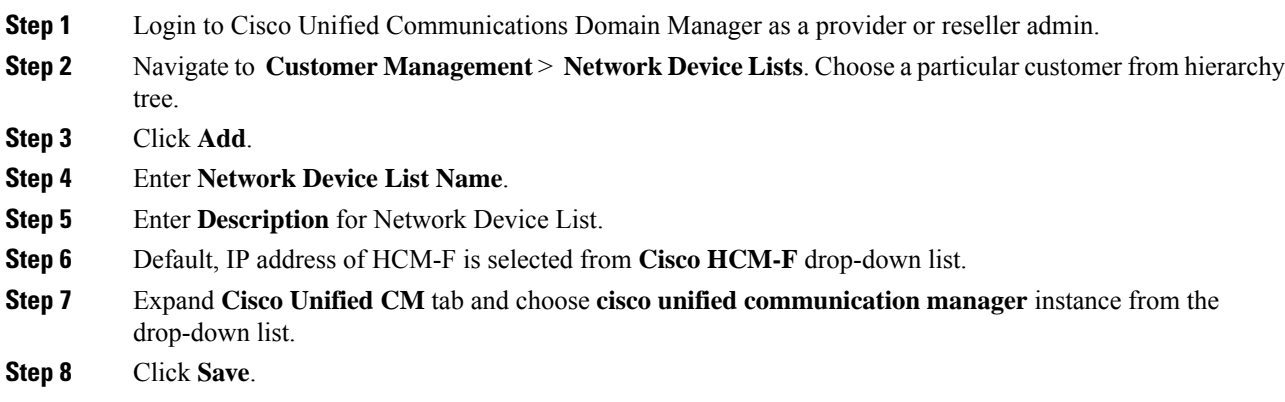

## <span id="page-189-0"></span>**Add Site**

#### **Procedure**

- **Step 1** Log in to Cisco Unified Communications Domain Manager as a Provider, Reseller, or, Customer admin.
- **Step 2** Ensure that hierarchy path is set to appropriate level.
- **Step 3** Navigate to **Site Management** > **Sites**.
- **Step 4** Click **Add**.
- **Step 5** Provide necessary details in the following:
	- a) Enter **Site Name**.
	- b) Enter **Description**.
	- c) Check **Create Local Admin** check box.
	- d) Enter **Default Admin Password** and confirm in **Confirm Password** text box.
	- e) Choose **Country** from drop-down list.
	- f) Choose **Network Device List** from the drop-down list.
- **Step 6** Click **Save**.
	- In dedicated options for Small Contact Centers, one customer and a site per customer is created in UCDM for each sub-customer. In shared options for Small Contact Centers, one customer and a site in UCDM are shared across multiple sub-customers. **Note**

# <span id="page-189-1"></span>**Add Customer Dial Plan**

#### **Procedure**

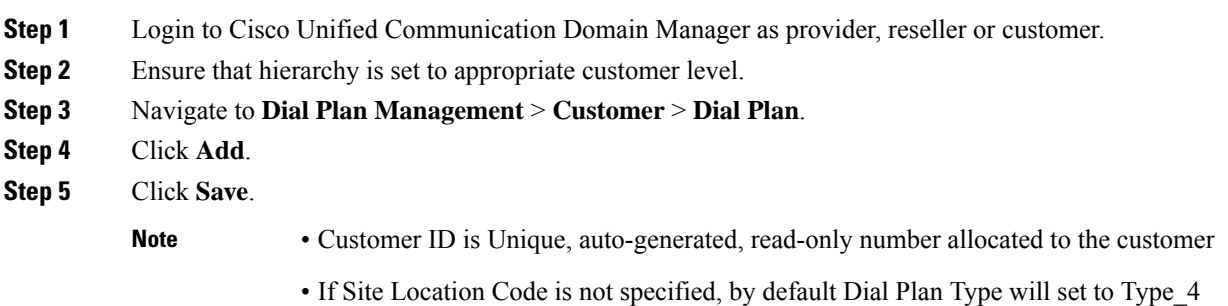

# <span id="page-189-2"></span>**Add Site Dial Plan**

#### **Before you begin**

Ensure Customer Dial Plan is created, see Add [Customer](#page-189-1) Dial Plan, on page 166.

#### **Procedure**

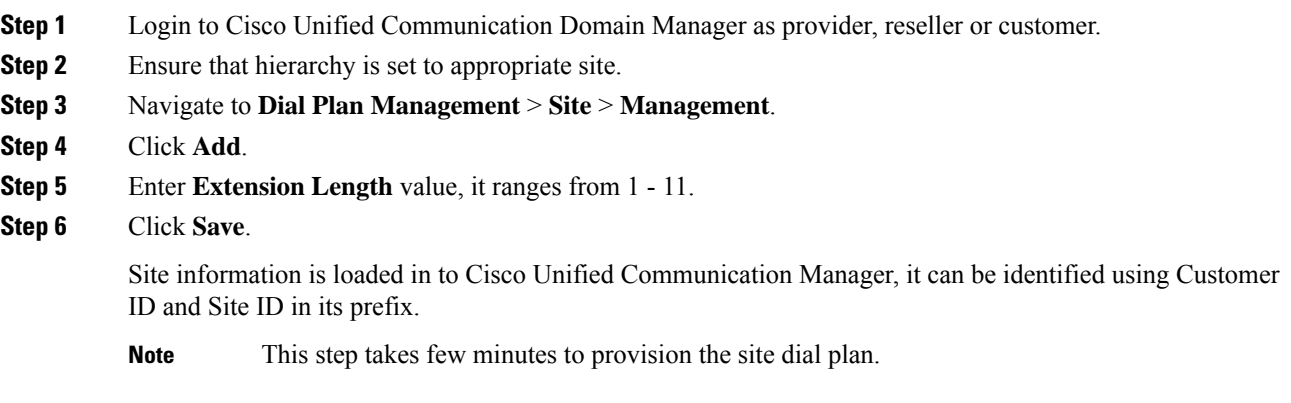

# **ASA Integration**

This section covers the configuration procedures required in Cisco ASA to integrate the customer instances for all types of HCS for CC deployment.

- Integration of ASA for HCS for CC [Deployment](#page-190-0) model, on page 167
- Integration of ASA for Small Contact Center [Deployment](#page-194-0) Model, on page 171

# <span id="page-190-0"></span>**Integration of ASA for HCS for CC Deployment model**

For the 2000, 4000, 12000, and 24000 agent deployment models the following configuration in Cisco ASA is required to integrate the customer instance components with the shared components. The following figure illustrates the deployment of different types with a Single ASA.

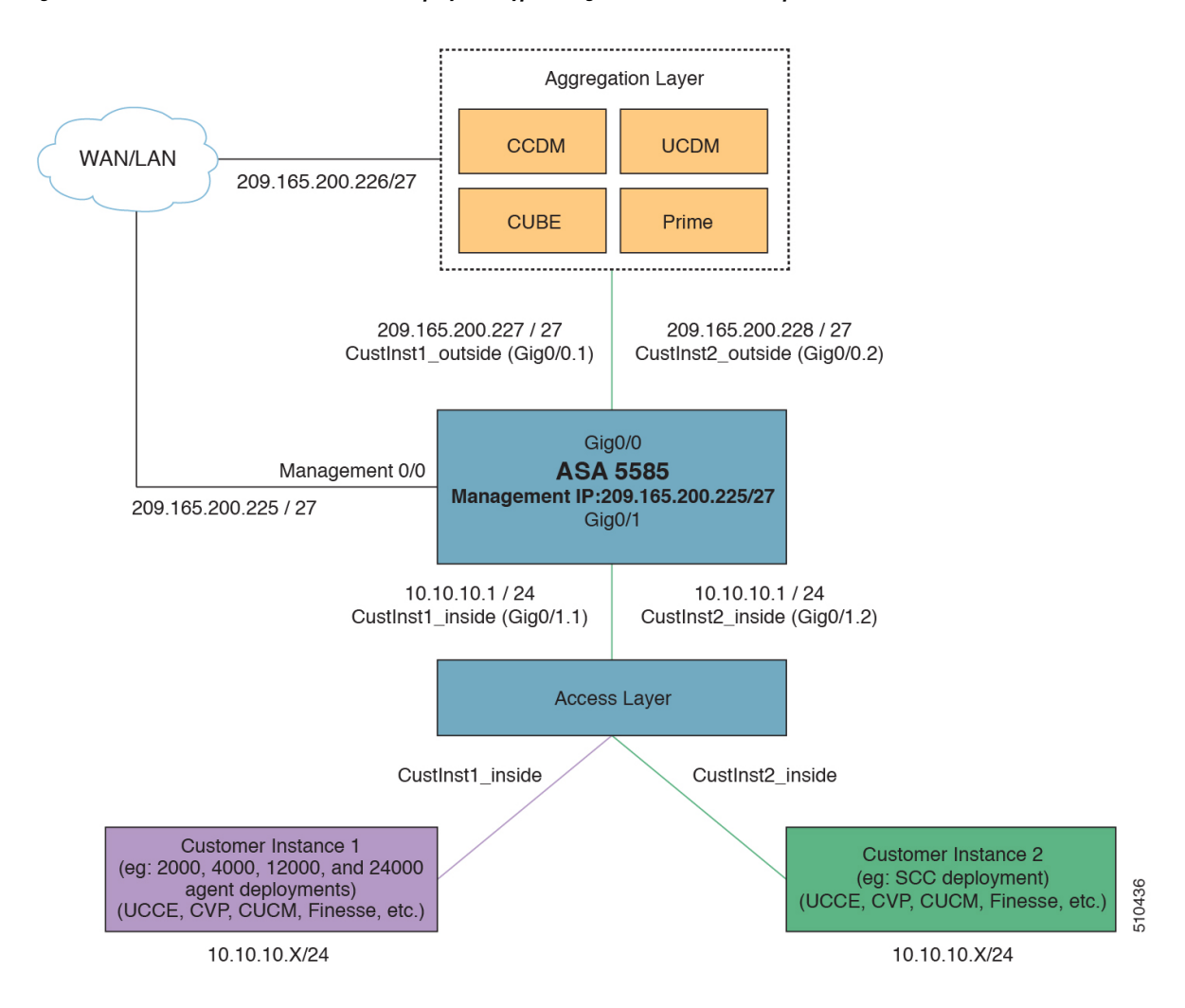

#### **Figure 5: Customer Instances of Two Different Deployment Types Integrated with Shared Components**

Repeat the Below procedures to integrate ASA for each customer instance. Required VLAN ID's and sub-interface ID for each customer instances will be different. Hence, IP addresses can be reused for these deployments:

- [Configure](#page-191-0) Interfaces in the System Execution Space, on page 168
- [Configure](#page-192-0) Security Contexts, on page 169
- [Configure](#page-193-0) Interfaces in the Customer Instance Context, on page 170
- Configure [Access-list](#page-194-1) in the Customer Instance Context, on page 171

### <span id="page-191-0"></span>**Configure Interfaces in the System Execution Space**

#### **Procedure**

**Step 1** Navigate to global configuration mode:

```
hostname/context_name#changeto system
hostname#configure terminal
hostname(config)#
```
**Step 2** Navigate to the interface Gigabit Ethernet 0/1 and enter the following command:

```
hostname(config)#interface gigabitethernet 0/1
hostname(config-if)#no shut
```
**Step 3** Navigate to the sub-interface and enter the following commands, to assign the sub-interface to the customer instance context and vlan ID inside the customer instance:

```
hostname(config-if)#interface GigabitEthernet0/1.X
hostname(config-if)#vlan x
hostname(config-if)#no shut
hostname(config-if)#interface GigabitEthernet0/0.X
hostname(config-if)#vlan x
```
**Step 4** Repeat the above steps to assign a sub interface for each Customer instance.

#### **Example:**

For 2000 agent customer instance:

hostname(config-if)#no shut

```
hostname(config)#interface Gigabit Ethernet 0/1
hostname(config-if)#no shut
```

```
hostname(config-if)#interface GigabitEthernet0/1.1
hostname(config-if)#vlan 2
hostname(config-if)#no shut
```

```
hostname(config-if)#interface GigabitEthernet0/0.1
hostname(config-if)#vlan 340
hostname(config-if)#no shut
```
#### For 4000 agent customer instance:

```
hostname(config-if)#interface GigabitEthernet0/1.2
hostname(config-if)#vlan 4
hostname(config-if)#no shut
hostname(config-if)#interface GigabitEthernet0/0.2
hostname(config-if)#vlan 341
hostname(config-if)#no shut
```
## <span id="page-192-0"></span>**Configure Security Contexts**

#### **Procedure**

```
Step 1 Create customer instance context in System Execution Space:
```
hostname(config)#context customer instance

#### **Step 2** Configure the customer instance context definitions:

```
hostname(config-ctx)#description customer_instance context (optional)
hostname(config-ctx)#allocate-interface GigabitEthernet0/1.1 cust_inside invisible
```
hostname(config-ctx)#allocate-interface GigabitEthernet0/0.1 cust\_outside invisible hostname(config-ctx)#config-url disk0:/ customer\_instance.cfg

### <span id="page-193-0"></span>**Configure Interfaces in the Customer Instance Context**

```
Step 1 Navigate to customer instance context configure mode:
          hostname#changeto context customer_instance
          hostname/customer_instance#configure terminal
          hostname/customer_instance(config)#
Step 2 Configure the interfaces for customer instances:
          a) Navigate to the interface cust_inside:
             hostname/customer_instance(config)#interface gigabitethernet0/1.1
          b) Specify the name to inside interface of the customer instance context:
             hostname/customer_instance(config-if)#nameif inside_if_name
          c) Enter the IP address of customer_instance of inside interface
             hostname/customer_instance(config-if)#ip_address ip_address subnet_mask
          d) Navigate to the interface cust_outside:
             hostname/customer_instance(config-if)#interface gigabitethernet0/0.1
          e) Specify the name to outside interface of the customer_instance context:
             hostname/customer_instance(config-if)#nameif outside if name
          f) Enter the IP address of customer instance of outside interface:
             hostname/customer_instance(config-if)#ip_address ip_address subnet_mask
          Example:
          hostname#changeto context 2000deployment
          hostname/2000deployment#configure terminal
          hostname/2000deployment(config)#interface gigabitethernet0/1.1
          hostname/2000deployment(config-if)#nameif inside
          hostname/2000deployment(config-if)#ip address 10.10.10.1 255.255.255.0
          hostname/2000deployment(config-if)#interface gigabitethernet0/0.1
          hostname/2000deployment(config-if)#nameif outside
          hostname/2000deployment(config-if)#ip address 209.165.200.227 255.255.255.224
          hostname/2000deployment(config-if)#exit
          hostname/2000deployment(config)#exit
          hostname/2000deployment#changeto context 4000deployment
          hostname/4000deployment#configure terminal
          hostname/4000deployment(config)#interface gigabitethernet0/1.2
          hostname/4000deployment(config-if)#nameif inside
          hostname/4000deployment(config-if)#ip address 10.10.10.1 255.255.255.0
          hostname/4000deployment(config-if)#interface gigabitethernet0/0.2
          hostname/4000deployment(config-if)#nameif outside
          hostname/4000deployment(config-if)#ip address 209.165.200.228 255.255.255.224
```
Ш

## <span id="page-194-1"></span>**Configure Access-list in the Customer Instance Context**

Configure the access-list to allow IP traffic. The access-list is applied to both outside and inside interfaces:

#### **Procedure**

**Step 1** Create the access-list for both outside and inside IP traffic:

hostname/customer\_instance(config)#access-list access\_list\_name\_outside extended permit ip any any hostname/customer\_instance(config)#access-list access\_list\_name\_inside extended permit ip any any

#### **Step 2** Apply the access-list for both outside and inside IP traffic:

hostname/customer\_instance(config)#access-group access\_list\_name\_outside in interface outside\_if\_name hostname/customer\_instance(config)#access-group access\_list\_name\_inside in interface inside\_if\_name

**Note** Allow or deny IP address in access-list as per the requirement of the network.

# <span id="page-194-0"></span>**Integration of ASA for Small Contact Center Deployment Model**

Small contact center deployment model requirestwo Cisco ASAs, one isto integrate theSmall Contact Center customer instance with the shared components and another one is to integrate sub customer instances with the small contact center customer instance.

The following figure illustrates the deployments of 2000,4000, 12000, 24000 agents, and small contact center instances with two Cisco ASAs.

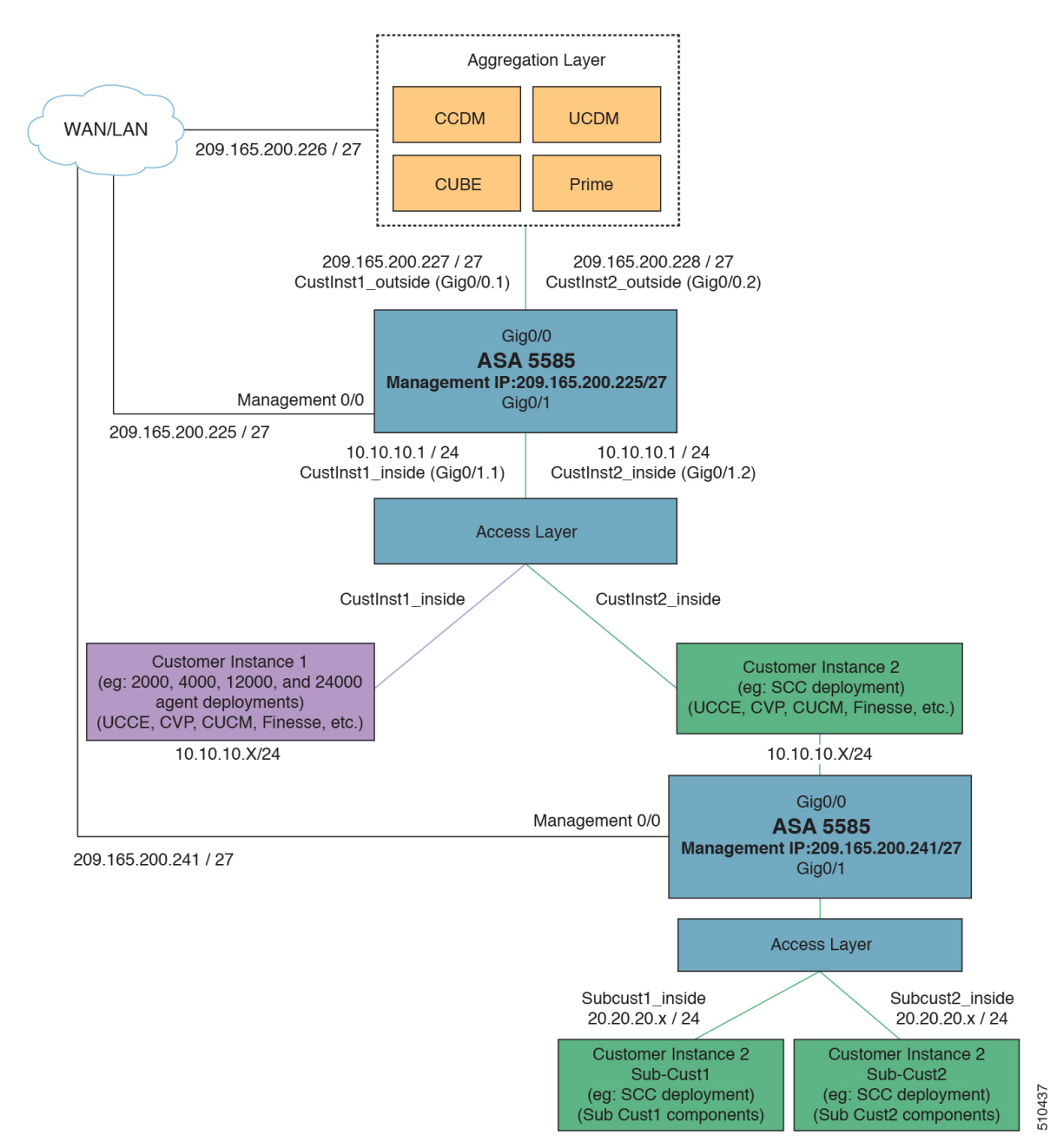

Integrate ASA for Small contact center with shared components, then Integrate ASA for Small contact center customer instance with sub-customer instance. For more information on installing and configuring ASA, for more information see *Install and Configure ASA Firewall and NAT* section of *Installing and upgrading guide for Cisco Hosted Collaboration Solution for Contact Center* [http://www.cisco.com/c/en/us/support/](http://www.cisco.com/c/en/us/support/unified-communications/hosted-collaboration-solution-contact-center/products-installation-guides-list.html) [unified-communications/hosted-collaboration-solution-contact-center/products-installation-guides-list.html](http://www.cisco.com/c/en/us/support/unified-communications/hosted-collaboration-solution-contact-center/products-installation-guides-list.html).

After Installing the ASA, repeat the below procedures for each sub-customer instance. Required VLAN ID's and sub-interface ID for sub-customer instances will be different. Hence, IP addresses can be reused for these deployments.

• [Configure](#page-196-0) Interfaces in the System Execution Space, on page 173

- Configure Security Contexts for each [Sub-customer](#page-197-0) Context, on page 174
- Configure Interfaces in each [Sub-Customer](#page-197-1) Instance Context, on page 174
- Configure Access-list in the [Sub-customer](#page-198-0) Instance Context, on page 175

# <span id="page-196-0"></span>**Configure Interfaces in the System Execution Space**

#### **Procedure**

**Step 1** Navigate to global configuration mode:

```
hostname/context_name# changeto system
hostname# configure terminal
hostname(config)#
```
**Step 2** Navigate to the interface Gigabit Ethernet 0/1 and enter the following command:

```
hostname(config)#interface gigabitethernet 0/1
hostname(config-if)#no shut
```
**Step 3** Navigate to the sub-interface and enter the following commands, to assign the sub-interface to the sub-customer\_instance context and vlan ID inside the sub-customer\_instance:

```
hostname(config-if)#interface GigabitEthernet0/1.X
hostname(config-if)#vlan x
hostname(config-if)#no shut
hostname(config-if)#interface GigabitEthernet0/0.X
hostname(config-if)#vlan x
hostname(config-if)#no shut
```
**Step 4** Repeat the above steps to assign a sub interface for each sub-customer instance.

#### **Example:**

#### For sub-cust1

```
hostname(config)#interface gigabitethernet0/1
hostname(config-if)#No shut
hostname(config-if)#interface gigabitethernet0/1.1
hostname(config-if)#vlan 10
hostname(config-if)#no shut
hostname(config-if)#interface GigabitEthernet0/0.1
```

```
hostname(config-if)#vlan 11
hostname(config-if)#no shut
```
#### For sub-cust2

```
hostname(config-if)#interface gigabitethernet0/1.2
hostname(config-if)#vlan 20
hostname(config-if)#no shut
hostname(config-if)#interface gigabitethernet0/0.2
hostname(config-if)#vlan 21
hostname(config-if)#no shut
```
### <span id="page-197-0"></span>**Configure Security Contexts for each Sub-customer Context**

#### **Procedure**

**Step 1** Create sub-customer instance context in System Execution Space:

hostname(config)#context sub-customer\_instance

**Step 2** Configure the customer instance context definitions:

```
hostname(config-ctx)#description sub-customer instance context (optional)
hostname(config-ctx)#allocate-interface GigabitEthernet0/1.1 subcustX inside invisible
hostname(config-ctx)#allocate-interface GigabitEthernet0/0.1 subcustX_outside invisible
hostname(config-ctx)#config-url disk0:/ sub-customer instance.cfg
```
#### **Example:**

```
hostname/admin#changeto system
hostname#configure terminal
hostname(config)#context sub-cust1
hostname(config-ctx)#description sub-customer_1 context
hostname(config-ctx)#allocate-interface gigabitethernet0/1.1 sub-cust1 inside invisible
hostname(config-ctx)#allocate-interface gigabitethernet0/0.1 sub-cust1 outside invisible
hostname(config-ctx)#config-url disk0:/ sub-cust1.cfg
hostname(config-ctx)#context sub-cust2
hostname(config-ctx)#description sub-customer_2 context
hostname(config-ctx)#allocate-interface gigabitethernet0/1.2 sub-cust2 inside invisible
hostname(config-ctx)#allocate-interface gigabitethernet0/0.2 sub-cust2_outside invisible
hostname(config-ctx)#config-url disk0:/ sub-cust2.cfg
```
### <span id="page-197-1"></span>**Configure Interfaces in each Sub-Customer Instance Context**

#### **Procedure**

**Step 1** Navigate to sub-customer instance context configure mode: hostname#changeto context sub\_customer\_instance\_name hostname/sub customer instance#configure terminal hostname/sub customer instance (config)# **Step 2** Configure the interfaces for sub-customer instances: a) Navigate to the interface sub-cust inside: hostname/sub customer instance (config)#interface gigabitethernet0/1.1 b) Specify the name to inside interface of the sub-customer\_instance context: hostname/sub customer instance (config-if)#nameif inside if name c) Enter the IP address of sub-customer\_instance of inside interface hostname/sub\_customer\_instance (config-if)#ip address ip\_address subnet\_mask d) Navigate to the interface sub-cust\_outside: hostname/sub customer instance (config-if)#interface gigabitethernet0/0.1

e) Specify the name to outside interface of the sub-customer\_instance context:

hostname/sub customer instance (config-if)#nameif outside if name

f) Enter the IP address of sub-customer instance of outside interface:

hostname/sub customer instance (config-if)#ip address ip address subnet mask

#### **Example:**

```
hostname#changeto context sub-cust1
hostname/sub-cust1#configure terminal
hostname/sub cust1(config)#interface sub-cust1 inside
hostname/sub_cust1(config-if)#nameif inside
hostname/sub cust1(config-if)#ip address 20.20.20.1 255.255.255.0
hostname/sub_cust1(config-if)#interface sub-cust1_outside
hostname/sub_cust1(config-if)#nameif outside
hostname/sub cust1(config-if)#ip address 10.10.10.254 255.255.255.0
hostname/sub cust1(config)#interface sub-cust2 inside
hostname/sub_cust1(config-if)#nameif inside
hostname/sub_cust1(config-if)#ip address 20.20.20.1 255.255.255.0
hostname/sub_cust1(config-if)#interface sub-cust2_outside
hostname/sub_cust1(config-if)#nameif outside
hostname/sub cust1(config-if)#ip address 10.10.10.254 255.255.255.0
```
#### <span id="page-198-0"></span>**Configure Access-list in the Sub-customer Instance Context**

Configure the access-list to allow IP traffic. The access-list is applied to both outside and inside interfaces:

#### **Procedure**

```
Step 1 Create the access-list for both outside and inside IP traffic.
          hostname/sub_customer_instance(config)#access-list access_list_name_outside extended permit
           ip any any
          hostname/sub customer instance(config)#access-list access list name inside extended permit
           ip any any
Step 2 Apply the access-list for both outside and inside IP traffic.
          hostname/sub customer instance(config)#access-group access list name outside in interface
          outside_if_name
          hostname/sub customer instance(config)#access-group access list name inside in interface
          inside_if_name
```
**Note** Allow or deny IP address in access-list as per the requirement of the network.

# **Session Border Controller Integration**

For information on integrating CUBE Enterprise as the SBC in the aggregation layer, see Cisco [Hosted](https://www.cisco.com/c/dam/en/us/td/docs/voice_ip_comm/hcs/11_5/White_Papers/CUBE_E_deployment_for_Cisco_HCS.PDF) [Collaboration](https://www.cisco.com/c/dam/en/us/td/docs/voice_ip_comm/hcs/11_5/White_Papers/CUBE_E_deployment_for_Cisco_HCS.PDF) Solution - Deploying Multiple Virtual Forwarding (mVRF) using the Cisco Unified Border Element [Enterprise](https://www.cisco.com/c/dam/en/us/td/docs/voice_ip_comm/hcs/11_5/White_Papers/CUBE_E_deployment_for_Cisco_HCS.PDF) Edition.

For information on integrating third-party Session Border Controller in the aggregation layer, see [http://www.cisco.com/c/en/us/support/unified-communications/hosted-collaboration-solution-hcs/](http://www.cisco.com/c/en/us/support/unified-communications/hosted-collaboration-solution-hcs/tsd-products-support-series-home.html) [tsd-products-support-series-home.html](http://www.cisco.com/c/en/us/support/unified-communications/hosted-collaboration-solution-hcs/tsd-products-support-series-home.html)

# **Cisco Prime Collaboration Assurance Integration for Small Contact Center Deployment Model**

- Customer Management for Prime [Collaboration](#page-199-0) Assurance, on page 176
- Add [Cluster,](#page-199-1) on page 176
- Add Contact Center [Components,](#page-200-0) on page 177

# <span id="page-199-0"></span>**Customer Management for Prime Collaboration Assurance**

#### **Procedure**

**Step 1** Login to Prime using the URL *https://<IP\_address\_of\_Prime\_Collaboration\_application/* .

- **Step 2** Go to **Administration** > **Customer Management**.
- **Step 3** Click **Add**.
- **Step 4** In **General Info** tab, enter the **Customer Name**.
- **Step 5** Click **Next** and then **Save**.

# <span id="page-199-1"></span>**Add Cluster**

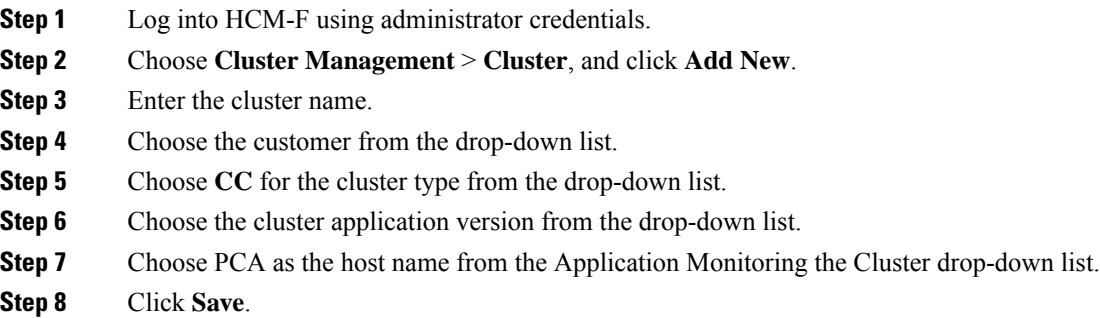

# <span id="page-200-0"></span>**Add Contact Center Components**

Customer Contact components includes Rogger, AW-HDS, Agent Peripheral Gateway, VRU Peripheral Gateway, CVP, CVP OAMP, and CVP RSA.

#### **Procedure**

- **Step 1** Log in to HCM-F using administrator credentials.
- **Step 2** Choose **Application Management** > **Cluster Application**.
- **Step 3** In the **General Information** section, configure the following.
	- a) Click **Add New**.
	- b) Choose **UCCE** from the **Application Type** drop-down list.

Choose **CVP** for CVP, CVP OAMP, CVP RSA , choose **UCCE** for Rogger, AW-HDS, Agent Peripheral Gateway, or VRU Peripheral Gateway.

- c) Enter the host name of the CC component.
- d) Choose a cluster from the drop-down list.
- e) Click **Save**.

#### **Step 4** In the **Credentials** section, configure the following.

- a) Click **Add New**.
- b) Choose **SNMP \_V2** from the **Credential Type** drop-down list.
- c) Enter the **Community Srting** configured on CC Component.
- d) Choose **Read Only** option for the access type.
- e) Click **Save**.
- f) Click **Add New**.
- g) Choose **ADMIN** from the **Credential Type** drop-down list.
- h) Enter the administrator credentials.

For CVP, CVP OAMP, CVP RSA use User ID as **wsmadmin** and password configured for OAMP web UI

- i) Choose **Read Only** option for the Access Type .
- j) Click **Save**.
- **Step 5** In **Network Addresses** section, configure the following.
	- a) Click **Add New**.
	- b) Choose **Application Space** from the **Network Space** drop-down list.
	- c) Enter the IPV4 Address and the hostname.
	- d) Click **Save**.
	- e) Click **Add New**.
	- f) Choose **Service Provider Space** from **Network Space** drop-down list.
	- g) Enter the NAT IPV4 Address and Hostname.
	- h) Click **Save**.

Follow the same procedure to add AW-HDS, Agent Peripheral Gateway,VRU Peripheral Gateway, CVP, CVP OAMP, and CVP RSA. Cisco Unified IC is not supported. **Note**

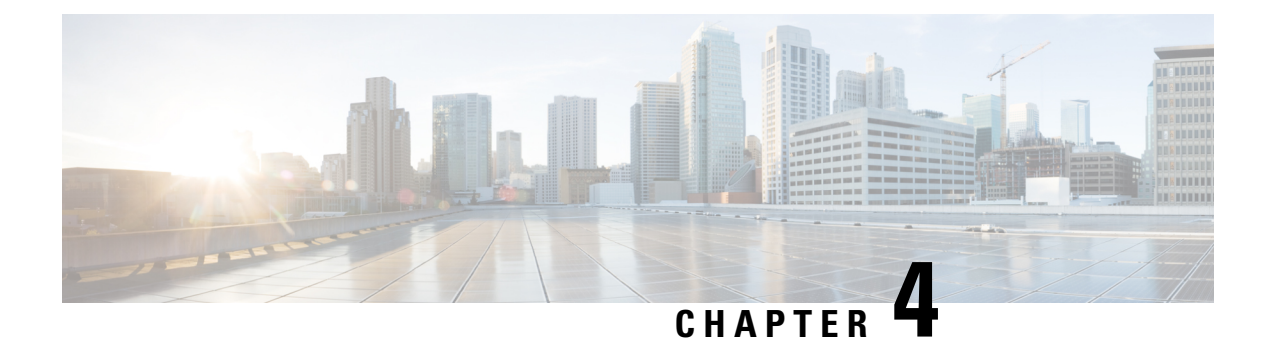

# **Administration**

- Unified CCE [Administration,](#page-202-0) on page 179
- Unified CVP [Administration,](#page-265-0) on page 242
- Unified [Communication](#page-265-1) Manager Administration, on page 242
- Single Sign-on [Administration,](#page-288-0) on page 265

# <span id="page-202-0"></span>**Unified CCE Administration**

- [Provision](#page-202-1) Unified CCE Using Unified CCDM, on page 179
- Provision Unified CCE Using [Administration](#page-263-0) Workstation, on page 240
- Provision Unified CCE Using Web [Administration,](#page-264-0) on page 241
- [Provision](#page-264-1) Routing Script Using Internet Script Editor, on page 241

# <span id="page-202-1"></span>**Provision Unified CCE Using Unified CCDM**

Complete the following procedures to provision the Unified CCE using Unified Contact Center Domain Manager (Unified CCDM).

- CRUD [Operations](#page-203-0) for Unified CCDM Objects, on page 180
- [Configure](#page-205-0) User, on page 182
- Configure [Departments,](#page-208-0) on page 185
- [Configure](#page-209-0) Agents, on page 186
- [Configure](#page-211-0) Agent Desktop, on page 188
- [Configure](#page-212-0) Agent Team, on page 189
- [Configure](#page-214-0) Call Type, on page 191
- [Configure](#page-215-0) Precision Routing, on page 192
- [Configure](#page-219-0) Network VRU Scripts, on page 196
- [Configure](#page-221-0) Dialed Number, on page 198
- Configure [Enterprise](#page-222-0) Skill Group, on page 199
- [Configure](#page-224-0) Expanded Call Variable, on page 201
- [Configure](#page-225-0) ECC Payload , on page 202
- [Configure](#page-226-0) Folder, on page 203
- [Configure](#page-228-0) Group, on page 205
- [Configure](#page-230-0) Label, on page 207
- [Configure](#page-231-0) Person, on page 208
- Configure [Supervisors](#page-232-0) , on page 209
- [Configure](#page-233-0) Service, on page 210
- [Configure](#page-234-0) Skill Group, on page 211
- [Configure](#page-236-0) Route , on page 213
- Agent [Re-skilling](#page-236-1) and Agent Team Manager, on page 213
- [Configure](#page-239-0) User Variable, on page 216
- View the Unified CCDM [Version,](#page-240-0) on page 217
- Bulk [Operations](#page-240-1) Using Unified CCDM, on page 217
- [Manage](#page-255-0) Roles , on page 232
- [Configure](#page-262-0) Gadgets, on page 239

# <span id="page-203-0"></span>**CRUD Operations for Unified CCDM Objects**

The following table mentions the Create, Read, Update, and Delete (CRUD) operations for Unified CCDM objects.

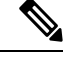

```
Note
```
Bulk upload supports only the create operation. See Bulk [Operations](#page-240-1) Using Unified CCDM, on page 217.

You cannot edit any default resources in CCDM portal.

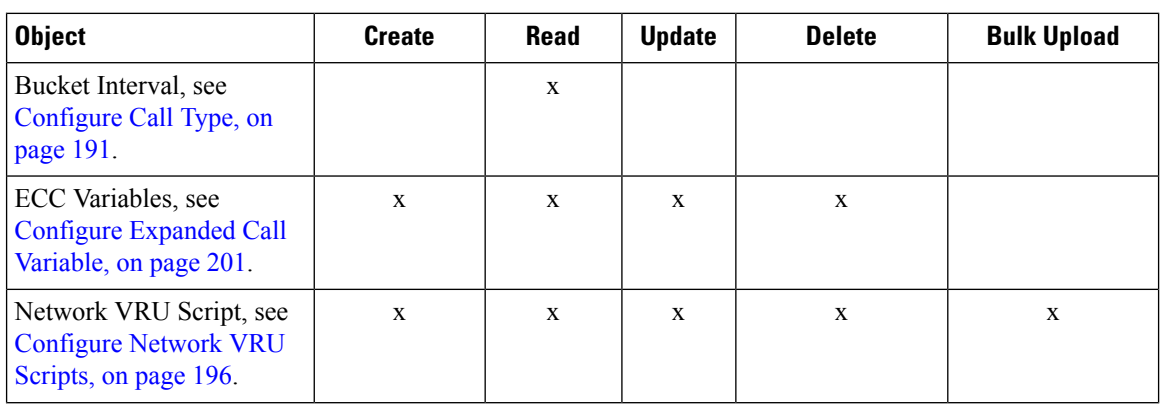

I

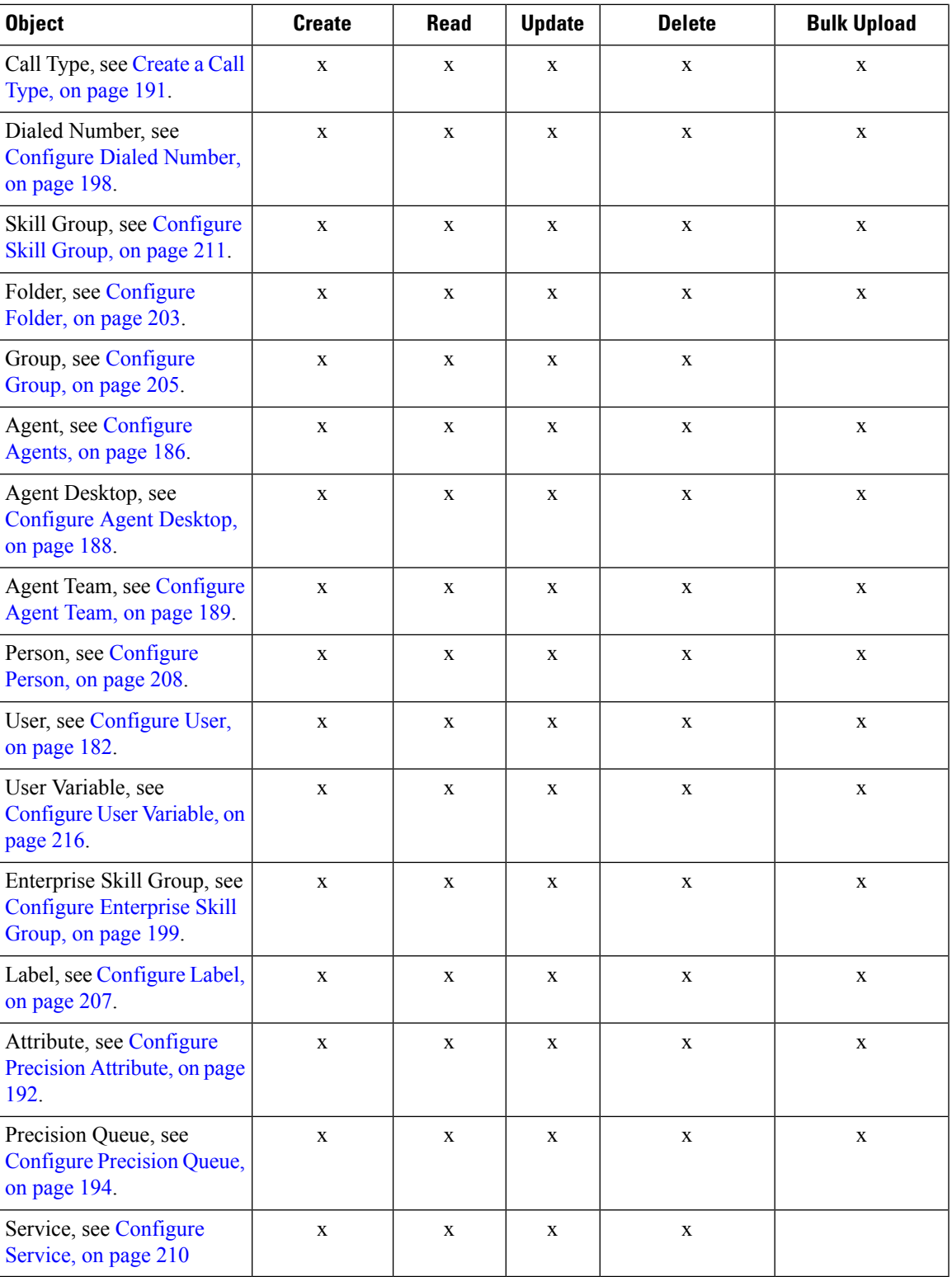

## <span id="page-205-0"></span>**Configure User**

Complete the following procedures to configure a user:

- Create Users in Active [Directory,](#page-169-0) on page 146
- [Create](#page-205-1) User, on page 182
- [Assign](#page-206-0) Roles to Users, on page 183
- Assign Permission to [Sub-customer](#page-207-0) Tenant and User, on page 184
- Edit [User,](#page-207-1) on page 184
- [Delete](#page-207-2) User, on page 184

#### <span id="page-205-1"></span>**Create User**

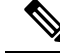

**Note** Login as administrator to create tenant/sub customer user.

#### **Procedure**

- **Step 1** In Unified CCDM portal, click burger icon in the top-left corner and select **Security** > **Users**.
- **Step 2** Select the tenant in which you have to create user and click **New**.
- **Step 3** Enter **Login Name**.
- **Step 4** Enter **First Name**, **Last Name** and **Description**.
- **Step 5** From **Culture** drop-down list, select **English (United States)** option.
- **Step 6** Check the following check boxes:

#### **Advanced Mode**

- **Account Enabled**
- **Password Never Expires**
- **User Cannot Change Password**
- **Internet Script Editor Enabled** (applicable for ISE user)
- **Step 7** In **User Home Folder** field, ensure that selected path is correct.

Ensure that **Create a new folder for this user** check box is unchecked.

- **Step 8** Enter **Password** and **Confirm** the password.
- **Step 9** Click **Save**.

#### **Configure an Imported Unified CCE User**

After integration of Unified CCE with Unified CCDM, Unified CCDM import existing Unified CCE users. All imported users are located in default import location, move the imported usersto appropriate tenants/folders. Follow the below steps to configure imported users.

#### **Procedure**

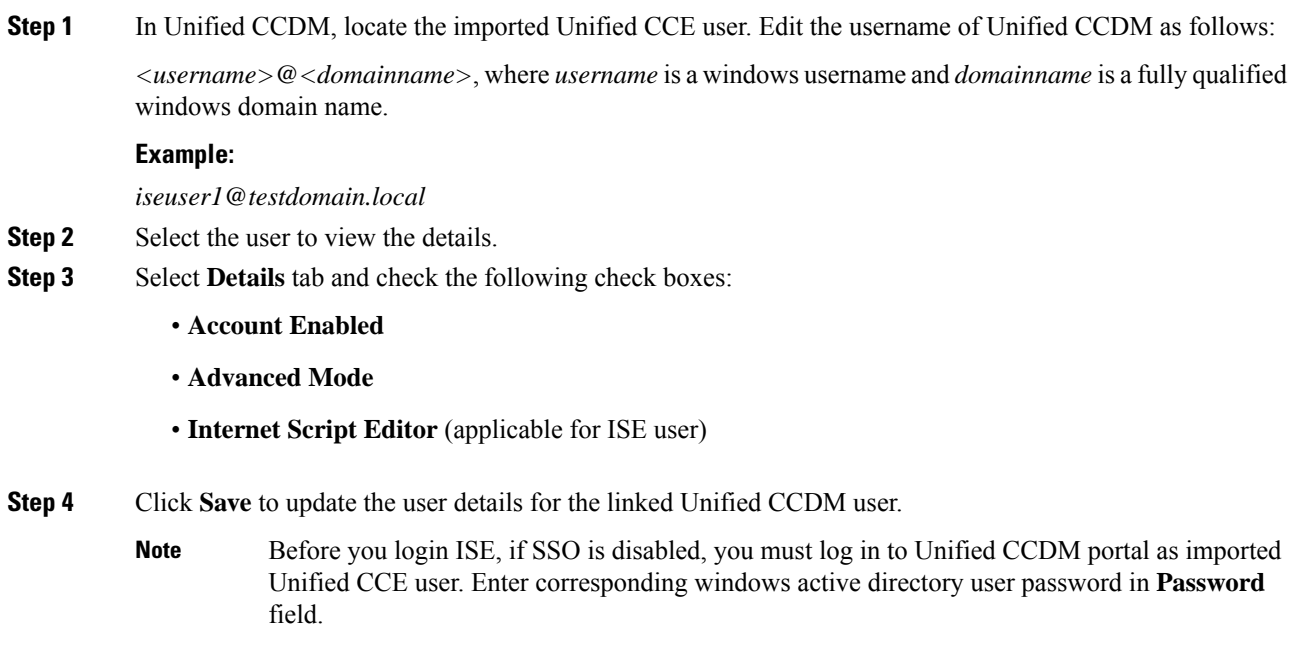

#### <span id="page-206-0"></span>**Assign Roles to Users**

Follow the below procedure to assign corresponding roles to the user:

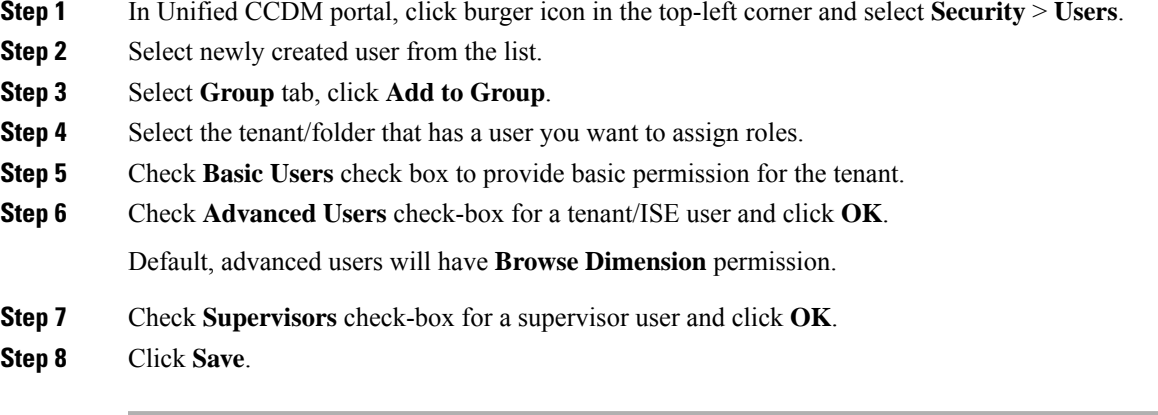

#### <span id="page-207-0"></span>**Assign Permission to Sub-customer Tenant and User**

#### **Procedure**

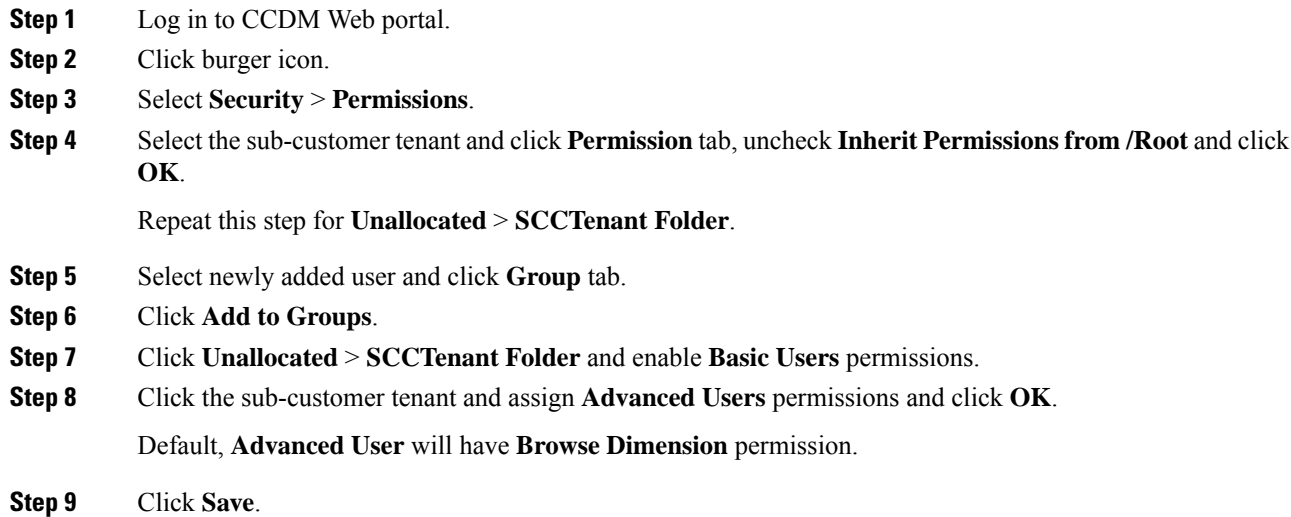

#### <span id="page-207-1"></span>**Edit User**

Follow the below procedure to edit user:

#### **Procedure**

- **Step 1** In Unified CCDM portal, click burger icon in the top-left corner and select **Security** > **Users**.
- **Step 2** From the folder tree, select the folder containing the user that you want to edit.
- **Step 3** Select the user you want to edit.
- **Step 4** Click **Details** tab.
- **Step 5** Edit the required details.
- <span id="page-207-2"></span>**Step 6** Click **Groups** tab, to add or remove the groups.
- **Step 7** Click **Save**.

#### **Delete User**

Follow the below procedures to delete users:

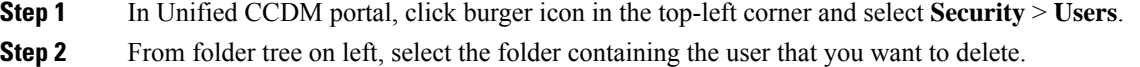

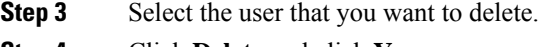

### **Step 4** Click **Delete** and click **Yes**.

## <span id="page-208-0"></span>**Configure Departments**

To configure a department perform the following instructions.

- Create a [Department,](#page-208-1) on page 185
- Edit a [Department,](#page-208-2) on page 185
- Move a [Department,](#page-208-3) on page 185
- Delete a [Department,](#page-209-1) on page 186

#### <span id="page-208-1"></span>**Create a Department**

#### **Procedure**

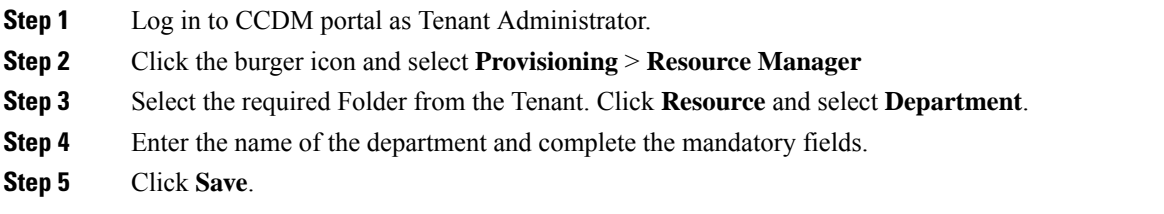

#### <span id="page-208-2"></span>**Edit a Department**

#### **Procedure**

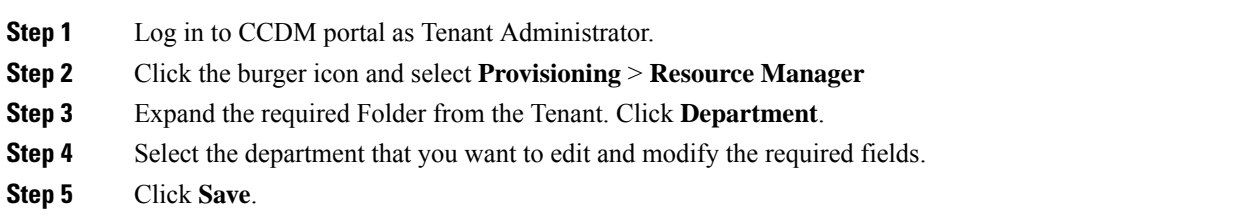

#### <span id="page-208-3"></span>**Move a Department**

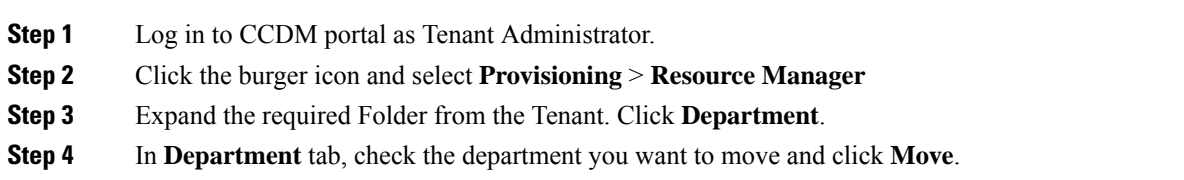

**Step 5** Browse to the destination folder you want the department to be moved and click **Save** and click **Ok**.

#### <span id="page-209-1"></span>**Delete a Department**

#### **Procedure**

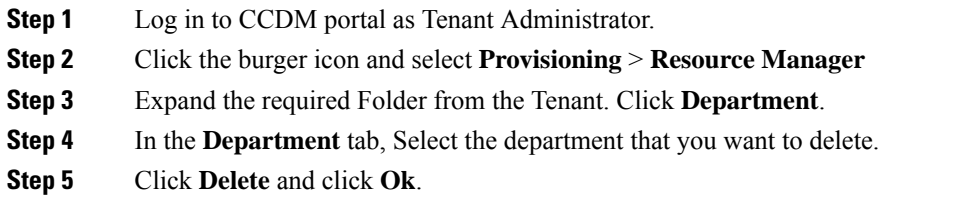

# <span id="page-209-0"></span>**Configure Agents**

Complete the following procedures for agent configuration:

- Create an [Agent,](#page-209-2) on page 186
- Edit an [Agent,](#page-210-0) on page 187
- Delete an [Agent,](#page-211-1) on page 188

#### <span id="page-209-2"></span>**Create an Agent**

Complete the following procedure to create an agent:

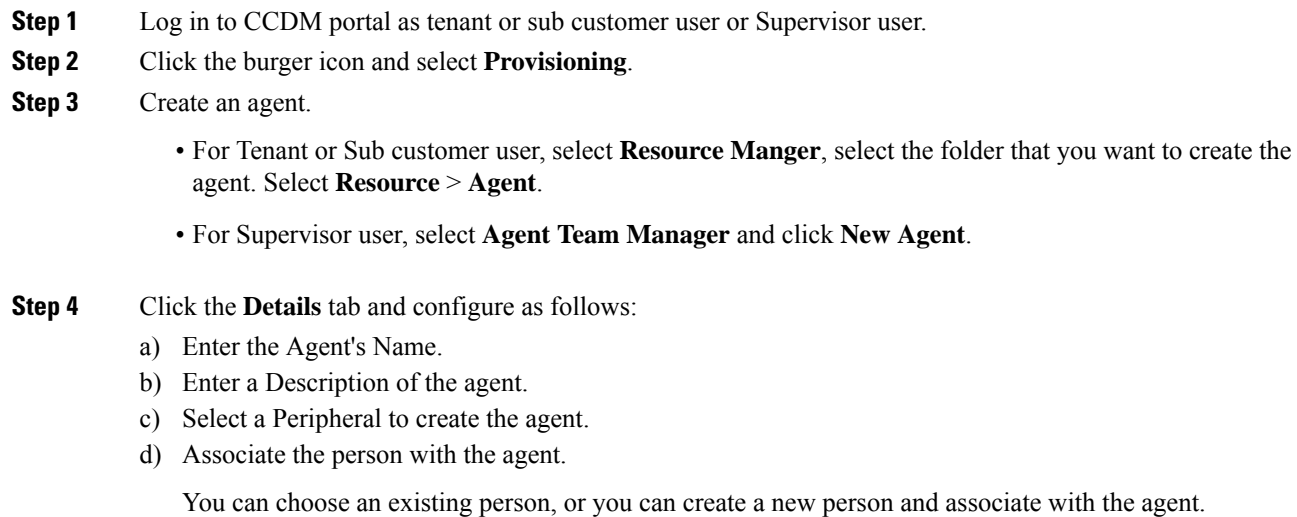

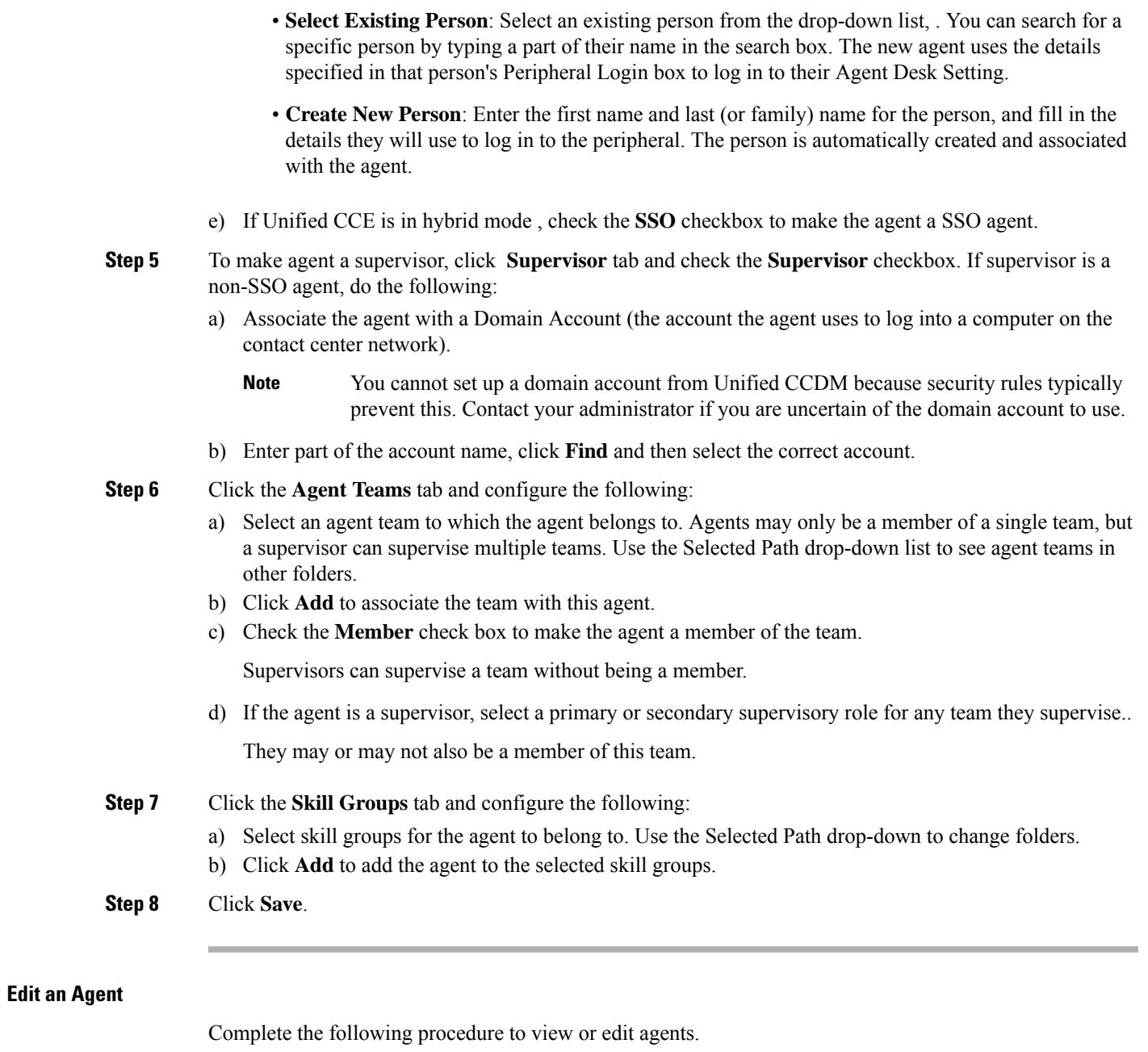

#### <span id="page-210-0"></span>**Procedure**

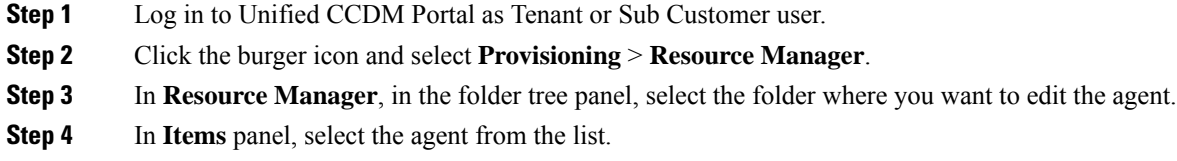

**Step 5** Edit the agent details.

 $\mathbf{l}$ 

<span id="page-211-1"></span>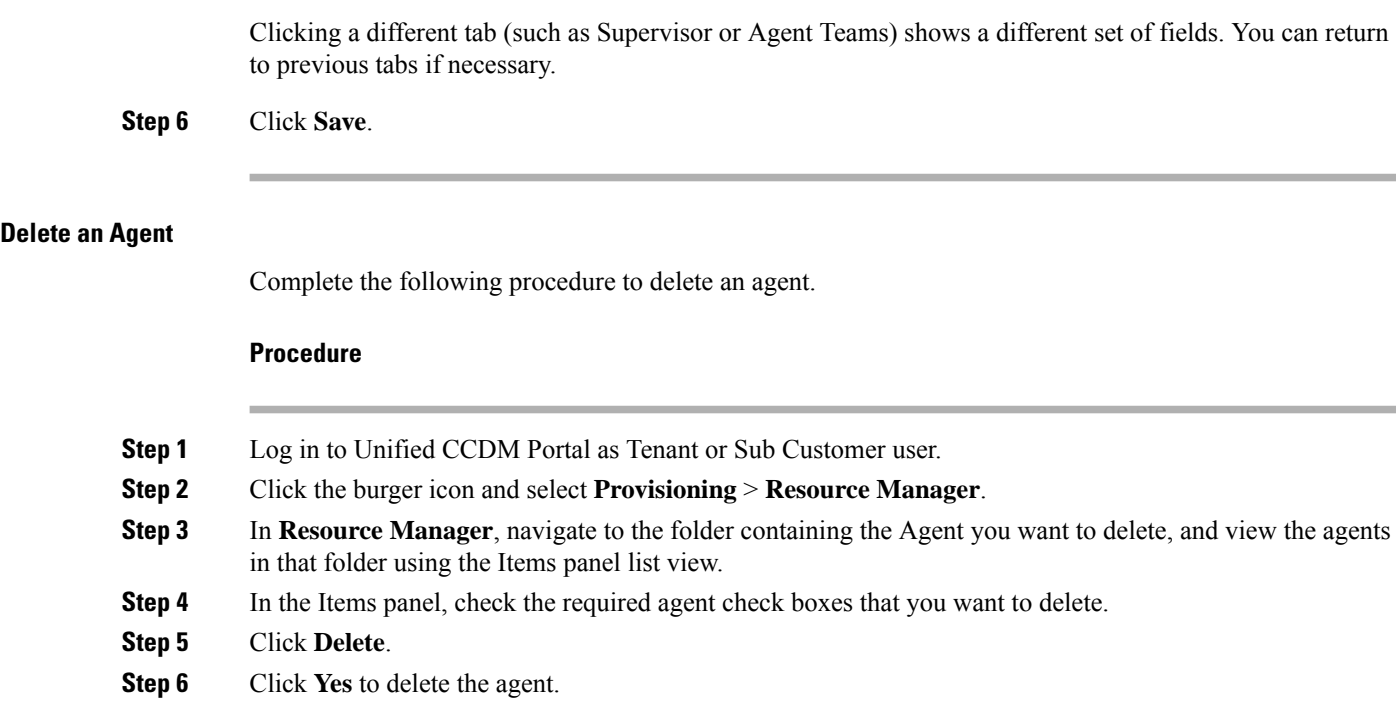

# <span id="page-211-0"></span>**Configure Agent Desktop**

Complete the following procedures to configure an agent desktop:

- Create an Agent [Desktop,](#page-211-2) on page 188
- Edit an Agent [Desktop,](#page-211-3) on page 188
- Delete an Agent [Desktop,](#page-212-1) on page 189

#### <span id="page-211-2"></span>**Create an Agent Desktop**

Complete the following procedure to create an agent desktop.

#### **Procedure**

<span id="page-211-3"></span>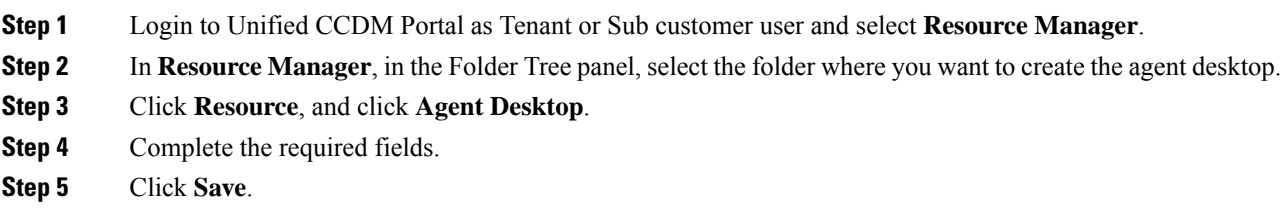

#### **Edit an Agent Desktop**

Complete the following procedure to edit an agent desktop.

#### **Procedure**

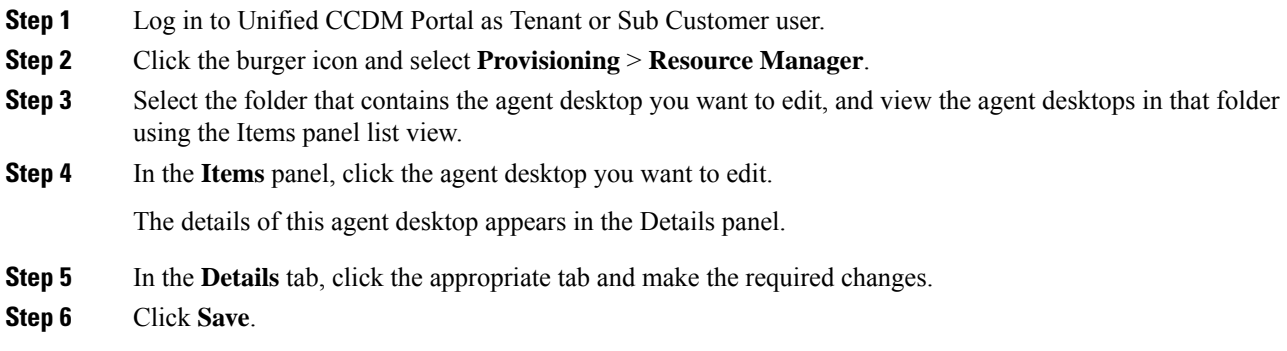

#### <span id="page-212-1"></span>**Delete an Agent Desktop**

Complete the following procedure to delete the agent desktop.

#### **Procedure**

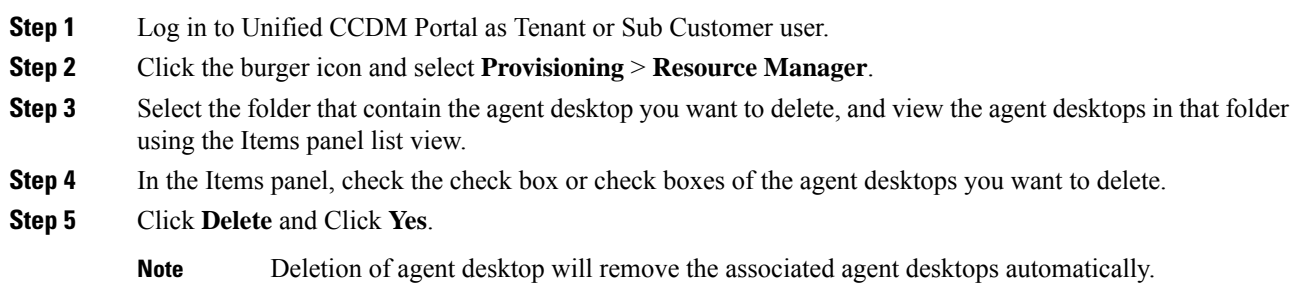

# <span id="page-212-2"></span><span id="page-212-0"></span>**Configure Agent Team**

Complete the following procedures to configure an agent team:

- [Create](#page-212-2) an Agent Team, on page 189
- Edit an Agent [Team,](#page-213-0) on page 190
- [Delete](#page-213-1) an Agent Team, on page 190

#### **Create an Agent Team**

Complete the following procedure to create an agent team:

#### **Procedure**

**Step 1** Log in to Unified CCDM Portal as Tenant or Sub Customer user.

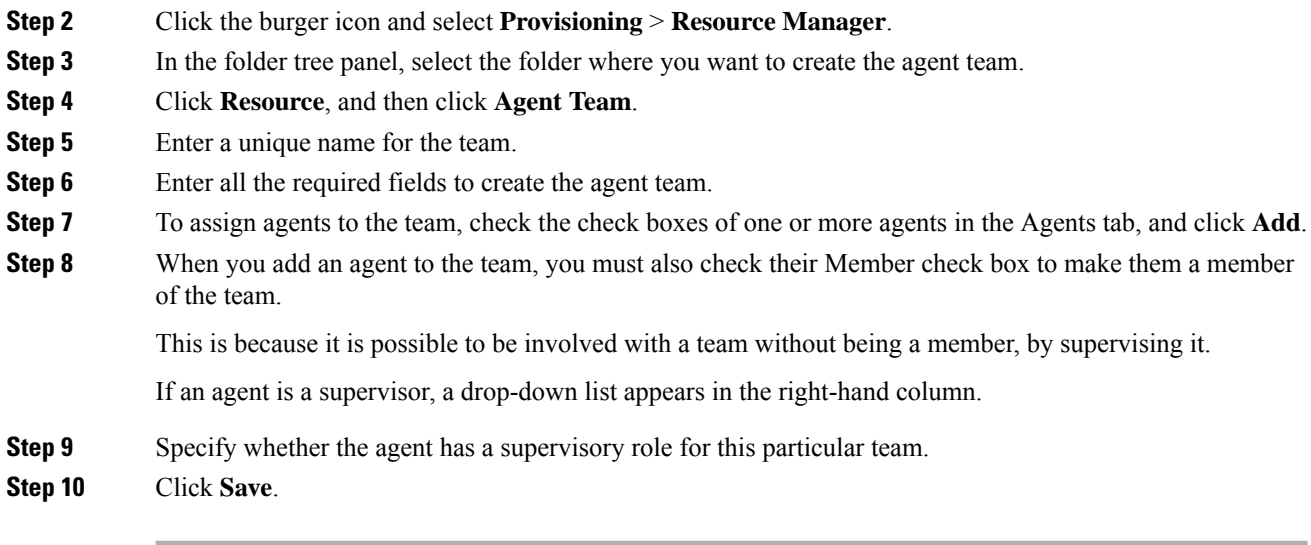

#### <span id="page-213-0"></span>**Edit an Agent Team**

Complete the following procedure to edit an agent team.

#### **Procedure**

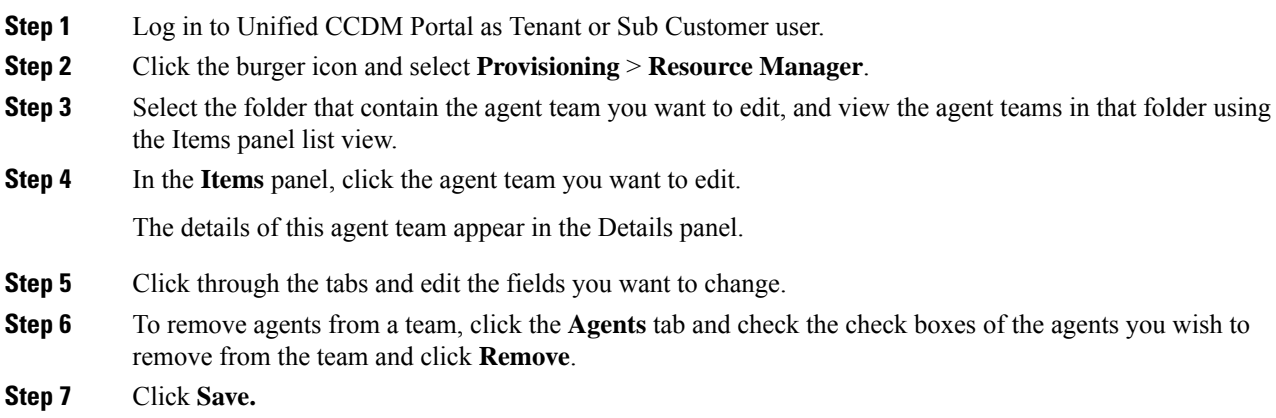

#### <span id="page-213-1"></span>**Delete an Agent Team**

Complete the following procedure to delete an agent team

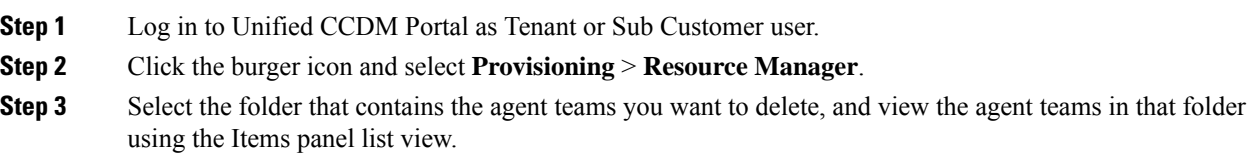

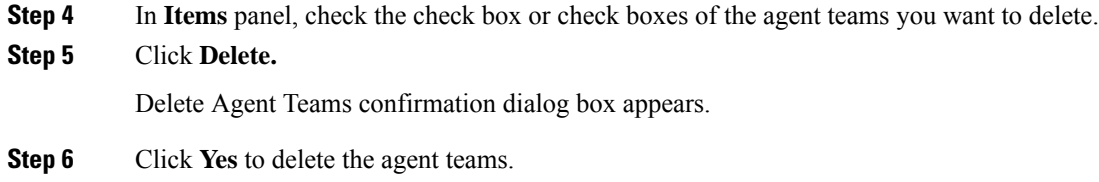

# <span id="page-214-0"></span>**Configure Call Type**

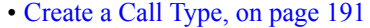

- Edit a Call [Type,](#page-214-2) on page 191
- [Delete](#page-215-2) a Call Type, on page 192

#### <span id="page-214-1"></span>**Create a Call Type**

Complete the following procedure to create a call type.

<span id="page-214-2"></span>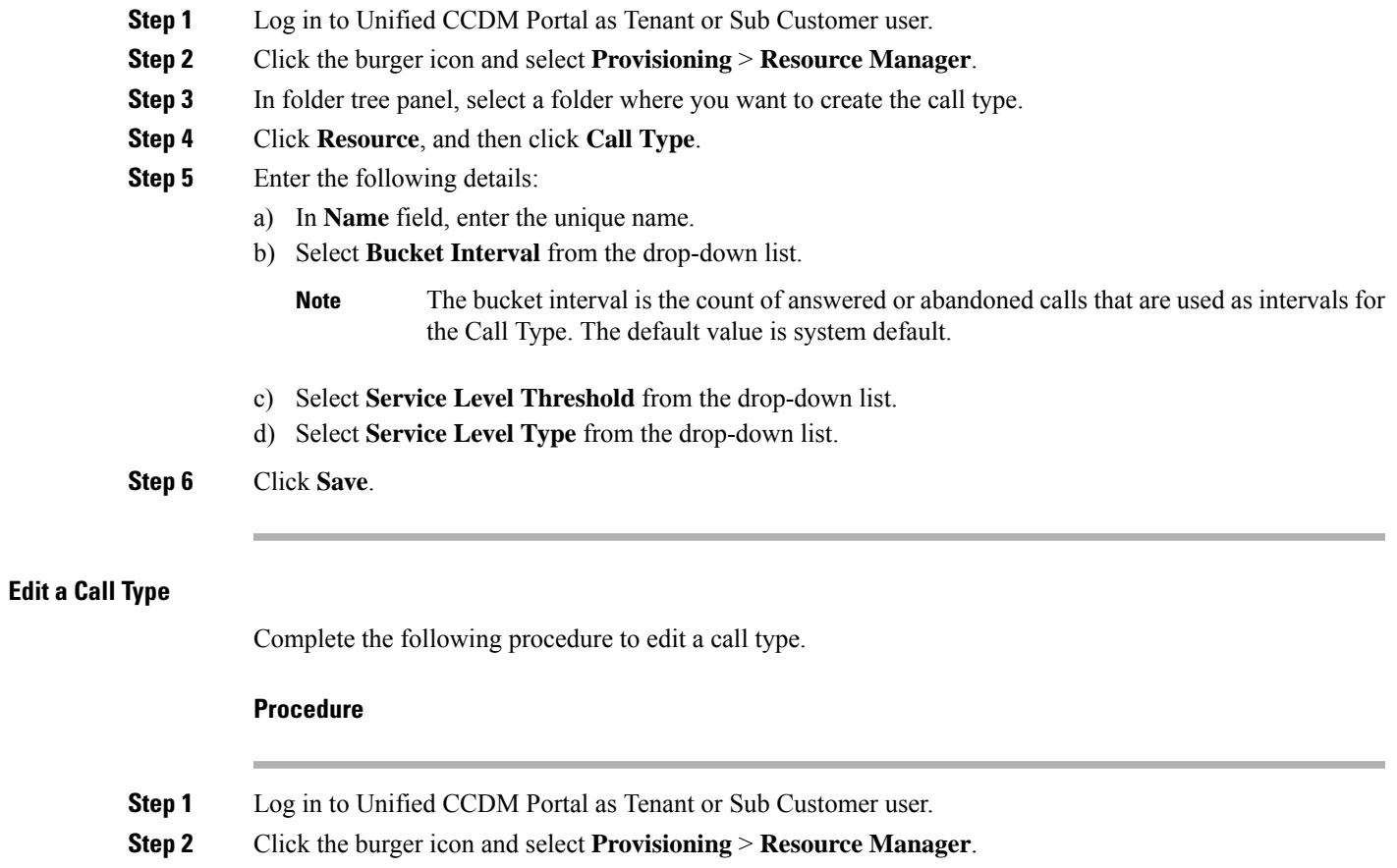

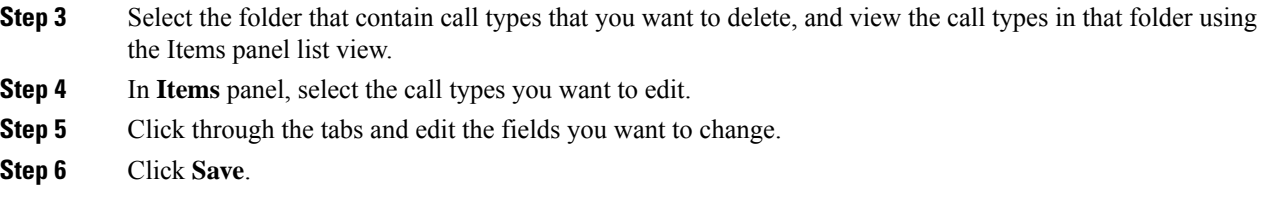

#### <span id="page-215-2"></span>**Delete a Call Type**

Complete the following procedure to delete a call type.

$$
\overline{\mathscr{O}}
$$

**Note** You cannot delete the default call type.

#### **Procedure**

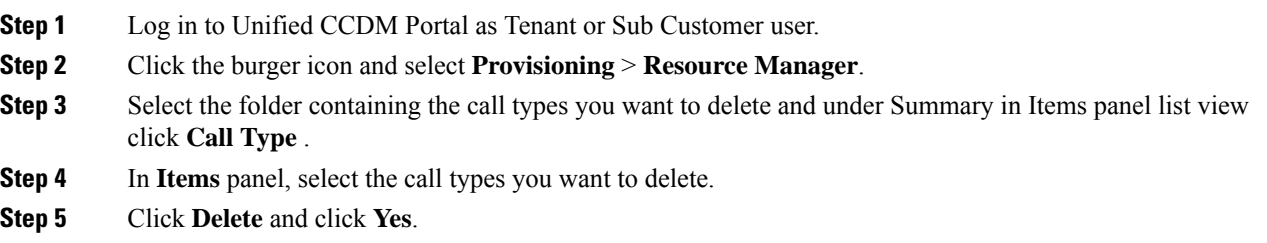

# <span id="page-215-0"></span>**Configure Precision Routing**

Complete the following procedures to configure precision routing.

- [Configure](#page-215-1) Precision Attribute, on page 192
- Assign [Precision](#page-217-1) Attribute to an Agent, on page 194
- [Configure](#page-217-0) Precision Queue, on page 194
- Create [Routing](#page-219-1) Scripts, on page 196

#### <span id="page-215-3"></span><span id="page-215-1"></span>**Configure Precision Attribute**

Complete the following procedures to configure precision attribute.

- Create Precision [Attribute,](#page-215-3) on page 192
- Edit Precision [Attribute,](#page-216-0) on page 193
- Delete Precision [Attribute,](#page-216-1) on page 193

#### Create Precision Attribute

Complete the following procedure to create a precision attribute.
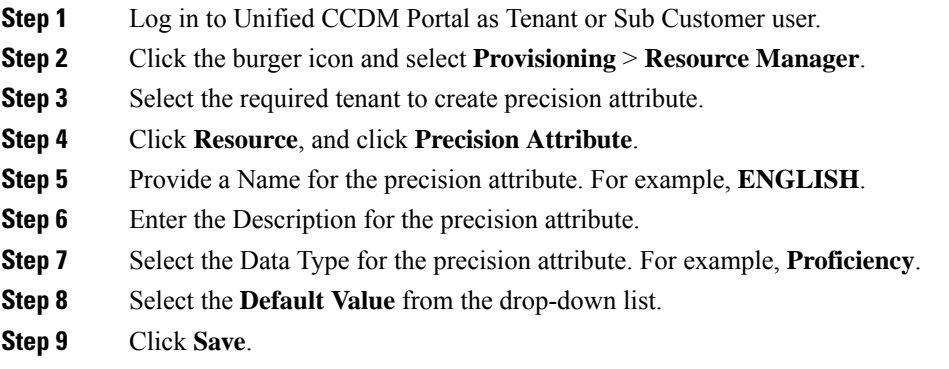

#### Edit Precision Attribute

Complete the following procedure to edit a precision attribute.

#### **Procedure**

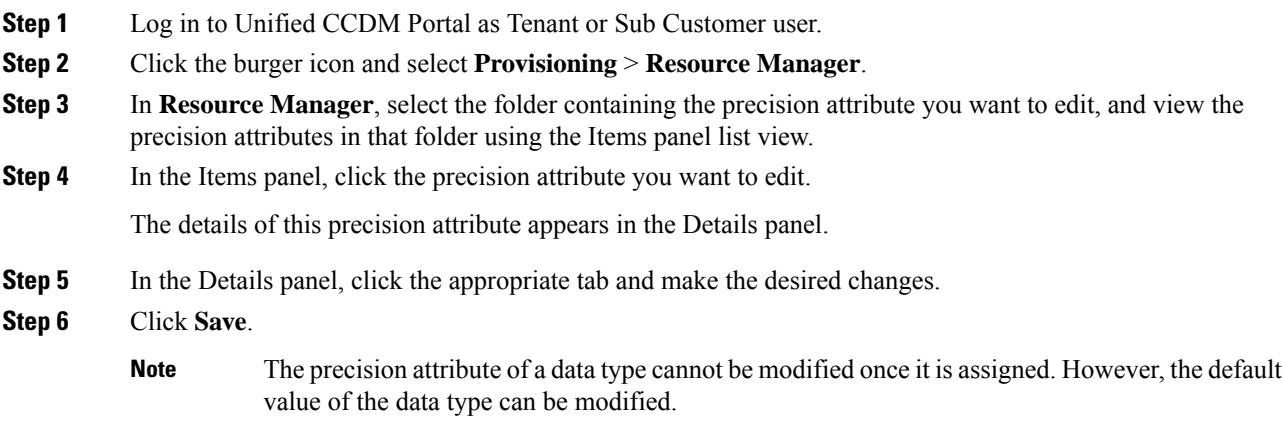

#### Delete Precision Attribute

Complete the following procedure to delete a precision attribute.

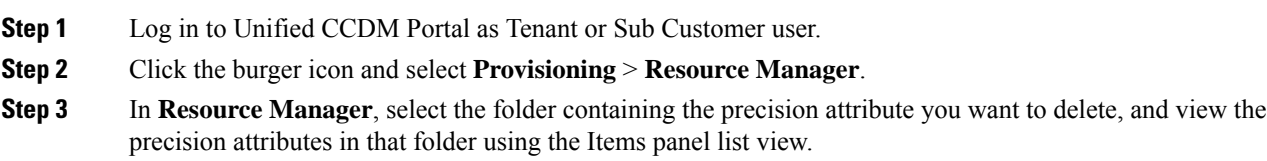

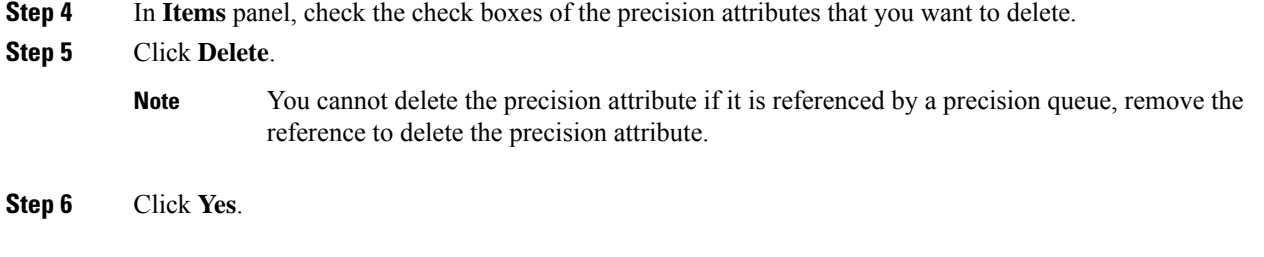

#### **Assign Precision Attribute to an Agent**

**Procedure**

Complete the following procedure to assign the precision attribute to an agent.

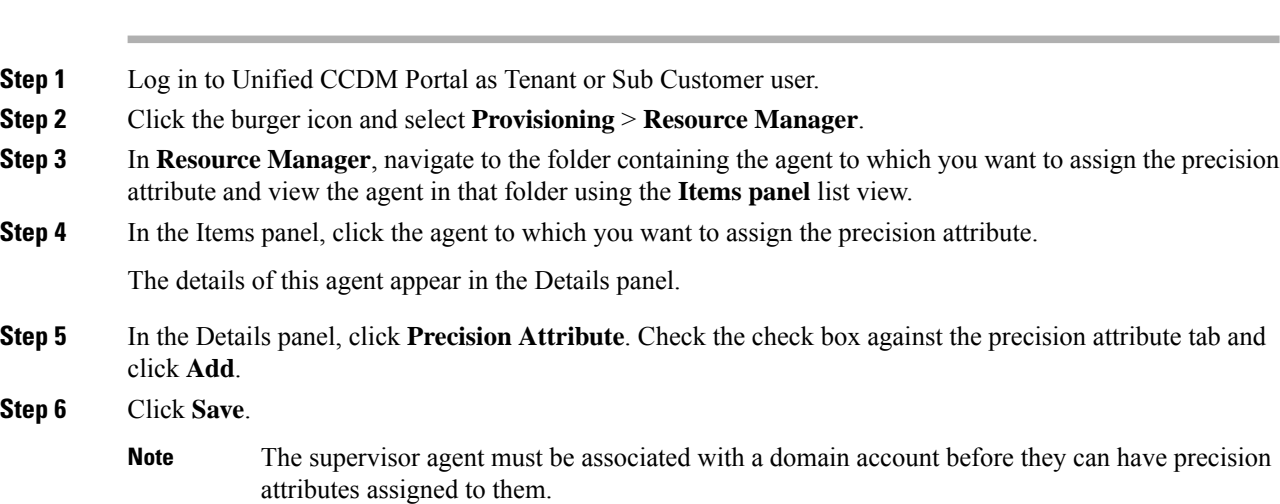

#### <span id="page-217-0"></span>**Configure Precision Queue**

Complete the following procedures to configure precision queue.

- Create [Precision](#page-217-0) Queue , on page 194
- Edit [Precision](#page-218-0) Queue, on page 195
- Delete [Precision](#page-218-1) Queue, on page 195

#### Create Precision Queue

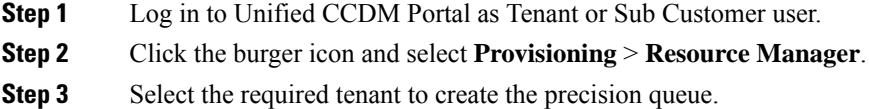

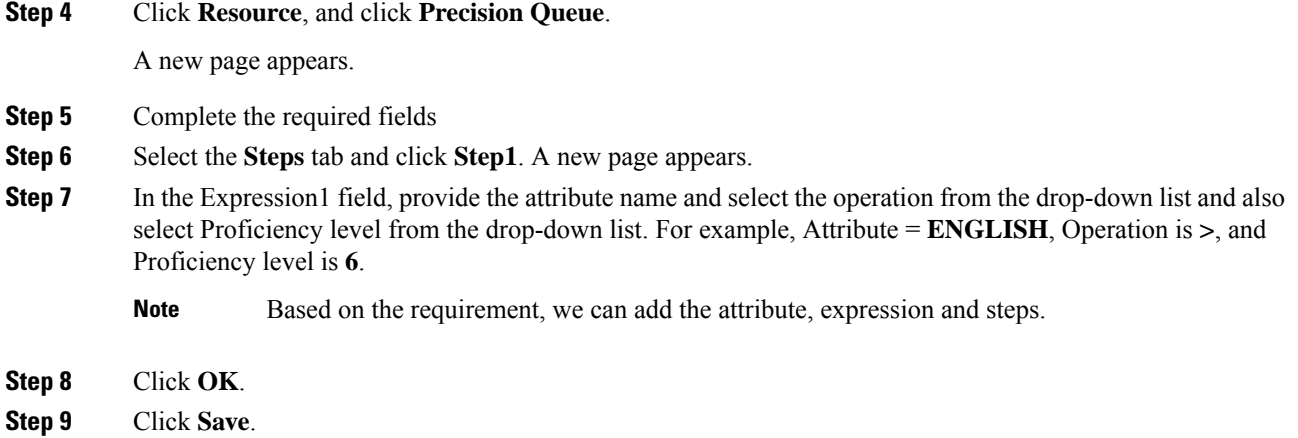

#### <span id="page-218-0"></span>Edit Precision Queue

Complete the following procedure to edit a Precision Queue.

#### **Procedure**

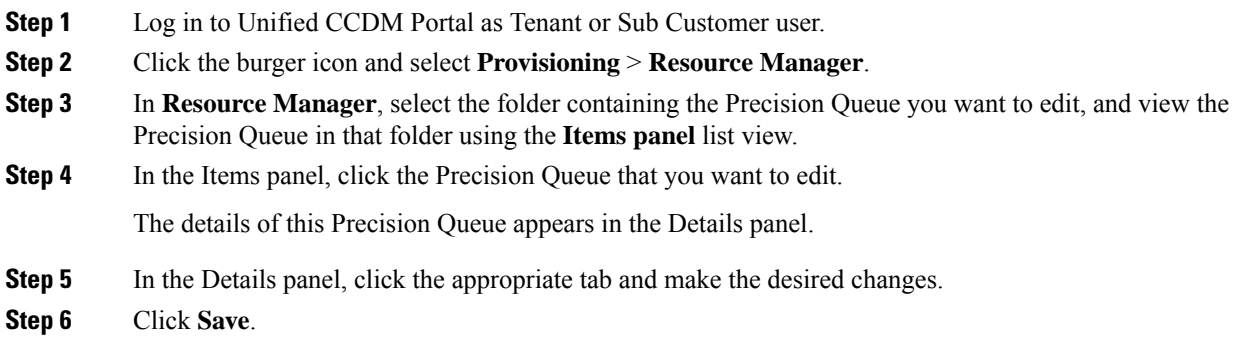

#### <span id="page-218-1"></span>Delete Precision Queue

Complete the following procedure to delete the Precision Queue.

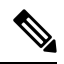

You cannot delete a precision queue that is referenced in a routing script, remove the reference to delete the precision queue. **Note**

#### **Procedure**

**Step 1** Log in to Unified CCDM Portal as Tenant or Sub Customer user.

**Step 2** Click the burger icon and select **Provisioning** > **Resource Manager**.

- **Step 3** In **Resource Manager**, navigate to the folder containing the Precision Queue you want to delete and view the Precision Queue in that folder using the **Items panel** list view.
- **Step 4** In the Items panel, check the check boxes of the Precision Queue that you want to delete.
- **Step 5** Click **Delete**.
- **Step 6** Click **Yes**.

#### **Create Routing Scripts**

See the following illustration to create routing scripts:

#### **Figure 6: Create Routing scripts**

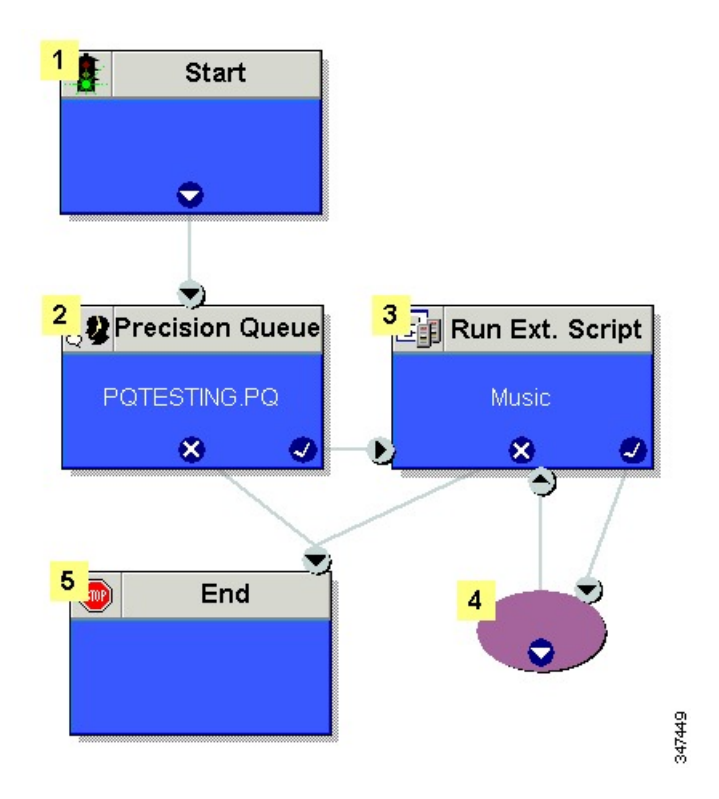

## <span id="page-219-0"></span>**Configure Network VRU Scripts**

- Create [Network](#page-219-0) VRU Script, on page 196
- Edit [Network](#page-220-0) VRU Scripts, on page 197
- Delete [Network](#page-220-1) VRU Scripts, on page 197

#### **Create Network VRU Script**

Complete the following procedure to set up the network VRU script.

#### **Procedure**

**Step 1** Log in to Unified CCDM Portal as Tenant or Sub Customer user.

- **Step 2** Click the burger icon and select **Provisioning** > **Resource Manager**.
- **Step 3** Select the folder where you want to create the network VRU Script.
- **Step 4** Select **Resource**, and click **Network Vru Script**.
- **Step 5** Complete fields as follows:
	- a) Name\* (Required)- Enter a unique name that will identify the script.

#### **Example:**

- Play\_Welcome
- b) Network VRU\* (Required) Select the Network VRU from the drop-down list.
- c) VRU Script Name\* (Required)- Enter the name of the script as it is known on the Unified CVP.
- d) Configuration Parameter (Optional)- A string used by Unified CVP to pass additional parameters to the IVR Service. The content of string depends on the micro-application to be accessed.
- e) Timeout\* (Required)- Enter a number to indicate the number of seconds for the system to wait for a response from the routing client after directing it to run the script.
- f) Interruptible (Optional)- This check box indicates whether or not the script can be interrupted; for example, when an agent becomes available to handle the call.

**Note**

• System generates a default Enterprise Name in **Advance** tab.

• You cannot upload an audio file, when you first create the network VRU script.

**Step 6** Click **Save**.

#### <span id="page-220-0"></span>**Edit Network VRU Scripts**

Complete the following procedure to edit Network VRU details and associate an audio file with a VRU script:

#### **Procedure**

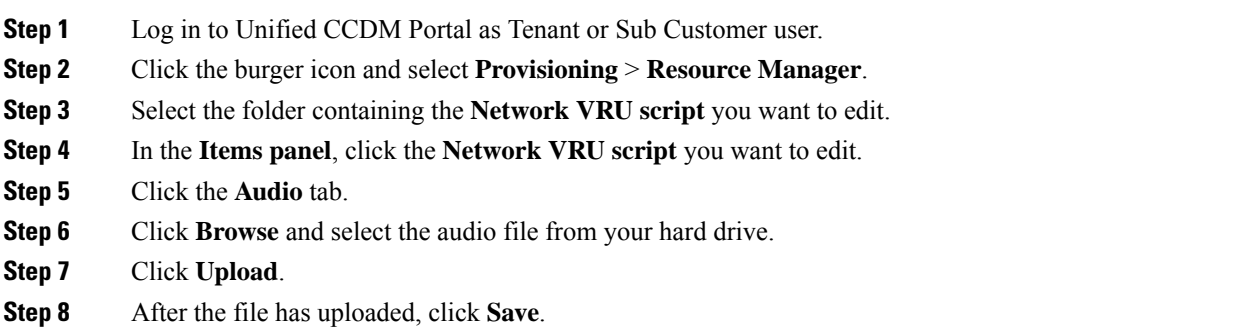

#### <span id="page-220-1"></span>**Delete Network VRU Scripts**

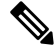

You cannot delete the dialed number that is referenced in a script. This reference should be removed to delete the dialed number. **Note**

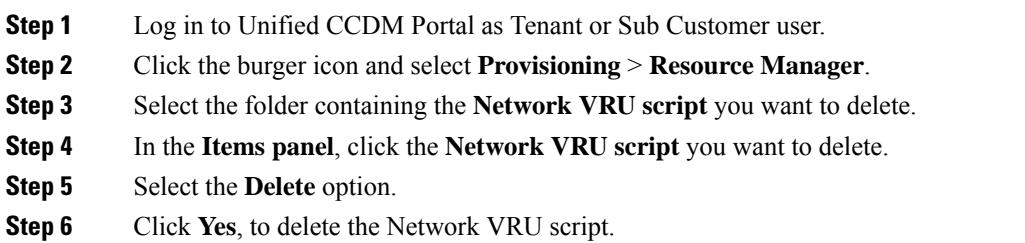

## **Configure Dialed Number**

Complete the following procedures for dialed number configuration:

- Create a Dialed [Number,](#page-221-0) on page 198
- Edit a Dialed [Number,](#page-221-1) on page 198
- Delete a Dialed [Number,](#page-222-0) on page 199

#### <span id="page-221-0"></span>**Create a Dialed Number**

Complete the following procedure to create one or more dialed numbers.

#### **Procedure**

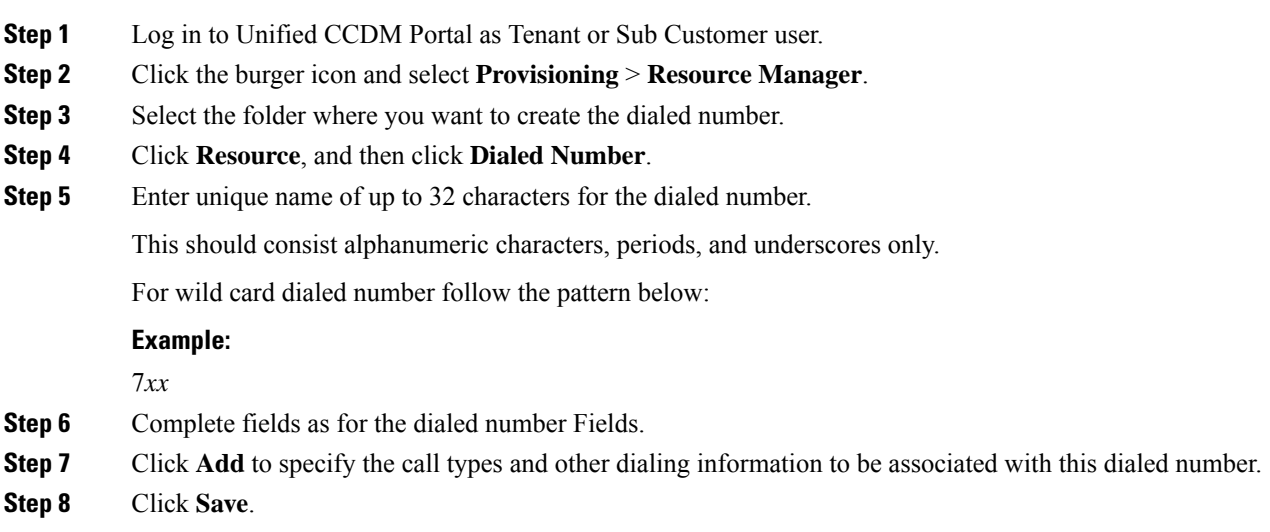

#### <span id="page-221-1"></span>**Edit a Dialed Number**

Complete the following procedure to edit the dialed numbers.

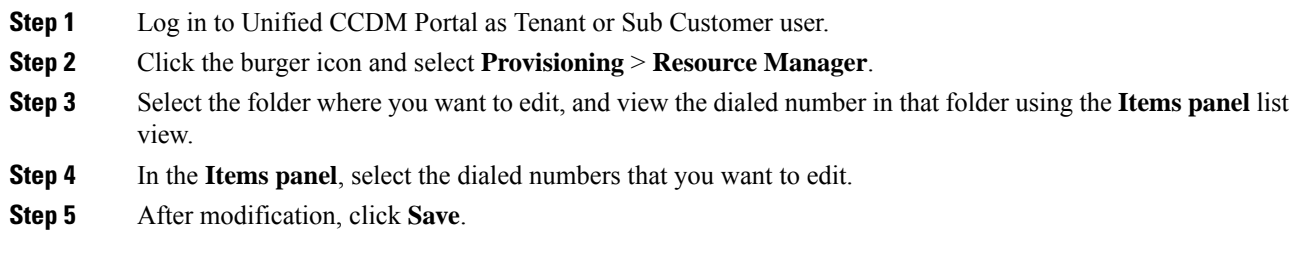

#### <span id="page-222-0"></span>**Delete a Dialed Number**

Complete the following procedure to delete one or more dialed numbers.

 $\mathscr{D}$ 

You cannot delete the dialed number that is referenced in a script, remove the reference to delete the dialed number. **Note**

#### **Procedure**

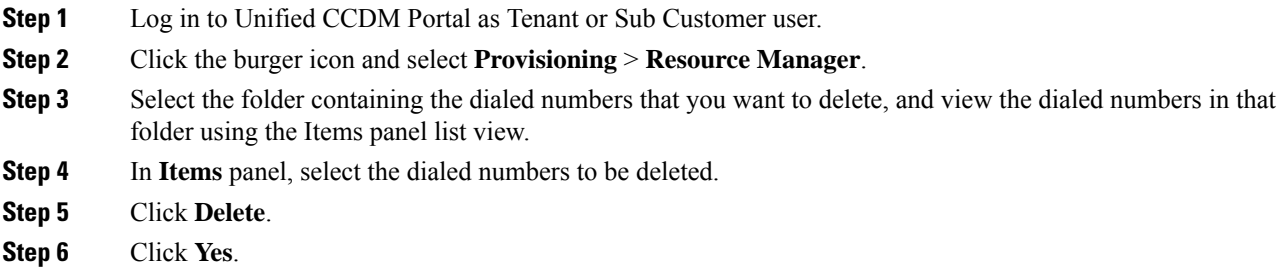

## <span id="page-222-1"></span>**Configure Enterprise Skill Group**

Complete the following procedures for enterprise skill group configuration:

- Create an [Enterprise](#page-222-1) Skill Group, on page 199
- Edit an Enterprise Skill Group [Configuration,](#page-223-0) on page 200
- Delete an [Enterprise](#page-223-1) Skill Group, on page 200

#### **Create an Enterprise Skill Group**

Complete the following procedure to create an enterprise skill group.

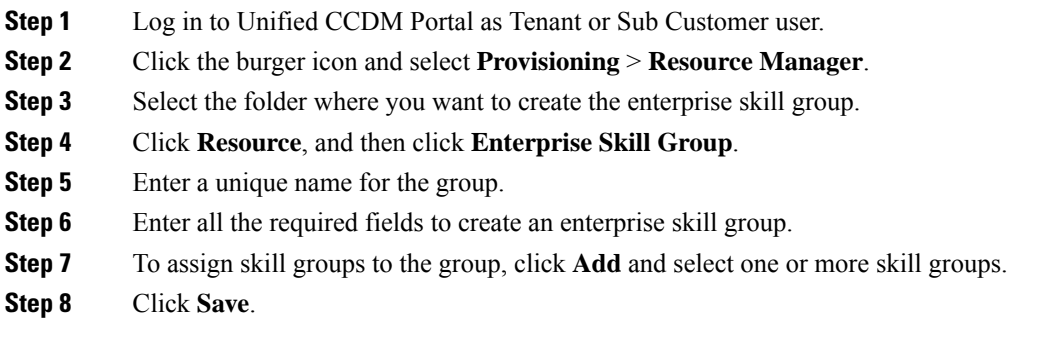

#### <span id="page-223-0"></span>**Edit an Enterprise Skill Group Configuration**

Complete the following procedure to edit an enterprise skill group.

#### **Procedure**

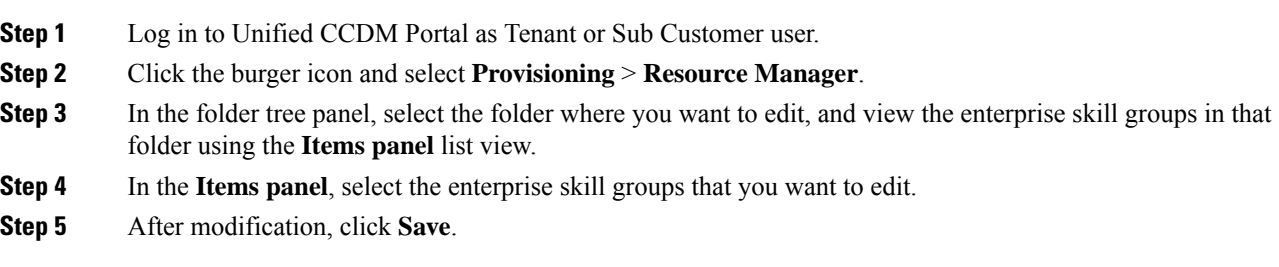

#### <span id="page-223-1"></span>**Delete an Enterprise Skill Group**

Complete the following procedure to delete an enterprise skill group.

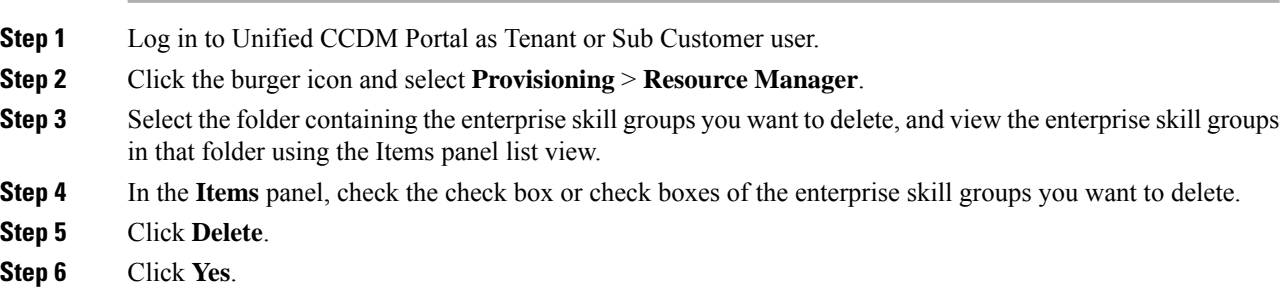

Ш

## **Configure Expanded Call Variable**

Complete the following procedures to configure an expanded call variable.

- Create an [Expanded](#page-224-0) Call Variable, on page 201
- Edit an [Expanded](#page-224-1) Call Variable, on page 201
- Delete an [Expanded](#page-225-0) Call Variable, on page 202

#### <span id="page-224-0"></span>**Create an Expanded Call Variable**

Complete the following procedure to create an expanded call variable.

#### **Procedure**

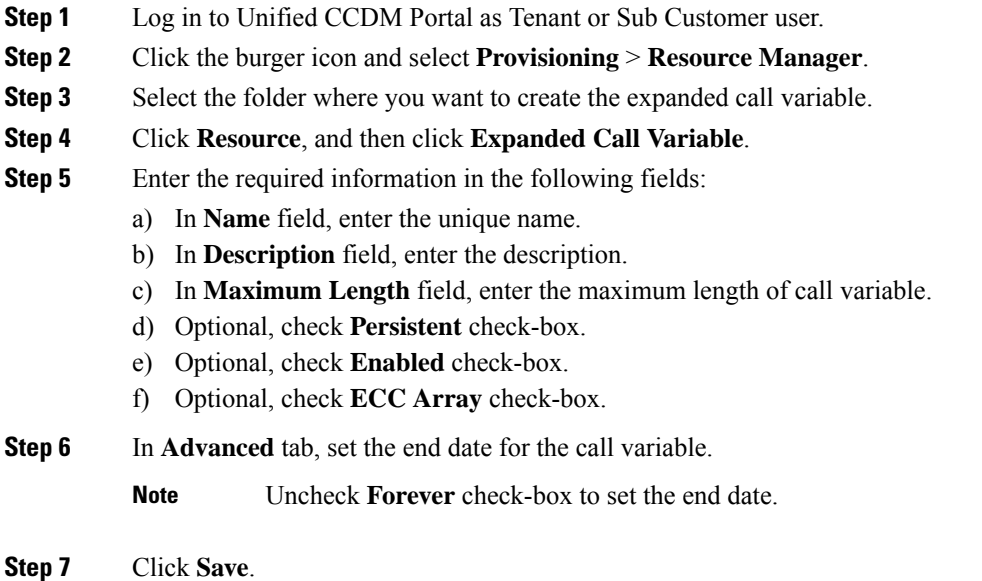

#### <span id="page-224-1"></span>**Edit an Expanded Call Variable**

- **Step 1** Log in to Unified CCDM Portal as Tenant or Sub Customer user.
- **Step 2** Click the burger icon and select **Provisioning** > **Resource Manager**.
- **Step 3** Select the folder where you want to modify the expanded call variable.
- **Step 4** Click **Expanded Call Variable** in the items panel.
- **Step 5** Select the Expanded Call Variable to modify.
- **Step 6** Modify the fields in Details tab as required.

**Step 7** Click **Save**.

#### <span id="page-225-0"></span>**Delete an Expanded Call Variable**

Complete the following procedure to delete expanded call variable.

#### **Procedure**

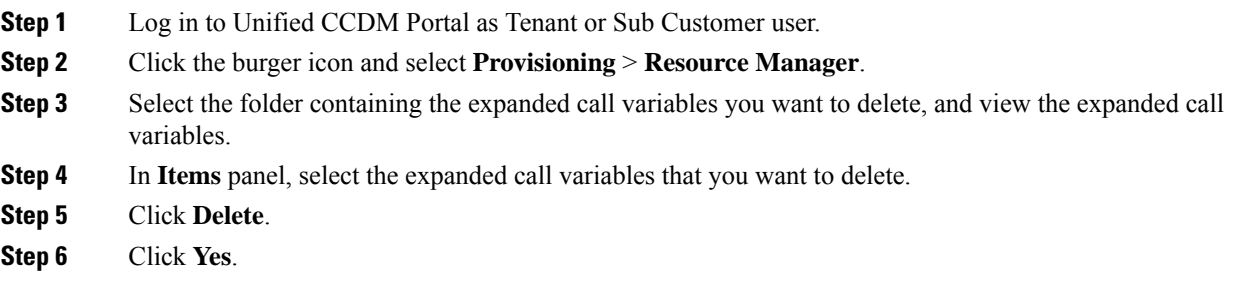

## **Configure ECC Payload**

Complete the following procedures to configure an expanded call variable.

- Create an ECC [Payload,](#page-225-1) on page 202
- Edit an ECC [Payload,](#page-226-0) on page 203
- Delete an ECC [Payload,](#page-226-1) on page 203

#### <span id="page-225-1"></span>**Create an ECC Payload**

Complete the following procedure to create an ECC Payload.

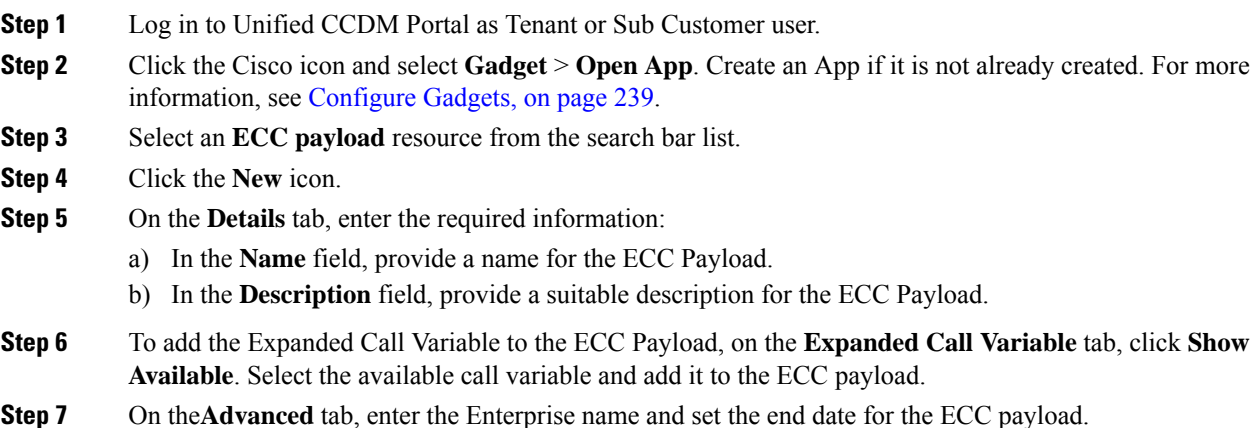

**Step 8** Click **Save**.

#### <span id="page-226-0"></span>**Edit an ECC Payload**

#### **Procedure**

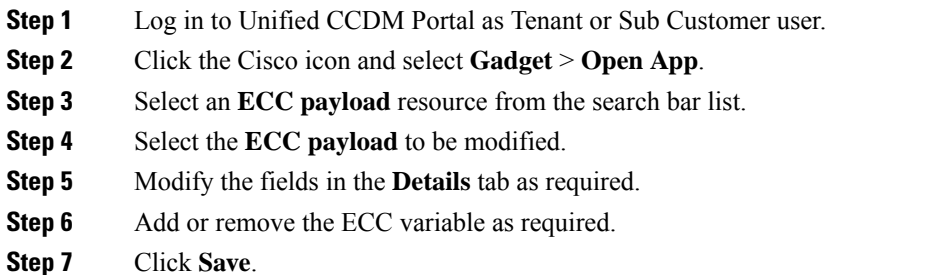

#### <span id="page-226-1"></span>**Delete an ECC Payload**

#### **Procedure**

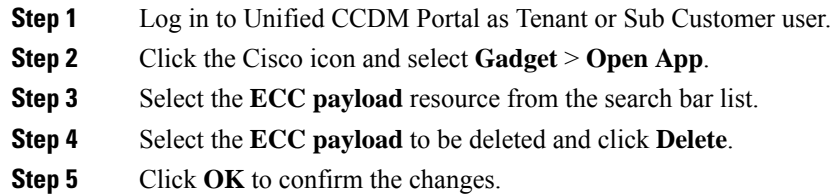

## **Configure Folder**

Complete the following procedures for folder configuration:

- Create [Folders,](#page-226-2) on page 203
- [Rename](#page-227-0) a Folder, on page 204
- Move [Folder,](#page-227-1) on page 204
- Delete [Folder,](#page-227-2) on page 204

### <span id="page-226-2"></span>**Create Folders**

Complete the following procedures to create folders:

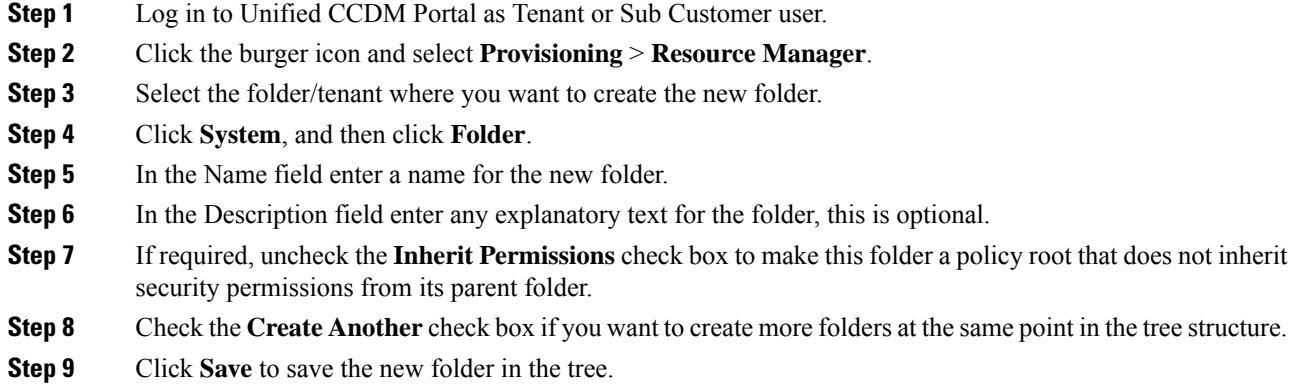

#### <span id="page-227-0"></span>**Rename a Folder**

#### **Procedure**

In **Resource Manager**, right-click the folder in the Folder Tree panel and select **Rename Folder** and enter the required name.

#### <span id="page-227-1"></span>**Move Folder**

Complete the following procedure to move a folder:

#### **Procedure**

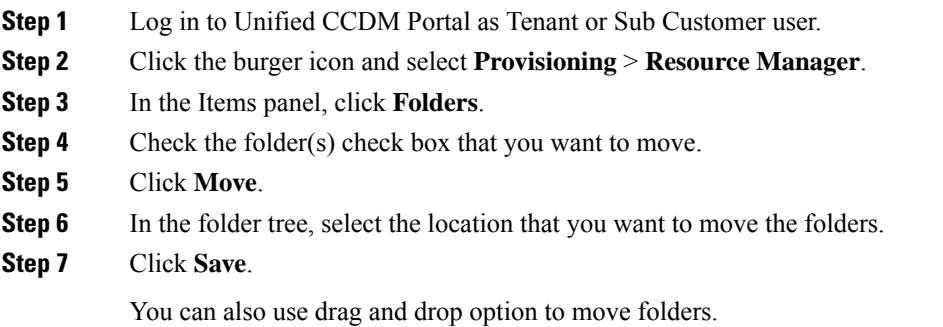

## <span id="page-227-2"></span>**Delete Folder**

Complete the following procedures to delete a folder:

Ш

#### **Procedure**

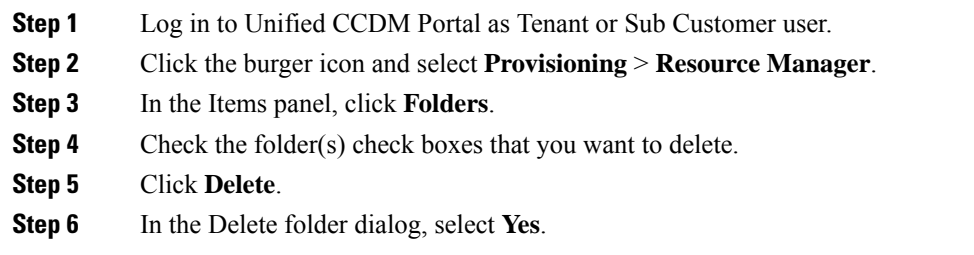

## **Configure Group**

Complete the following procedure for group configuration:

- Create a [Group,](#page-228-0) on page 205
- Edit a [Group,](#page-228-1) on page 205
- Move a [Group,](#page-229-0) on page 206
- Delete a [Group,](#page-229-1) on page 206

#### <span id="page-228-0"></span>**Create a Group**

Complete the following procedure to create a group.

#### **Procedure**

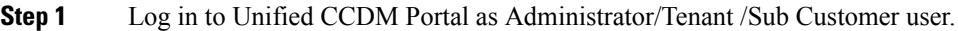

- **Step 2** Click the burger icon and select **Provisioning** > **Resource Manager** .
- **Step 3** Select the folder or the tenant where you want to create the new group.
- **Step 4** Click **System** , and then click **Group**
- **Step 5** Enter the following details:
	- a) In the Name field enter the name for the new group.

Groups in different folders may have the same name.

- b) In the Description field enter a description for the group, such as a summary of its permissions or the categories of users it is intended for.
- c) If you want to create more than one group, check the **Create Another** check box (to remain on the Create a new group page after you have created this group).
- d) Click **Save**.

#### <span id="page-228-1"></span>**Edit a Group**

Complete the following procedure to edit or view group details.

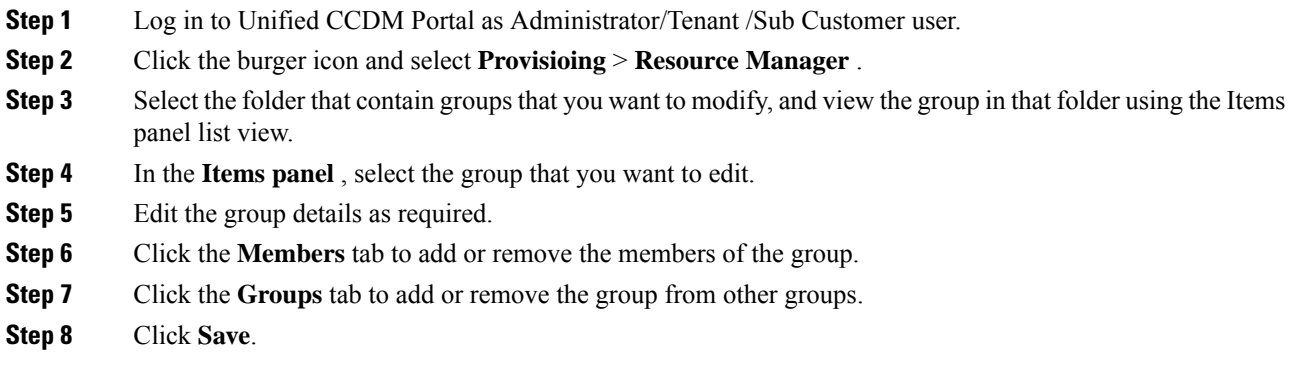

#### <span id="page-229-0"></span>**Move a Group**

Complete the following procedure to move a group.

#### **Procedure**

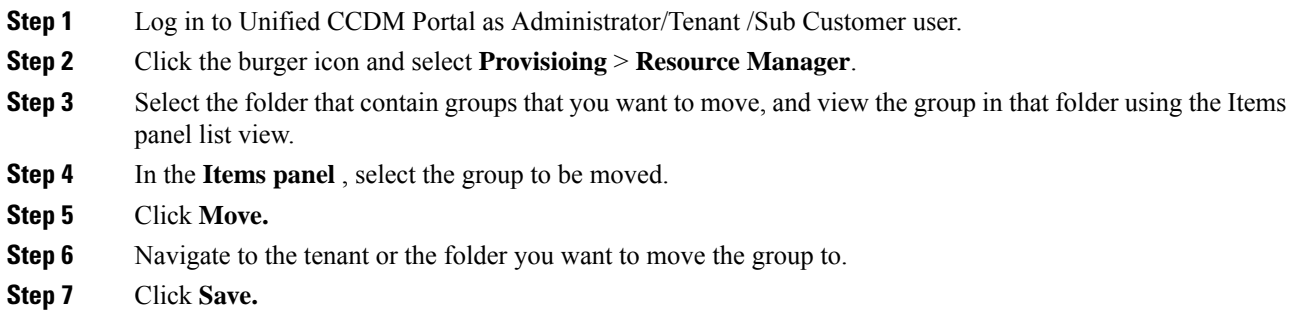

#### <span id="page-229-1"></span>**Delete a Group**

Complete the following procedure to delete a group.

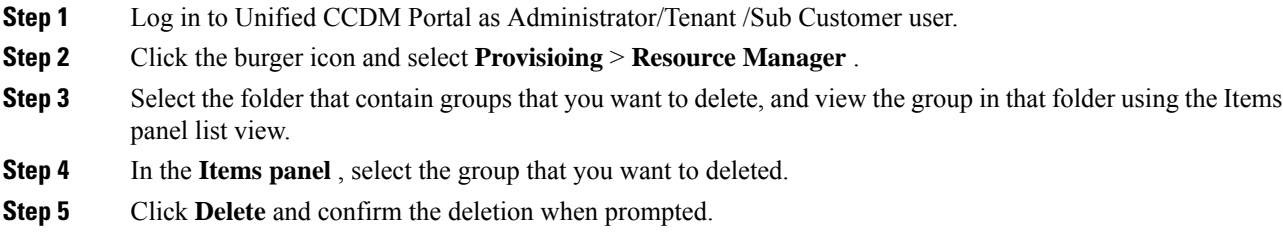

## **Configure Label**

Complete the following procedures for label configuration:

- [Create](#page-230-0) a Label, on page 207
- Edit a [Label,](#page-230-1) on page 207
- [Delete](#page-230-2) a Label, on page 207

#### <span id="page-230-0"></span>**Create a Label**

Complete the following procedure to create a label.

#### **Procedure**

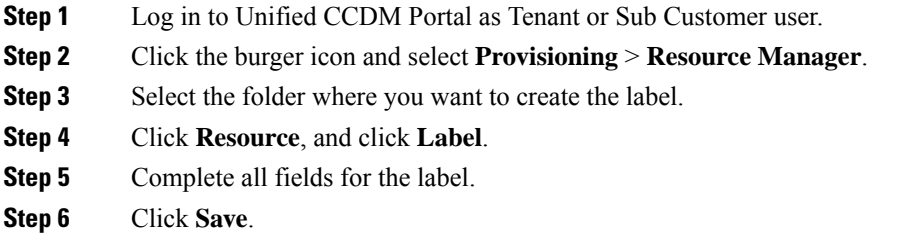

#### <span id="page-230-1"></span>**Edit a Label**

Complete the following procedure to edit a label.

#### **Procedure**

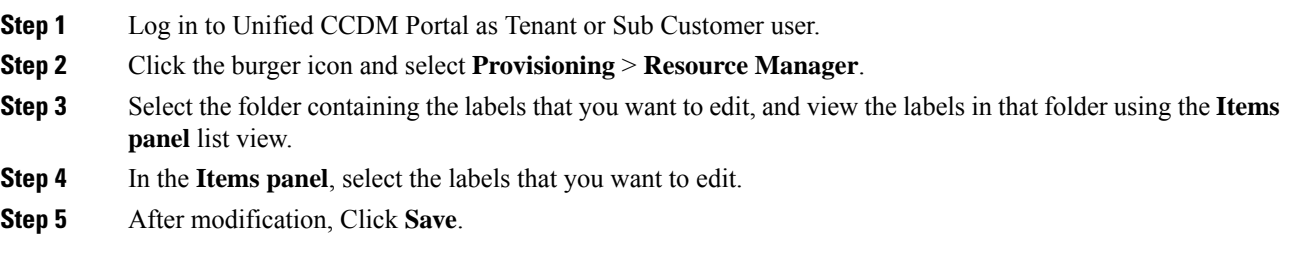

#### <span id="page-230-2"></span>**Delete a Label**

Complete the following procedure to delete a label.

## **Procedure**

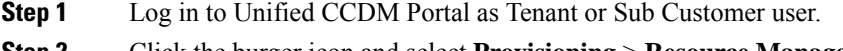

**Step 2** Click the burger icon and select **Provisioning** > **Resource Manager**.

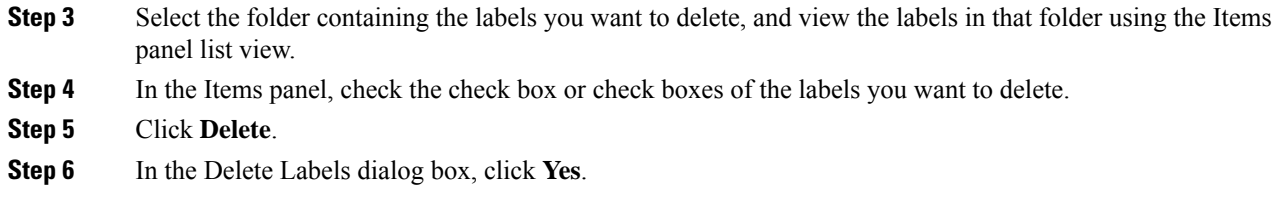

## **Configure Person**

Complete the following procedures to configure a person:

- Create a [Person,](#page-231-0) on page 208
- Edit a [Person,](#page-231-1) on page 208
- Delete a [Person,](#page-232-0) on page 209

#### <span id="page-231-0"></span>**Create a Person**

Complete the following procedure to create a person.

#### **Procedure**

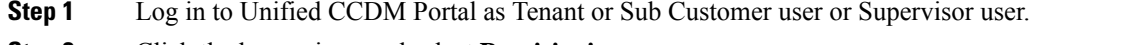

- **Step 2** Click the burger icon and select **Provisioning**.
- **Step 3** Create a person.
	- For Tenant or Sub customer user, select **Resource Manger**, select the folder that you want to create the agent. Select **Resource** > **Person**.
	- For Supervisor user, select **Agent Team Manager** and click **New Person**.
- **Step 4** Complete the required fields for person.
- **Step 5** Select **Equipment** tab, select the Unified Contact Center Enterprise.
- **Step 6** Set Active from and to dates in the **Advanced** tab.
- <span id="page-231-1"></span>**Step 7** Click **Save**.
	- After you create a person, you cannot edit the Unified CCDM account details for a person through another person. You must edit the Unified CCDM account details directly. **Note**

You cannot link a person with an existing Unified CCDM user account.

#### **Edit a Person**

Complete the following procedure to edit a person.

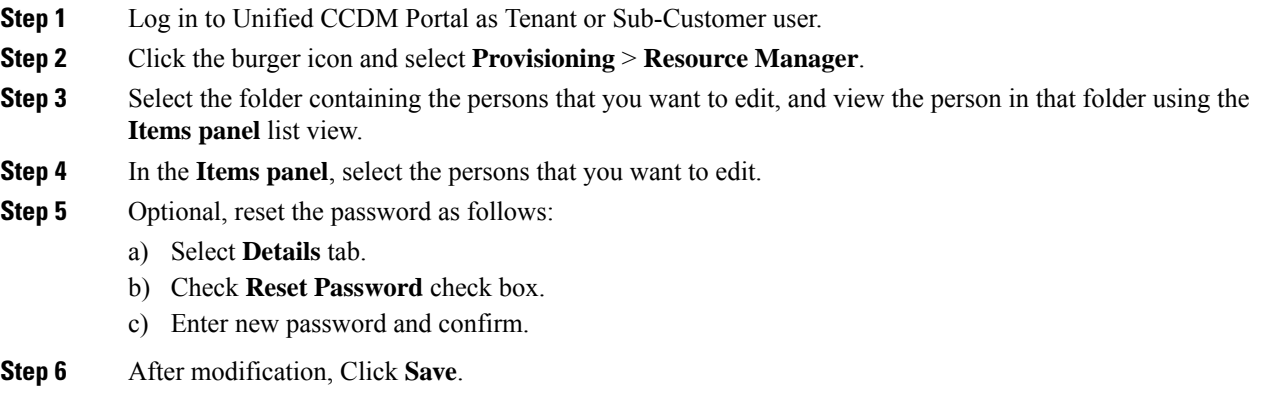

#### <span id="page-232-0"></span>**Delete a Person**

Complete the following procedure to delete a person.

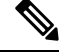

**Note** Deletes all the agents associated with the person.

#### **Procedure**

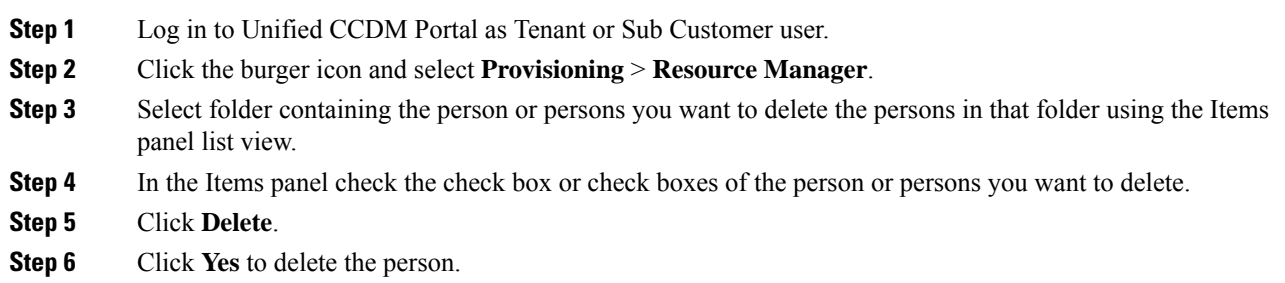

## **Configure Supervisors**

Complete the following procedure to configure a supervisor.

#### **Before you begin**

This is applicable for Sub-customer users of Small Contact Center Deployment that requires Supervisor to associate with Domain account.

- **1.** Select **Security** > **Sub-customer Tenant**.
- **2.** Select **User Tab** > **User** and click **Change Permission**.
- **3.** Check **Full Permission** check-box for the Sub customer tenant and click **OK**.
- **4.** Add this sub-customer tenant to **Advanced Group**.

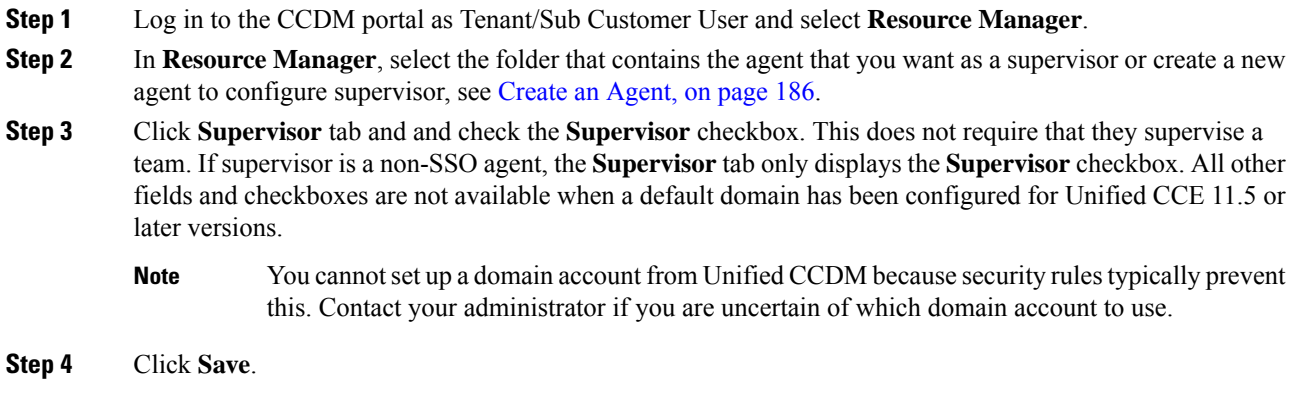

## **Configure Service**

# $\mathscr{D}_{\mathscr{A}}$

Complete the following procedures to configure service: **Note**

- Create [Service,](#page-233-0) on page 210
- Edit [Service,](#page-234-0) on page 211
- Delete [Service,](#page-234-1) on page 211

#### <span id="page-233-0"></span>**Create Service**

Complete the following procedure to create service:

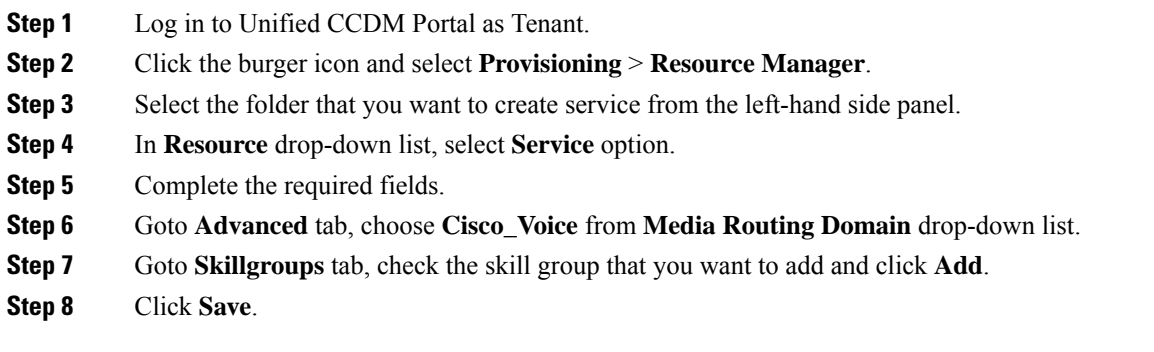

#### <span id="page-234-0"></span>**Edit Service**

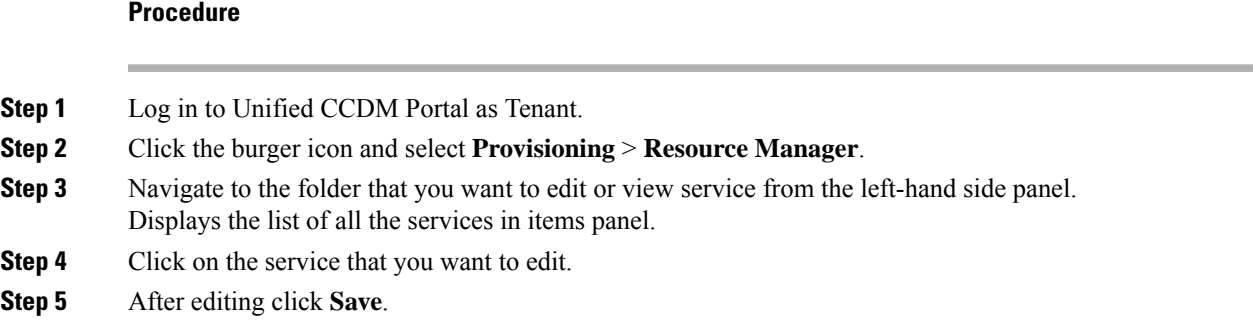

#### <span id="page-234-1"></span>**Delete Service**

#### **Procedure**

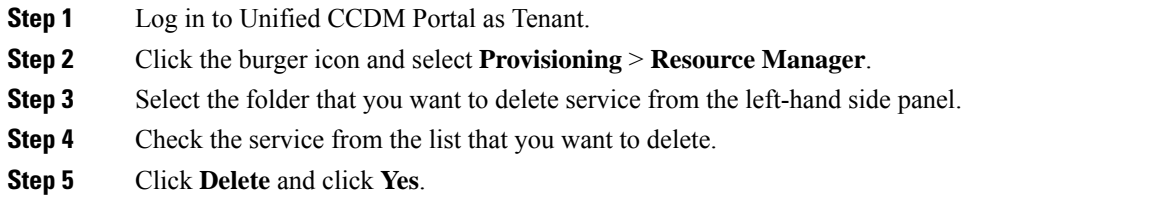

## **Configure Skill Group**

Complete the following procedures to configure skill group:

- Create a Skill [Group,](#page-234-2) on page 211
- Edit a Skill [Group,](#page-235-0) on page 212
- Delete a Skill [Group,](#page-235-1) on page 212

#### <span id="page-234-2"></span>**Create a Skill Group**

Complete the following procedure to create a skill group.

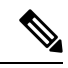

**Note** When you create a skill group, a default route is created.

- **Step 1** Log in to Unified CCDM Portal as Tenant or Sub Customer user.
- **Step 2** Click the burger icon and select **Provisioning** > **Resource Manager**.

**Step 3** In the folder tree panel, select the folder where you want to create the skill group. **Step 4** Click **Resource**, and click **Skill Group**. **Step 5** Enter a unique name for the group. **Step 6** Select **Agents** tab, check the agent(s) check box and click **Add**. **Step 7** Click **Save**.

#### <span id="page-235-0"></span>**Edit a Skill Group**

Complete the following procedure to edit a skill group.

#### **Procedure**

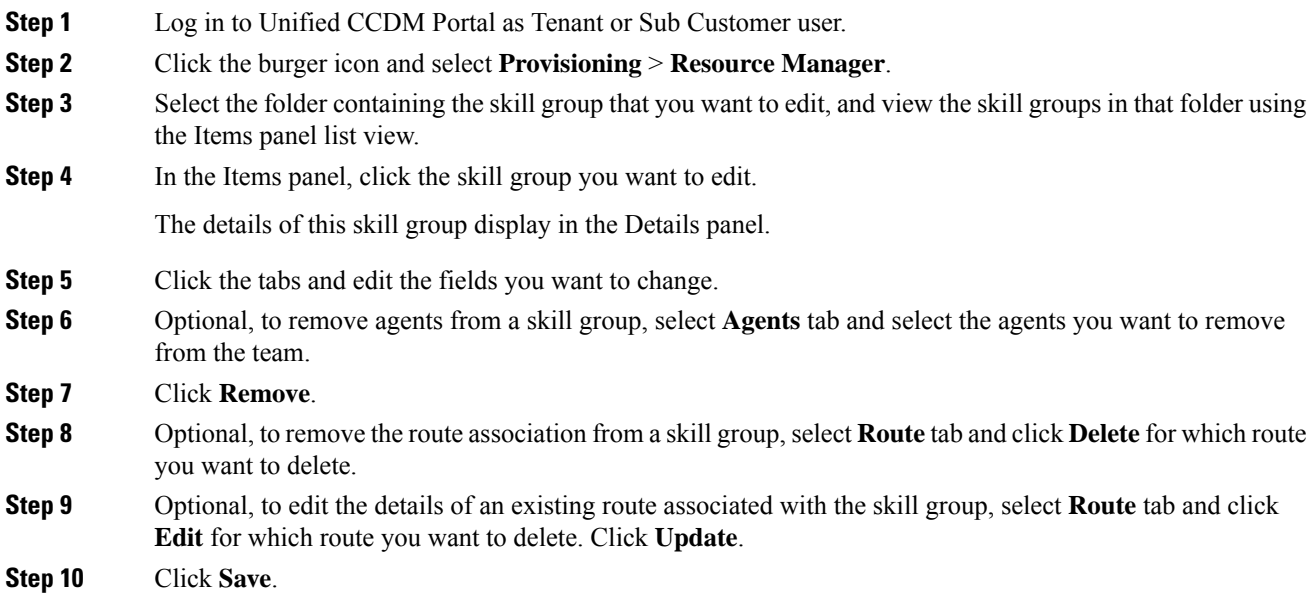

#### <span id="page-235-1"></span>**Delete a Skill Group**

Complete the following procedure to delete a skill group.

 $\mathscr{D}$ 

**Note** You cannot delete the skill group that is referenced in a script, remove the reference to delete the skill group.

- **Step 1** Log in to Unified CCDM Portal as Tenant or Sub Customer user.
- **Step 2** Click the burger icon and select **Provisioning** > **Resource Manager**.
- **Step 3** Select the folder containing the skill groups you want to delete, and view the skill groups in that folder using the Items panel list view.

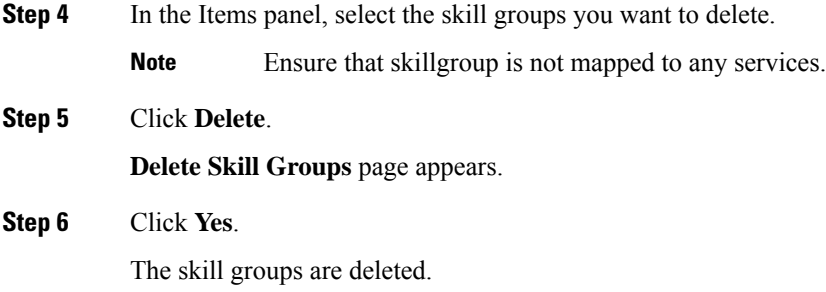

## **Configure Route**

Complete the following procedure to configure a route.

#### **Procedure**

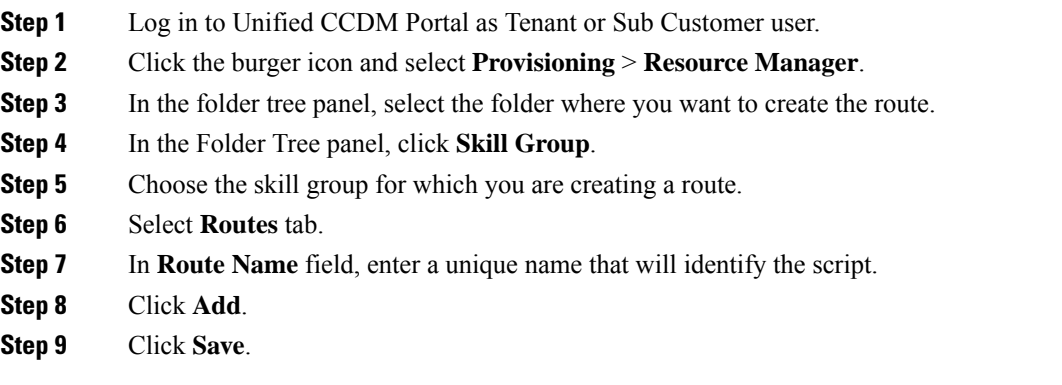

## **Agent Re-skilling and Agent Team Manager**

You can login as user with supervisor role to perform agent re-skilling and agent team manager.

Before performing these tasks ensure that the user is created. To create user, see [Create](#page-205-0) User, on page 182 and to assign supervisor role, see [Assign](#page-206-0) Roles to Users, on page 183.

#### **Configure Supervisor for Agent Re-skill and Agent Team Manager in CCDM**

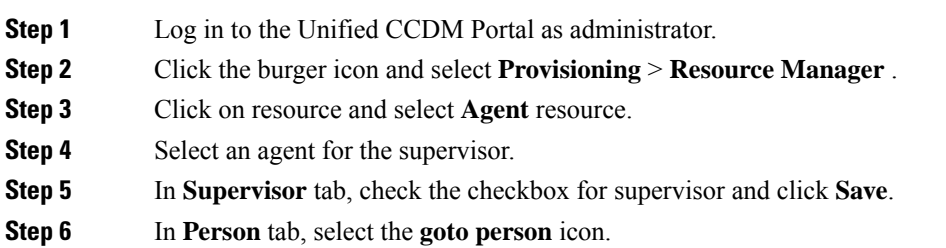

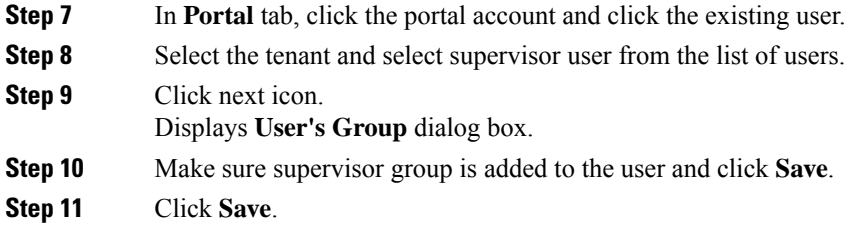

#### **Associating Supervisor Agent to Agent Team**

#### **Procedure**

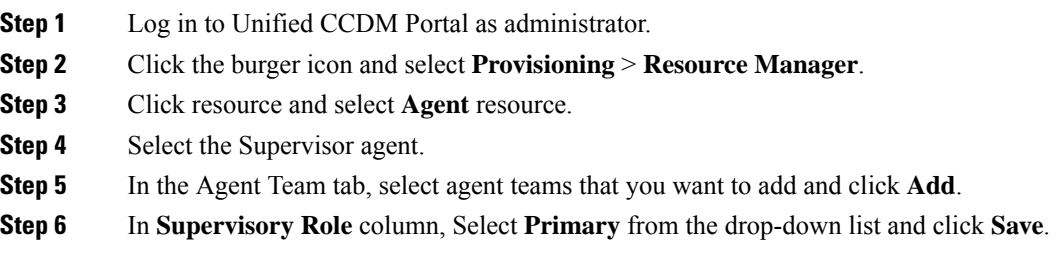

#### **View Skill Group**

Complete the following procedure to view a skill group.

#### **Procedure**

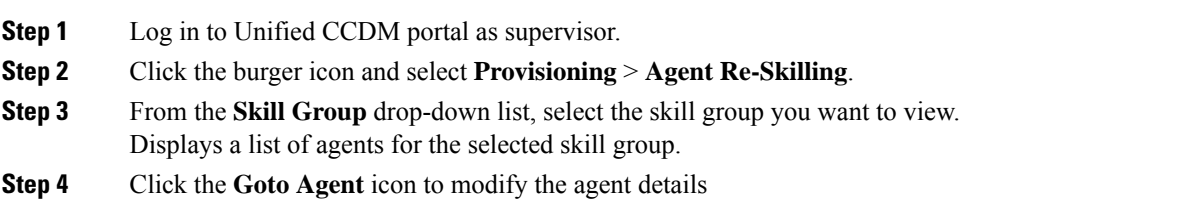

#### **Add an Agent to Skill Group**

Complete the following procedure to add an agent to a skill group.

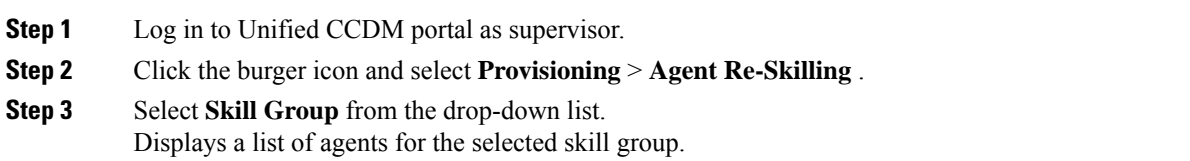

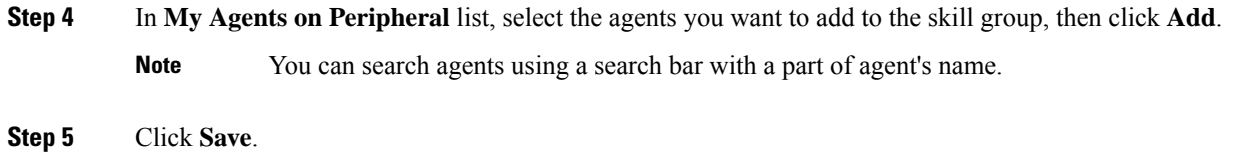

#### **Remove an Agent from Skill Group**

Complete the following procedure to remove an agent from a skill group.

#### **Procedure**

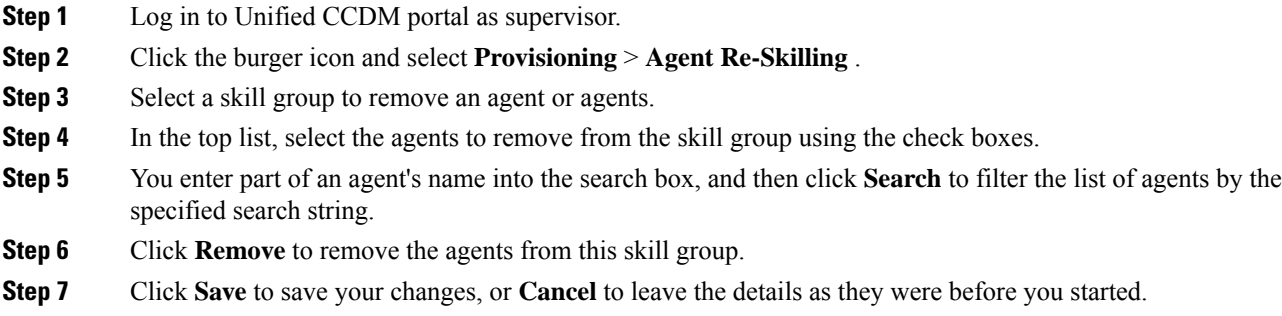

#### **View Agent Team**

Login as a supervisor user and complete the following procedure to view Agent team

#### **Procedure**

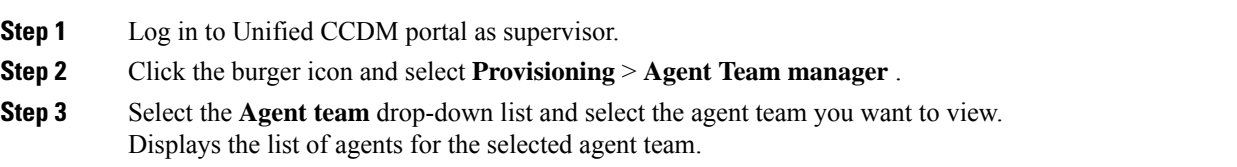

#### **Modify Agent Team**

Complete the following procedure to modify an agent's team:

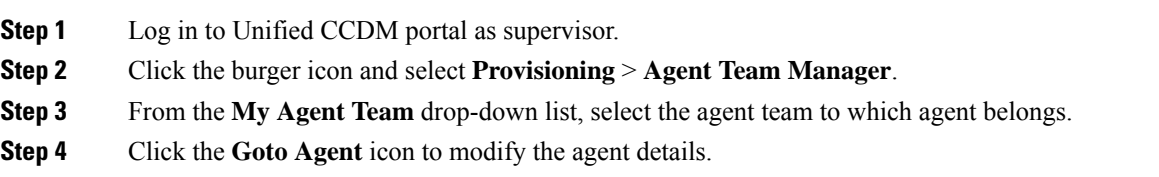

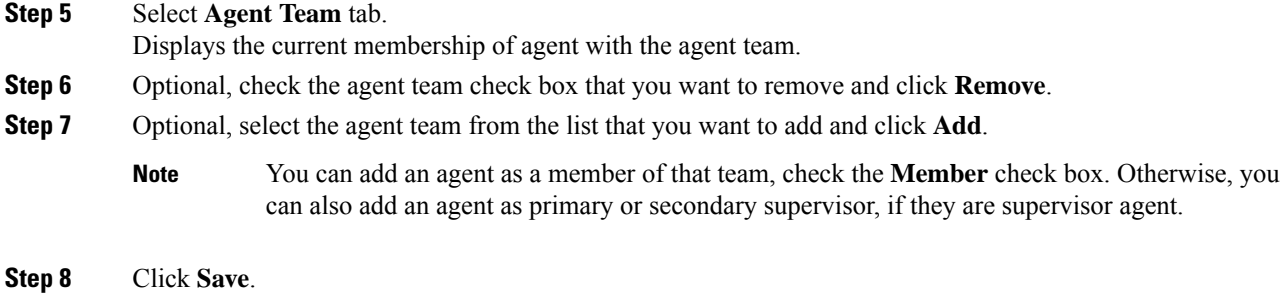

## **Configure User Variable**

Complete the following procedure for user variable configuration:

- Create a User [Variable,](#page-239-0) on page 216
- Edit a User [Variable,](#page-239-1) on page 216
- Delete a User [Variable,](#page-240-0) on page 217

#### <span id="page-239-0"></span>**Create a User Variable**

Complete the following procedure to create a user variable.

#### **Procedure**

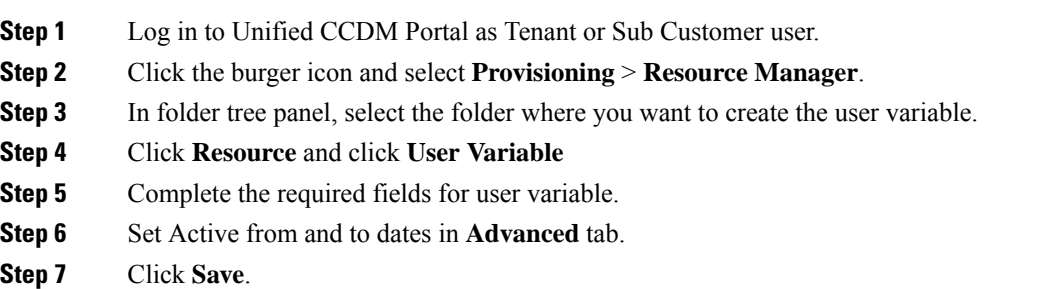

#### <span id="page-239-1"></span>**Edit a User Variable**

Complete the following procedure to edit a user variable.

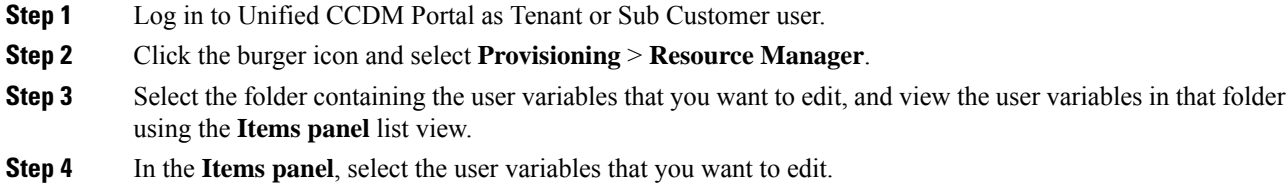

Ш

**Step 5** After modification, Click **Save**.

#### <span id="page-240-0"></span>**Delete a User Variable**

Complete the following procedure to delete a user variable.

#### **Procedure**

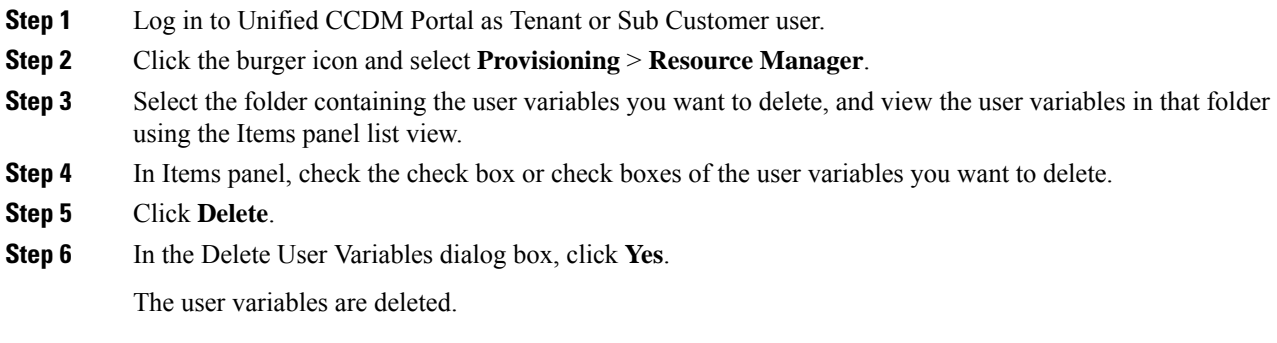

## **View the Unified CCDM Version**

Complete the following procedure to view the Unified CCDM version.

#### **Procedure**

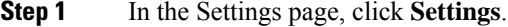

**Step 2** Click **About**.

View the Unified CCDM version installed on your system.

## **Bulk Operations Using Unified CCDM**

The bulk upload tool is used for importing large numbers of resource items into Unified CCDM. It is used to generate resources such as Agents or Skill Groups by filling in resource attributes using the standard CSV format. All CSV files require headers that dictate where each value goes. These headers are provided by templates that can be downloaded from the appropriate Bulk Upload page in Unified CCDM. You can bulk upload the following resources:

- Agents
- Agent desktop
- Agent team
- Call Type
- Department
- Dialed Number
- Enterprise Skill Group
- Skill Group
- User Variable
- Folder
- Network VRU Script
- Label
- Person
- User
- Precision Attribute
- Precision Queue

#### **Bulk Upload for Unified CCDM**

Complete the following procedure to bulk upload Unified CCDM:

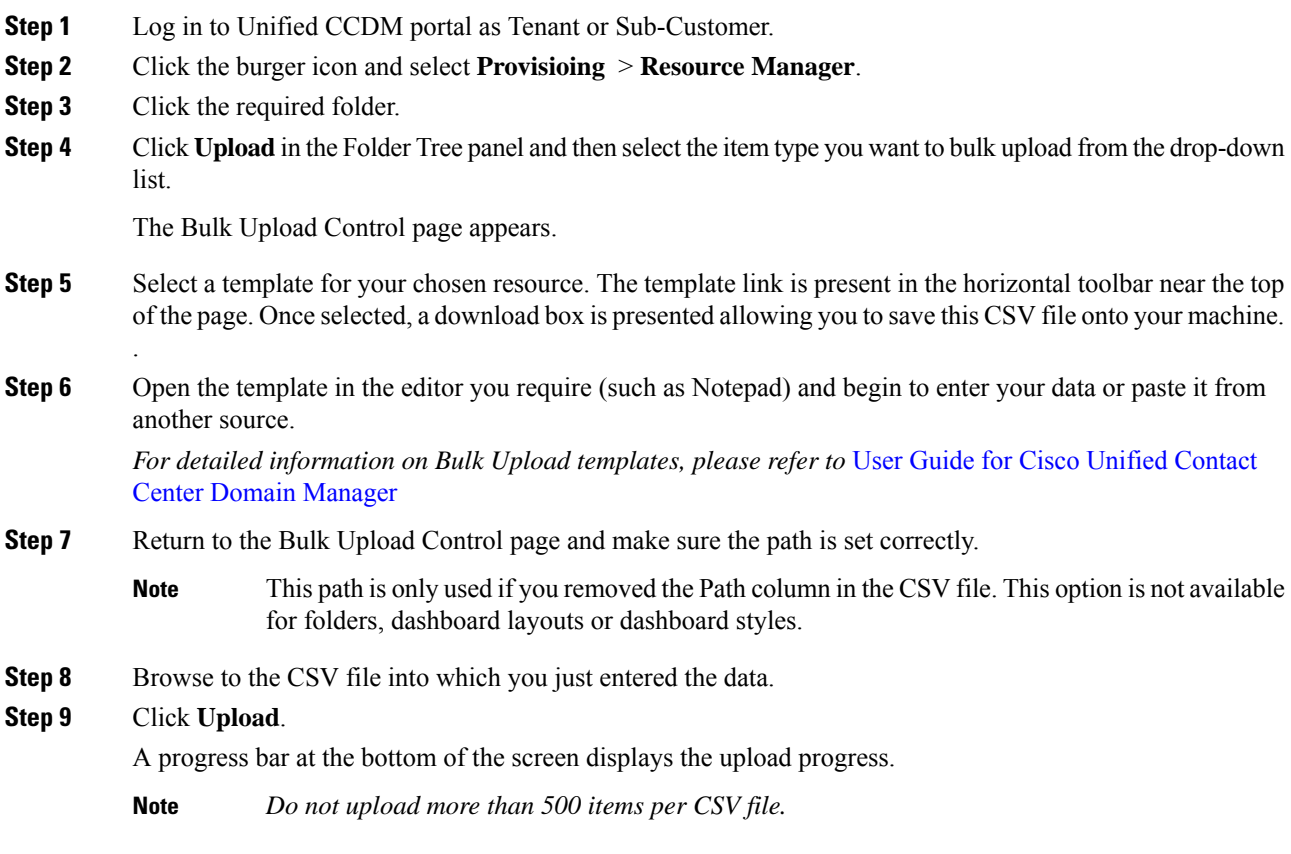

Ш

#### **Templates for Creating CSV Files**

#### **Data types**

The following data types are used for creating CSV files:

- Standard Naming Convention (SNC). This is alphanumeric data with no exclamation marks or hyphens, although underscores are permitted.
- BOOLEAN values can be one of the following:
	- TRUE.
	- FALSE.
	- Empty field. Leaving these fields empty defaults the field to FALSE.
- Y/N is similar to BOOLEAN however it can only contain the values Y or N.
- Date format is the universal date format <Year>-<Month>-<Day> for example 2006-08-30.
- Any Data Type marked with a hyphen (-) implies that there are no constraints on what you can put in the field (except for the constraints imposed by the built-in CSV format).
- When a column supports a list of values (for example, an agent may belong to multiple skill groups) separate each skill group with a semi-colon, for example Skillgroup1; Skillgroup2; Skillgroup3.

#### Global Template Columns

These columns are common to every template file except where stated. The **Required?** column indicates whether the column can be removed entirely.

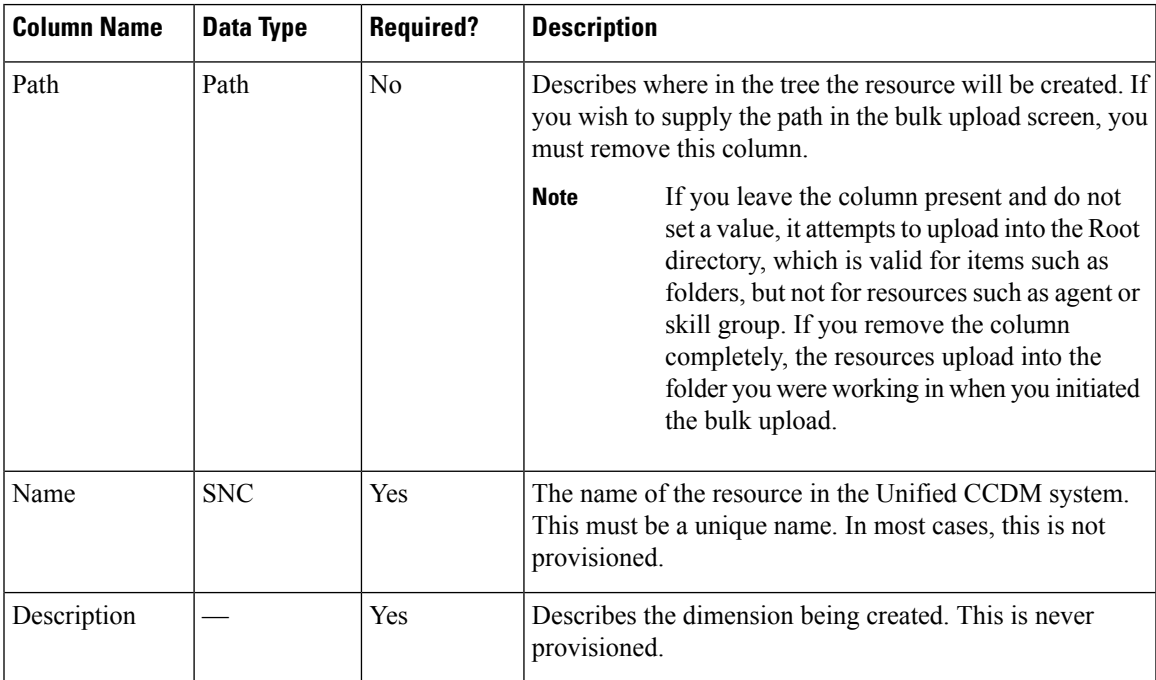

I

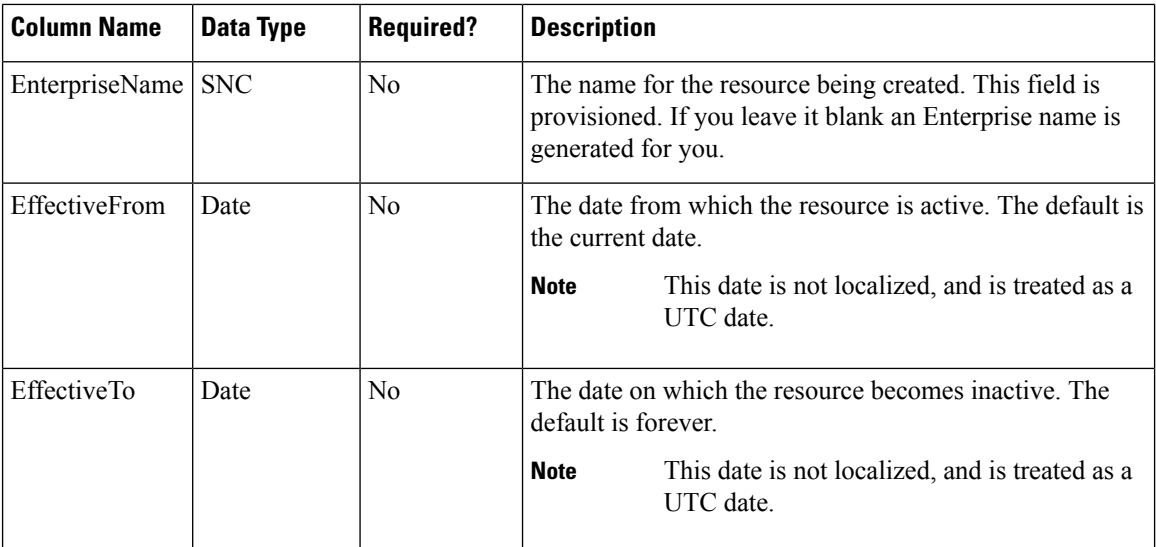

## Department Template

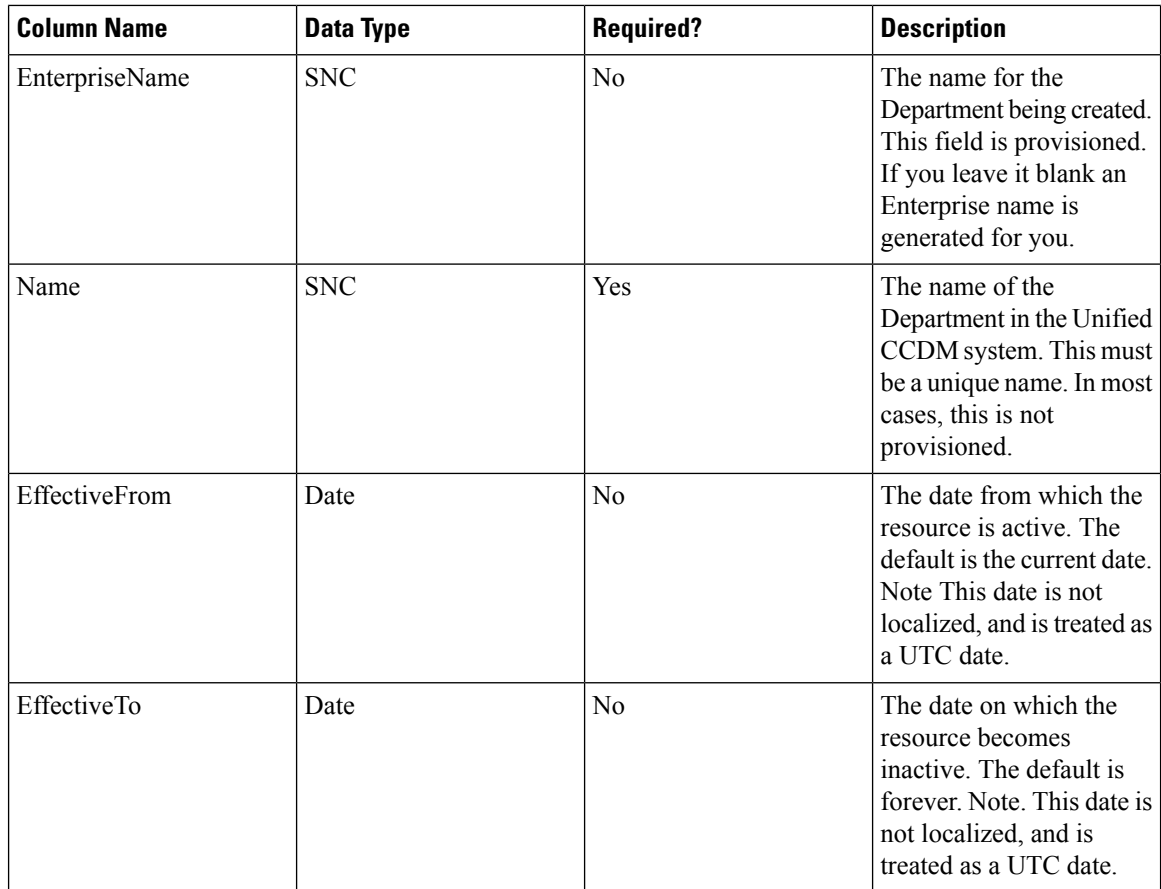

Person Template

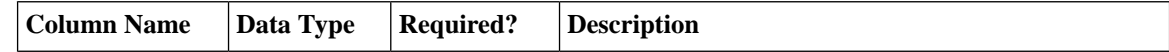

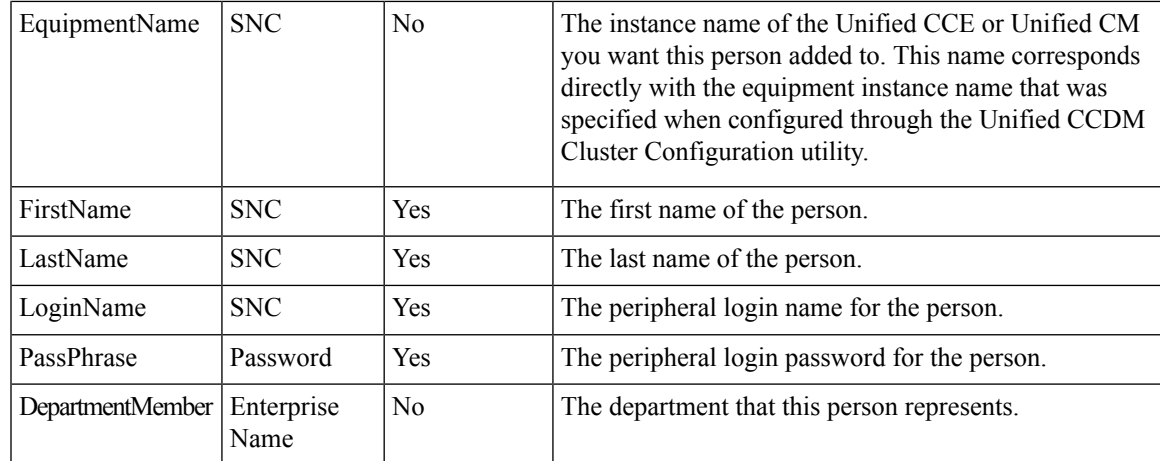

## Agent Template

 $\overline{\phantom{a}}$ 

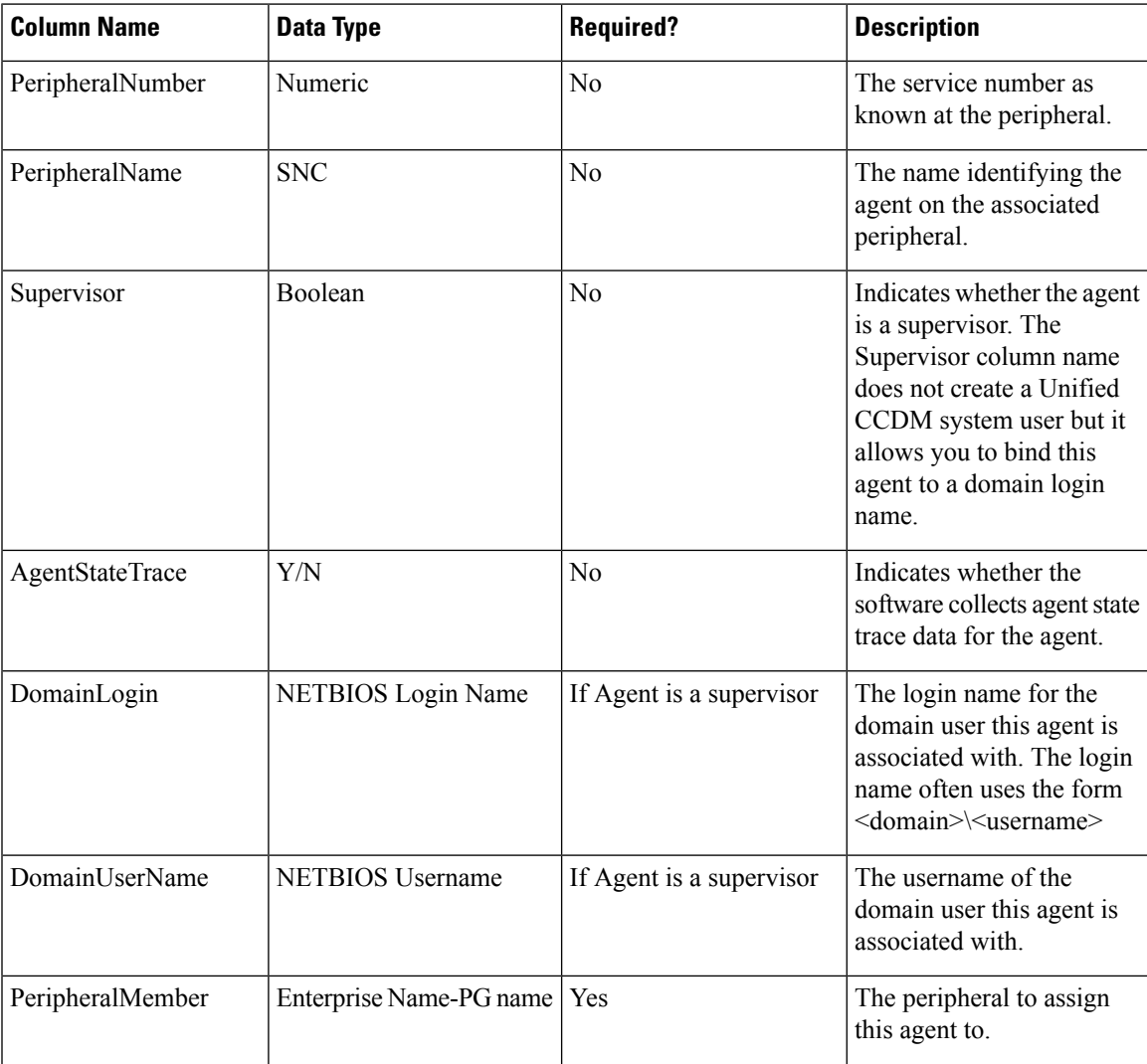

I

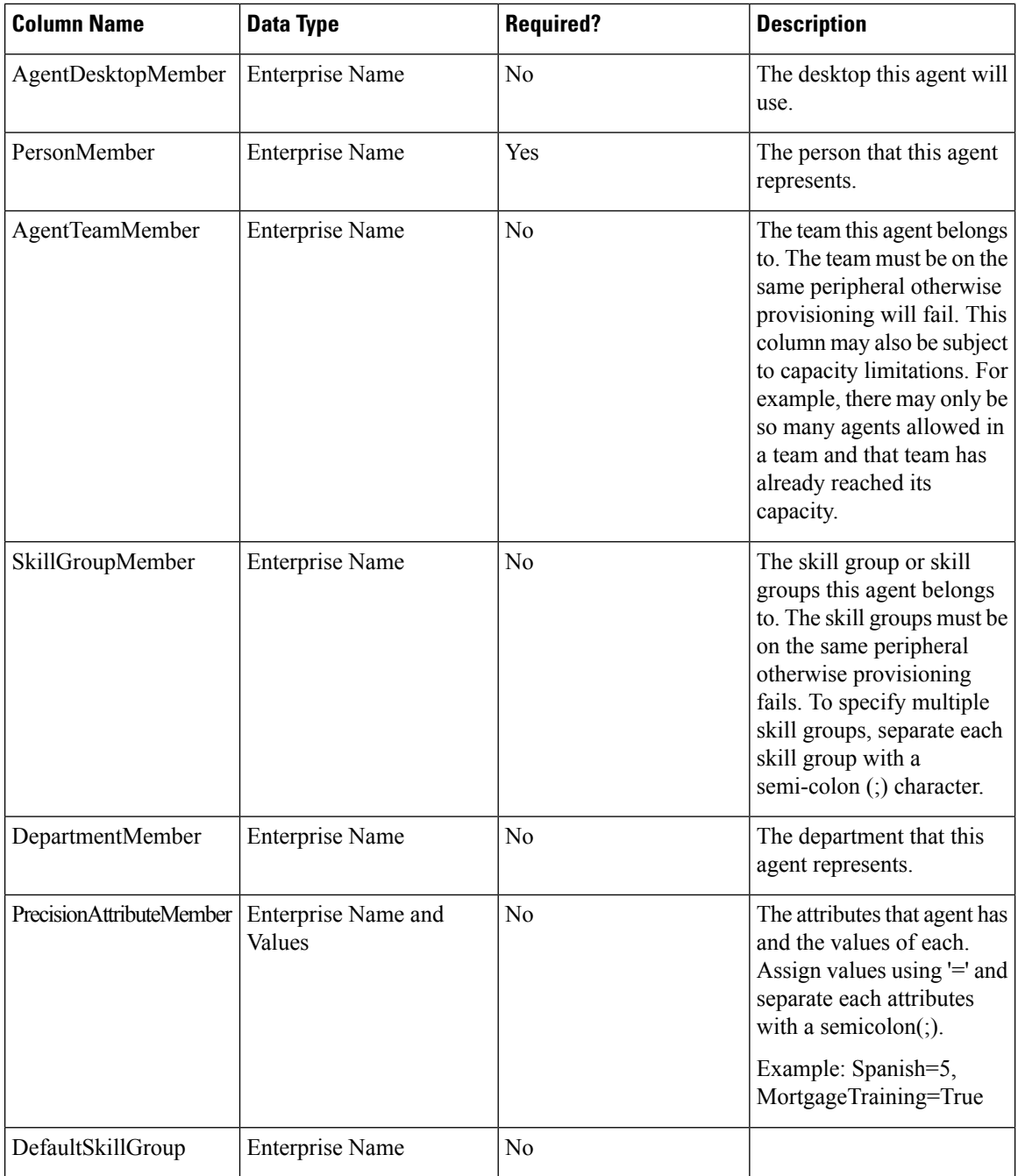

Agent Desktop Template

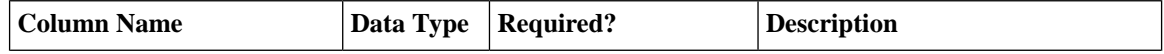

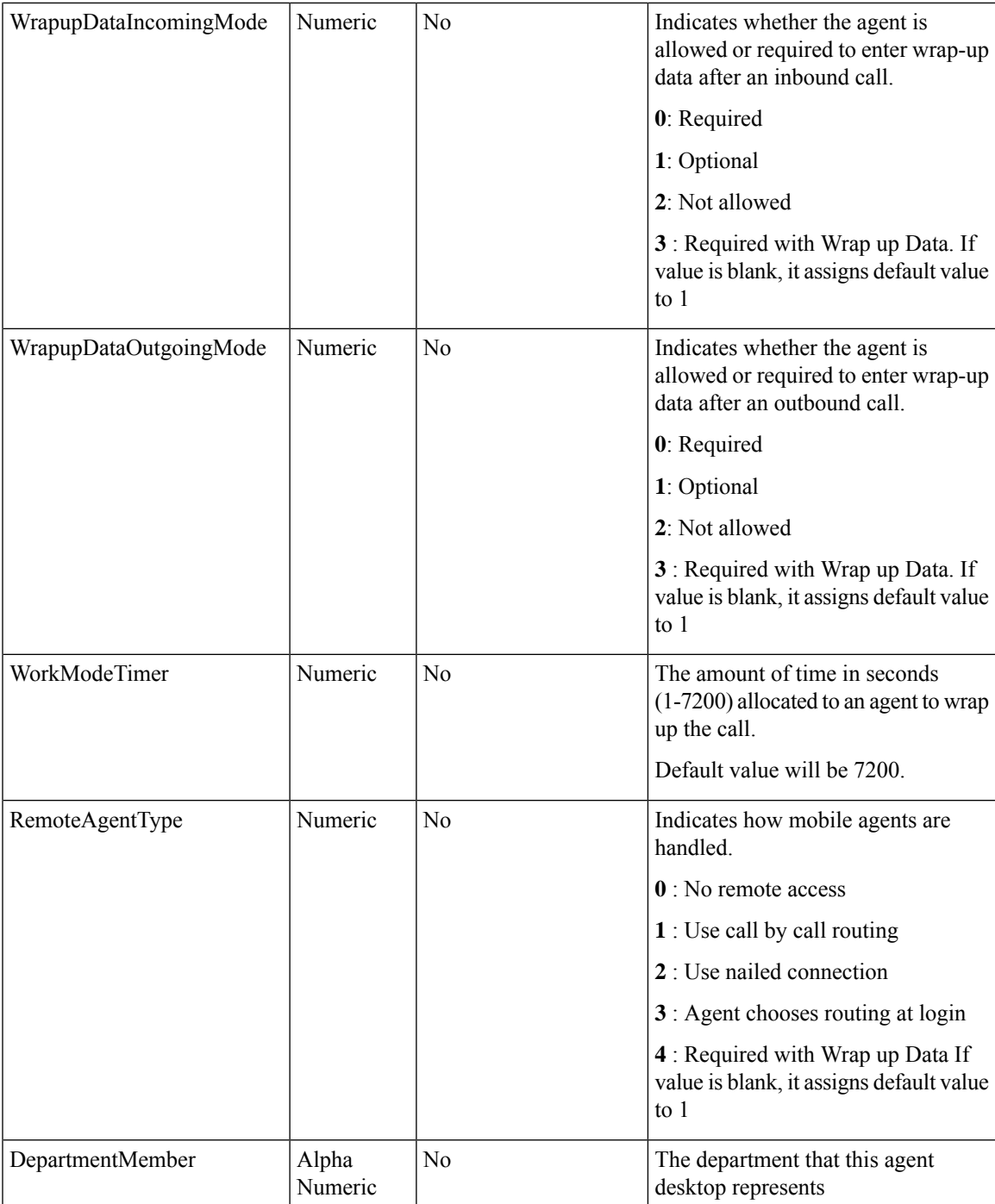

## Agent Team Template

I

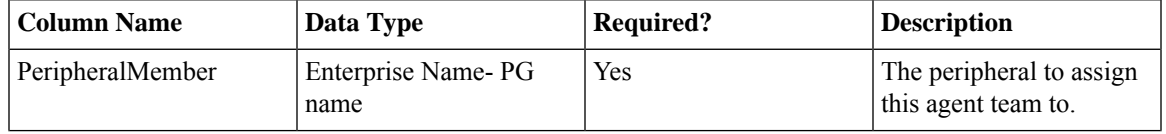

I

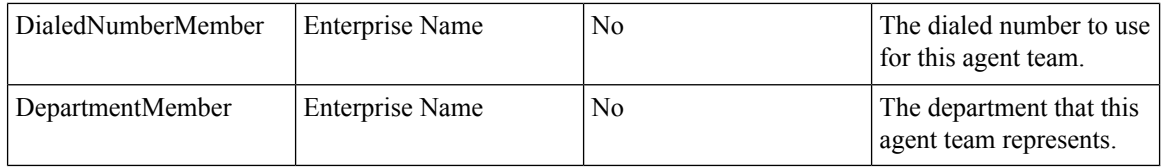

## Call Type Template

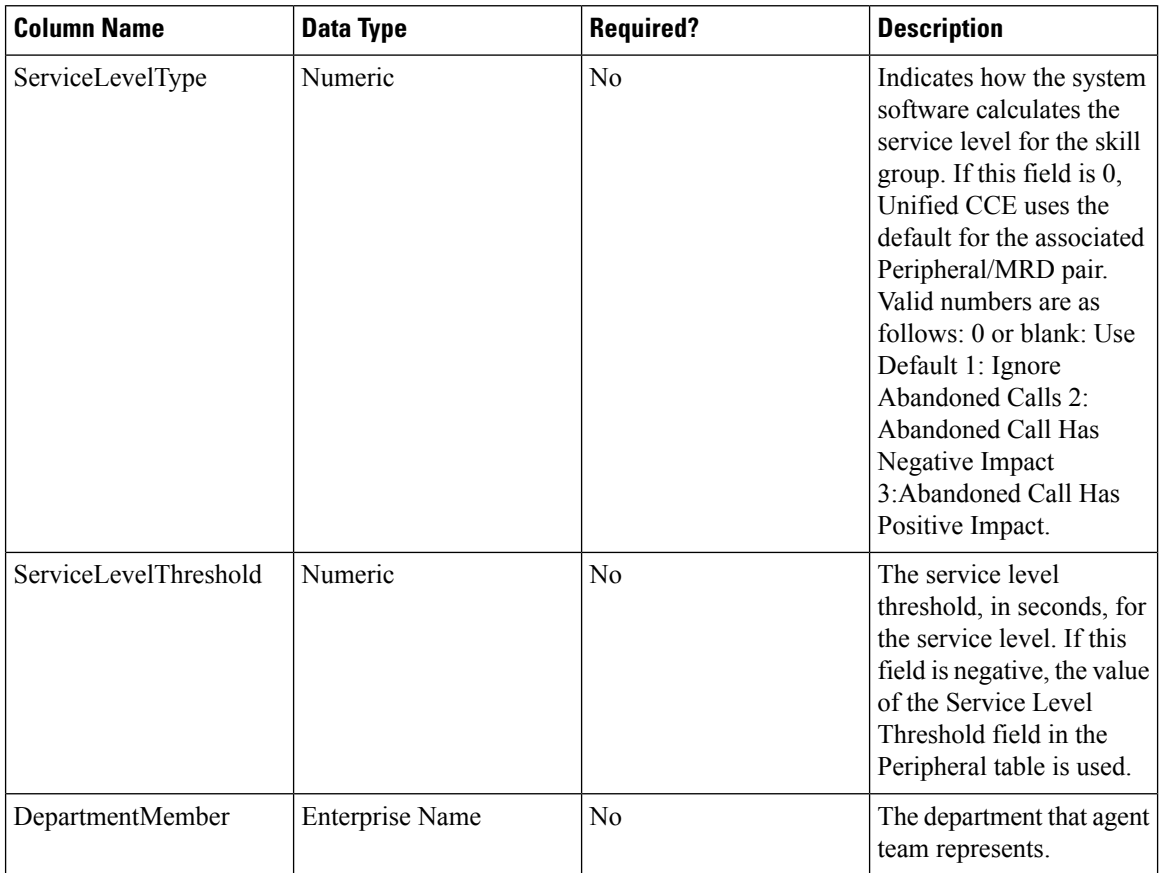

#### Dialed Number Template

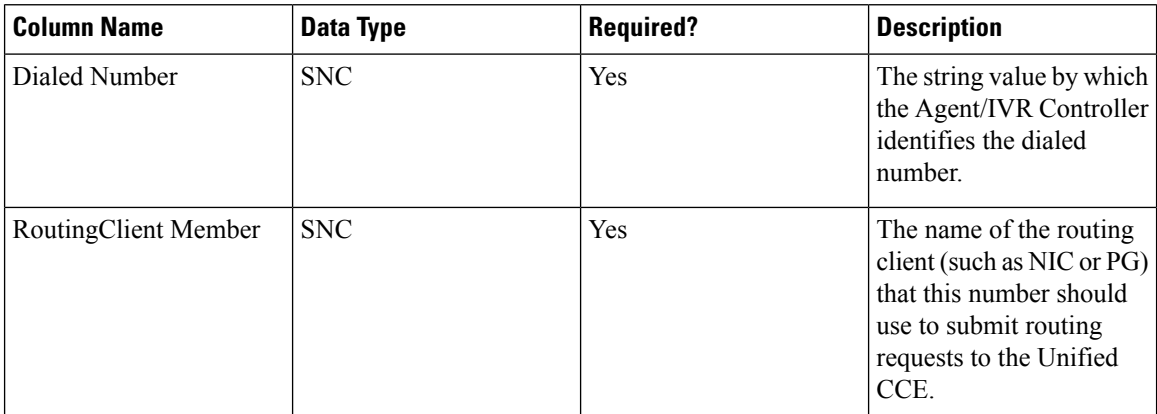

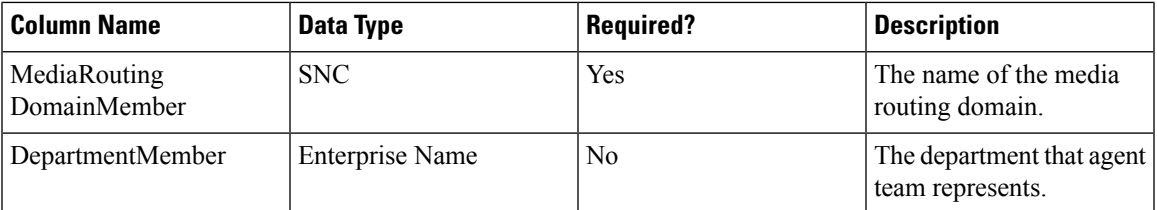

## Skill Group Template

 $\mathbf l$ 

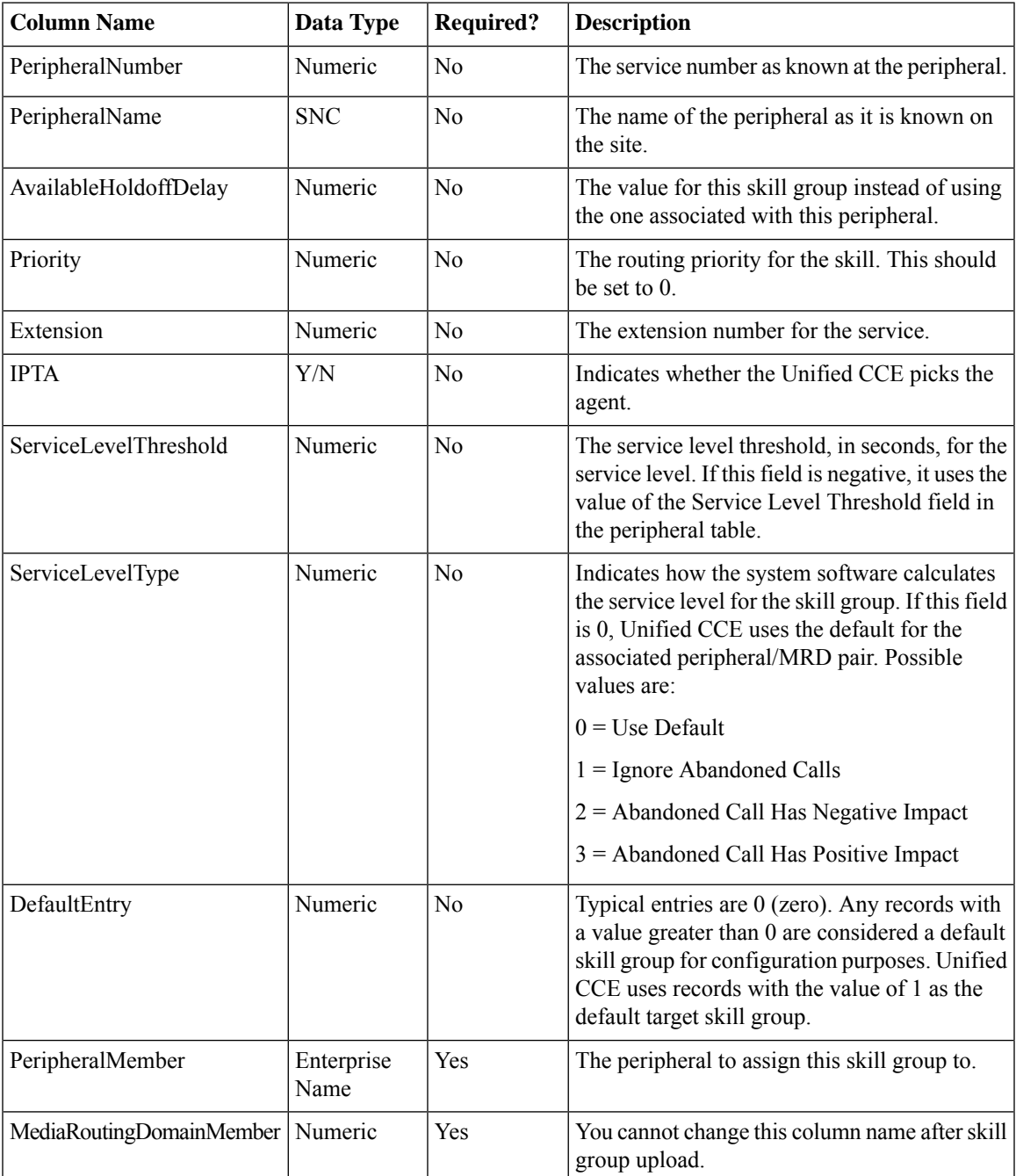

I

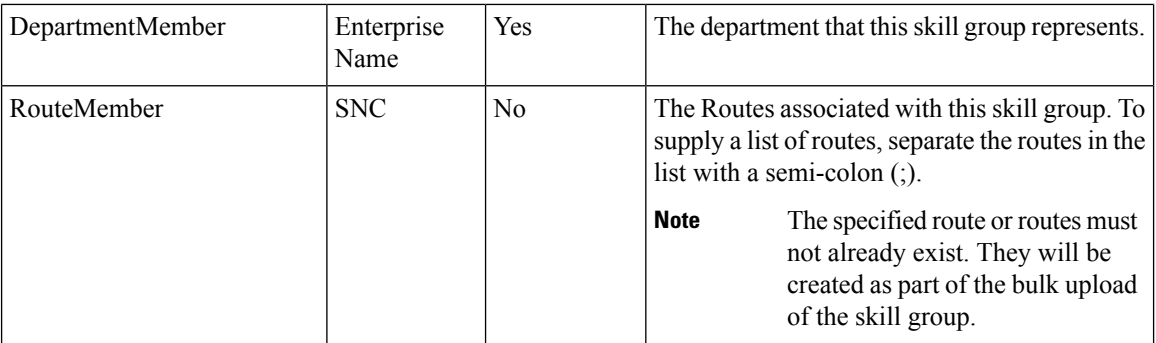

#### Enterprise Skill Group Template

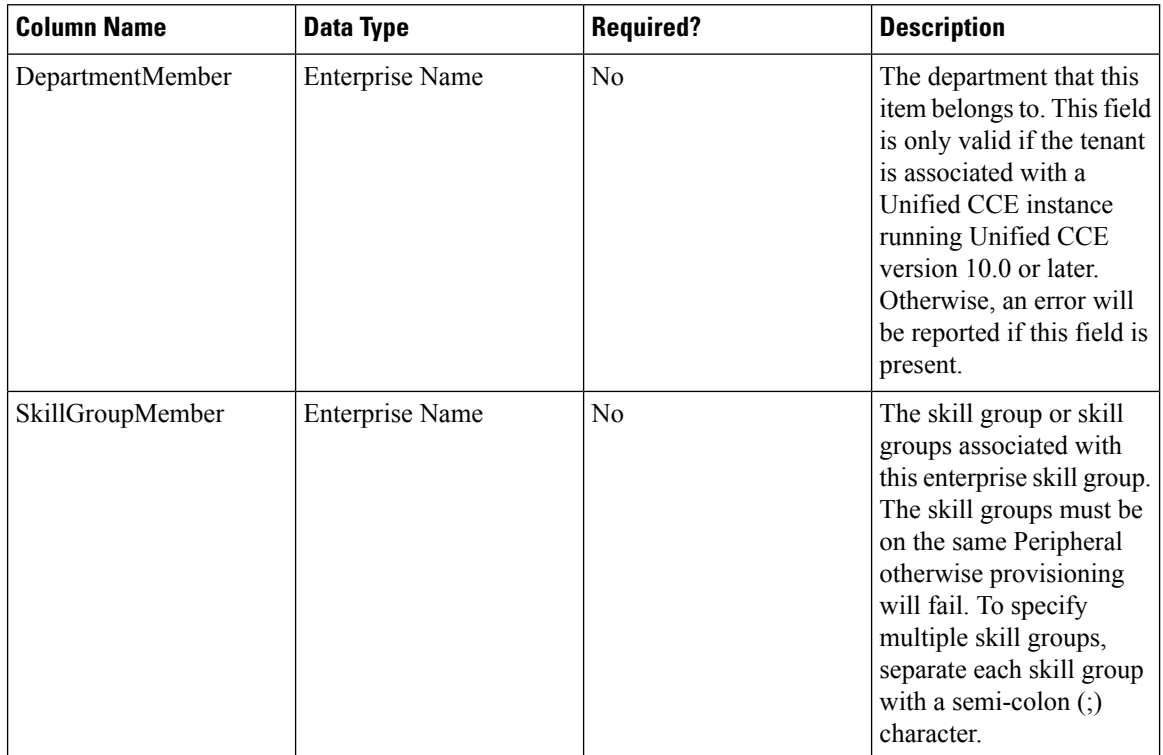

#### User Variable Template

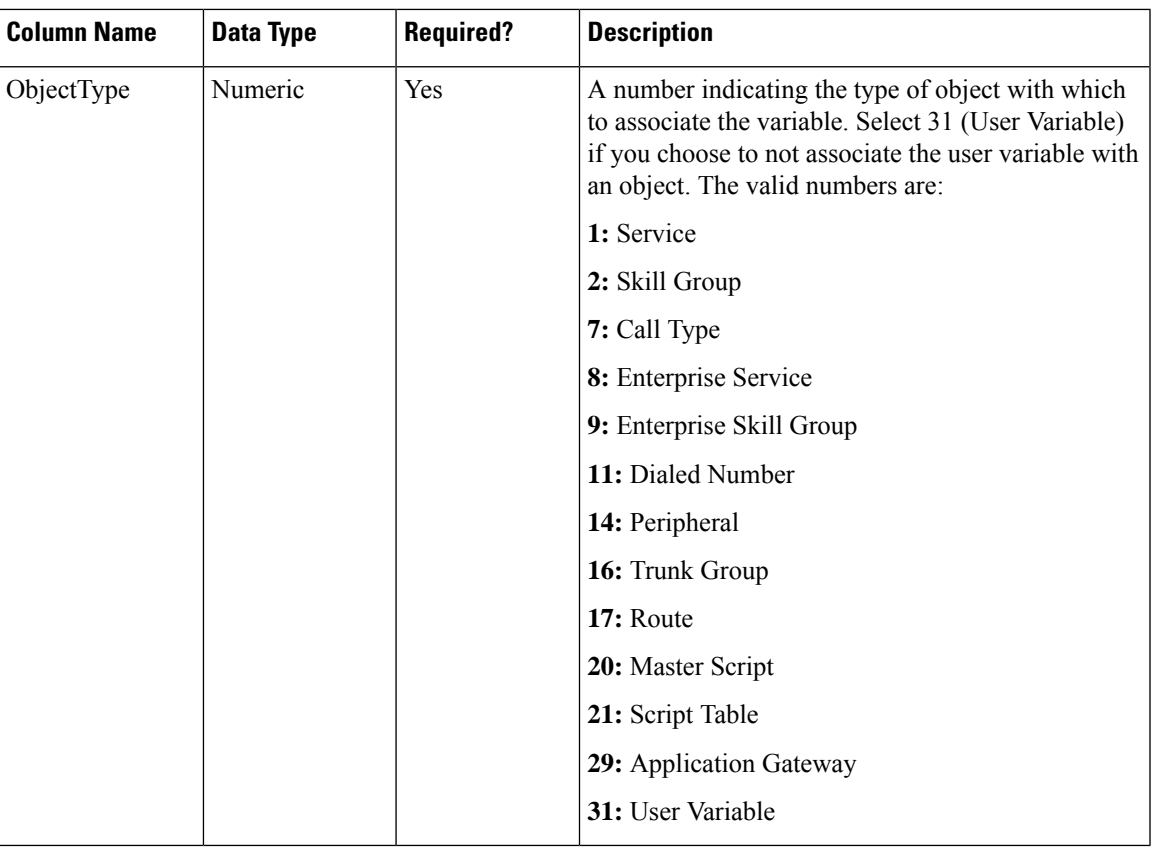

#### Label Template

I

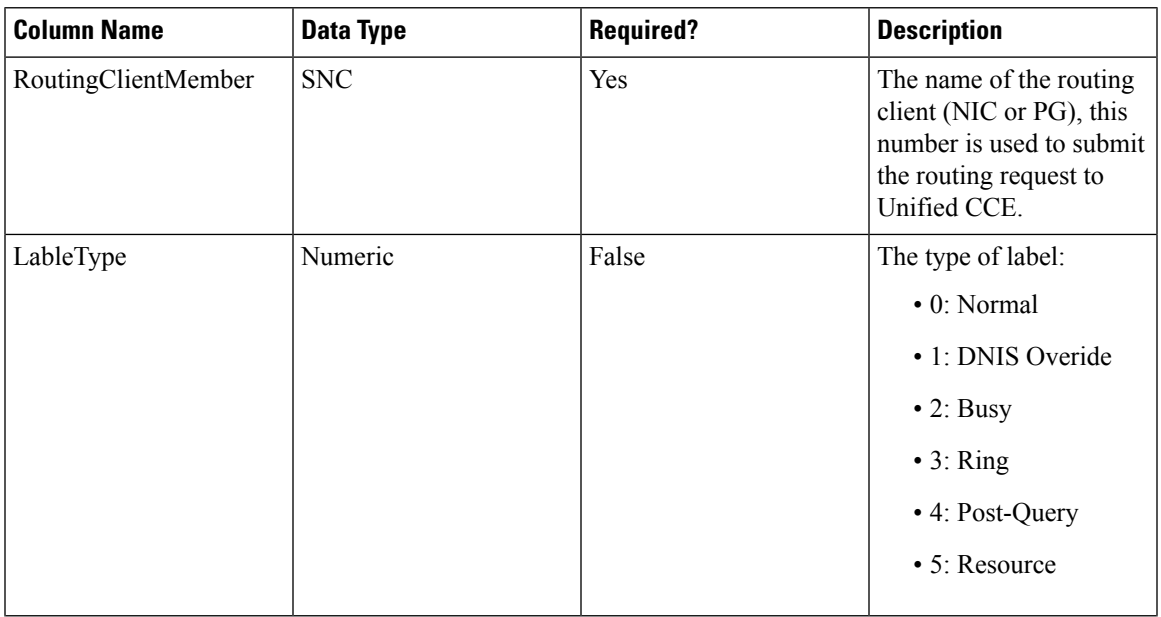

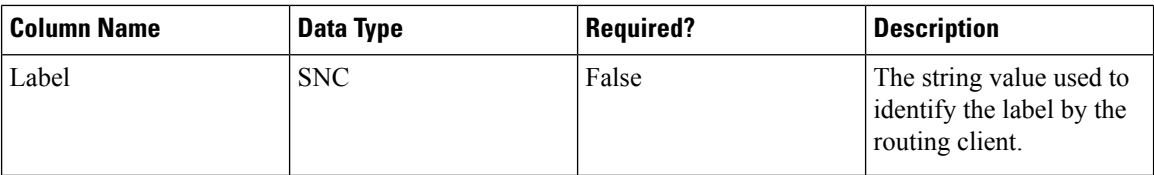

#### Network VRU Script Template

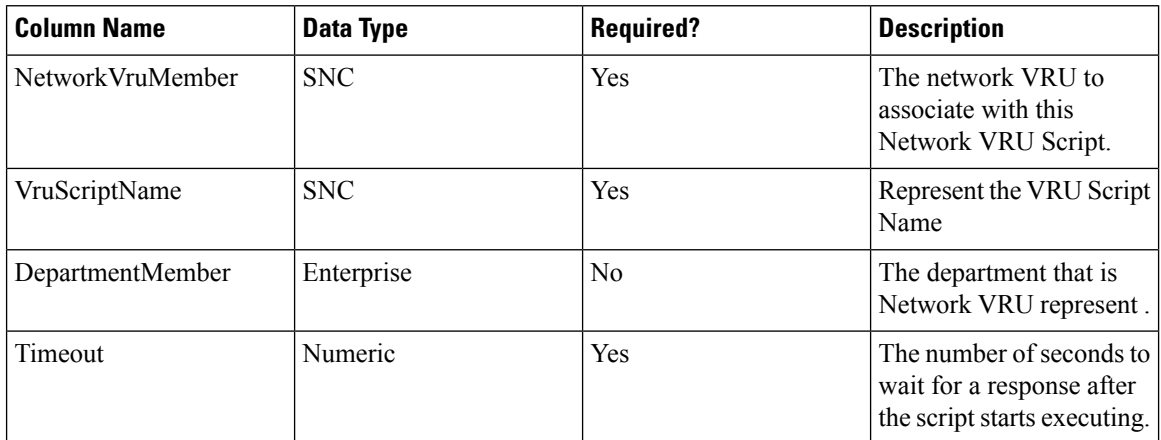

#### Folder Template

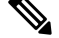

Note Folders do not use the Enterprise Name, Effective To or Effective From global columns.

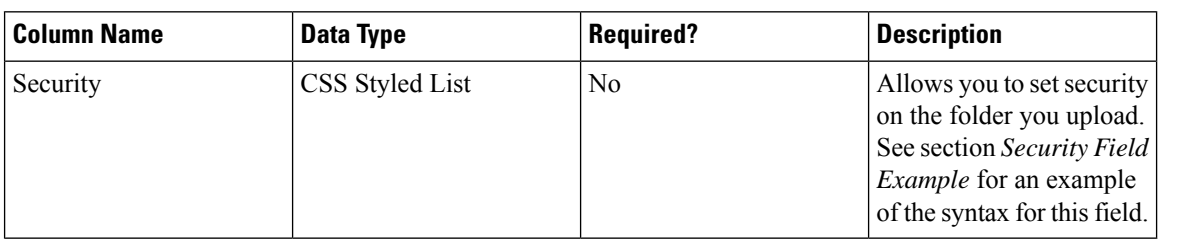

#### User Template

 $\mathscr{D}$ 

**Note** Users use only the 'Path' and 'Description' global columns from the Global Template

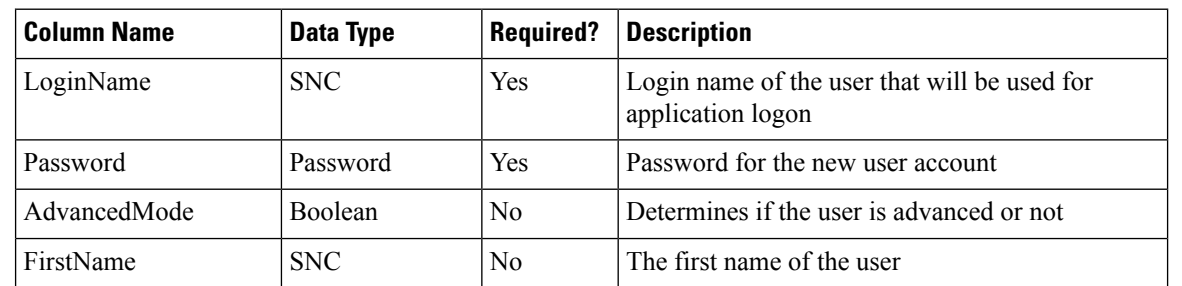
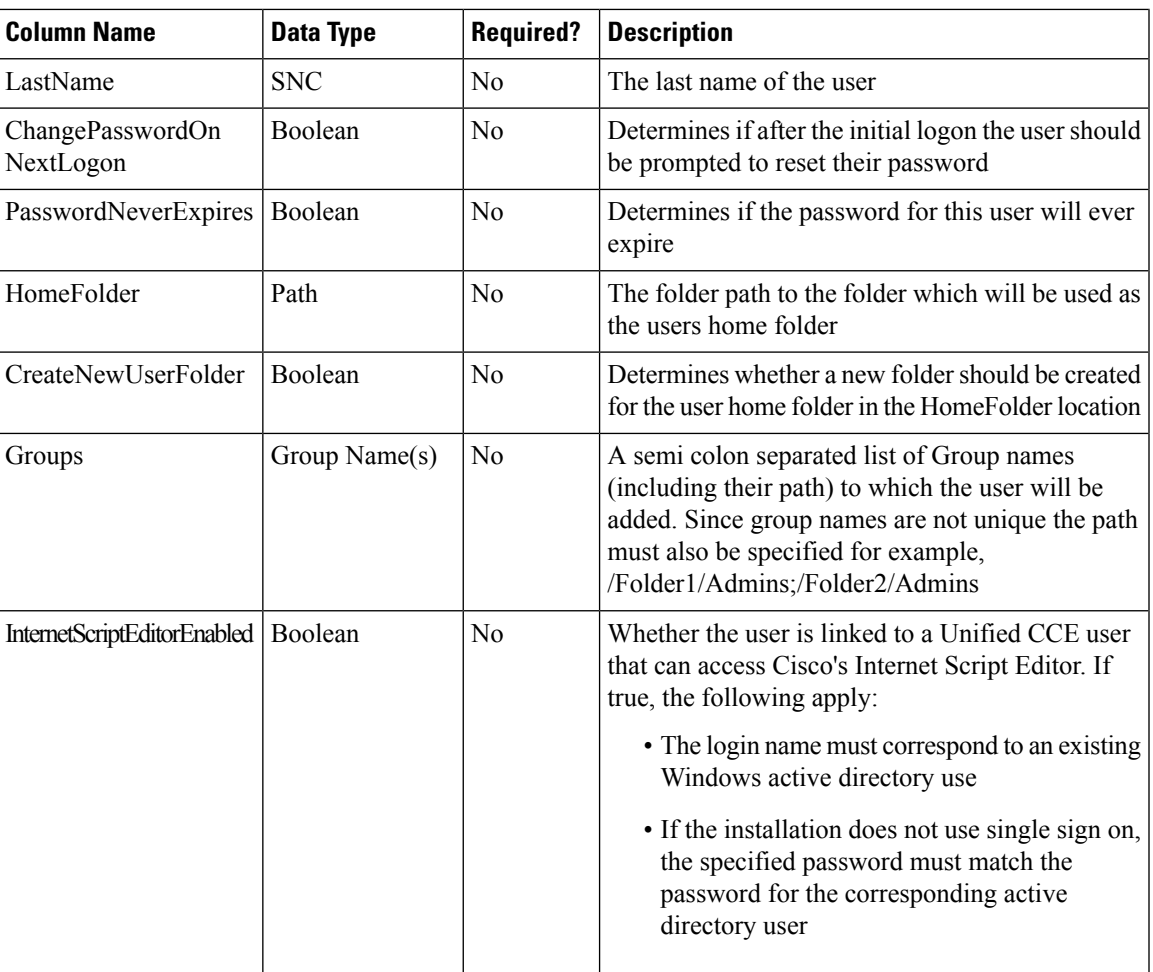

## Precision Attribute Template

ı

The following table includes the columns that are required for loading bulk precision attributes.

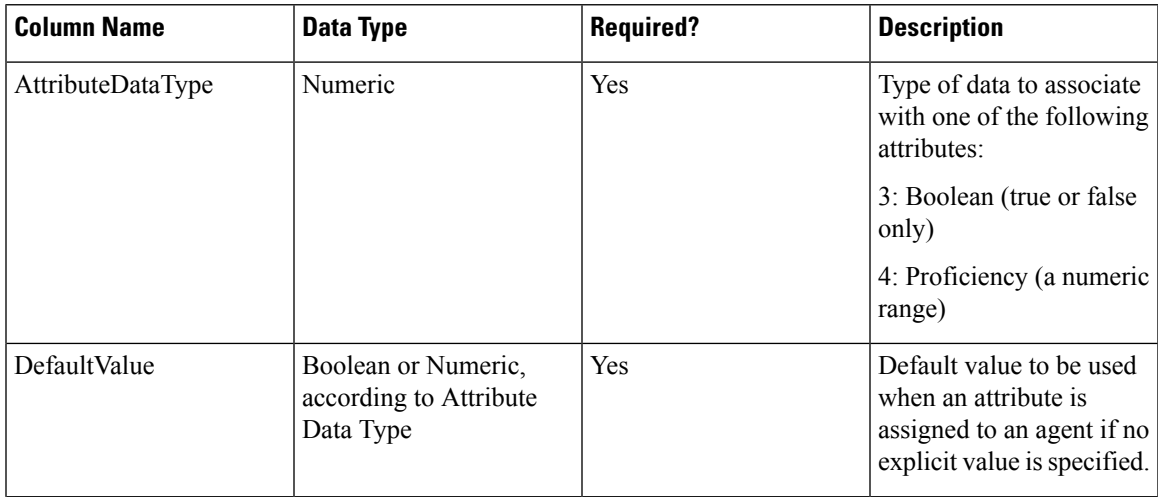

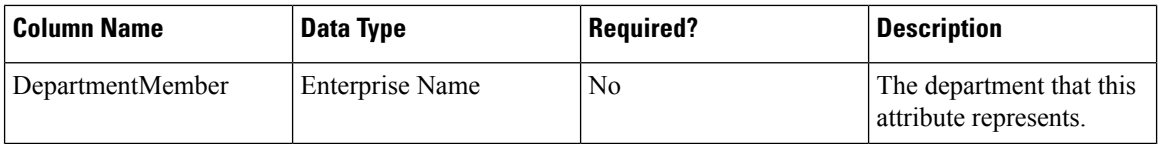

# Precision Queue Template

The following table includes the columns that are required for loading bulk precision queues.

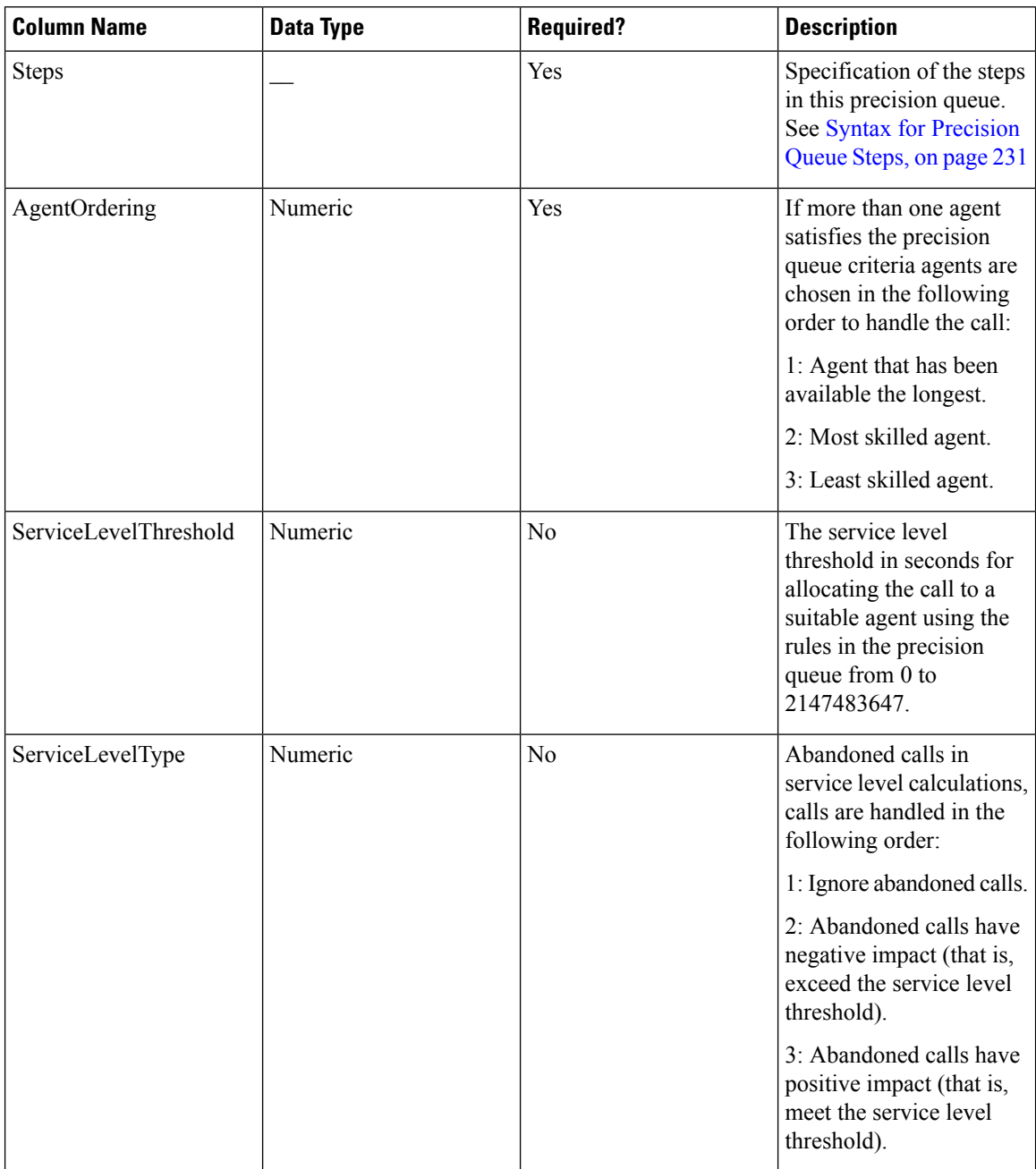

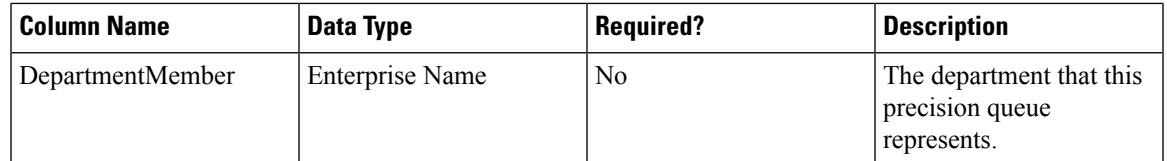

#### <span id="page-254-0"></span>Syntax for Precision Queue Steps

The Precision Queue Steps field consists of one or more steps. Each step is divided into the following parts:

- **Consider If** condition (optional, but not valid if there is only one step, and not valid for the last step if there is more than one step). If it is present, this condition specifies the circumstances to which the step applies.For example, a step might apply only if there has been a higher than usual number of unanswered calls for the day.
- **Condition Expressions** (always required for each step). This condition specifies the attributes that an agent must have to receive the call. It may be a simple comparison, or it may involve multiple comparisons linked by *and* or *or*. For example, the condition expressions might specify an agent who can speak Spanish and is trained to sell mortgages and is based in London.
- **Wait Time** (always required, except for the last step) this condition specifies the amount of time in seconds to wait before moving on to the next step if the conditions in this step cannot be satisfied. For example, a wait time value of 20 means that if no agent that matches the conditions for that step is available at the end of 20 seconds, the next step is considered.

$$
\theta
$$

To build the Steps field from these components, separate each step with a semicolon (;) and separate the parts of each step with a colon (:) as example shown below: **Note**

**Example**: ENGLISH1==5:WaitTime=22;ENGLISH1==5:WaitTime=20;ENGLISH==5

"English1" and "English" indicates the Enterprise Name of Precision Attribute.

The following example shows a Steps field with three steps. The first step has a **Wait Time** expression and the condition expression. The second has a **Consider If** expression and a **Wait Time** expression as well as the condition expression. The third step is the last step, so it has only a condition expression.

#### **First Step:**

Specify the time in seconds to wait for the conditions in the step to be satisfied. This syntax is a part of the step, so it ends with a colon.

WaitTime=10:

Specify the condition expression to be used. This syntax is the end of the step, so it ends with a semicolon.

Spanish  $>= 5$  && MortgageTrained == True && Location == London;

#### **Second Step:**

Specify the circumstances to consider this step. This syntax is part of the step, so it ends with a colon. See the note below for the syntax for the Consider If statement.

ConsiderIf=TestforSituation:

Specify the time in seconds to wait for the conditions in the step to be satisfied. This syntax is a part of the step, so ends with a colon.

#### WaitTime=20:

Specify the condition expression to be used. This syntax is the end of the step, so it ends with a semicolon.

Spanish  $>= 5$  && MortgageTrained == True;

#### **Third Step:**

Specify the condition expression to be used if all previous steps fail.

(Spanish  $>= 5$ ) || (Spanish  $>= 3$  && MortgageTrained == True),

## **Manage Roles**

Roles are collections of tasks that can be grouped together and applied to users or groups. Like tasks, roles can be folder-based, containing a collection of folder-based tasks, or global, containing a collection of global tasks. Folder roles always apply to folders. A user that has a particular folder role can perform all the tasks in that role on the items in that folder. A user with a global role can perform all the tasks for that global role.

#### **Default Roles**

Following default roles are provided in the system:

- **Default global roles**
	- **Global Basic** Allows a user to perform basic provisioning and management functions.
	- **Global Advanced** Allows a user to perform advanced provisioning and management functions, including all those allowed by the global basic role.
	- **Global Host** Allows a user to perform all licensed functions.

#### • **Default folder roles**

- **Supervisor** Allows a user to manage users and most resources in the specified folder.
- **Basic** Allows a user to browse most resources and to manage reports and parameter sets in the specified folder.
- **Advanced** Allows a user to browse and access most resources in the specified folder, including all those allowed by the basic folder role and the supervisor folder role.
- **Full Permissions** Allows a user to perform all licensed functions in the specified folder.

#### **Create a Global Role**

Complete the following procedure to create a global role.

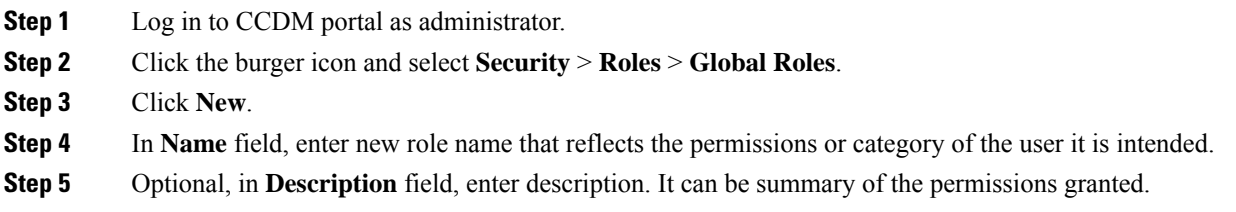

 $\mathbf{l}$ 

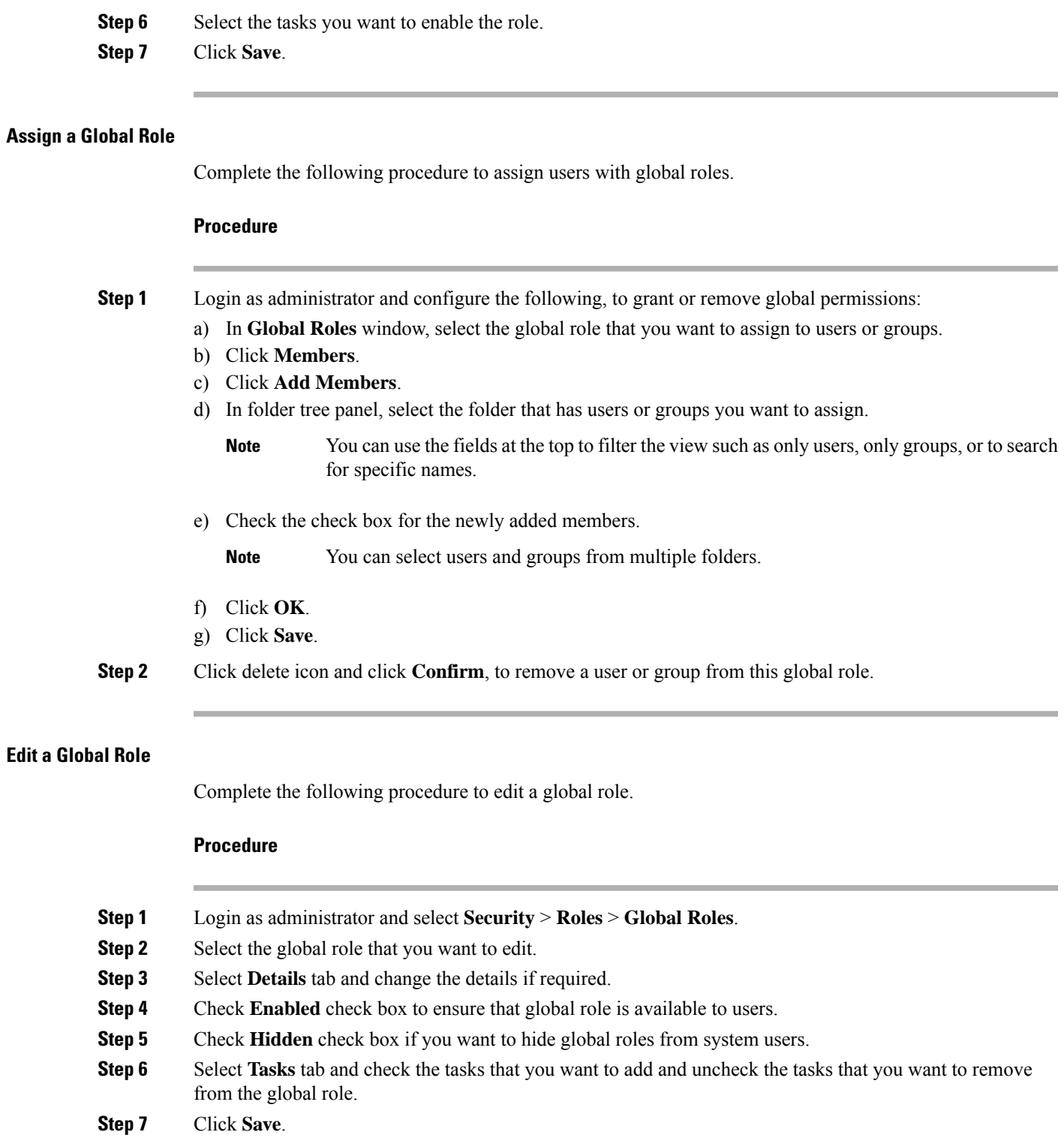

## **Delete a Global Role**

Complete the following procedure to delete a global role.

## **Procedure**

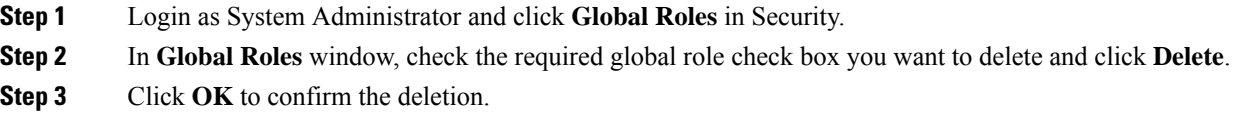

### **Create a Folder Role**

Complete the following procedure to create a folder role.

#### **Procedure**

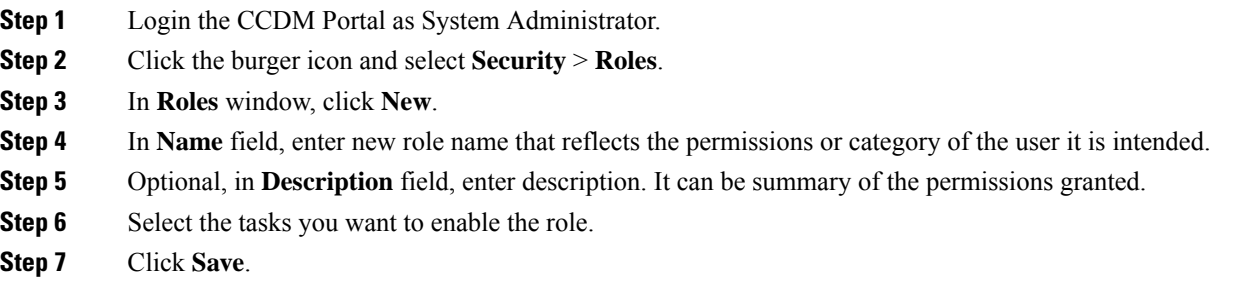

#### **Assign a Folder Role**

Complete the following procedure to assign a folder role.

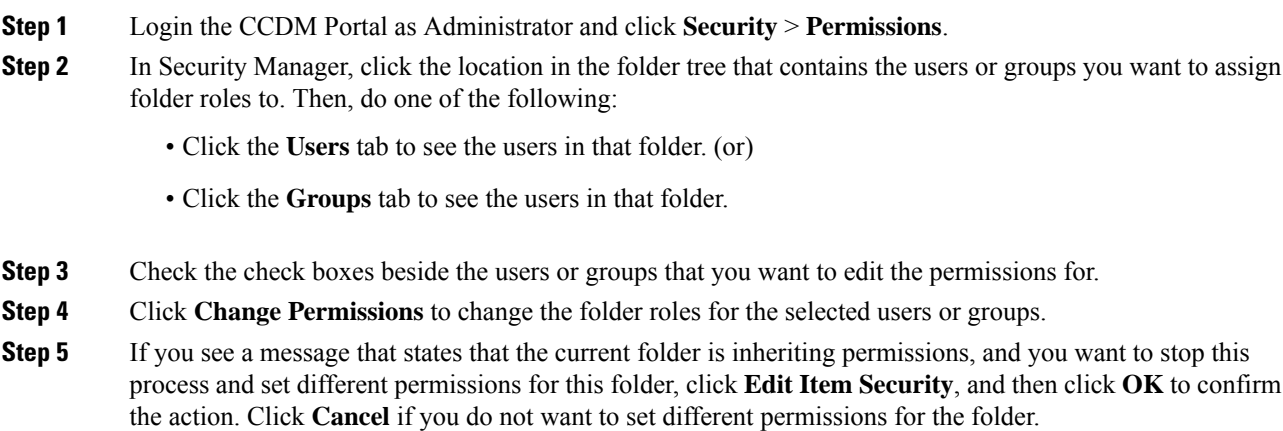

 $\mathbf{l}$ 

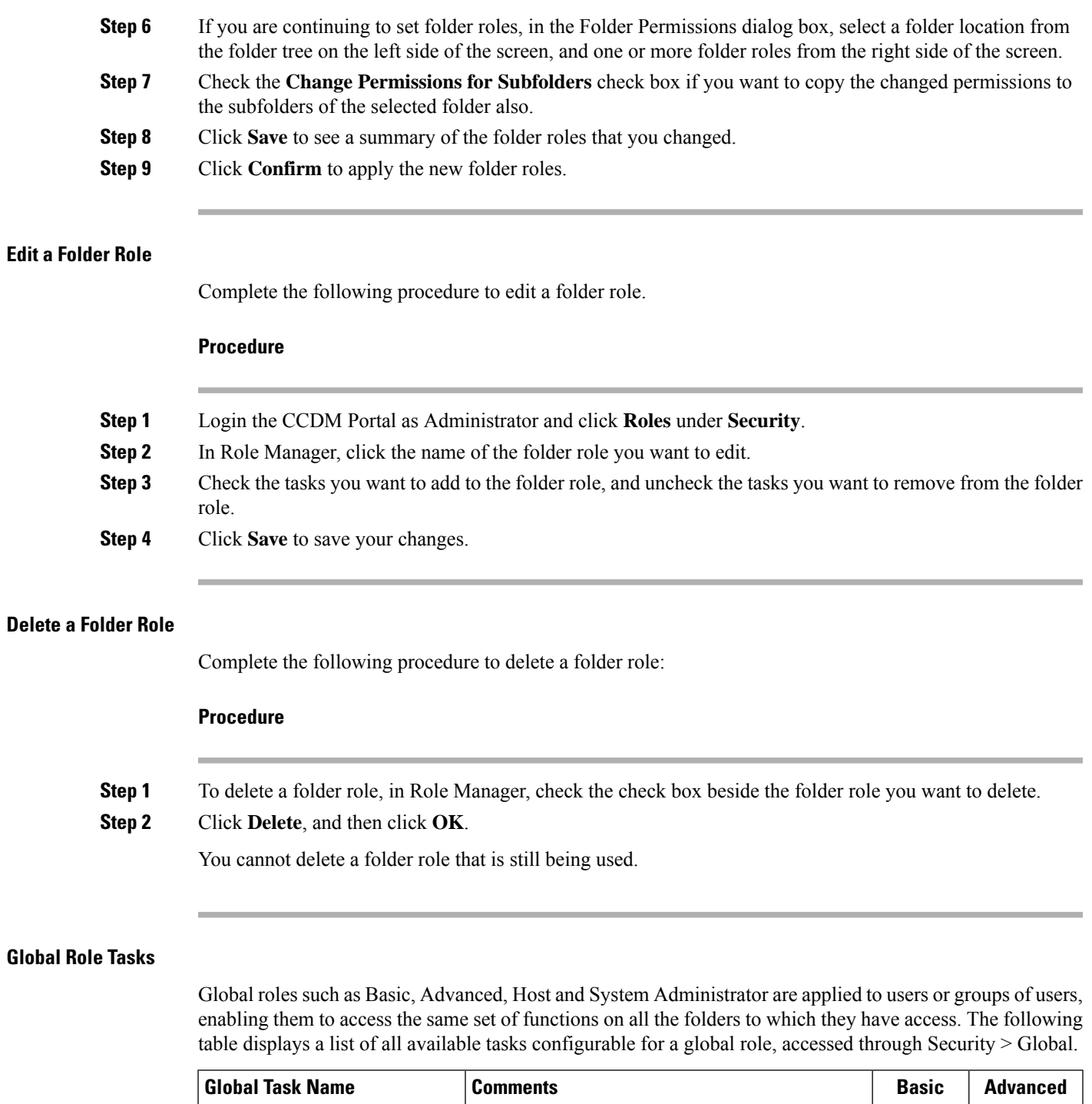

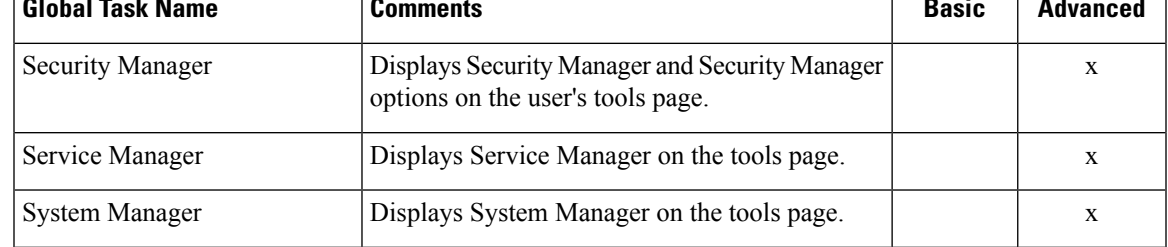

 $\mathbf I$ 

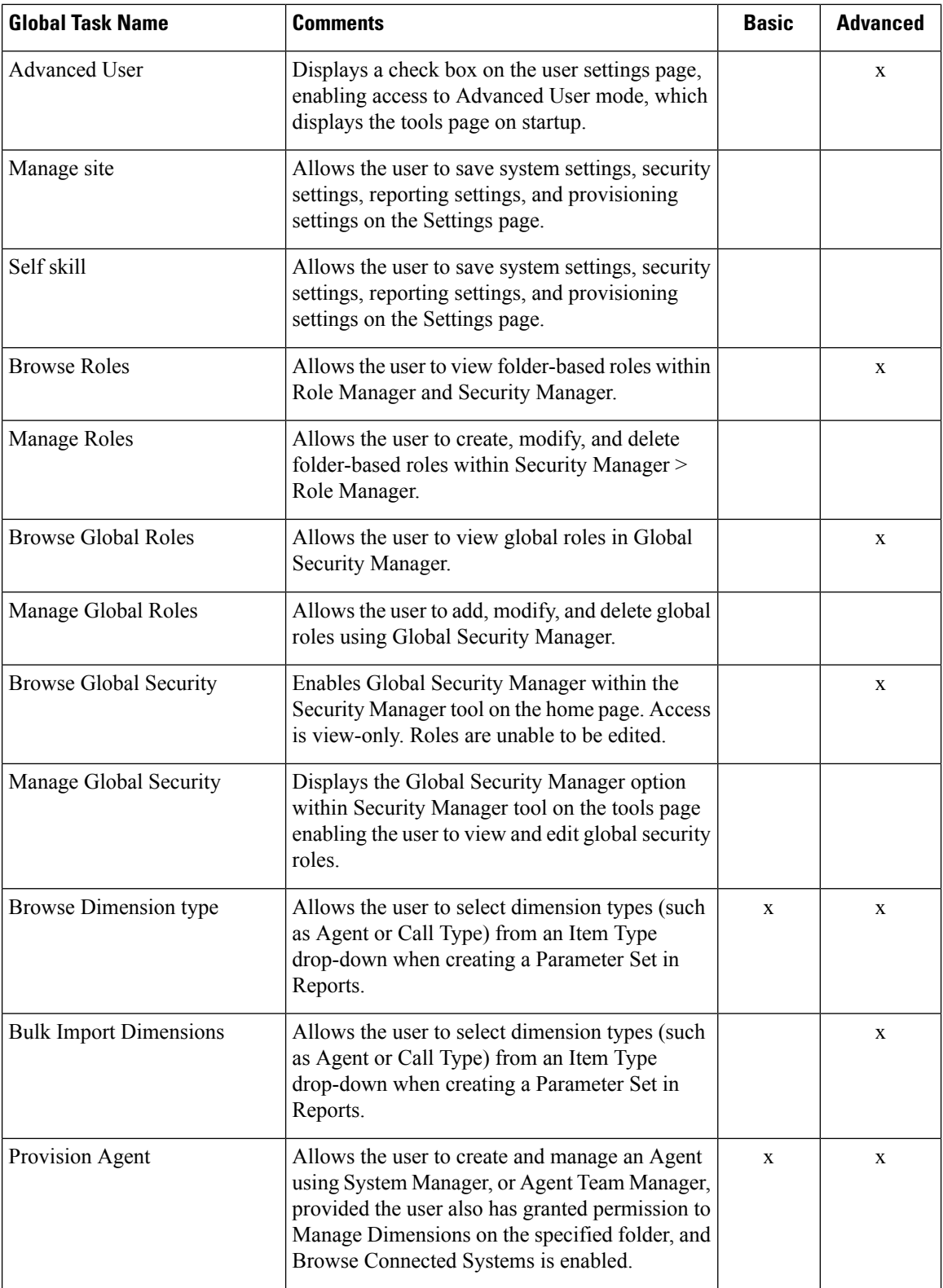

 $\mathbf l$ 

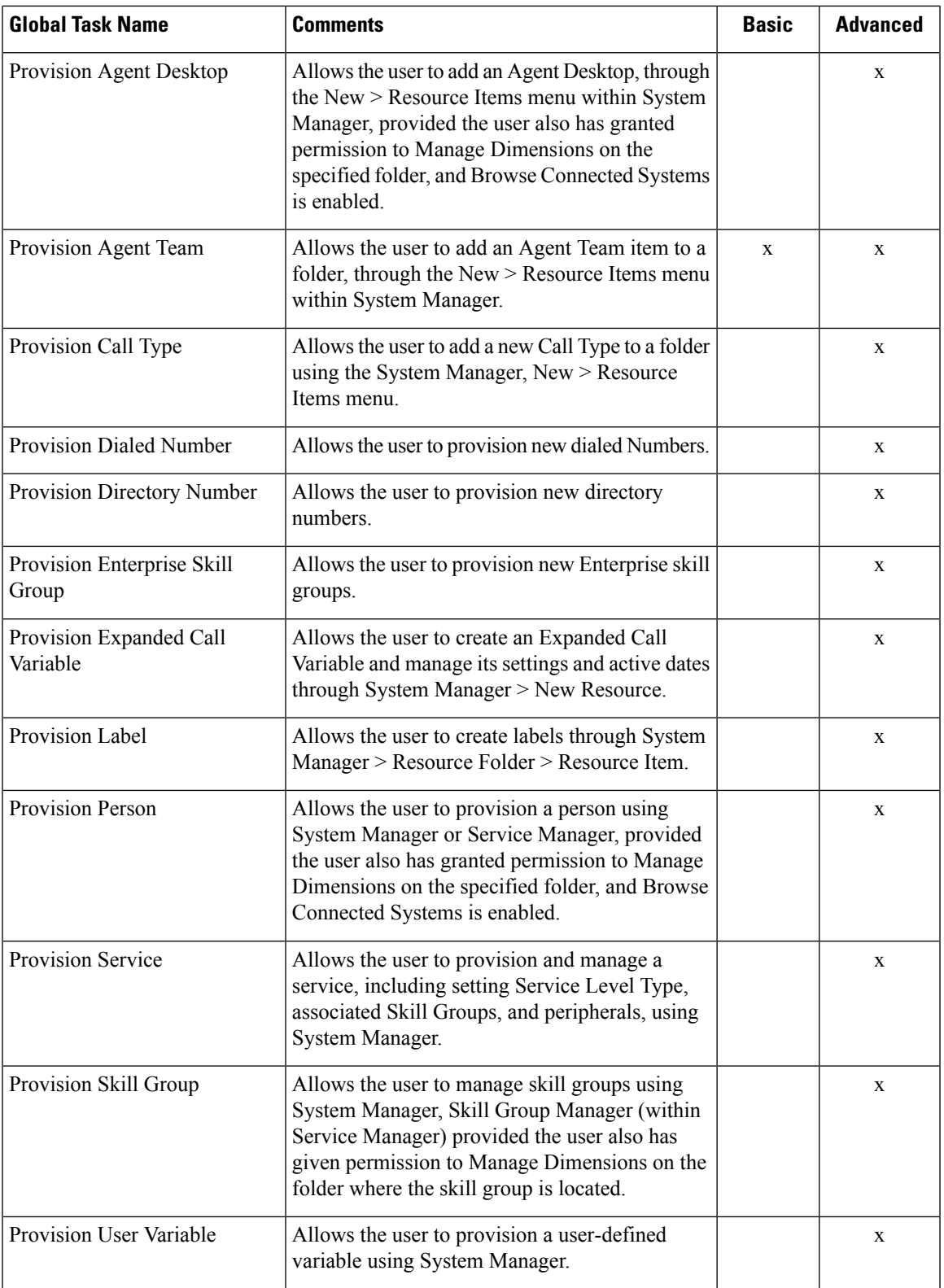

#### **Folder-Based Roles**

You can apply roles to a specific folder, so that users that are assigned the folder-based role have access to the task-based permissions specified only for that folder. The following table lists the tasks available to create a folder-based role, using Security Manager > Role Manager. The Basic, Supervisor, and Advanced columns indicate whether the task is enabled by default for these preconfigured roles in Unified CCDM.

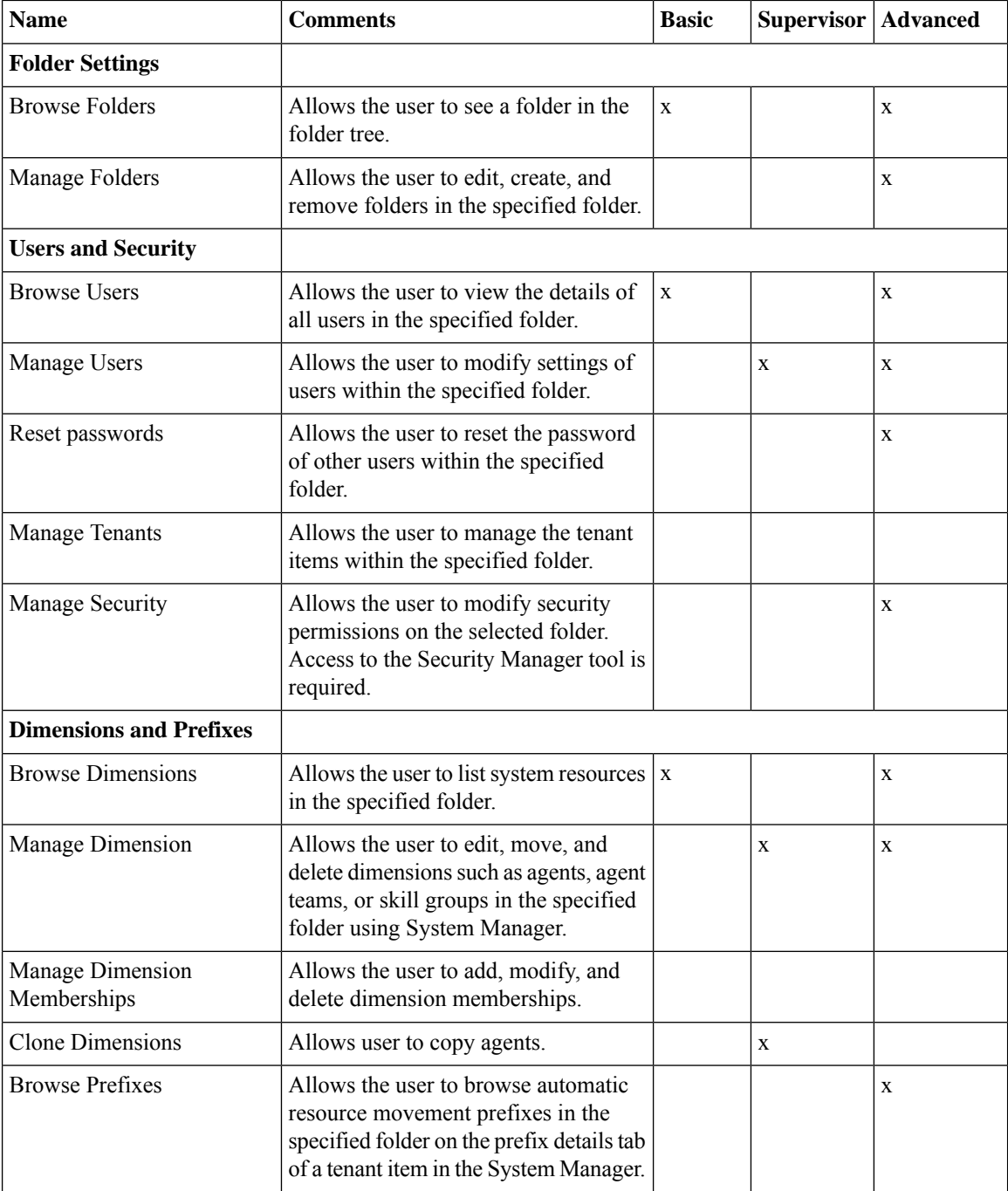

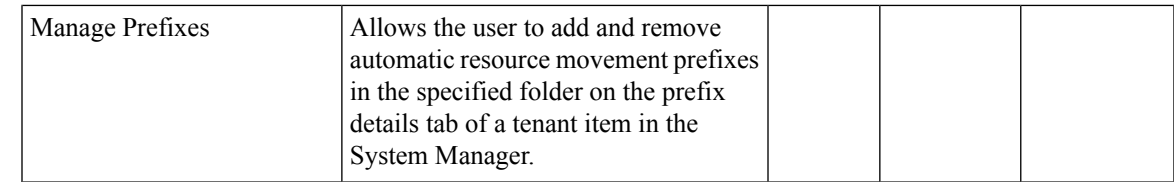

# **Configure Gadgets**

You can perform the following operations to configure gadgets:

- Create [Gadget,](#page-262-0) on page 239
- Edit [Gadget,](#page-262-1) on page 239
- Delete [Gadget,](#page-263-0) on page 240

## <span id="page-262-0"></span>**Create Gadget**

## **Procedure**

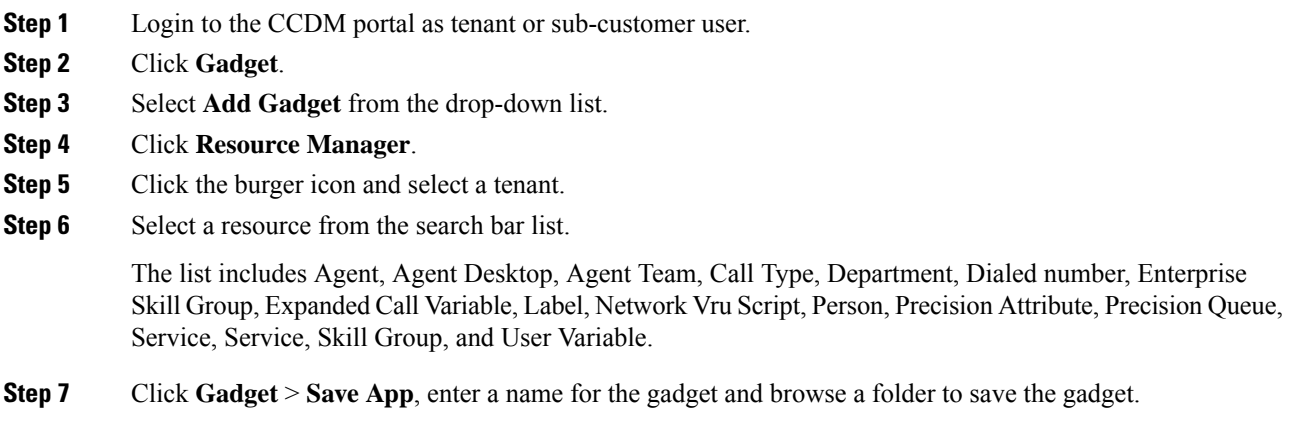

# <span id="page-262-1"></span>**Edit Gadget**

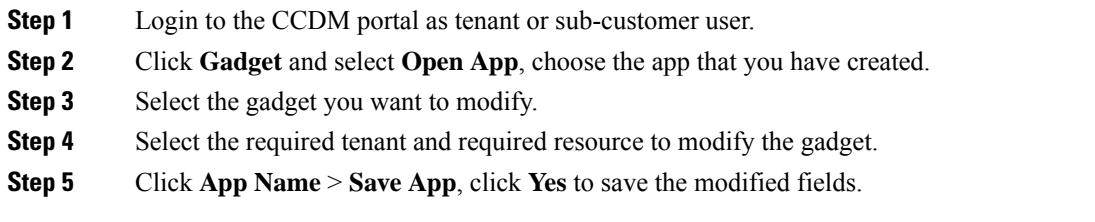

#### <span id="page-263-0"></span>**Delete Gadget**

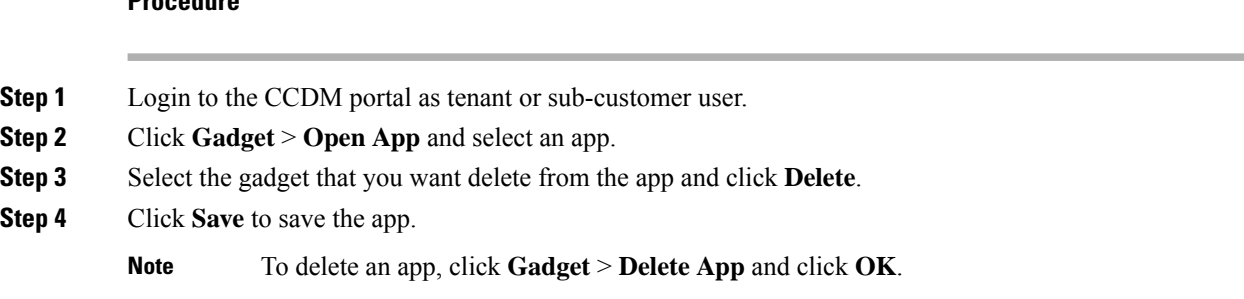

# **Provision Unified CCE Using Administration Workstation**

Complete the following procedures to provision Unified CCE using Administration Workstation.

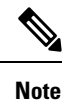

**Procedure**

- The base configuration that you upload using the ICMdba tool will automatically provision other required elements of Unified CCE.
	- Administration Workstations can support remote desktop access. But, only one user can access workstation at a time. Unified CCE does not support simultaneous access by several users on the same workstation.

# **Set up Agent Targeting Rules**

Complete the following procedure to configure individual agent targeting rules.

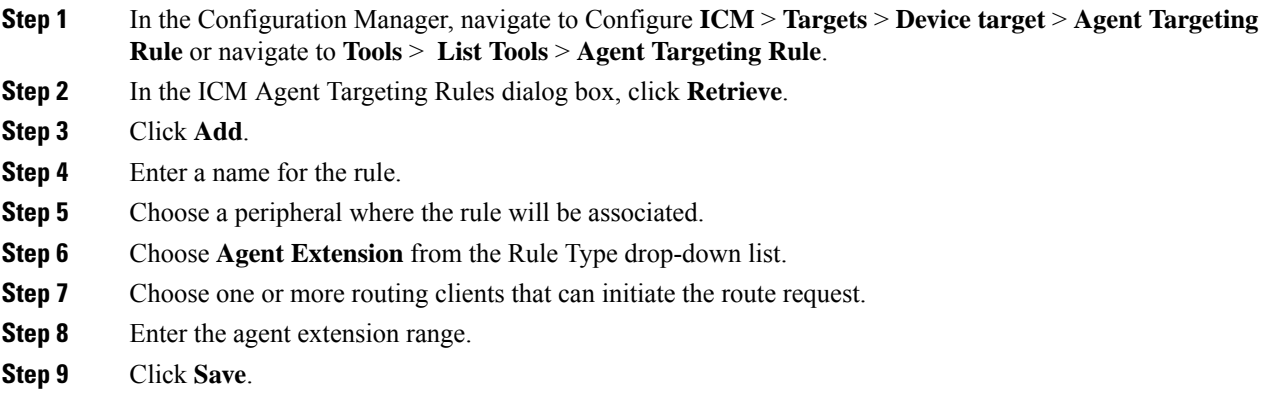

# **Provision Unified CCE Using Web Administration**

• Set Up [Reason](#page-264-0) Code , on page 241

# <span id="page-264-0"></span>**Set Up Reason Code**

Complete the following procedure to set up the reason code.

### **Procedure**

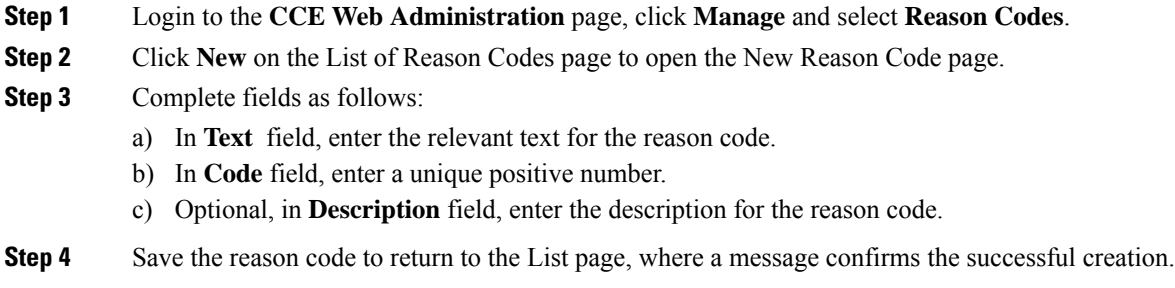

# **Provision Routing Script Using Internet Script Editor**

view.

Complete the following procedure to log in to ISE:

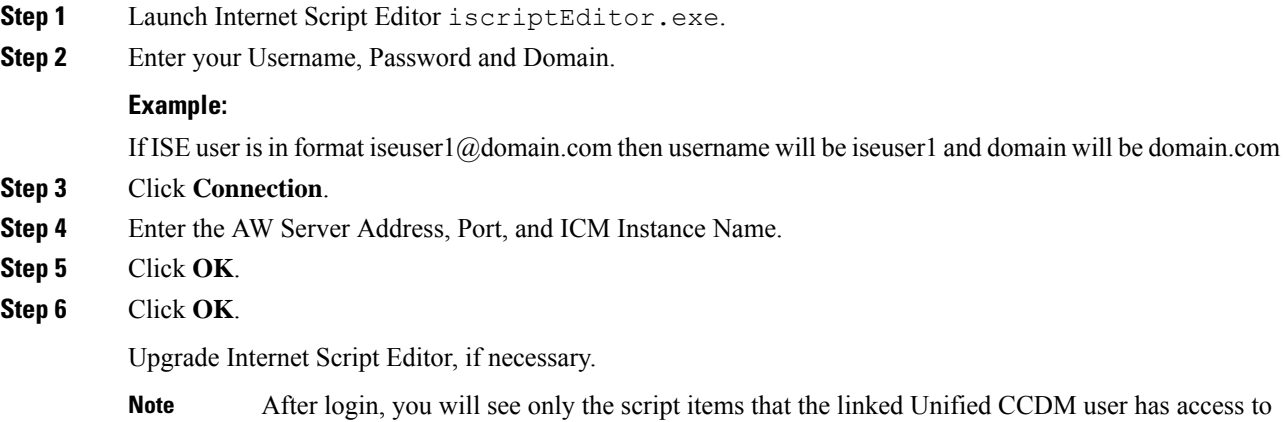

# **Unified CVP Administration**

• [Provisioning](#page-265-0) Unified CVP Using Unified CCDM, on page 242

# <span id="page-265-0"></span>**Provisioning Unified CVP Using Unified CCDM**

- [Uploading](#page-265-1) the Media File, on page 242
- [Uploading](#page-265-2) the IVR Script, on page 242

# <span id="page-265-1"></span>**Uploading the Media File**

#### **Procedure**

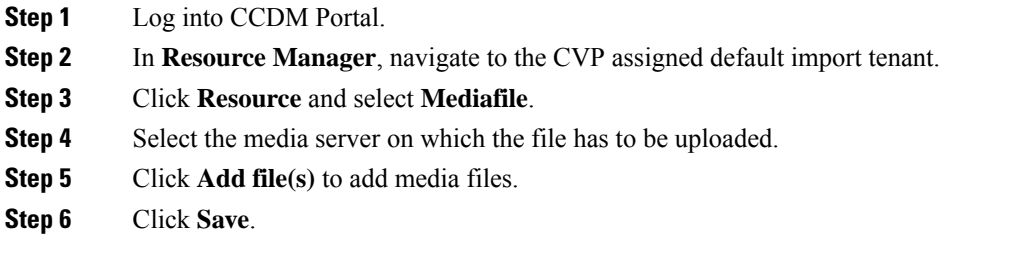

# <span id="page-265-2"></span>**Uploading the IVR Script**

#### **Procedure**

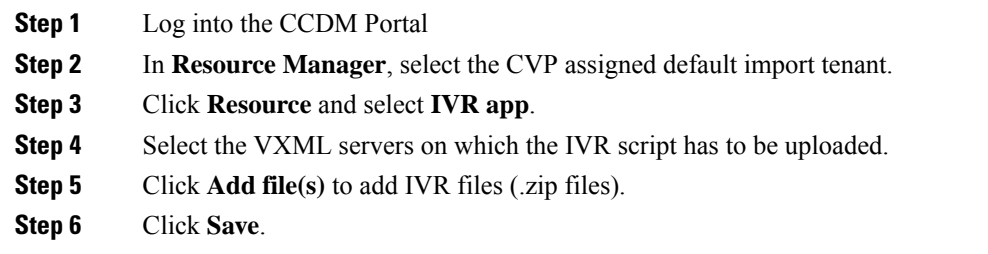

# **Unified Communication Manager Administration**

# **Provision Unified Communications Manager Using UCDM**

- CRUD [Operations](#page-266-0) for UCDM Objects, on page 243
- [Provisioning](#page-268-0) Contact Center Server and Contact Center Services, on page 245
- [Configure](#page-270-0) SIP Trunks, on page 247
- [Configure](#page-272-0) Route Groups, on page 249
- [Configure](#page-274-0) Route List, on page 251
- [Configure](#page-275-0) Route Patterns, on page 252
- [Configure](#page-278-0) Directory Number Inventory and Lines, on page 255
- [Configure](#page-279-0) Phones, on page 256
- [Configure](#page-281-0) Regions, on page 258
- [Configure](#page-283-0) Class of Service, on page 260
- [Configure](#page-276-0) Cisco Unified CM Group, on page 253
- [Configure](#page-277-0) Device Pool, on page 254
- Associate Phone to [Application](#page-284-0) User, on page 261
- Disassociate Unified [Communication](#page-285-0) Manager from UCDM, on page 262
- [Built-in-Bridge,](#page-285-1) on page 262
- Bulk [Operations](#page-286-0) Using UCDM, on page 263
- Increase the SW MTP and SW [Conference](#page-287-0) Resources, on page 264

# <span id="page-266-0"></span>**CRUD Operations for UCDM Objects**

Following table provides an information of create, update or delete operations for UCDM objects.

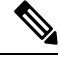

**Note** Bulk upload is supported only for create operations. See, CRUD [Operations](#page-266-0) for UCDM Objects, on page 243

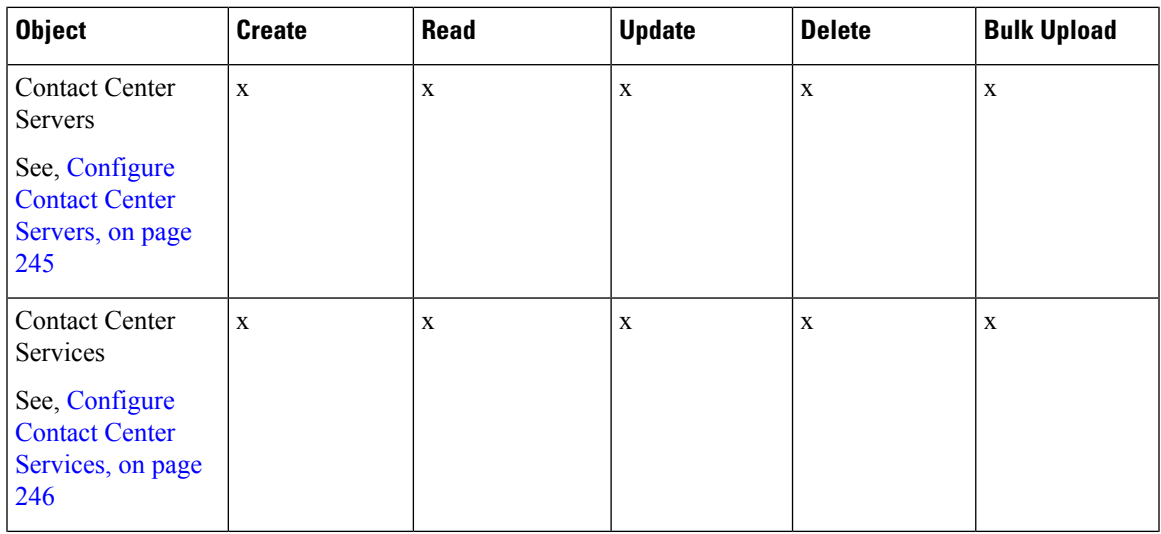

I

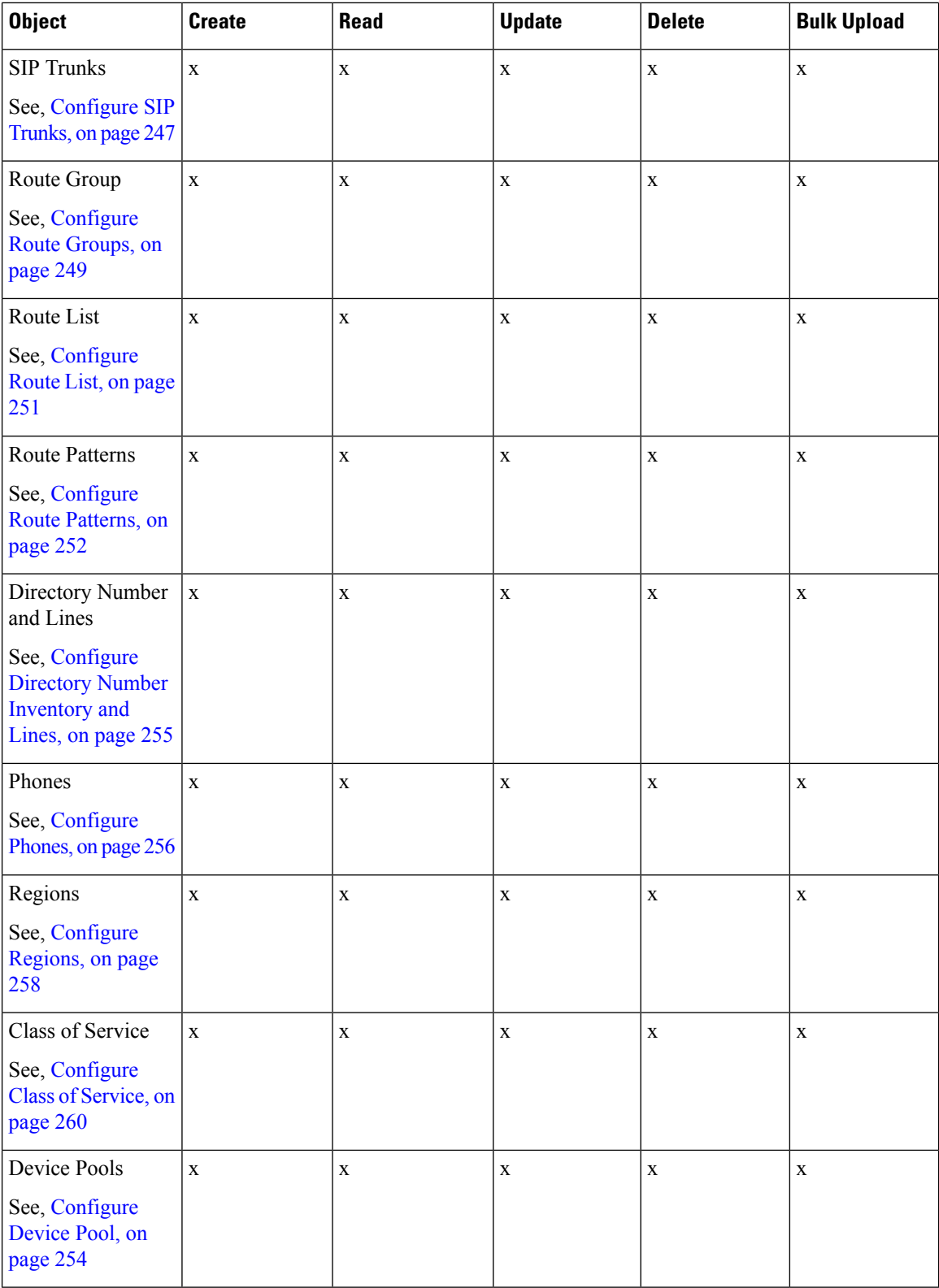

Ш

# <span id="page-268-0"></span>**Provisioning Contact Center Server and Contact Center Services**

This section describes the procedure to configure contact center servers and services. Configuring server enables CUCM to communicate with Contact Center during call transfer from agent to agent and routing a call back to the customer voice portal (CVP). Configuring services enables internal service calls to be routed to CUBE for contact center process.

#### <span id="page-268-1"></span>**Configure Contact Center Servers**

A Contact Center Server can be configured only for the customer assigned to a specific Cisco Unified Communications Manager.

- Add Contact Center [Servers,](#page-268-2) on page 245
- Edit Contact Center [Servers,](#page-269-1) on page 246
- Delete Contact Center [Servers,](#page-269-2) on page 246

#### <span id="page-268-2"></span>Add Contact Center Servers

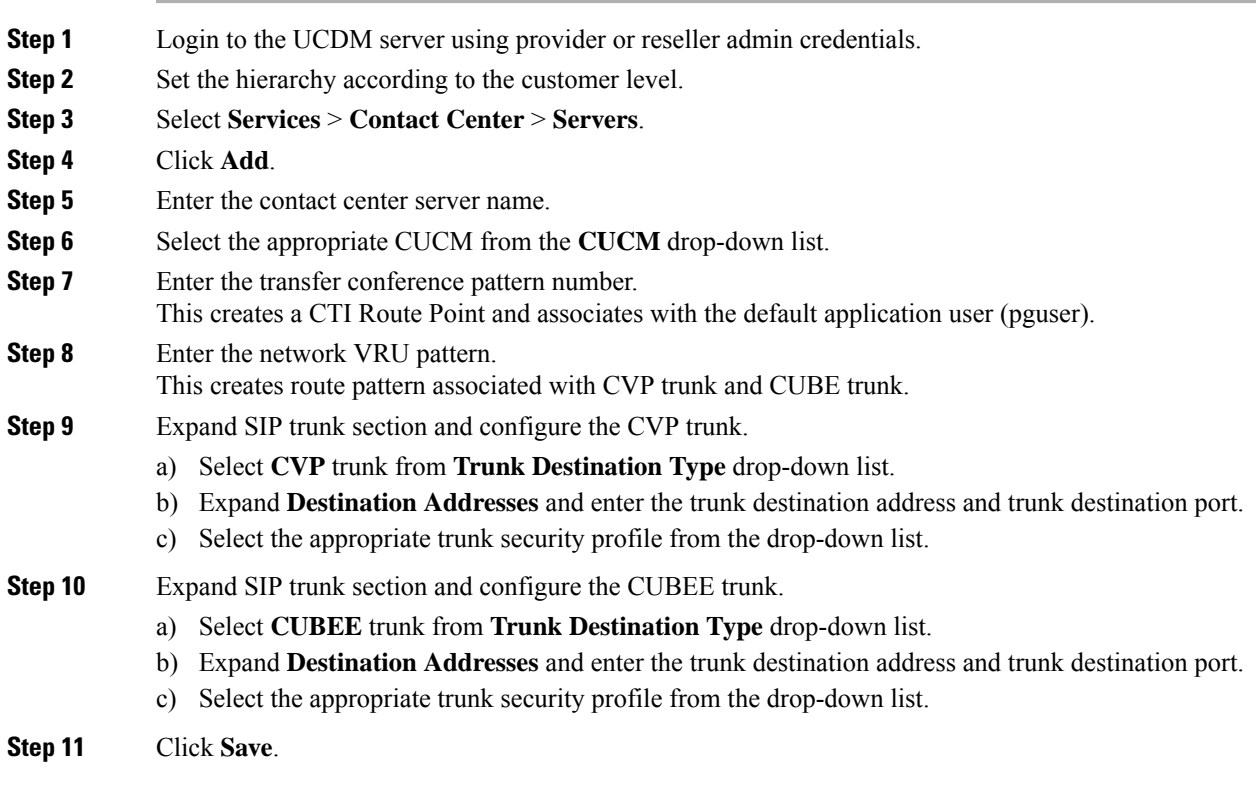

## <span id="page-269-1"></span>Edit Contact Center Servers

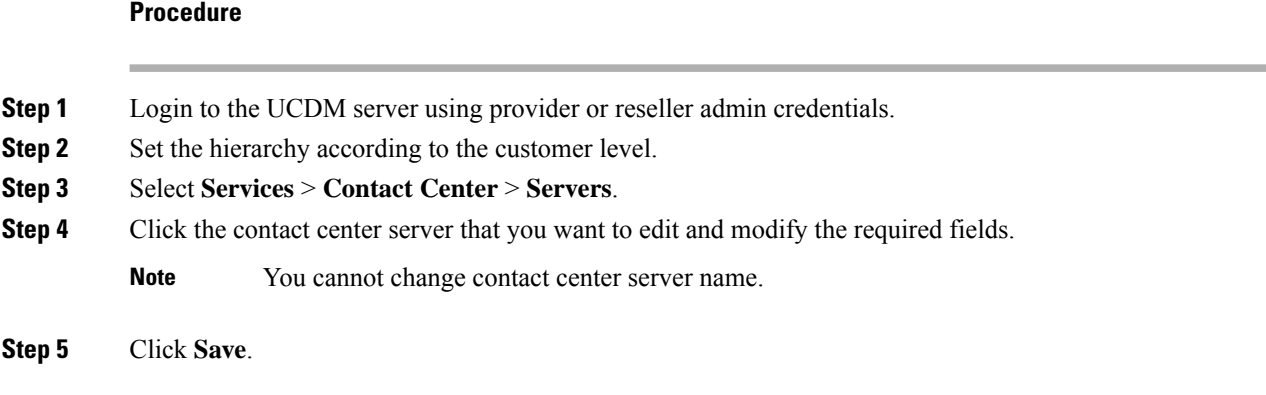

## <span id="page-269-2"></span>Delete Contact Center Servers

## **Before you begin**

Delete the contact center service and parameters associated with contact center server.

#### **Procedure**

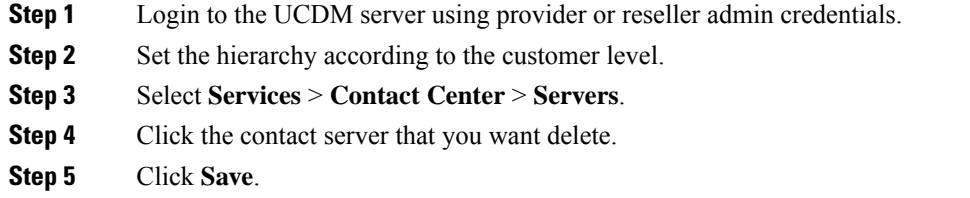

### <span id="page-269-3"></span><span id="page-269-0"></span>**Configure Contact Center Services**

- Add Contact Center [Services,](#page-269-3) on page 246
- Edit Contact Center [Services,](#page-270-1) on page 247
- Delete Contact Center [Services,](#page-270-2) on page 247

### Add Contact Center Services

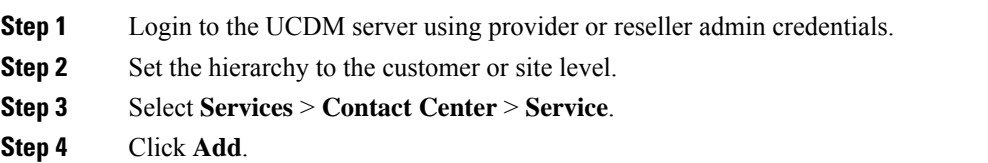

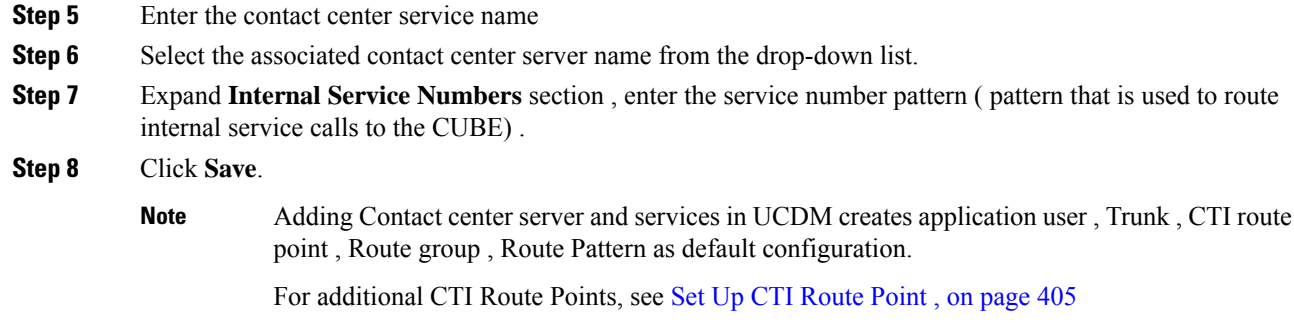

### <span id="page-270-1"></span>Edit Contact Center Services

#### **Procedure**

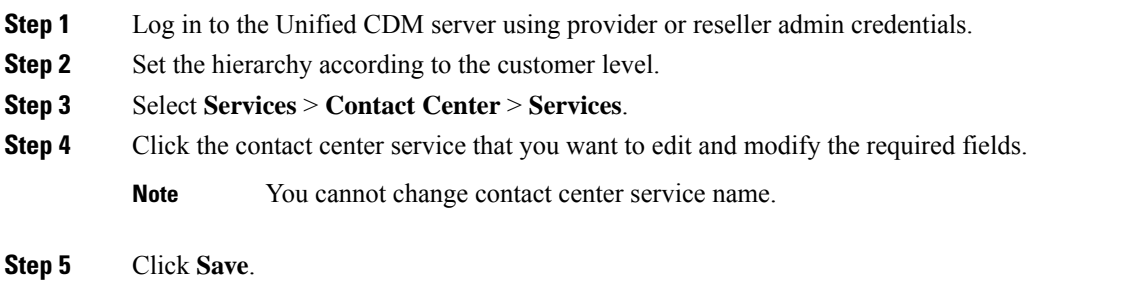

### <span id="page-270-2"></span>Delete Contact Center Services

#### **Procedure**

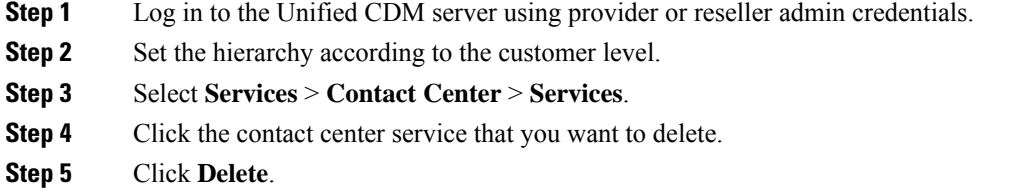

# <span id="page-270-0"></span>**Configure SIP Trunks**

- Add SIP [Trunks,](#page-271-0) on page 248
- Edit SIP [Trunks,](#page-271-1) on page 248
- Delete SIP [Trunks,](#page-272-1) on page 249

۰

## <span id="page-271-0"></span>**Add SIP Trunks**

**Procedure**

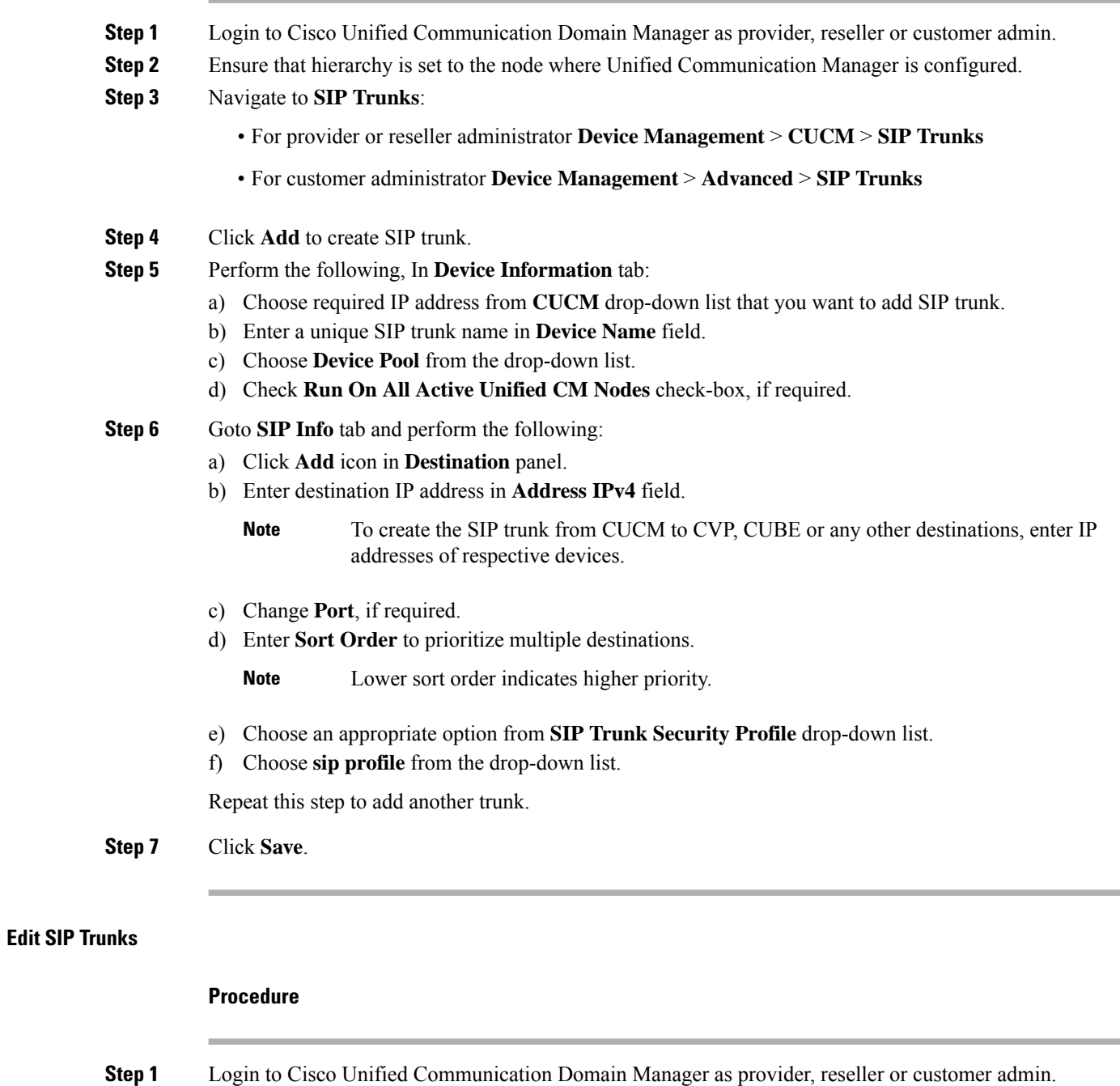

<span id="page-271-1"></span>**Step 2** Ensure that hierarchy is set to the node where Unified Communication Manager is configured.

# **Step 3** Navigate to **SIP Trunks**:

• For provider or reseller administrator **Device Management** > **CUCM** > **SIP Trunks**

Ш

<span id="page-272-1"></span>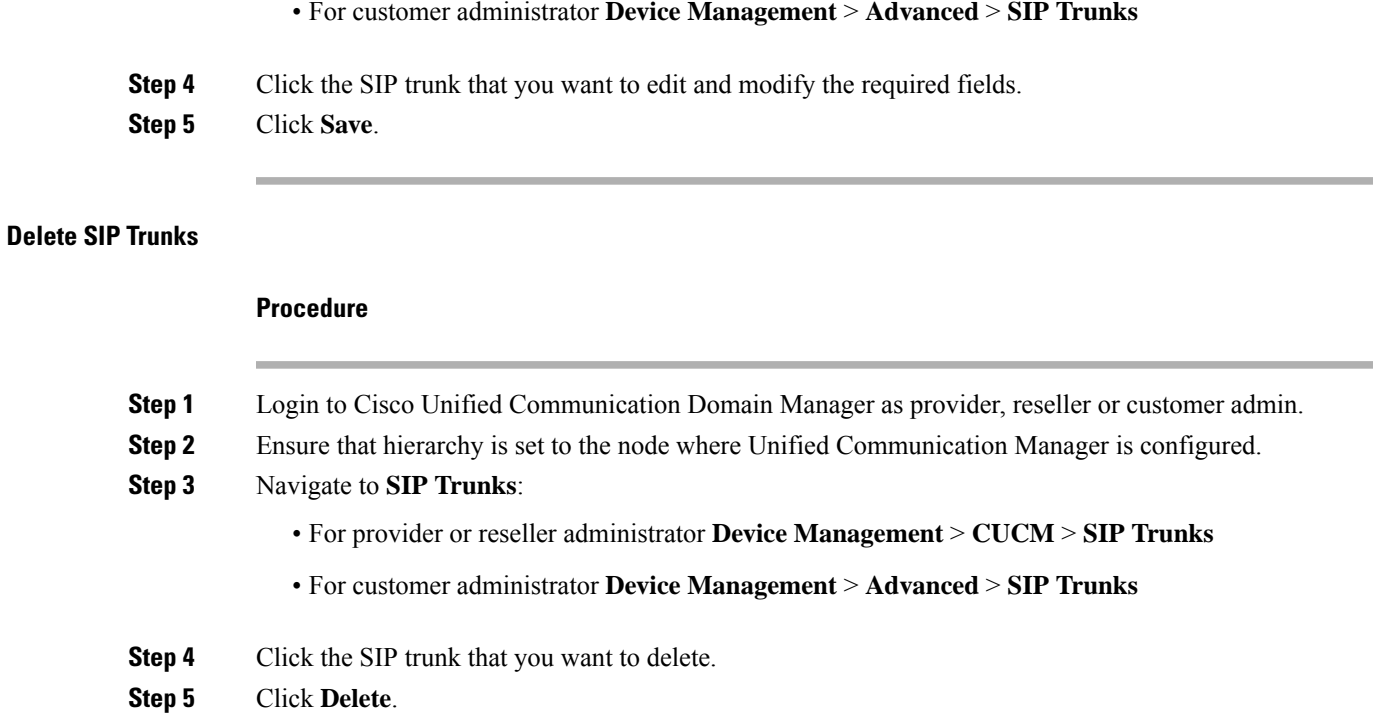

# <span id="page-272-0"></span>**Configure Route Groups**

#### **Before you begin**

Ensure SIP Trunks are configured. See, [Configure](#page-270-0) SIP Trunks, on page 247.

Perform the following instruction to configure route groups.

- Add Route [Group,](#page-272-2) on page 249
- Edit Route [Group,](#page-273-0) on page 250
- Delete Route [Group,](#page-273-1) on page 250

#### <span id="page-272-2"></span>**Add Route Group**

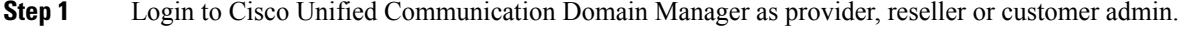

- **Step 2** Ensure that hierarchy is set to the node where Unified Communication Manager is configured.
- **Step 3** Navigate to **Route Groups**:
	- For provider or reseller administrator **Device Management** > **CUCM** > **Route Groups**
	- For customer administrator **Device Management** > **Advanced** > **Route Groups**

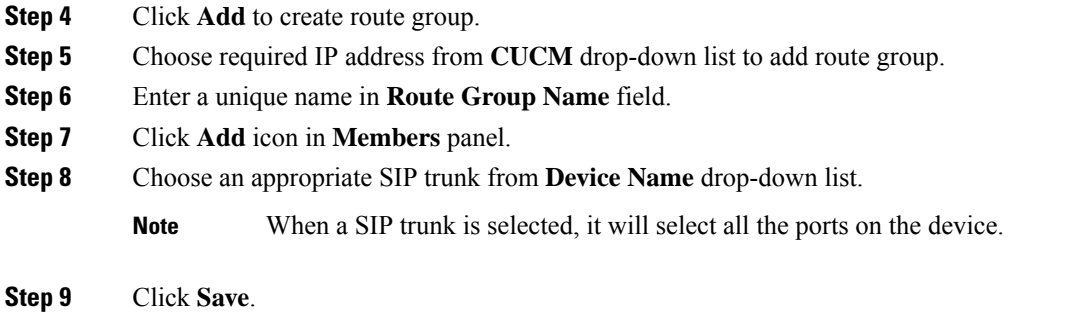

## <span id="page-273-0"></span>**Edit Route Group**

<span id="page-273-1"></span>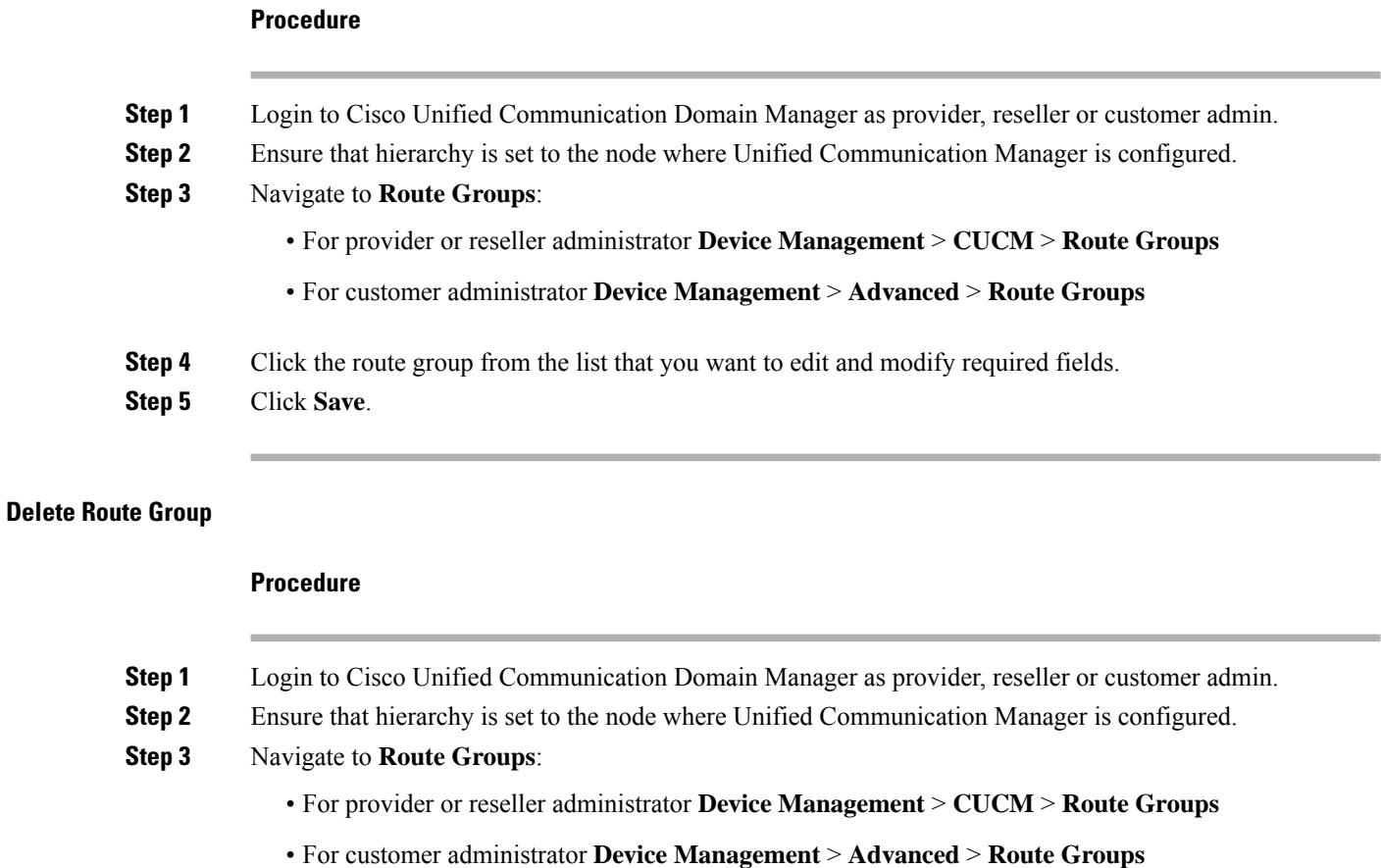

- **Step 4** Click the route group from the list that you want to delete.
- **Step 5** Click **Delete**.

# <span id="page-274-0"></span>**Configure Route List**

#### **Before you begin**

Ensure Route Groups are configured. See, [Configure](#page-272-0) Route Groups, on page 249.

Perform the following instructions to configure route list:

- Add [Route](#page-274-1) List, on page 251
- Edit [Route](#page-274-2) List, on page 251
- [Delete](#page-275-1) Route List, on page 252

## <span id="page-274-1"></span>**Add Route List**

#### **Procedure**

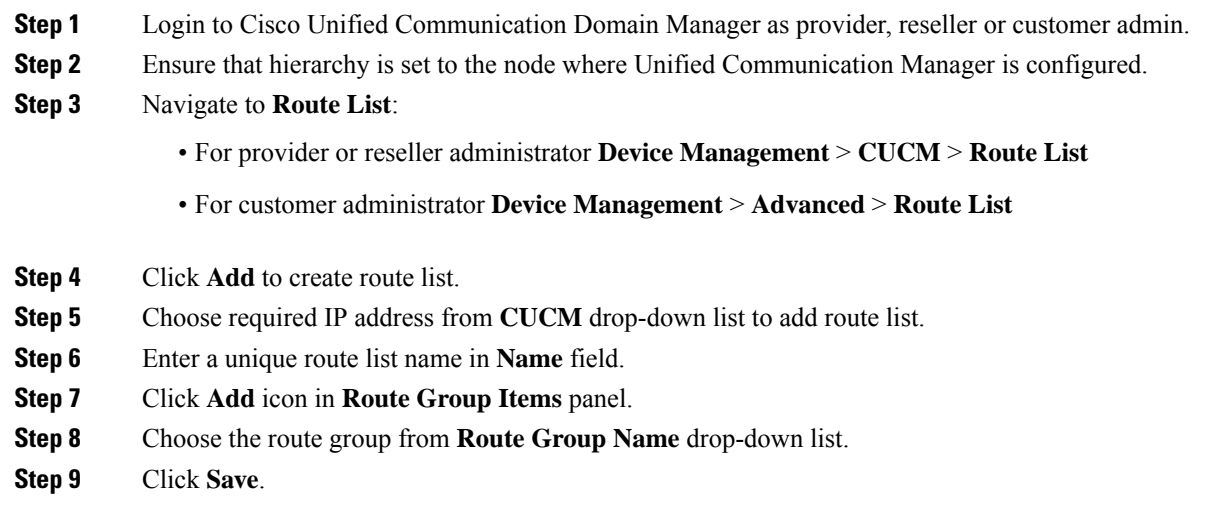

#### <span id="page-274-2"></span>**Edit Route List**

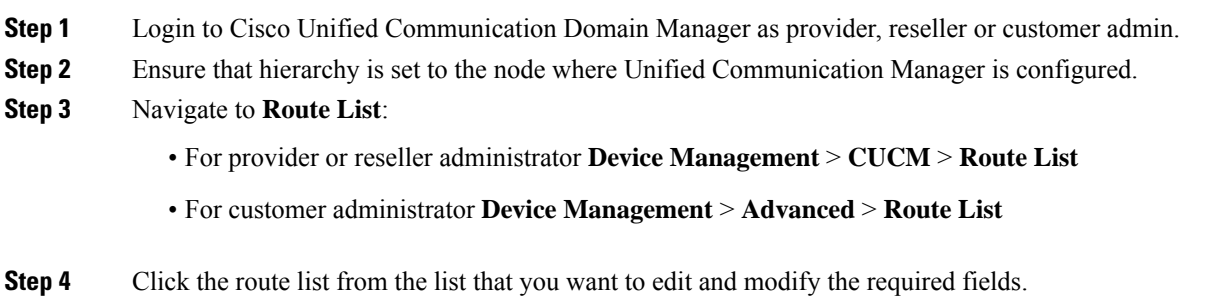

<span id="page-275-1"></span>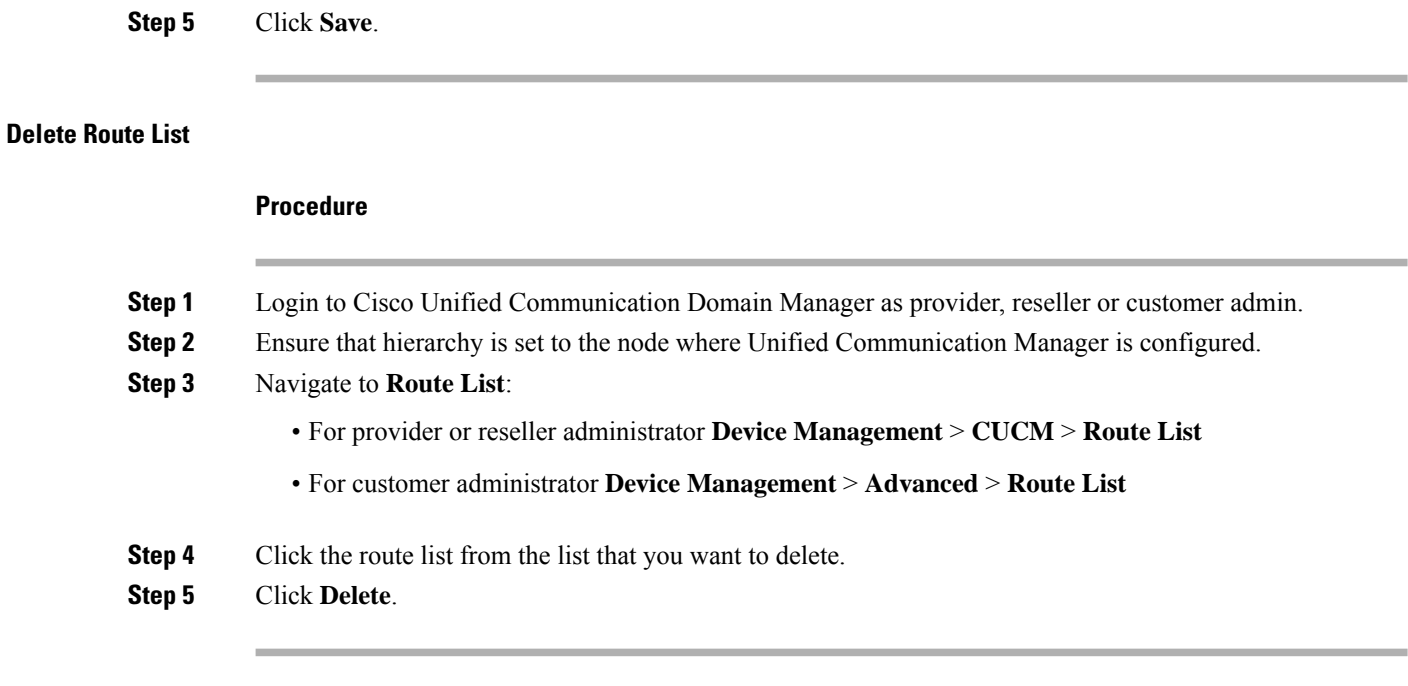

# <span id="page-275-0"></span>**Configure Route Patterns**

#### **Before you begin**

Ensure Route Lists are configured. See [Configure](#page-274-0) Route List, on page 251.

Perform the following instructions to configure route patterns:

- Add Route [Pattern,](#page-275-2) on page 252
- Edit Route [Patterns,](#page-276-1) on page 253
- Delete Route [Pattern,](#page-276-2) on page 253

## <span id="page-275-2"></span>**Add Route Pattern**

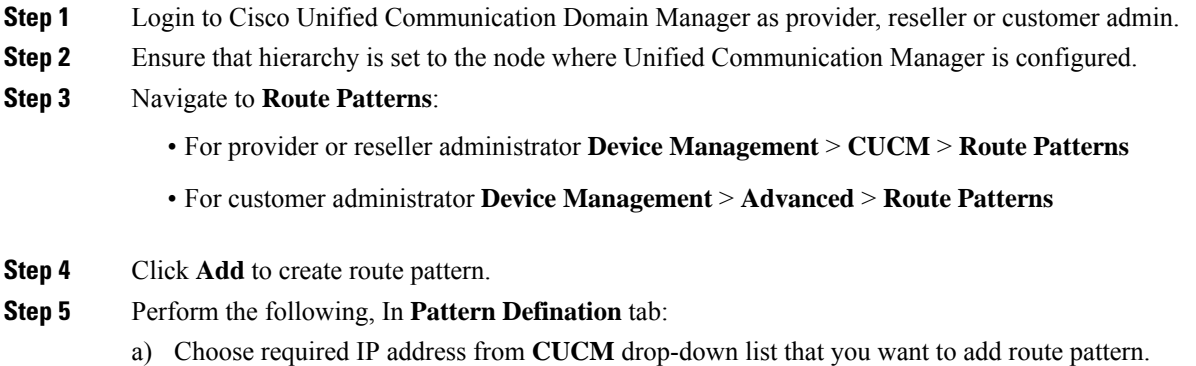

<span id="page-276-1"></span>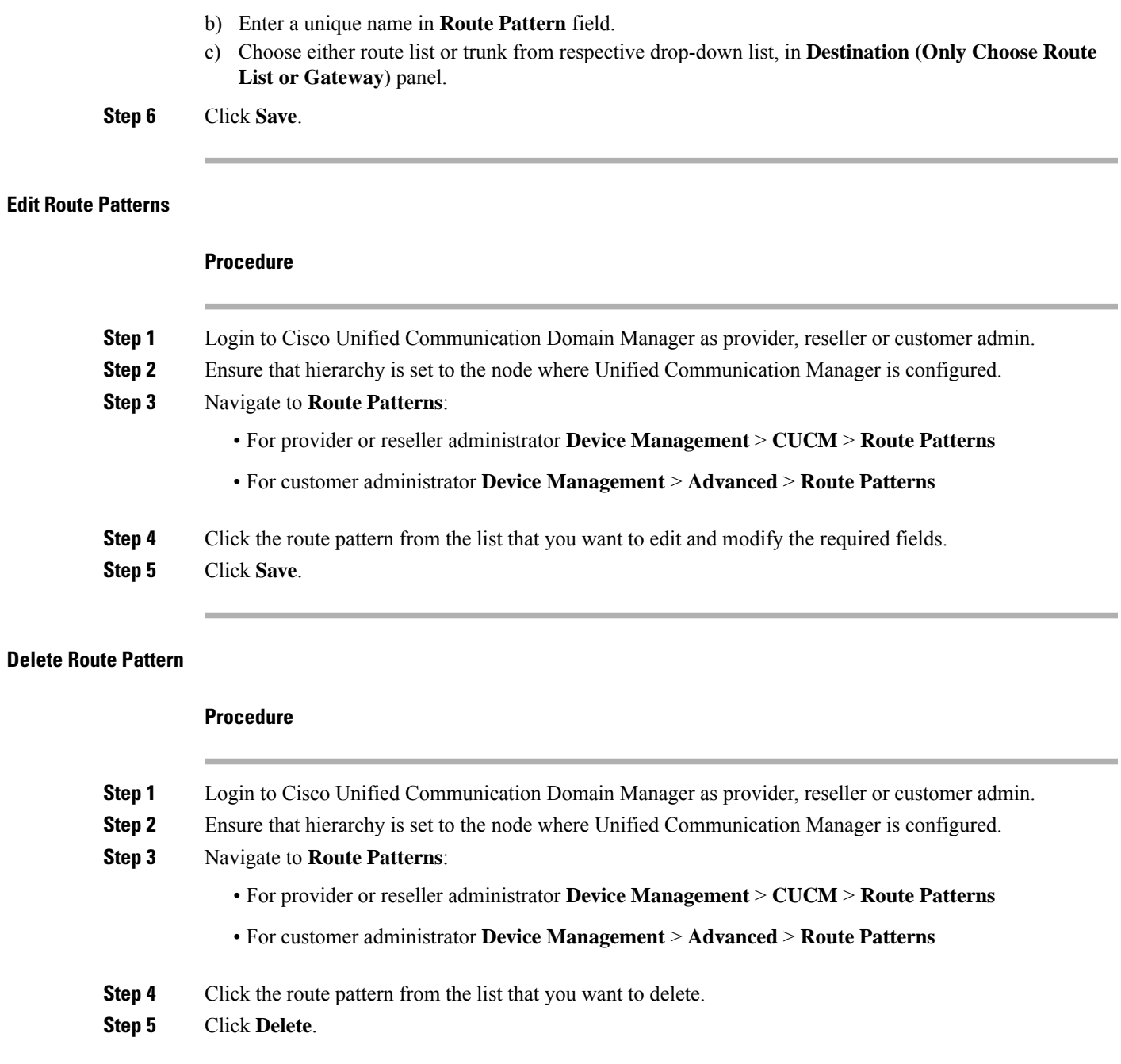

# <span id="page-276-2"></span><span id="page-276-0"></span>**Configure Cisco Unified CM Group**

I

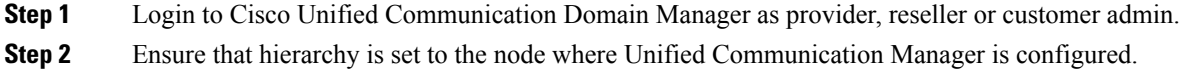

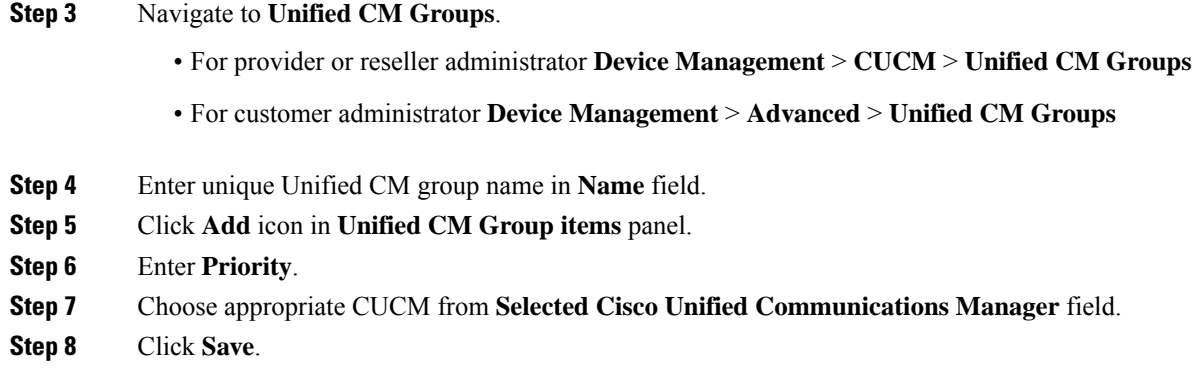

# <span id="page-277-0"></span>**Configure Device Pool**

Ensure that Cisco Unified CM Group is configured. See, [Configure](#page-276-0) Cisco Unified CM Group, on page 253.

- Add [Device](#page-277-1) Pool, on page 254
- Edit [Device](#page-278-1) Pool, on page 255
- Delete [Device](#page-278-2) Pool, on page 255

#### <span id="page-277-1"></span>**Add Device Pool**

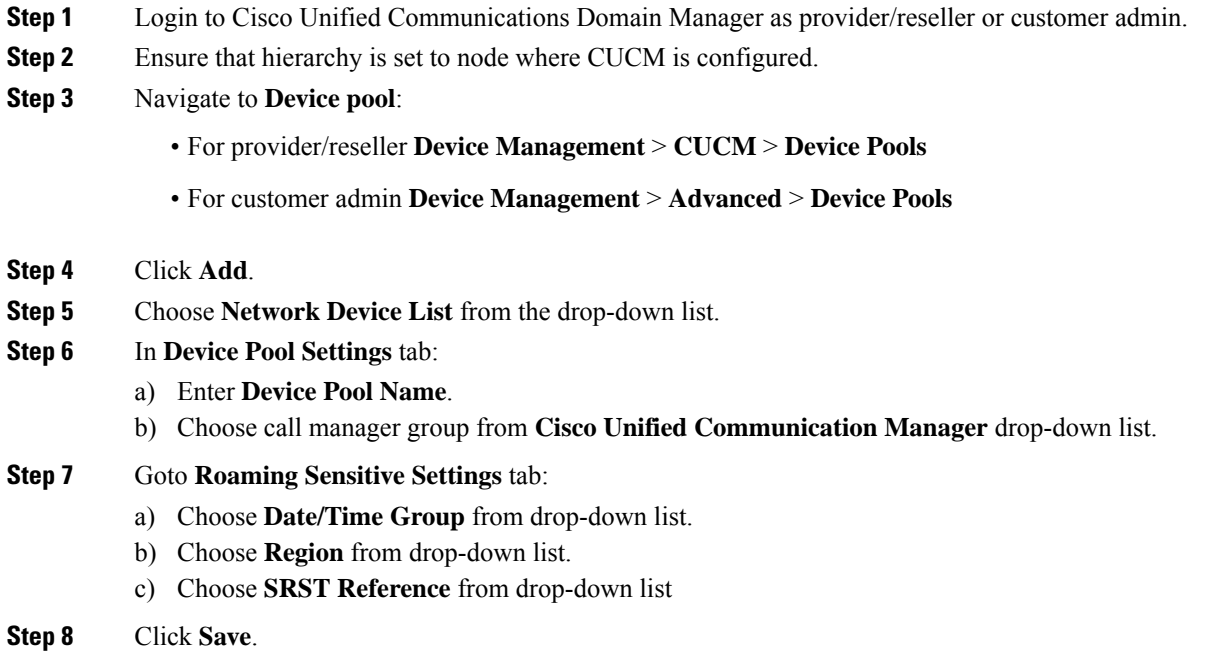

## <span id="page-278-1"></span>**Edit Device Pool**

<span id="page-278-2"></span>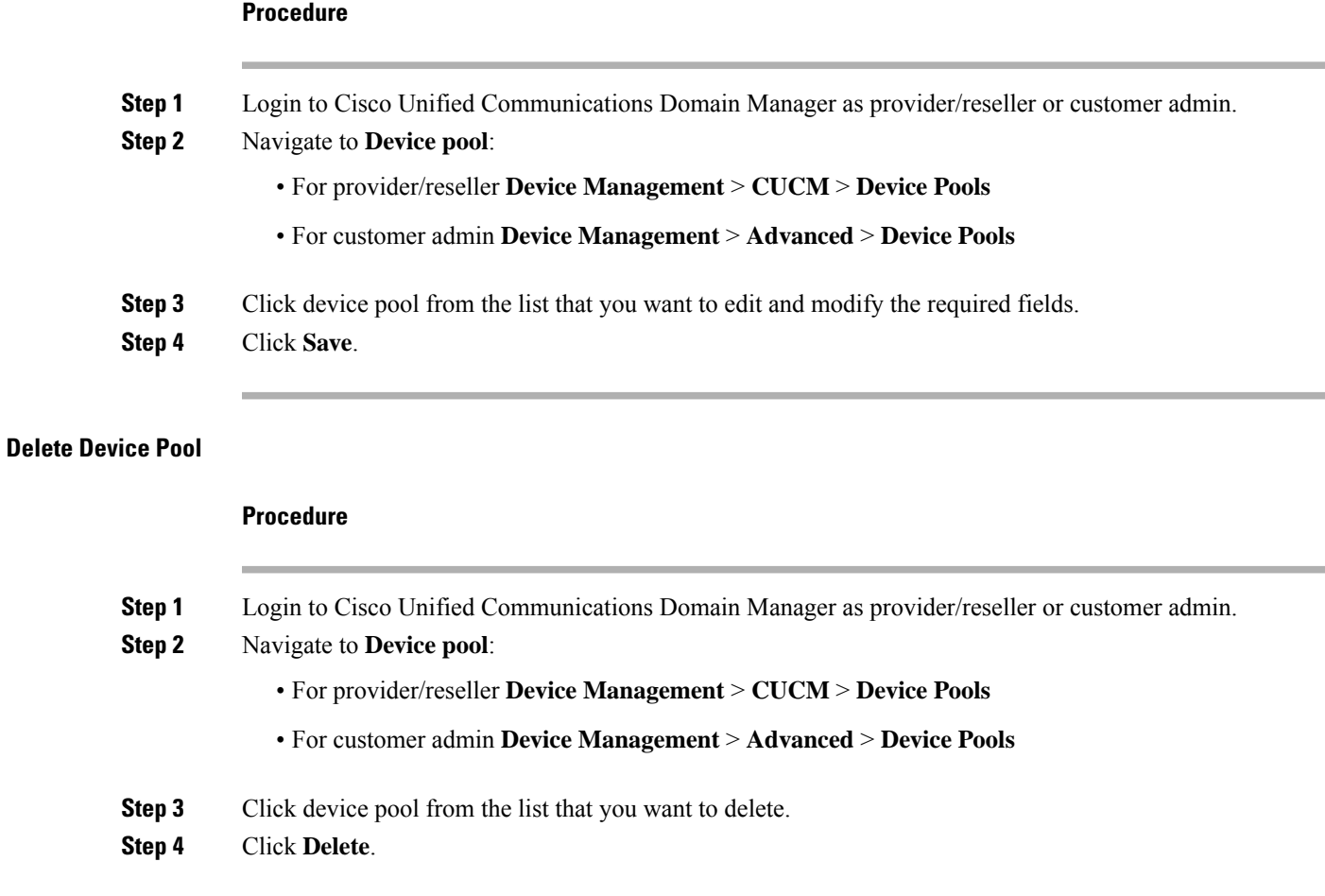

# <span id="page-278-3"></span><span id="page-278-0"></span>**Configure Directory Number Inventory and Lines**

- Add Directory Number [Inventory,](#page-278-3) on page 255
- Edit [Lines,](#page-279-1) on page 256
- [Delete](#page-279-2) Lines, on page 256

#### **Add Directory Number Inventory**

#### **Before you begin**

Ensure Site dial plan is created, see Add Site Dial [Plan,](#page-189-0) on page 166.

#### **Procedure**

**Step 1** Login to Cisco Unified Communication Domain Manager as a provider, reseller or customer.

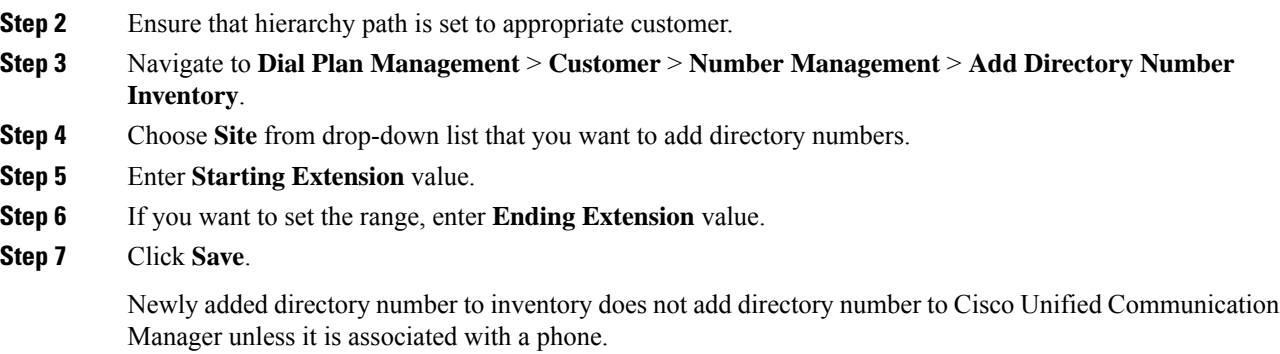

## <span id="page-279-1"></span>**Edit Lines**

#### **Procedure**

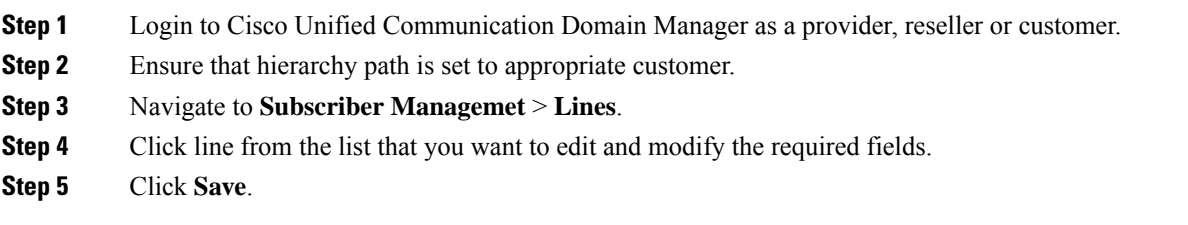

### <span id="page-279-2"></span>**Delete Lines**

## **Procedure**

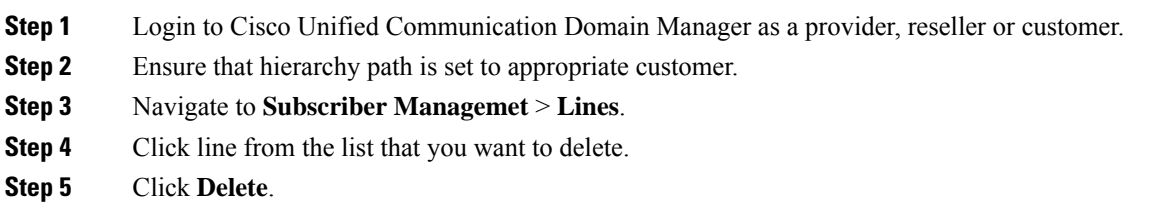

# <span id="page-279-0"></span>**Configure Phones**

#### **Before you begin**

Ensure Directory Number Inventory is created, see Add Directory Number [Inventory,](#page-278-3) on page 255 Perform the following instructions to configure phones:

- Add [Phones,](#page-280-0) on page 257
- Edit [Phones,](#page-281-1) on page 258

• Delete [Phones,](#page-281-2) on page 258

#### <span id="page-280-0"></span>**Add Phones**

Perform the following to add phone for provider, reseller or customer.

- Add Phones as Provider or [Reseller,](#page-280-1) on page 257
- Add Phones as [Customer,](#page-280-2) on page 257

## <span id="page-280-1"></span>Add Phones as Provider or Reseller

#### **Procedure**

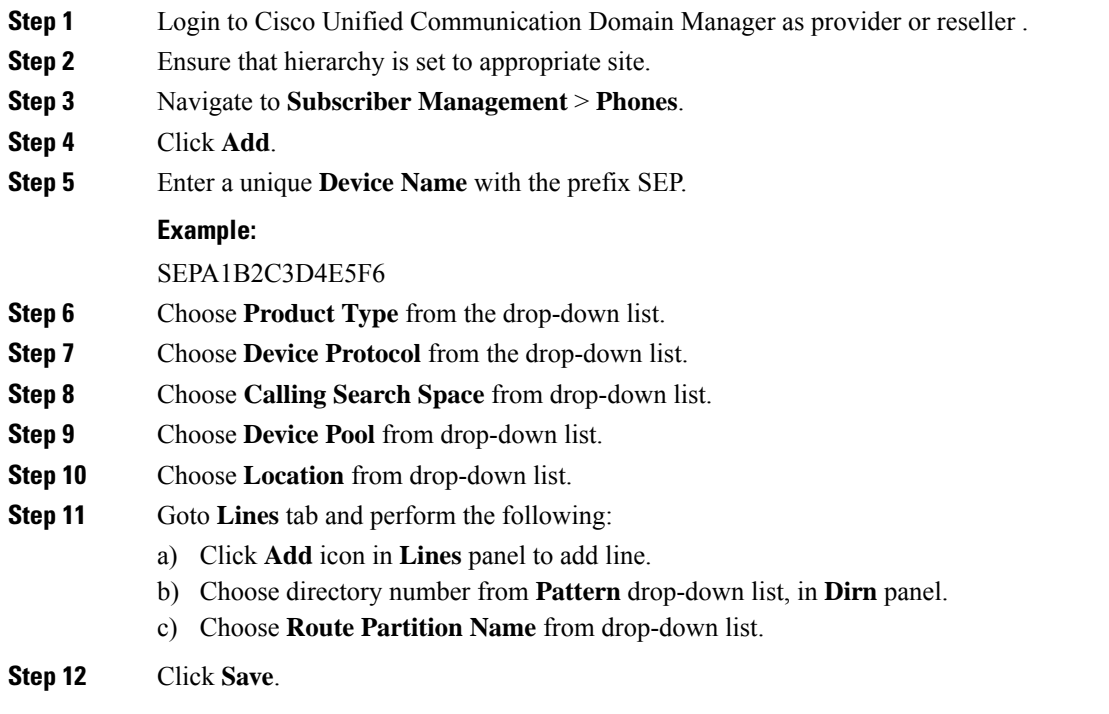

<span id="page-280-2"></span>Add Phones as Customer

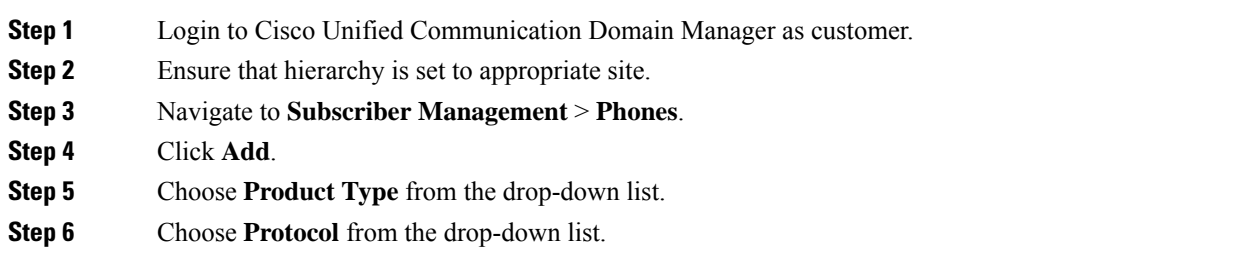

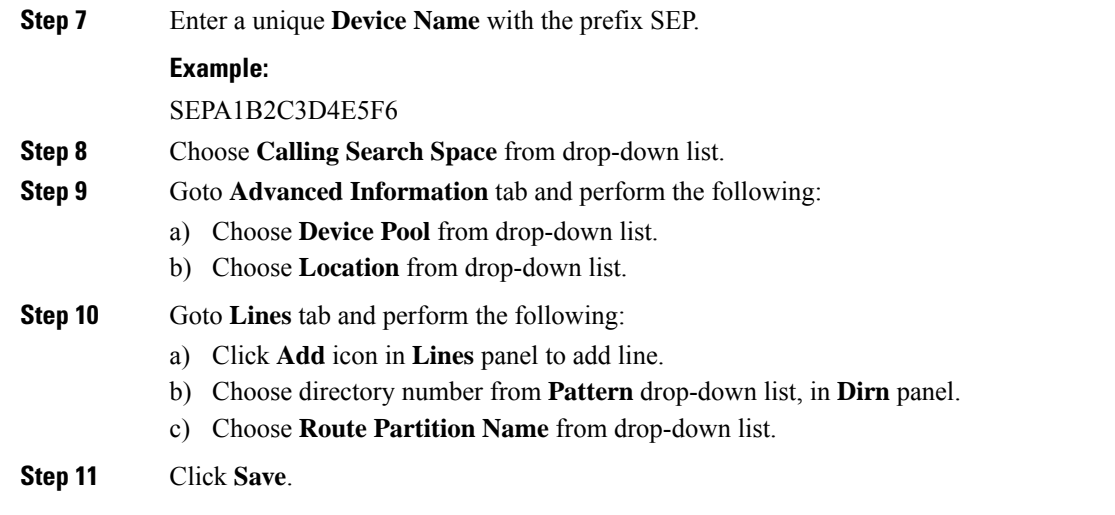

## <span id="page-281-1"></span>**Edit Phones**

#### **Procedure**

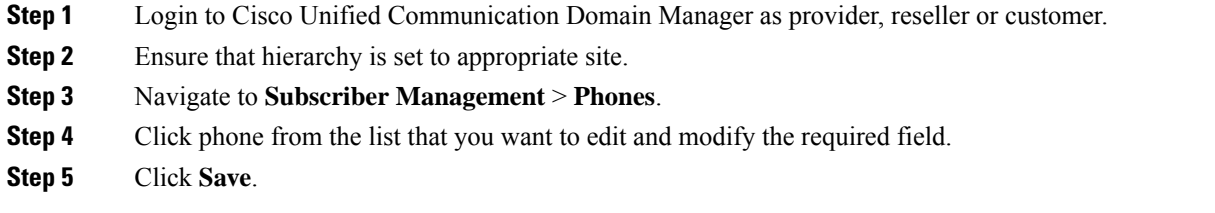

## <span id="page-281-2"></span>**Delete Phones**

## **Procedure**

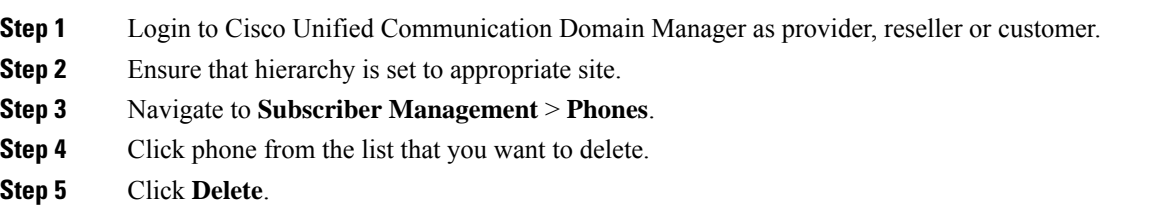

# <span id="page-281-0"></span>**Configure Regions**

- Add [Regions,](#page-282-0) on page 259
- Edit [Regions,](#page-282-1) on page 259
- Delete [Regions,](#page-282-2) on page 259

## <span id="page-282-0"></span>**Add Regions**

## **Procedure**

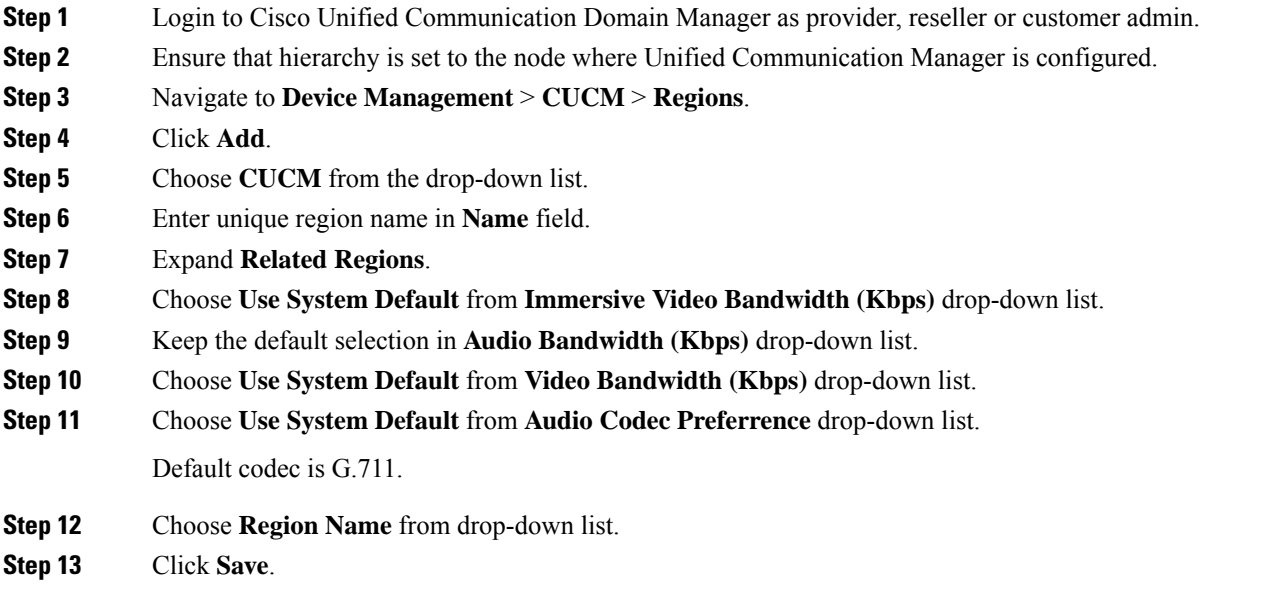

# <span id="page-282-1"></span>**Edit Regions**

#### **Procedure**

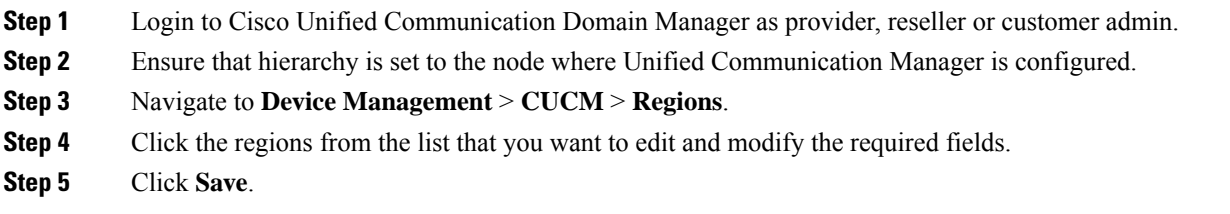

# <span id="page-282-2"></span>**Delete Regions**

I

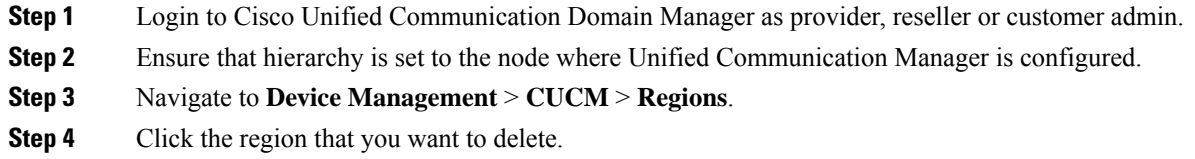

**Step 5** Click **Delete**.

## <span id="page-283-0"></span>**Configure Class of Service**

Use this procedure to create a new Calling Search Space (CSS) or edit an existing CSS that is tied to a site. The CSS can be used as a Class of Service (COS) for a device or line, or any of the other templates that rely on COS to filter different features.

- Add Class of [Service,](#page-283-1) on page 260
- Edit Class of [Service,](#page-284-1) on page 261
- Delete Class of [Service,](#page-284-2) on page 261

#### <span id="page-283-1"></span>**Add Class of Service**

#### **Procedure**

- **Step 1** Login to Cisco Unified Communication Domain Manager as provider, reseller or customer admin.
- **Step 2** Ensure that hierarchy is set to valid site under customer.
- **Step 3** Navigate **Dial Plan Management** > **Site** > **Class of Service**
- **Step 4** Click **Add**.
- **Step 5** Enter unique **Class of Service Name**.

This name can use alphanumeric characters, periods, underscores, hyphens and spaces, it should not exceed 50 characters. You can also make use of macros that are available in the system to create a Class Of Service name. Macros allow you to dynamically add site IDs, customer IDs, and other types of information to the CSS.

#### **Example:**

**Note**

Cu1-24HrsCLIP-PT-{{macro.HcsDpSiteName}}

- **Step 6** Expand **Member** panel to add partition.
- **Step 7** Choose partition from drop-down list under **Selected Partitions** column.
	- Click **Add** icon to add more partitions, repeat this step to add desired members to this Class of Service.
		- Add **Cu<CUSTOMER\_ID>CC<CC\_SERVER\_ID>-Xfer4CCServer-PT** to the Class of Service partition member list.

#### **Step 8** Click **Save**.

## <span id="page-284-1"></span>**Edit Class of Service**

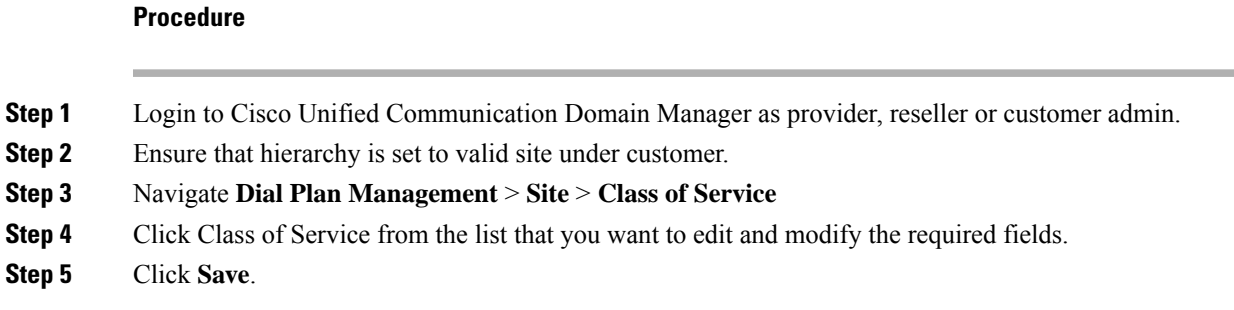

#### <span id="page-284-2"></span>**Delete Class of Service**

#### **Procedure**

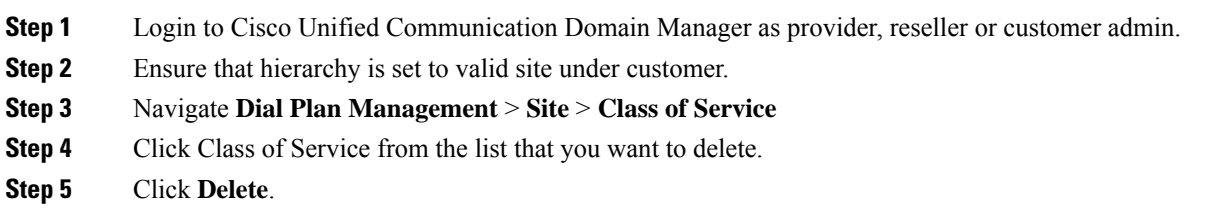

# <span id="page-284-0"></span>**Associate Phone to Application User**

#### **Before you begin**

Phones should be added, see Add [Phones,](#page-280-0) on page 257

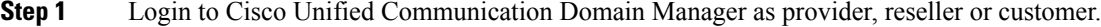

- **Step 2** Ensure that hierarchy is set to appropriate site.
- **Step 3** Navigate to **Subscriber Management** > **Agent Lines**.
- **Step 4** Click **Add** to add new agent line.
- **Step 5** Choose **Phones** from **Device Type** drop-down list.
- **Step 6** Choose device from **Device Name** drop-down list.
- **Step 7** Choose **Line** from drop-down list.
- **Step 8** Choose **Application User** from drop-down list.
- **Step 9** Click **Save**.

# <span id="page-285-0"></span>**Disassociate Unified Communication Manager from UCDM**

To retain Unified Communication Manager configurations, perform the following before deleting the customer:

#### **Procedure**

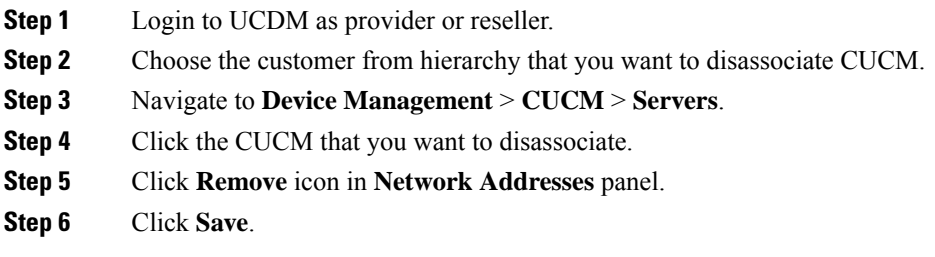

# <span id="page-285-1"></span>**Built-in-Bridge**

Built-in-Bridge (BIB) is not enabled by default for the phones. It is disabled at the system level as it is not used by all the customer by default. It is used only by the customers having Contact Center.

The provider has to perform the following procedures to enable BIB for the customers having contact center.

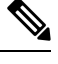

**Note** Create a new Field Display Policies at the customer level and add Built-in Bridge to the list.

- Configure the [Built-in-Bridge](#page-285-2) , on page 262
- Enable or Disable the [Built-in-Bridge](#page-286-1) , on page 263

#### <span id="page-285-2"></span>**Configure the Built-in-Bridge**

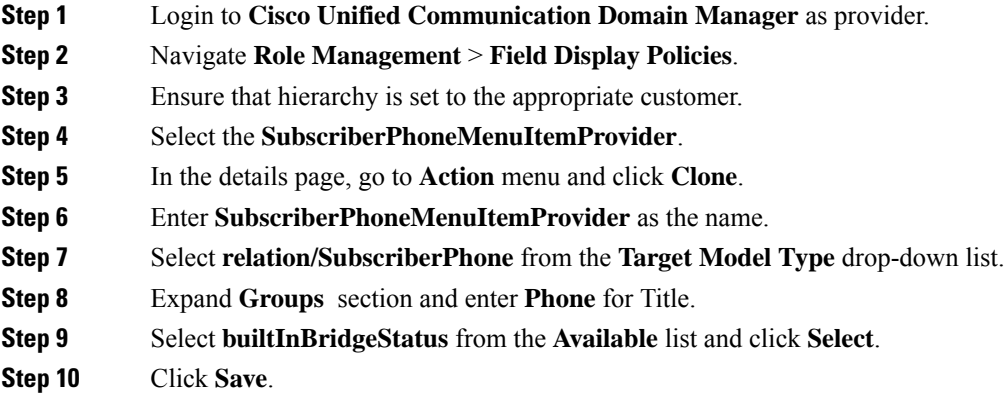

#### <span id="page-286-1"></span>**Enable or Disable the Built-in-Bridge**

#### **Before you begin**

Ensure that you configure Built-in-Bridge. See, Configure the [Built-in-Bridge](#page-285-2) , on page 262.

#### **Procedure**

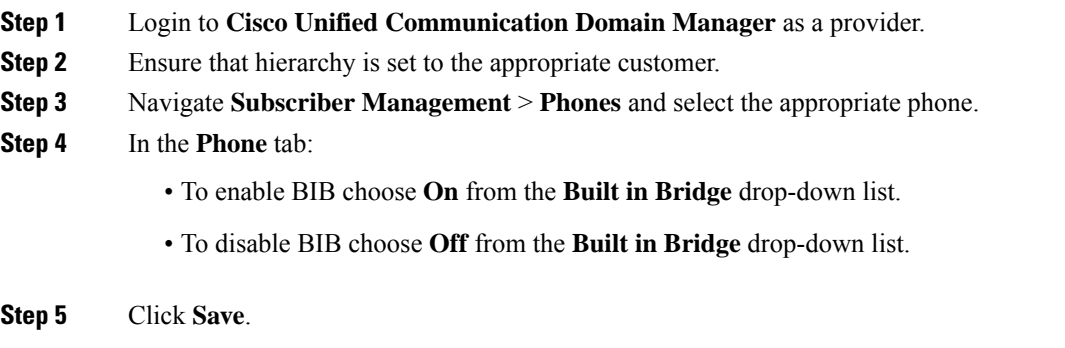

# <span id="page-286-0"></span>**Bulk Operations Using UCDM**

The bulk upload option is used for importing large numbers of resource items into Cisco Unified Communications Domain Manager (UCDM). It is used to generate resources for UCDM objects by filling in the resource attributes using the standard .xlsx format. All .xlsx files require headers that dictate where each value goes. These headers are provided by templates that can be downloaded from the appropriate Bulk Upload page in UCDM.

There are three ways to provision the bulk upload:

- **1.** HCS Intelligent Loader (HIL)
- **2.** Cisco Unified Communications Domain Manager Administrative tools/bulkloader
- **3.** Cisco Unified Communications Domain Manager REST API

For more information on provisioning bulk upload, see *Cisco Unified Communications Domain Manager, Bulk Provisioning Guide*. You can find this guide on the **Component Documentation** tab here:[http://www.cisco.com/c/en/us/support/unified-communications/](http://www.cisco.com/c/en/us/support/unified-communications/hosted-collaboration-solution-version-10-6-1/model.html#~tab-solution-documentation) [hosted-collaboration-solution-version-10-6-1/model.html#~tab-solution-documentation.](http://www.cisco.com/c/en/us/support/unified-communications/hosted-collaboration-solution-version-10-6-1/model.html#~tab-solution-documentation)

#### **Cisco Unified Communications Domain Manager Administration Tools/Bulkloader**

- [Export](#page-287-1) Bulk Load, on page 264
- Bulk Load [Sheets,](#page-287-2) on page 264
- [Perform](#page-287-3) Bulk Upload, on page 264

#### <span id="page-287-1"></span>Export Bulk Load

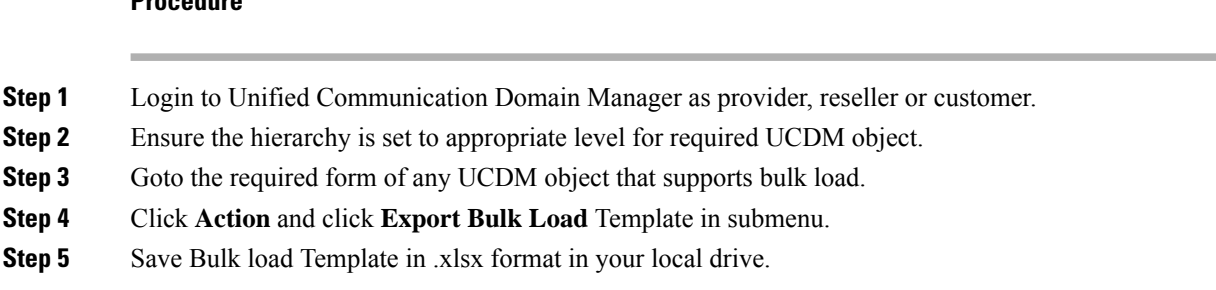

#### <span id="page-287-2"></span>Bulk Load Sheets

An exported bulk load template is a workbook containing a single sheet and serves as the basis for bulk loading. A workbook can also be created that contains more than one sheet as a tabbed workbook.

For tabbed workbooks, bulk load transactions are carried out from the leftmost sheet or tab to the rightmost. For example, if a site is to be added under a customer, the customer sheet tab should be to the left of the associated site.

The spreadsheet workbook is in Microsoft Excel .xlsx format. The maximum file upload size is 4GB. You can enter any name for the workbook or enter the same filename and load the file multiple times, although it is appropriate to use different names.

To bulk load data, preliminary steps need to be carried out. Verify existing information on the sheet and determine required information in order to complete the required data and prepare the spreadsheet.

#### <span id="page-287-3"></span>Perform Bulk Upload

#### **Procedure**

**Procedure**

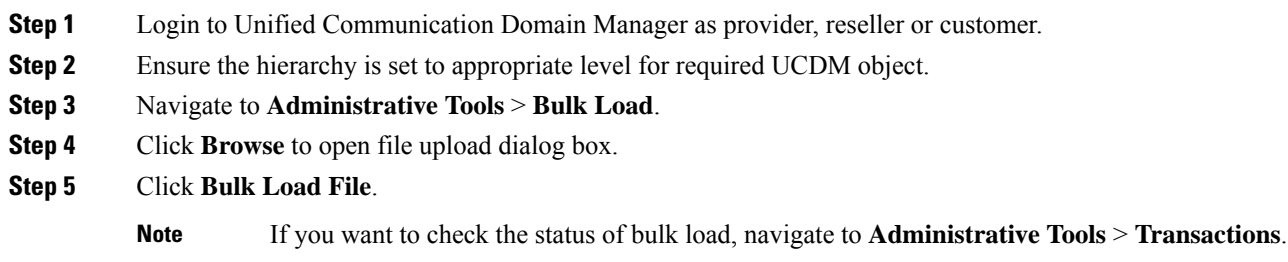

# <span id="page-287-0"></span>**Increase the SW MTP and SW Conference Resources**

# **Procedure**

**Step 1** Login to the **CUCM Administration** web page.
- **Step 2** Under the **System** tab, select the **Service Parameter**.
- **Step 3** Select the CUCM server from the drop-down list.
- **Step 4** Select the **Cisco IP Voice Media Streaming App** service.
- **Step 5** Modify the Conference Bridge (CFB) parameters and the Media Termination Point (MTP) parameters field as following:
	- SW CFB:

Default total conference parties : 48 (16 CFB 3-party sessions)

Maximum conference parties : 256 (85 CFB 3-party sessions)

• SW MTP:

Default total MTP parties : 48 (24 MTP sessions with 2-parties per session)

Maximum MTP parties : 512 (256 MTP sessions)

## **Single Sign-on Administration**

### **Set up the System Inventory for Single Sign-On**

Set up the System Inventory before configuring the Cisco Identity Service (Cisco IdS) and the components for single sign-on. By default, the System Inventory displays a list of all AWs, Routers, and Peripheral Gateways in the deployment.

The Principal AW (Admin Workstation) is responsible for managing background tasks that are run periodically to sync configuration with other solution components, such as SSO management, Smart Licensing, etc.

Select the Principal AW to manage to register the components with the Cisco IdS and enabling them for SSO. Add the remaining SSO-capable machines to the System Inventory, and select the default Cisco IdS for each of the SSO-capable machines.

### **Procedure**

- **Step 1** In Unified CCE Administration, navigate to **Features** > **Single Sign-On**.
- **Step 2** Set the Principal AW:
	- a) Click the AW that you want to be the Principal AW.

**Note** If the AW is coresident with the Router, you can set the Principal AW on the Router.

The **Edit AW** popup window opens.

- b) Check the **Principal AW** check box on the General tab.
- c) Enter the Unified CCE Diagnostic Framework Service domain, username, and password.

These credentials must be for a domain user who is a member of the Config security group for the instance. These credentials must be valid on all CCE components in your deployment (Routers, PGs, AWs, and so on).

- d) Click **Save**.
- **Step 3** Add the SSO-capable machines to the System Inventory:
	- a) Click **New**.
		- The **Add Machine** popup window opens.
	- b) From the **Type** drop-down, select one of the following types of machines:
		- **Finesse Primary**
		- **CUIC, LD,IdS Publisher**, if you're using coresident deployment applicable for 2000 agent reference design.
		- **Unified Intelligence Center Publisher**, if you're using a standalone Unified Intelligence Center
		- **Identity Service Primary**, if you're using a standalone Cisco IdS
	- c) In the **Hostname** field, enter the FQDN, IP address, or hostname of the machine.

**Note** If you don't enter the FQDN, the system converts the value you enter to FQDN.

- d) Enter the machine's Administration credentials.
- e) Click **Save**.
	- The machine and its related Subscriber or Secondary machine are added to the System Inventory.
- f) Repeat this procedure to add all of the SSO-capable machines in the deployment.
- **Step 4** Select the default Identity Service for each of the following machines:
	- All Unified CCE AW servers
	- Finesse Primary and Secondary
	- Unified Intelligence Center Publisher and Subscriber
	- If you're using a coresident CUIC, LD, Ids Publisher and Subscriber, you don't need to set the default Cisco IdS for those machines. **Note**

In a standalone deployment, select the Cisco IdS that's deployed on the same Data Center Side (A or B) as the machine that you're configuring. For example, in the Reference Deployment:

- Select the Identity Service Publisher (IdS A) for AW-HDS-DDS 1, AW-HDS 3, Finesse 1 Pub, Finesse 2 Pub, CUIC Pub, and CUIC Sub 1.
- Select the Identity Service Subscriber (Ids B) for AW-HDS-DDS 2, AW-HDS 4, Finesse 1 Sub, Finesse 2 Sub, CUIC Sub 2, and CUIC Sub 3.

For details on the Reference Deployment, see *Solution Design Guide for Cisco Unified Contact Center Enterprise* at [https://www.cisco.com/c/en/us/support/customer-collaboration/](https://www.cisco.com/c/en/us/support/customer-collaboration/unified-contact-center-enterprise/products-implementation-design-guides-list.html) [unified-contact-center-enterprise/products-implementation-design-guides-list.html.](https://www.cisco.com/c/en/us/support/customer-collaboration/unified-contact-center-enterprise/products-implementation-design-guides-list.html)

- a) Click a machine to open the **Edit Machine** popup window.
- b) Click the Search icon next to **Default Identity Service** to open the **Select Identity Service** popup window.
- c) Enter the machine name for the Cisco IdS in the Search field and choose the Cisco IdS from the list.
- d) Click **Save**.

## **Configure the Cisco Identity Service**

The Cisco Identity Service (Cisco IdS) provides authorization between the Identity Provider (IdP) and applications.

When you configure the Cisco IdS, you set up a metadata exchange between the Cisco IdS and the IdP. This exchange establishes a trust relationship that then allows applications to use the Cisco IdS for single sign-on. You establish the trust relationship by downloading a metadata file from the Cisco IdS and uploading it to the IdP. You can then select settings related to security, identify clients of the Cisco IdS service, and set log levels and, if desired, enable Syslog format.

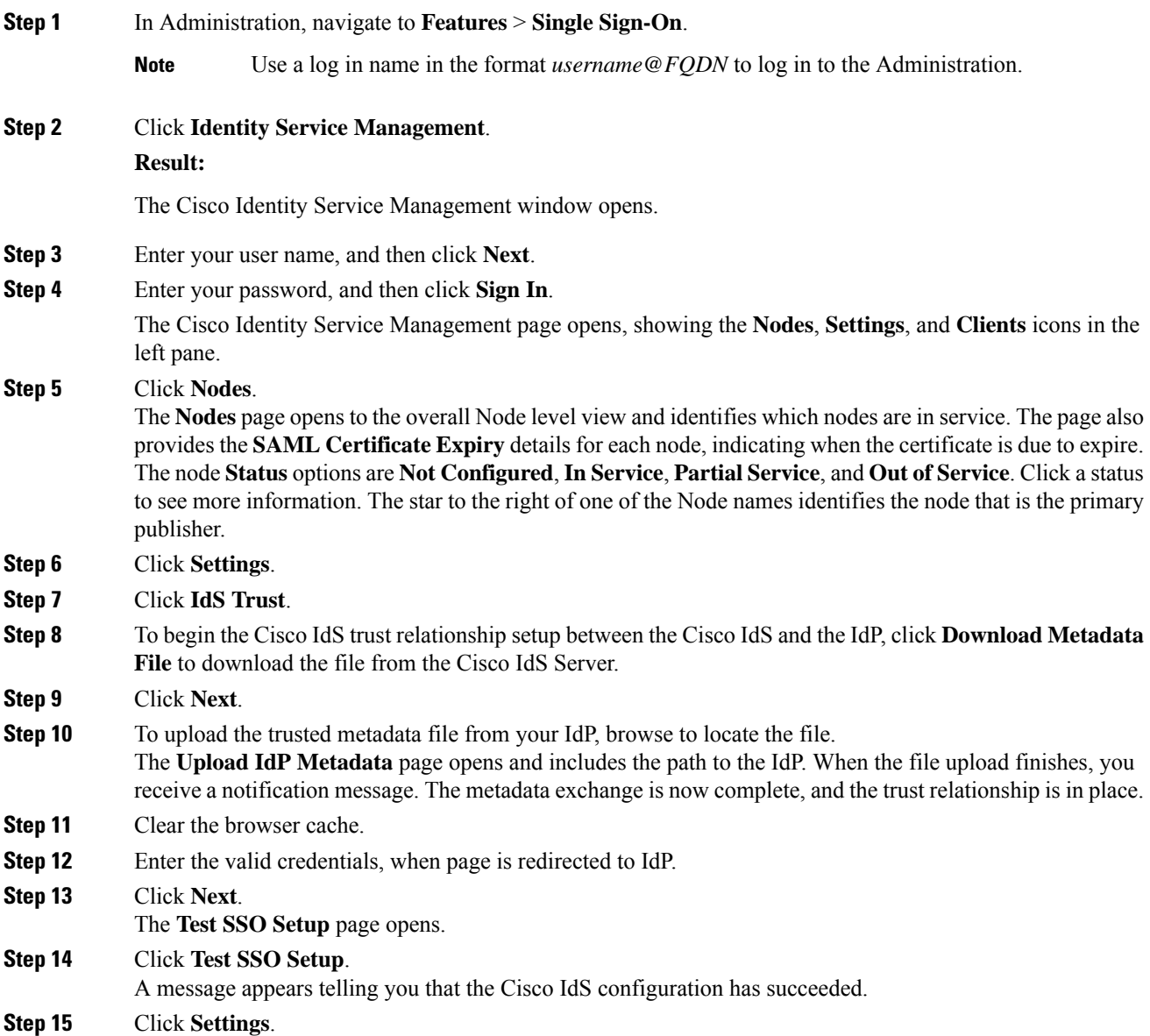

I

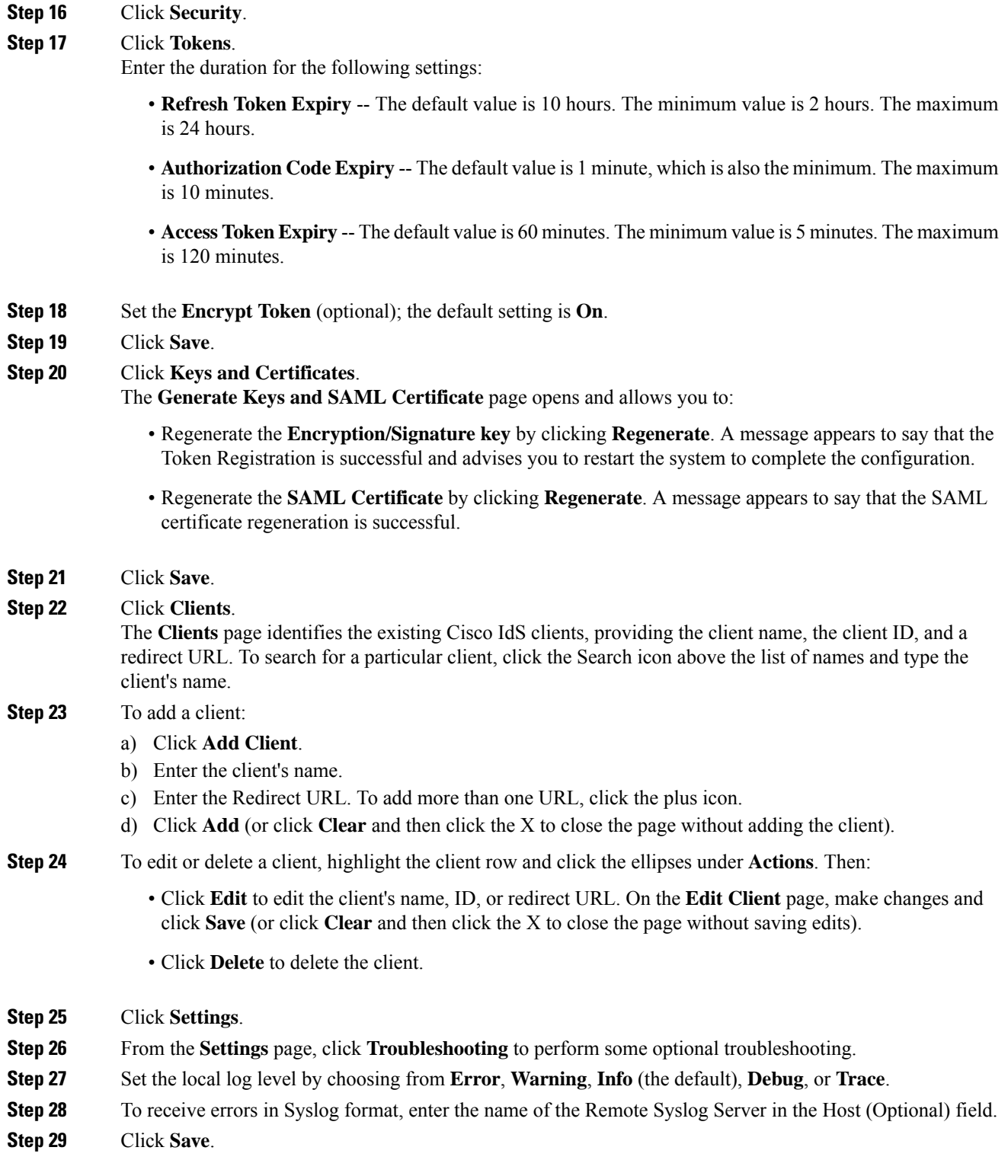

You can now:

• Register components with the Cisco IdS.

• Enable (or disable) SSO for the entire deployment.

### **Register Components and Set Single Sign-On Mode**

If you add any SSO-compatible machines to the System Inventory after you register components with the Cisco IdS, those machines are registered automatically.

#### **Before you begin**

- Configure the Cisco Identity Service (Cisco IdS).
- Disable popup blockers. It enables viewing all test results correctly.
- If you are using Internet Explorer, verify that:
	- It is not in the Compatibility Mode.
	- You are using the fully qualified domain name of AW to access the CCE Administration (for example, **https://<FQDN>/cceadmin**).

### **Procedure**

- **Step 1** In the Unified CCE Administration, navigate to **Features** > **Single Sign-On**.
- **Step 2** Click the **Register** button to register all SSO-compatible components with the Cisco IdS.

The component status table displays the registration status of each component.

If a component fails to register, correct the error and click **Retry**.

**Step 3** Click the **Test** button. When the new browser tab opens, you may be prompted to accept a certificate. In order for the page to load, accept any certificates. Then, when presented with a log in dialog, log in as a user with SSO credentials.

The test process verifies that each component has been configured correctly to reach the Identity Provider, and that the Cisco IdS successfully generates access tokens. Each component that you are setting up for SSO is tested.

The component status table displays the status of testing each component.

If a test is unsuccessful, correct the error, and then click **Test** again.

Test results are not saved. If you refresh the page, run the test again before enabling SSO.

- **Step 4** Select the SSO mode for the system from the **Set Mode** drop-down menu:
	- Non-SSO: This mode disables SSO for all agents and supervisors. Users log in using existing Active Directory-based local authentication.
	- Hybrid: This mode allows you to enable agents and supervisors selectively for SSO.
	- SSO: This mode enables SSO for all agents and supervisors.

The component status table displays the status of setting the SSO mode on each component.

If the SSO mode fails to be set on a component, correct the error, and then select the mode again.

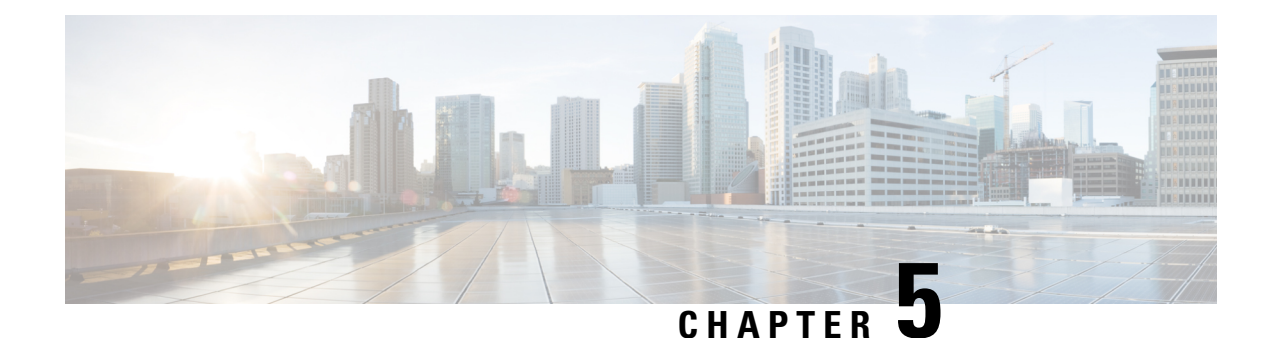

# **Configure Core Component Integrated Options**

- [Configure](#page-294-0) Courtesy Callback, on page 271
- [Configure](#page-305-0) Agent Greeting, on page 282
- Configure Whisper [Announcement,](#page-316-0) on page 293
- Configure Database [Integration,](#page-317-0) on page 294
- [Configure](#page-322-0) Unified Mobile Agent, on page 299
- [Configure](#page-327-0) Outbound Dialer, on page 304
- [Configure](#page-344-0) Post Call Survey, on page 321
- [Configure](#page-345-0) a-Law Codec, on page 322
- Configure Unified CM Based Silent [Monitoring,](#page-349-0) on page 326
- Configure Unified [Communication](#page-350-0) Manager, on page 327

## <span id="page-294-0"></span>**Configure Courtesy Callback**

The following diagram shows the components that you must configure for Courtesy Callback.

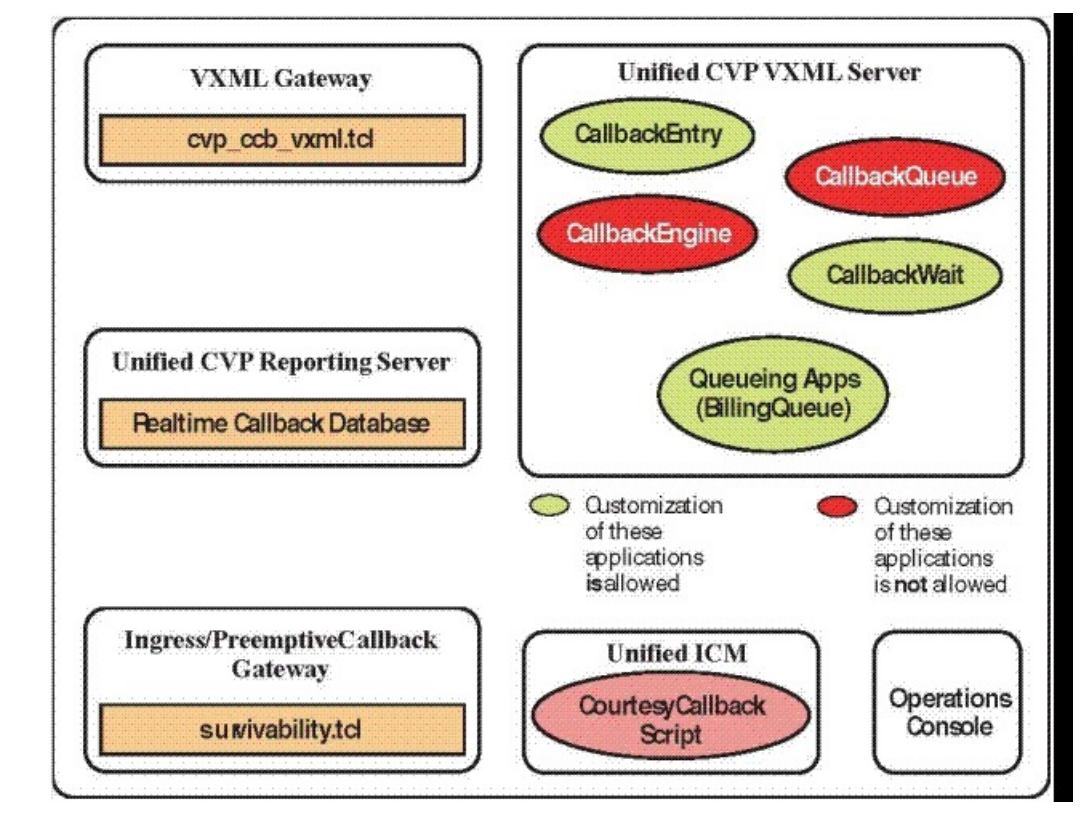

#### **Figure 7: Courtesy Callback components**

Complete the following procedures for Courtesy Callback configurations:

- [Configure](#page-295-0) Gateway, on page 272
- [Configure](#page-298-0) Unified CVP, on page 275
- [Configure](#page-302-0) Unified CCE, on page 279

### <span id="page-295-0"></span>**Configure Gateway**

### **Configure the VXML Gateway for Courtesy Callback**

Complete the following procedure to configure the VXML gateway for Courtesy Callback:

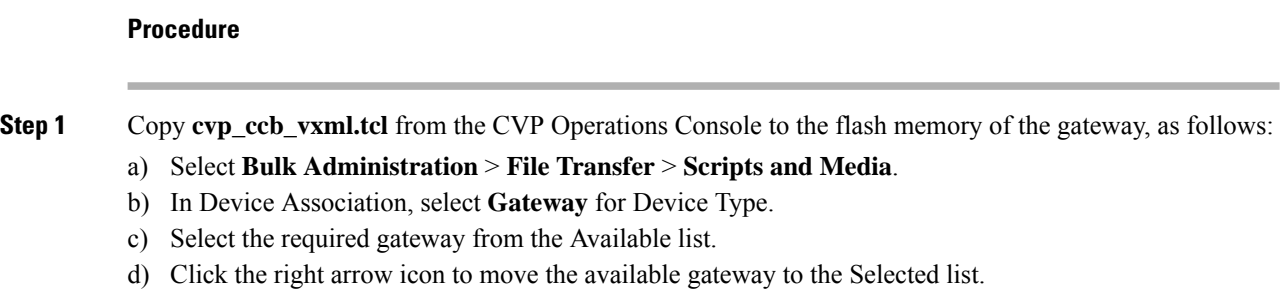

- 
- e) From the default gateway files, highlight **cvp\_ccb\_vxml.tcl**.

Ш

- f) Click **Transfer**.
- **Step 2** Log on to VXML gateway.
- **Step 3** Add the cvp\_cc service to the configuration **service cvp\_cc flash:cvp\_ccb\_vxml.tcl**.

This service does not require any parameters.

**Step 4** Enter the following command to load the application:

#### **call application voice load cvp\_cc**

**Step 5** On the VoIP dial-peer that defines the VRU from Unified CCE, verify that the codec can be used for recording.

### **Example:**

The following example verifies that g711ulaw can be used for recording in Courtesy Callback:

```
dial-peer voice 123 voip
service bootstrap
incoming called-number 123T
dtmf-relay rte-nte
h245-signal
h245-alphanumeric
codec g711ulaw
no vad!
```
**Step 6** Configure the following to ensure that SIP is setup to forward SIP INFO messaging:

```
voice service voip
signaling forward unconditional
```
**Step 7** To play the beep to prompt the caller to record their name in the BillingQueue example script add the following text to the configuration:

vxml version 2.0

Whenever you enable vxml version 2.0 on the gateway, vxml audioerror is **off** by default. When an audio file cannot be played, error.badfetch will **not** generate an audio error event. **Note**

To generate an error in the gateway, enable vxmlaudioerror.

### **Example:**

The following example uses config terminal mode to add both commands:

```
config t
vxml version 2.0
vxml audioerror
exit
```
### **Configure the Ingress Gateway for Courtesy Callback**

Complete the following procedure to configure the ingress gateway for courtesy callback:

#### **Procedure**

**Step 1** Copy surviability.tcl from the Operations Console to the flash memory of the gateway, as follows: a) Select **Bulk Administration** > **File Transfer** > **Scripts and Media**.

- b) In Device Association, select **Gateway** for Device Type.
- c) Select the required gateway from the Available list.
- d) Click the right arrow icon to move the available gateway to the Selected list.
- e) From the default gateway files, highlight **survivability.tcl**.
- f) Click **Transfer**.
- **Step 2** Log onto the ingress gateway.
- **Step 3** Add the following to the survivability service:

param ccb id:<host name or ip of this gateway>;loc:<location name>;trunks:<number of callback trunks>

- **id -** A unique identifier for this gateway and is logged to the database to show which gateway processed the original callback request.
- **loc -** An arbitrary location name specifying the location of this gateway.
- **Trunks -** The number of DS0's reserved for callbacks on this gateway. Limit the number of T1/E1 trunks to enable the system to limit the resources allowed for callbacks.

#### **Example:**

The following example shows a basic configuration:

```
service cvp-survivability flash:survivability.tcl
param ccb id:10.86.132.177;loc:doclab;trunks:1!
```
**Step 4** Create the incoming POTS dial peer, or verify that the survivability service is being used on your incoming POTS dial peer.

#### **Example:**

For example,

```
dial-peer voice 978555 pots
service cvp-survivability
incoming called-number 9785551234
direct-inward-dial!
```
**Step 5** Create outgoing POTS dial peers for the callbacks. These are the dial peers that place the actual call back out to the PSTN.

#### **Example:**

For example,

```
dial-peer voice 978555 pots
destination-pattern 978555..
no digit-strip port 0/0/1:23!
```
**Step 6** Use the following configuration to ensure that SIP is set up to forward SIP INFO messaging:

#### **voice service voip signaling forward unconditional**

### **Configure CUBE-E for Courtesy Callback**

If you are using CUBE-E then you need sip profile configuration and apply it on outgoing dial-peer through cvp. See the below the example: **Note**

A "sip-profile¨ configuration is needed on ISR CUBE E for the courtesy callback feature. To configure the "sip-profile", the following must be added

```
voice class sip-profiles 103
```
request INVITE sip-header Call-Info add "X-Cisco-CCBProbe: <ccb param>"

where "<ccb param>" is the "ccb" parameter defined in the survivability service. Add this "sip-profile" to the outgoing dial-peer to the CVP.

The following is a configuration example

```
voice class sip-profiles 103
request INVITE sip-header Call-Info add "X-Cisco-CCBProbe: id:10.10.10.180;sydlab;trunks:4"
dial-peer voice 5001 voip
description Comprehensive outbound route to CVP
destination-pattern 5001
session protocol sipv2
session target ipv4:10.10.10.10
dtmf-relay rtp-nte
voice-class sip profiles 103
codec g711ulaw
no vad
```
In the above example, **10.10.10.180** is the CUBE IP and **10.10.10.10** is the CVP Call Server IP.

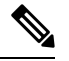

If CUBE E is used for Courtesy Call Back then under voice service voip class in CUBE E must have media flow-through for Courtesy Call Back to work. **Note**

### <span id="page-298-0"></span>**Configure Unified CVP**

### **Configure the Reporting Server for Courtesy Callback**

A reporting server is required for the Courtesy Callback feature. Complete the following procedure to configure a reporting server for Courtesy Callback:

#### **Before you begin**

Install and configure the Reporting Server.

#### **Procedure**

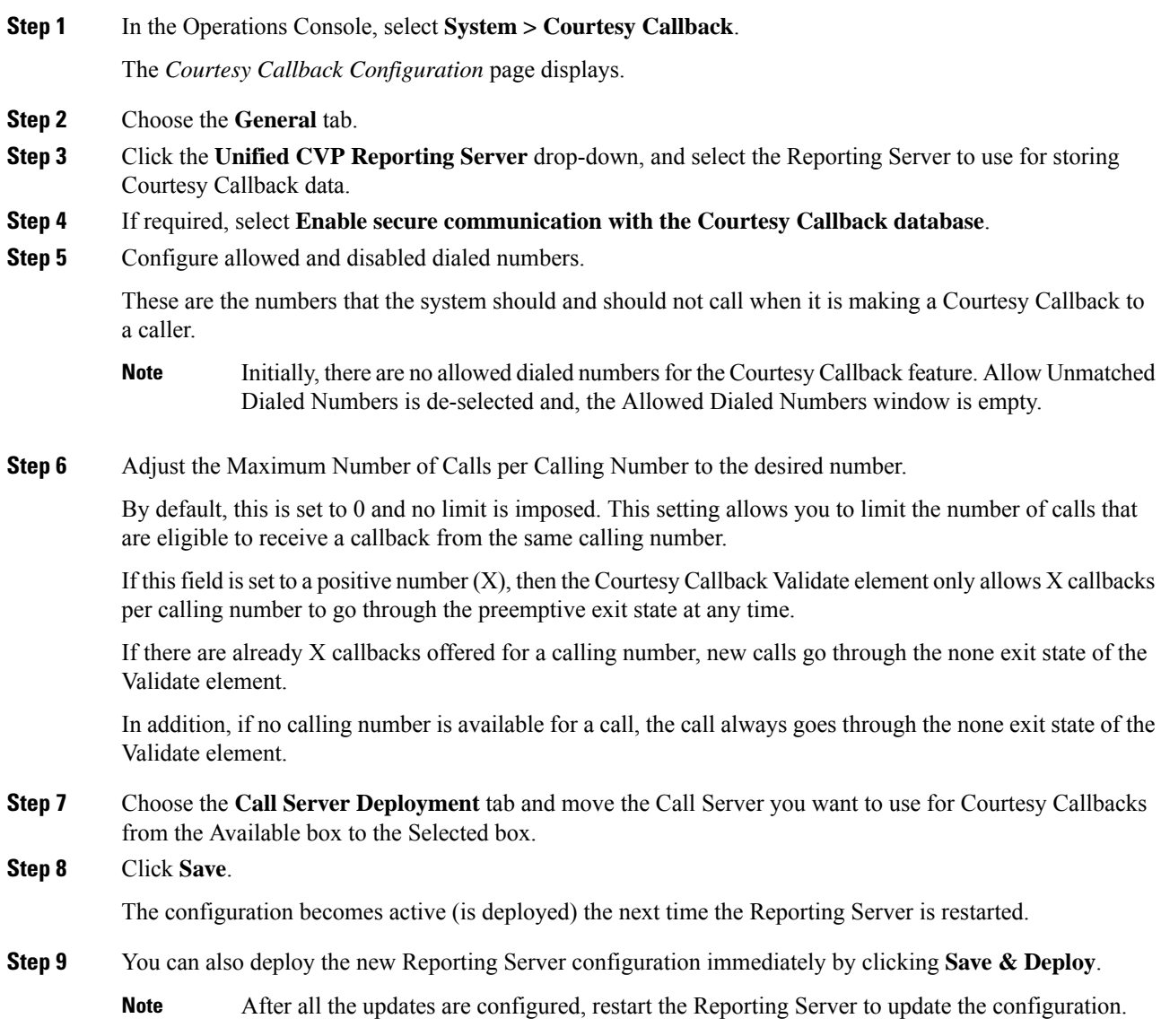

### **Configure the Call Studio Scripts for Courtesy Callback**

The Courtesy Callback feature is controlled by a combination of Call Studio scripts and ICM scripts. Complete the following procedure to configure the Call Studio scripts:

**Procedure**

**Step 1** Access the .zip file from the CVP OAMP machine from the location C:\Cisco\CVP\OPSConsoleServer\StudioDownloads\CourtesyCallbackStudioScripts.zip.

 $\mathbf I$ 

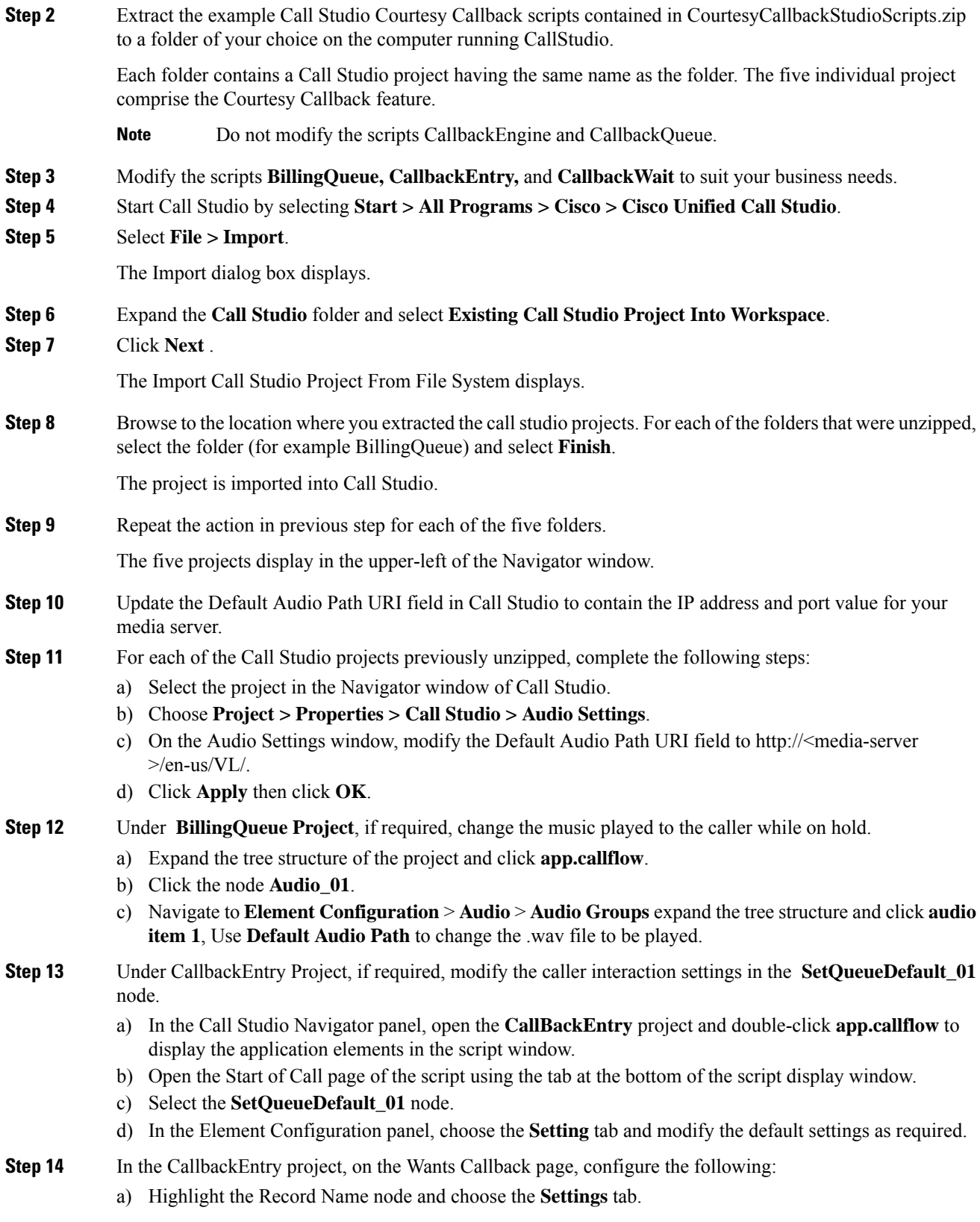

- b) In the Path setting, change the path to the location where you want to store the recorded names of the callers.
- c) Highlight the **Add Callback to DB 1**node.
- d) Change the Recorded name file setting to match the location of the recording folder that you created in the previous step.
- e) Ensure the **keepalive Interval**(in seconds) is greater than the length of the queue music being played. In the **Start of Call** page.

The default is 120 seconds for the **SetQueueDefaults\_01 node**.

- f) Save the CallbackEntry project.
- g) In the CallbackWait Project, modify values in the CallbackWait application.

In this application, you can change the IVR interaction that the caller receives at the time of the actual callback. The caller interaction elements in CallbackWait > AskIfCallerReady page may be modified. Save the project after you modify it.

- h) Validate each of the five projects associated with the Courtesy Callback feature and deploy them to your VXML Server.
- **Step 15** Right-click each Courtesy Callback project in the **Navigator** window and select **Validate**.
- **Step 16** Right-click on one of the project and click **Deploy**.
- **Step 17** Check the check box against each project to select the required projects.
- **Step 18** In the Deploy Destination area, select **Archive File** and click **Browse**.
- **Step 19** Navigate to the archive folder that you have set up.

#### **Example:**

C:\Users\Administrator\Desktop\Sample.

**Step 20** Enter the name of the file.

#### **Example:**

For example Samplefile.zip.

- **Step 21** Click **Save**.
- **Step 22** In the Deploy Destination area click **Finish**.
- **Step 23** Log in to OAMP and choose **Bulk Administration\File Transfer\VXMLApplications**.
- **Step 24** Select the VXML Server to which you want to deploy the applications.
- **Step 25** Select the zip file that contains the applications.

#### **Example:**

Samplefile.zip.

- **Step 26** Click **Transfer**.
- **Step 27** Right-click each of the projects and click **Deploy**, then click **Finish**.
- **Step 28** Using windows explorer, navigate to  $%$ CVP\_HOME%\VXMLServer\applications.
- **Step 29** For each of the five Courtesy Callback applications, open the project's admin folder, in%CVP\_Home%\VXMLServer\applications, and double-click **deployApp.bat** to deploy the application to the VXML Server.

**Step 30** Verify that all the applications are running by going into  $%$ CVP\_HOME%\VXMLServer\admin and double-clicking **status.bat**. All five applications should display under Application Name and with the status Running.

### **Configure the Media Server for Courtesy Callback**

Several Courtesy Callback specific media files are included with the sample scripts for Courtesy Callback. Complete the procedure to configure the Media Server for Courtesy Callback:

### **Procedure**

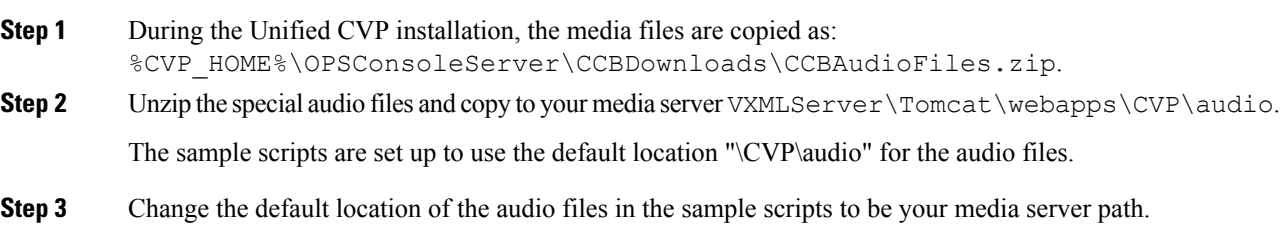

## <span id="page-302-0"></span>**Configure Unified CCE**

### **Configure the ICM Script for Courtesy Callback**

Following figure shows the sample Courtesy Callback ICM script.

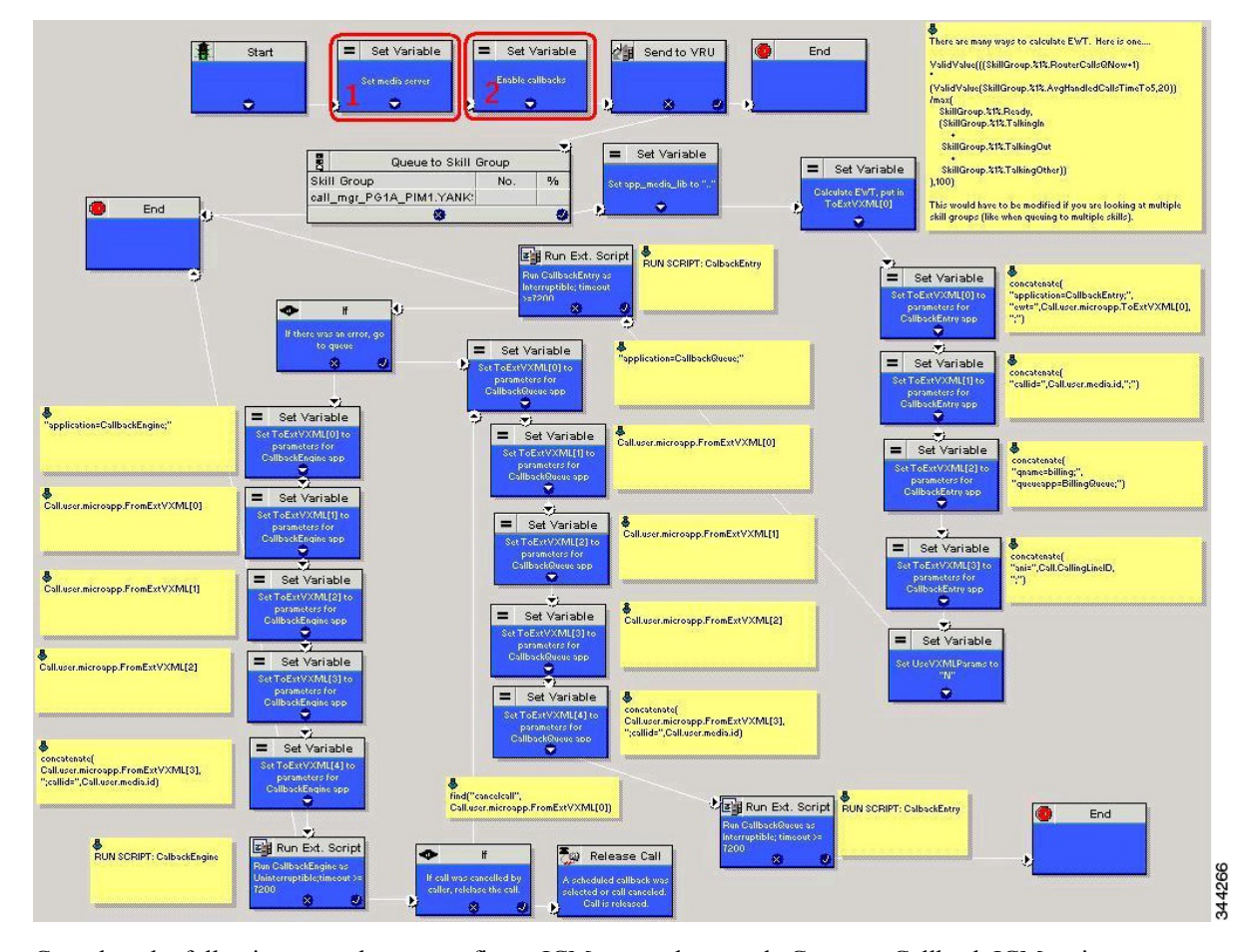

#### <span id="page-303-0"></span>**Figure 8: Sample Courtesy Callback ICM script**

Complete the following procedure to configure ICM to use the sample Courtesy Callback ICM script:

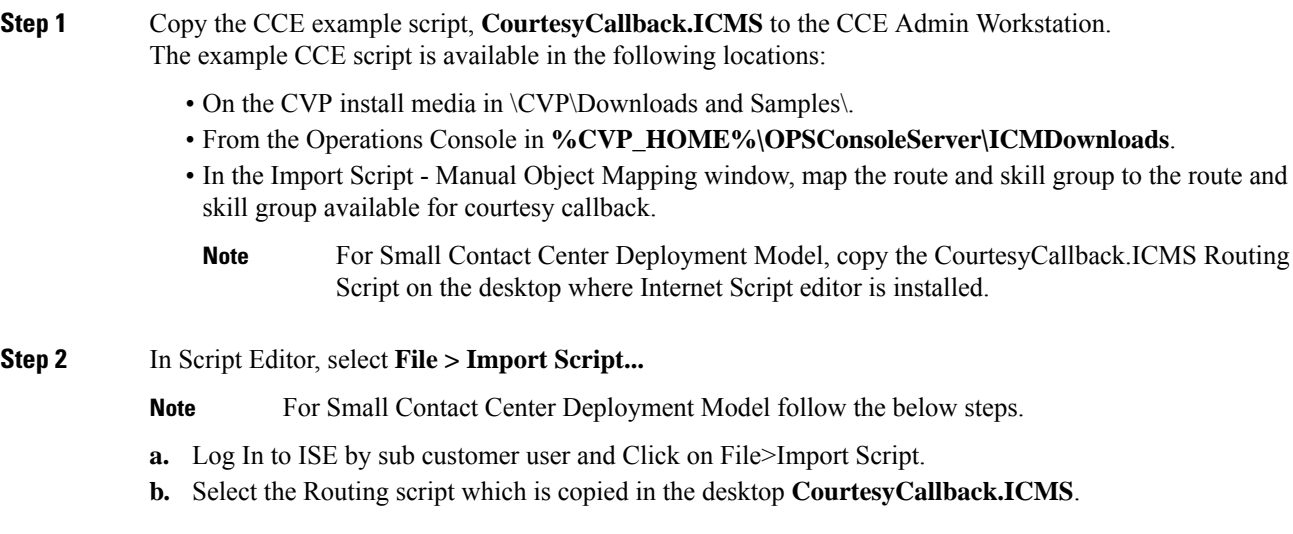

 $\mathbf I$ 

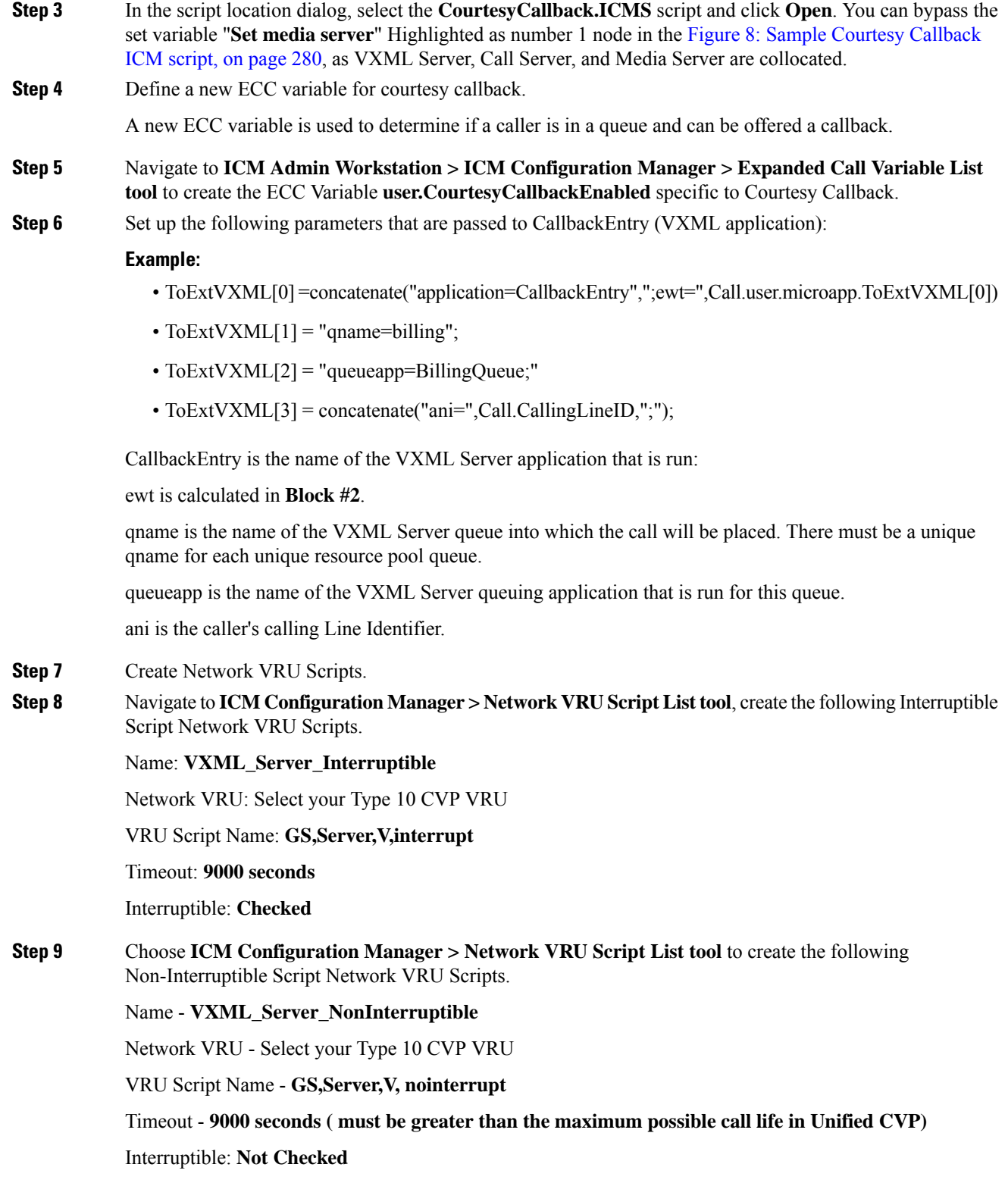

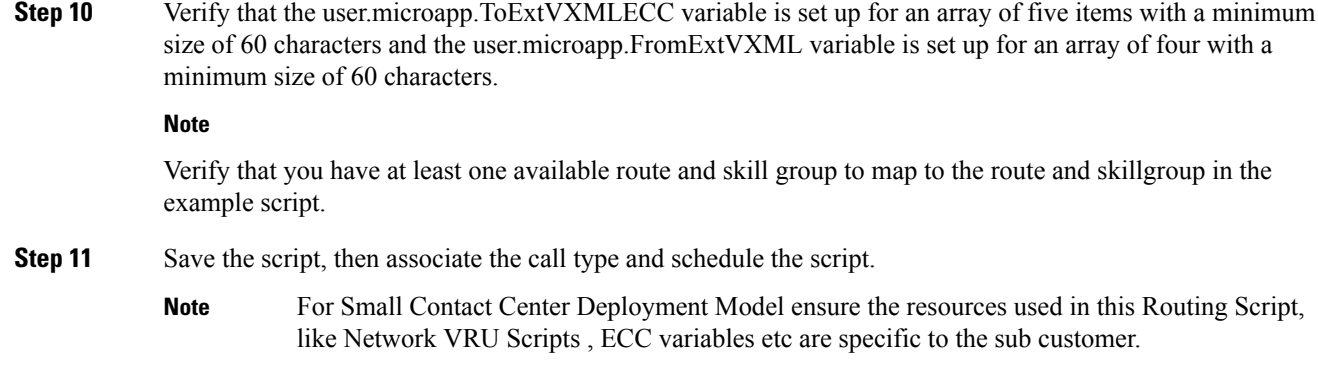

## <span id="page-305-0"></span>**Configure Agent Greeting**

To use Agent Greeting, your phone must meet the following requirements:

- The phones must have the BiB feature.
- The phones must use the firmware version delivered with Unified CM 8.5(1) or greater.

(In most cases phone firmware is upgraded automatically when you upgrade Unified CM installation.)

Complete the following procedures for Agent Greeting configuration:

- [Configure](#page-305-1) Gateway, on page 282
- [Configure](#page-306-0) Unified CVP, on page 283
- [Configure](#page-310-0) Unified CCE, on page 287
- Configure Unified [Communications](#page-315-0) Manager, on page 292

### <span id="page-305-2"></span><span id="page-305-1"></span>**Configure Gateway**

### **Republish the tcl scripts to VXML Gateway**

The .tcl script files that ship with Unified CVP include updates to support Agent Greeting. You must republish these updated files to your VXML Gateway.

Republishing scripts to the VXML Gateways is a standard task in CVP upgrades. You must republish the scripts before you can use Agent Greeting.

- **Step 1** In the Unified CVP Operation Console, select **Bulk Administration** > **File Transfer** > **Scripts and Media**.
- **Step 2** Set Device to Gateway.
- **Step 3** Select the gateways you want to update. Typically you would select all of them unless you have a specific reason not to.

Ш

**Step 4** Select **Default Gateway Files**.

**Step 5** Click **Transfer**.

### <span id="page-306-2"></span>**Set Cache Size on VXML Gateway**

To ensure adequate performance, set the size of the cache on the VXML Gateway to the maximum allowed. The maximum size is 100 megabytes; the default is 15 kilobytes. Failure to set the VXML Gateway cache to its maximum can result in slowed performance to increased traffic to the media server.

Use the following Cisco IOS commands on the VXML Gateway to reset the cache size:

```
conf t
http client cache memory pool 100000
exit
wr
```
For more information about configuring the cache size, see the *Configuration Guide for Cisco Unified Customer Voice Portal* at [https://www.cisco.com/c/en/us/support/customer-collaboration/unified-customer-voice-portal/](https://www.cisco.com/c/en/us/support/customer-collaboration/unified-customer-voice-portal/tsd-products-support-series-home.html) [tsd-products-support-series-home.html](https://www.cisco.com/c/en/us/support/customer-collaboration/unified-customer-voice-portal/tsd-products-support-series-home.html).

### <span id="page-306-0"></span>**Configure Unified CVP**

Complete the following procedures for Unified CVP configuration:

- [Configure](#page-306-1) FTP Enabled in Server Manager, on page 283
- [Configure](#page-83-0) Unified CVP Media Server, on page 60
- [Configure](#page-308-0) the Call Studio Scripts for Record Agent Greeting, on page 285

### <span id="page-306-1"></span>**Configure FTP Enabled in Server Manager**

Complete the following procedure to configure the FTP enabled in server manager.

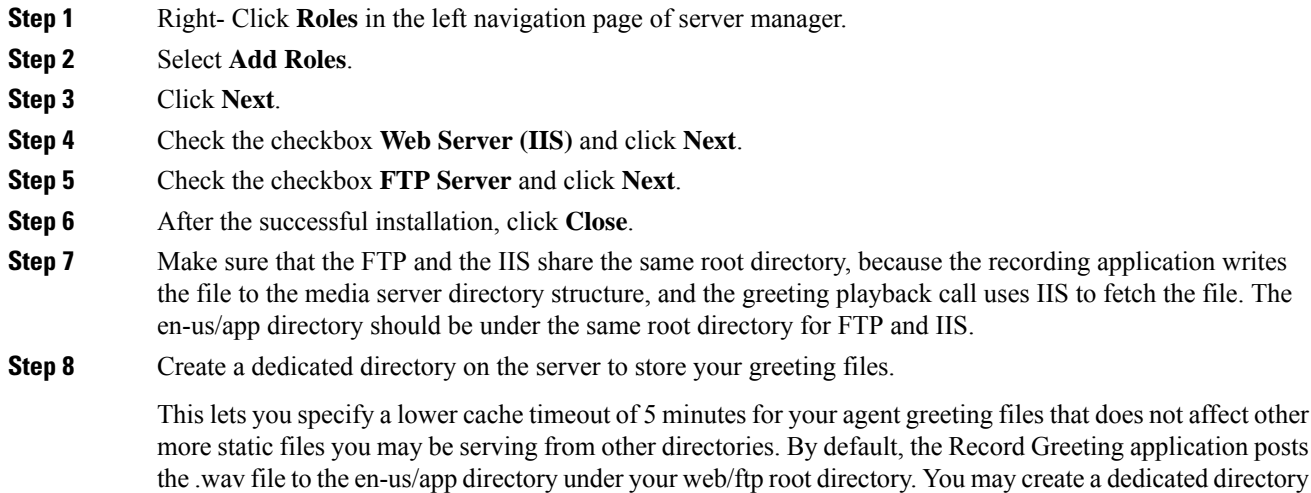

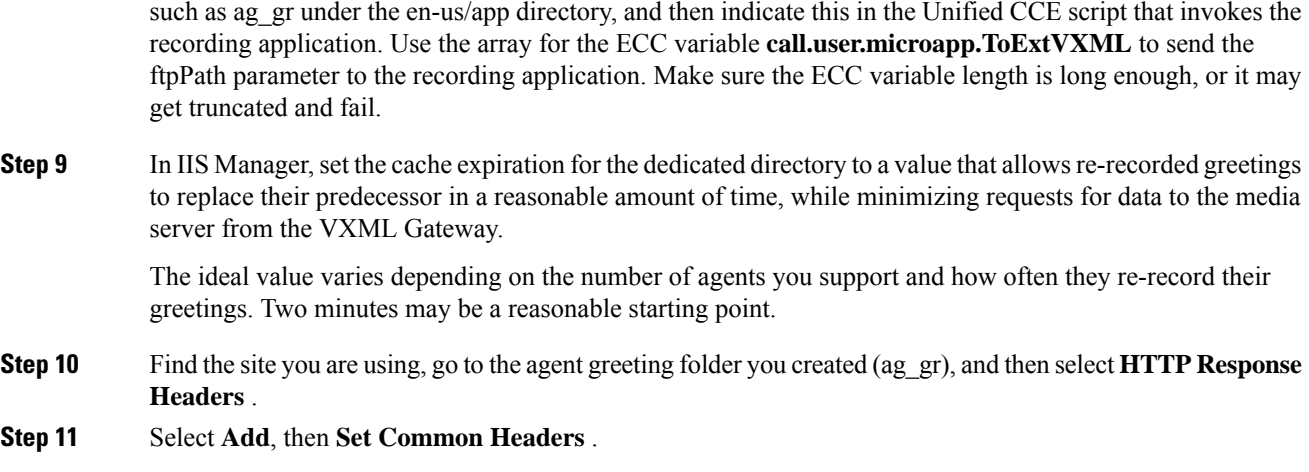

#### <span id="page-307-0"></span>**Create Voice Prompts for Recording Greetings**

You must create audio files for each of the voice prompts that agents hear as they record a greeting. The number of prompts you require can vary, but a typical set can consist of:

- A welcome followed by a prompt to select which greeting to work with (this assumes you support multiple greetings per agent)
- A prompt to select whether they want to hear the current version, record a new one, or return to the main menu
- A prompt to play if a current greeting is not found.

To create voice prompts for recording greetings:

#### **Procedure**

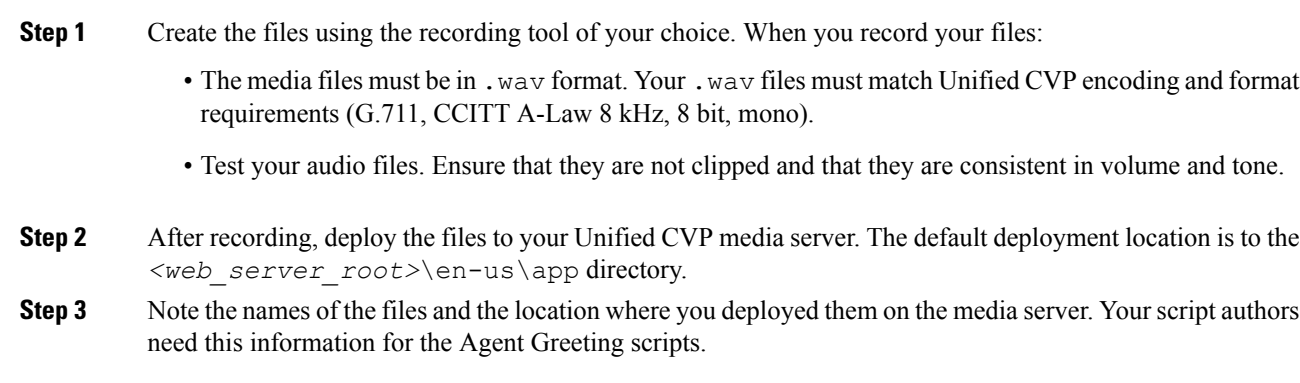

### Built-In Recording Prompts

The Unified CVP Get Speech micro-application used to record Agent Greetings includes the following built-in prompts:

• A prompt that agents can use to play back what they recorded

- A prompt to save the greeting, record it again, or return to the main menu
- A prompt that confirms the save, with an option to end the call or return to the main menu

You can replace these .wav files with files of your own. For more information, see the Unified Customer Voice Portal Call Studio documentation at [https://www.cisco.com/c/en/us/support/unified-communications/](https://www.cisco.com/c/en/us/support/unified-communications/unified-call-studio/tsd-products-support-series-home.html) [unified-call-studio/tsd-products-support-series-home.html.](https://www.cisco.com/c/en/us/support/unified-communications/unified-call-studio/tsd-products-support-series-home.html)

### **Configure Unified CVP Media Server**

### **Procedure**

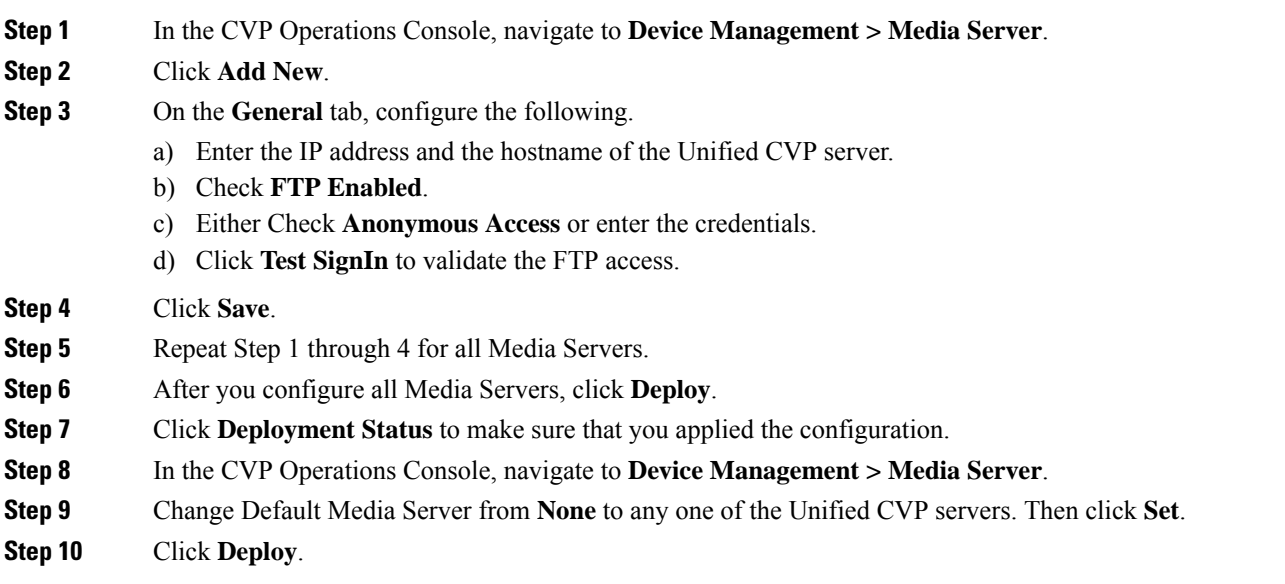

### <span id="page-308-0"></span>**Configure the Call Studio Scripts for Record Agent Greeting**

The Record Agent Greeting is controlled by a combination of Call Studio script and ICM script. Complete the following procedure to configure the Call Studio script:

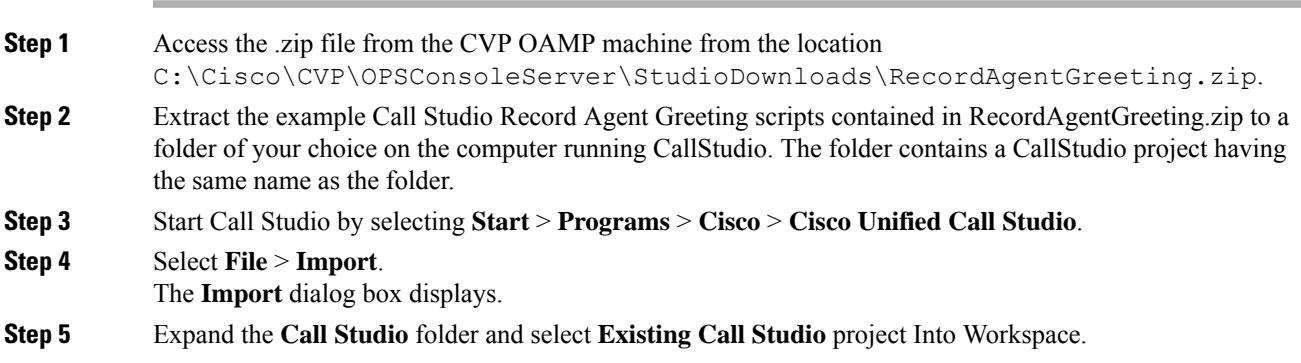

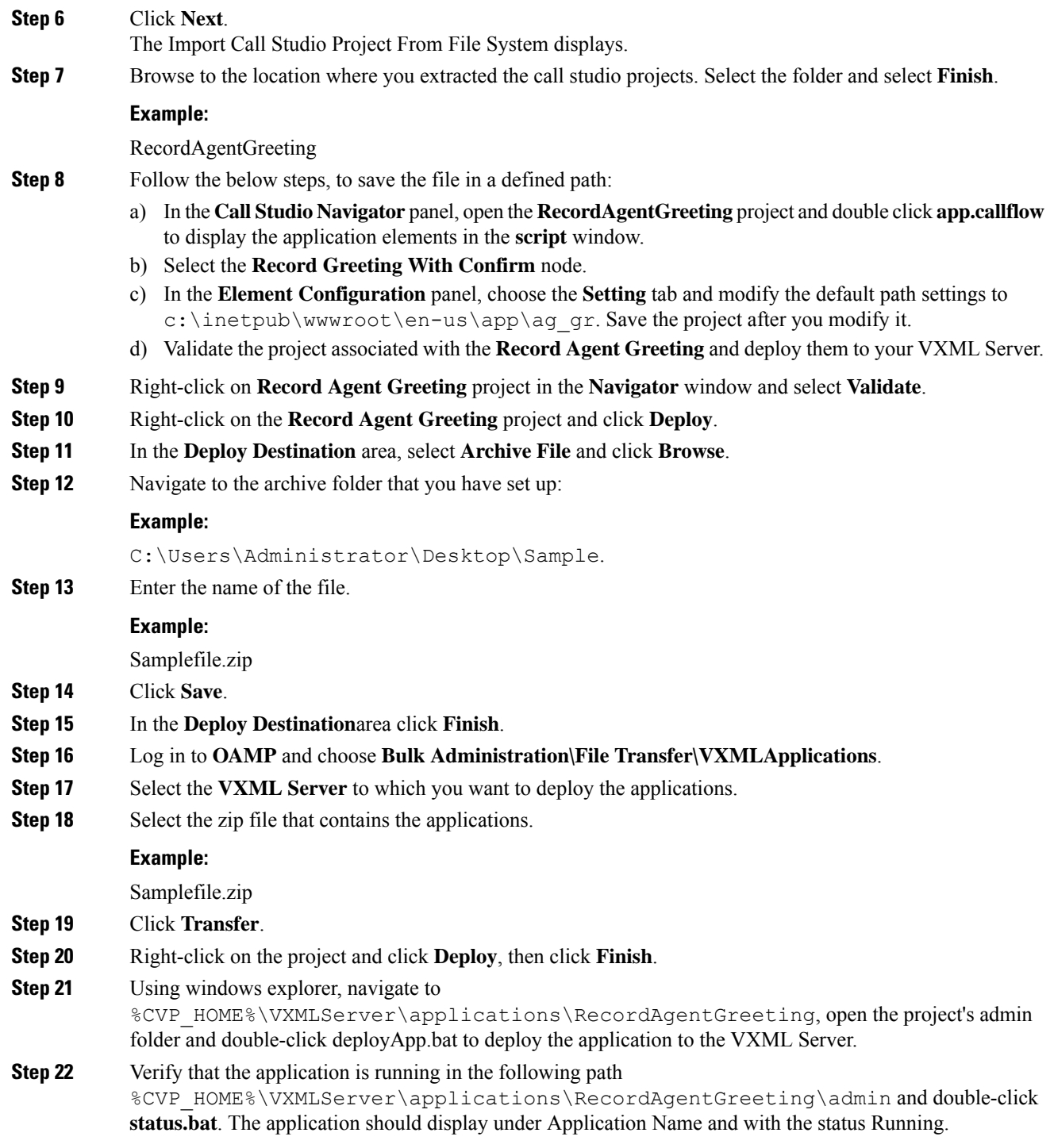

### **Set Content Expiration in IIS (Windows Server) in Media**

Complete the following procedure to set content expiration in IIS on a Windows Server:

П

#### **Procedure**

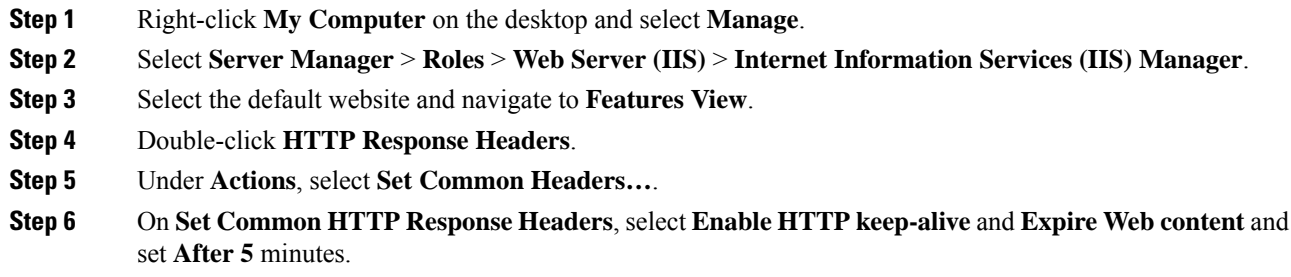

### <span id="page-310-0"></span>**Configure Unified CCE**

Complete the following procedures forUnified CCE configuration:

- Create Agent [Greeting](#page-310-1) Play Script, on page 287
- Create Agent Greeting [Recording](#page-311-0) Script, on page 288
- Import the [Example](#page-312-0) Agent Greeting Scripts, on page 289

### <span id="page-310-1"></span>**Create Agent Greeting Play Script**

A dedicated routing script plays the Agent Greeting. This script is invoked by the PlayAgent Greeting dialed number on the specific routing client. You must create the dialed number and associate it with a call type that runs the script.

**Figure 9: Agent Greeting Play Script**

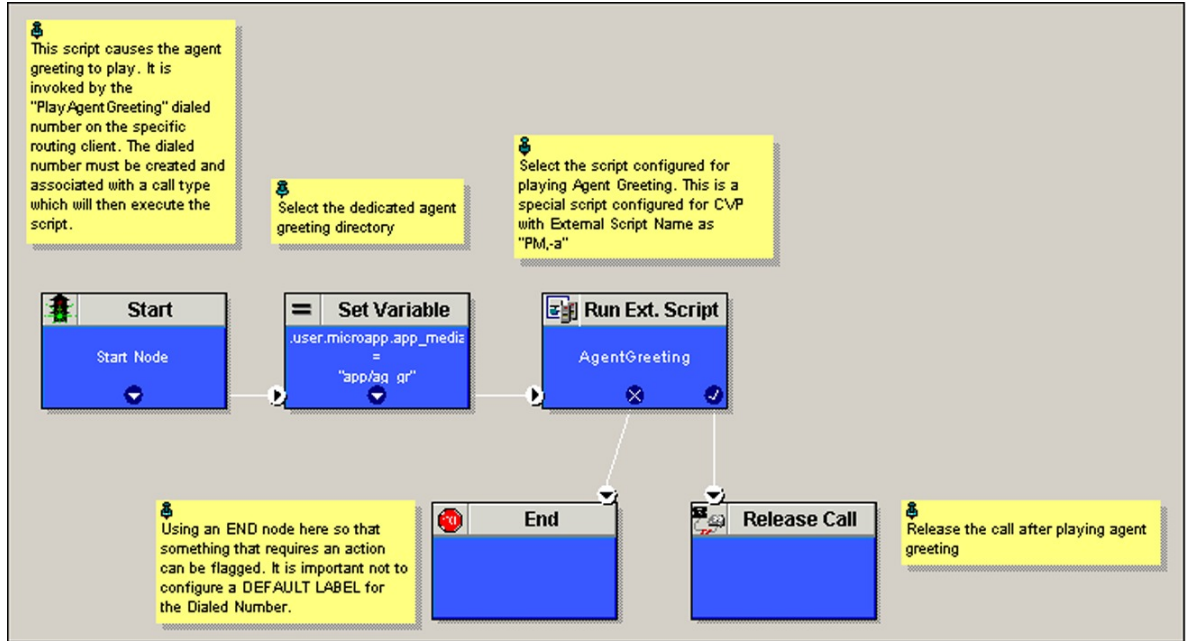

343932

### <span id="page-311-0"></span>**Create Agent Greeting Recording Script**

The Agent Greeting Recording script lets agents record a greeting. The agent desktop calls the script when an agent clicks the Record Agent Greeting button, prompting the agent to select which greeting to play or record. Create the dialed number RecordAgentGreeting for the specific routing client and associate it with a call type that then runs this script.

**Figure 10: Agent Greeting recording script**

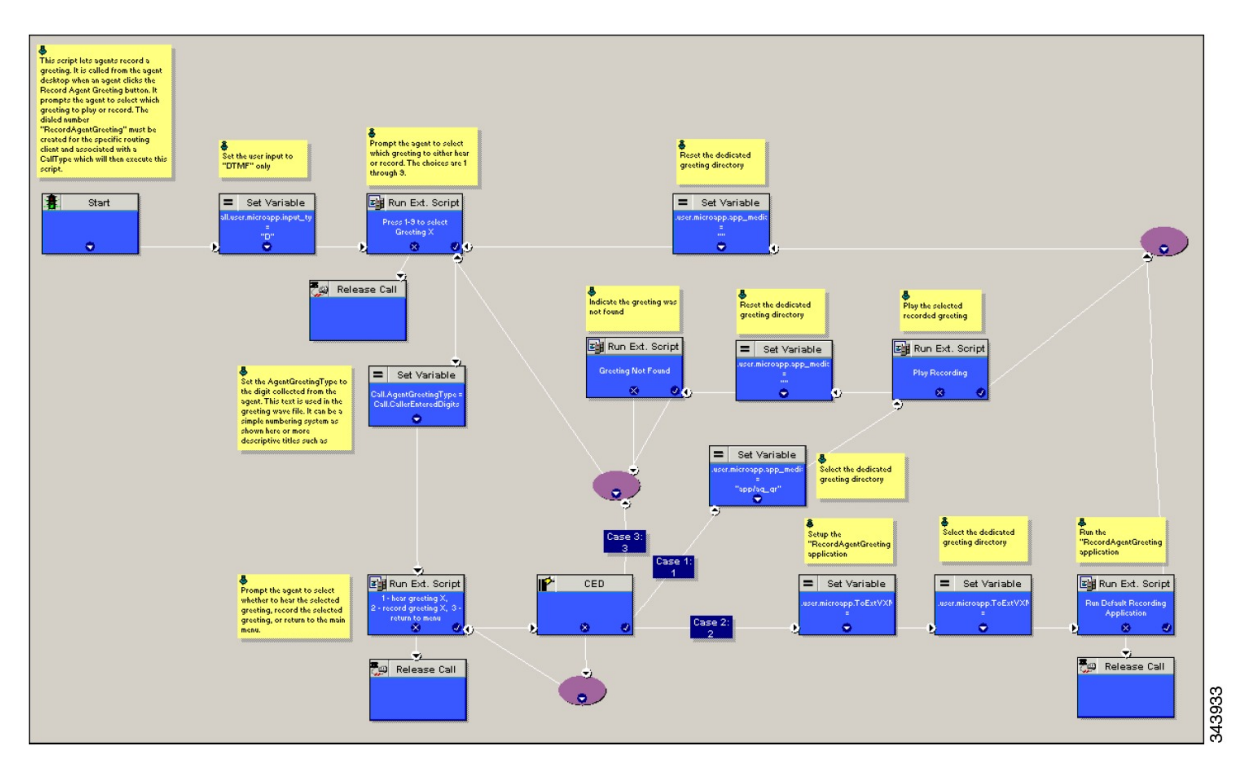

#### **Unified CCE Configuration for Record Agent Greeting**

- **user.microapp.ToExtVXML** : This is used twice in an Agent Greeting record script, the first time is to queue the Unified CVP Record Agent Greeting application and the second time is to tell the recording application where to save greeting files. Configure it as an array with size 3. Use the Unified CCE Administration tool to ensure this variable includes Maximum Length as 100 and Enabled.
- **user.microapp.app\_media\_lib** :This is required in Agent Greeting record and play scripts to specify the dedicated directory on the media server where your greeting audio files are stored. Maximum Length is 100 and Enabled.
- **user.microapp.input\_type:** This is required in Agent Greeting record scripts to limit the allowable input type to DTMF. Maximum Length is 100 and Enabled.

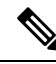

**Note**

For more information on how to enable the ECC variables, see the *Cisco Hosted Collaboration Solution for Contact Center Configuration Guide* at

<https://www.cisco.com/c/en/us/support/unified-communications/hosted-collaboration-solution-contact-center/products-installation-and-configuration-guides-list.html>.

### <span id="page-312-0"></span>**Import the Example Agent Greeting Scripts**

To view or use the example Agent Greeting scripts, you must first import them into theUnified CCE Script Editor. Complete the following procedure to import the example Agent Greeting scripts:

### **Procedure**

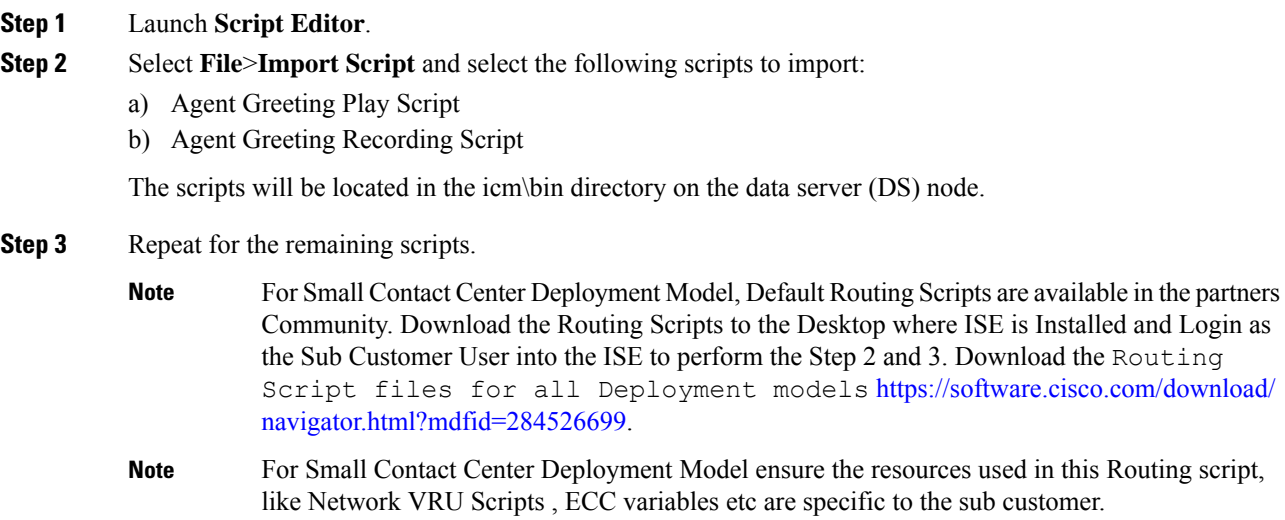

### <span id="page-312-1"></span>**Configure Call Types**

### **Procedure**

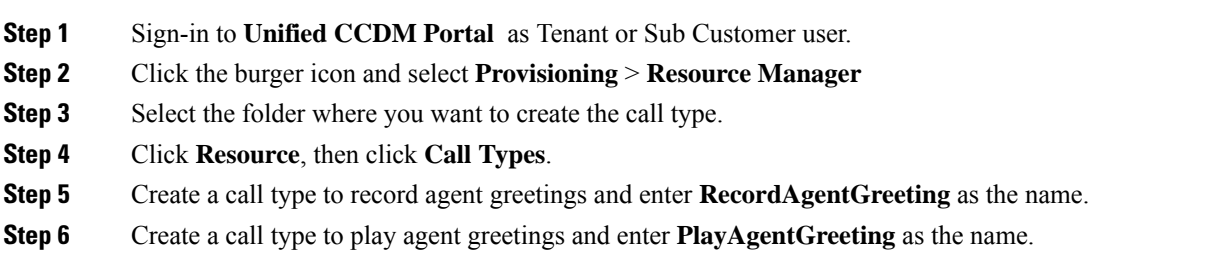

### <span id="page-312-2"></span>**Configure Dialed Numbers**

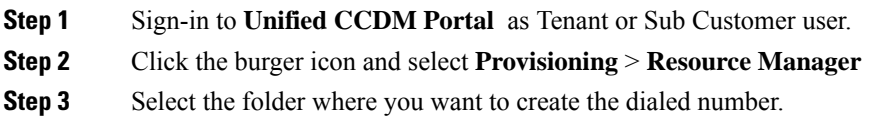

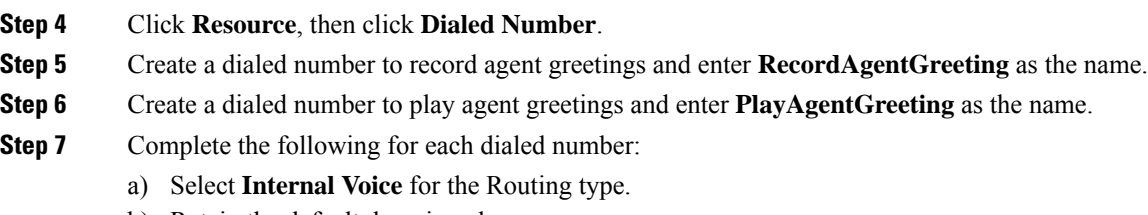

- b) Retain the default domain value.
- c) Select the call type appropriate to the dialed number. This helps to associate each number to its call type and to a script that runs it.

### <span id="page-313-0"></span>**Schedule the Script**

#### **Procedure**

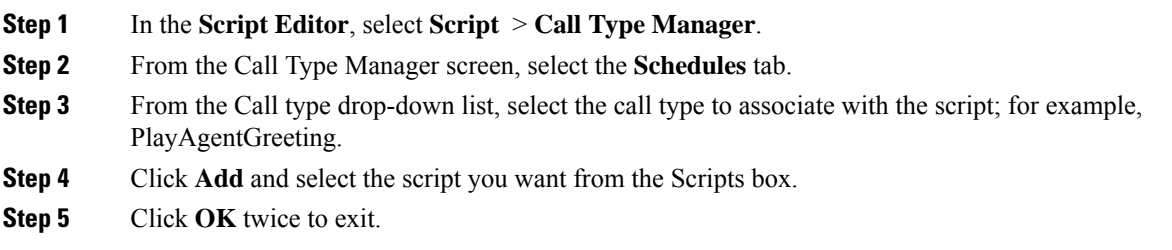

### **Configure Agent Greeting**

This section describes how to deploy and configure the Agent Greeting feature.

### **Agent Greeting Deployment Tasks**

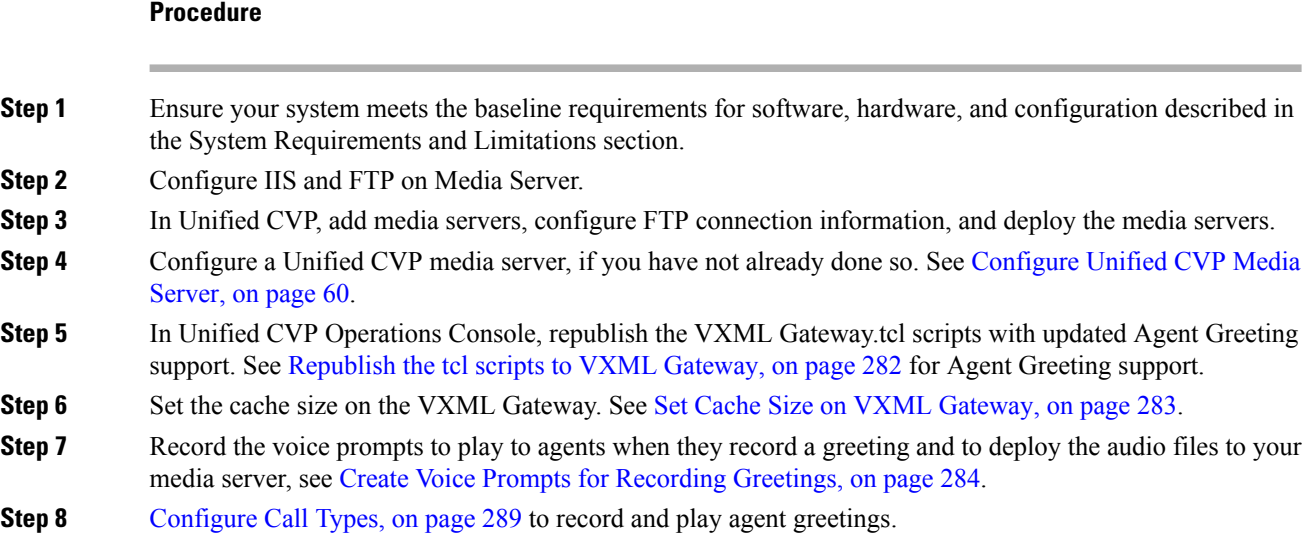

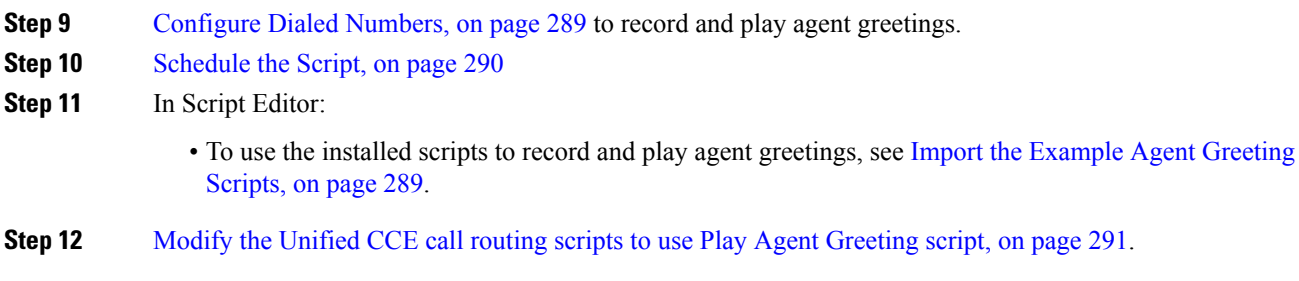

### <span id="page-314-0"></span>**Modify the Unified CCE call routing scripts to use Play Agent Greeting script**

For an Agent Greeting play script to run, you must add an AgentGreetingType Set Variable node to your existing Unified CCE call routing scripts: This variable's value is used to select the audio file to play for the greeting. Set the variable before the script node that queues the call to an agent (that is, the Queue [to Skill Group or Precision Queue], Queue Agent, Route Select, or Select node).

### **Specify AgentGreetingType Call Variable**

To include Agent Greeting in a script, insert a Set Variable node that references the AgentGreetingType call variable. The AgentGreetingType variable causes a greeting to play and specifies the audio file it should use. The variable value corresponds to the name of the greeting type for the skill group or Precision Queue. For example, if there is a skill group or Precision Queue for Sales agents and if the greeting type for Sales is '5', then the variable value should be 5.

You can use a single greeting prompt throughout a single call type. As a result, use one AgentGreetingType set node per script. However, as needed, you can set the variable at multiple places in your scripts to allow different greetings to play for different endpoints.For example, if you do skills-based routing, you can specify the variable at each decision point used to select a particular skill group or Precision Queue.

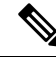

Only one greeting can play per call. If a script references and sets the AgentGreetingType variable more than once in any single path through a script, the last value to be set is the one that plays. **Note**

Use these settings in the Set Variable node for Agent Greeting:

- Object Type: Call.
- Variable: Must use the AgentGreetingType variable.
- Type: Must use the PersonID AgentGreetingType type.
- Value: Specify the value that corresponds to the greeting type you want to play. For example: "2" or "French"
	- You must enclose the value in quotes.
	- The value is not case-sensitive.
	- The value cannot include spaces or characters that require URL encoding.

## <span id="page-315-0"></span>**Configure Unified Communications Manager**

### **Built-in-Bridge**

Built-in-Bridge (BIB) is not enabled by default for the phones. It is disabled at the system level as it is not used by all the customer by default. It is used only by the customers having Contact Center.

The provider has to perform the following procedures to enable BIB for the customers having contact center.

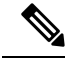

**Note** Create a new Field Display Policies at the customer level and add Built-in Bridge to the list.

- Configure the [Built-in-Bridge](#page-285-0) , on page 262
- Enable or Disable the [Built-in-Bridge](#page-286-0) , on page 263

### **Configure the Built-in-Bridge**

### **Procedure**

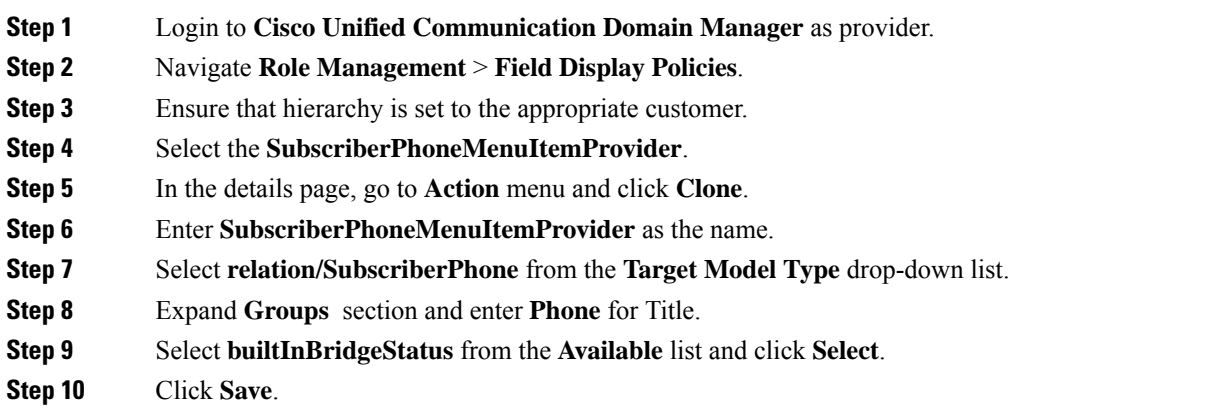

#### **Enable or Disable the Built-in-Bridge**

#### **Before you begin**

Ensure that you configure Built-in-Bridge. See, Configure the [Built-in-Bridge](#page-285-0) , on page 262.

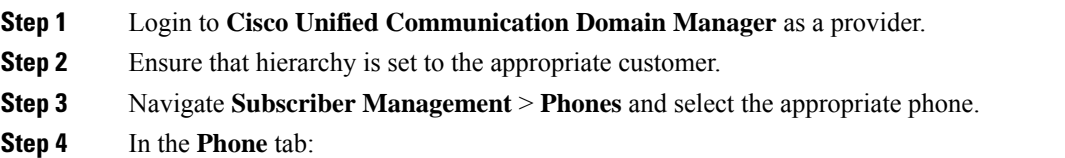

Ш

- To enable BIB choose **On** from the **Built in Bridge** drop-down list.
- To disable BIB choose **Off** from the **Built in Bridge** drop-down list.

**Step 5** Click **Save**.

## <span id="page-316-0"></span>**Configure Whisper Announcement**

Complete the following procedures for Whisper Announcement configuration:

- [Configure](#page-316-1) Gateway, on page 293
- [Configure](#page-316-2) Unified CVP, on page 293
- [Configure](#page-317-1) Unified CCE, on page 294

### <span id="page-316-1"></span>**Configure Gateway**

Gateway uses two different dialed numbers for Whisper Announcement.

- 91919191 number calls the ring tone that the caller hears while the whisper plays to the agent
- 9191919100 number calls the whisper itself

Configure a dial peer for incoming number 9191919100 and 91919191 as follows:

```
dial-peer voice 919191 voip
description CVP SIP ringtone dial-peer
service ringtone
incoming called-number 9191T
voice-class sip rel1xx disable
dtmf-relay rtp-nte
codec g711ulaw
no vad
```
## <span id="page-316-2"></span>**Configure Unified CVP**

### **Configure the Whisper Announcement Service Dialed Numbers**

Unified CVP uses two different dialed numbers for Whisper Announcement:

The first number calls the ring tone service that the caller hears while the whisper plays to the agent. The Unified CVP default for this number is 91919191.

The second number calls the whisper itself. The Unified CVP default for this number is 9191919100.

For Whisper Announcement to work, your dial number pattern must cover both of these numbers. The easiest way to ensure coverage is through the use of wild cards such as 9191\*. However, if you decide to use an exact dialed number match, then you must specify both 91919191 and 9191919100.

## <span id="page-317-1"></span>**Configure Unified CCE**

### **Create Whisper Announcement Script**

It is very important to deploy Whisper Announcement with the Call. Whisper Announcement variable and to set .wav file in your Unified CCE routing scripts.

#### **Figure 11: Whisper Announcement Script**

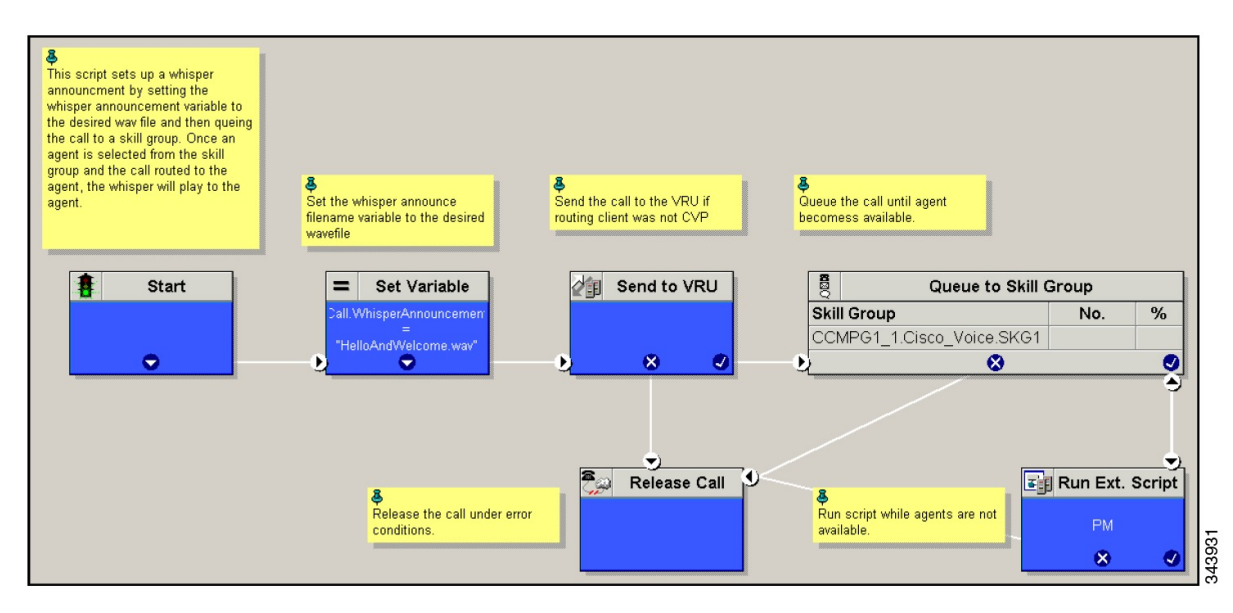

## <span id="page-317-0"></span>**Configure Database Integration**

Complete the following procedures for Database Integration configuration:

- [Configure](#page-317-2) Unified CVP, on page 294
- [Configure](#page-320-0) Unified CCE, on page 297

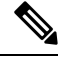

**Note** Small Contact Center deployment model supports only CVP Database Integration.

## <span id="page-317-2"></span>**Configure Unified CVP**

### **Configure VXML Database Element**

You need to configure Java Database Connectivity (JDBC) for VXML Database Element configuration.

Complete the following procedures for JDBC configuration:

- Install JDBC [driver,](#page-318-0) on page 295
- Add JNDI [Context,](#page-318-1) on page 295
- [Configure](#page-319-0) VXML Studio Script, on page 296
- Create ICM [Script,](#page-319-1) on page 296

#### <span id="page-318-0"></span>**Install JDBC driver**

Complete the following procedure to install the JDBC driver:

#### **Procedure**

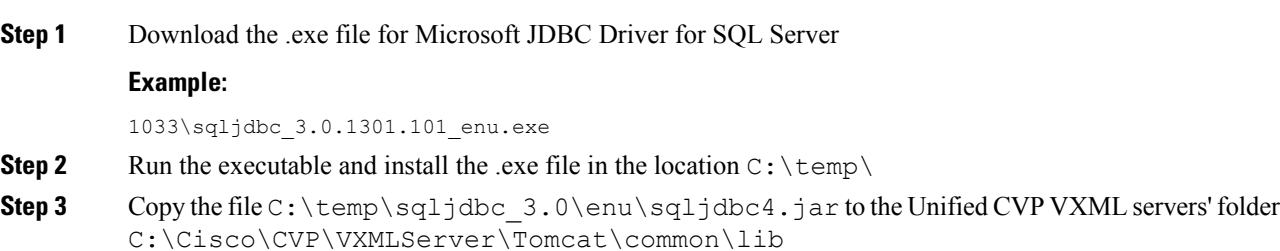

#### <span id="page-318-1"></span>**Add JNDI Context**

Complete the following procedure to add the Java Naming and Directory Interface (JNDI) context configuration:

#### **Procedure**

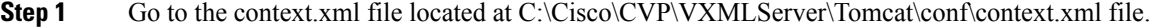

**Step 2** Enter the JNDI name, SQL server address, SQL database name, username and password.

```
The following is an example of the SQL authentication context.xml file:
```
<Context>

```
<WatchedResource>WEB-INF/web.xml</WatchedResource>
```
<Manager pathname="" />

<Resource name="jdbc/dblookup"

auth="Container"

```
type="javax.sql.DataSource"
```
DriverClassName="com.microsoft.sqlserver.jdbc.SQLServerDriver"

url="jdbc:sqlserver://<dblookupnode\_ipaddress>:1433;databaseName=DBLookup;user=sa;password=sa"

>

</Context>

#### **Step 3** Perform following steps to restart VXML server services:

- a) Goto **Run** window and enter services.msc command.
- b) Select **Cisco CVP VXML Server** option.
- c) Right-click and select **Restart** option.

<span id="page-319-0"></span>For small contact center agent deployment model , Resource name should be unique for each sub-customers. For example, Sub-cust1 Resource name = "jdbc/dblookup1" and Sub-cust2 Resource name = "jdbc/dblookup2". **Note Configure VXML Studio Script** Complete the following procedure to configure the VXML studio script: **Procedure Step 1** Configure the following to create the VXML application with the database element. a) Select **single** under **Type**. b) Enter the database lookup name in **JNDI Name**. c) Query SQL: For example, select AccountNo from AccountInfo where CustomerNo = {CallData.ANI} Where AccountNo - Value to be retrieved AccountInfo - Table name CustomerNo - condition to be queried Data: Create a database element with the following values: Name - AccountNo Value - {Data.Element.Database 01.AccountNo} **Step 2** Deploy the script to the local computer or to the remote computer (VXML call server directly) to create CVP Subdialog return element.

<span id="page-319-1"></span>**Step 3** If you saved this to the local machine, copy the whole folder to the following location:

<Install dir>:\Cisco\CVP\VXMLServer\applications and deploy it using deployApp windows batch file located inside the admin folder of applications.

#### **Create ICM Script**

Create an ICM script similar to the one shown in the following figure:

Ш

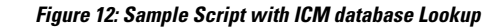

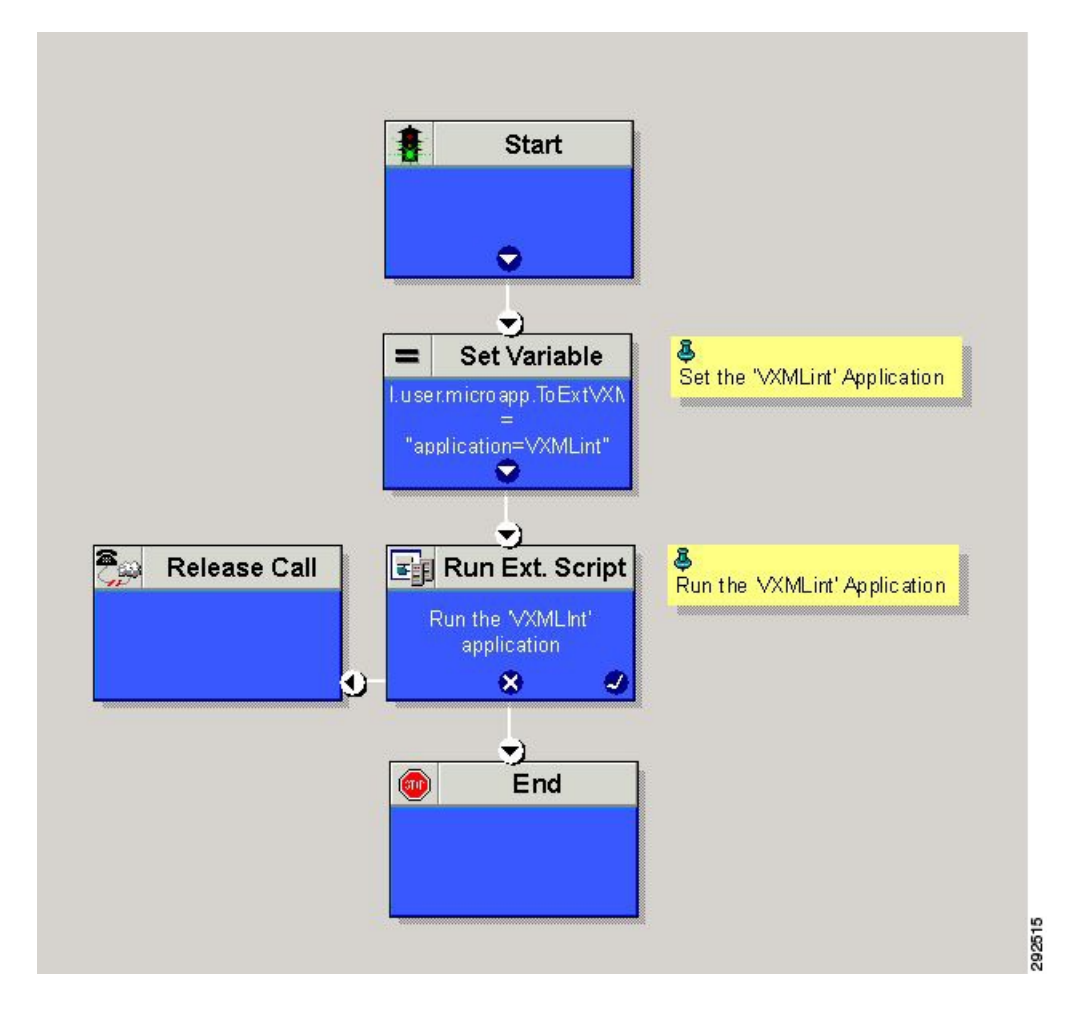

## <span id="page-320-0"></span>**Configure Unified CCE**

### **Configure ICM Database Lookup**

Complete the following procedure to configure ICM Database Lookup.

- **Step 1** Select **Enable Database Routing** in **Router options** to edit Router setup for database lookup changes.
- **Step 2** Configure Database Lookup explorer:
	- a) Click **Start** > **All programs** > **Cisco Unified CCE Tools** > **Administration Tools** > **Configuration Manager**.
	- b) Open **Tools** > **Explorer Tools** > **Database Lookup Explorer.**
	- c) Configure Script Table and Script Table Column as shown in the following example: Script Table:

Name: AccountInfo

Side A: \\dblookup1\DBLookup.AccountInfo

Side B: <Update Side B of database here>

Description: <Provide description here>

dblookup1 is external database server name, DBLookup is external database name, and AccountInfo is the table name.

Script Table Column:

Column name: AccountNo

Description: <Provide description here>

- **Step 3** Configure the following to change the registry settings in Unified CCE:
	- a) Navigate to **HKEY\_LOCAL\_MACHINE > SOFTWARE > Cisco Systems, Inc. > ICM > <Instance Name> > RouterA > Router > CurrentVersion > Configuration > Database registry**.

**Instance Name** is the name of the Instance that is configured.

b) Set the SQLLogin registry key as shown in the following example:

#### **Example:**

\\dblookup1\DBLookup=(sa,sa)

Where DBLookup is the external database name and (sa,sa) are the SQL server authentication.

**Step 4** Create the ICM script with the database lookup node with the respective table and lookup value.

The following figure shows AccountInfo as the table name and Call.CallingLineID as the lookup value.

 $\mathbf I$ 

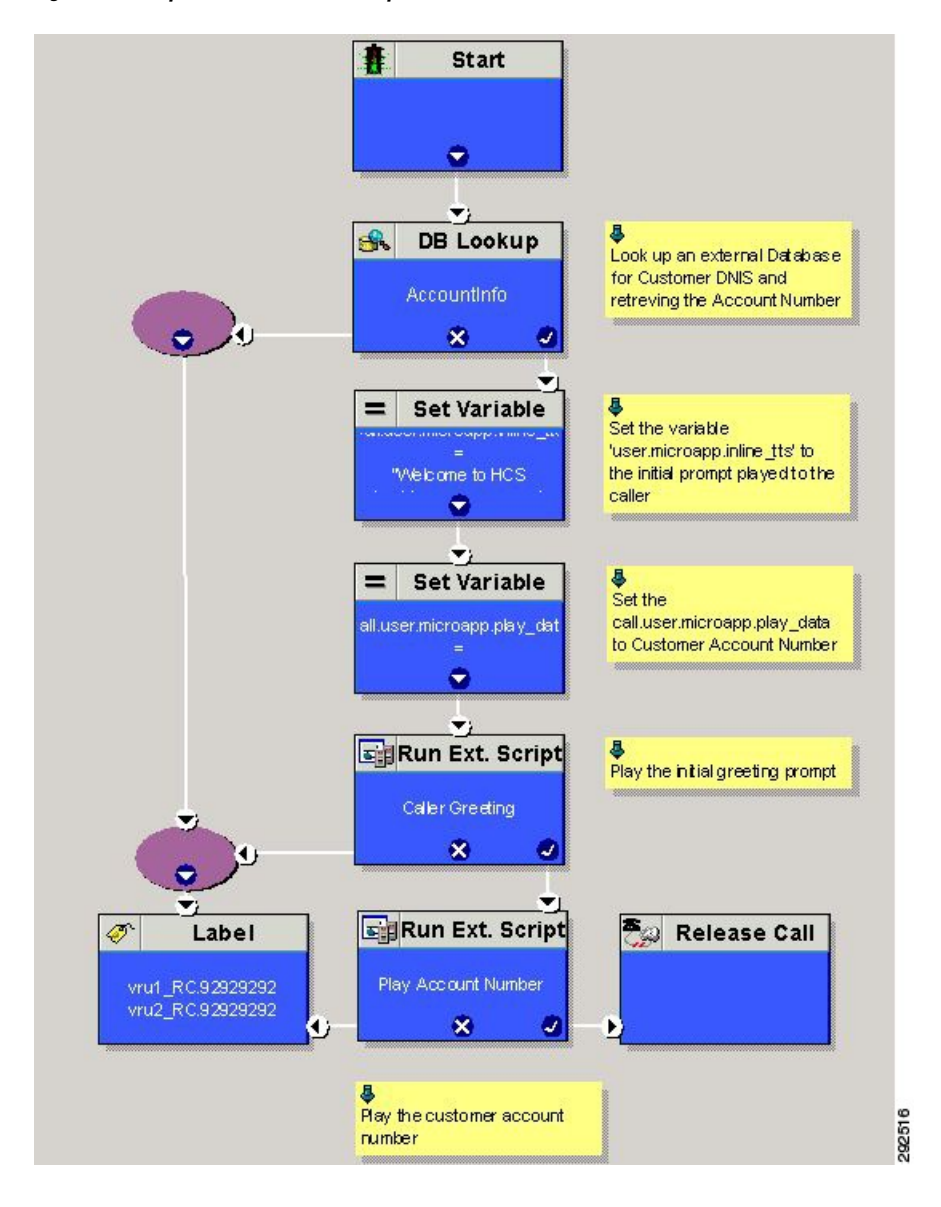

**Figure 13: Example ICM Database Look Up**

## <span id="page-322-0"></span>**Configure Unified Mobile Agent**

- Configure Gateway for SCC [Deployment](#page-323-0) with VRF, on page 300
- [Configure](#page-323-1) Unified CCE, on page 300
- Configure Unified [Communications](#page-324-0) Manager, on page 301

## <span id="page-323-0"></span>**Configure Gateway for SCC Deployment with VRF**

### **Configure Dial Peer for Sub-Customer1 CUCM**

```
dial-peer voice 21011 voip
description from CVP towards VRF1 to Sub-Customer1 for mobileagent
destination-pattern 100.
session protocol sipv2
session target ipv4:20.20.20.31
session transport udp
voice-class codec 1
voice-class sip rel1xx disable
voice-class sip bind control source-interface GigabitEthernet2.100
voice-class sip bind media source-interface GigabitEthernet2.100
dtmf-relay rtp-nte h245-signal h245-alphanumeric
```
### **Configure Dial Peer for Sub-Customer2 CUCM**

```
dial-peer voice 22011 voip
description from CVP towards VRF2 to Sub-Customer2 for mobileagent
destination-pattern 300.
session protocol sipv2
session target ipv4:20.20.20.31
session transport udp
voice-class codec 1
voice-class sip rel1xx disable
voice-class sip bind control source-interface GigabitEthernet2.200
voice-class sip bind media source-interface GigabitEthernet2.200
dtmf-relay rtp-nte h245-signal h245-alphanumeric
```
## <span id="page-323-1"></span>**Configure Unified CCE**

Complete the following procedure to configure Mobile Agent in Unified CCE:

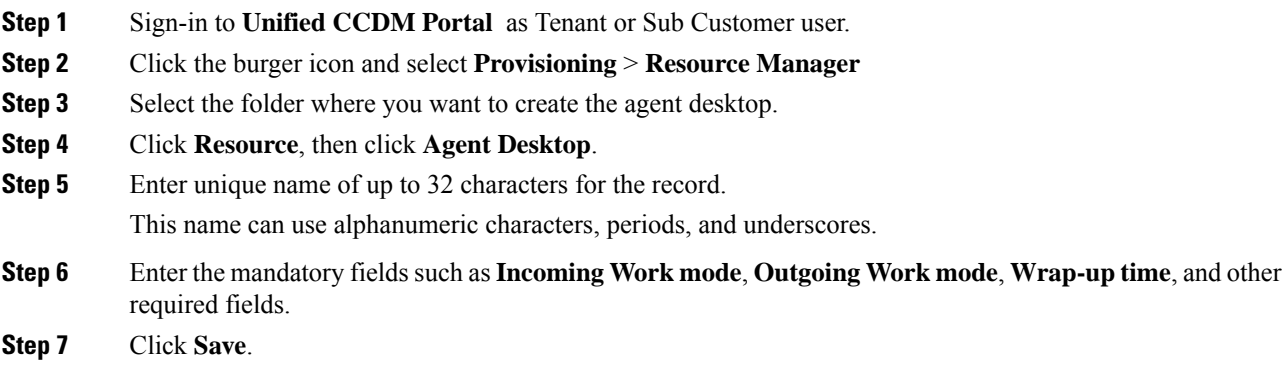
Ш

### **Enable Mobile Agent Option in CTI OS Server**

Complete the following procedure to enable Mobile Agent option in CTI OS server:

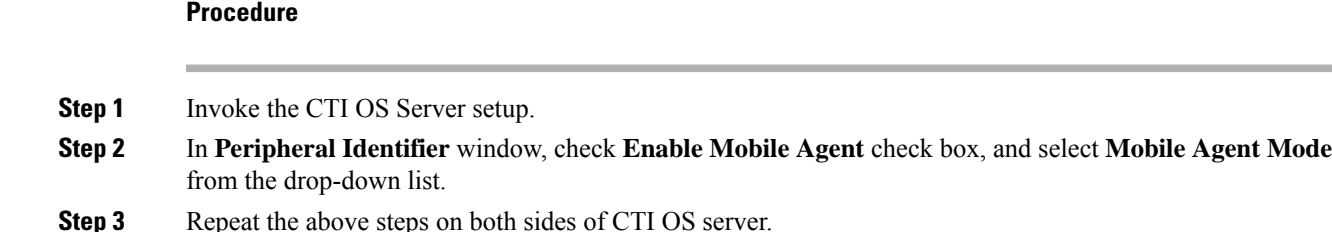

### **Configure Unified Communications Manager**

Perform the following to configure unified communications manager:

- [Configure](#page-324-0) CTI Port, on page 301
- Tag CTI Ports as [Contact](#page-326-0) Center Agent Lines, on page 303

### <span id="page-324-0"></span>**Configure CTI Port**

Ensure that directory numbers are added. See Add Directory Number [Inventory,](#page-278-0) on page 255.

Unified Mobile Agent needs two configured CTI Port pools on Unified Communications Domain Manager:

- A local CTI port as the agent's virtual extension
- A network CTI port to initiate a call to the Mobile Agent's phone

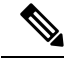

**Note** For 12000 agent deployment model, add CTI ports for all three Unified CM clusters.

Complete the following procedure to configure CTI port:

- [Configure](#page-324-1) CTI Port as Provider or Reseller, on page 301
- Configure CTI Port as [Customer,](#page-325-0) on page 302

### <span id="page-324-1"></span>**Configure CTI Port as Provider or Reseller**

- **Step 1** Login to Cisco Unified Communication Domain Manager as provider or reseller.
- **Step 2** Ensure that hierarchy is set to appropriate site
- **Step 3** Navigate to **Subscriber Management** > **Phones**.
- **Step 4** Click **Add**.

**Step 5** In **Phones** tab: a) Enter Local CTI Port pool name in **Device Name** field, in *LCPxxxxFyyyy* format. • LCP - identifies the CTI port as a local device • xxxx - is the peripheral ID of the Unified Communication Manager PIM • yyyy - is the local CTI Port b) Choose **CTI Port** from **Product Type** drop-down list. c) Choose **Calling Search Space** from the drop-down list. d) Choose **Device Pool** from the drop-down list. e) Choose **Location** from the drop-down list. **Step 6** Goto **Lines** tab: a) Click **Add** icon in **Lines** panel. b) Choose directory number from **Pattern** drop-down list, in **Drin** Panel. c) Choose **Route Partition Name** from drop-down list. **Step 7** Click **Save**.

### **What to do next**

Repeat the above steps to create Network CTI port. Enter Network CTIPort pool name in **Device Name** field, in *RCPxxxxFyyyy* format.

- RCP identifies the CTI port as a network device
- xxxx is the peripheral ID of the Unified Communication Manager PIM
- yyyy is the network CTI Port

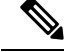

**Note** Local CTI port and Network CTI port should be same

### <span id="page-325-0"></span>**Configure CTI Port as Customer**

- **Step 1** Login to Cisco Unified Communication Domain Manager as Customer admin.
- **Step 2** Ensure that hierarchy is set to appropriate site
- **Step 3** Navigate to **Subscriber Management** > **Phones**.
- **Step 4** Click **Add**.
- **Step 5** In **Basic Information** tab:
	- a) Choose **CTI Port** from **Product Type** drop-down list.
	- b) Enter Local CTI Port pool name in **Device Name** field, in *LCPxxxxFyyyy* format.
		- LCP identifies the CTI port as a local device

Ш

- xxxx is peripheral ID of the Unified Communication Manager PIM
- yyyy is the local CTI Port
- c) Choose **Calling Search Space** from the drop-down list.

### **Step 6** Goto **Advanced Infromation** tab:

- a) Choose **Device Pool** from the drop-down list.
- b) Choose **Location** from the drop-down list.
- **Step 7** Goto **Lines** tab:
	- a) Click **Add** icon in **Lines** panel.
	- b) Choose directory number from **Pattern** drop-down list, in **Drin** Panel.
	- c) Choose **Route Partition Name** from drop-down list.

**Step 8** Click **Save**.

### **What to do next**

Repeat the above steps to create Network CTI port. Enter Network CTIPort pool name in **Device Name** field, in *RCPxxxxFyyyy* format.

- RCP identifies the CTI port as a network device
- xxxx is the peripheral ID of the Unified Communication Manager PIM
- yyyy is the network CTI Port

**Note** Local CTI port and Network CTI port should be same

### <span id="page-326-0"></span>**Tag CTI Ports as Contact Center Agent Lines**

#### **Before you begin**

Ensure CTI ports are added. See, [Configure](#page-324-0) CTI Port, on page 301

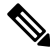

**Note** For 12000 agent deployment model, the CTI port for all three CUCM clusters should be tagged.

Perform the below steps for both LCP and RCP CTI ports:

- **Step 1** Login to Cisco Unified Communication Domain Manager as provider, reseller or customer.
- **Step 2** Ensure that hierarchy is set to appropriate level.
- **Step 3** Navigate **Subscribe Management** > **Agent Lines**

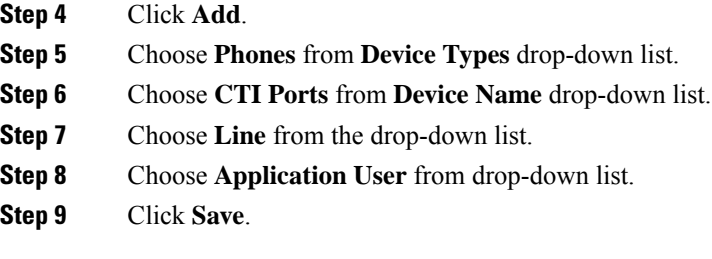

## **Configure Outbound Dialer**

Complete the following procedure to configure Outbound Dialer:

- [Configure](#page-327-0) Gateway, on page 304
- [Configure](#page-329-0) Unified CVP, on page 306
- [Configure](#page-329-1) Unified CCE, on page 306
- Configure Unified [Communications](#page-343-0) Manager, on page 320

### <span id="page-327-0"></span>**Configure Gateway**

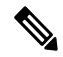

**Note**

- In small contact center agent deployment model customer can choose a dedicated or a shared outbound gateway. If it is shared gateway there should be a PSTN connectivity.
	- Outbound Dialer do not support A-law, it is not instructed to configure the A-law under inbound dial-peer in the voice gateway.

Follow the below procedure to configure gateway/CUBE(E):

#### **Procedure**

**Step 1** Create a voice encapsulation type with following voip parameters

#### **Example:**

```
voice service voip
    no ip address trusted authenticate
     mode border-element
     allow-connections sip to sip
     no supplementary-service sip refer
     supplementary-service media-renegotiate
     redirect ip2ip
     signaling forward none
sip
     header-passing
     error-passthru
     asymmetric payload full
     options-ping 60
```
П

```
midcall-signaling passthru
!
```
**Step 2** Default, CPA is enabled for gateway/CUBE(E). Otherwise, enable CPA for CUBE(E).

#### **Example:**

voice service voip cpa

### **Step 3** Create a voice codec class

### **Example:**

```
voice class codec 1
    codec preference 1 g729r8
    codec preference 2 g711ulaw
```
**Step 4** Create dial peer configuration to reach the customer PSTN number.

#### **Example:**

```
dial-peer voice 978100 voip
     session protocol sipv2
    incoming called-number <Customer Phone Number Pattern>
    voice-class codec 1
    voice-class sip rel1xx supported "100rel"
    dtmf-relay rtp-nte sip-kpml
    no vad
dial-peer voice 97810 pots
     destination-pattern 97810[1-9]
    port 1/0:23
     forward-digits all
     progress_ind alert enable 8
```
**Step 5** Create dial peer configuration to reach the agent extension (VOIP)

### **Example:**

```
dial-peer voice 40000 voip
    description ***To CUCM Agent Extension***
    destination-pattern <Agent Extension Pattern to CUCM>
     session protocol sipv2
    session target ipv4: < CUCM IP Address>
     voice-class codec<Codec Preference number>
     voice-class sip rel1xx supported "100rel"
    dtmf-relay rtp-nte
    no vad
     !
```
- **Note** In 12000 agent deployment model dial peer needs to be created for all 3 CUCM clusters.
- **Step 6** Create dial peer configuration to reach CVP

#### **Example:**

```
dial-peer voice 99995 voip
    description ******To CVP for IVR OB*****
    destination-pattern 9999500T
    session protocol sipv2
    session target ipv4:10.10.10.10
    codec g711ulaw
    voice-class sip rel1xx disable
    dtmf-relay rtp-nte h245-signal h245-alphanumeric
    no vad
```
! !

**Note**

**Step 7** Configure Transcoding Profile for CUBE E:

### **Example:**

```
dspfarm profile 4 transcode universal
    codec g729r8
    codec g711ulaw
    codec g711alaw
    codec g729ar8
    codec g729abr8
    maximum sessions 250
    associate application CUBE
     !
```
## <span id="page-329-0"></span>**Configure Unified CVP**

### **Add Outbound Configuration to an Existing Unified CVP Call Server**

Complete the following procedure to add Outbound configuration to an existing Unified CVP Call Server.

### **Procedure**

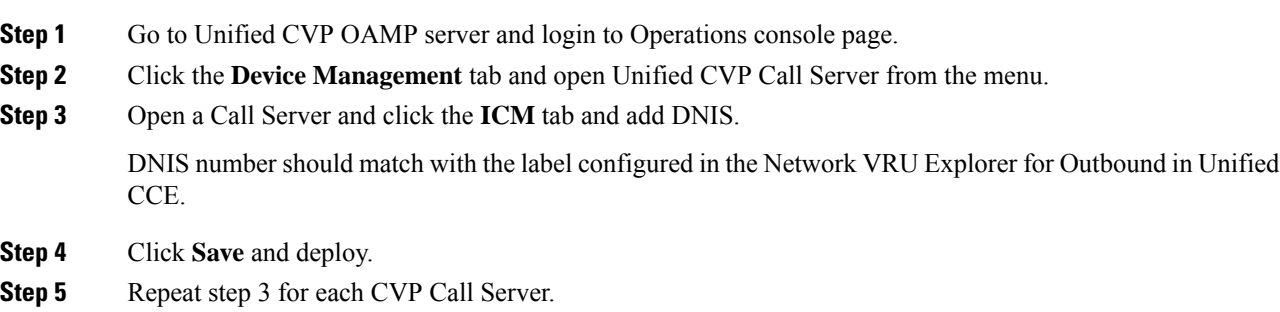

### <span id="page-329-1"></span>**Configure Unified CCE**

- Add [Outbound](#page-330-0) Option Database Using ICMDBA Tool, on page 307
- [Configure](#page-330-1) the Logger for Outbound Option, on page 307
- [Configure](#page-331-0) Outbound Dialer, on page 308
- Create [Outbound](#page-332-0) PIM, on page 309
- Configure SIP [Outbound,](#page-332-1) on page 309
- Install SIP Dialer Using [Peripheral](#page-340-0) Gateway Setup, on page 317
- Add [DNP](#page-342-0) Host File, on page 319
- Outbound Option [Enterprise](#page-342-1) Data, on page 319

### <span id="page-330-0"></span>**Add Outbound Option Database Using ICMDBA Tool**

### **Note**

- For 2000, 4000 agent deployment models and small contact center, perform the configurations on Unified CCE Rogger.
	- For 12000 agent deployment model, perform the configurations on Unified CCE Logger.

### **Procedure**

- **Step 1** Select **Start** > **All Programs** > **Cisco Unified CCE Tools** > **ICMdba**. Click **Yes** at the warnings.
- **Step 2** Navigate to **Server** > **Instance** > **Logger**. Right-click on the logger that is installed and select **Create** to create the Outbound Option database.
- **Step 3** In the **Create Database** dialog box, click **Add** to open the Add Device dialog box. Click **Data**. Select the E drive. Leave the DB size with default value and click **OK** to return to the Create Database dialog box.
- **Step 4** In the **Add Device** dialog box, Click **Log**. Select the E drive. Leave the log size field with default value. Click **OK** to return to the Create Database dialog box.
- **Step 5** In the **Create Database** dialog box, click **Create**, then click **Start**. When you see the successful creation message, click **OK**, then click **Close**.

### <span id="page-330-1"></span>**Configure the Logger for Outbound Option**

Use this procedure to configure the Logger for Outbound Option.

You can (optionally) configure the Logger to enable Outbound Option and Outbound Option High Availability. Outbound Option High Availability facilitates two-way replication between the Outbound Option database on Logger Side A and the Outbound Option database on Logger Side B. Use the ICMDBA tool to create an outbound database on Side A and Side B; then set up the replication by using Web Setup.

Perform the following procedure on both the Side A and Side B Loggers to configure Outbound Option or Outbound Option High Availability. Both Logger machines must be up and operational.

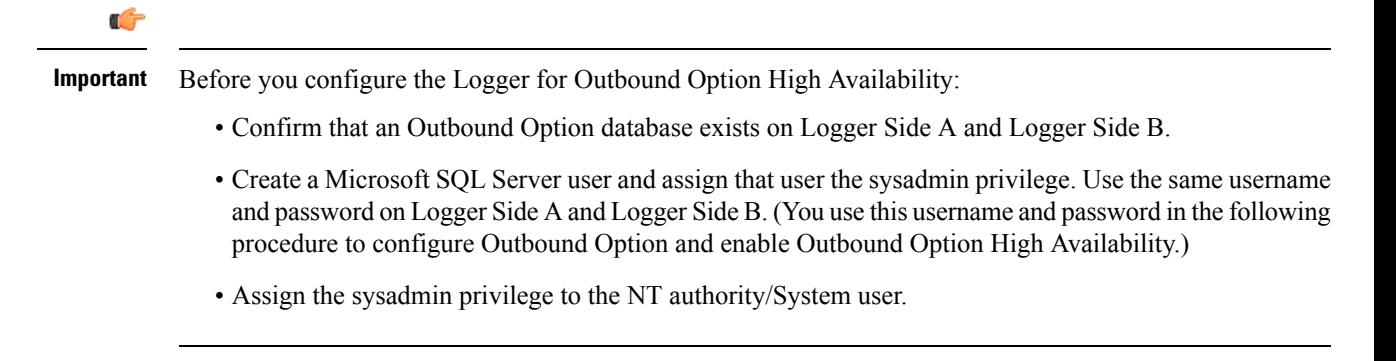

### **Procedure**

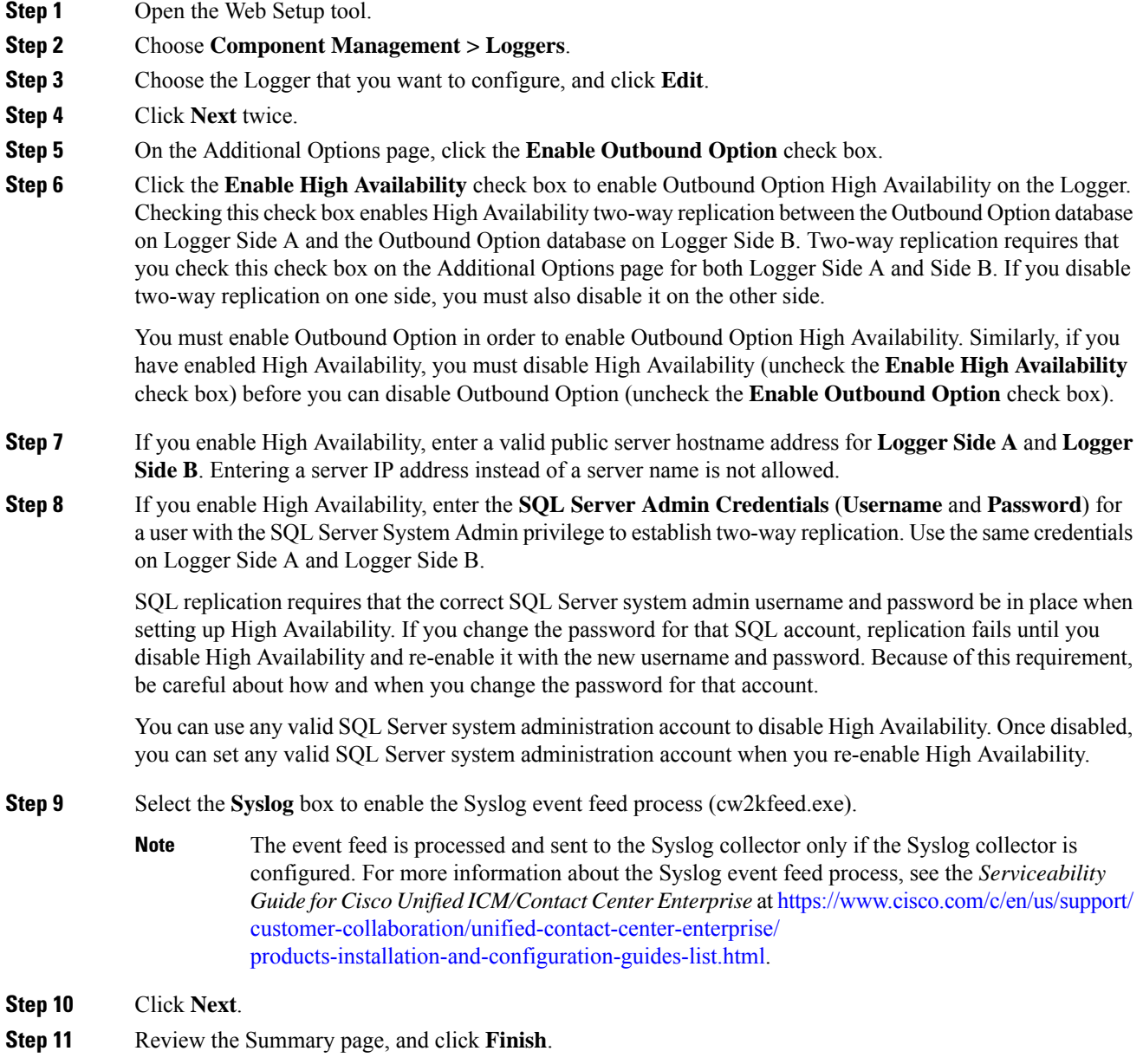

### <span id="page-331-0"></span>**Configure Outbound Dialer**

### **Procedure**

**Step 1** On the Unified CCE Admin Workstation Server, navigate to **Start** > **Cisco Unified CCE Tools** > **Administration Tools** > **Configuration Manager**.

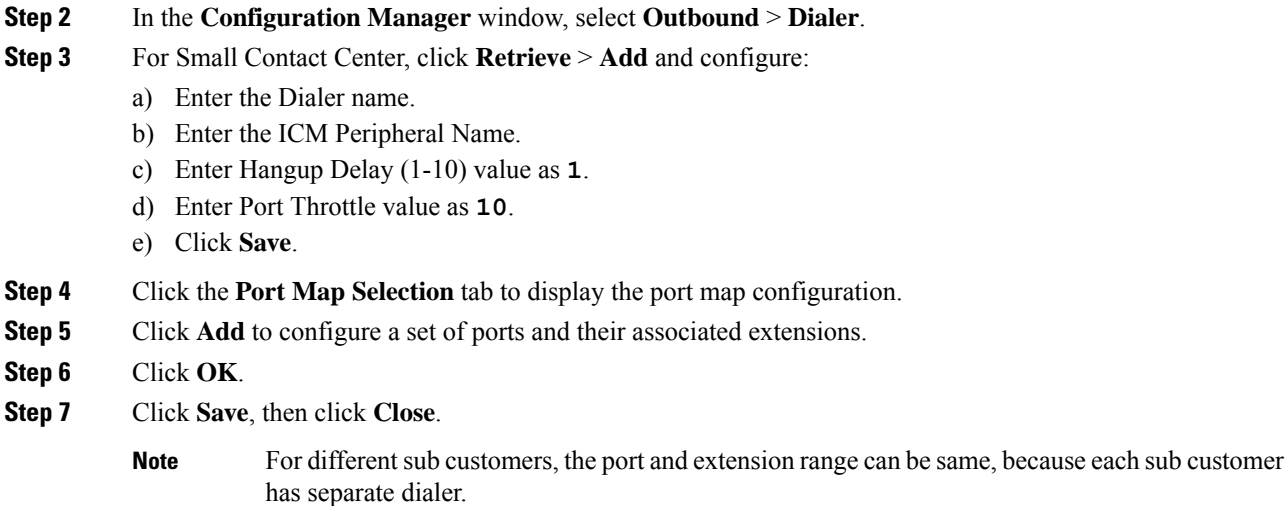

### <span id="page-332-1"></span><span id="page-332-0"></span>**Create Outbound PIM**

[Configure](#page-64-0) Media Routing Peripheral Gateway, then add Outbound PIM. For more information, see Configure MR [Peripheral](#page-64-0) Gateway, on page 41.

### **Configure SIP Outbound**

- Add [Import](#page-332-2) Rule, on page 309
- Import Rule [Deletion,](#page-333-0) on page 310
- Add [Query](#page-333-1) Rule, on page 310
- [Delete](#page-334-0) a Query Rule, on page 311
- Add [Campaign,](#page-334-1) on page 311
- Create [Admin](#page-336-0) Script, on page 313
- Add Routing Script for Agent Based [Campaign,](#page-337-0) on page 314
- Add Routing Script for IVR Based [Campaign,](#page-338-0) on page 315
- Create [Contact](#page-338-1) Import File, on page 315
- [Create](#page-339-0) Do Not Call List, on page 316

### <span id="page-332-2"></span>**Add Import Rule**

- **Step 1** Goto **Unified CCE AW-HDS-DDS** machine.
- **Step 2** Navigate to **Configuration Manager** > **Outbound Option** > **Import Rule** and click **Retrieve**.
- **Step 3** Click **Add**.

 $\mathbf I$ 

<span id="page-333-1"></span><span id="page-333-0"></span>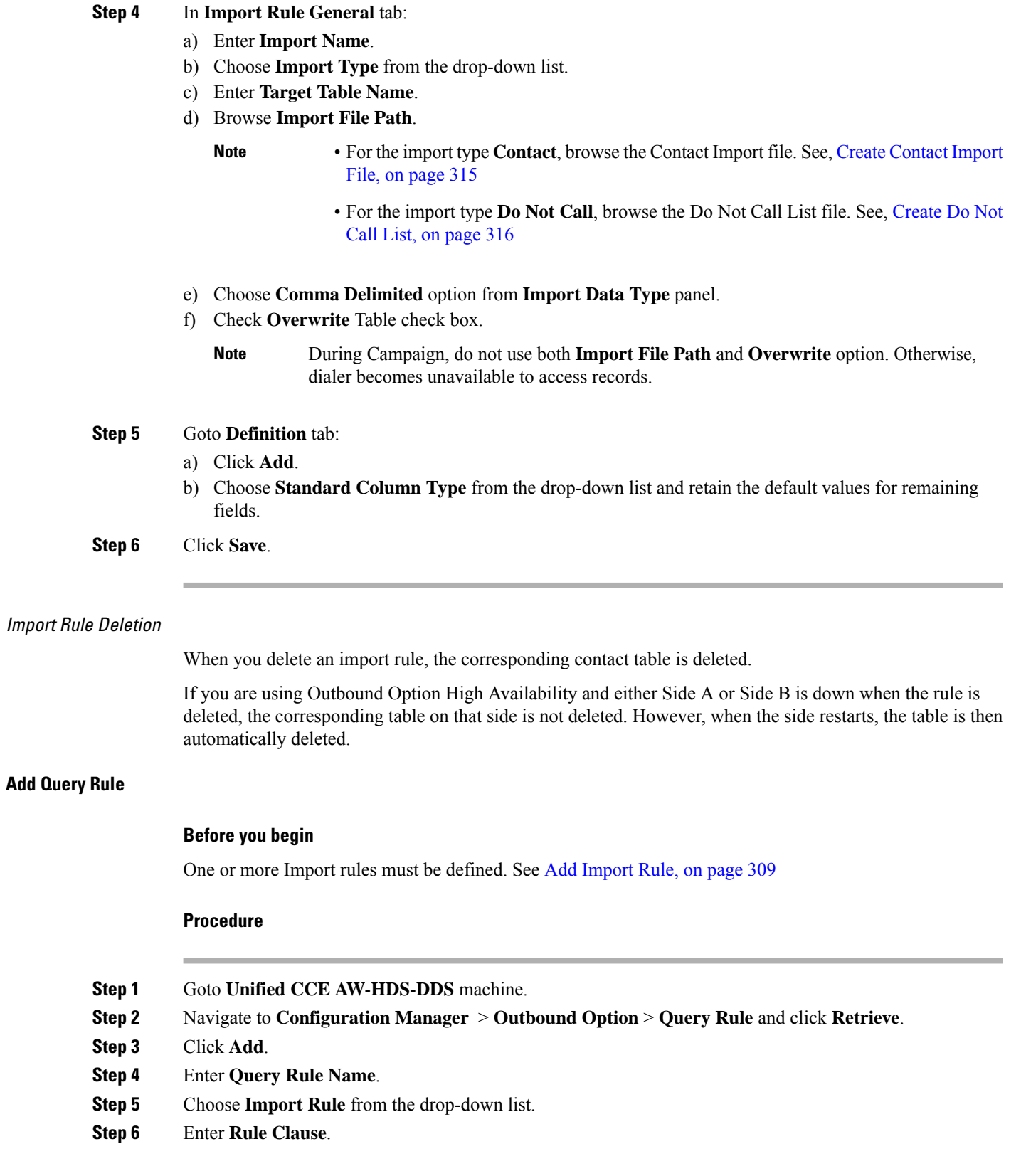

Ш

**Step 7** Click **Save**.

#### **What to do next**

- **1.** Goto **Configuration Manager** > **Tools** > **List Tools** > **Call Tye List** and add two call types; one for agent-based and another for IVR-based campaigns.
- **2.** Goto **Configuration Manager** > **Tools** > **List Tools** > **Dialed Number / Script Selector List** and add two dialed numbers under Media routing domain. Map the dial numbers with the call types created in the previous step (one dial number for each call type).
- **3.** Goto **Configuration Manager** > **Tools** > **Explorer Tools** > **Skill Group Explorer** and add a skill group under the call manger peripheral. Add a route for this skill group.
- **4.** Goto **Configuration Manager** > **Tools** > **Explorer Tools** > **Agent Explorer** and add an agent. Associate the agent with the skill group created in the previous step.

### <span id="page-334-0"></span>Delete <sup>a</sup> Query Rule

When you delete a query rule, the corresponding Dialing List table is also deleted.

If you are using Outbound Option High Availability and either Side A or Side B is down when the rule is deleted, the corresponding table on that side is not deleted. However, when the side restarts, the table is then automatically deleted.

### <span id="page-334-2"></span><span id="page-334-1"></span>**Add Campaign**

- -
	- -

Add IVR Based Campaign

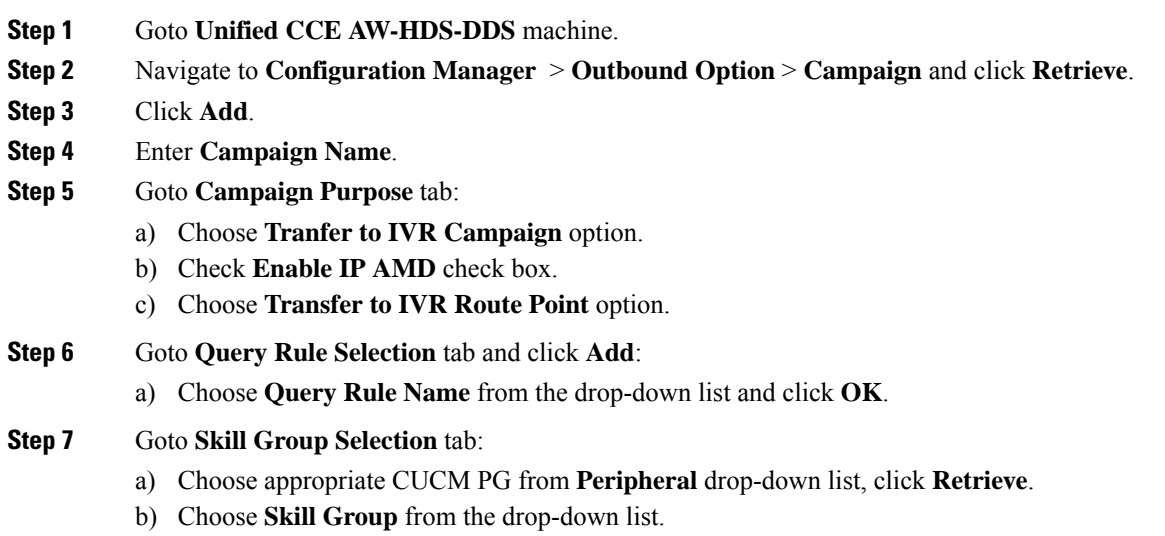

c) Enter **Overflow Agents per Skill** value. d) Enter **Dialed number**. e) Enter **Records to cache** value. f) Enter **Number of IVR Ports**. g) Click **OK**. **Step 8** Goto **Call Target** tab, choose **Daylight Savings Zone** from the drop-down list. **Step 9** Click **Save**.

Add Agent Based Campaign

### **Procedure**

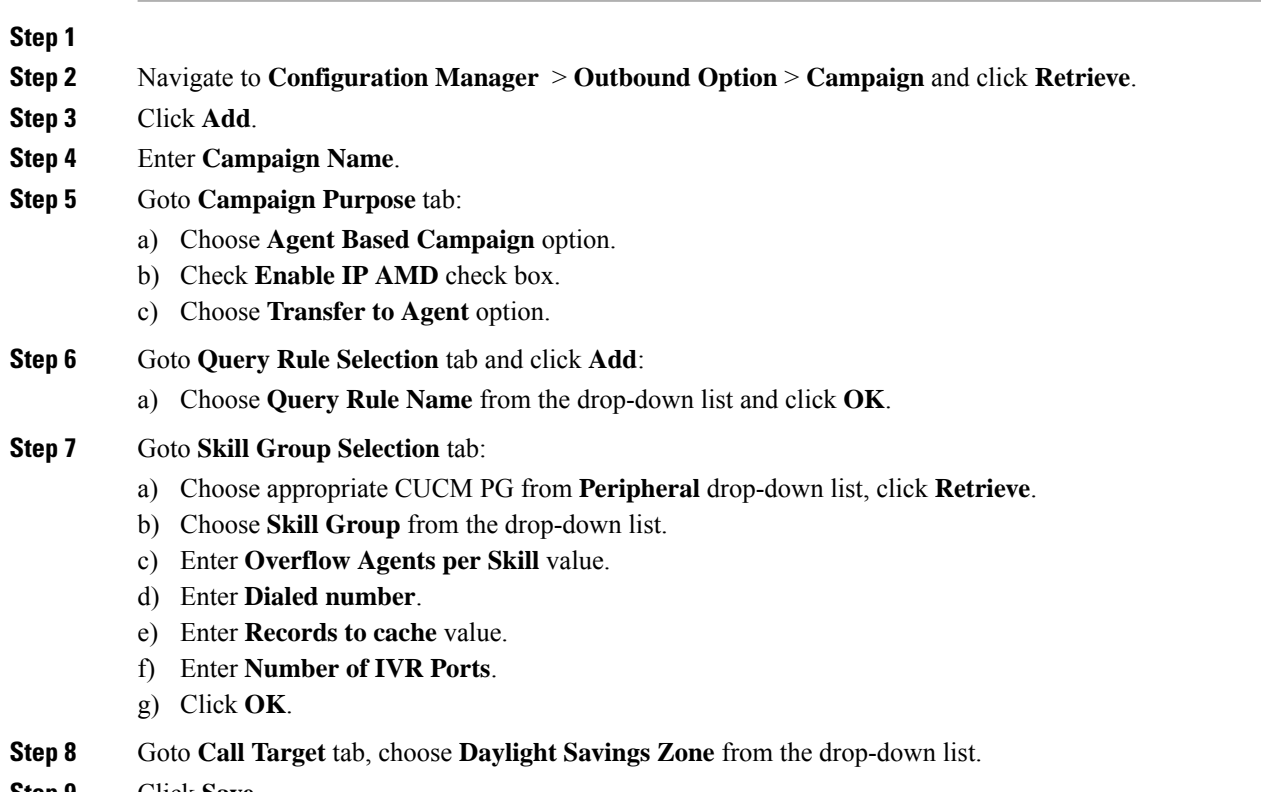

**Step 9** Click **Save**.

### <span id="page-336-0"></span>**Create Admin Script**

**Figure 14: Create Admin Script**

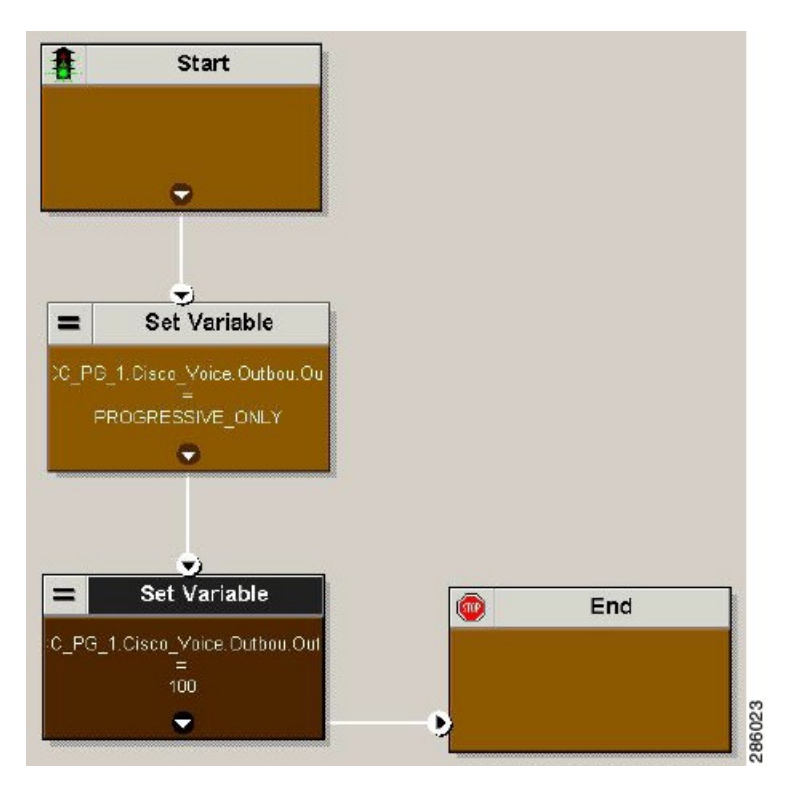

For more information, see [Outbound](http://www.cisco.com/en/US/partner/products/sw/custcosw/ps524/products_installation_and_configuration_guides_list.html) Option Guide.

### <span id="page-337-0"></span>**Add Routing Script for Agent Based Campaign**

### **Figure 15: Add Routing Script for Agent Based Campaign**

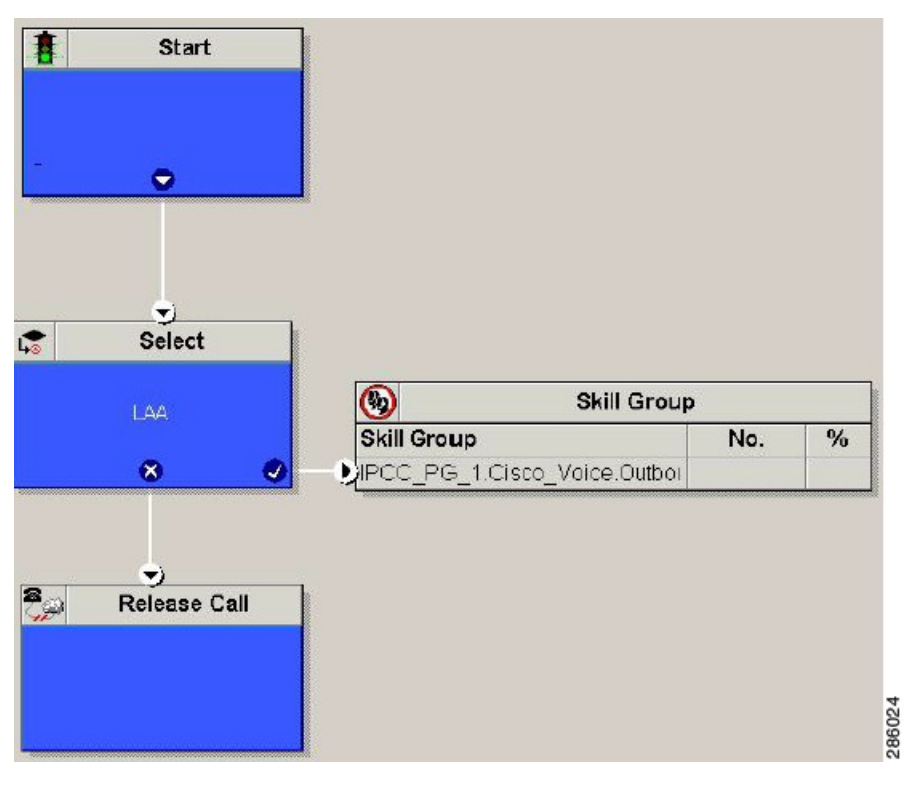

For more information, see [Outbound](http://www.cisco.com/en/US/partner/products/sw/custcosw/ps524/products_installation_and_configuration_guides_list.html) Option Guide.

### <span id="page-338-0"></span>**Add Routing Script for IVR Based Campaign**

#### **Figure 16: Add Routing Script for IVR Based Campaign**

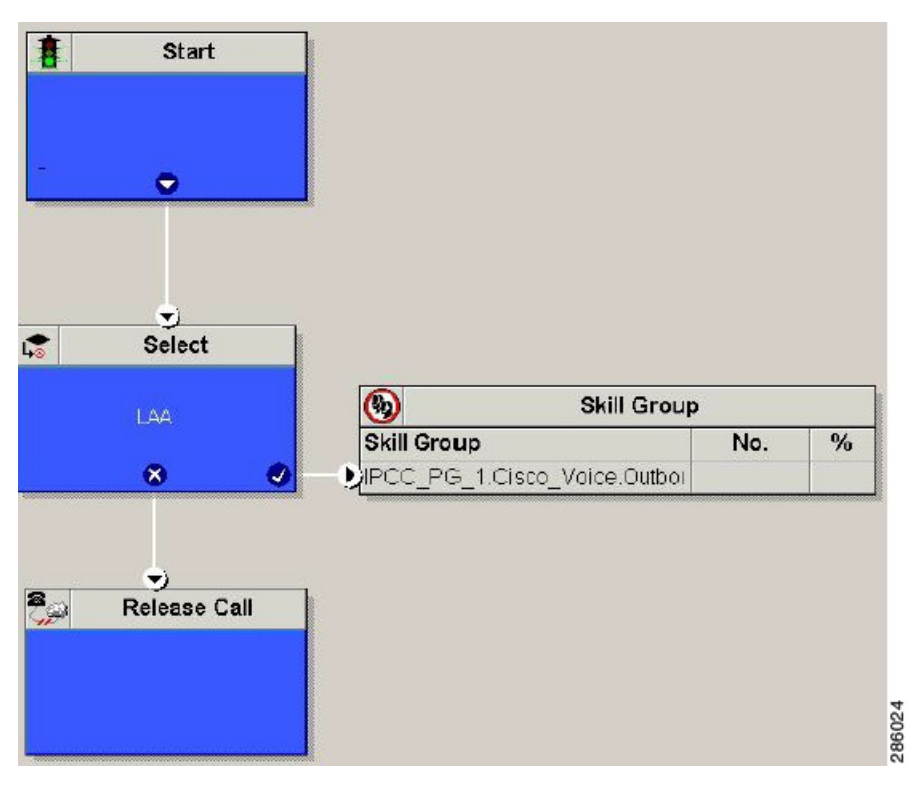

Configure the following for IVR based campaign:

### **Procedure**

- **Step 1** Open Network VRU Explorer Tool from Configuration Manager tool. Add a label (label should match with the DNIS value configured in CVP call server) to the existing Network VRU of type 10 and select Media Routing type as "Outbound" from drop down list.
- **Step 2** Add the IVR based campaign.

### **What to do next**

- Create [Contact](#page-338-1) Import File, on page 315
- [Create](#page-339-0) Do Not Call List, on page 316

### **Related Topics**

Add IVR Based [Campaign](#page-334-2), on page 311

### <span id="page-338-1"></span>**Create Contact Import File**

When creating a contact import file, observe the format you designed according to the database rules set up in Import Rule Definition Tab Page.

The following example assumes that you have contact information with AccountNumber, FirstName, LastName, and Phone column types.

### **Procedure**

- **Step 1** Using a text editor, create a text file that contains the information for these fields.
- **Step 2** Enter an account number, first name, last name, and phone number for each entry on a new line.

Use either Comma Delimited, Pipe Delimited, or Fixed Format, as defined on the Import Rule General Tab Page.

**Step 3** Save the text file to the local server.

#### **Example**

The following is an example of a contact import file in the comma-delimited format:

```
6782,Henry,Martin,2225554444
```
3456,Michele,Smith,2225559999

```
4569,Walker,Evans,2225552000
```
The following is the same example in Fixed Format with the following column definitions:

- Custom VARCHAR(4)
- FirstName VARCHAR(10)
- LastName VARCHAR(20)
- Phone VARCHAR(20)

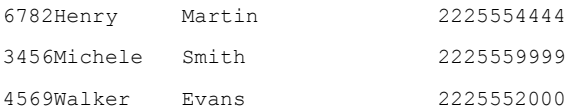

### <span id="page-339-0"></span>**Create Do Not Call List**

When creating a Do Not Call list file, format it correctly using the following instructions.

### **Procedure**

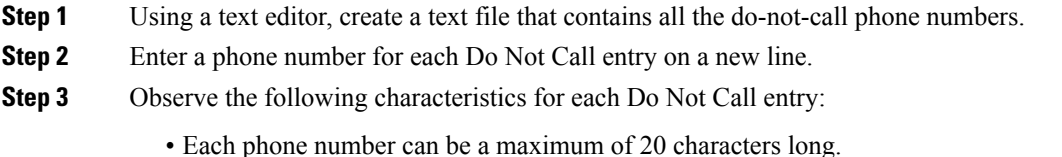

•

### **Step 4** Save the text file to the local server.

The following is an example of a Do\_Not\_Call list:

2225554444

2225556666

2225559999

To add a customer to this list, import a Do Not Call list.

The Campaign Manager reads from the Do\_Not\_Call table. Dialing List entries are marked as Do Not Call entries only when the Campaign Manager fetches the Dialing List entry *and only when there is an exact, digit-for-digit match*. This allows Do Not Call imports to happen while a Campaign is running without rebuilding the Dialing List.

If the Dialing List includes a base number plus extension, this entry must match a Do Not Call entry for that same base number and same extension. The dialer will not dial the extension. **Note**

**Note** To clear the Do Not Call list, import a blank file with the Overwrite table option enabled.

### <span id="page-340-0"></span>**Install SIP Dialer Using Peripheral Gateway Setup**

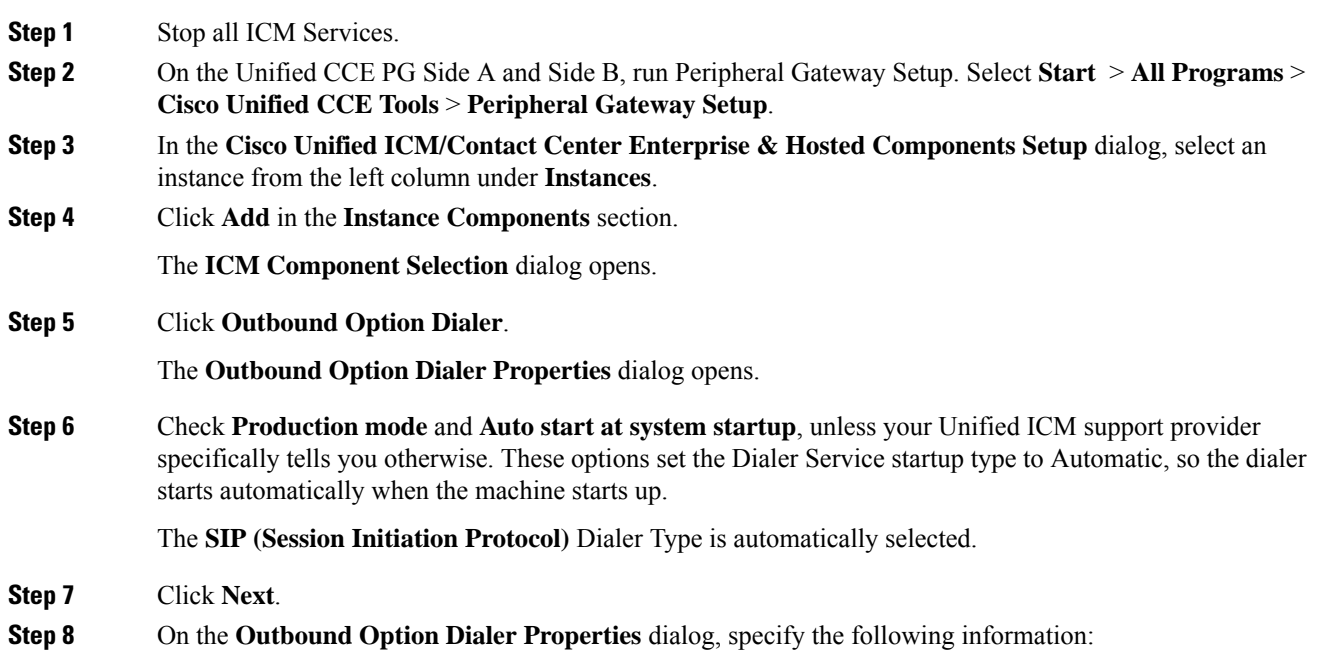

- **Outbound Optionserver**—The hostname or IPaddress of the Outbound Option server in Unified CCE. This server is typically the same VM where the Outbound Option Campaign Manager (Dataserver Side A) is located.
- **Campaign Manager server A**—If the Campaign Manager is set up as duplex, enter the hostname or IP address of the machine where the Side A Campaign Manager is located. If the Campaign Manager is set up as simplex, enter the same hostname or IP address in this field and the **Campaign Manager server B** field. You must supply a value in this field.
- **Campaign Manager server B**—If the Campaign Manager is set up as duplex, enter the hostname or IP address of the machine where the Side B Campaign Manager is located. If the Campaign Manager is set up as simplex, enter the same hostname or IP address in this field and the **Campaign Manager server A** field. You must supply a value in this field.
- **Enable Secured Connection** Allows you to establish secured connection between the following:
	- CTI server and dialer
	- MR PIM and dialer

Check the **Enable Secured Connection** check box to enable secured connection.

- If you check the **Enable Secured Connection** check box, secured connection is established between the dialer and the servers, such as MR PIM and CTI server. **Note**
- Before you enable secured connection between the components, ensure to complete the security certificate management process. **Note**

For more information, see the *Security Guide for Cisco Unified ICM/Contact Center Enterprise* at [https://www.cisco.com/c/en/us/support/customer-collaboration/unified-contact-center-enterprise/](https://www.cisco.com/c/en/us/support/customer-collaboration/unified-contact-center-enterprise/products-installation-and-configuration-guides-list.html) [products-installation-and-configuration-guides-list.html](https://www.cisco.com/c/en/us/support/customer-collaboration/unified-contact-center-enterprise/products-installation-and-configuration-guides-list.html).

- **CTI server A**—The hostname or IP address of the VM with CTI server Side A. This server is typically the same VM where the PG is located (Call Server Side A).
- **CTI server port A**—The port number that the dialer uses to create an interface with CTI server Side A. The default is 42027 for non-secured connection and 42030 for secured connection. Make sure the CTI server port matches with the CG configuration. Locate the CTI OS Server port number by running the **Diagnostic Framework Portico** page from the call server machine, and selecting **ListProcesses**.
- **CTI server B**—The hostname or IP address of the VM with CTI server Side B.
- **CTI server port B**—The port number that the dialer uses to create an interface with CTI server Side B. The default is 43027 for non-secured connection and 43030 for secured connection.
- **Heart beat**—The interval between dialer checks for the connection to the CTI server, in milliseconds. The default value is 500.
- **Media routing port**—The port number that the dialer uses to create an interface with the Media Routing PIM on the Media Routing PG. The default is 38001. Make sure the Media routing port matches that of the MR PG configuration. For example, you can access this registry key: Computer\HKEY\_LOCAL\_MACHINE\SOFTWARE\Cisco Systems, Inc.\ICM\mango\PG3A\PG\CurrentVersion\PIMS\pim1\MRData\Config\ApplicationTcpServiceName1.

**Step 9** Click **Next**. A **Summary** screen appears.

**Step 10** Click **Next** to begin the dialer installation.

#### **Optional - Edit Dialer Registry Value for AutoAnswer**

If you enable auto answer in the CallManager with a zip tone, you must disable auto answer in the Dialer or Dialers, if there are more than one. A zip tone is a tone sent to the agent's phone to signal that a customer is about to be connected.

To disable auto answer in the Dialer, after the Dialer process runs for the first time, change the value of the following registry key to 0:

HKEY\_LOCAL\_MACHINE\SOFTWARE\Cisco Systems, Inc.\ICM\pra01\Dialer\AutoAnswerCall

For information on other Dialer registry settings, see the *Outbound Option Guide for Unified Contact Center Enterprise*.

### <span id="page-342-0"></span>**Add DNP Host File**

Complete this procedure to add DNP Host file.

### **Procedure**

**Step 1** In the C drive of the virtual machine where dialer is installed, navigate to \icm\customerInstanceName\Dialer directory.

**Step 2** Modify the DNP Host file for static route mapping.

The format for a static route is wildcard pattern, IP address or hostname of the Gateway that connects to the dialer, description.

Example : 7????? (Dial pattern), 10.86.227.144 (gateway ip) , calls to agent extensions

**Note** Repeat these steps for each sub customer Dialer.

### <span id="page-342-1"></span>**Outbound Option Enterprise Data**

In order for Outbound Option enterprise data to appear in the Cisco Agent Desktop Enterprise Data window, the administrator must edit the Default layout to include some or all Outbound Option variables. These variables are prefixed with "BA." (Edit the default enterprise data layout in the Cisco Desktop Administrator.)

- BAAccountNumber
- BABuddyName
- BACampaign
- BADialedListID
- BAResponse
- BAStatus
- BATimeZone

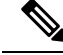

- To enable the ECC variables, See [Configure](#page-224-0) Expanded Call Variable, on page 201. The BAStatus field is required. All other BA fields are optional for Progressive and Predictive modes. In Preview mode, the Skip button will not work if BADialedListID is not enabled. **Note**
	- The BABuddyName field is required, if you want to see the customer's name being called.
	- If a call is part of a Preview dialing mode campaign, the first letter in the BAStatus field entry is a P. If a call is part of a Direct Preview dialing mode campaign, the first letter in the BAStatus field entry is a "D."

### <span id="page-343-0"></span>**Configure Unified Communications Manager**

- Add [Normalization](#page-343-1) Script, on page 320
- [Configure](#page-343-2) Trunk towards the Outbound Gateway, on page 320

### <span id="page-343-1"></span>**Add Normalization Script**

This script is needed to disable Ringback during Transfer to Agent for SIP calls.

### **Procedure**

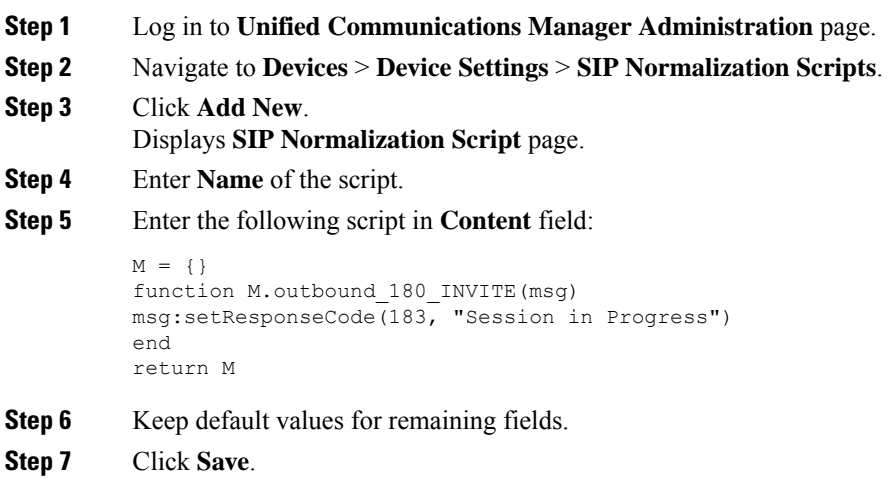

### <span id="page-343-2"></span>**Configure Trunk towards the Outbound Gateway**

To configure trunk towards the outbound gateway, see Add SIP [Trunks,](#page-271-0) on page 248. While updating **SIP info** tab:

### **Procedure**

**Step 1** Enter IP address of outbound gateway in **Address IPv4** field.

Ш

**Step 2** Choose newly added **Normalization Script** from the drop-down list.

## **Configure Post Call Survey**

Complete the following procedures to configure post call survey:

- [Configure](#page-344-0) Post Call Survey in CVP, on page 321
- [Configure](#page-344-1) Unified CCE, on page 321

### <span id="page-344-0"></span>**Configure Post Call Survey in CVP**

Complete the following procedure to configure Post Call Survey in Unified CVP.

### **Procedure**

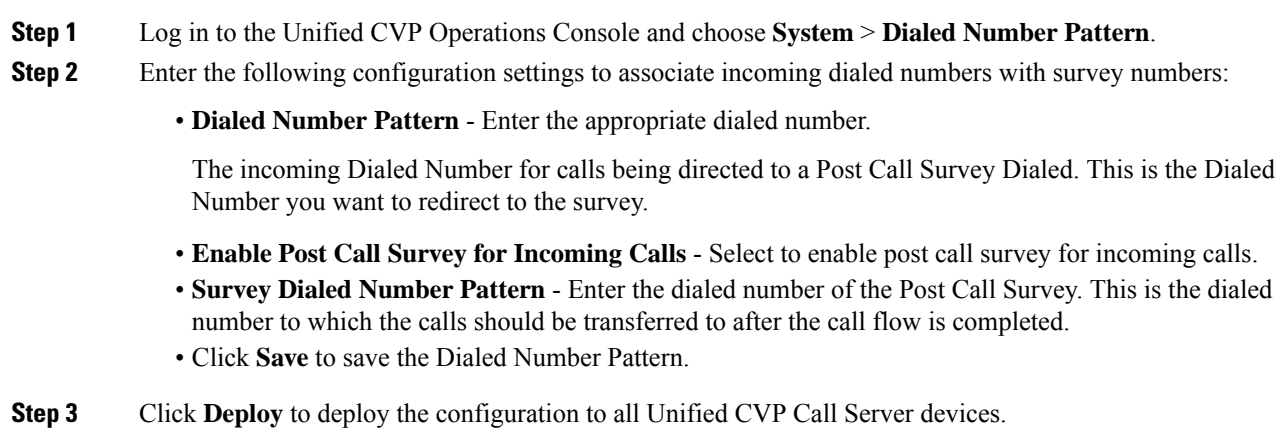

### <span id="page-344-1"></span>**Configure Unified CCE**

### **Configure ECC Variable**

You need not configure Unified CCE to use Post Call Survey, however, you can turn the feature off (and then on again) within an ICM script by using the ECC variable **user.microapp.isPostCallSurvey** and a value of n or y (value is case insensitive) to disable and re-enable the feature.

Configure the ECC variable to a value of n or y before the label node or before the Queue to Skillgroup node. This sends the correct value to Unified CVP before the agent transfer. This ECC variable is not needed to initiate a Post Call Survey call, but you can use it to control the feature when the Post Call Survey is configured using the Operations Console.

When the DN is mapped in the Operations Console for Post Call Survey, the call automatically transfers to the configured Post Call Survey DN.

Complete the following procedure to enable or disable the Post Call Survey:

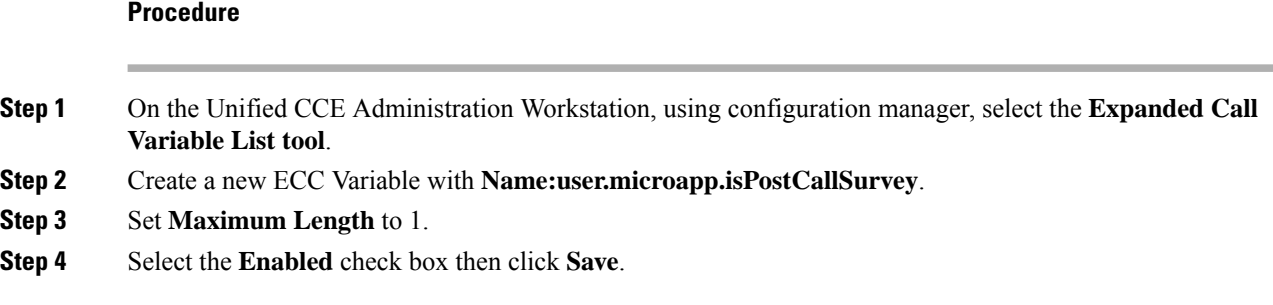

## **Configure a-Law Codec**

Configure the following in Cisco HCS for CC core components to support a-law codec:

- [Configure](#page-345-0) Gateway, on page 322
- [Configure](#page-347-0) Unified CVP, on page 324
- Configure Unified [Communication](#page-349-0) Manager, on page 326

### <span id="page-345-1"></span><span id="page-345-0"></span>**Configure Gateway**

- [Configure](#page-345-1) Ingress Gateway, on page 322
- [Configure](#page-346-0) VXML Gateway, on page 323

### **Configure Ingress Gateway**

### **Procedure**

**Step 1** Add the voice class codec 1 to set the codec preference in dial-peer:

#### **Example:**

```
voice class codec 1
     codec preference 1 g729r8
    codec preference 2 g711alaw
    codec preference 3 g711ulaw
dial-peer voice 70021 voip
     description Used for Switch leg SIP Direct
    preference 1
    max-conn 225
    destination-pattern xxxx...... # Customer specific destination
     session protocol sipv2
     session target ipv4:###.###.###.### # IP Address for Unified CVP
     session transport tcp
     voice class codec 1
     voice-class sip options-keepalive up-interval 12 down-interval 65 retry 2
     dtmf-relay rtp-nte
     no vad
```
П

**Step 2** Modify the dial-peer to specify the codec explicitly for a dial-peer:

```
dial-peer voice 9 voip
     description For Outbound Call for Customer
     destination-pattern <Customer Phone Number Pattern>
     session protocol sipv2
     session target ipv4:<Customer SIP Cloud IP Address>
     session transport tcp
     voice-class sip rel1xx supported "100rel"
     voice-class sip options-keepalive up-interval 12 down-interval 65 retry 2
     dtmf-relay rtp-nte
     codec g711alaw
     no vad
dial-peer voice 10 voip
     description ***To CUCM Agent Extension For Outbound***
     destination-pattern <Agent Extension Pattern to CUCM>
     session protocol sipv2
     session target ipv4:<CUCM IP Address>
     voice-class sip rel1xx supported "100rel"
     dtmf-relay rtp-nte
     codec g711alaw
```
### <span id="page-346-0"></span>**Configure VXML Gateway**

### **Procedure**

Modify the following dial-peer to specify the codec explicitly for a dial-peer:

```
dial-peer voice 919191 voip
    description Unified CVP SIP ringtone dial-peer
    service ringtone
     incoming called-number 9191T
     voice-class sip rel1xx disable
    dtmf-relay rtp-nte
    codec g711alaw
    no vad
dial-peer voice 929292 voip
    description CVP SIP error dial-peer
    service cvperror
    incoming called-number 9292T
    voice-class sip rel1xx disable
    dtmf-relay rtp-nte
    codec g711alaw
    no vad
dial-peer voice 7777 voip
    description Used for VRU leg #Configure VXML leg where the incoming called
     service bootstrap
     incoming called-number 7777T
    dtmf-relay rtp-nte
    codec g711alaw
    no vad
dial-peer voice 5 voip
    description for SIP TTS Media Call
    preference 1
    session protocol sipv2
```

```
session target ipv4: <ASR primary server IP>
     destination uri tts
     voice-class sip options-keepalive up-interval 12 down-interval 65 retry 2
     dtmf-relay rtp-nte
     codec g711alaw
     no vad
dial-peer voice 6 voip
     description for SIP ASR Media Call
    preference 1
    session protocol sipv2
     session target ipv4: <TTS primary server IP>
    destination uri asr
     voice-class sip options-keepalive up-interval 12 down-interval 65 retry 2
    dtmf-relay rtp-nte
     codec g711alaw
     no vad
dial-peer voice 7 voip
    description for SIP TTS Media Call
    preference 2
    session protocol sipv2
     session target ipv4: <ASR secondary server IP>
    destination uri tts
    voice-class sip options-keepalive up-interval 12 down-interval 65 retry 2
    dtmf-relay rtp-nte
     codec g711alaw
     no vad
dial-peer voice 8 voip
    description for SIP ASR Media Call
    preference 2
    session protocol sipv2
    session target ipv4: <TTS secondary server IP>
    destination uri asr
    voice-class sip options-keepalive up-interval 12 down-interval 65 retry 2
    dtmf-relay rtp-nte
     codec g711alaw
     no vad
```
### <span id="page-347-0"></span>**Configure Unified CVP**

Unified CVP does not require any specific configuration in OAMP.

You must convert the following files to A-law:

- **1.** C:\inetpub\wwwroot\en-us\app
- **2.** C:\inetpub\wwwroot\en-us\app\ag\_gr
- **3.** C:\inetpub\wwwroot\en-us\sys
- **4.** C:\Cisco\CVP\OPSConsoleServer\GWDownloads in OAMP server
- **5.** C:\Cisco\CVP\VXMLServer\Tomcat\webapps\CVP\audio

**Note**

- After converting the files in the OAMP server, access the Unified CVP OAMP page to upload the newly converted A-law files to the gateway.
	- If gateways are previously used for u-law, then restart the gateway to clear the u-law files in the gateway cache.

Complete the following procedure to convert mu-law audio files to a-law format:

### **Procedure**

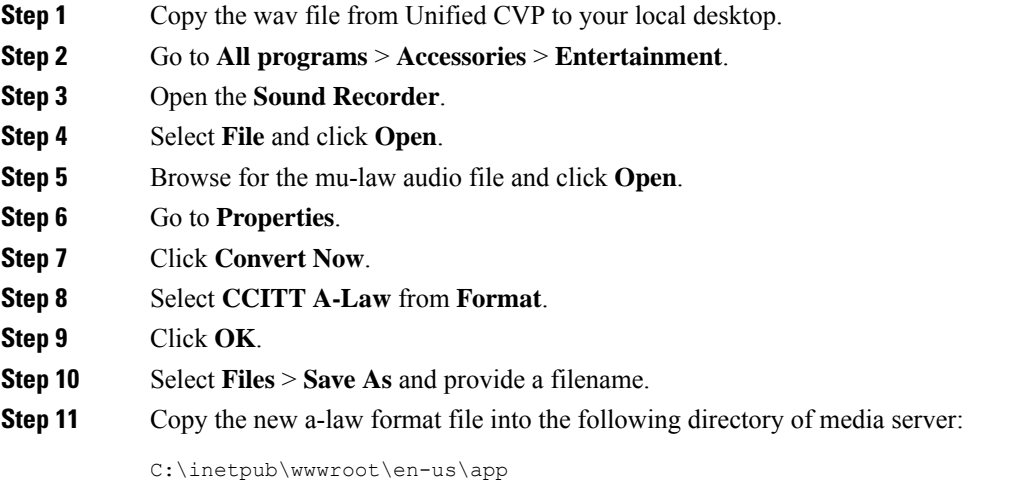

### **Enable Recording for Agent Greeting and Courtesy Callback**

Complete the following procedure to enable recording for Agent Greeting and Courtesy Callback.

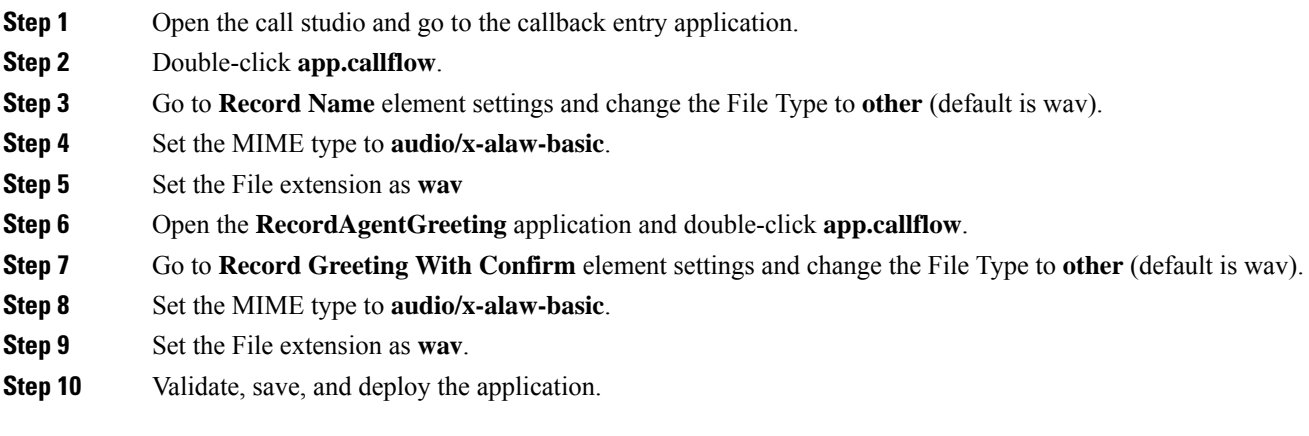

**Step 11** Restart the Unified CVP services.

### <span id="page-349-0"></span>**Configure Unified Communication Manager**

Complete the following procedure to provision a-Law through Cisco Unified Communications Manager:

#### **Procedure**

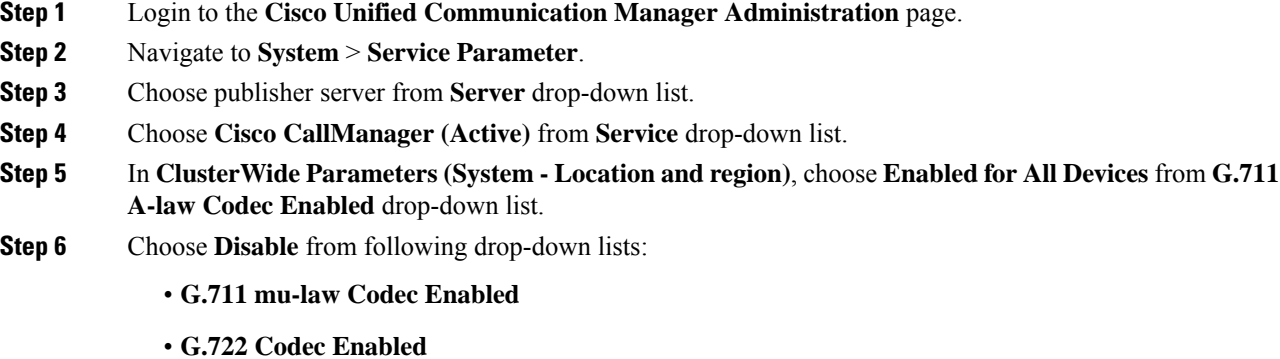

- **iLBC Codec Enabled**
- **iSAC Codec Enabled**

**Step 7** Click **Save**.

## **Configure Unified CM Based Silent Monitoring**

Perform the following steps to configure unified CM based silent monitoring:

- Enable or Disable the Built-in-Bridge. See, Enable or Disable the [Built-in-Bridge](#page-286-0) , on page 263
- Add Monitoring Calling Search Space for the device

### **Add Monitoring Calling Search Space for the device**

### **Before you begin**

Ensure that agent phones are added. See, Add [Phones,](#page-280-0) on page 257.

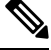

**Note** During CTIOS Server installation, for **IPCC Silent Monitor Type**, select **CCM Based**.

### **Procedure**

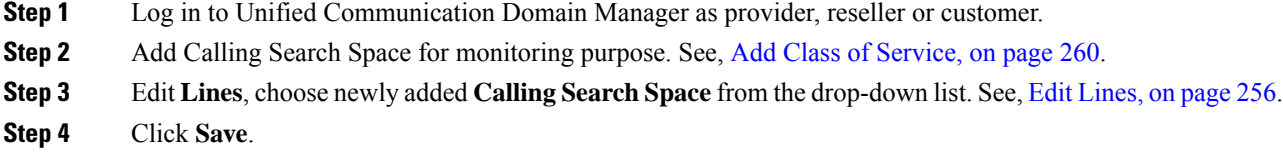

## **Configure Unified Communication Manager**

A Unified Communications Manager Music On Hold (MoH) server can generate MoH stream from an audio file or a fixed source. Either of this can be transmitted as unicast or multicast.

MoH server can be deployed in two modes.

- **1.** Along with Unified CM on the same server for HCS for CC deployments with less than 1250 users in a CM Cluster.
- **2.** As standalone node (TFTP/MoH Server) for HCS for CC deployments with more than 1250 users in a CM Cluster
	- [Configure](#page-350-0) Music On Hold Server Audio Source, on page 327
	- Set up Service [Parameters](#page-351-0) for Music on Hold, on page 328
	- Set up Phone [Configuration](#page-351-1) for Music on Hold, on page 328

### <span id="page-350-0"></span>**Configure Music On Hold Server Audio Source**

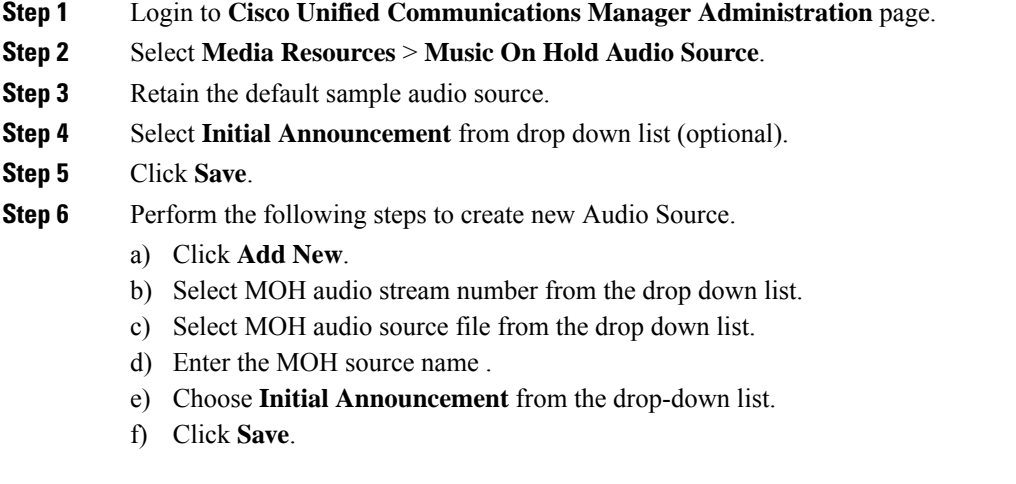

## <span id="page-351-0"></span>**Set up Service Parameters for Music on Hold**

### **Procedure**

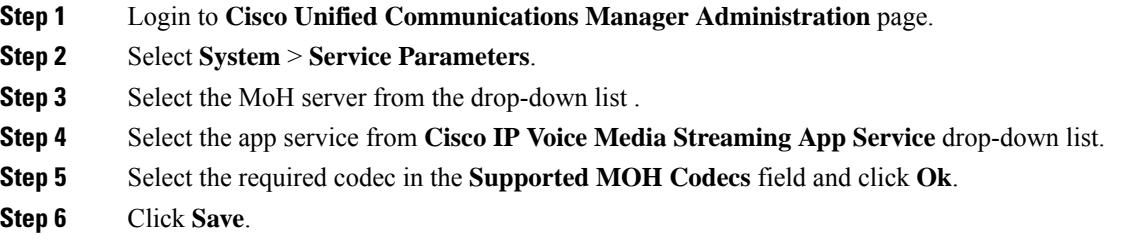

# <span id="page-351-1"></span>**Set up Phone Configuration for Music on Hold**

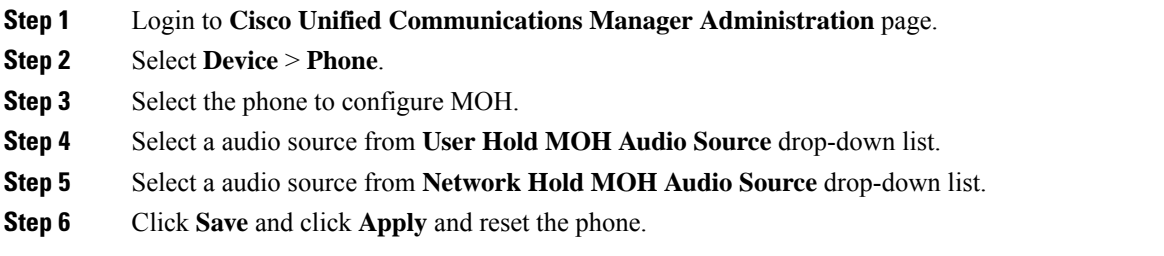

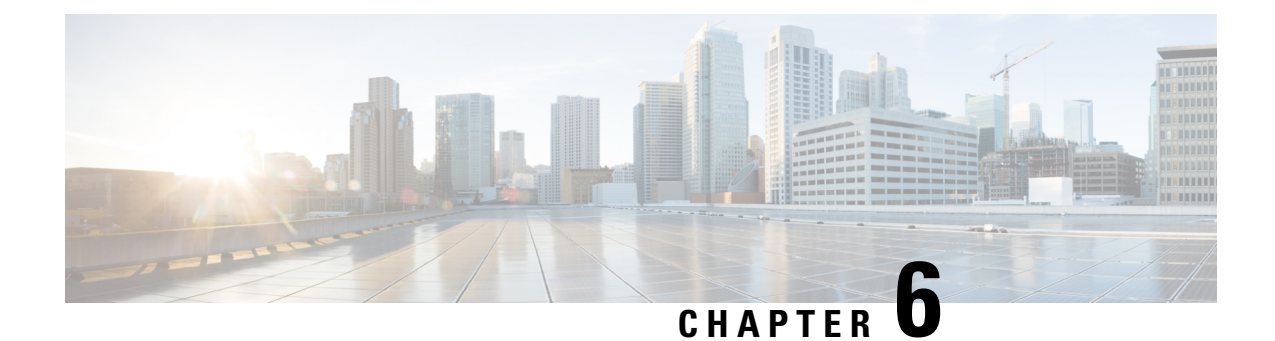

## **Install and Configure Optional Cisco Components**

- [SPAN-Based](#page-352-0) Silent Monitoring, on page 329
- Cisco [Unified](#page-354-0) SIP Proxy , on page 331
- [Avaya](#page-372-0) PG, on page 349
- Cisco [Virtualized](#page-382-0) Voice Browser, on page 359
- [SocialMiner,](#page-388-0) on page 365

## <span id="page-352-1"></span><span id="page-352-0"></span>**SPAN-Based Silent Monitoring**

- Install [SPAN-Based](#page-352-1) Silent Monitoring, on page 329
- SPAN-Based Silent Monitoring [Configuration](#page-353-0) , on page 330

### **Install SPAN-Based Silent Monitoring**

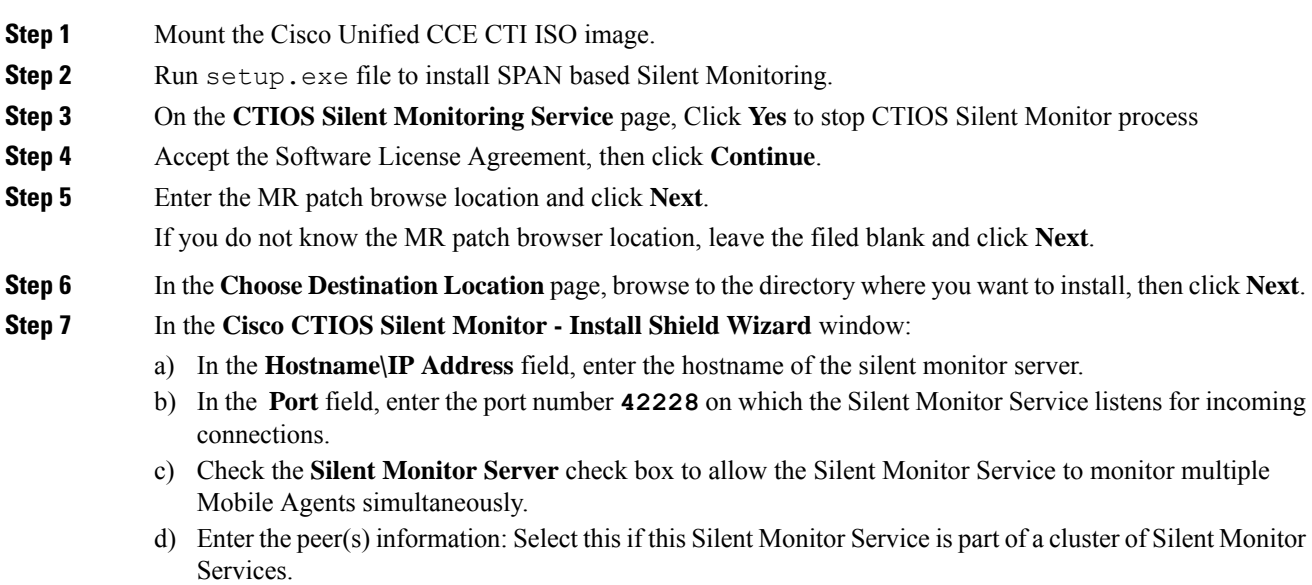

**Step 8** Click **Next**. **Step 9** On the **CTIOS Silent Monitor** page, do not check the **Enable Security** check box, then click **OK**. **Step 10** Click **Finish**.

### <span id="page-353-0"></span>**SPAN-Based Silent Monitoring Configuration**

- [Configurations](#page-353-1) for SPAN from Gateway , on page 330
- [Configurations](#page-354-1) for SPAN from Call Manager, on page 331

### <span id="page-353-1"></span>**Configurations for SPAN from Gateway**

This section describes the additional configuration required for Mobile Agent deployment:

**1.** For Mobile Agents, the voice path crosses the Public Switched Telephone Network (PSTN) and two gateways.

One gateway control calls from customer phones. The other gateway controls calls from agents, known as agent gateway.

In a Mobile Agent deployment, the Silent Monitor service uses a SPAN port to receive the voice traffic that passes through the agent gateway. This requires the computer running the Silent Monitor service to have two NIC cards; one to handle communications with clients and another to receive all traffic spanned from the switch.

For example, if the agent gateway is connected to port 1 and the NIC (on the Silent Monitor Server that receives SPAN traffic) is connected on port 10, use the following commands to configure the SPAN session:

monitor session 1 source interface fastEthernet0/1 monitor session 1 destination interface fastEthernet0/10

**2.** To deploy Silent Monitoring for the Mobile Agent, there must be two gateways; one gateway for agent traffic and another for caller traffic.

If you use one gateway for both agent and caller traffic, the voice traffic does not leave or cross the agent gateway and therefore cannot be silently monitored.

For example, agent-to-agent and consultation calls between Mobile Agents share the same gateway and cannot be silently monitored. Most Mobile Agent deployments only allow silent monitoring for calls between agents and customers.

- **3.** Install Silent Monitor service on the supervisors desktop, but you need not configure Silent Monitor service for the Mobile Agents. You must configure the agent to use one or more Silent Monitor Servers in the CTI OS Server setup program.
- **4.** Agents who are both mobile and regular agents require at least two profiles.

The profiles for regular agents do not contain any Silent Monitor service information.

The profiles for Mobile Agents, contains information used to connect to a Silent Monitor Server.

### **Silent Monitor Service Clusters**

Ш

If more than one agent gateway is present in the call center and an agent can use either gateway to log in, cluster the Silent Monitor services to support Silent Monitor as follows.

- **1.** Deploy a separate silent monitor server for each gateway.
- **2.** Configure a SPAN port for each silent monitor server as described in the previous section.
- **3.** Run the Silent Monitor server installer to install and configure two Silent Monitor servers as peers.
- **4.** Configure the following to set up a connection profile to instruct the agent desktops to connect to one of the peers:
	- **a.** Check the Enter peers information check box.
	- **b.** Enter the IP address of the other silent monitor service in the Hostname/IP address.

### <span id="page-354-1"></span>**Configurations for SPAN from Call Manager**

Use span from Call Manager for small agent contact center only as in this deployment model CUCM software resources are being used .

#### **Before you begin**

To Span from CUCM ensure that SM server should be on the same blade as CUCM. Ensure that CUCM uses its own mtp resources ,when the agent is logged into a phone across a gateway.

This requires the computer running the Silent Monitor service to have two NIC cards; one to handle communications with clients and another to receive all traffic spanned from the nexus.

#### **Procedure**

Use the following commands to configure the LOCAL SPAN session in nexus :

```
monitor session 1
description LOCAL-SPAN
source interface Vethernet76 both
```
where : Vethernet76 is the interface of CUCM(used for spanning) on the switch.

## <span id="page-354-0"></span>**Cisco Unified SIP Proxy**

- Install Cisco [Unified](#page-355-0) SIP Proxy, on page 332
- [Configure](#page-360-0) Cisco Unified SIP Proxy Server, on page 337
- [Configure](#page-370-0) Outbound with Cisco Unified SIP Proxy, on page 347

### <span id="page-355-0"></span>**Install Cisco Unified SIP Proxy**

- [Installation](#page-355-1) of CUSP, on page 332
- Post Installation [Configuration](#page-355-2) Tool, on page 332
- Obtaining New or [Additional](#page-359-0) Licenses, on page 336

### <span id="page-355-1"></span>**Installation of CUSP**

### **Procedure**

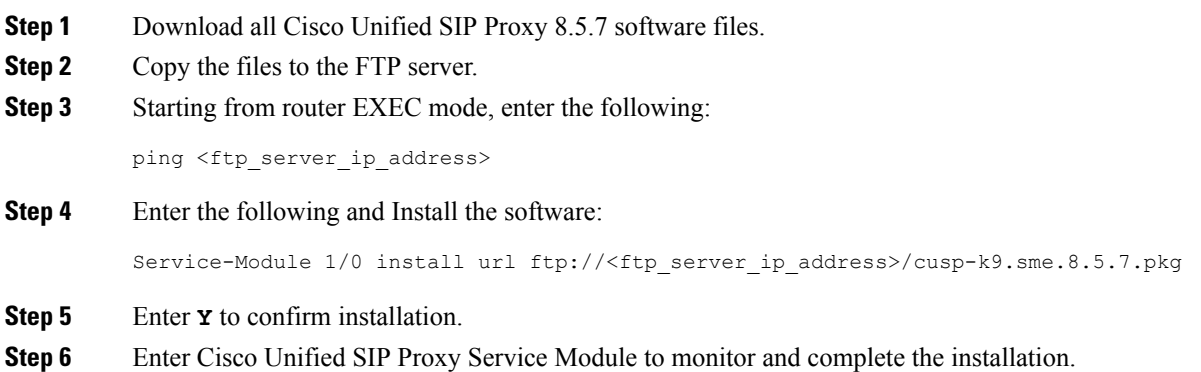

#### **Example of Installation on a Service Module**

```
CUSP#service-nodule SM4/0 inst
CUSP#$ule SM4/0 install url ftp://10.10.10.203/cusp-k9.snc.8.5.7.pkg
Delete the installed Cisco Unified SIP Proxy and proceed with new installation?
[no]:yes
Loading cusp-k9.snc.8.5.7.pkg.install.src !
[OK – 1850/4096 bytes]
cur cpu: 1862
cur_disk: 953880
cur_nem: 4113488
cur pkg name: cusp-k9.sne.8.5.7.pkg
cur<sup>ios</sup> version: 15.2<4>M5,
cur image name:c3900e-universalk9-mz
cur_pid: SM-SRE-900-K9
bl_str:
inst_str:
app_str:
key filename: cusp-k9.sne.8.5.7.key
helper filename:cusp-helper.sme.8.5.7
Resource check passed…
```
### <span id="page-355-2"></span>**Post Installation Configuration Tool**

Run the command: **CUSP#service-module SM 4/0 session** to open the first session.

When you open the first session, the system launches the post installation configuration tool, and asks you if you want to start configuration immediately.

Enter the appropriate response, y or n. If you enter n, the system will halt. If you enter "y", the system will ask you to confirm, then begin the interactive post installation configuration process.

The following is an example:

```
IMPORTANT::
IMPORTANT:: Welcome to Cisco Systems Service Engine
IMPORTANT:: post installation configuration tool.
IMPORTANT::
IMPORTANT:: This is a one time process which will guide
IMPORTANT:: you through initial setup of your Service Engine.
IMPORTANT:: Once run, this process will have configured
IMPORTANT:: the system for your location.
IMPORTANT::
IMPORTANT:: If you do not wish to continue, the system will be halted
IMPORTANT:: so it can be safely removed from the router.
IMPORTANT::
Do you wish to start configuration now (y,n)? yes
Are you sure (y,n)? yes
IMPORTANT::
IMPORTANT:: A configuration has been found in flash. You can choose
IMPORTANT:: to restore this configuration into the current image.
IMPORTANT::
IMPORTANT:: A stored configuration contains some of the data from a
IMPORTANT:: previous installation, but not as much as a backup.
IMPORTANT::
IMPORTANT:: If you are recovering from a disaster and do not have a
IMPORTANT:: backup, you can restore the saved configuration.
IMPORTANT::
IMPORTANT:: If you choose not to restore the saved configuration, it
IMPORTANT:: will be erased from flash.
IMPORTANT::
Would you like to restore the saved configuration? (y,n) n
Erasing old configuration...done.
IMPORTANT::
IMPORTANT:: The old configuration has been erased.
IMPORTANT:: As soon as you finish configuring the system please use the
IMPORTANT:: "write memory" command to save the new configuration to flash.
IMPORTANT::
Enter Hostname
(my-hostname, or enter to use se-10-50-30-125):
Using se-10-50-30-125 as default
Enter Domain Name
(mydomain.com, or enter to use localdomain): cusp
IMPORTANT:: DNS Configuration:
IMPORTANT::
IMPORTANT:: This allows the entry of hostnames, for example foo.cisco.com, instead
IMPORTANT:: of IP addresses like 1.100.10.205 for application configuration. In order
IMPORTANT:: to set up DNS you must know the IP address of at least one of your
IMPORTANT:: DNS Servers.
Would you like to use DNS (y,n)?y
Enter IP Address of the Primary DNS Server
(IP address): 180.180.180.50
```

```
Found server 180.180.180.50
Enter IP Address of the Secondary DNS Server (other than Primary)
(IP address, or enter to bypass):
E
Enter Fully Qualified Domain Name(FQDN: e.g. myhost.mydomain.com)
or IP address of the Primary NTP server
(FQDN or IP address, or enter for 10.50.30.1): 10.50.10.1
Found server 10.50.10.1
Enter Fully Qualified Domain Name(FQDN: e.g. myhost.mydomain.com)
or IP address of the Secondary NTP Server
(FQDN or IP address, or enter to bypass):
Please identify a location so that time zone rules can be set correctly.
Please select a continent or ocean.
1) Africa 4) Arctic Ocean 7) Australia 10) Pacific Ocean
2) Americas 5) Asia 8) Europe
3) Antarctica 6) Atlantic Ocean 9) Indian Ocean
#? 2
Please select a country.
1) Anguilla 27) Honduras
2) Antigua & Barbuda 28) Jamaica
3) Argentina 29) Martinique
4) Aruba 30) Mexico
5) Bahamas 31) Montserrat
6) Barbados 32) Netherlands Antilles
7) Belize 33) Nicaragua
8) Bolivia 34) Panama
9) Brazil 35) Paraguay
10) Canada 36) Peru
11) Cayman Islands 37) Puerto Rico
12) Chile 38) St Barthelemy
13) Colombia 39) St Kitts & Nevis
14) Costa Rica 40) St Lucia
15) Cuba 41) St Martin (French part)
16) Dominica 42) St Pierre & Miquelon
17) Dominican Republic 43) St Vincent
18) Ecuador 44) Suriname
19) El Salvador 45) Trinidad & Tobago
20) French Guiana 46) Turks & Caicos Is
21) Greenland 47) United States
22) Grenada 48) Uruguay
23) Guadeloupe 49) Venezuela
24) Guatemala 50) Virgin Islands (UK)
25) Guyana 51) Virgin Islands (US)
26) Haiti
#? 47
Please select one of the following time zone regions.
1) Eastern Time
2) Eastern Time - Michigan - most locations
3) Eastern Time - Kentucky - Louisville area
4) Eastern Time - Kentucky - Wayne County
5) Eastern Time - Indiana - most locations
6) Eastern Time - Indiana - Daviess, Dubois, Knox & Martin Counties
7) Eastern Time - Indiana - Pulaski County
8) Eastern Time - Indiana - Crawford County
9) Eastern Time - Indiana - Pike County
10) Eastern Time - Indiana - Switzerland County
11) Central Time
12) Central Time - Indiana - Perry County
13) Central Time - Indiana - Starke County
```

```
14) Central Time - Michigan - Dickinson, Gogebic, Iron & Menominee Counties
15) Central Time - North Dakota - Oliver County
16) Central Time - North Dakota - Morton County (except Mandan area)
17) Mountain Time
18) Mountain Time - south Idaho & east Oregon
19) Mountain Time - Navajo
20) Mountain Standard Time - Arizona
21) Pacific Time
22) Alaska Time
23) Alaska Time - Alaska panhandle
24) Alaska Time - Alaska panhandle neck
25) Alaska Time - west Alaska
26) Aleutian Islands
27) Hawaii
#? 21
The following information has been given:
United States
Pacific Time
Therefore TZ='America/Los Angeles' will be used.
Is the above information OK?
1) Yes
2) No
#? 1
Local time is now: Mon Apr 5 11:20:17 PDT 2010.
Universal Time is now: Mon Apr 5 18:20:17 UTC 2010.
executing app post install
executing app post_install done
Configuring the system. Please wait...
Changing owners and file permissions.
Tightening file permissions ...
Change owners and permissions complete.
Creating Postgres database .... done.
INIT: Switching to runlevel: 4
INIT: Sending processes the TERM signal
==> Starting CDP
STARTED: cli_server.sh
STARTED: ntp startup.sh
STARTED: LDAP_startup.sh
STARTED: SQL startup.sh
STARTED: dwnldr startup.sh
STARTED: HTTP startup.sh
STARTED: probe
STARTED: fndn udins wrapper
STARTED: superthread_startup.sh
STARTED: /bin/products/umg/umg_startup.sh
Waiting 49 ...
IMPORTANT::
IMPORTANT:: Administrator Account Creation
IMPORTANT::
IMPORTANT:: Create an administrator account.
IMPORTANT:: With this account, you can log in to the
IMPORTANT:: Cisco Unified SIP Proxy
IMPORTANT:: GUI and run the initialization wizard.
IMPORTANT::
Enter administrator user ID:
(user ID): test
tesEnter password for test:
```
(password): Confirm password for test by reentering it: (password): SYSTEM ONLINE cusp-sre-49# show software version Cisco Unified SIP Proxy version <8.5.7> Technical Support: http://www.cisco.com/techsupport Copyright <c> 1986-2008 by Cisco Systems,Inc. Cusp-src-49# show software packages Installed Packages: - Installer <Installer application > <8.5.7.0> - Infrastructure <Service Engine Infrastructure> <8.5.7> - Global <Global manifest > <8.5.7> - Bootloader <Secondary> <Service Engine Bootloader> <2.1.30> - Core <Service Engine OS Core > <8.5.7> - GPL Infrastrucutre <Service Engine GPL Infrastructure > <8.5.7>

### <span id="page-359-0"></span>**Obtaining New or Additional Licenses**

- Required [Information,](#page-359-1) on page 336
- Using the CLI to Install the Cisco Unified SIP Proxy Release 8.5.7 [Licenses,](#page-360-1) on page 337
- Using the Licensing Portal to Obtain Licenses for Additional Features or [Applications,](#page-359-2) on page 336

#### <span id="page-359-1"></span>**Required Information**

Collect the following information before you obtain new or additional CSL licenses:

- The SKU for the features that you need. The SKU is used in the ordering process to specify the desired licenses for the Cisco Unified SIP Proxy features that you want.
- The Product ID (PID) and the Serial Number (SN) from the device. Together, these form the unique device identifier (UDI). The UDI is printed on a label located on the back of most Cisco hardware devices or on a label tray visible on the front panel of field-replaceable motherboards. The UDI can also be viewed via software using the show license udi command in privileged EXEC mode.

### <span id="page-359-2"></span>**Using the Licensing Portal to Obtain Licenses for Additional Features or Applications**

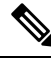

**Note** You must have a Cisco.com password to access some of the URLs in the following procedure.

Follow these steps to obtain additional licenses for Cisco Unified SIP Proxy Release 8.5.7 features.

- **Step 1** Go to <http://www.cisco.com/web/ordering/root/index.html> and choose one of the ordering processes (through partner, Cisco direct, etc.) and order licenses. When you purchase a license, you will receive a product activation key (PAK), which is an alphanumeric string that represents the purchase.
- **Step 2** To get your license file, return to the **Cisco Product License Registration Portal** at [http://www.cisco.com/](http://www.cisco.com/web/ordering/root/index.html) [web/ordering/root/index.html.](http://www.cisco.com/web/ordering/root/index.html) When prompted, and enter the PAK and the unique device identifier (UDI) of the device where the license will be installed.
- **Step 3** Download the license file or receive the license file by email.
- **Step 4** Copy the license file(s) to a FTP or TFTP server.

#### **Using the CLI to Install the Cisco Unified SIP Proxy Release 8.5.7 Licenses**

Follow these steps to install the licenses for Cisco Unified SIP Proxy

#### **Procedure**

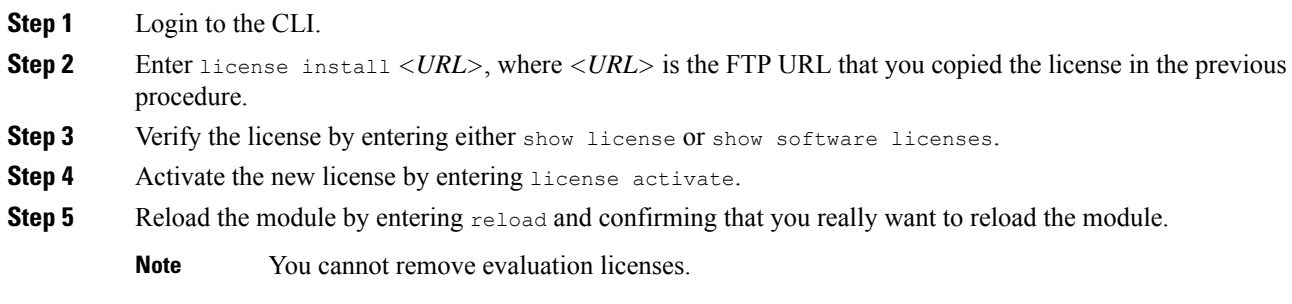

# **Configure Cisco Unified SIP Proxy Server**

Login to CUSP portal *http://<cusp module IP>/admin/Common/HomePage.do* and configure the Cisco Unified SIP Proxy server, in the following order:

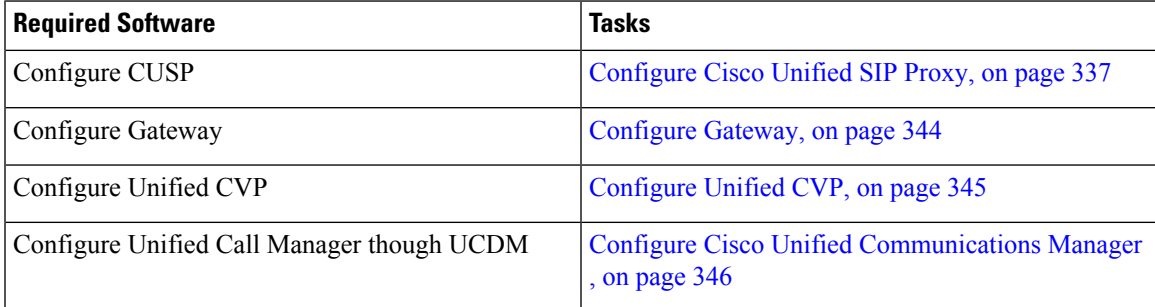

## <span id="page-360-0"></span>**Configure Cisco Unified SIP Proxy**

Perform the following procedures to configure Unified SIP Proxy

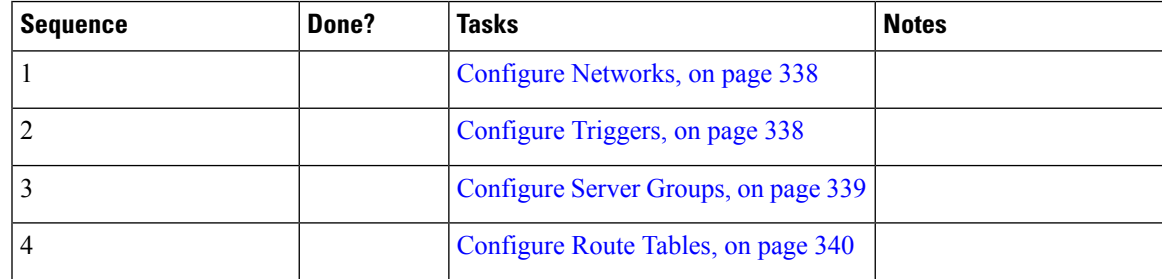

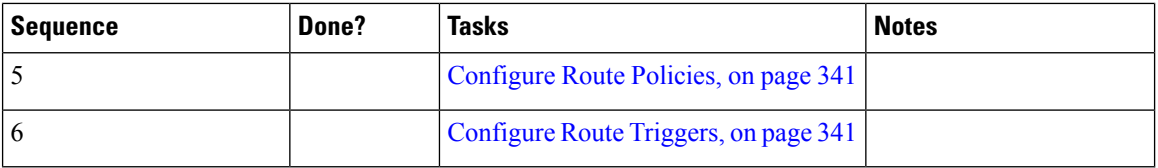

<span id="page-361-2"></span>For complete configuration details of Cisco Unified SIP Proxy, see Full [Configuration](#page-364-2) for Cisco Unified SIP [Proxy,](#page-364-2) on page 341

#### **Table 20: Example CUSP Deployment Details**

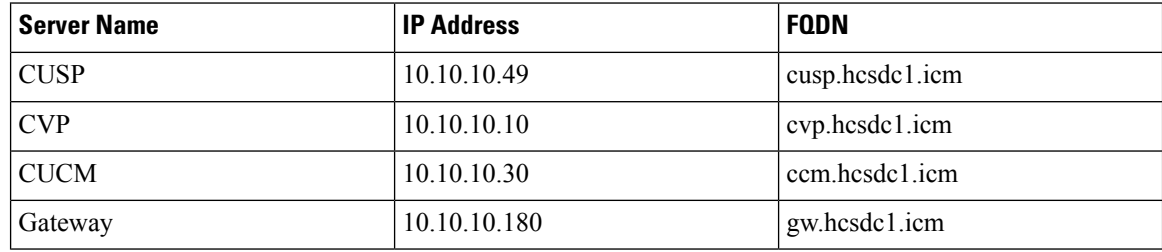

#### <span id="page-361-0"></span>**Configure Networks**

#### **Procedure**

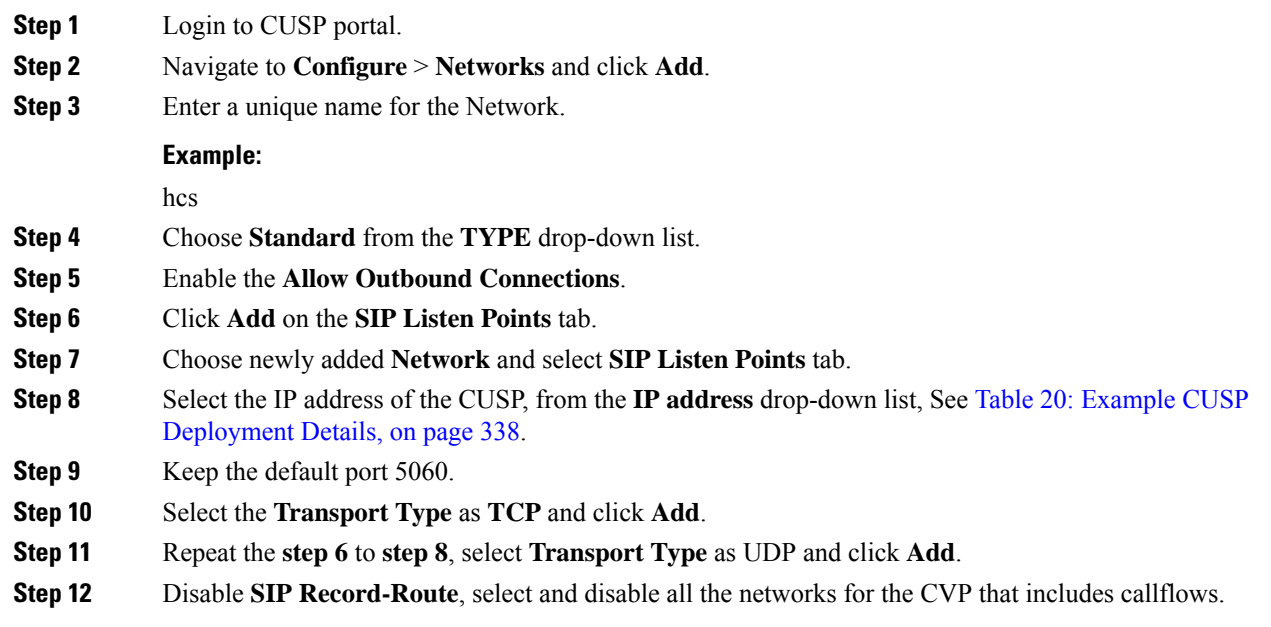

#### <span id="page-361-1"></span>**Configure Triggers**

### **Procedure**

**Step 1** Login to CUSP Portal.

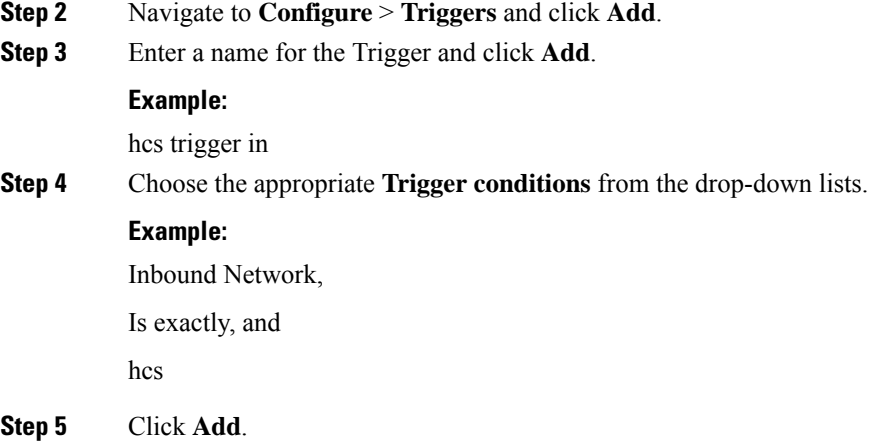

### <span id="page-362-0"></span>**Configure Server Groups**

I

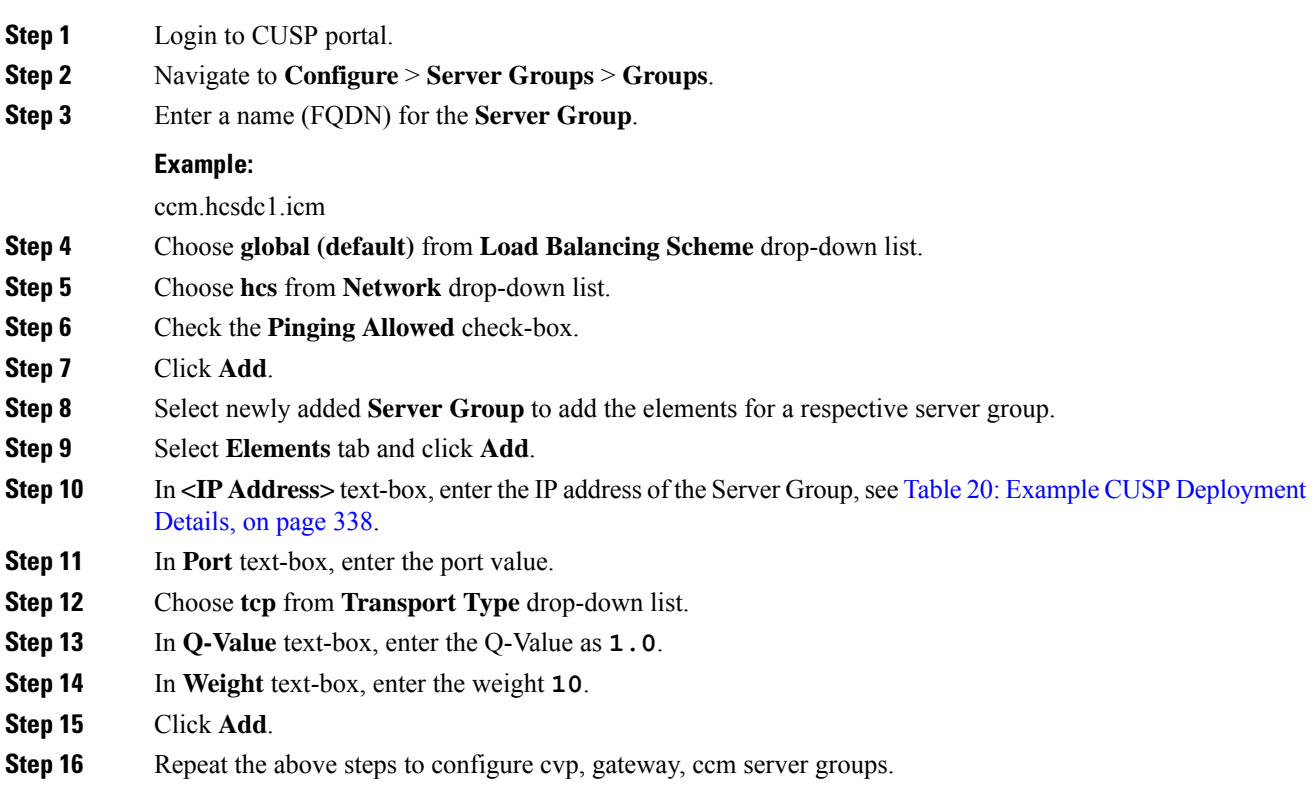

#### <span id="page-363-0"></span>**Configure Route Tables**

<span id="page-363-1"></span>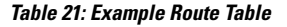

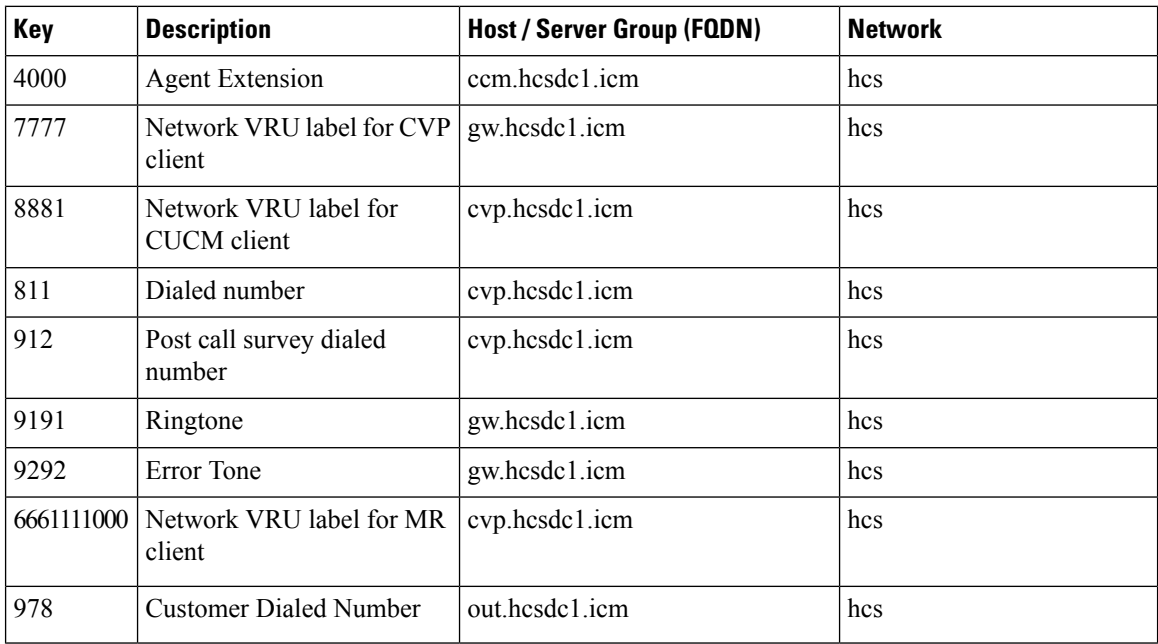

#### **Procedure**

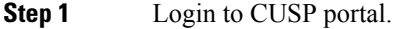

- **Step 2** Navigate to **Configure** > **Route Tables**.
- **Step 3** Click **Add**.
- **Step 4** Enter a name for a Route Table, click **Add**.

#### **Example:**

hcs

- **Step 5** Select the **Route Table** to add the rules for a respective route table.
- **Step 6** Click **Add**.
- **Step 7** In the **Key** text-box, enter key, see Table 21: [Example](#page-363-1) Route Table, on page 340.
- **Step 8** Choose a **Destination** from **Route Type** drop-down list.
- **Step 9** In **Host / Server Group** text-box, enter Hostname (FQDN) / IP address, see Table 20: [Example](#page-361-2) CUSP [Deployment](#page-361-2) Details, on page 338.
- **Step 10** In **Port** text-box, enter the Port value.
- **Step 11** Choose an appropriate **Transport Type** from the drop-down list
- **Step 12** Choose an appropriate **Network** from the drop-down list.

#### <span id="page-364-0"></span>**Configure Route Policies**

#### **Procedure**

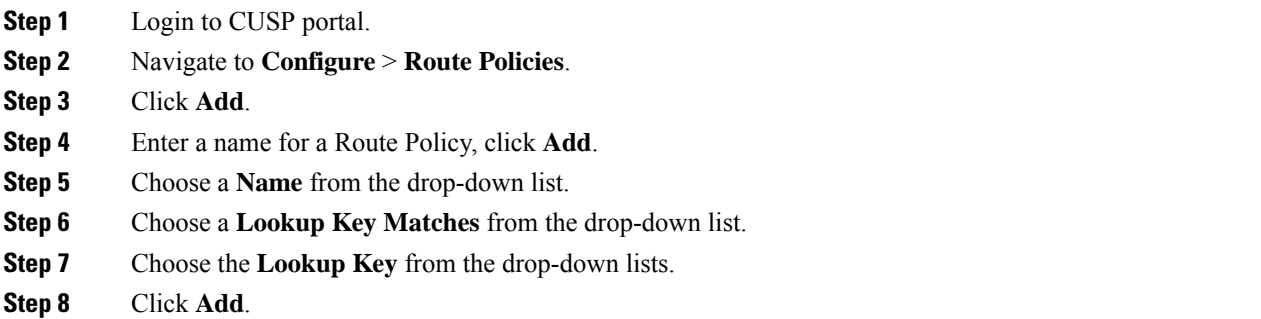

### <span id="page-364-1"></span>**Configure Route Triggers**

#### **Procedure**

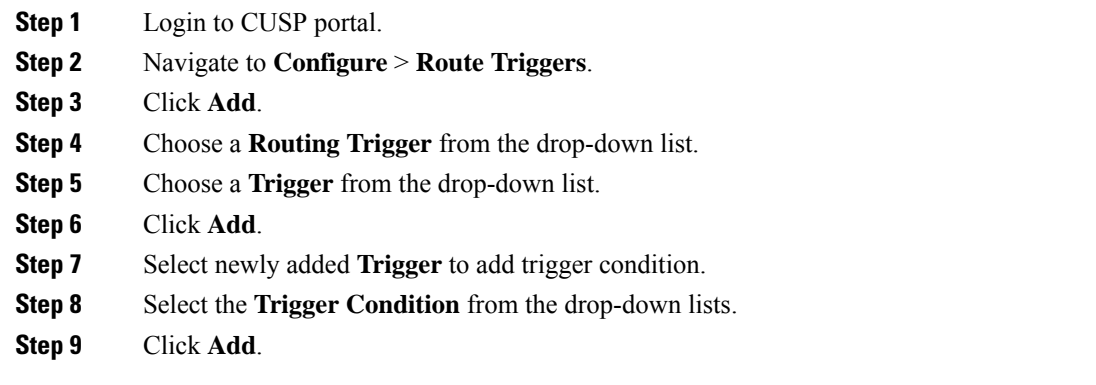

# <span id="page-364-2"></span>**Full Configuration for Cisco Unified SIP Proxy**

I

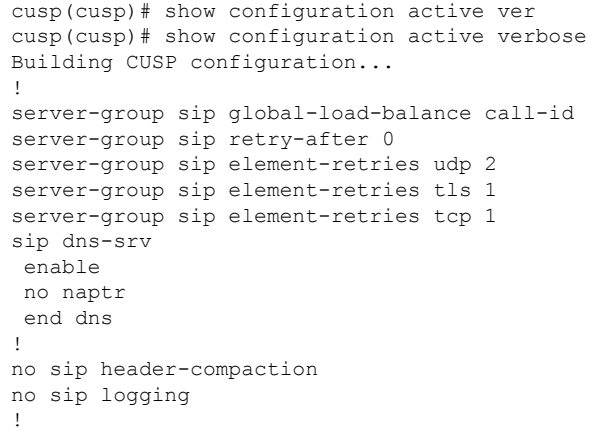

```
sip max-forwards 70
sip network hcs standard
no non-invite-provisional
allow-connections
retransmit-count invite-client-transaction 3
 retransmit-count invite-server-transaction 5
 retransmit-count non-invite-client-transaction 3
retransmit-timer T1 500
retransmit-timer T2 4000
retransmit-timer T4 5000
retransmit-timer TU1 5000
 retransmit-timer TU2 32000
retransmit-timer clientTn 64000
retransmit-timer serverTn 64000
tcp connection-setup-timeout 0
udp max-datagram-size 1500
end network
!
sip overload reject retry-after 0
!
no sip peg-counting
!
sip privacy service
sip queue message
drop-policy head
low-threshold 80
size 2000
 thread-count 20
end queue
!
sip queue radius
drop-policy head
 low-threshold 80
 size 2000
thread-count 20
end queue
!
sip queue request
drop-policy head
low-threshold 80
size 2000
thread-count 20
end queue
!
sip queue response
drop-policy head
low-threshold 80
size 2000
thread-count 20
end queue
!
sip queue st-callback
drop-policy head
low-threshold 80
size 2000
thread-count 10
end queue
!
sip queue timer
drop-policy none
 low-threshold 80
 size 2500
thread-count 8
end queue
```

```
!
sip queue xcl
drop-policy head
low-threshold 80
size 2000
 thread-count 2
end queue
!
route recursion
!
sip tcp connection-timeout 30
sip tcp max-connections 256
!
no sip tls
!
sip tls connection-setup-timeout 1
!
trigger condition hcs_trigger_in
sequence 1
 in-network ^\Qhcs\E$
 end sequence
end trigger condition
!
trigger condition hcs_trigger_out
sequence 1
 out-network ^\Qhcs\E$
 end sequence
end trigger condition
!
trigger condition mid-dialog
sequence 1
 mid-dialog
 end sequence
end trigger condition
!
accounting
no enable
no client-side
no server-side
end accounting
!
server-group sip group ccm.hcsdc1.icm hcs
element ip-address 10.10.10.31 5060 tcp q-value 1.0 weight 10
element ip-address 10.10.10.131 5060 tcp q-value 1.0 weight 10
 failover-resp-codes 503
lbtype global
ping
end server-group
!
server-group sip group cvp.hcsdc1.icm hcs
element ip-address 10.10.10.10 5060 tcp q-value 1.0 weight 10
 failover-resp-codes 503
lbtype global
ping
end server-group
!
server-group sip group gw.hcsdc1.icm hcs
element ip-address 10.10.10.180 5060 tcp q-value 1.0 weight 10
failover-resp-codes 503
lbtype global
ping
end server-group
!
route table hcs
```

```
key 4000 target-destination ccm.hcsdc1.icm hcs
key 77777 target-destination gw.hcsdc1.icm hcs
 key 8881 target-destination cvp.hcsdc1.icm hcs
key 91100 target-destination cvp.hcsdc1.icm hcs
end route table
!
policy lookup hcs_policy
sequence 100 hcs request-uri uri-component user
 rule prefix
 end sequence
end policy
!
trigger routing sequence 1 by-pass condition mid-dialog
trigger routing sequence 3 policy hcs_policy condition hcs_trigger_out
trigger routing sequence 4 policy hcs_policy condition mid-dialog
trigger routing sequence 5 policy hcs_policy condition hcs_trigger_in
!
server-group sip ping-options hcs 10.10.10.49 4000
method OPTIONS
ping-type proactive 5000
timeout 2000
end ping
!
server-group sip global-ping
sip cac session-timeout 720
sip cac hcs 10.10.10.10 5060 tcp limit -1
sip cac hcs 10.10.10.131 5060 tcp limit -1
sip cac hcs 10.10.10.180 5060 tcp limit -1
sip cac hcs 10.10.10.31 5060 tcp limit -1
!
no sip cac
!
sip listen hcs tcp 10.10.10.49 5060
sip listen hcs udp 10.10.10.49 5060
!
call-rate-limit 200
!
end
cusp(cusp)#
```
### <span id="page-367-1"></span><span id="page-367-0"></span>**Configure Gateway**

- Create a [Sip-Server](#page-367-1) with the CUSP IP, on page 344
- Create a [Dial-Peer,](#page-367-2) on page 344

#### <span id="page-367-2"></span>**Create a Sip-Server with the CUSP IP**

```
sip-ua
retry invite 2
retry bye 1
timers expires 60000
timers connect 1000
sip-server ipv4:10.10.10.49:5060
reason-header override
```
#### **Create a Dial-Peer**

```
dial-peer voice 9110 voip
description Used for CUSP
preference 1
destination-pattern 911T
session protocol sipv2
 session target sip-server
```

```
session transport tcp
voice-class codec 1
dtmf-relay rtp-nte
no vad
```
# <span id="page-368-0"></span>**Configure Unified CVP**

- [Configure](#page-368-1) SIP Proxy, on page 345
- [Configure](#page-368-2) SIP Server Groups, on page 345
- [Configure](#page-368-3) Call Server, on page 345

#### <span id="page-368-1"></span>**Configure SIP Proxy**

#### **Procedure**

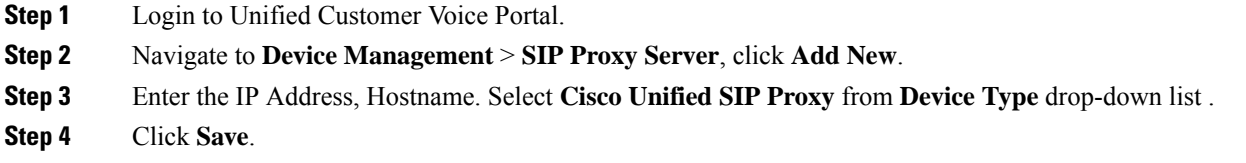

#### <span id="page-368-2"></span>**Configure SIP Server Groups**

#### **Procedure**

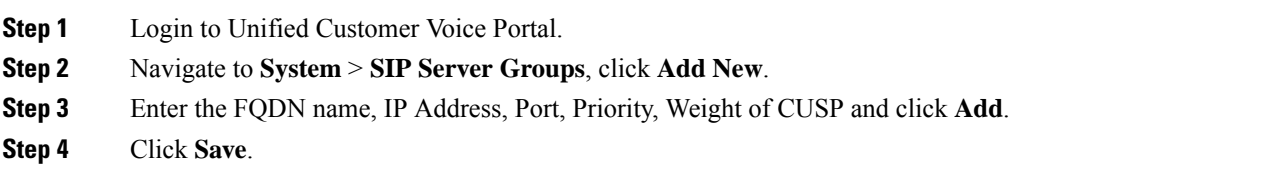

#### <span id="page-368-3"></span>**Configure Call Server**

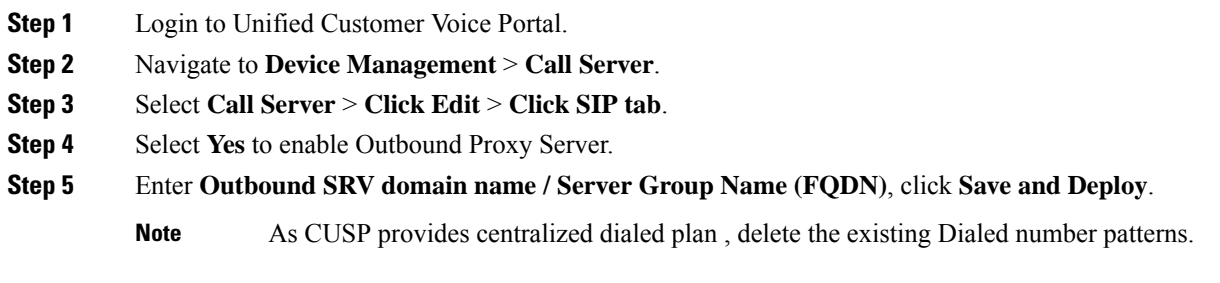

# <span id="page-369-0"></span>**Configure Cisco Unified Communications Manager**

Login to the Unified Communications Domain Manager administration interface and perform the following steps to complete a route configuration toward the Unified CUSP server.

- Add [Trunk](#page-369-1) to CVP, on page 346
- Add Trunk to [CUSP,](#page-369-2) on page 346

#### <span id="page-369-1"></span>**Add Trunk to CVP**

#### **Procedure**

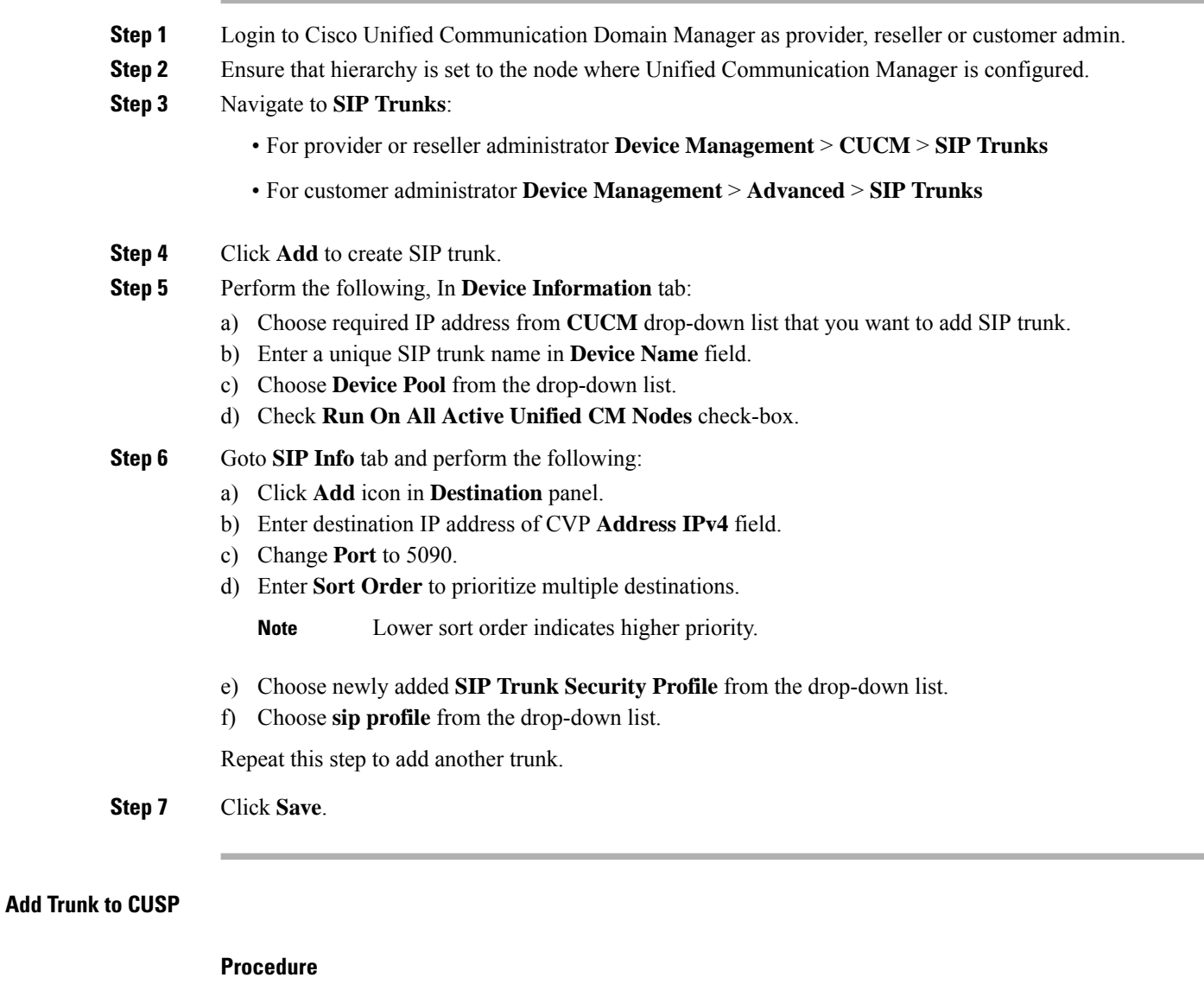

<span id="page-369-2"></span>**Step 1** Login to Cisco Unified Communication Domain Manager as provider, reseller or customer admin.

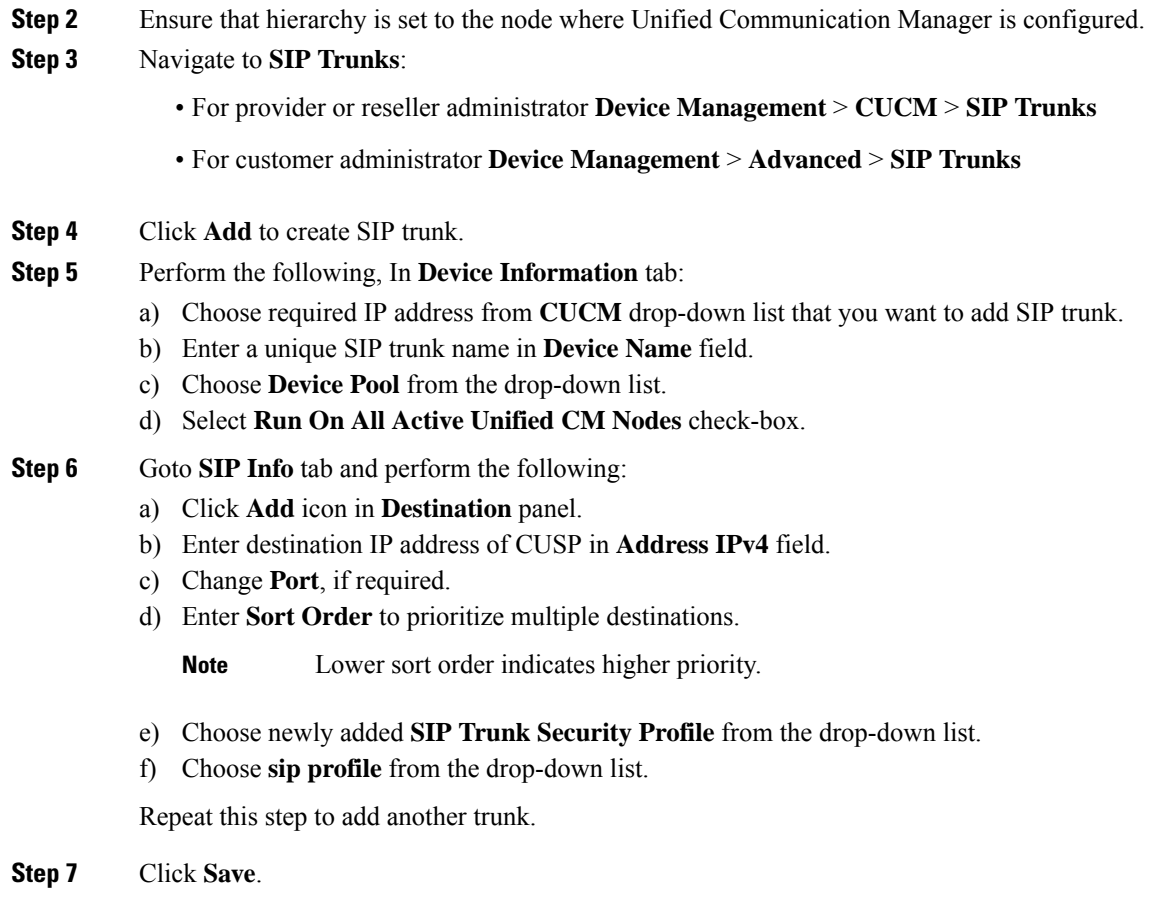

# <span id="page-370-0"></span>**Configure Outbound with Cisco Unified SIP Proxy**

- [Configure](#page-370-0) Unified CCE, on page 347
- [Configure](#page-371-0) Gateway, on page 348
- Configure Cisco Unified SIP Proxy for IVR based [Campaign,](#page-371-1) on page 348

# **Configure Unified CCE**

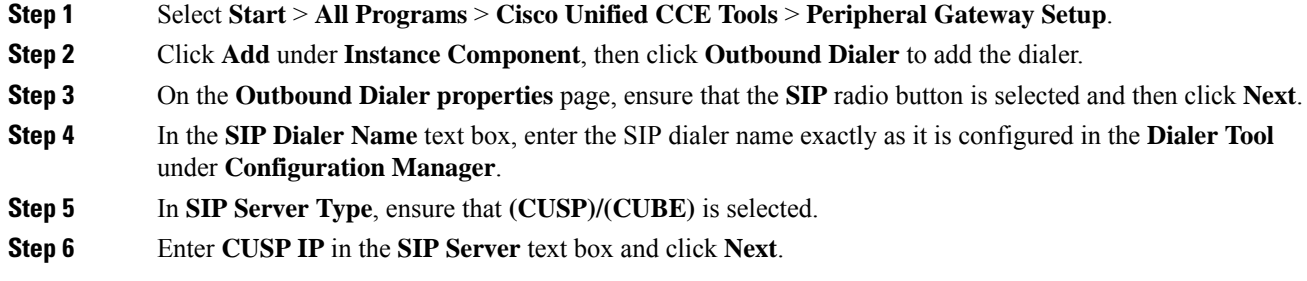

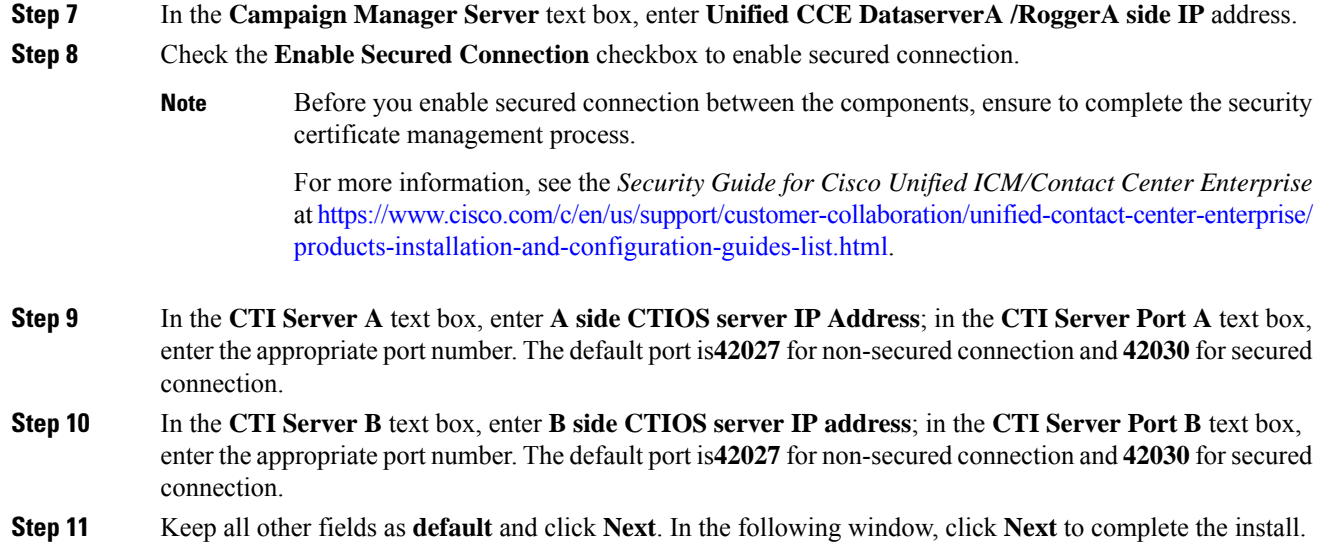

# <span id="page-371-0"></span>**Configure Gateway**

```
dial-peer voice 811 voip
description ******To CUCM*****
destination-pattern 811T
session protocol sipv2
session target sip-server
voice-class codec 1
voice-class sip rel1xx supported "100rel"
dtmf-relay rtp-nte h245-signal h245-alphanumeric
no vad
!
sip-ua
retry invite 2
retry bye 1
timers expires 60000
timers connect 1000
sip-server dns:out.hcsdc1.icm
reason header override
permit hostname dns:out.hcsdc1.icm
```
# <span id="page-371-1"></span>**Configure Cisco Unified SIP Proxy for IVR based Campaign**

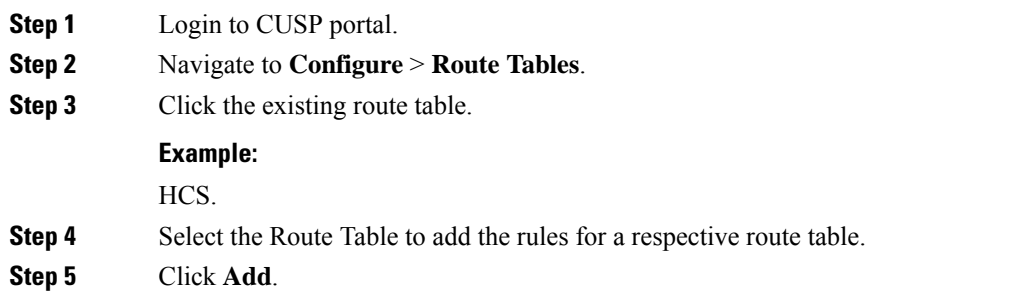

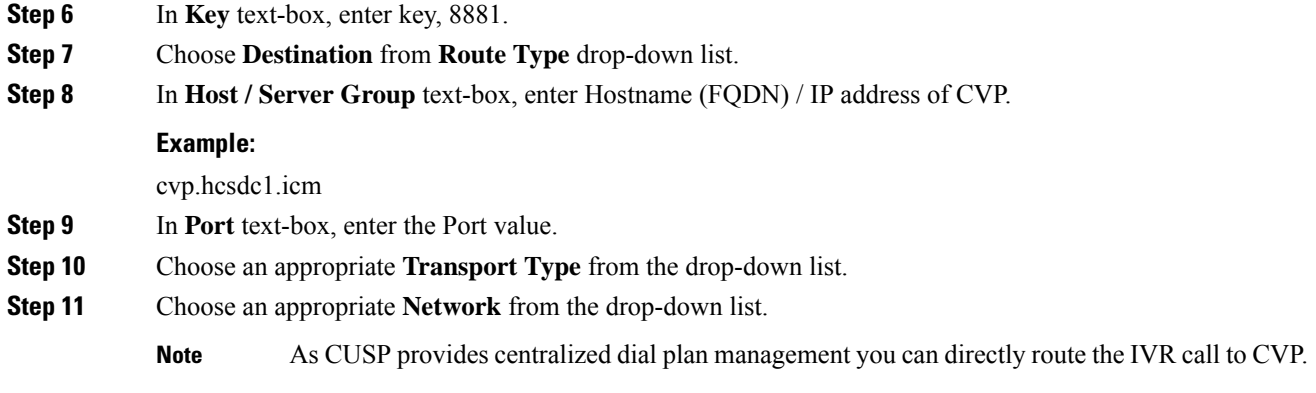

# **Avaya PG**

Follow the below procedures for 4000 and 12000 agent deployment model:

- Create Golden [Template](#page-372-0) for Avaya PG, on page 349
- [Configure](#page-376-0) Avaya PG, on page 353

# <span id="page-372-0"></span>**Create Golden Template for Avaya PG**

Follow this sequence of tasks to create the golden template for Avaya PG. After each task, return to this page to mark the task "done" and continue the sequence:

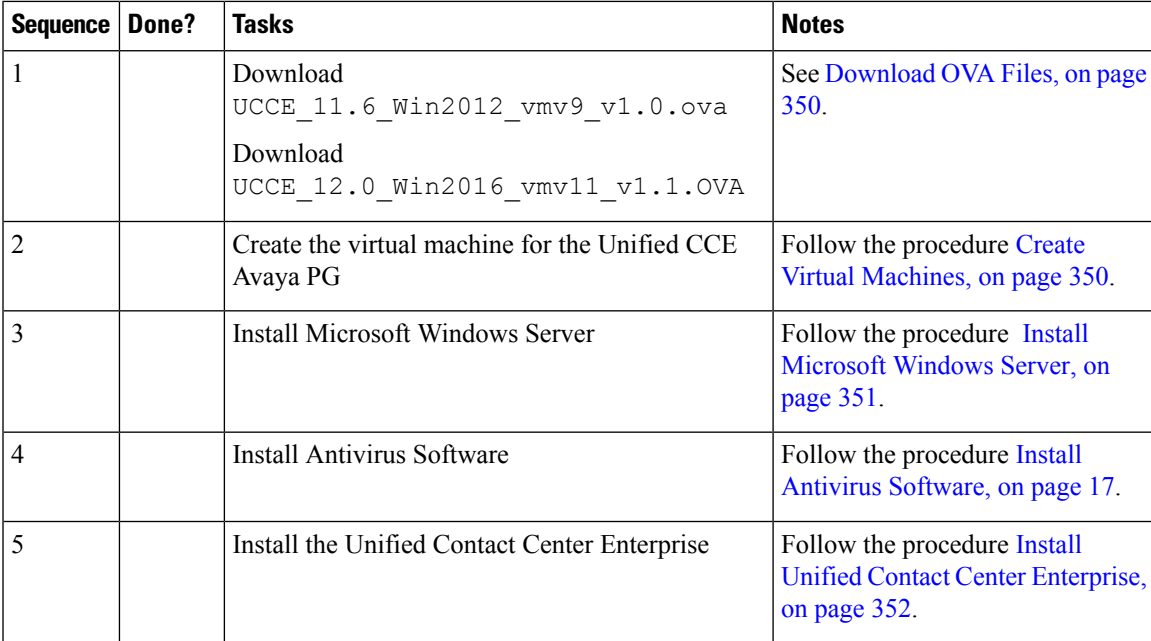

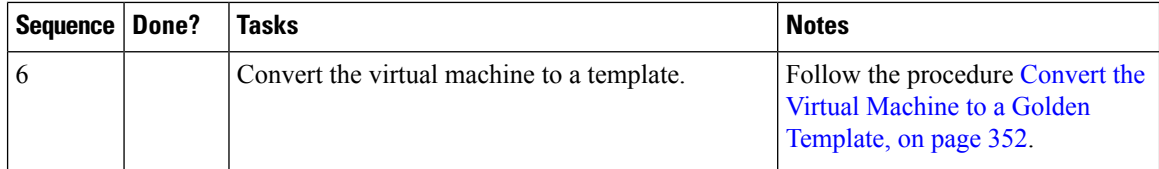

After you create all golden templates, you can run the automation process ( [Automated](#page-25-0) Cloning and OS [Customization,](#page-25-0) on page 2). After you run the automation process, you can configure the Avaya PG server on the destination system. See [Configure](#page-376-0) Avaya PG, on page 353.

### <span id="page-373-0"></span>**Download OVA Files**

Open Virtualization Format files (OVAs) are required for golden templates. Cisco HCS for Contact Center usesthe OVAsthat define the basic structure of the corresponding VMsthat are created. The structure definition Includes the CPU, RAM, disk space, reservation for CPU, and reservation for memory.

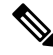

The VMs and software components are optimized for Cisco HCS for Contact Center. You must use the OVAs for Cisco HCS for Contact Center. **Note**

#### **Before you begin**

You must have a valid service contract associated with your Cisco.com profile

#### **Procedure**

**Step 1** Go to the *Hosted Collaboration Solution for Contact Center* [Download](https://software.cisco.com/download/navigator.html) Software page on Cisco.com.

**Step 2** Select the required software type.

<span id="page-373-1"></span>**Step 3** Click **Download** and save the OVA file to your local drive. When you create VMs, select the OVA required for the application.

### **Create Virtual Machines**

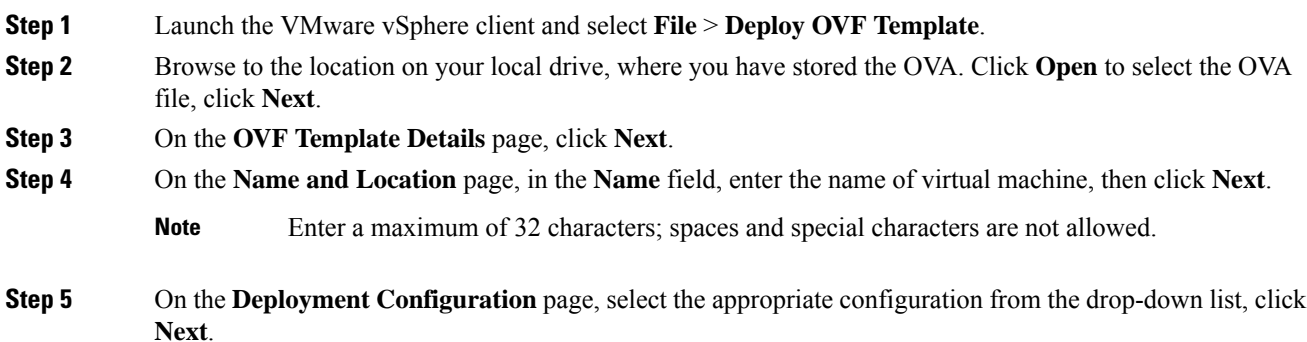

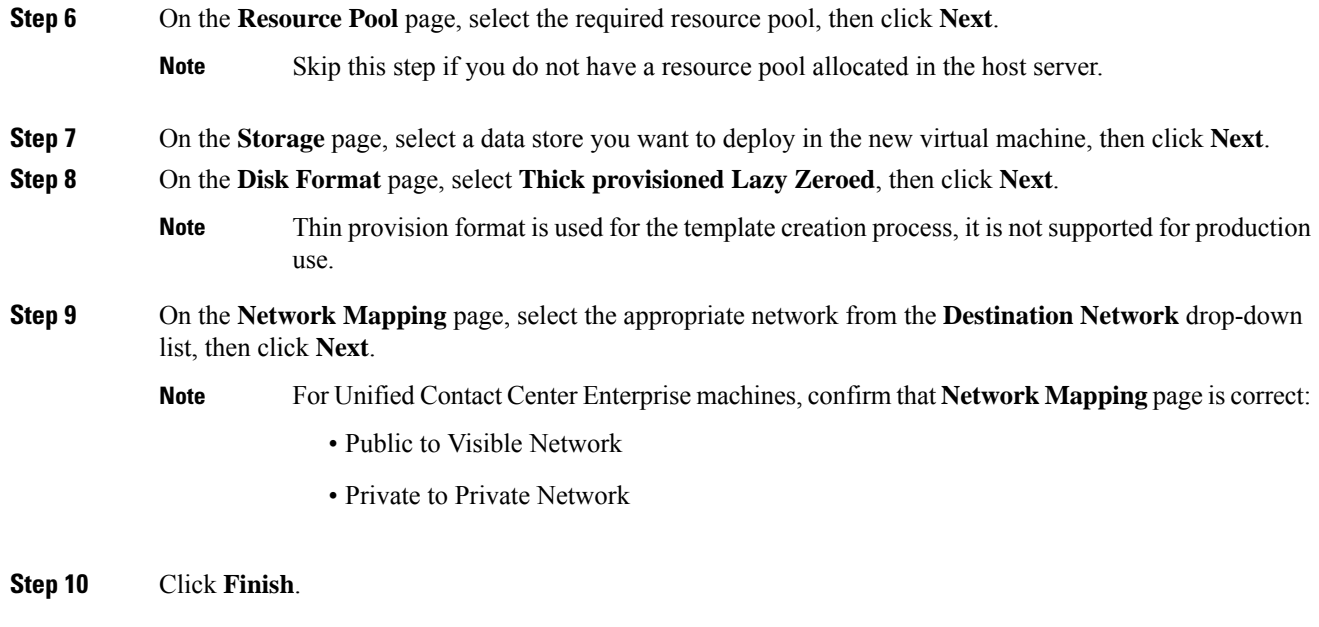

# <span id="page-374-0"></span>**Install Microsoft Windows Server**

I

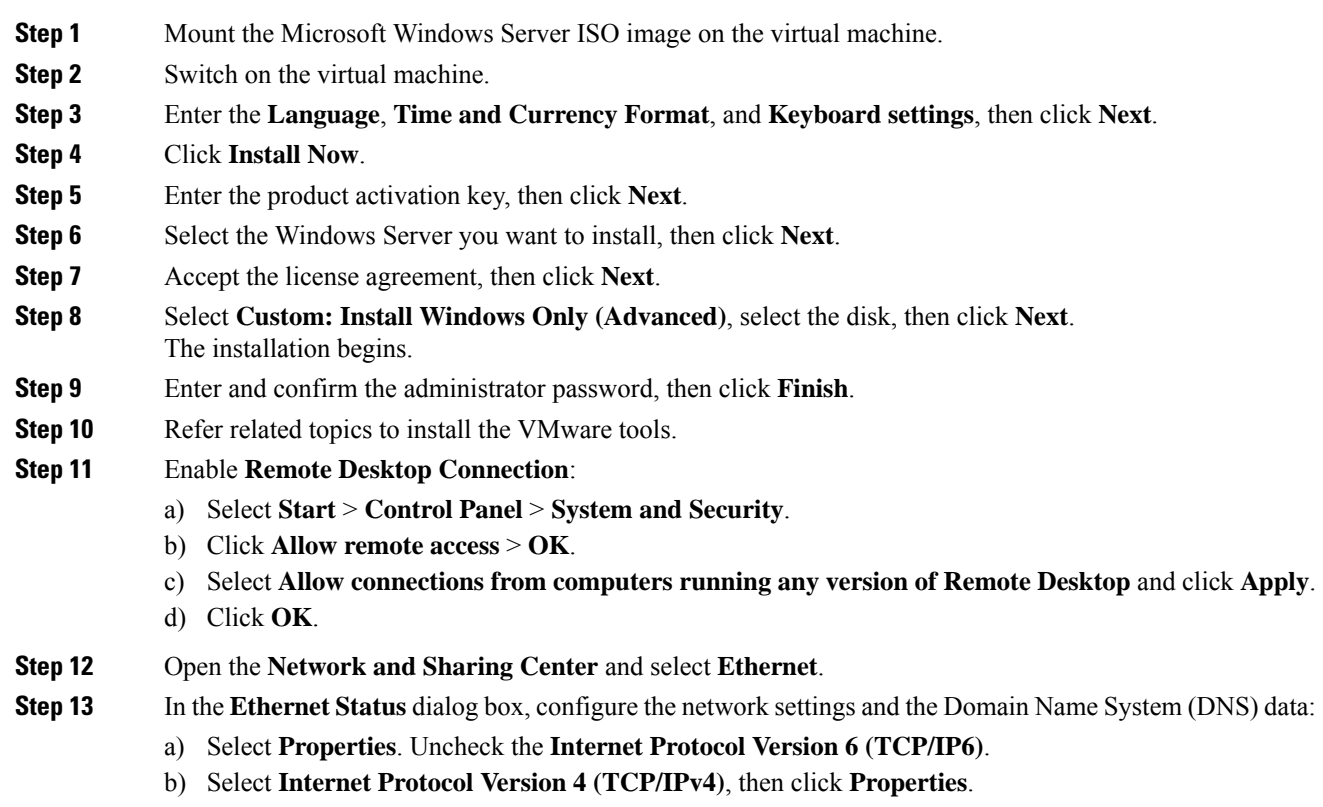

c) Select **Use the following IP Address** option. d) Enter the IP address, Subnet mask, and Default gateway. e) Select **Use the following DNS Server Address** option. f) Enter **Preferred DNS Server** address, then click **OK**. **Note** All network configurations are overwritten with new settings. **Step 14** Run a Microsoft Windows update.

After the update is complete, check **Do not enable automatic updates**.

Edge Chromium (Microsoft Edge) is not installed by default on the Windows server. To install Edge Chromium (Microsoft Edge), see *Microsoft* documentation. **Note**

## <span id="page-375-0"></span>**Install Unified Contact Center Enterprise**

#### **Procedure**

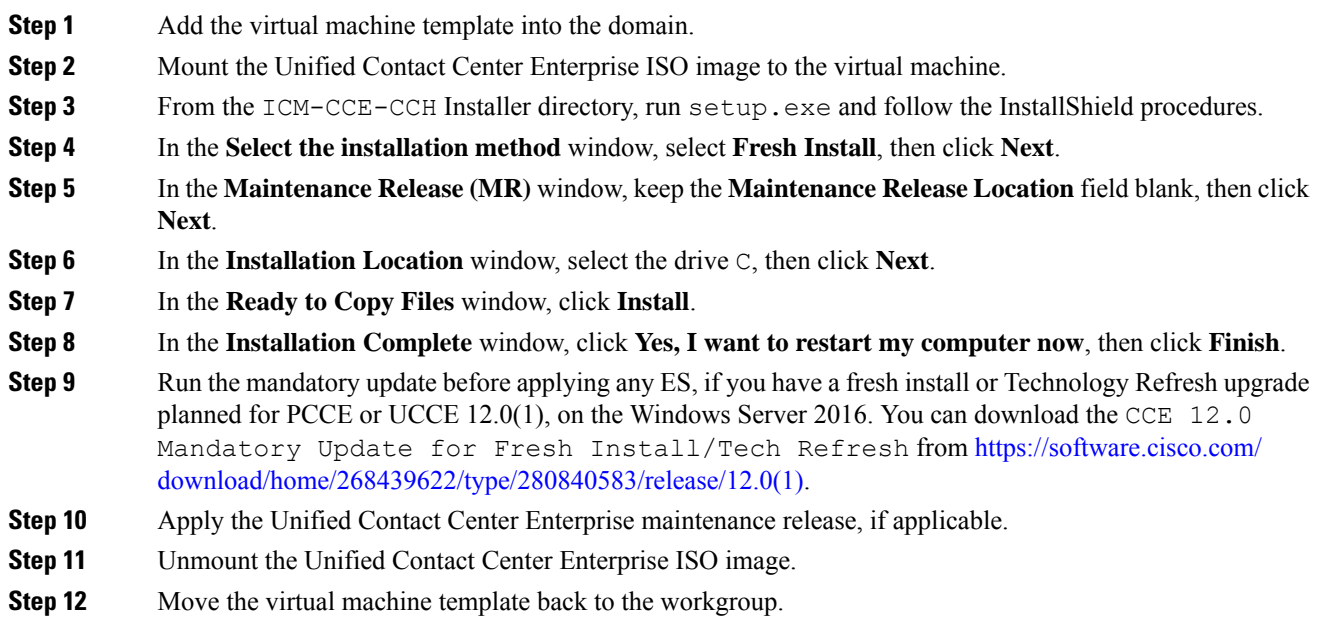

# <span id="page-375-1"></span>**Convert the Virtual Machine to a Golden Template**

Perform this procedure for the golden-template install option.

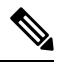

VMware uses the term *Template*. HCS for Contact Center uses the term *Golden Template* for templates consisting of application and operating systems that are used for HCS for Contact Center. **Note**

#### **Before you begin**

Ensure that the Windows-based template virtual machine is in the WORKGROUP.

#### **Procedure**

- **Step 1** If the VM is not already powered off, from the **VM** menu, select **Power** > **Shut down the guest**.
- **Step 2** From the VMware vCenter **Inventory** menu, right-click the virtual machine and choose **Template** > **Convert to Template**.

# <span id="page-376-0"></span>**Configure Avaya PG**

This section explains the configuration procedures you must perform for the Avaya PG:

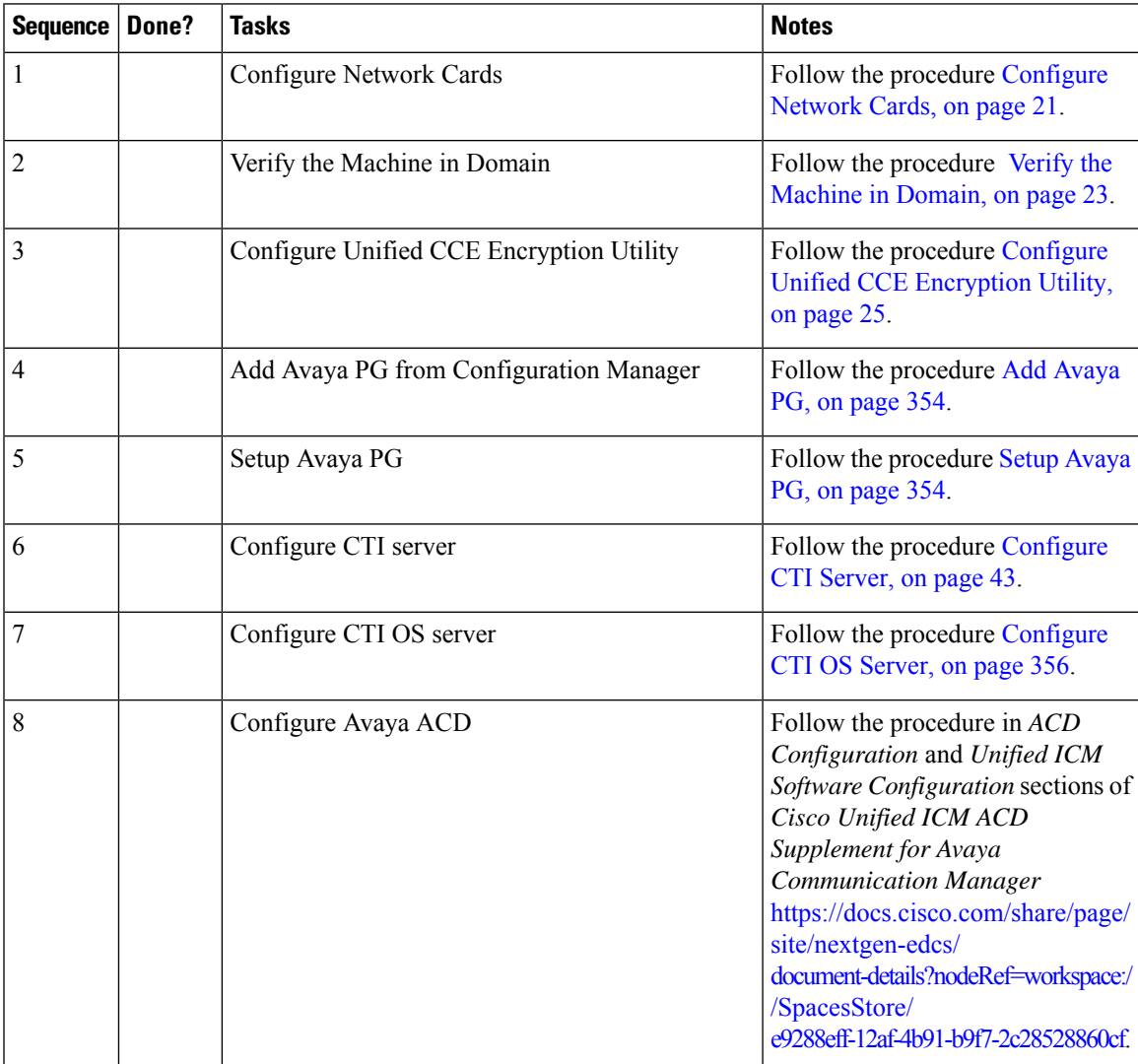

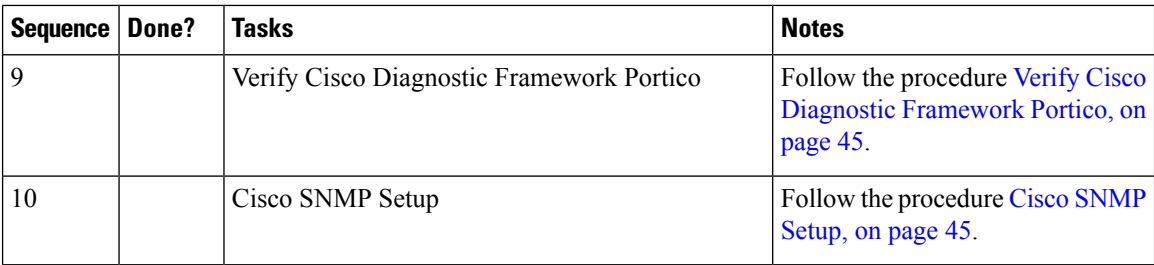

# <span id="page-377-0"></span>**Add Avaya PG**

Complete the following procedure to add an Avaya PG using Unified CCE Configuration Manager.

#### **Procedure**

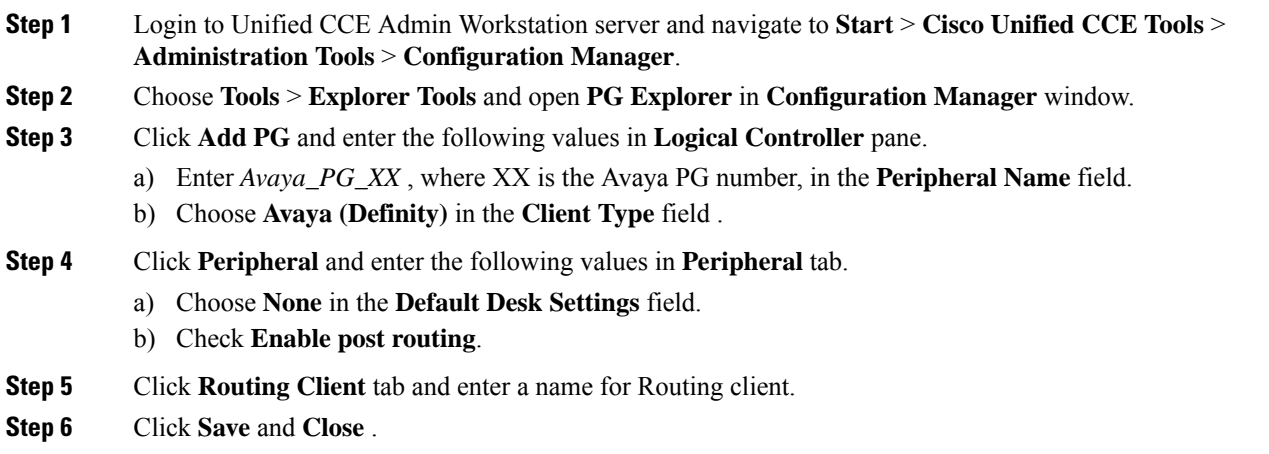

# <span id="page-377-1"></span>**Setup Avaya PG**

#### **Procedure**

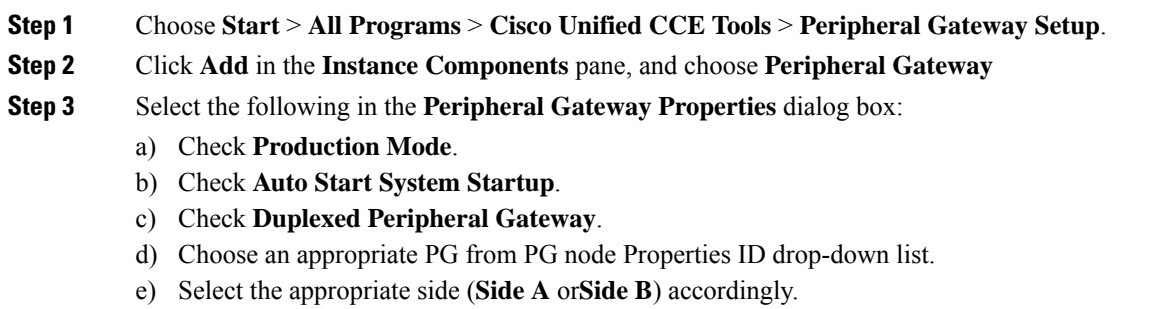

f) Under Client Type pane, add **Avaya (Definity)** to the selected types.

g) Click **Next**.

# **Add PIM1 (Avaya PIM)**

I

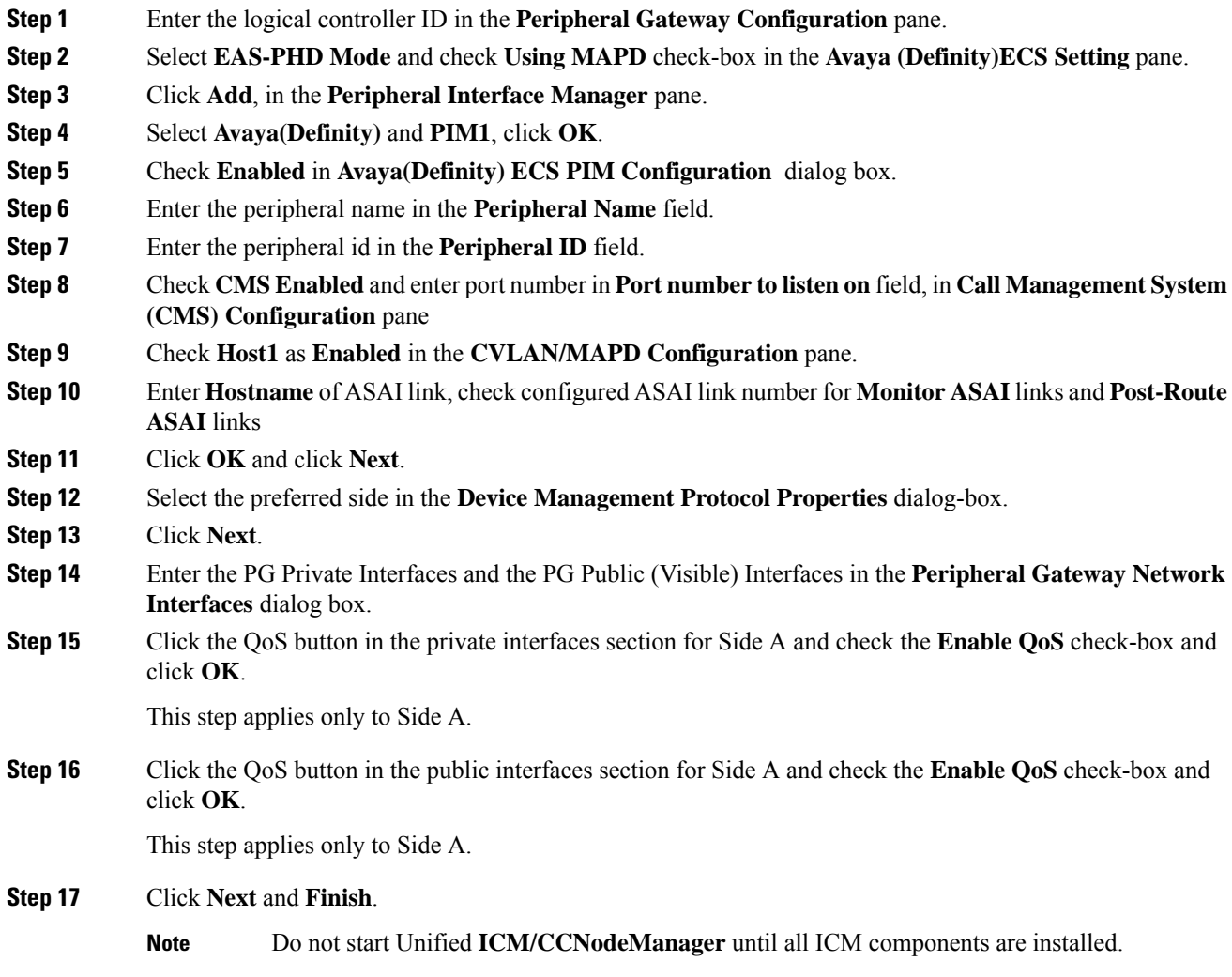

I

# <span id="page-379-0"></span>**Configure CTI OS Server**

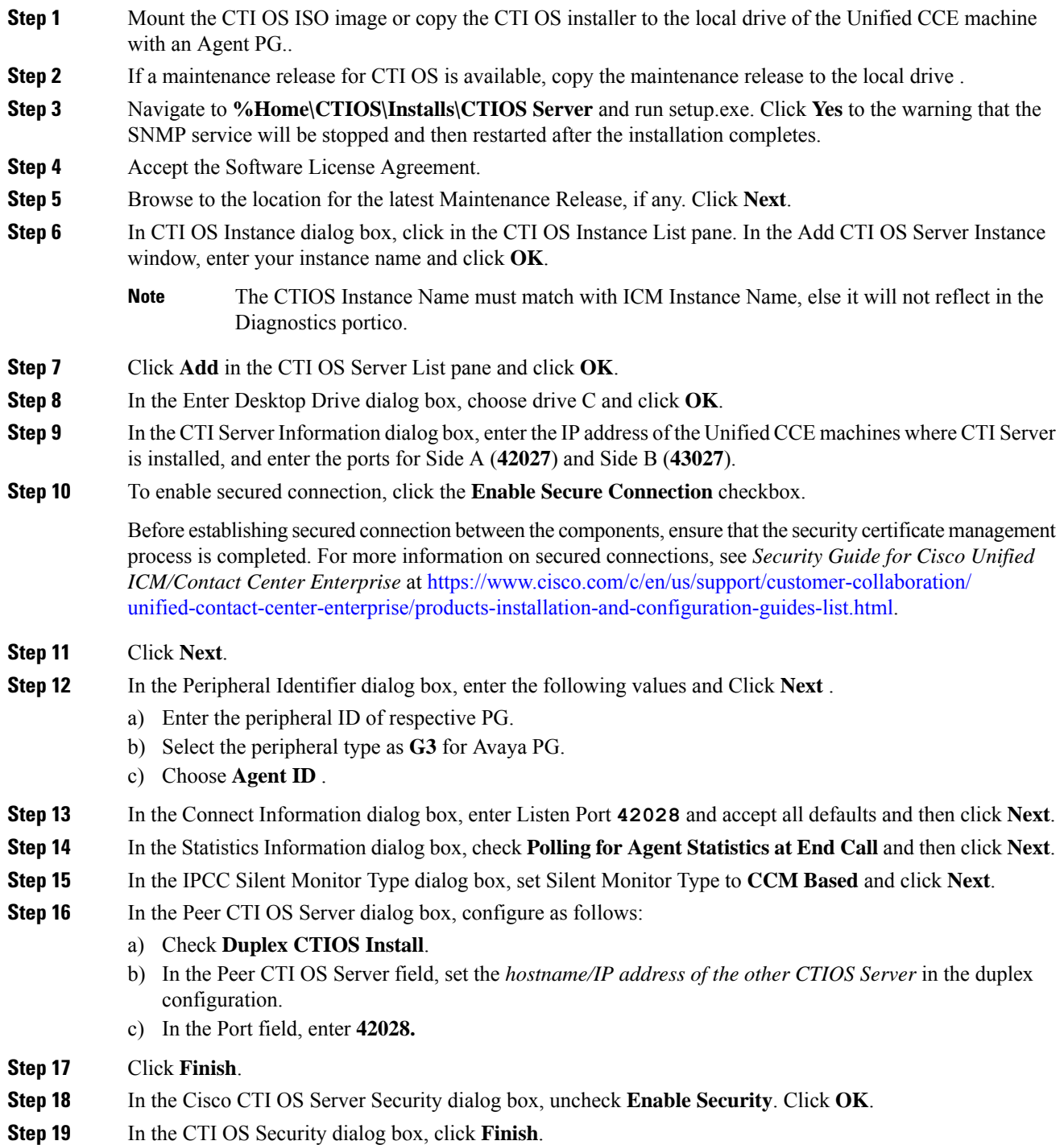

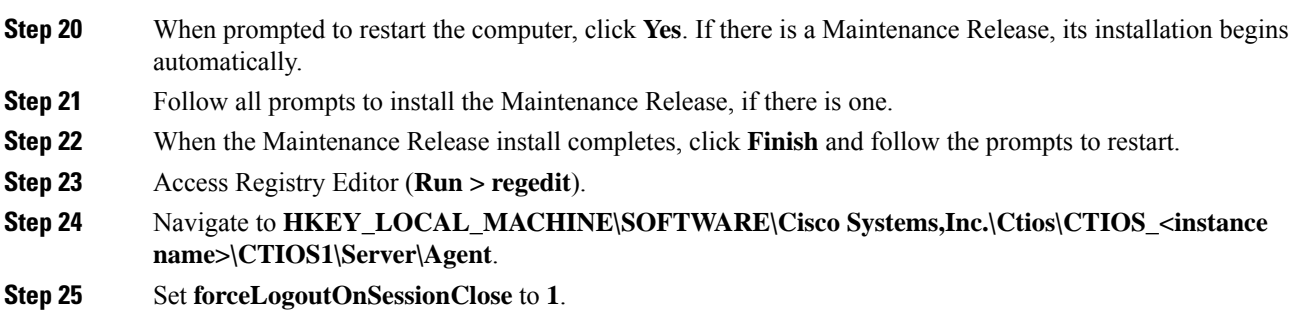

# **Translation Route for Avaya**

A translation route is a temporary destination for a call that allows call information to be delivered with the call. Network Blind Transfer is used to return the destination label to the originating CVP routing client.

## **Configure Unified CCE**

- Enable Network Transfer [Preferred,](#page-380-0) on page 357
- Create [Service,](#page-380-1) on page 357
- Configure [Translation](#page-381-0) Route, on page 358
- [Configure](#page-381-1) Script, on page 358

#### <span id="page-380-0"></span>**Enable Network Transfer Preferred**

Perform the following steps for Avaya, CVP, and CUCM PIMs:

#### **Procedure**

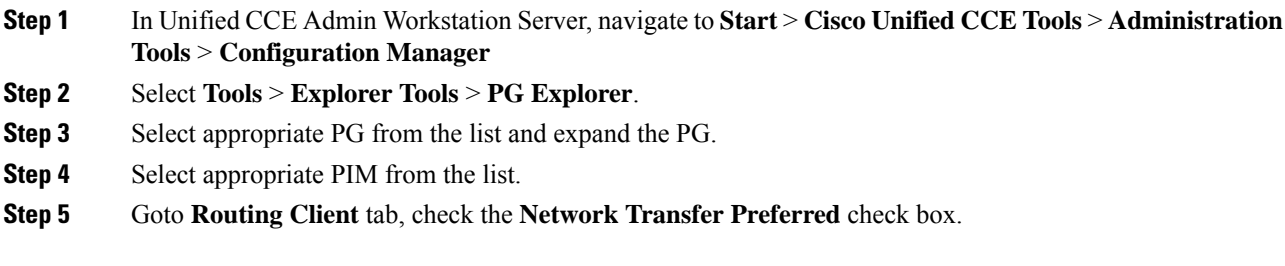

#### <span id="page-380-1"></span>**Create Service**

**Procedure**

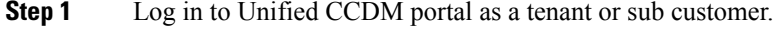

**Step 2** Select **Resource Manager**.

I

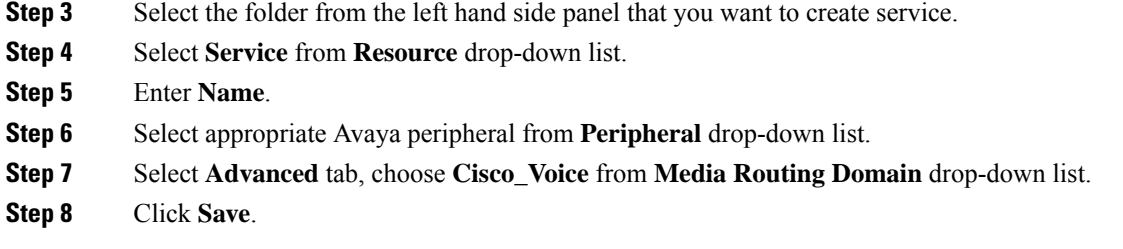

### <span id="page-381-0"></span>**Configure Translation Route**

#### **Procedure**

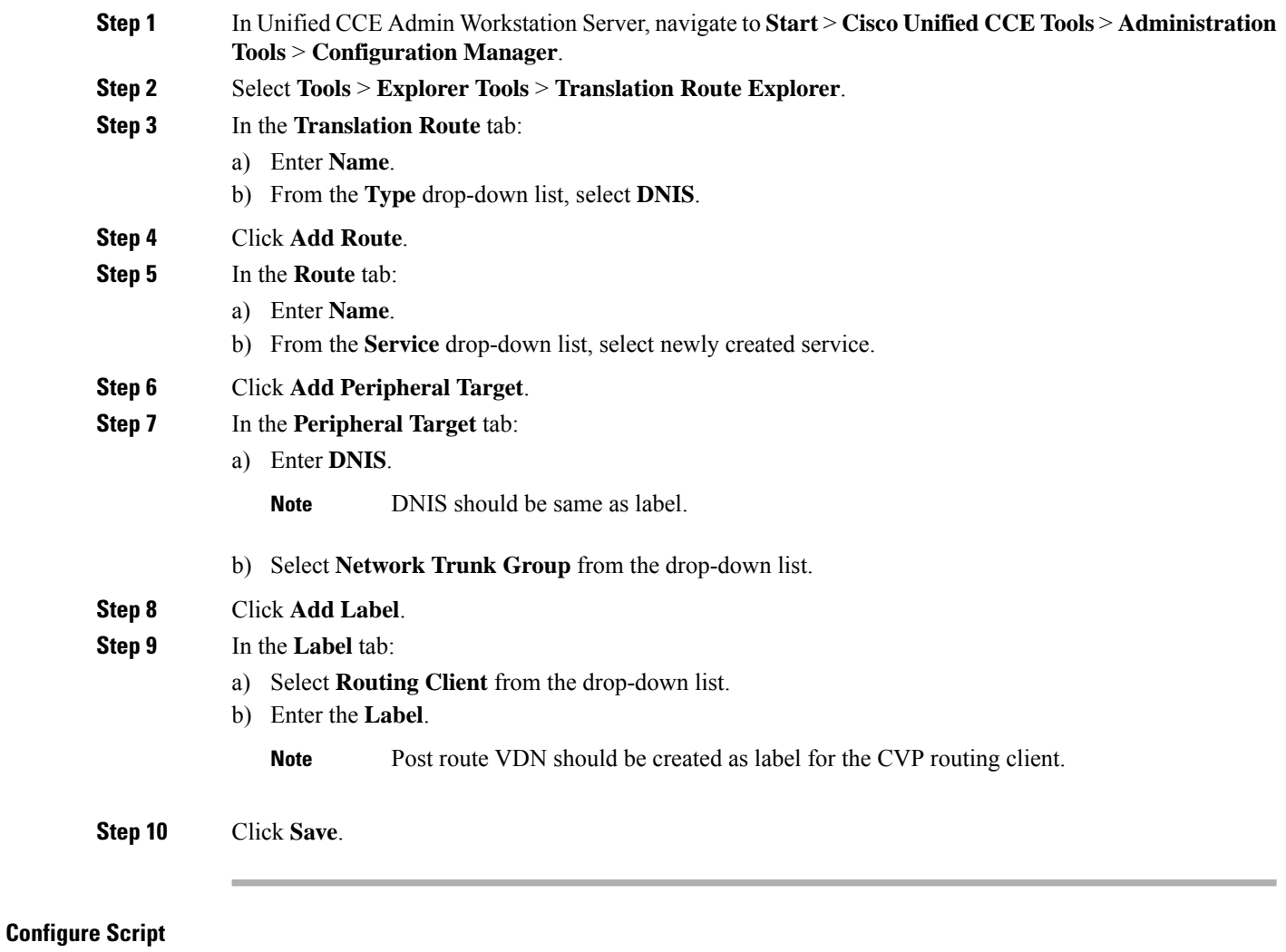

<span id="page-381-1"></span>Following illustration explains to configure scripts.

Ш

#### **Figure 17: Configure Scripts**

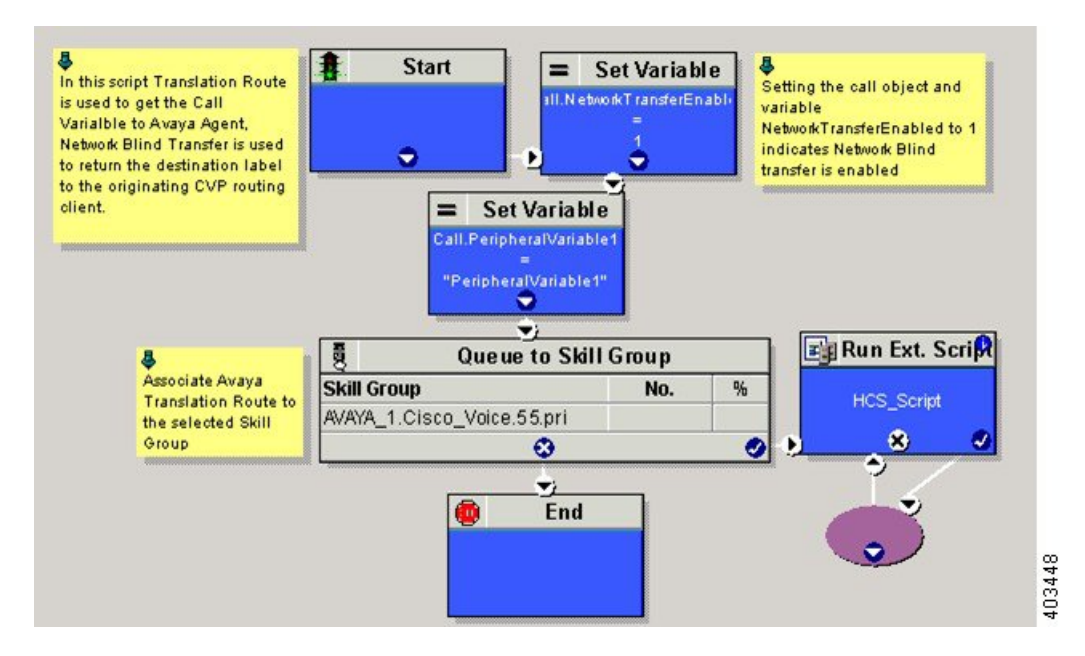

# **Cisco Virtualized Voice Browser**

- Create Golden Template for Cisco [Virtualized](#page-382-0) Voice Browser, on page 359
- [Configure](#page-383-0) Unified CVP, on page 360
- Configure Cisco [Virtualized](#page-384-0) Voice Browser, on page 361

# <span id="page-382-0"></span>**Create Golden Template for Cisco Virtualized Voice Browser**

Follow this sequence of tasks to create the golden template for Voice Browser. After each task, return to this page to mark the task "done" and continue the sequence:

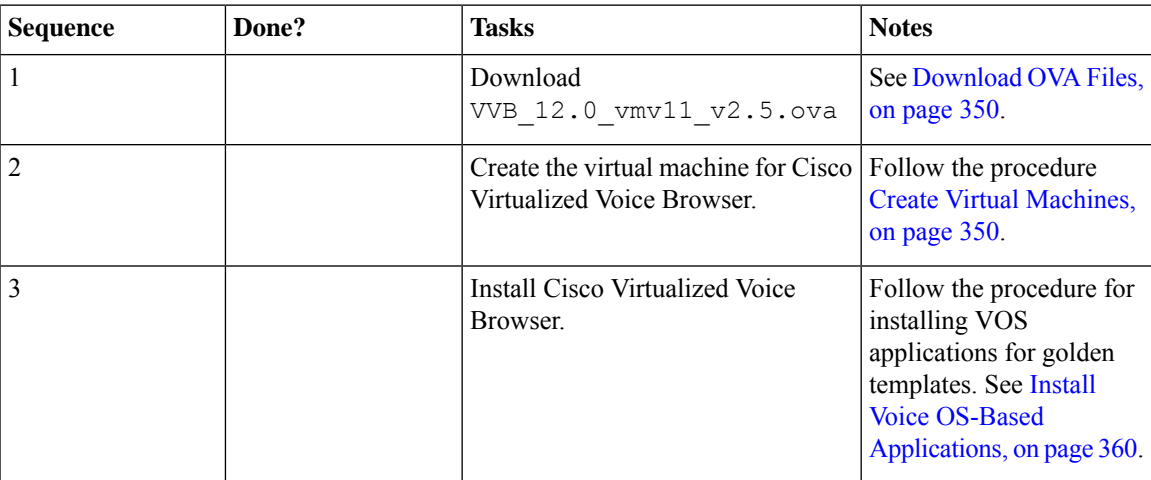

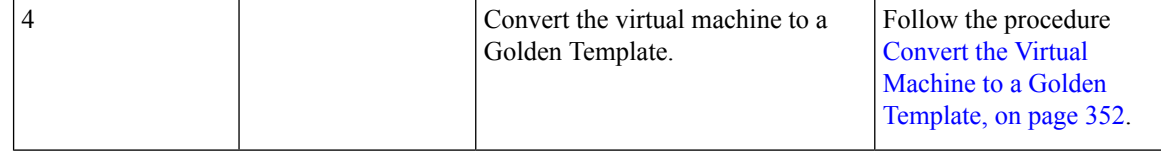

After you create all golden templates:

#### **Procedure**

**Step 1** Run the automation process. See Automated Cloning and OS [Customization,](#page-25-0) on page 2. **Step 2** Configure Cisco [Virtualized](#page-384-0) Voice Browser. See Configure Cisco Virtualized Voice Browser, on page 361.

## <span id="page-383-1"></span>**Install Voice OS-Based Applications**

Use the following procedures to install Voice OS-basedapplications:

- Cisco MediaSense
- Cisco Virtualized Voice Browser

#### **Procedure**

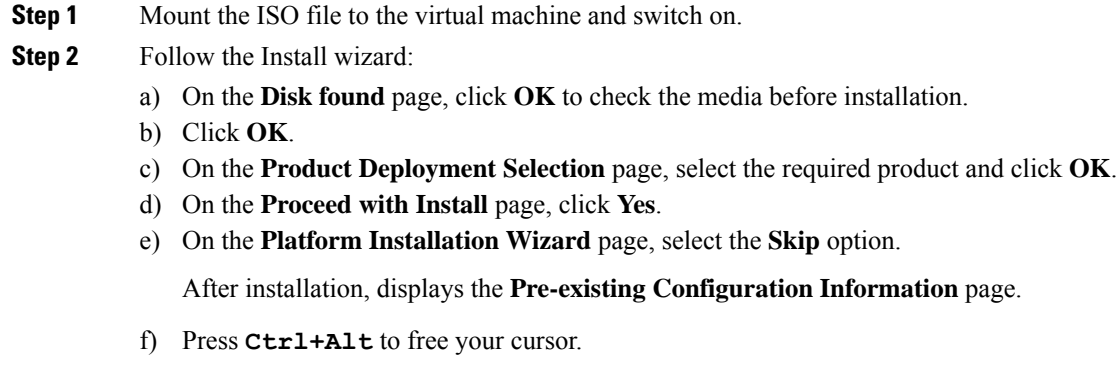

- <span id="page-383-0"></span>**Step 3** Shut down the virtual machine.
- **Step 4** Unmount the ISO image.

# **Configure Unified CVP**

- Add Cisco [Virtualized](#page-384-1) Voice Browser, on page 361
- [Associate](#page-384-2) Dialed Number Pattern, on page 361

# <span id="page-384-1"></span>**Add Cisco Virtualized Voice Browser**

#### **Procedure**

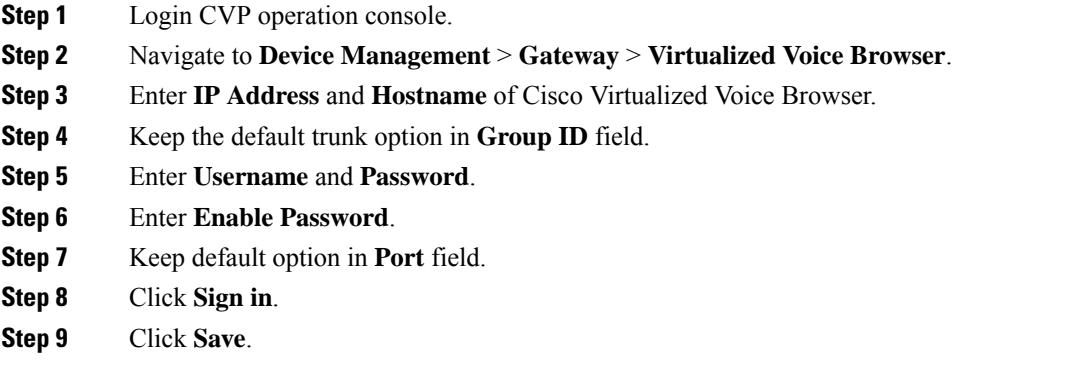

# <span id="page-384-2"></span>**Associate Dialed Number Pattern**

#### **Procedure**

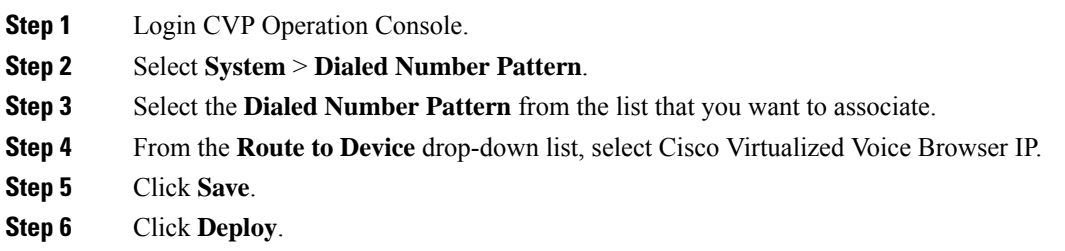

# <span id="page-384-0"></span>**Configure Cisco Virtualized Voice Browser**

- Access Virtualized VB [Administration](#page-385-0) Web Interface, on page 362
- Access Virtualized VB [Serviceability](#page-385-1) Web Page , on page 362
- Add a SIP [Trigger](#page-385-2) , on page 362
- [Configure](#page-386-0) Agent Greeting, on page 363
- Configure Whisper [Announcement,](#page-386-1) on page 363
- [Configure](#page-386-2) ASR and TTS, on page 363
- [Configure](#page-388-0) Courtesy Callback for Cisco VVB, on page 365

### <span id="page-385-0"></span>**Access Virtualized VB Administration Web Interface**

The web pages of the Virtualized VB Administration web interface allow you to configure and manage the Virtualized VB system and its subsystems.

Use the following procedure to navigate to the server and log in to Vitualized VB Administration web interface.

#### **Procedure**

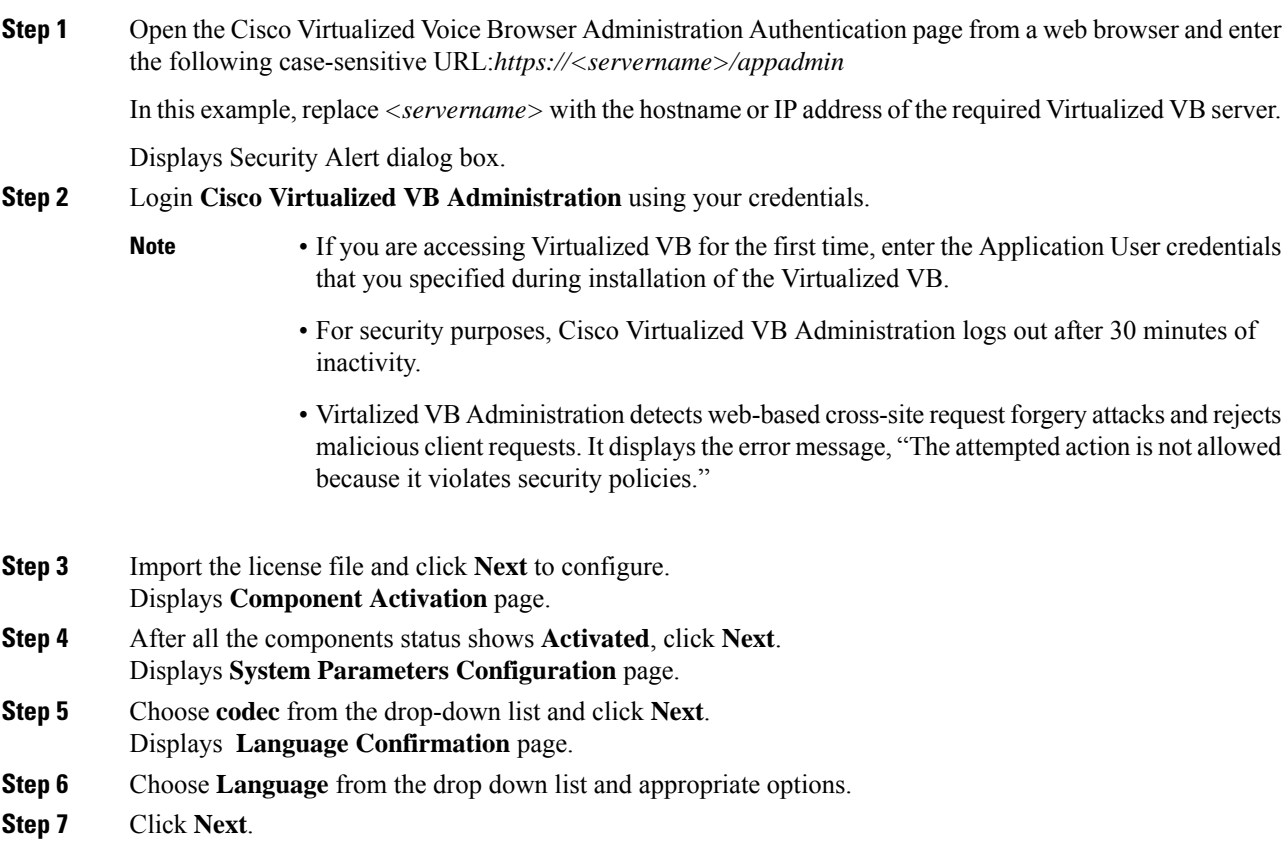

## <span id="page-385-2"></span><span id="page-385-1"></span>**Access Virtualized VB Serviceability Web Page**

The Vitrualized VB Serviceability is used to view alarm and trace definitions for Virtualized VB services; start and stop the Virtualized VB Engine; monitor Virtualized VB Engine activity and to activate and deactivate services. After you log in to Cisco Virtualized VB Administration web page, you can access Virtualized VB Serviceability:

- From Navigation drop-down list, or
- From Web Browser, enter: *https://<server name or IP address>/uccxservice/*.

# **Add a SIP Trigger**

Follow the below steps to add a SIP trigger:

#### **Procedure**

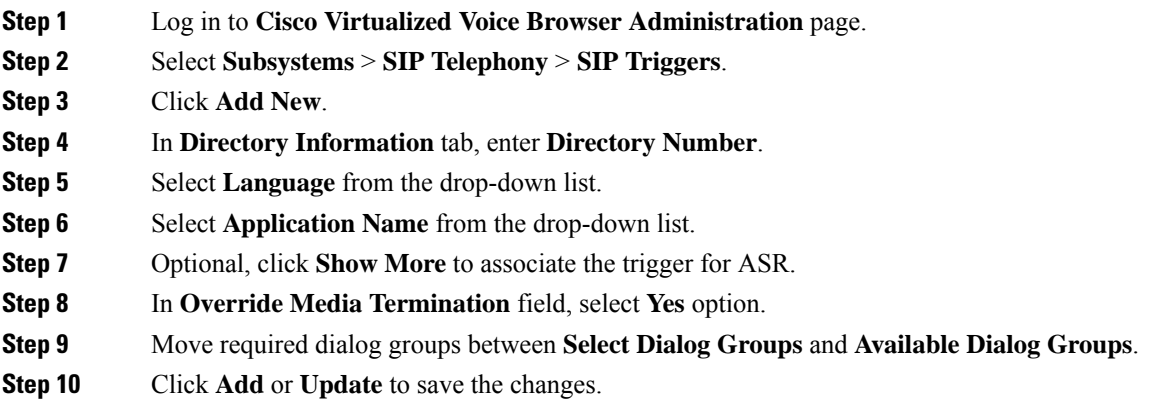

## <span id="page-386-1"></span><span id="page-386-0"></span>**Configure Agent Greeting**

- [Configure](#page-410-0) Unified CVP, on page 387
- [Configure](#page-370-0) Unified CCE, on page 347

## **Configure Whisper Announcement**

#### **Procedure**

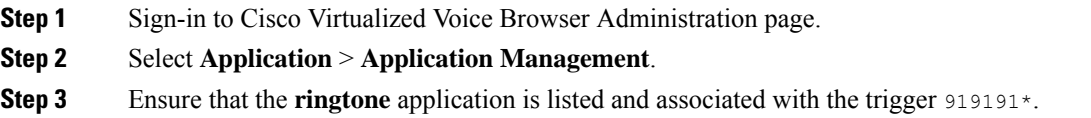

#### **What to do next**

- [Configure](#page-410-0) Unified CVP, on page 387
- [Configure](#page-370-0) Unified CCE, on page 347

# <span id="page-386-2"></span>**Configure ASR and TTS**

Cisco Virtualized Voice Browser supports ASR and TTS through two subsystems. Follow the procedure to configure ASR and TTS subsystems:

- Configure ASR [Subsystem,](#page-387-0) on page 364
- Configure TTS [Subsystem,](#page-387-1) on page 364

#### <span id="page-387-0"></span>**Configure ASR Subsystem**

ASR subsystem allows user to choose options through IVR:

#### **Procedure**

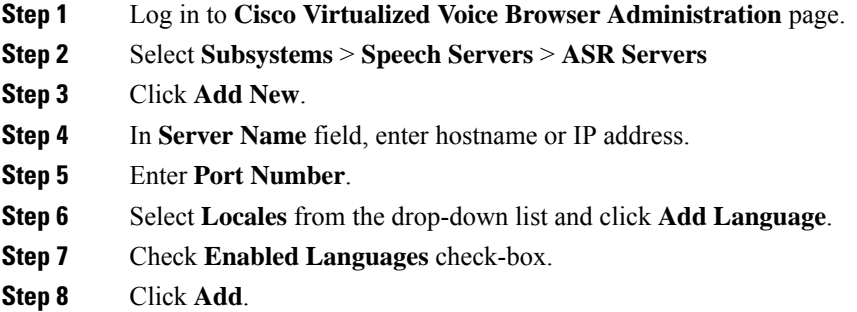

#### <span id="page-387-1"></span>**Configure TTS Subsystem**

TTS subsystem converts plain-text (UNICODE) into IVR.

#### **Procedure**

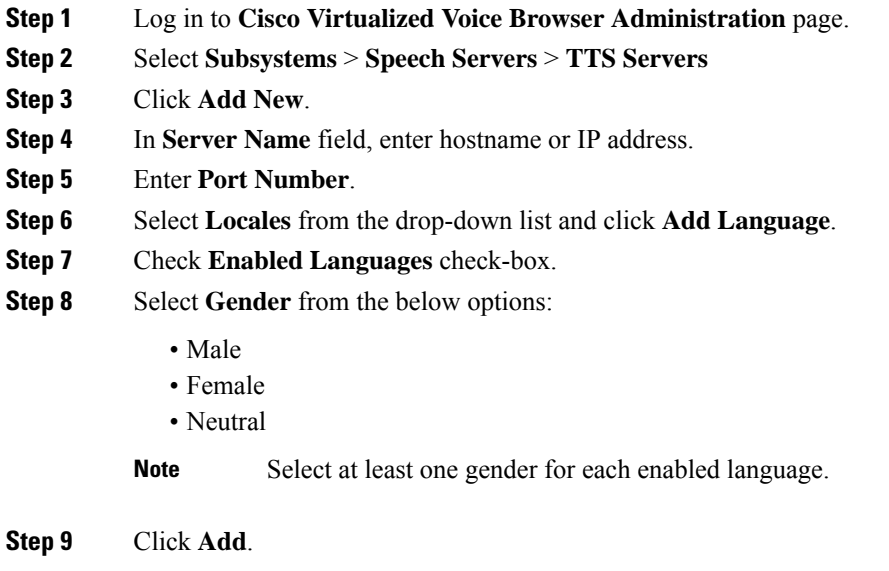

**Note** Click **Update** to modify the existing configuration.

# <span id="page-388-0"></span>**Configure Courtesy Callback for Cisco VVB**

#### **Procedure**

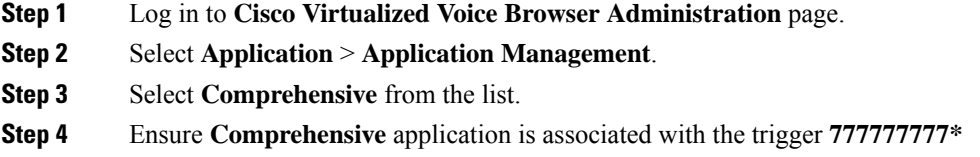

#### **What to do next**

Configure courtesy callback for gateway, Unified CVP, and Unified CCE.

# **SocialMiner**

# **Install SocialMiner**

Perform the following steps to install SocialMiner:

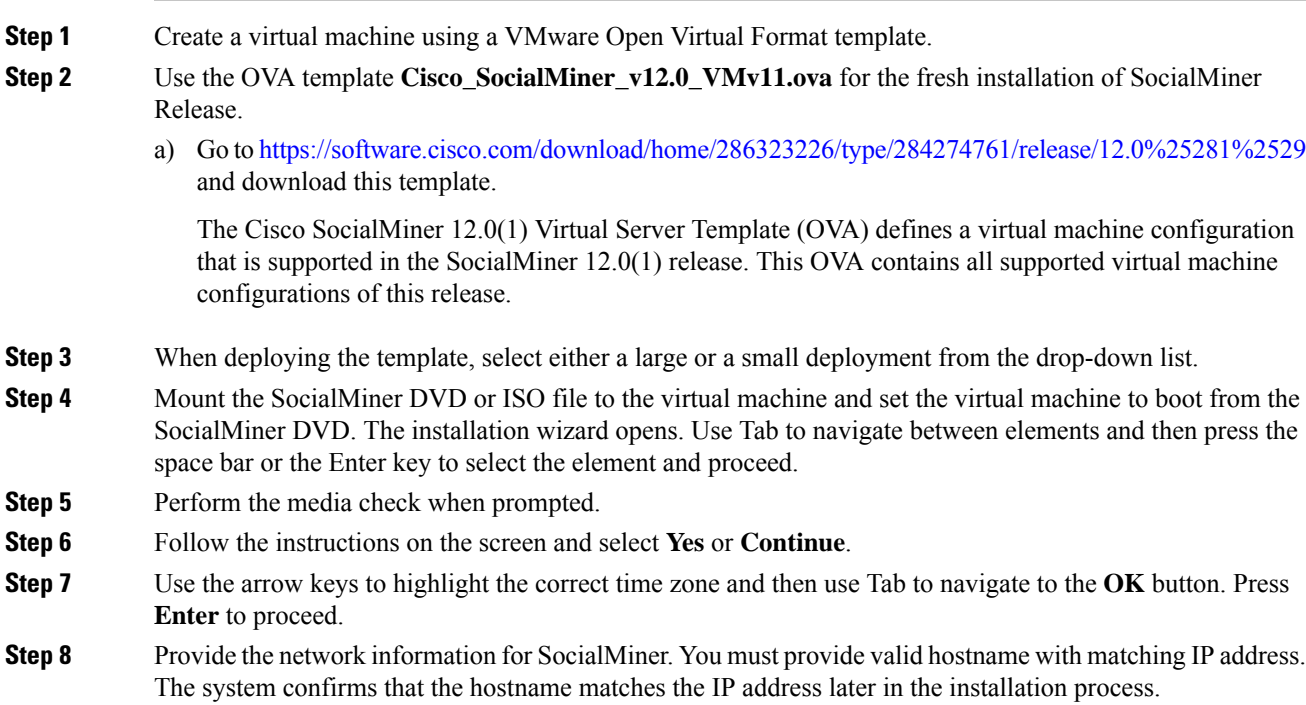

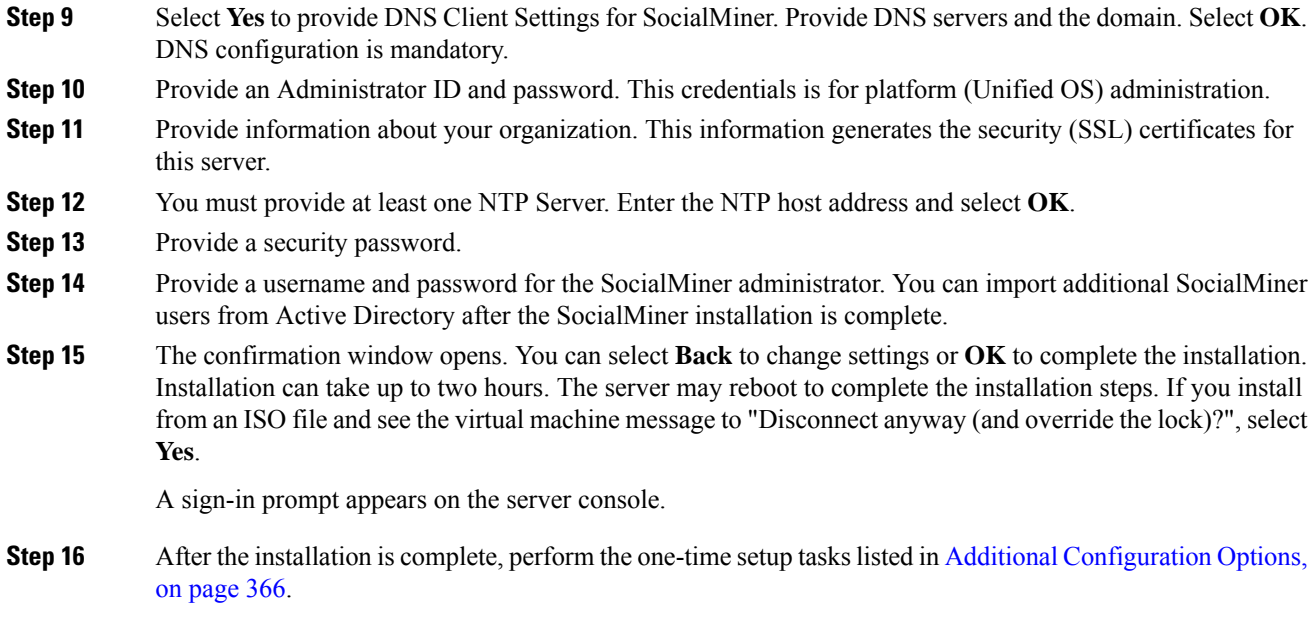

# <span id="page-389-0"></span>**Additional Configuration Options**

#### **Procedure**

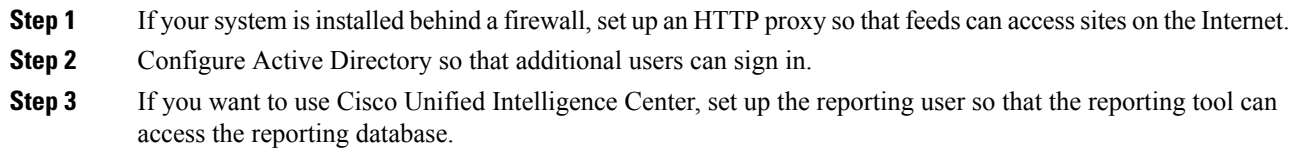

# **Task Routing Setup**

# **Initial Setup**

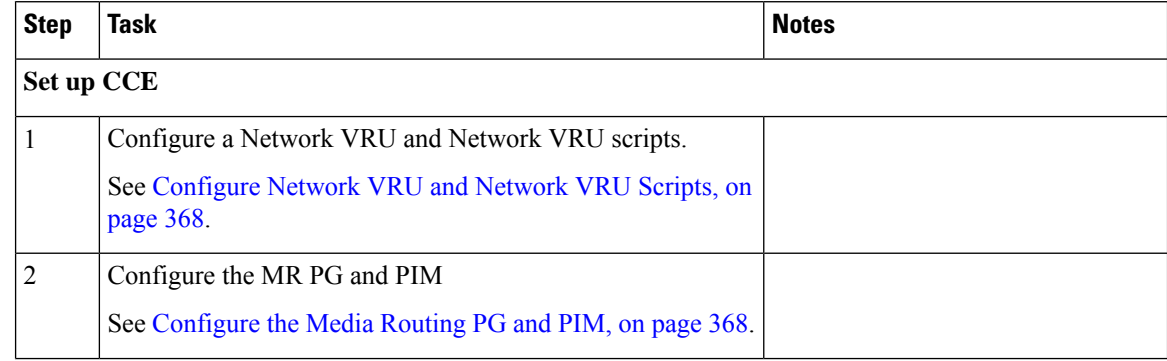

 $\mathbf I$ 

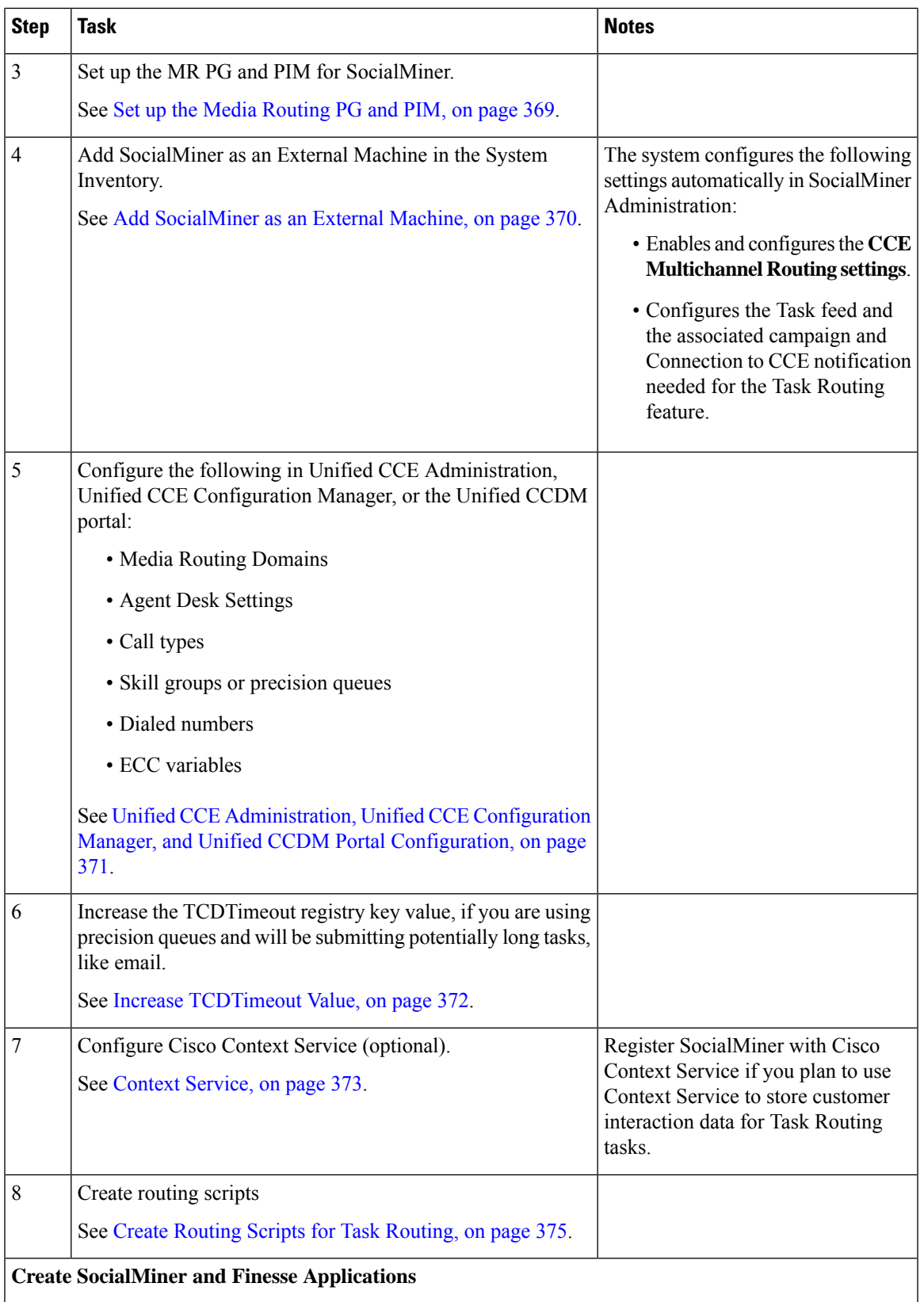

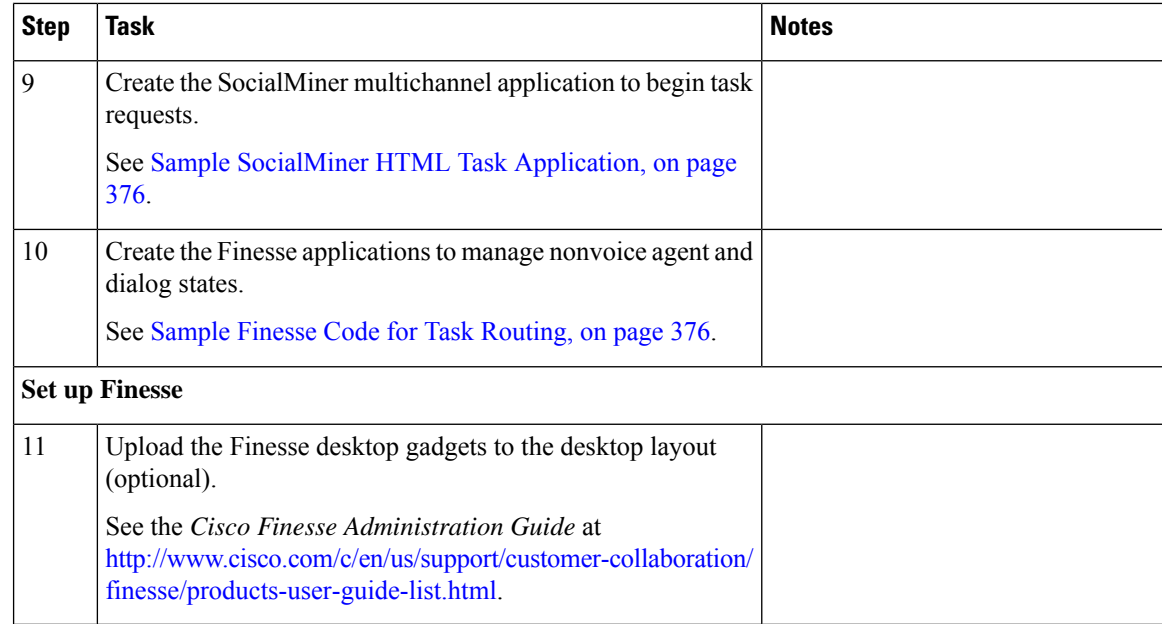

#### <span id="page-391-0"></span>**Configure Network VRU and Network VRU Scripts**

The Network VRU is used to queue nonvoice tasks if an agent is not available to handle them. The Network VRU Script is used to return estimated wait time to customers.For more information on writing routing scripts that return estimated wait time, see the *Scripting and Media Routing Guide for Cisco Unified ICM/Contact Center Enterprise* at [https://www.cisco.com/c/en/us/support/customer-collaboration/](https://www.cisco.com/c/en/us/support/customer-collaboration/unified-contact-center-enterprise/products-user-guide-list.html) [unified-contact-center-enterprise/products-user-guide-list.html.](https://www.cisco.com/c/en/us/support/customer-collaboration/unified-contact-center-enterprise/products-user-guide-list.html)

When you configure the Network VRU Script, you specify whether it is interruptible. The **Interruptible** setting for the Network VRU Script controls whether the script can be interrupted (for example if an agent becomes available). This setting is not related to the Media Routing Domain **Interruptible** setting, which controls whether an agent working on a task in that MRD can be interrupted by a task from a non-interruptible MRD.

#### **Procedure**

- **Step 1** In Configuration Manager, use the **Network VRU Explorer** tool to configure and save a type 2 VRU.
- <span id="page-391-1"></span>**Step 2** Use the **Network VRU Script List** tool to add a Network VRU Script that references this Network VRU. You can accept the default values.

# **Configure the Media Routing PG and PIM**

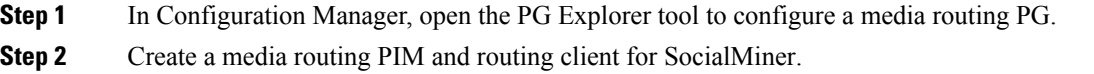

Write down the Logical Controller ID and the Peripheral ID. You will use them when you set up the PG.

- **Step 3** On the Peripheral tab in the PG Explorer tool, check the **Enable post routing** check box.
- **Step 4** On the Routing Client tab in the PG Explorer tool, select the **Multichannel** option from the **Routing Type** drop-down list box.
- **Step 5** On the Advanced tab in the PG Explorer tool, select the type 2 Network VRU that you created.

## <span id="page-392-0"></span>**Set up the Media Routing PG and PIM**

# $\sqrt{N}$

**Caution**

Before performing the step to enable the secured connection between the components, ensure that the security certificate management process is completed.

Set up the Media Routing PG and PIM

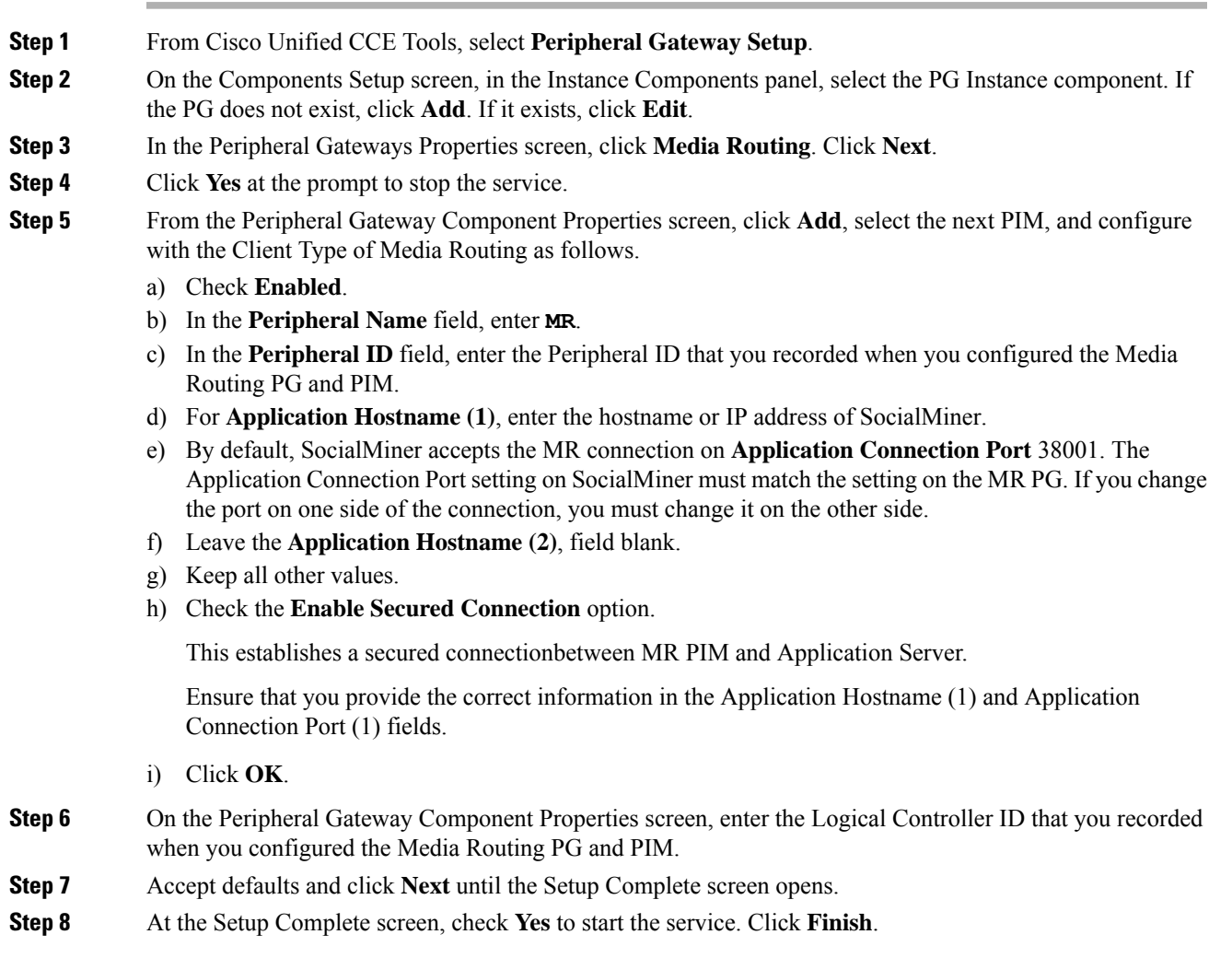

**Step 9** Click **Exit Setup**.

**Step 10** Repeat this procedure for Side B.

### <span id="page-393-0"></span>**Add SocialMiner as an External Machine**

When you add SocialMiner as an External Machine in the Unified CCE Administration System Inventory, the system automatically performs the following SocialMiner configuration:

• Enables and completes the **CCE Configuration for Multichannel Routing** settings in SocialMiner Administration.

These settings include the hostnames of the MR PGs and the Application Connection Port you specified when setting up the MR PG and PIM.

- Configures the Task feed and the associated campaign and Connection to CCE notification needed for the Task Routing feature, with the following names:
	- **Task feed:** Cisco\_Default\_Task\_Feed
	- **Campaign:** Cisco\_Default\_Task\_Campaign
	- **Notification:** Cisco\_Default\_Task\_Notification
	- **Tag**: cisco task tag

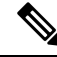

If the Task feed has been configured to use a different tag, the Connection to CCE notification is configured to use that tag. **Note**

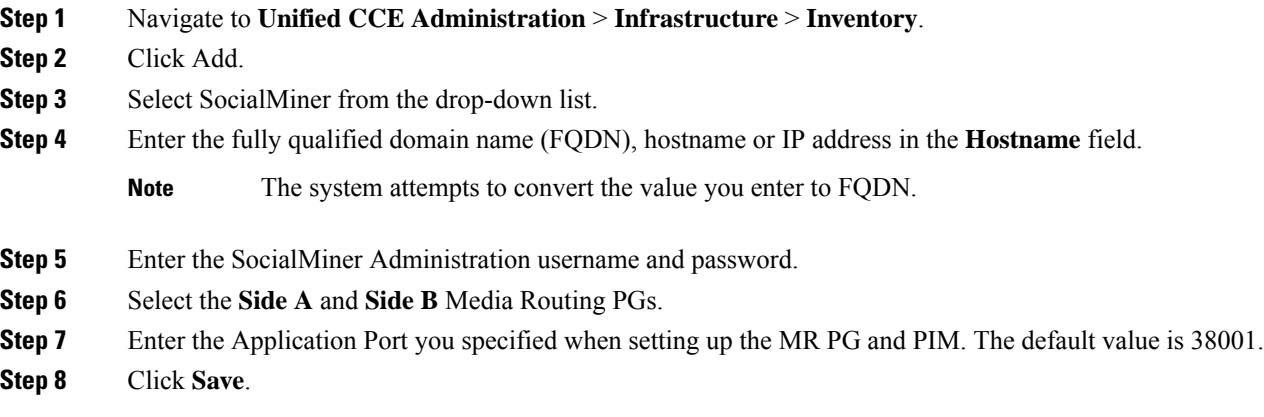

# <span id="page-394-0"></span>**Unified CCE Administration, Unified CCE Configuration Manager, and Unified CCDM Portal Configuration**

Thistopic explainsthe Unified CCE Administration, Configuration Manager, and Unified CCDM portal tools you need to configure Task Routing.

#### **Before you begin**

For details on the procedures for these steps, refer to the Unified CCE Administration online help, Configuration Manager online help, and the Unified CCDM portal online help.

#### **Procedure**

- **Step 1** Sign in to Unified CCE Administration.
- **Step 2** From the **Manage** menu, configure the following:

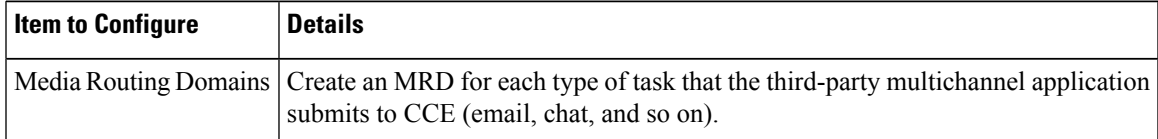

- **Step 3** Launch Configuration Manager.
- **Step 4** Configure the following:

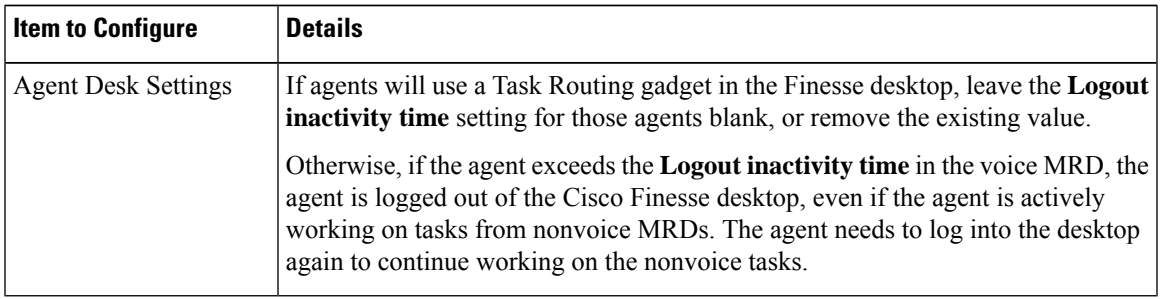

**Step 5** Log in to the Unified CCDM portal as tenant or sub customer user.

**Step 6** Configure the following:

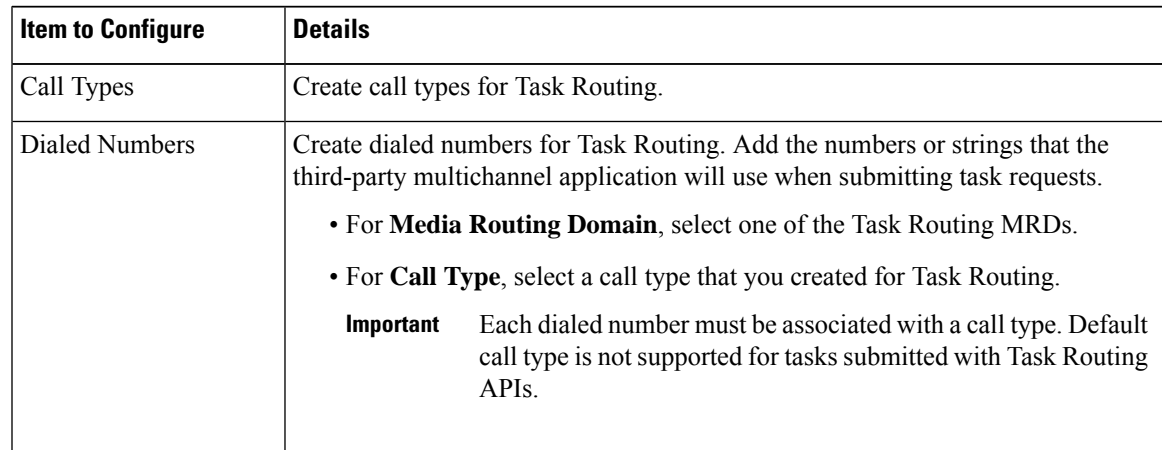

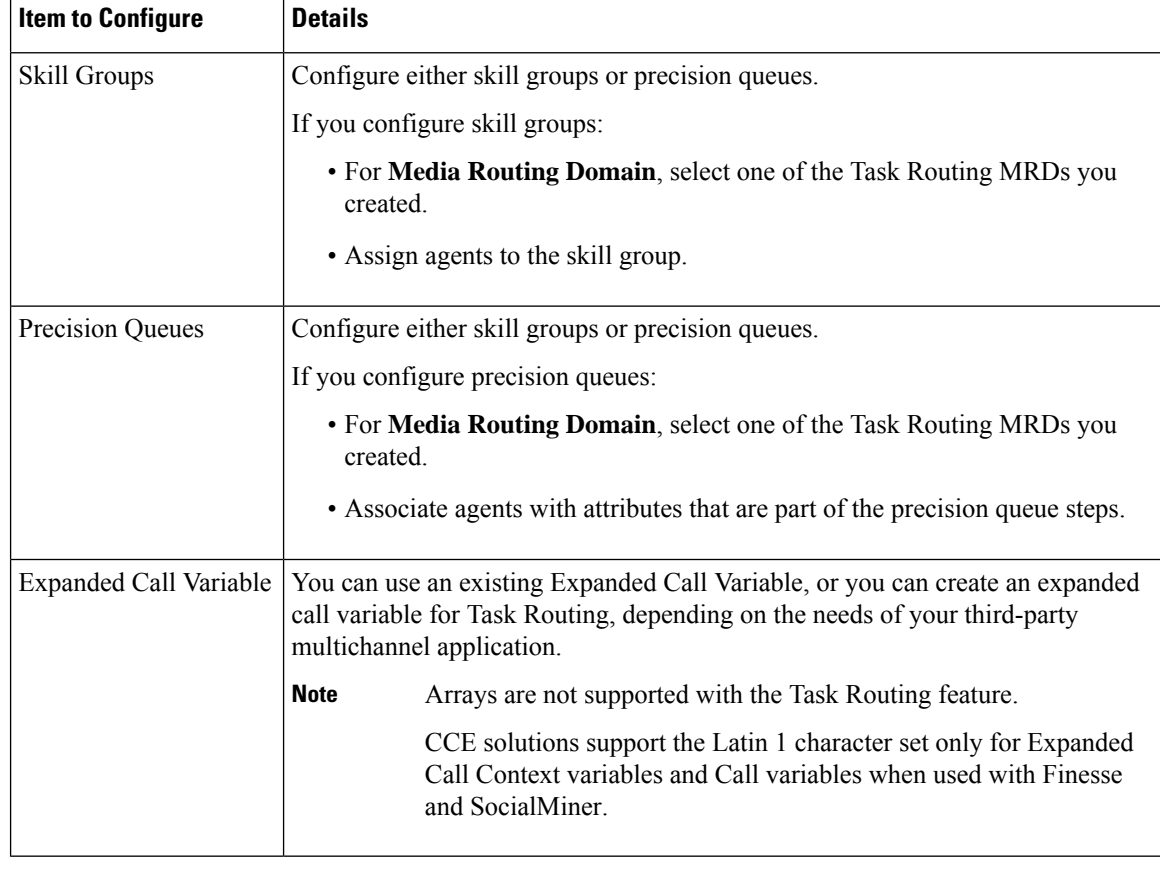

### <span id="page-395-0"></span>**Increase TCDTimeout Value**

Complete this procedure only if you are using precision queues and routing tasks with potentially long durations, like emails.

Several precision queue fields in the Termination\_Call\_Detail record are not completed until the end of a task. These precision queue fields are blank for tasks whose durations exceed the TCDTimeout registry key value. The default value of theTCDTimeout registry key is 9,000 seconds (2.5 hours).

If you are configuring a system to handle email or other long tasks, you can increase the TCDTimeout registry key value to a maximum of 86,400 seconds (24 hours).

Change the registry key on either the Side A or B Router.

#### **Procedure**

Modify the following registry key: HKEY\_LOCAL\_MACHINE\SOFTWARE\Cisco Systems, Inc.\Icm\<instance name>\Router<A/B>\Router\CurrentVersion\Configuration\Global\TCDTimeout.
### **Context Service**

Cisco Context Service is a cloud-based omnichannel solution for Cisco Contact Center Enterprise Solutions. It enables you to capture your customer's interaction history by providing flexible storage of customer-interaction data across any channel.

Various components in the CCE Solution provide out of the box integration with Context Service. Context Service also provides an API for integration with your own applications or third-party applications to capture end-to-end customer-interaction data.

For more information about Context Service and to check service availability, see [https://cisco.com/go/](https://cisco.com/go/contextservice) [contextservice.](https://cisco.com/go/contextservice)

For information on Context Service setup, the the "Context Service" chapter.

### **Context Service for Task Routing Tasks**

Context Service can store data for Task Routing task contacts. When Context Service is enabled, SocialMiner selects pieces of data from an incoming task request and saves it as an activity in the cloud.

You can specify the media type of the request in the task request. If you don't specify the media type, then the media type defaults to "event".

If you have already saved the task request information in request and include its reference URL in the task request, SocialMiner doesn't create a new activity. SocialMiner passes the existing Request ID directly to Unified CCE for use by the Finesse clients.

When creating a new contact, SocialMiner looks up the customer by the author field of the SocialMiner social contact. The results of the lookup determine whether the contact includes a customer reference, as follows:

- If zero or many customers are returned, the contact doesn't include a customer reference.
- If one customer is returned, the contact includes that customer reference.

SocialMiner populates the following fields from the Context Service cisco.base.pod field set for Task Routing task contacts:

- **Context Notes:** This field is populated with the value of SocialContact.description.
- **Context\_POD\_Source\_Cust\_Name:** This field is populated with the value of SocialContact.author.
- **Context POD Source Email:** To populate this field, SocialMiner looks up the email address using the SocialContact.author field.

### **Context Service Network Connectivity Requirements**

Context Service is a cloud-based service and requires that call center components using Context Service to be able to connect to the public Internet.

Context Service uses port 443 (HTTPS).

The following URLs must be added to allowed list in your firewall so that your contact center components can connect to, and receive data from Context Service.

- \*.webex.com
- \*.wbx2.com
- \*.ciscoccservice.com

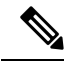

**Note**

Use wildcard URLs in your allowed list because Context Service is accessed through multiple subdomains. Context Service subdomain names can dynamically change.

If you register Context Service by enabling the proxy setting option, configure the browser proxy with the URL specified in the Context Service Management Gadget. Refer to the following links to configure the proxy settings for the related browsers.

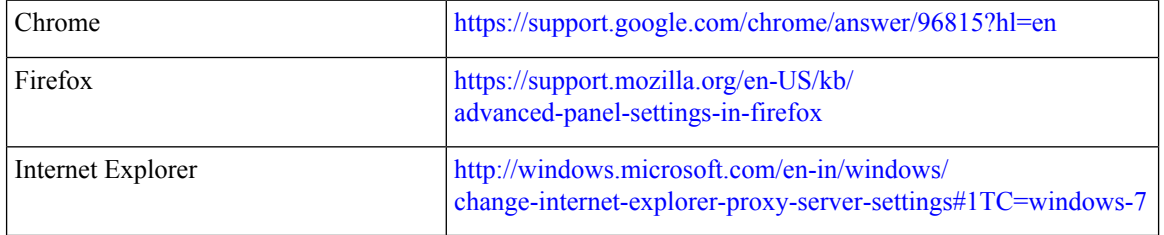

### **Set the Principal AW for Context Service**

Set which Administration & Data Server (AW) manages the credentials for Context Service before registering with Context Service in Unified CCE Administration.

### **Procedure**

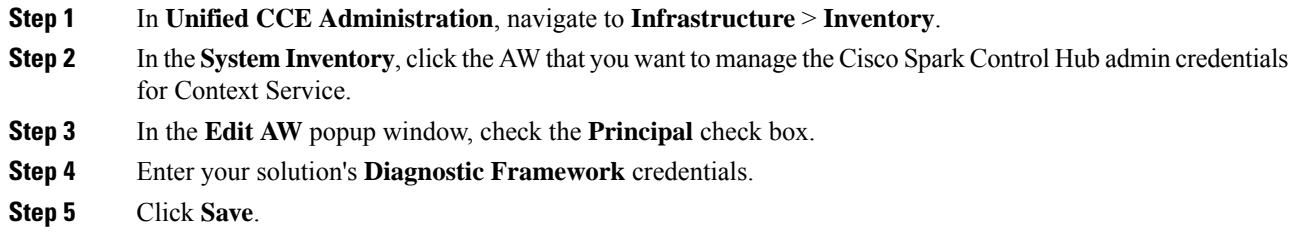

### **Configure Context Service Settings**

Use the Context Service Management gadget to register Cisco Finesse with the Context Service.

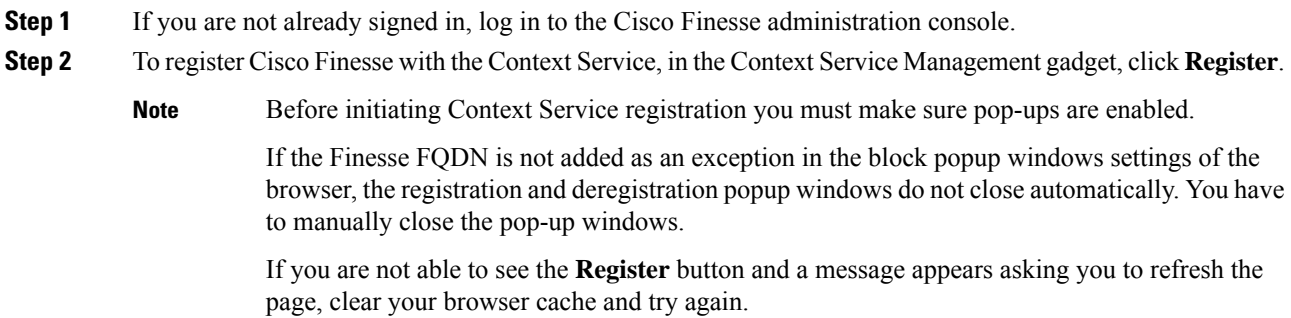

Ш

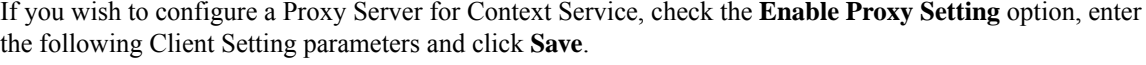

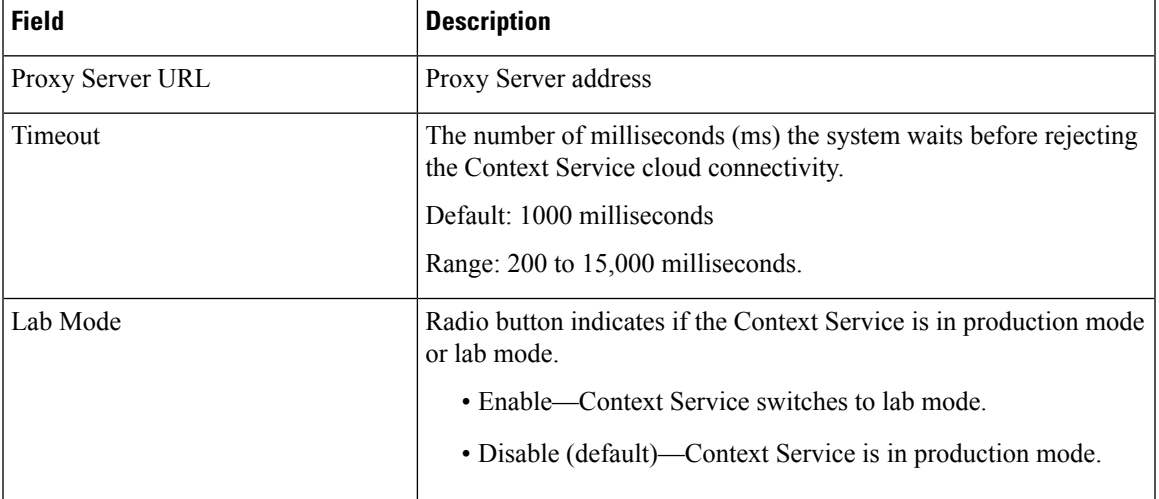

Click **Register** to configure Cisco Finesse with Context Service.

- If changes are made to the Context Service Parameters, do not reregister unless the Context Service connectivity takes more than 30 seconds. **Note**
- **Step 3** You are prompted to sign in and enter your Cisco Cloud Collaboration Management admin credentials to complete the registration.
- **Step 4** If after a successful registration you want to deregister Cisco Finesse from the Context Service, click **Deregister**.
	- **Note** During the registration process, at any time if you wish to cancel the registration, click **Cancel**.

If registration fails or context service cannot be reached, you can reregister by clicking on the **Register** button.

- If using Firefox, enable the **dom.allow\_scripts\_to\_close\_windows** config to ensure that any additional tabs opened for context service registration close as expected. To do this: **Note**
	- **a.** Enter about:config in the Firefox browser.
	- **b.** Click **I accept the risk**.
	- **c.** Search for dom.allow\_scripts\_to\_close\_windows config.
	- **d.** Double click to change the value field to True.
	- **e.** Restart your browser.

## **Create Routing Scripts for Task Routing**

For complete multichannelscripting information,see the *Scripting and Media Routing Guide for Cisco Unified ICM/Contact Center Enterprise* at [https://www.cisco.com/c/en/us/support/customer-collaboration/](https://www.cisco.com/c/en/us/support/customer-collaboration/unified-contact-center-enterprise/products-user-guide-list.html) [unified-contact-center-enterprise/products-user-guide-list.html.](https://www.cisco.com/c/en/us/support/customer-collaboration/unified-contact-center-enterprise/products-user-guide-list.html)

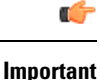

Ensure that the routing scripts include skill groups or precision queues from the appropriate Media Routing Domains to handle all of the types of tasks that can be routed with the scripts. For example, if a script is used to route email tasks, be sure that the script includes skill groups or precision queues from an email MRD.

# **Sample Code for Task Routing**

Cisco Systems has made sample Task Routing application code for SocialMiner and Finesse available to use as baselines in building your own applications.

### **Sample SocialMiner HTML Task Application**

The sample SocialMiner HTML Task application:

- Submits task requests to CCE.
- Retrieves and displays the estimated wait time, if it has been configured in CCE.

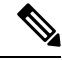

**Note** You cannot copy and paste this code to achieve a working application. It is only a guideline.

The sample application uses the Task API.For more information about how to use the Task API, see the *Cisco SocialMiner Developer Guide* at <https://developer.cisco.com/site/socialminer/documentation/> [https://www.cisco.com/c/en/us/support/customer-collaboration/unified-contact-center-express/](https://www.cisco.com/c/en/us/support/customer-collaboration/unified-contact-center-express/tsd-products-support-series-home.html) [tsd-products-support-series-home.html.](https://www.cisco.com/c/en/us/support/customer-collaboration/unified-contact-center-express/tsd-products-support-series-home.html)

### **Procedure**

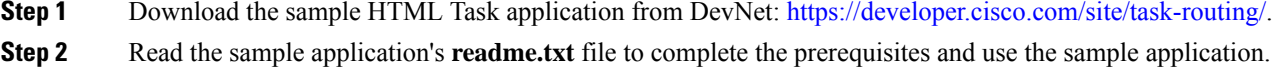

### **Sample Finesse Code for Task Routing**

The Finesse sample Task Management Gadget application lets agents perform the following actions in individual nonvoice Media Routing Domains:

- Sign in and out.
- Change state.
- Handle tasks.

The sample gadget also signals the Customer Context gadget to display a customer record.

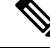

**Note** You cannot copy and paste this code to achieve a working application. It is only a guideline.

For more information about how to use the APIs available for Task Routing, see the *Cisco Finesse Web Services Developer Guide* at [https://developer.cisco.com/site/finesse/.](https://developer.cisco.com/site/finesse/)

### **Procedure**

- **Step 1** Download the sample Task Management Gadget application (TaskManagementGadget-x.x.zip) from DevNet: [https://developer.cisco.com/site/task-routing/.](https://developer.cisco.com/site/task-routing/)
- **Step 2** Read the sample application's **readme.txt** file to complete the prerequisites and use the sample application.

For more information about uploading third-party gadgets to the Finesse server, see the "Third Party Gadgets" chapter in the *Cisco Finesse Web Services Developer Guide* at [https://developer.cisco.com/site/finesse/.](https://developer.cisco.com/site/finesse/)

For more information about adding third-party gadgets to the Finesse desktop, see the "Manage Third-Party Gadgets" chapter in the *Cisco Finesse Administration Guide* at [https://www.cisco.com/c/en/us/support/](https://www.cisco.com/c/en/us/support/customer-collaboration/finesse/tsd-products-support-series-home.html) [customer-collaboration/finesse/tsd-products-support-series-home.html](https://www.cisco.com/c/en/us/support/customer-collaboration/finesse/tsd-products-support-series-home.html).

# **Task Routing Reporting**

Cisco Unified Intelligence Center CCE reports include data for voice calls and nonvoice Task Routing tasks. You can filter these All Fields and Live Data report templates by Media Routing Domain:

- Agent Real Time
- Agent Skill Group Real Time
- Enterprise Skill Group Real Time
- Peripheral Skill Group Real Time All Fields
- Precision Queue Real Time All Fields
- Agent Precision Queue Historical All Fields
- Agent Skill Group Historical All Fields
- Peripheral Skill Group Historical All Fields
- Precision Queue Abandon Answer Distribution Historical
- Precision Queue Interval All Fields
- Skill Group Abandon-Answer Distribution Historical
- Precision Queue Live Data
- Skill Group Live Data

See the *Reporting Concepts for Cisco Unified ICM/Contact Center Enterprise* at [https://www.cisco.com/c/](https://www.cisco.com/c/en/us/support/customer-collaboration/unified-contact-center-enterprise/products-user-guide-list.html) [en/us/support/customer-collaboration/unified-contact-center-enterprise/products-user-guide-list.html](https://www.cisco.com/c/en/us/support/customer-collaboration/unified-contact-center-enterprise/products-user-guide-list.html) for information about multichannel reporting data.

I

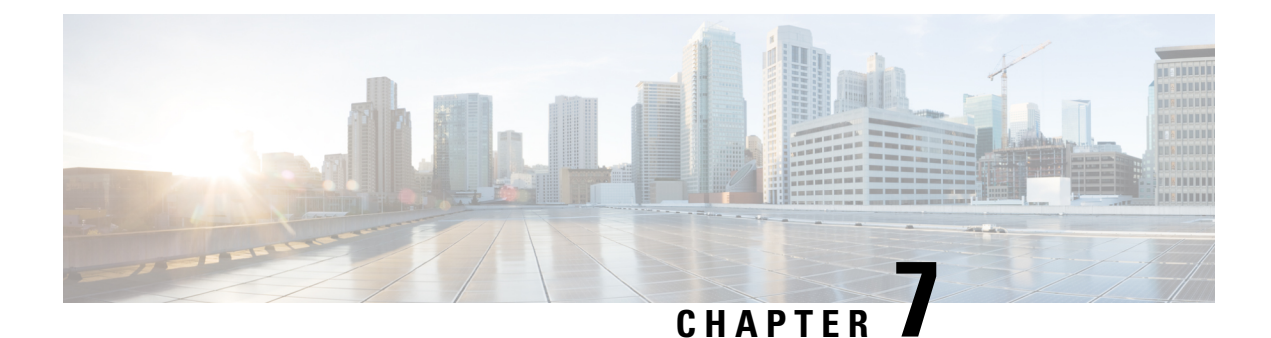

# **Remote Deployment Options**

- Global [Deployments,](#page-402-0) on page 379
- [Configure](#page-409-0) Local Trunk, on page 386

# <span id="page-402-0"></span>**Global Deployments**

Global deployments allows service providers to deploy remote sites with centralized management. The following global deployment topologies are supported with standard HCS for CC for CC deployment models.

- Remote CVP [Deployment,](#page-402-1) on page 379
- Remote CVP and CUCM [Deployment,](#page-407-0) on page 384

# <span id="page-402-1"></span>**Remote CVP Deployment**

The Remote CVP deployment requires the following servers deployed at the remote sites. The maximum RTT with central controller over the WAN is restricted up to 400 ms.

**Prerequisite: Standard HCS for CC for CC deployment model at the Data center.**

- Unified CVP Servers for Remote CVP [Deployment,](#page-402-2) on page 379
- Unified CCE Servers for Remote CVP [Deployment,](#page-405-0) on page 382
- Configure Cisco IOS [Enterprise](#page-89-0) Voice Gateway, on page 66

### <span id="page-402-2"></span>**Unified CVP Servers for Remote CVP Deployment**

Use the Golden Template tool to deploy the remote CVP servers from the Golden templates. This section explains the procedures to configure Unified CVP servers at Remote Site.

### **Configure Remote CVP Server**

To configure the remote CVP servers, See [Configure](#page-71-0) Unified CVP Server, on page 48

### **Configure Operations Console for Remote CVP for Remote Deployment**

Add the remote CVP server components in CVP OAMP and change the UDP transmission, Heartbeat properties.

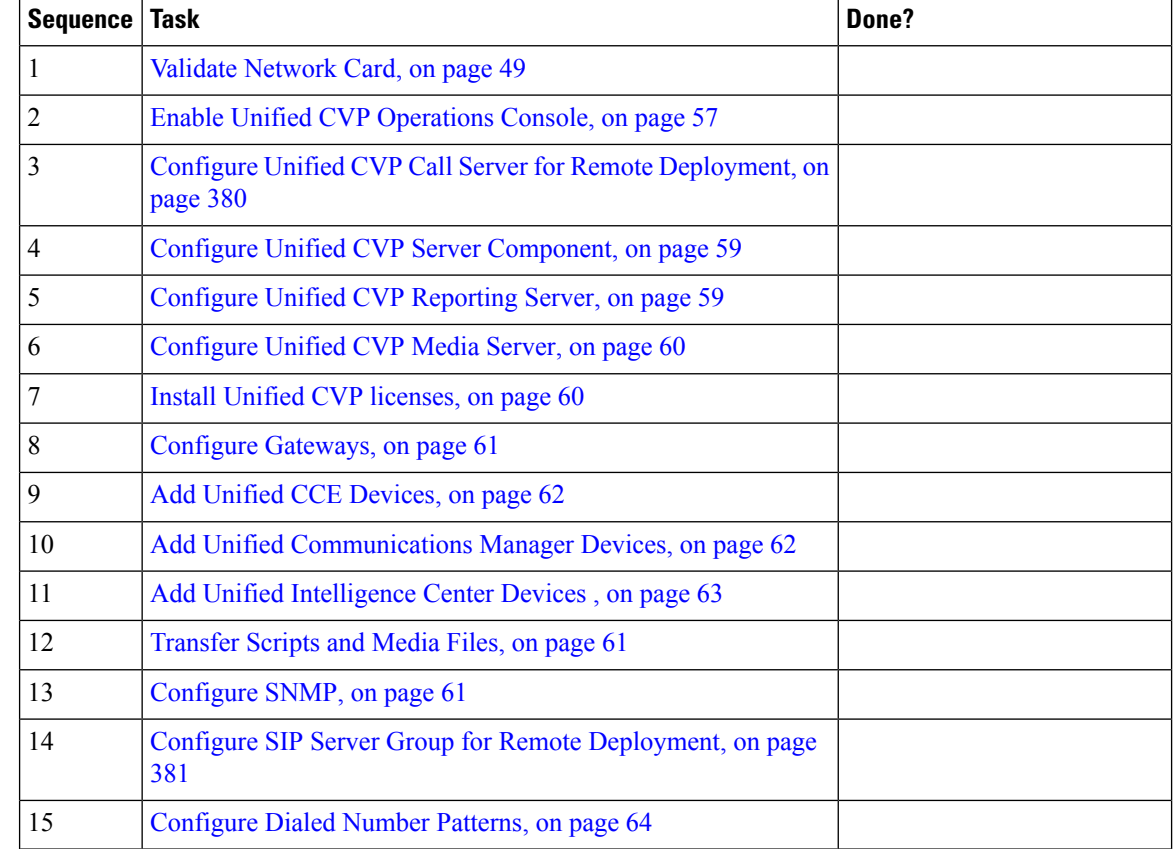

### <span id="page-403-0"></span>Configure Unified CVP Call Server for Remote Deployment

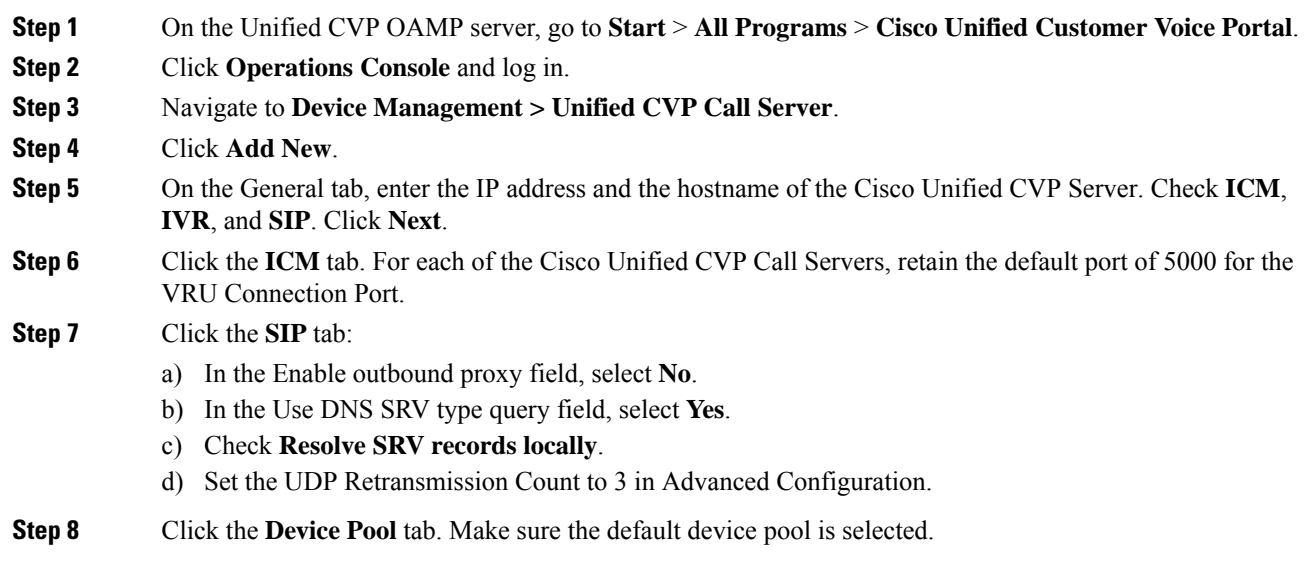

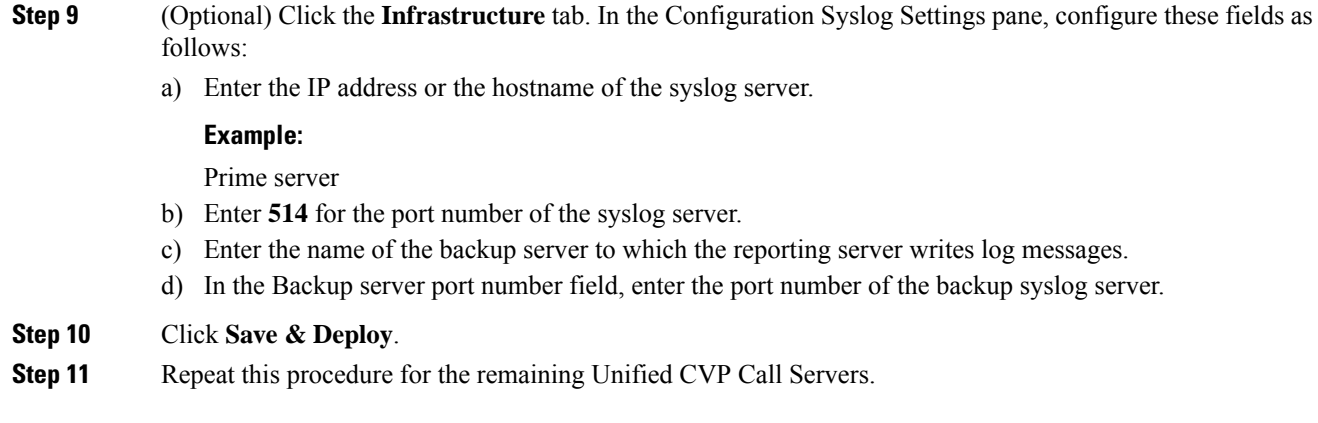

### <span id="page-404-0"></span>Configure SIP Server Group for Remote Deployment

SIP Server Groups are required for Cisco Unified Communications Manager and Gateways.

### **Procedure**

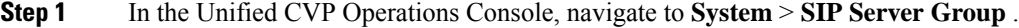

- **Step 2** Create a server group for the Cisco Unified Communications Manager devices:
	- a) On the General tab, click **Add New**.
	- b) Fill in the **SRV Domain Name FQDN** field with a value that will also be used in the Cluster FQDN setting in Enterprise Parameters in Communications Manager. For example, cucm.cisco.com.
	- c) In the **IP Address/Hostname** field, enter an IP address or hostname for the Unified Communications Manager node.
	- d) Click **Add**.
	- e) Repeat Steps c and d for each Unified Communications Manager subscriber. Click **Save**.

**Note** Do not put the Publisher node in the server group.

SIP server group for Communications Manager is not required for SCC deployment as there is no direct SIP trunk created from Communications Manager to CVP in SCC model.

### **Step 3** Create a server group for the gateway devices:

- a) On the General tab, click **Add New**.
- b) In the **SRV Domain Name FQDN** field, enter the SRV Domain Name FQDN. For example vxmlgw.cisco.com.
- c) In the **IP Address/Hostname** field, enter an IP address or hostname for each gateway.
- d) Click **Add**.
- e) Repeat Steps c and d for each gateway. Click **Save**.

Add all VXML gateways as appropriate for deployment and branches. Adding all VXML gateways to the server group will load balance calls across all the member server group gateways.

### **Step 4** Associate these server groups to all Unified CVP Call Servers:

a) On the **Call Server Deployment** tab, move all Unified CVP Call Servers from the **Available** list to the **Selected** list.

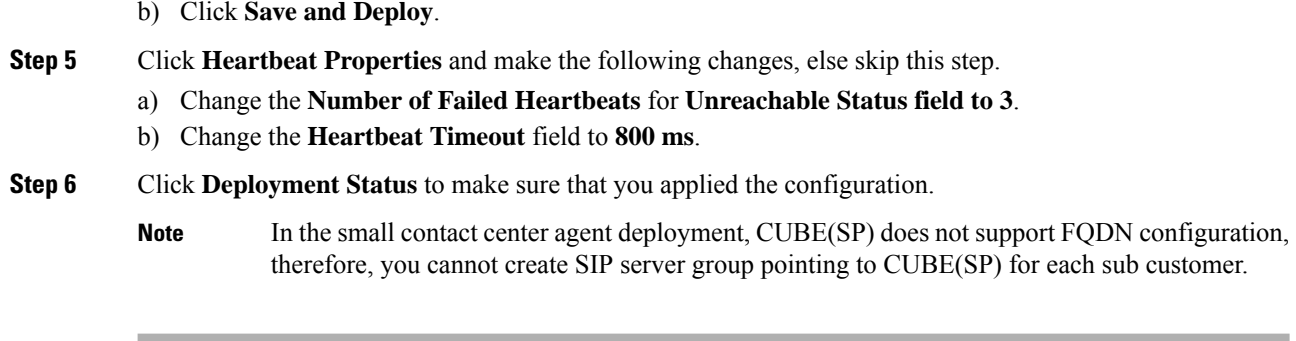

## <span id="page-405-0"></span>**Unified CCE Servers for Remote CVP Deployment**

Use the Golden Template tool to deploy the remote CCE VRU PG from the Golden templates. This section explains the procedures to configure Unified CCE at Remote Site.

### **Modify Unified CCE Router**

See [Configure](#page-52-0) the Unified CCE Router, on page 29 and modify the value in **Enable Peripheral Gateways** dialog box by incrementing the value.

### **Add Remote VRU PG Using Unified CCE Configuration Manager**

Complete the following procedure to add remote VRU PG using Unified CCE Configuration Manager.

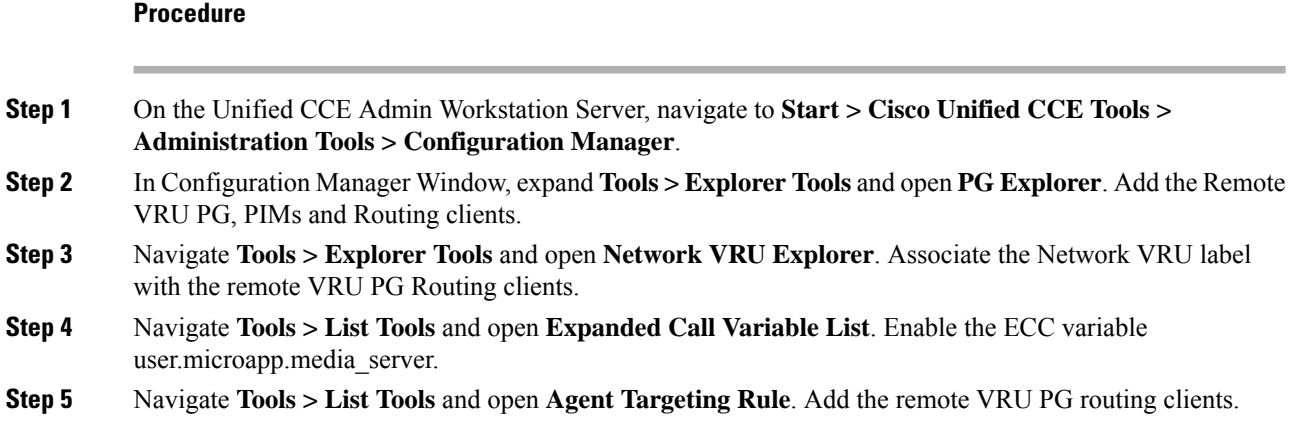

### **Configure VRU PG for Remote CVP Deployment**

Complete the following tasks to configure the Unified CCE peripheral gateways for the PG Server on Side A and then repeat the same procedure for Side B.

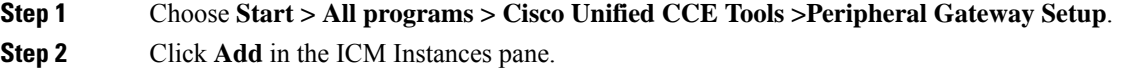

 $\mathbf{l}$ 

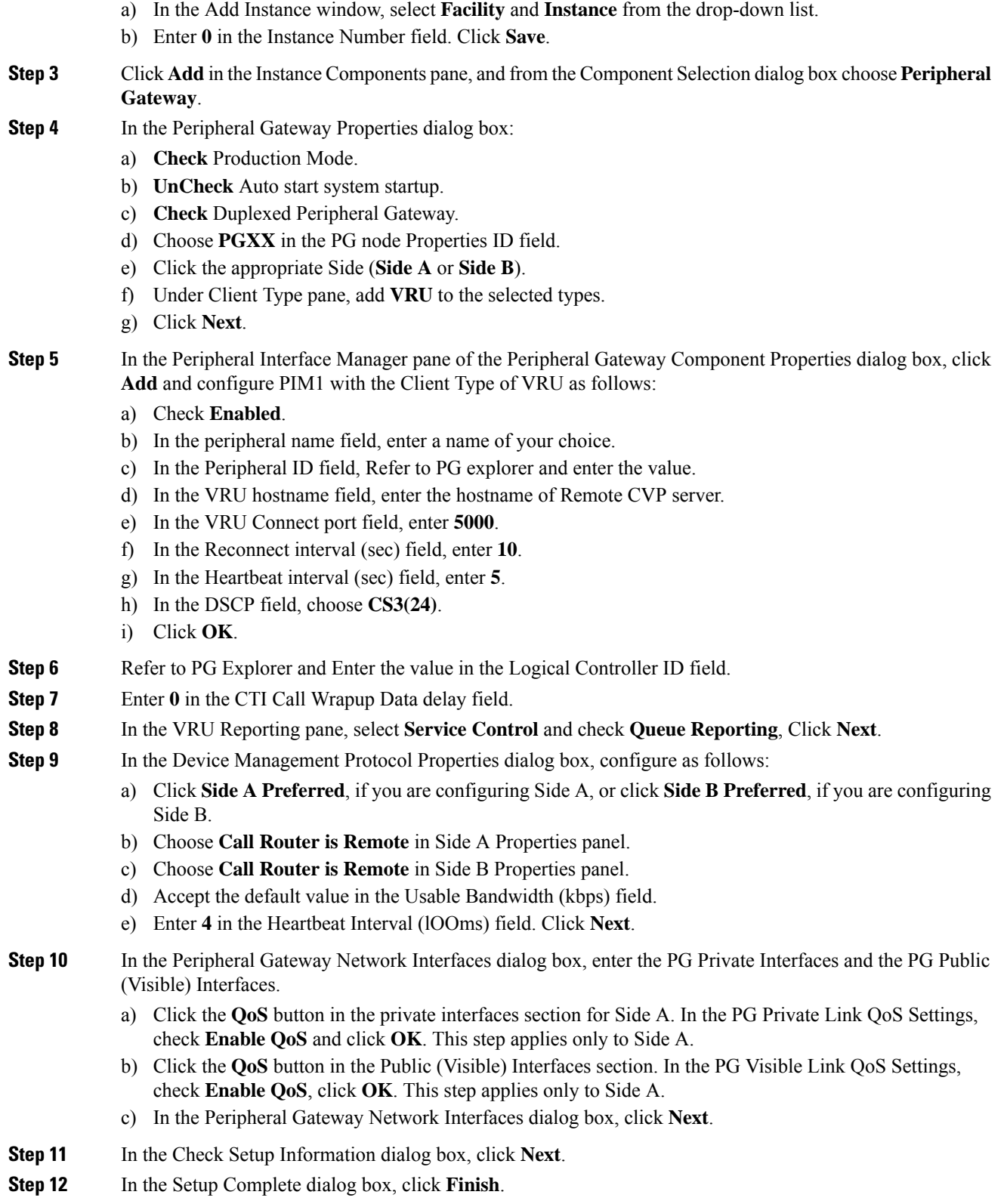

**Note** Do not start Unified CCE/CC Node Manager until all Unified CCE components are installed.

# <span id="page-407-0"></span>**Remote CVP and CUCM Deployment**

The Remote CVP and CUCM deployment requires the following servers deployed at the remote sites. The maximum RTT with central controller over the WAN is restricted up to 400 ms. Use the Golden Template tool to deploy the remote CCE, CVP, CUCM, and Finesse servers from the Golden templates.

Prerequisite: Standard HCS for CC for CC deployment model at the Data Center:

- [Configure](#page-71-1) Unified CVP, on page 48
- Unified CCE Servers for Remote CVP and CUCM [Deployment,](#page-407-1) on page 384
- Configure Unified [Communications](#page-95-0) Manager, on page 72
- Configure Cisco IOS [Enterprise](#page-89-0) Voice Gateway, on page 66
- [Configure](#page-116-0) Cisco Finesse, on page 93

## <span id="page-407-1"></span>**Unified CCE Servers for Remote CVP and CUCM Deployment**

Use the Golden Template tool to deploy the remote CCE Agent PG from the Golden templates. This section explains the procedures to configure Unified CCE servers at Remote Site.

### **Modify Unified CCE Router**

See [Configure](#page-52-0) the Unified CCE Router, on page 29 and modify the value in **Enable Peripheral Gateways** dialog box by incrementing the value.

#### **Add Remote Agent PG Using Unified CCE Configuration Manager**

Complete the following procedure to add remote Agent PG using Unified CCE Configuration Manager.

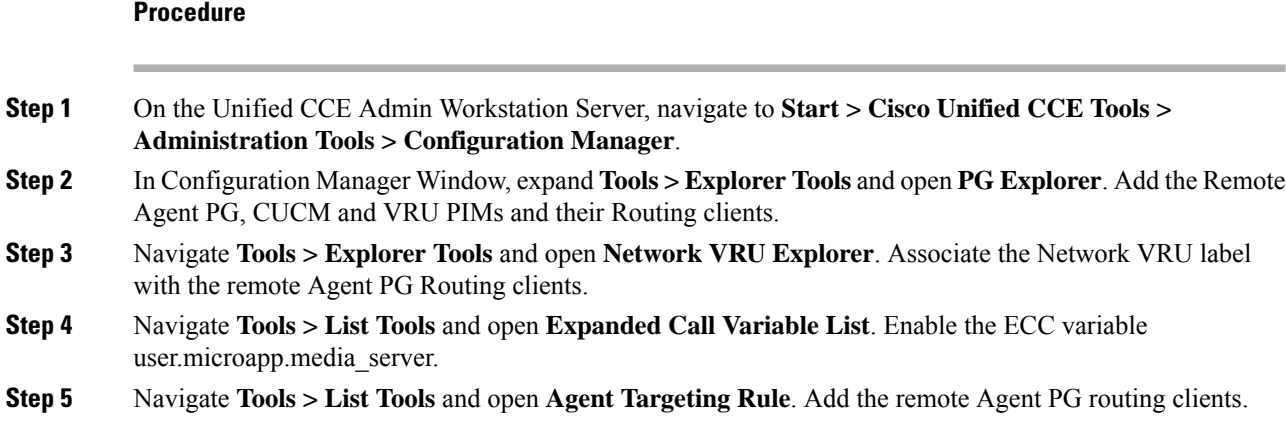

### **Configure Agent PG for Remote CVP and CUCM Deployment**

Complete the following tasks to configure the Unified CCE peripheral gateways for the PG Server on Side A and then repeat the same procedure for Side B.

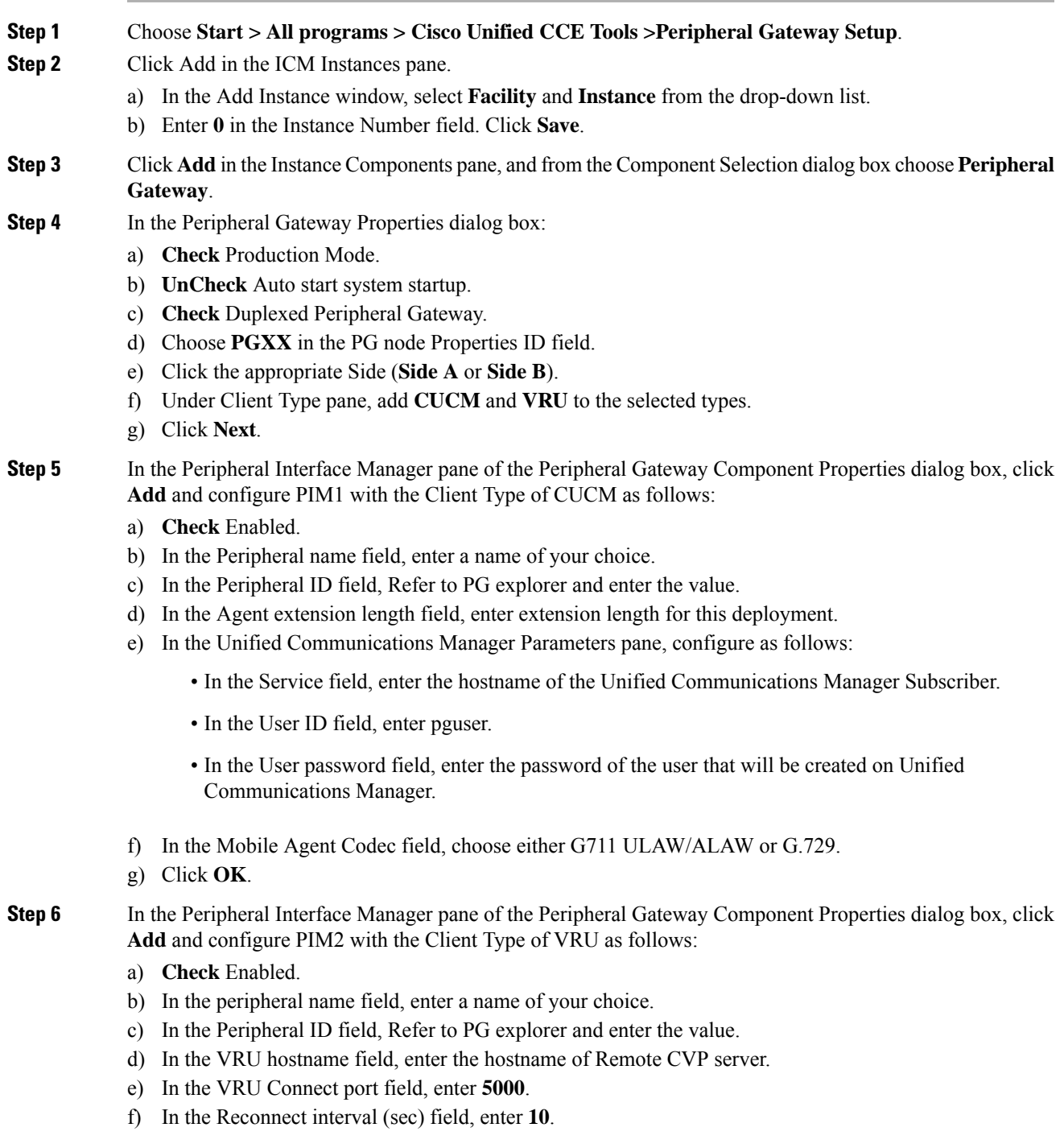

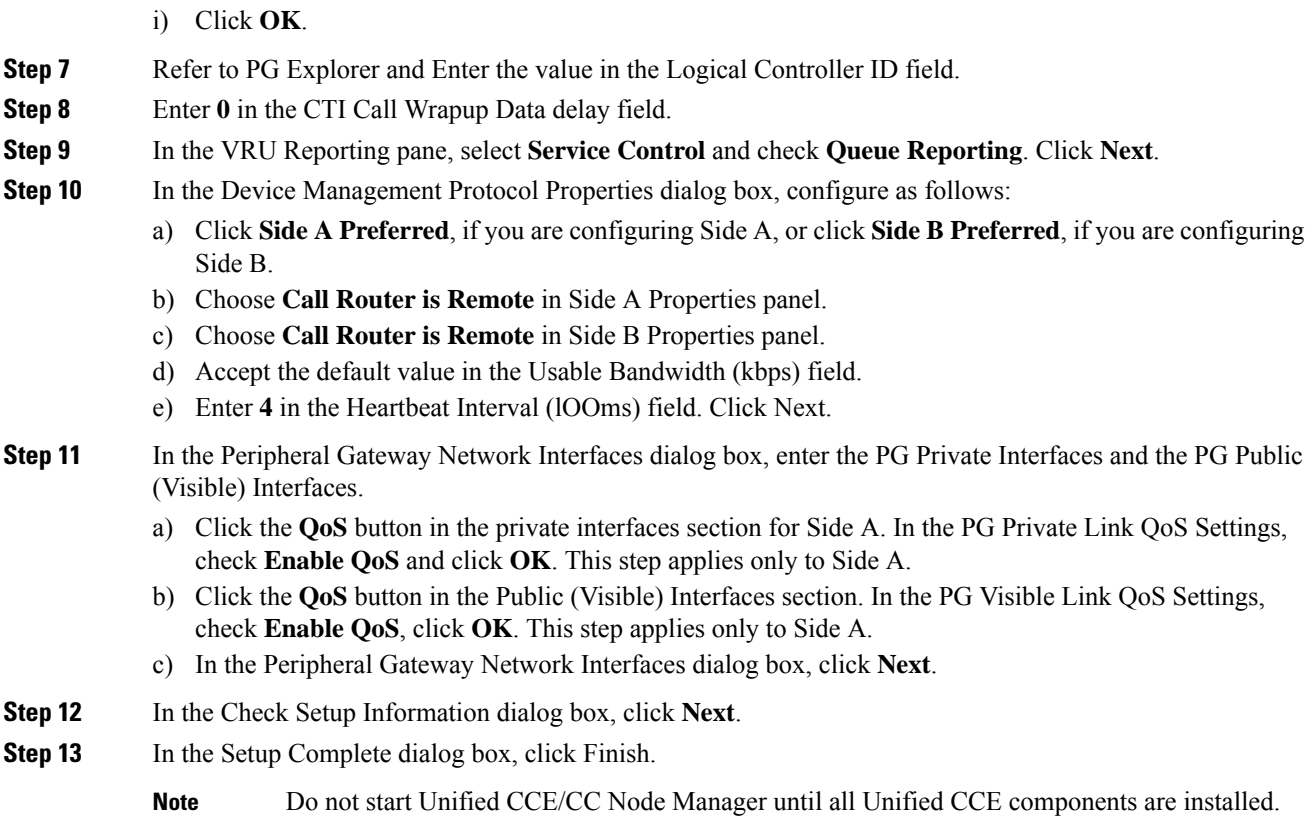

# <span id="page-409-0"></span>**Configure Local Trunk**

Complete the following procedures to configure Local Trunk.

• [Configure](#page-410-0) Unified CVP, on page 387

g) In the Heartbeat interval (sec) field, enter **5**.

h) In the DSCP field, choose **CS3(24)**.

• Configure Unified [Communications](#page-411-0) Manager, on page 388

The following figure shows the Local Trunk configuration.

### **Figure 18: Local Trunk configuration**

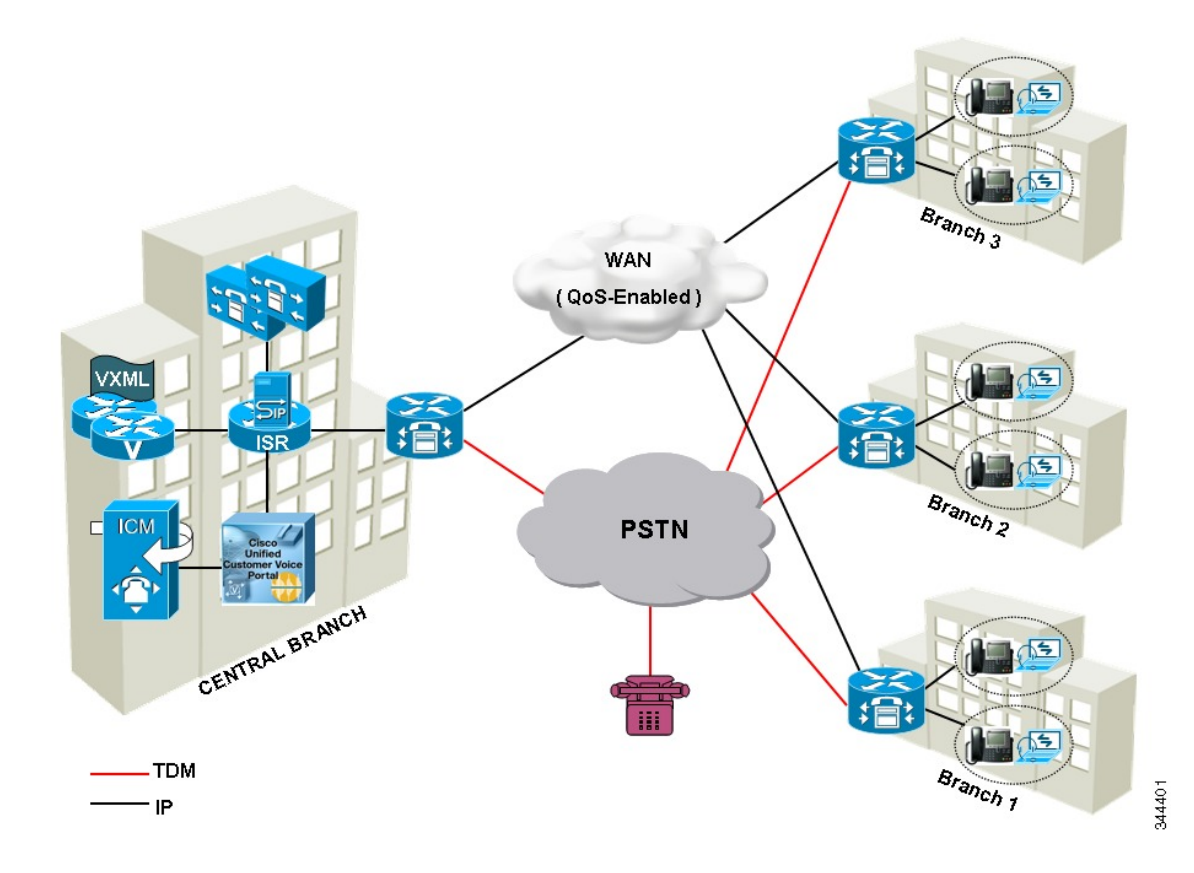

# <span id="page-410-0"></span>**Configure Unified CVP**

Complete the following procedure to configure Unified CVP using Operation Console for local trunk:

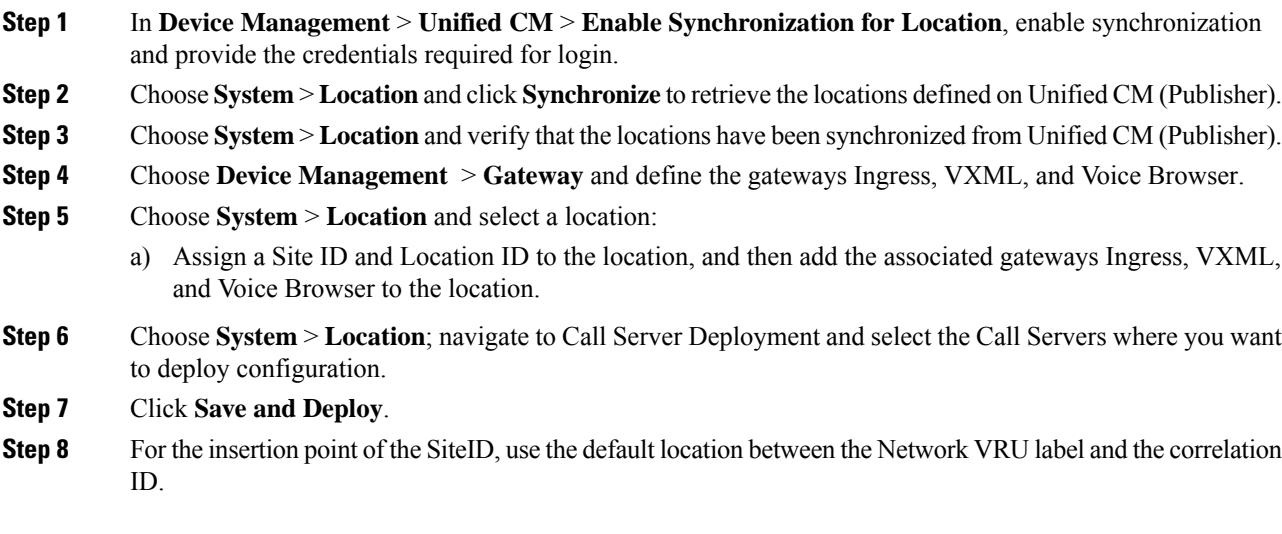

**Step 9** Choose **System** > **Dialed Number Pattern** to create static routes to send calls to the branch VXML gateway or Voice Browser. It appends the site ID to the Network VRU label of Unified CVP routing client.

#### **Example:**

Consider Unified CCE Network VRU label for Unified CVP routing client is 9999331010. For queuing purpose, CVP route sends the call that is originated from branch 1 phone to branch 1 VXML gateway or Voice browser, it uses "001" as a site code for branch 1. Also, this site code define the routes for ringtone and error to send to local branch VXML gateway or Voice Browser.

# <span id="page-411-0"></span>**Configure Unified Communications Manager**

Complete the following procedures to configure Unified Communications Manager for the Local Trunk.

- Add [Location,](#page-411-1) on page 388
- Verify [Application](#page-412-0) User Roles, on page 389
- [Configure](#page-412-1) SIP Profile for LBCAC, on page 389
	- [Deploy](#page-412-2) SIP Trunk for Central Branch , on page 389
	- Deploy SIP Trunk for Local [Branches,](#page-413-0) on page 390
- Configure Location [Bandwidth](#page-413-1) Manager, on page 390

## <span id="page-411-1"></span>**Add Location**

### **Procedure**

- **Step 1** Login to **Cisco Unified Communication Manager Administration** console.
- **Step 2** Navigate **System** > **Location Info** > **Location**.
- **Step 3** Click **Add New**.
- **Step 4** In **Location Information** panel, enter the location name in **Name** field.
- **Step 5** In **Links - Bandwidth Between This Location and Adjacent Locations** panel, enter the following.
	- a) Select the location
	- b) Enter the bandwidth configurations.

**Step 6** Click **Save**.

### **What to do next**

Select the created location on Phone, seeAdd [Phones,](#page-280-0) on page 257.

Ш

### <span id="page-412-0"></span>**Verify Application User Roles**

### **Procedure**

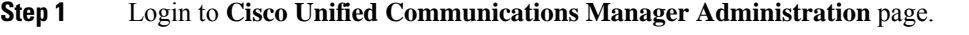

- **Step 2** Choose **Unified Serviceability** from **Navigation** drop-down list and click **Go**.
- **Step 3** Choose **Tools** > **Control Center** > **Feature Services**.
- **Step 4** Choose **Server** from the drop-down list.
- **Step 5** Start the **Cisco AXL Web Service**, if it is not started.
- **Step 6** Select **Cisco Unified CM Administration** from **Navigation** drop-down list and click **Go**.
- **Step 7** Choose **User Management** > **Application User**.
- **Step 8** Check if you have an application user with the role of Standard AXL API Access, in **Permissions Information** panel, if it is not there, create a new application user, or add the user to a group that has the role of Standard AXL API Access.

## <span id="page-412-1"></span>**Configure SIP Profile for LBCAC**

### **Procedure**

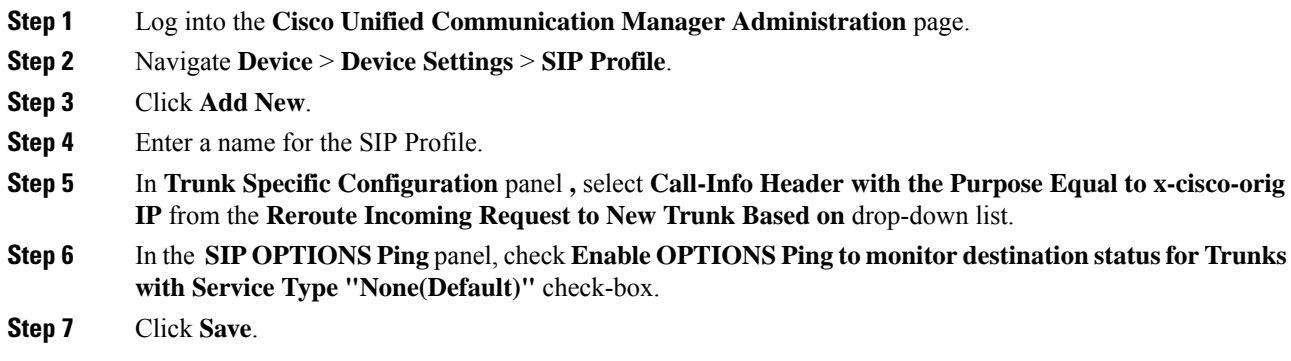

### <span id="page-412-2"></span>**Deploy SIP Trunk for Central Branch**

### **Procedure**

**Step 1** Create a SIP Trunk Security Profile, see Create SIP Trunk [Security](#page-441-0) Profile, on page 418.

**Step 2** Create a SIP Trunk towards the CVP/SIP proxy server.

- **a.** In step 5 of creating SIP Trunk procedure, select **Run On All Active Unified CM Nodes** check-box. **Note**
	- **b.** Associate the new SIP profile with the SIP trunk. See, Create SIP [Trunk,](#page-441-1) on page 418.

This routes the Network VRU label of the Unified Communications Manager routing client to the Unified CVP Call Servers.

**Step 3** Create a route pattern pointing the Network VRU Label of the Unified Communications Manager routing client to the SIP trunk towards the CVP/SIP proxy, see Add Route [Pattern,](#page-275-0) on page 252.

### <span id="page-413-0"></span>**Deploy SIP Trunk for Local Branches**

### **Procedure**

Create a SIP trunk for each ingress gateway and assign the location of these ingress TDM-IP gateways as the actual branch location.

- **a.** In step 5 of creating SIP Trunk procedure, select **Run On All Active Unified CM Nodes** check-box. **Note**
	- **b.** Associate the new SIP profile with the SIP trunk. See, Create SIP [Trunk,](#page-441-1) on page 418.

## <span id="page-413-1"></span>**Configure Location Bandwidth Manager**

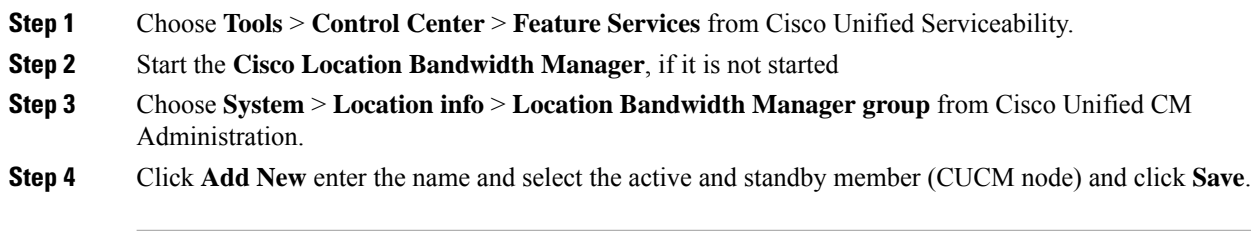

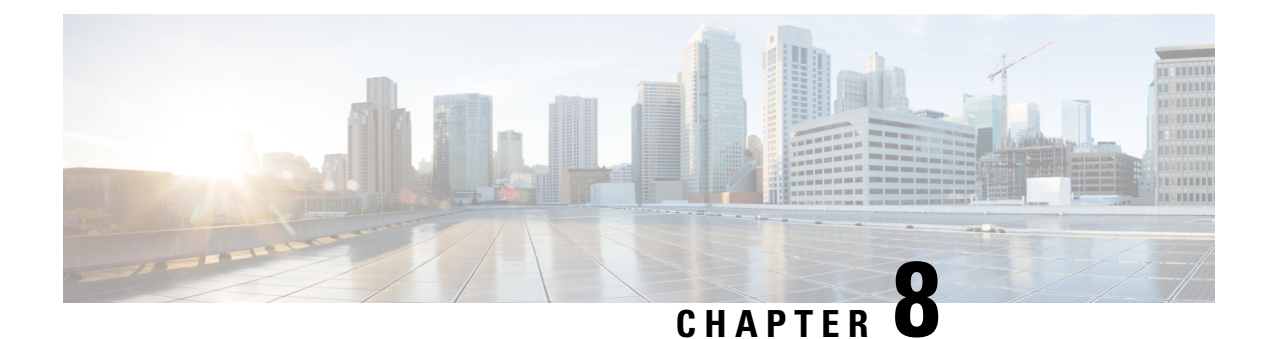

# **Solution Serviceability**

- Monitor System [Performance,](#page-414-0) on page 391
- Collect System Diagnostic [Information](#page-418-0) Using Unified System CLI, on page 395

# <span id="page-414-0"></span>**Monitor System Performance**

Monitoring system performance is one way to help maintain the system. Use vCenter to monitor the following critical HCS for CC components to ensure that the virtual machines perform within system tolerances:

- CPU
- Memory
- Disk
- Network

# **Virtual Machine Performance Monitoring**

The virtual machines must operate within the specified limits of the Virtual Machine performance counters listed in the following table.

I

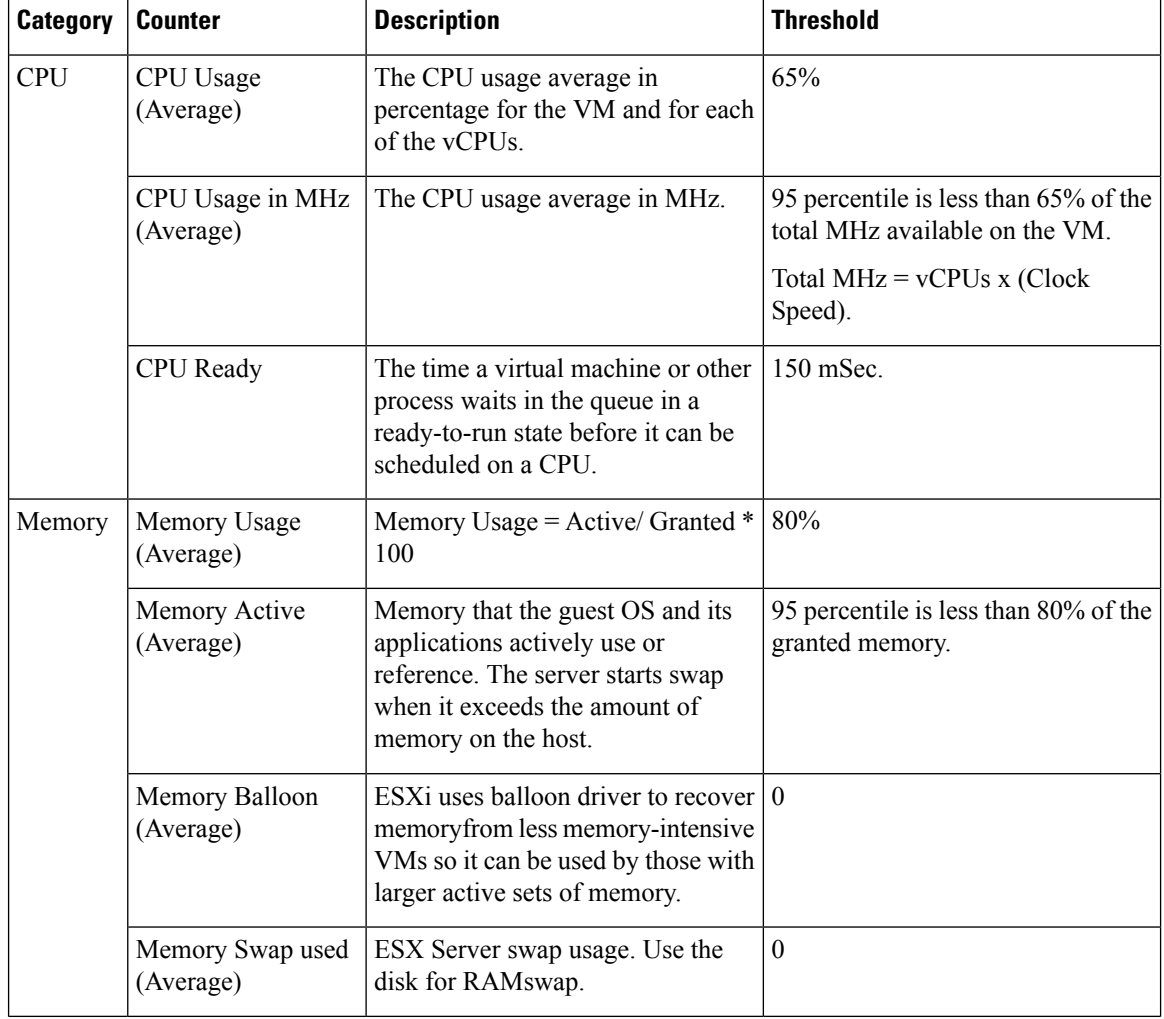

### **Table 22: Virtual Machine Performance Counters**

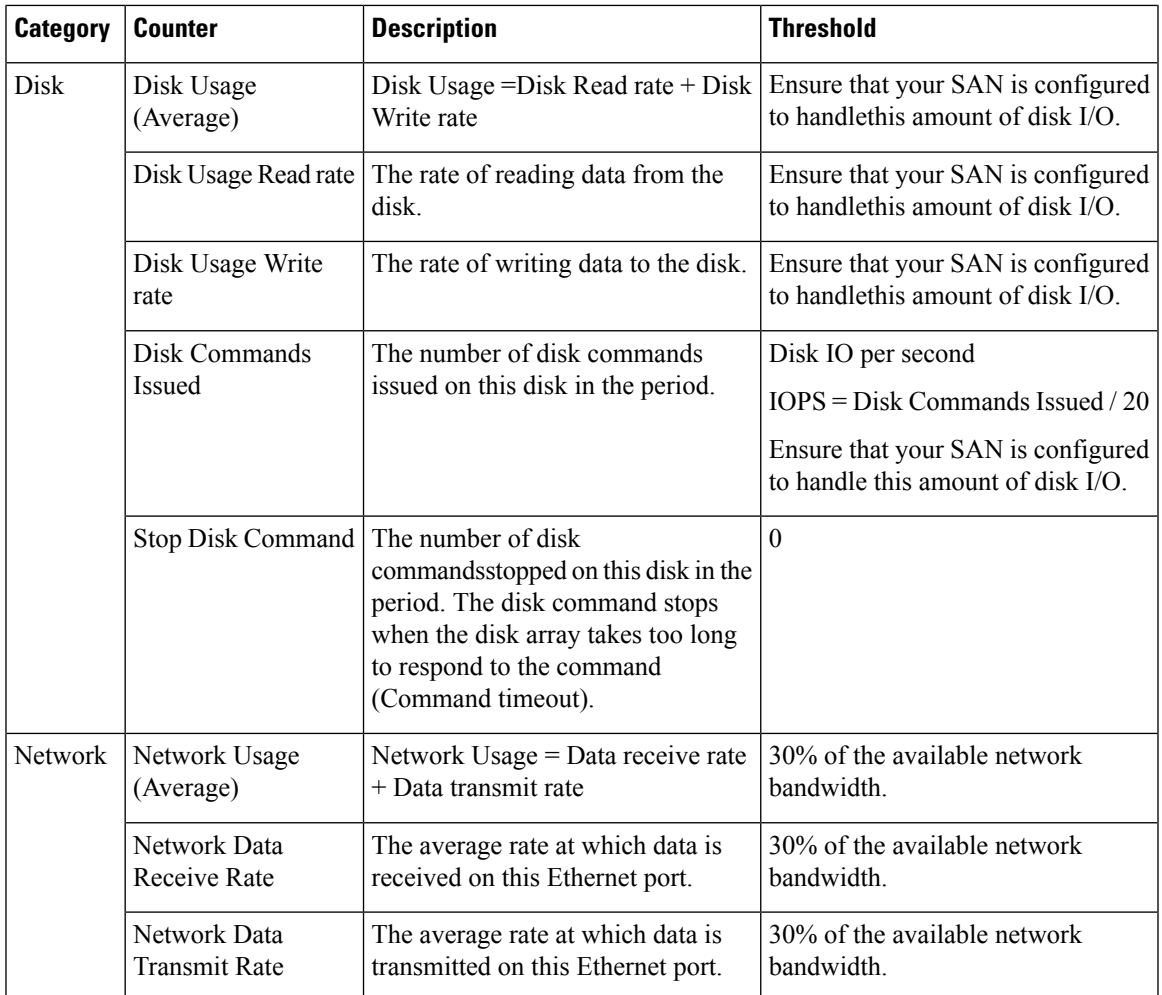

# **ESXi Performance Monitoring**

The virtual machines must operate within the specified limits of the ESXi performance counters listed in the following table. The counters listed apply to all hosts that contain contact center components.

**Table 23: ESXi Performance Counters**

| <b>Category</b> | <b>Counter</b>                | <b>Description</b>                                                                                | <b>Threshold</b>                          |
|-----------------|-------------------------------|---------------------------------------------------------------------------------------------------|-------------------------------------------|
| <b>CPU</b>      | CPU Usage<br>(Average)        | CPU Usage Average in percentage<br>for ESXi Server overall and for each<br>of the CPU processors. | 60%                                       |
|                 | CPU Usage in MHz<br>(Average) | CPU Usage Average in MHz for<br>ESXi server overall and for each of<br>the CPU processors.        | 60% of the available CPU clock<br>cycles. |

I

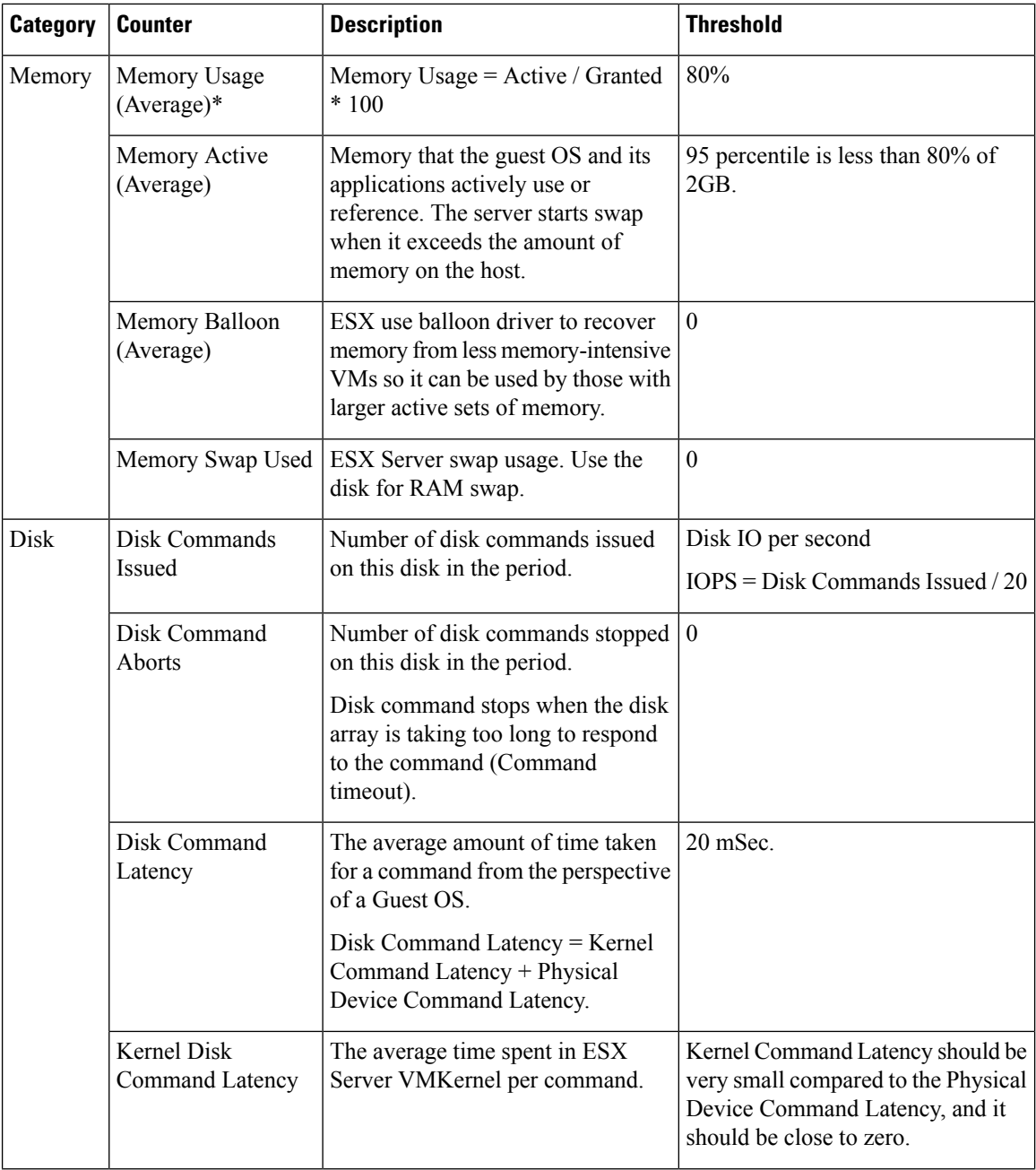

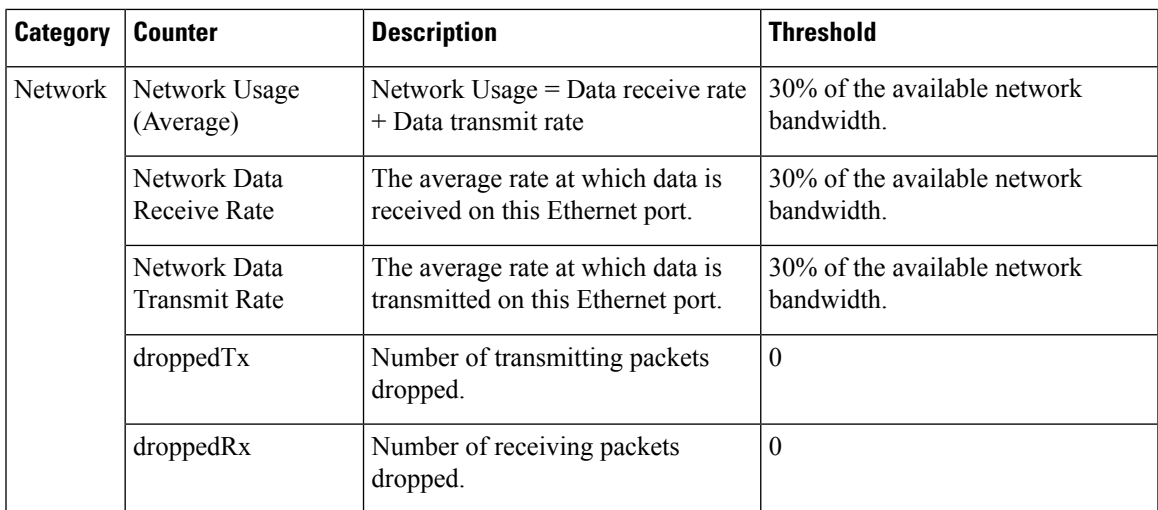

\* The CVP Virtual Machine exceeds the 80% memory usage threshold due to the Java Virtual Machine memory usage.

# <span id="page-418-0"></span>**Collect System Diagnostic Information Using Unified System CLI**

When a Unified Contact Center operation issue arises, you can use the Unified System CLI tool to collect data for Cisco engineers to review.

For example, you can use the System CLI if you suspect a call is not handled correctly. In this case you use the **show tech-support** system command to collect data and send the data to Cisco support.

The Unified System CLI includes the following features:

- Installs automatically on all Unified CCE and Unified CVP servers
- Retrieves your entire solution topology automatically from the Unified CCDM/OAMP server.
- Uses a consistent command across multiple products and servers.
- Runs as a Windows scheduled job.

The following figure shows the devices and Cisco Unified products that the Unified System CLI interacts with.

**Figure 19: Unified System CLI Commands**

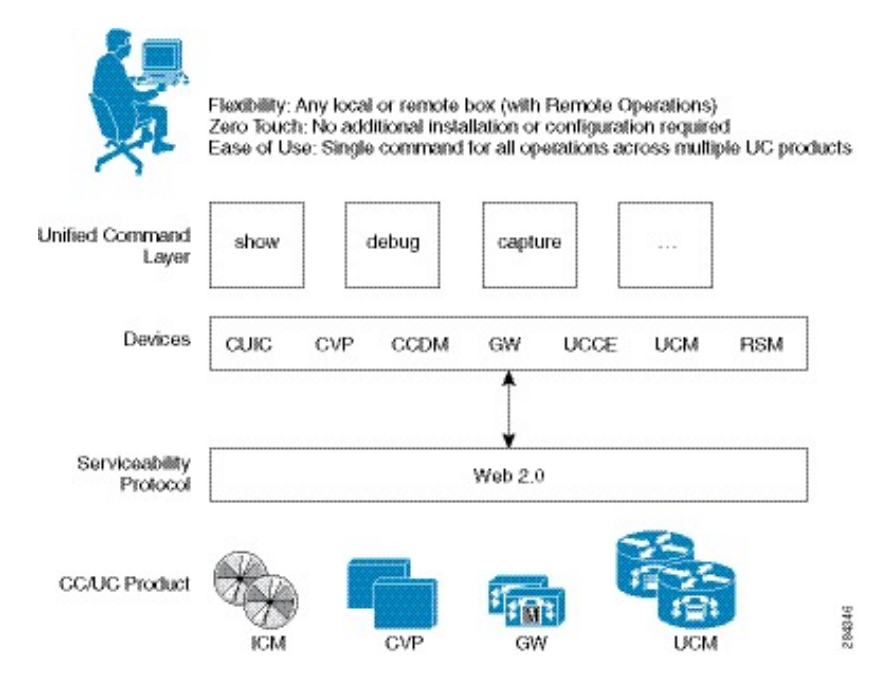

To collect system diagnostic information from the components perform the following.

- Run Unified System CLI in the Local [Machine,](#page-419-0) on page 396
- Run Unified System CLI in the Remote [Machine,](#page-420-0) on page 397

# <span id="page-419-0"></span>**Run Unified System CLI in the Local Machine**

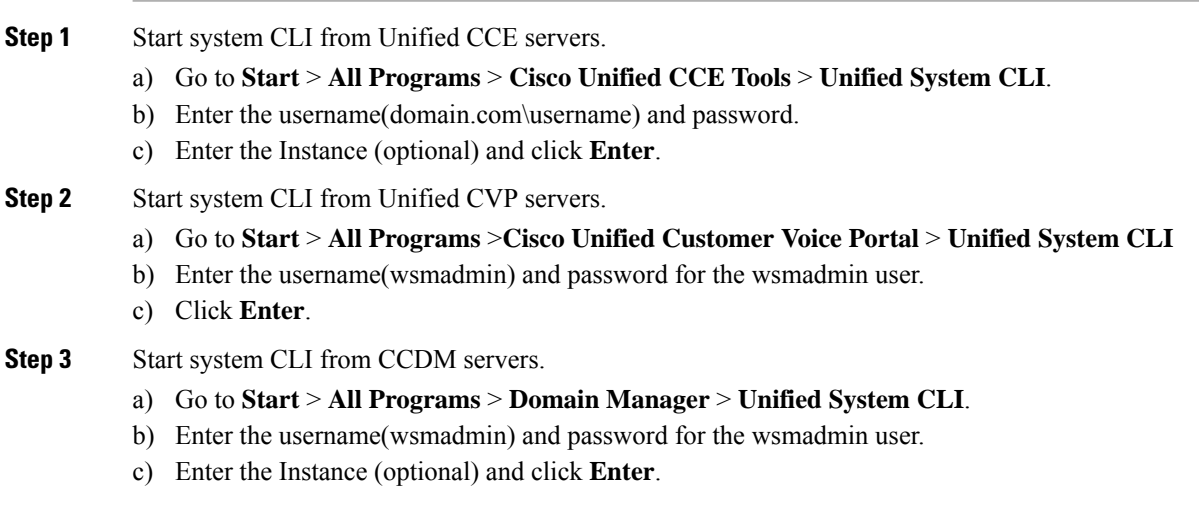

# <span id="page-420-0"></span>**Run Unified System CLI in the Remote Machine**

### **Procedure**

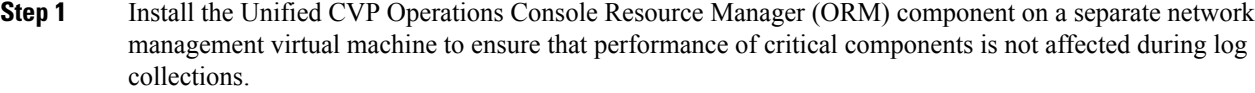

- **Step 2** Add and deploy the network management machine as a web service using Unified CVP OAMP.
- **Step 3** Make sure that you added all solution components as devices using OAMP as described in these sections:
	- Add Unified CCE [Devices,](#page-85-0) on page 62
	- Add Unified [Communications](#page-85-1) Manager Devices, on page 62
	- Add Unified [Intelligence](#page-86-0) Center Devices , on page 63
	- [Configure](#page-82-1) Unified CVP Reporting Server, on page 59
- **Step 4** Run the Unified System CLI to collect system diagnostic information from any of the components.

You can use the **show tech-support** system command to collect all information and logs from some or all of the components. You can use other commands to collect a subset of the information.

I

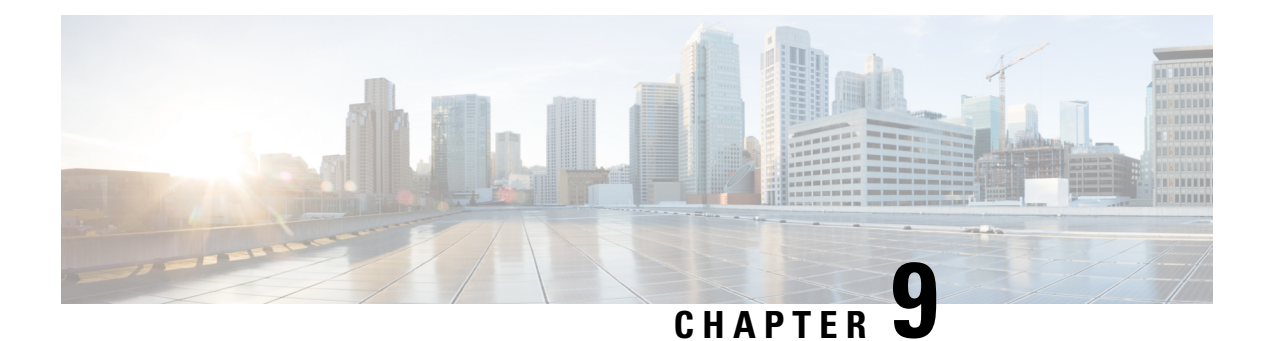

# **Appendix**

- Migrate CCE Servers to the New [Domain,](#page-422-0) on page 399
- Add CUCM [SUBSCRIBER](#page-423-0) Mobile Agent Call flow, on page 400
- [Supported](#page-424-0) Gadgets for HCS for CC , on page 401
- [Supported](#page-425-0) API for HCS for CC, on page 402
- Cisco Unified [Communications](#page-426-0) Manager Configurations , on page 403
- Base [Configuration](#page-443-0) Parameters , on page 420
- IOPS values for Unified [Communication](#page-480-0) Manager , on page 457
- [Mount](#page-480-1) ISO Files, on page 457
- Set Up NTP and Time [Configuration](#page-481-0) at the Customer Site, on page 458
- CCDM Logging and [MaxSizeRollBackups,](#page-482-0) on page 459
- Install and [Configure](#page-483-0) Jabber for Windows, on page 460
- Migrate Agents and [Supervisors](#page-484-0) to Single Sign-On Accounts, on page 461
- Globally Disable Single [Sign-On,](#page-486-0) on page 463

# <span id="page-422-1"></span><span id="page-422-0"></span>**Migrate CCE Servers to the New Domain**

- [Associate](#page-422-1) Virtual Machine with New Domain, on page 399
- [Associate](#page-423-1) Unified CCE with New Domain, on page 400

# **Associate Virtual Machine with New Domain**

Complete the following procedure to associate the virtual machine with the new domain.

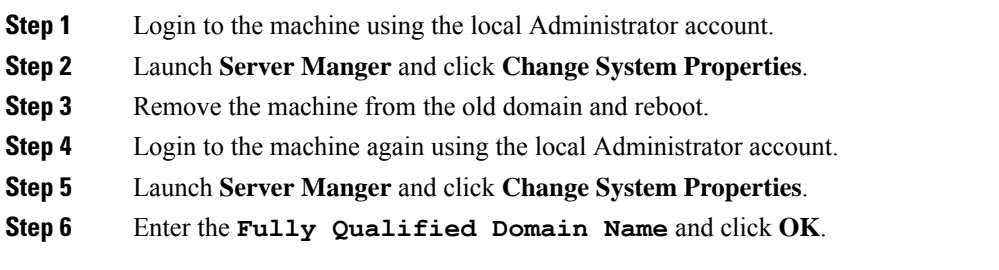

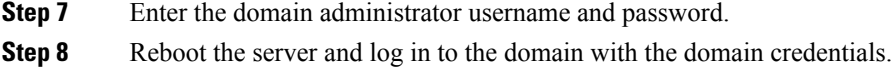

# <span id="page-423-1"></span>**Associate Unified CCE with New Domain**

Complete the following steps to associate the Unified CCE with the new domain.

### **Procedure**

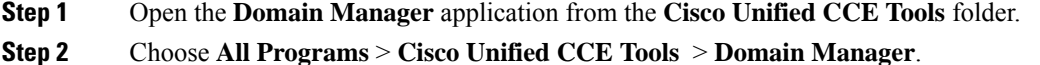

- **Step 3** Choose the Domain Name.
- 
- **Step 4** Add the Cisco Root organizational unit (OU), a Facility organizational unit (OU), and an Instance organizational unit (OU).
- **Step 5** Configure the following to change the domain for Unified CCE applications:
	- a) Run Web Setup.
	- b) Choose **Instance Management**.
	- c) Select the Instance to be modified, then click **Change Domain**.

The **Change Domain** page appears, displaying the currently configured domain and the new domain name.

d) Click **Save**.

A query is sent to confirm that you want to change the domain.

e) Click **Yes**.

The **Instance List** page appears.

- Ensure that the domain user is created in the new domain to perform the service operation of Loggers and Administration & Data Servers component. **Note**
	- Use the same domain user account for all the distributor and logger services. If you want to use different domain accounts for the logger and the distributor, ensure that the distributor service user account is added to the local logger UcceService groups on Side A and Side B. **Caution**

# <span id="page-423-0"></span>**Add CUCM SUBSCRIBER Mobile Agent Call flow**

In this example, the adjacency is created for one of the sub-customer, that is SUBCUST1-CUCM-SUB-MOBILE-AGENT. For mobile agent login.

config

```
sbc
signaling
 adjacency sip SUBCUST1-CUCM-SUB-MOBILE-AGENT
      description "Trunk SUBCUSTOMER 1 CUCM subscriber for Mobile Agent call flow"
      account cust1
      interop
        preferred-transport tcp
        message-manipulation
          edit-profiles inbound he-dtmf
       force-signaling-peer all-requests
      adjacency-type preset-core
       service-address SA-cust1
         # service-network 1
         # signaling-local-address ipv4 20.20.20.2
       signaling-local-port 5078
      signaling-peer 20.20.20.130
       signaling-peer-port 5060
       statistics-setting summary
       activate
```
# <span id="page-424-0"></span>**Supported Gadgets for HCS for CC**

To access the gadget, on the Administration and Data server, click **Start** and navigate to **All Programs > Cisco Unified CCE Tools->Administration Tools** and open Unified CCE Web administration. The following table shows the CRUD operations supported by the HCS for CC gadgets.

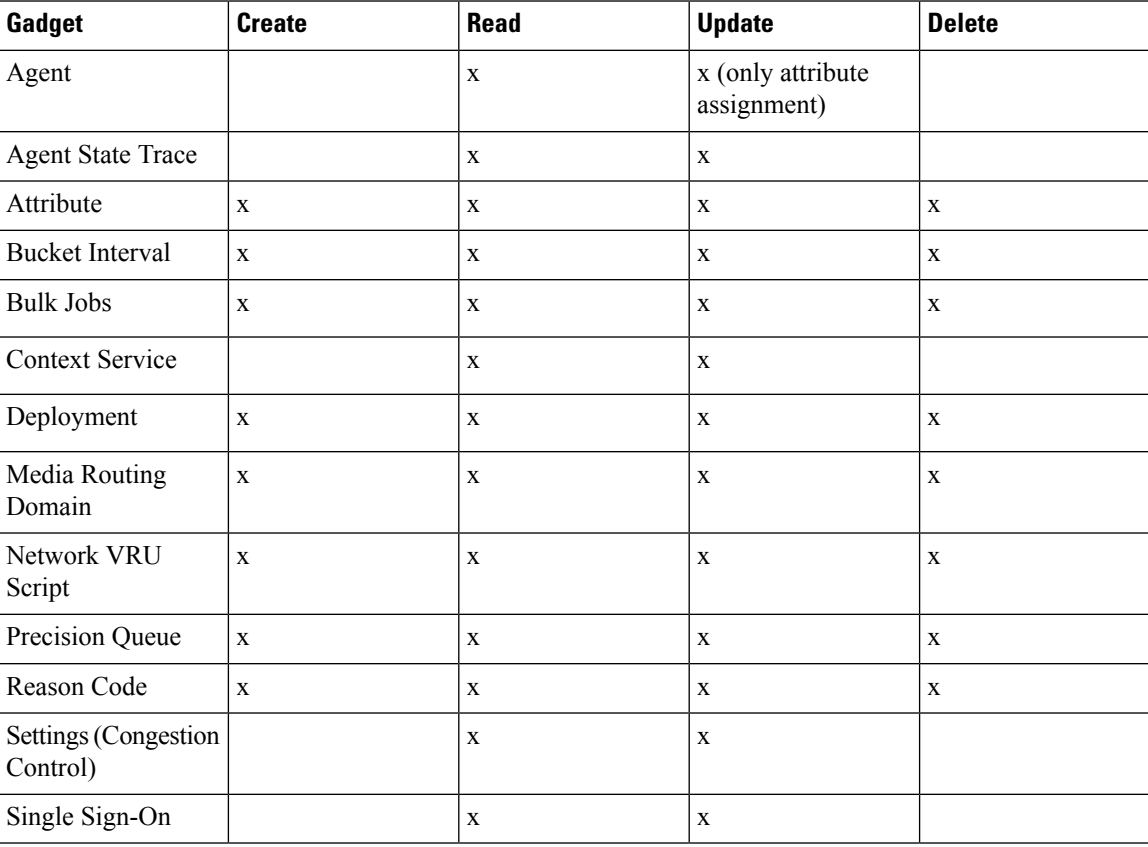

**x**- Stands for supported

# <span id="page-425-0"></span>**Supported API for HCS for CC**

# 

**Note** Agents can only perform attribute update.

API filters are built to look at the URL and the deployment model to determine if the API is accessible. It also supports read-write (GET/PUT/POST/DELETE) or read-only access to each API.

The following tables show the supported API for the HCS for CC deployment model.

### **Table 24: Supported API for HCS for CC**

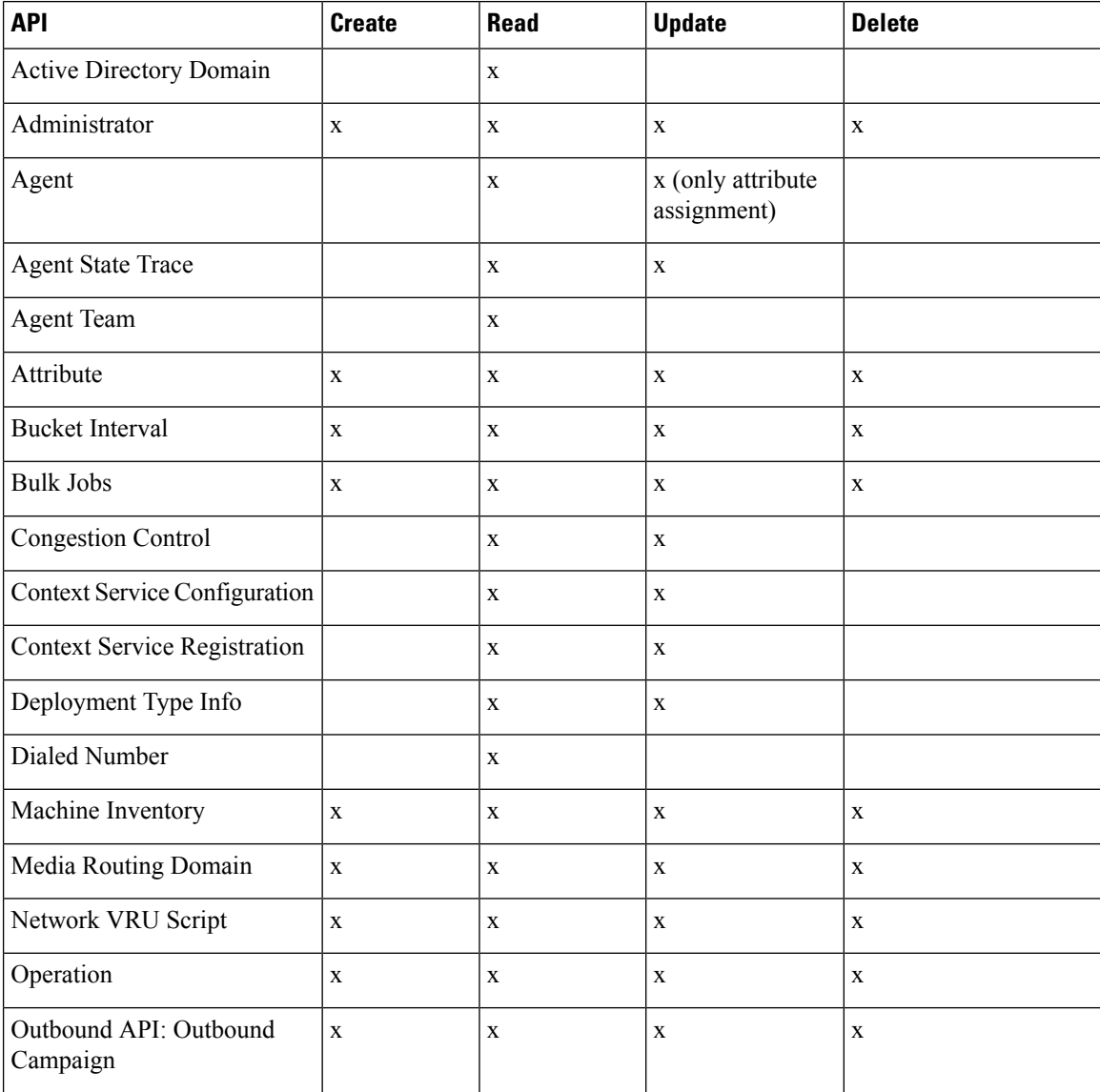

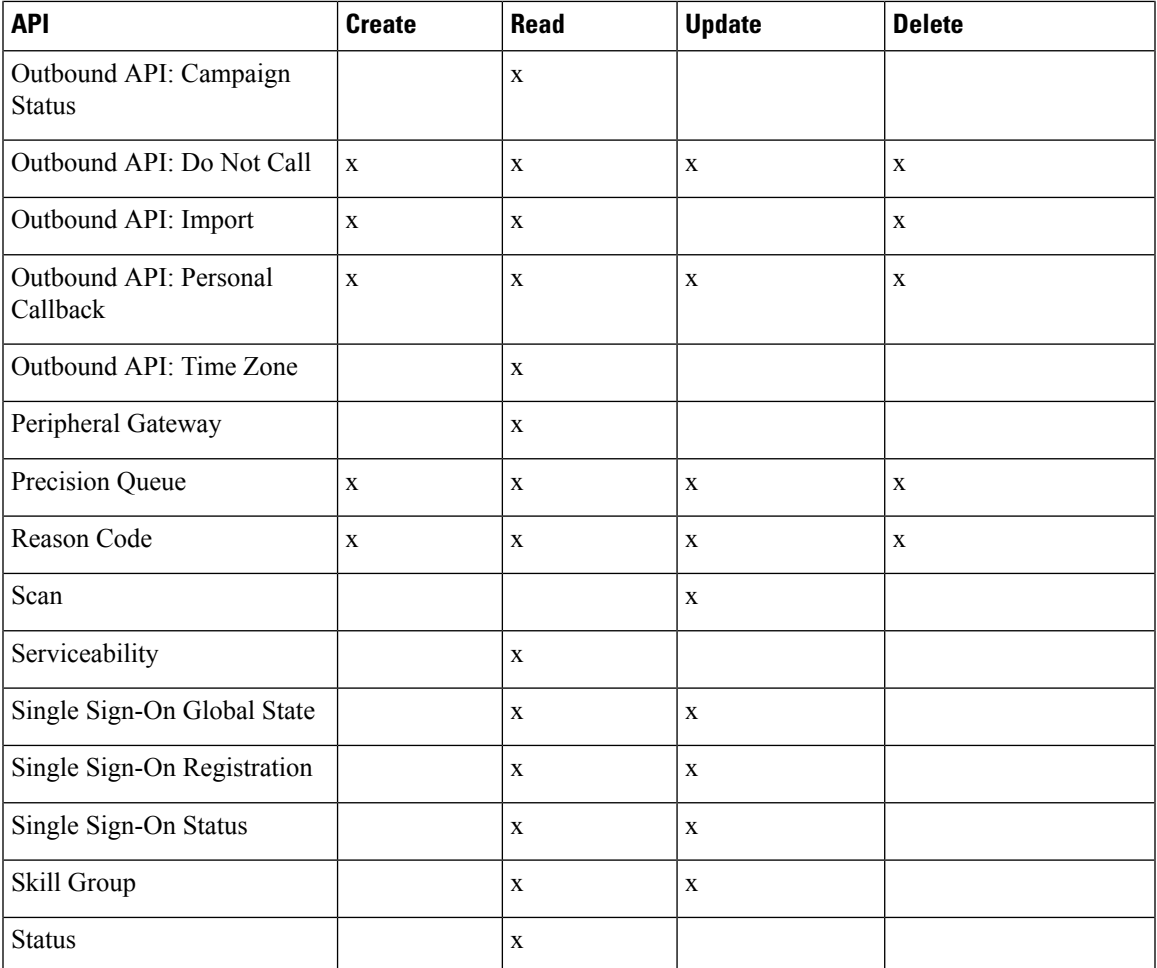

**x**- Stands for supported

# **Administrator API**

An administrator is an Active Directory user who has been provided access to the system.

Use the Administrator API to list the administrators currently defined in the database, define new administrators, and view, edit, and delete existing administrators.

### **URL**

https://<server>:<serverport>/unifiedconfig/config/administrator

For more details on Administrator API, see the *Cisco Packaged Contact Center Enterprise Developer Reference Guide* at [https://developer.cisco.com/site/packaged-contact-center/documentation/index.gsp.](https://developer.cisco.com/site/packaged-contact-center/documentation/index.gsp)

# <span id="page-426-0"></span>**Cisco Unified Communications Manager Configurations**

• Provision Cisco Unified [Communications](#page-427-0) Manager, on page 404

• Provision Cisco Unified [Communications](#page-437-0) Manager for Core Component Integrated Options, on page [414](#page-437-0)

# <span id="page-427-0"></span>**Provision Cisco Unified Communications Manager**

Complete the following procedures to provision Cisco Unified Communications Manager.

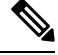

This section is only for reference. You must configure Unified CM using Unified Communications Domain Manager. **Note**

- Set Up [Device](#page-427-1) Pool , on page 404
- Set Up Unified [Communications](#page-428-0) Manager Groups , on page 405
- Set Up CTI [Route](#page-428-1) Point , on page 405
- Set Up [Trunk](#page-429-0) , on page 406
- Set Up SIP [Options,](#page-430-0) on page 407
- Set Up [Application](#page-429-1) User , on page 406
- Set Up Route [Pattern](#page-430-1) , on page 407
- Set Up [Conference](#page-431-0) Bridge , on page 408
- Set Up Media [Termination](#page-431-1) Point , on page 408
- Set Up [Transcoder](#page-431-2) , on page 408
- Set Up Media [Resource](#page-431-3) Group , on page 408
- Set Up Enterprise [Parameters](#page-433-0) , on page 410
- Set Up Service [Parameters,](#page-433-1) on page 410
- Set up Music on Hold Server Audio [Source,](#page-435-0) on page 412
- Set up Service [Parameters](#page-435-1) for Music on Hold, on page 412
- Set up Phone [Configuration](#page-435-2) for Music on Hold, on page 412

### <span id="page-427-1"></span>**Set Up Device Pool**

Complete the following procedure to configure a device pool.

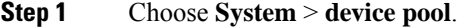

- **Step 2** Click **Add new**.
- **Step 3** Provide an appropriate device pool name in **Device Pool Name**.
- **Step 4** Select a corresponding Call manager group in **Cisco Unified Communications Manager group**.

Ш

**Step 5** Select appropriate **Date/Time Group** and **Region**. **Step 6** Select an appropriate Media resource group list in **Media Resource Group List. Step 7** Click **Save**.

### <span id="page-428-0"></span>**Set Up Unified Communications Manager Groups**

Complete the following procedure to add a Unified Communications Manager to the Unified Communications Manager Group.

Before you configure a Unified Communications Manager Group, you must configure the Unified Communications Managers that you want to assign as members to that group.

### **Procedure**

**Step 1** Login to the **Cisco Unified Communication Manager Administration** page, choose **System** > **Server**.

### **Step 2** Make sure that you configure both the Publisher and Subscriber.

- a) Click **Add New**.
- b) Select appropriate Server Type Eg: CUCM Voice/Video Select **Next**.
- c) Enter the **Host Name/IP Address**.
- d) Click **Save**.
- **Step 3** Choose **System** > **Cisco Unified CM**.
- **Step 4** Click **Find**.
- **Step 5** Make sure that you configured both the Publisher and Subscriber.
- **Step 6** Choose **System** > **Cisco Unified CM Group**.
- **Step 7** Add both Cisco Unified Communications Managers to the Default Unified Communications Manager Group. Select **Default** and from the Available Cisco unified communication managers select both Publisher and Subscriber to Selected Cisco Unified Communications Managers
- <span id="page-428-1"></span>**Step 8** Click **Save**.

## **Set Up CTI Route Point**

Complete the following procedure to add a computer telephony integration (CTI) route point for agents to use for transfer and conference.

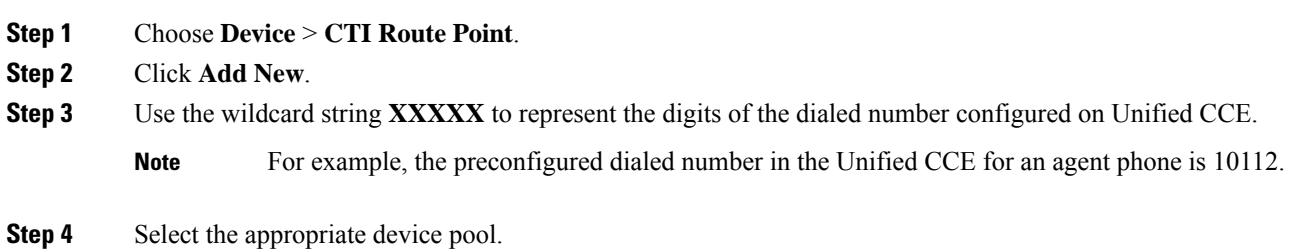

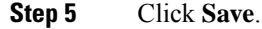

# <span id="page-429-0"></span>**Set Up Trunk**

Complete the following procedure to configure a trunk for the Unified CVP Servers.

### **Procedure**

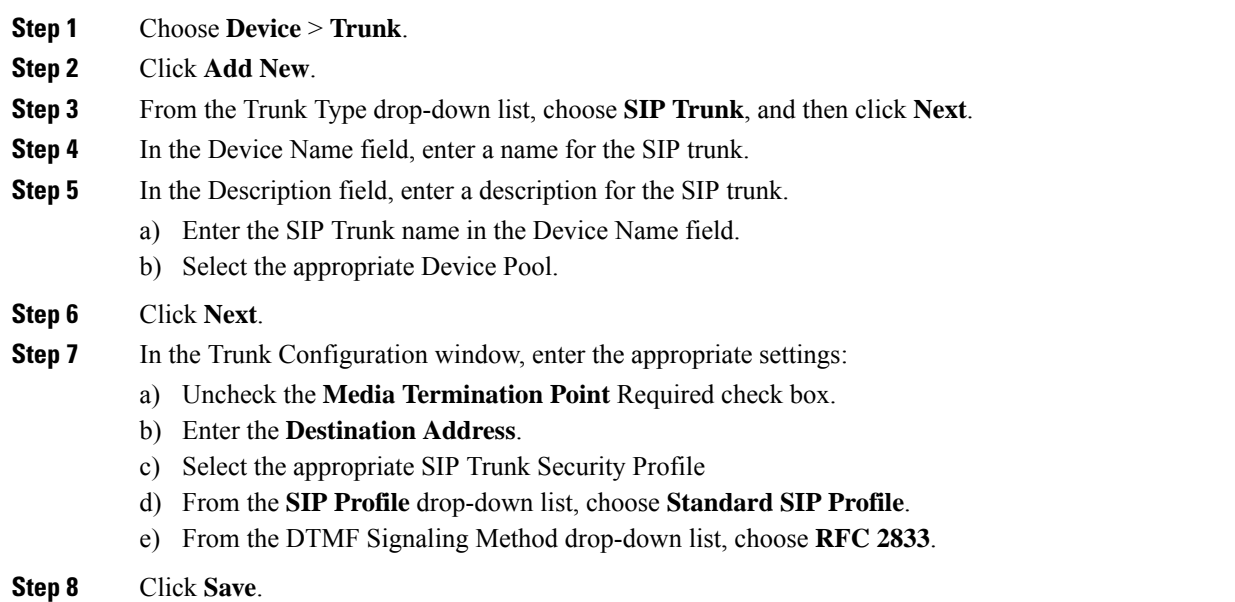

# <span id="page-429-1"></span>**Set Up Application User**

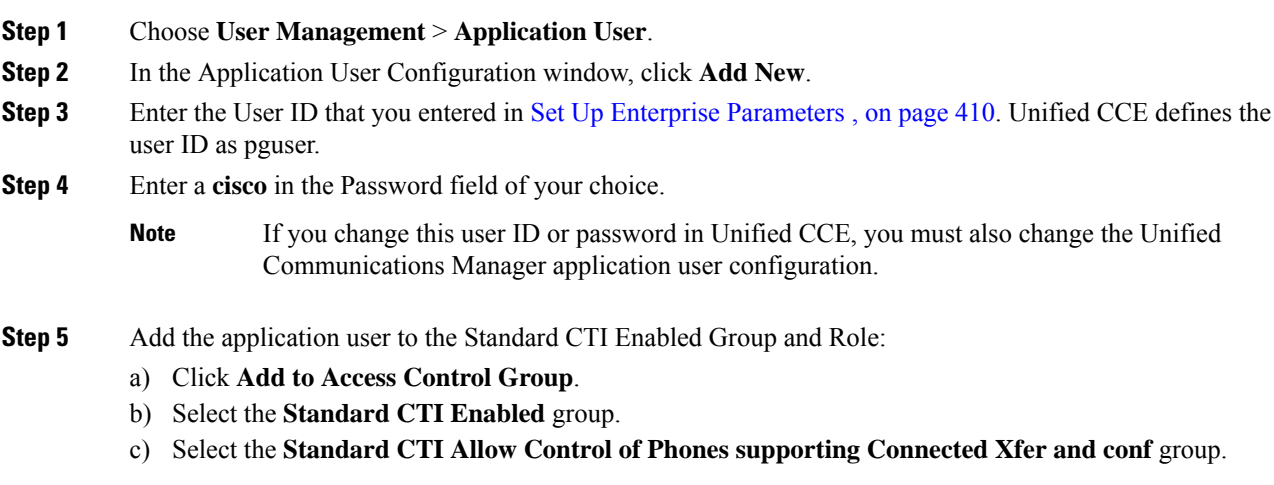

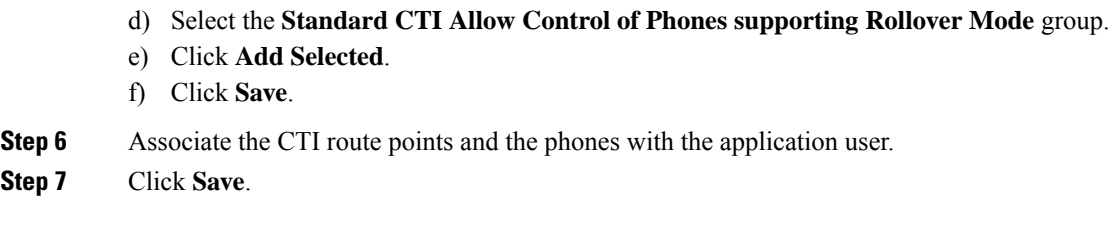

# <span id="page-430-0"></span>**Set Up SIP Options**

### **Procedure**

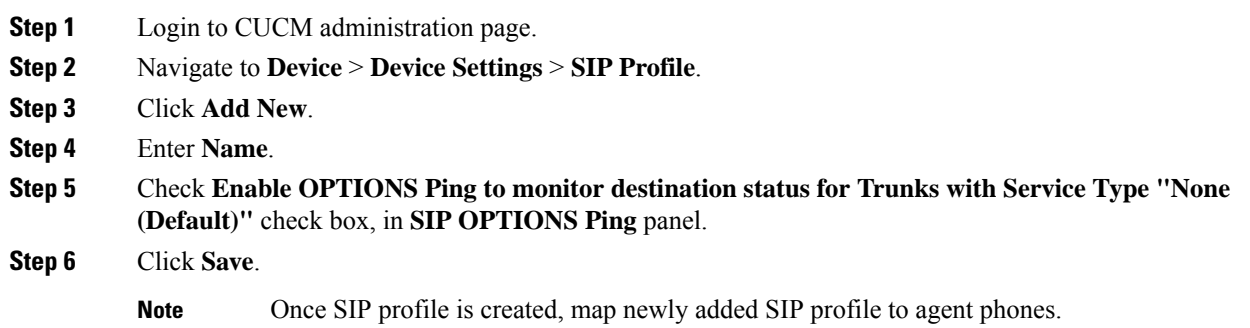

# <span id="page-430-1"></span>**Set Up Route Pattern**

### **Procedure**

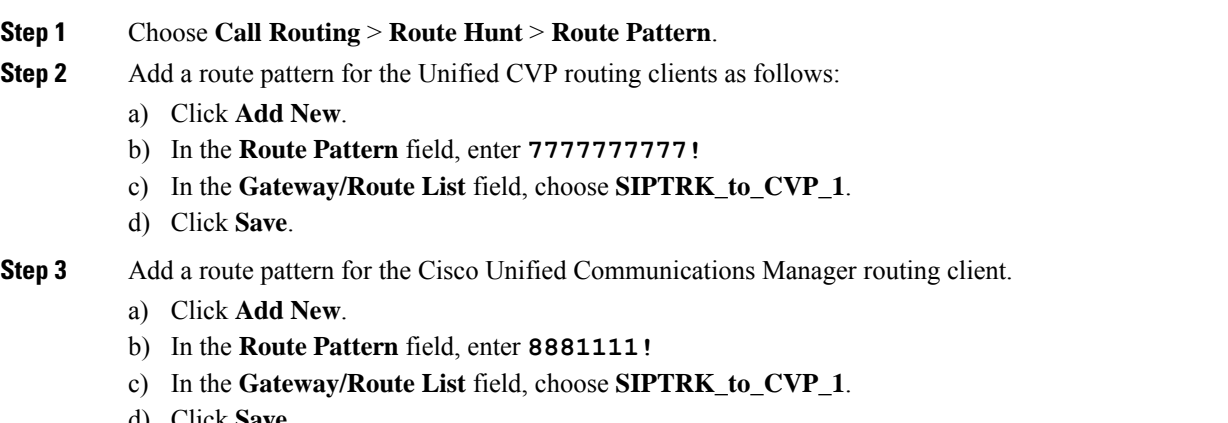

d) Click **Save**.

**Note** These route patterns must match the network VRU label defined in Unified CCE.

## <span id="page-431-0"></span>**Set Up Conference Bridge**

### **Procedure**

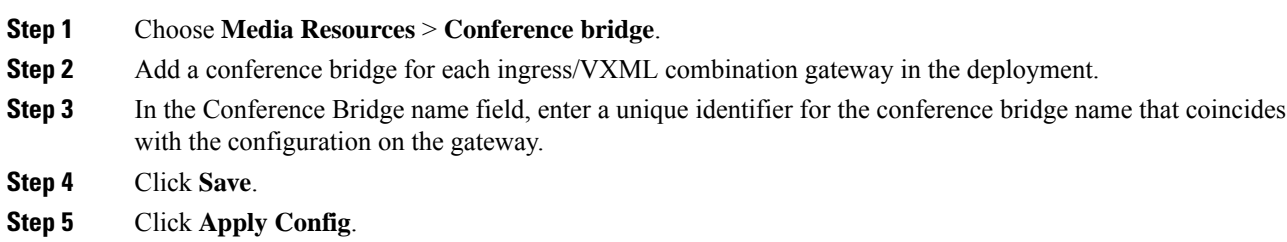

## <span id="page-431-1"></span>**Set Up Media Termination Point**

### **Procedure**

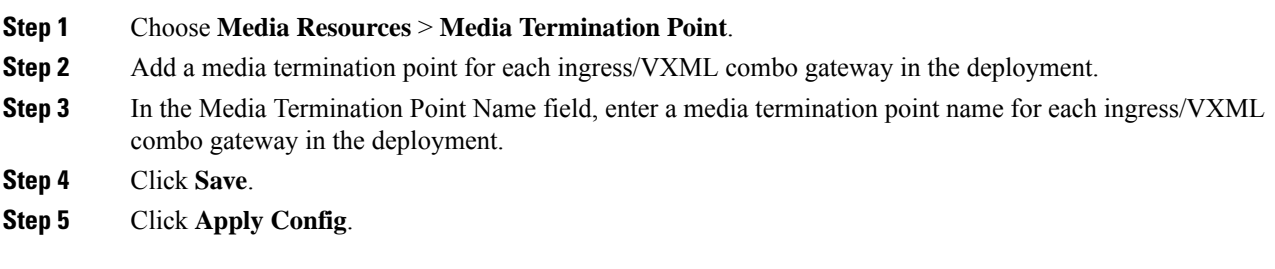

# <span id="page-431-2"></span>**Set Up Transcoder**

### **Procedure**

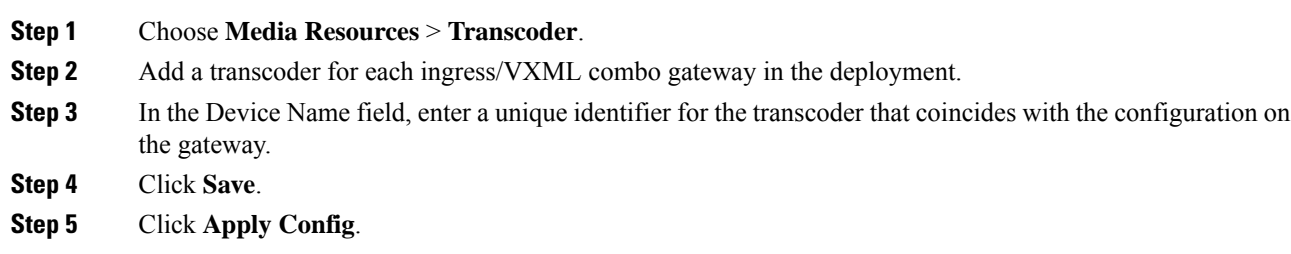

## <span id="page-431-3"></span>**Set Up Media Resource Group**

Complete the following procedure to configure a media resource group for conference bridge, media termination point, and transcoder.
#### **Procedure**

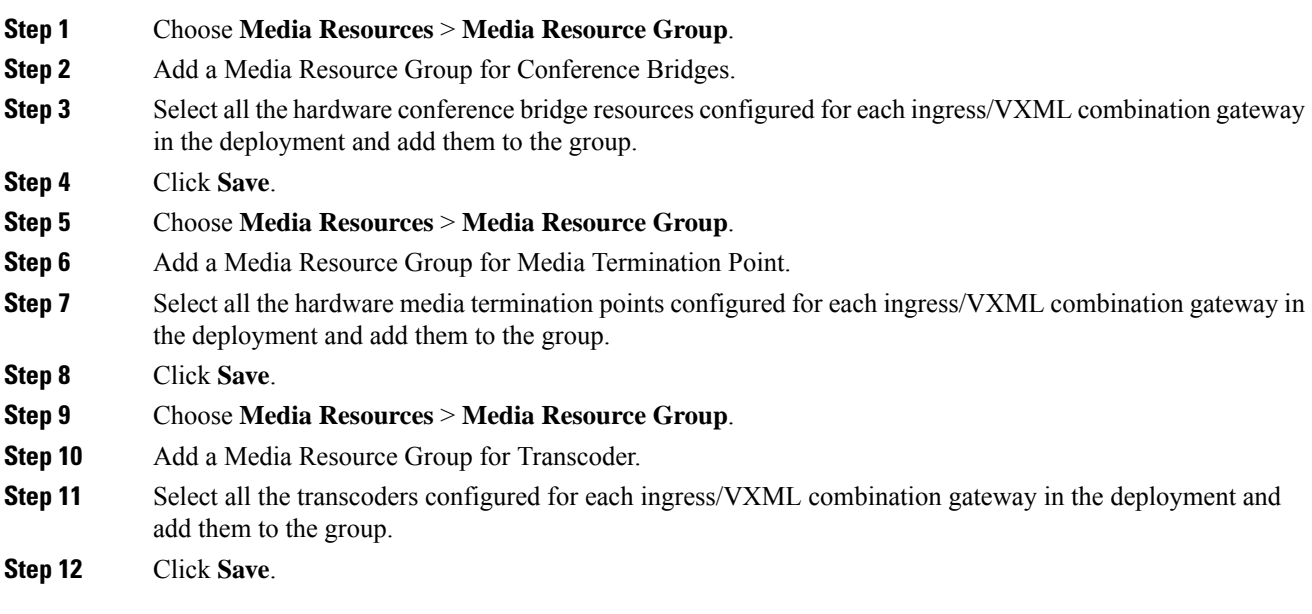

## **Set Up and Associate Media Resource Group List**

Complete the following procedure to configure and associate a media resource group list. Add the media resource group list to the following devices and device pool.

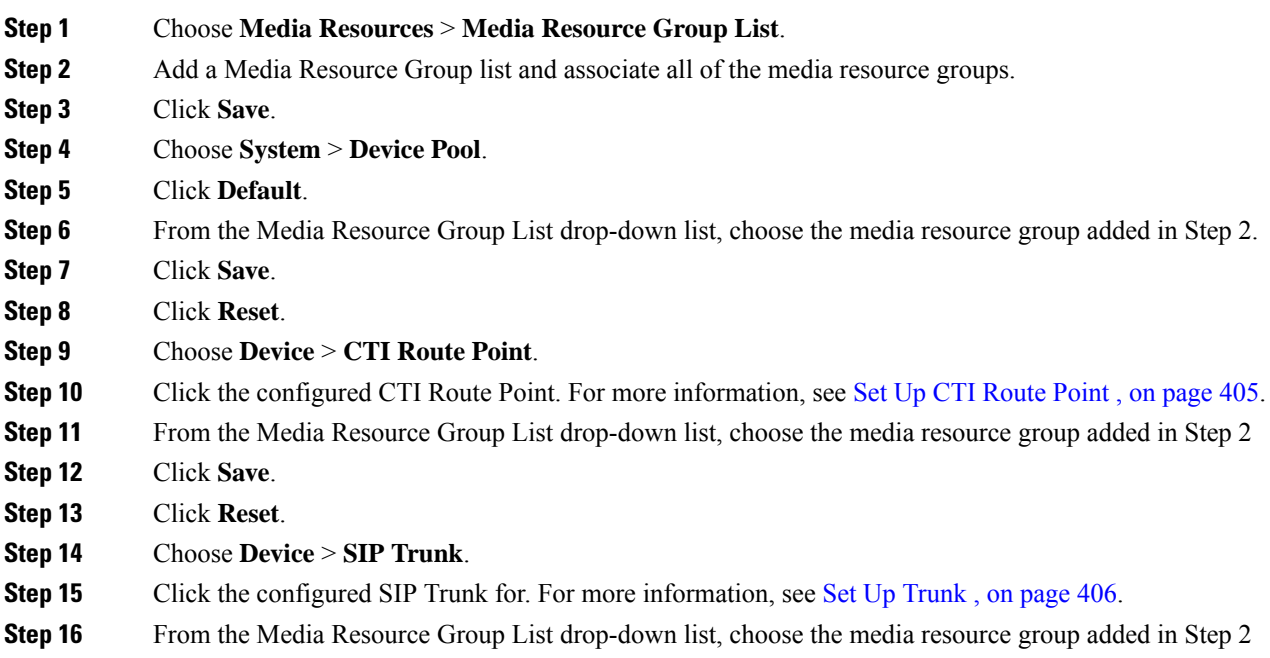

**Step 17** Click **Save**. **Step 18** Click **Reset**.

#### **Set Up Enterprise Parameters**

#### **Procedure**

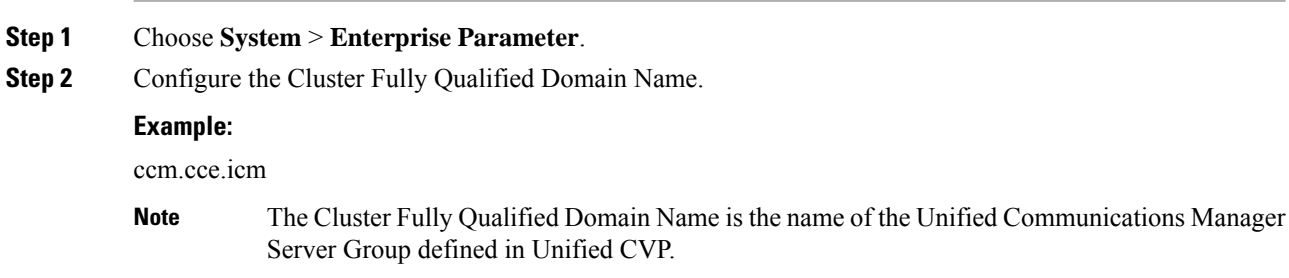

#### **Set Up Service Parameters**

Complete the following procedure to modify the maximum number of conference participants that the conference bridge support and maximum total number of call parties that the media termination point will support. This parameter change is required only for SCC deployment model.

#### **Procedure**

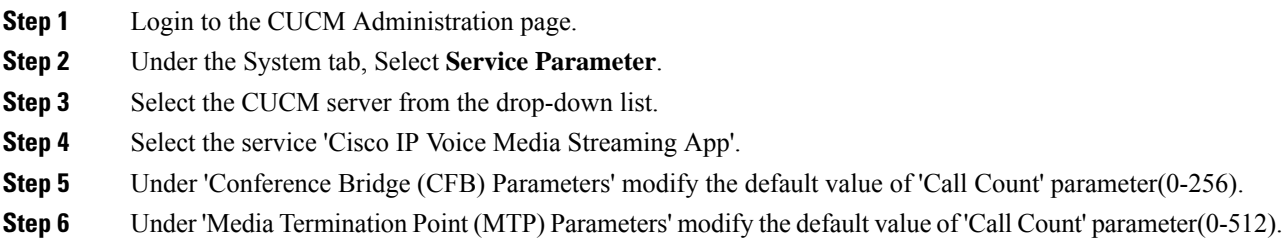

#### **Set up Recording Profile**

**Procedure**

**Step 1** Login to CUCM Administration page.

**Step 2** Select **Device** > **Device Settings** > **Recording Profile**.

**Step 3** Configure the recording profile name, and the recording destination address (enter the route pattern number you configured), and click **Save.**

#### **Configuring Device**

#### **Procedure**

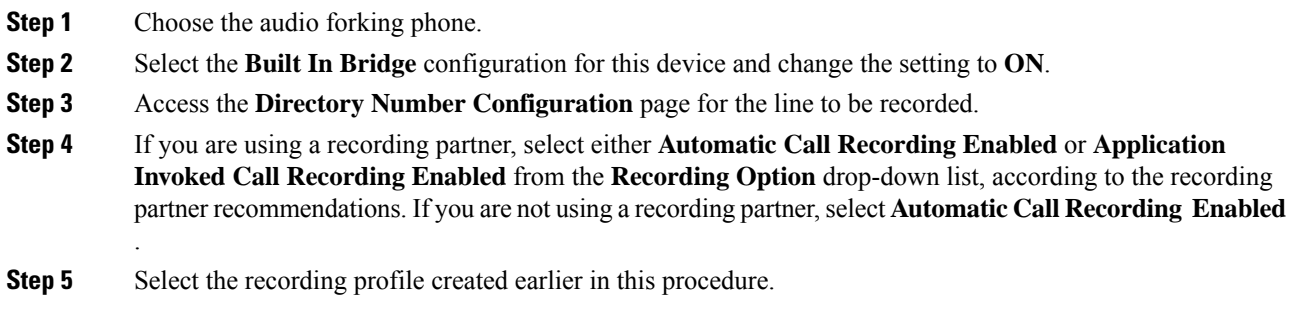

#### **Disable iLBC, iSAC and g.722 for Recording Device**

Cisco MediaSense recording sessions using the following supported Codecs:

- Audio recordings: g.711 (aLaw or μLaw) or g.729(a or b) codecs
- Video recordings: h.264 baseline (48k Hz sampling rate only) codecs

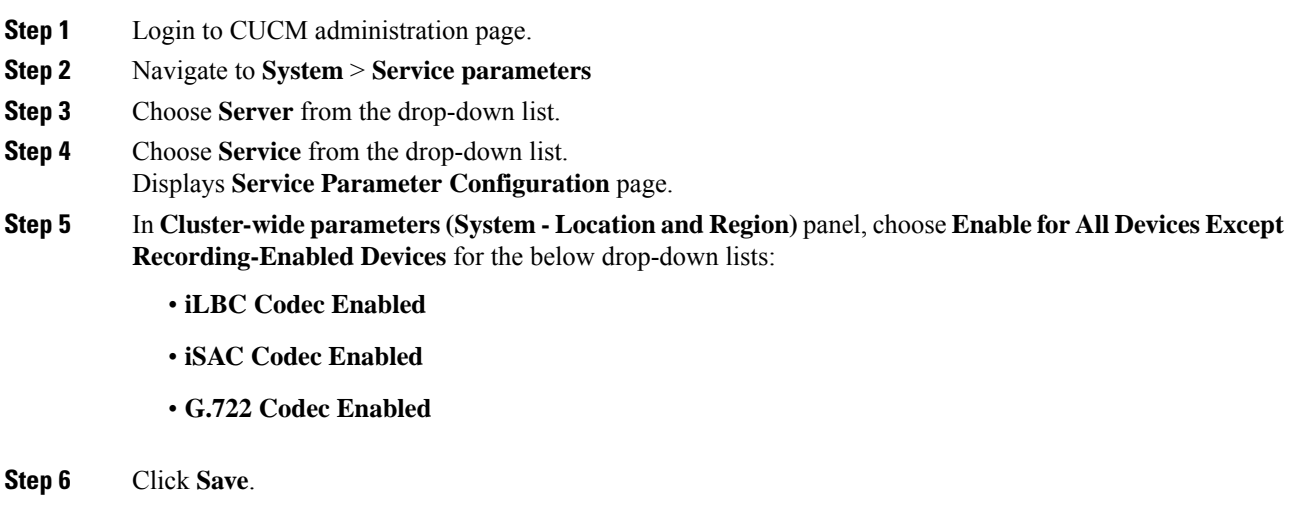

## **Set up Music on Hold Server Audio Source**

#### **Procedure**

- **Step 1** Navigate to **Media Resources** > **Music On Hold Audio Source**.
- **Step 2** Select the default Sample Audio Source.
- **Step 3** Select **Initial Announcement** from drop-down list, it is optional.
- **Step 4** Click **Save**.

**Note** If you have to create new Audio Source then follow the below steps:

- a) Click **Add New**.
- b) Select **MOH Audio Stream Number** from drop-down list.
- c) Choose **MOH Audio Source File** from the drop-down list.
- d) Enter **MOH Source Name**.
- e) Choose **Initial Announcement** from the drop-down list.
- f) Click **Save**.

#### **Set up Service Parameters for Music on Hold**

#### **Procedure**

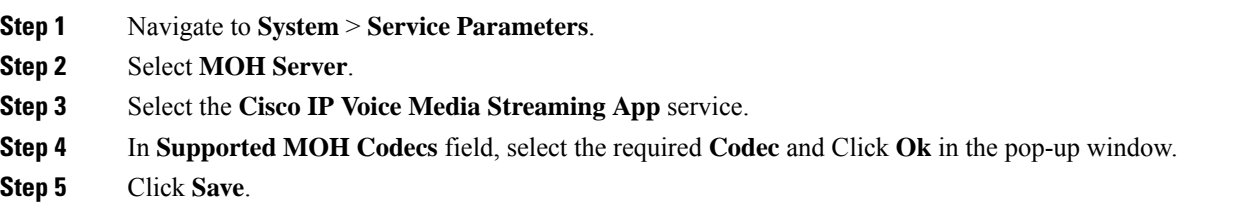

#### **Set up Phone Configuration for Music on Hold**

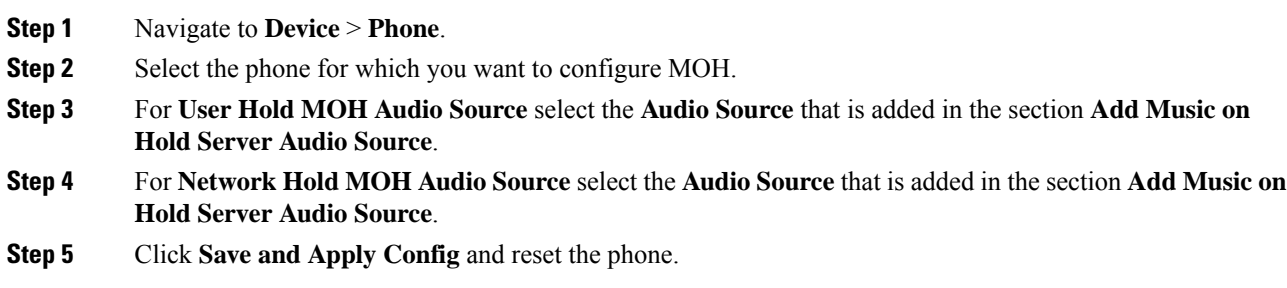

## **Setup Partition**

Follow the below procedure for each sub customer.

#### **Procedure**

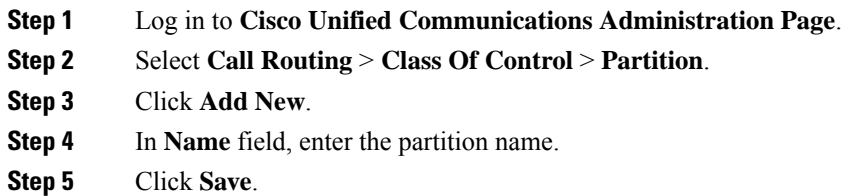

## <span id="page-436-0"></span>**Setup Calling Search Space**

Follow the below procedure for each sub customer.

#### **Procedure**

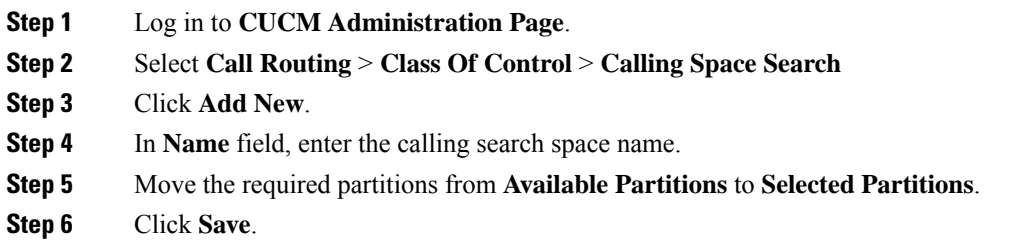

## **Associate CSS and Partition with Phones and Lines**

Follow the below procedure for each sub customer.

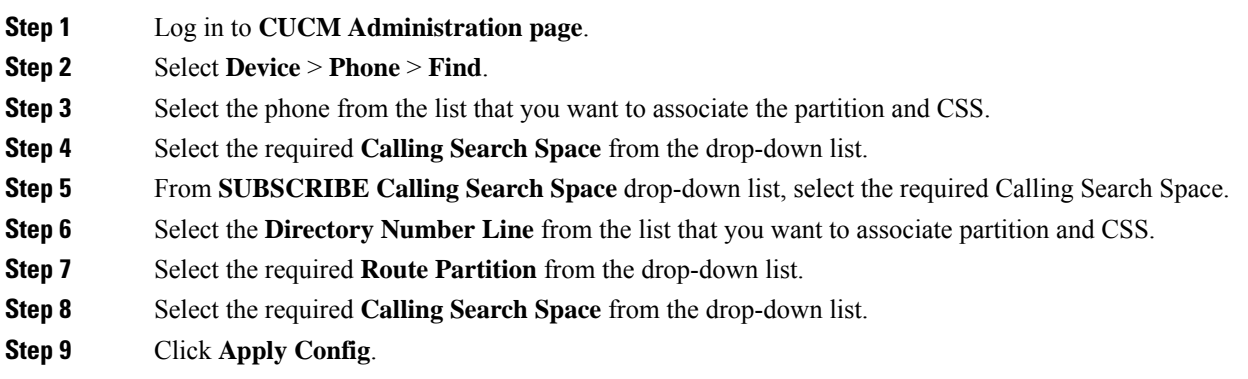

#### **Step 10** Click **Reset** and click **Close**.

#### **What to do next**

Associate the required sub customer partitions with CSS, see Setup [Calling](#page-436-0) Search Space, on page 413.

#### **Associate CSS with Trunk**

#### **Procedure**

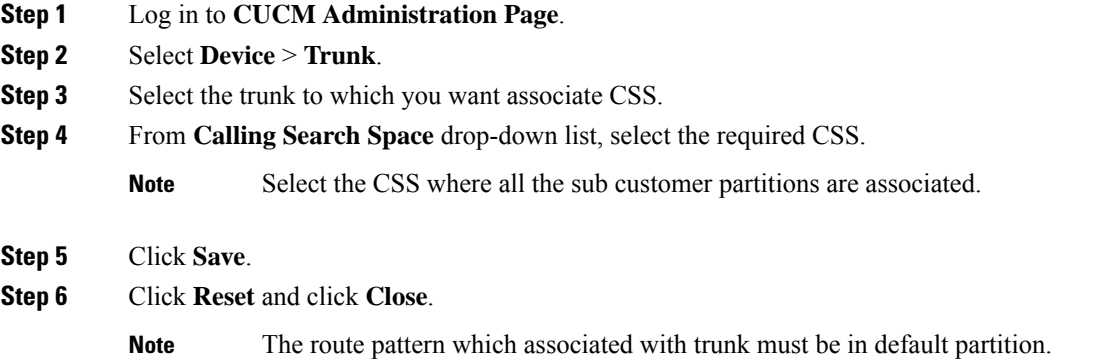

# **Provision Cisco Unified Communications Manager for Core Component Integrated Options**

- [Configure](#page-437-0) Agent Greeting, on page 414
- [Configure](#page-438-0) Mobile Agent, on page 415
- [Configure](#page-439-0) Local Trunk, on page 416
- [Configure](#page-440-0) Outbound Dialer, on page 417
- [Configure](#page-440-1) A-Law Codec, on page 417
- Create SIP Trunk [between](#page-440-2) CUCM and CUBE (SP), on page 417

#### <span id="page-437-0"></span>**Configure Agent Greeting**

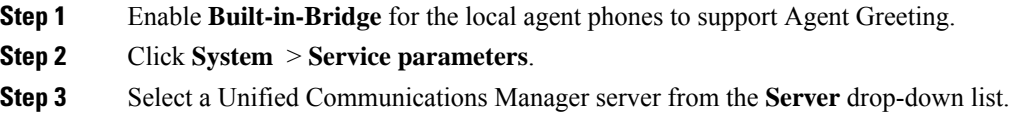

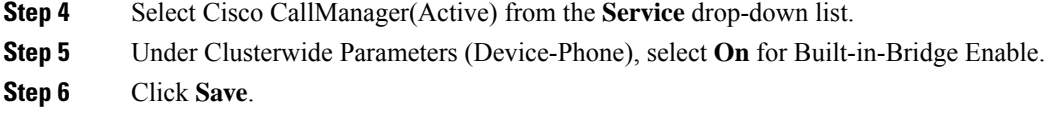

# <span id="page-438-0"></span>**Configure Mobile Agent**

Complete the following procedure to configure CTI ports for Unified Mobile Agent.

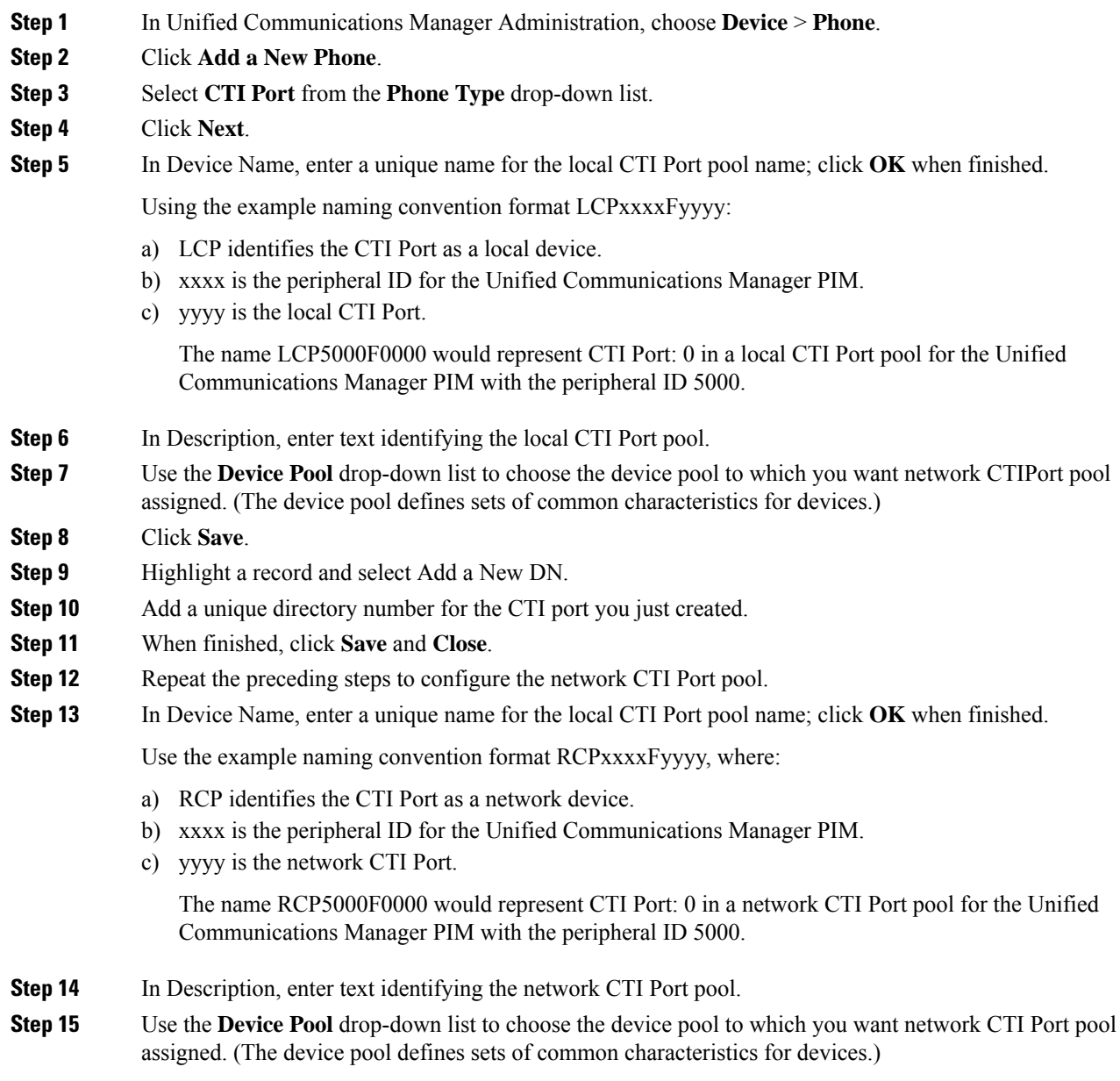

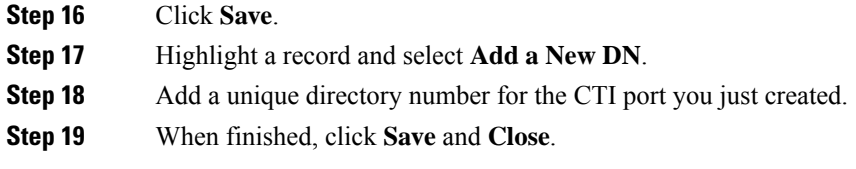

#### <span id="page-439-0"></span>**Configure Local Trunk**

Complete the following procedure to configure Unified Communications Manager for Local Trunk.

#### **Procedure**

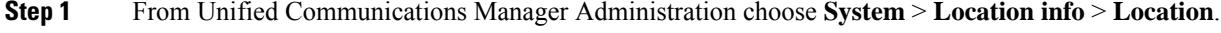

- **Step 2** Click **Find** to list the locations and add new ones with appropriate bandwidth (8000).
- **Step 3** For the branch phones, configure each phone so that it is assigned the branch location for that phone.
	- a) Choose **Device > Phone**.
	- b) Click **Find** to list the phones.
	- c) Select a phone and set the Location field.

#### **Step 4** Verify that the Cisco AXL Web Service is started and that an Application User is defined and has a role of Standard AXL API Access.

- a) Select **Cisco Unified Serviceability** from the **Navigation** drop-down list and click **Go**.
- b) Navigate to **Tools** > **Control Center** > **Feature Services** .
- c) Start the Cisco AXL Web Service, if it is not started.
- d) From Unified Communications Manager Administration, choose **User Management > Application User**. Verify you have a user with the role of Standard AXL API Access, or create a new one and add that user to a group that has the role of Standard AXL API Access.

#### **Deploy SIP Trunk**

Complete the following procedure to deploy the SIP trunk for local trunk:

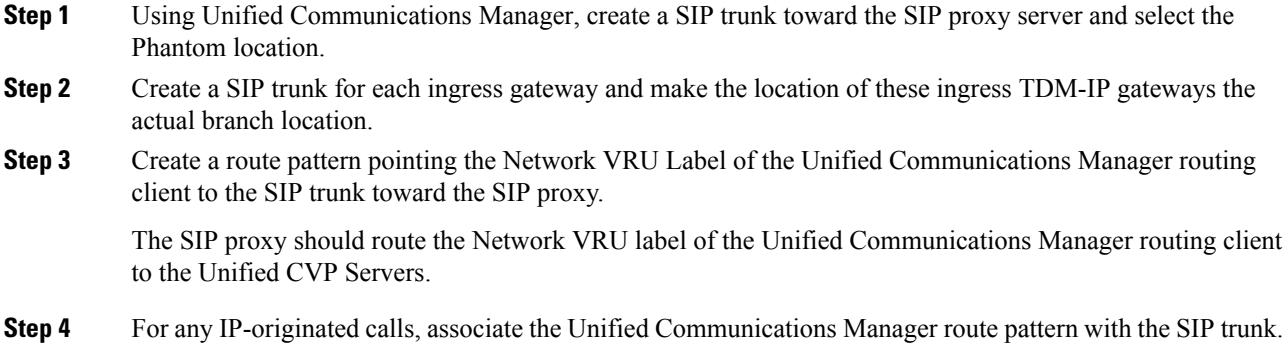

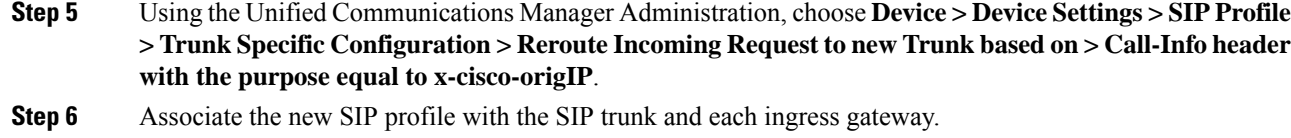

#### <span id="page-440-0"></span>**Configure Outbound Dialer**

Complete the following procedure to configure Unified Communications Manager:

#### **Procedure**

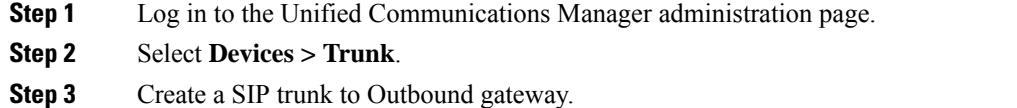

## <span id="page-440-1"></span>**Configure A-Law Codec**

Complete the following procedure to configure Unified Communications Manager.

#### **Procedure**

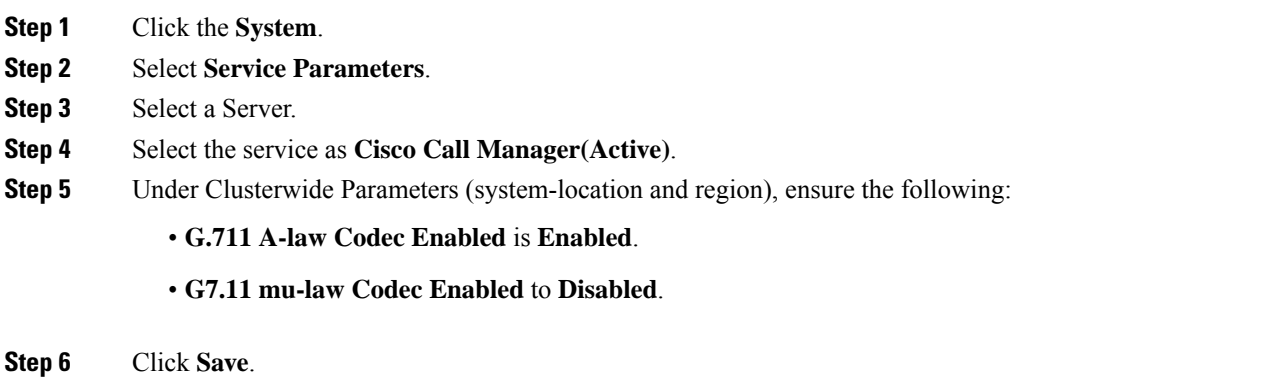

### <span id="page-440-2"></span>**Create SIP Trunk between CUCM and CUBE (SP)**

- Create SIP Trunk [Security](#page-441-0) Profile, on page 418
- Create SIP [Trunk,](#page-441-1) on page 418

#### <span id="page-441-0"></span>**Create SIP Trunk Security Profile**

#### **Procedure**

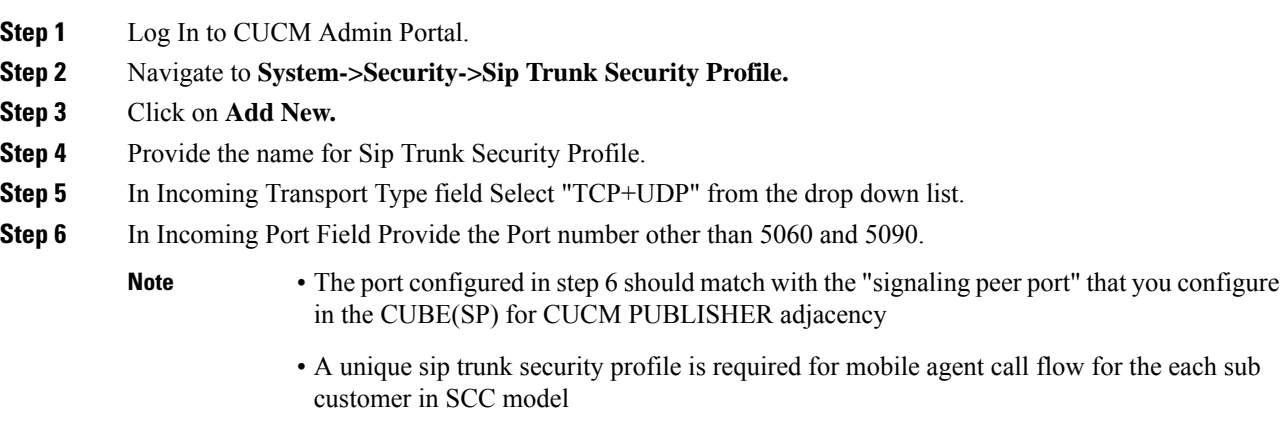

**Step 7** Click On **Save**.

#### <span id="page-441-1"></span>**Create SIP Trunk**

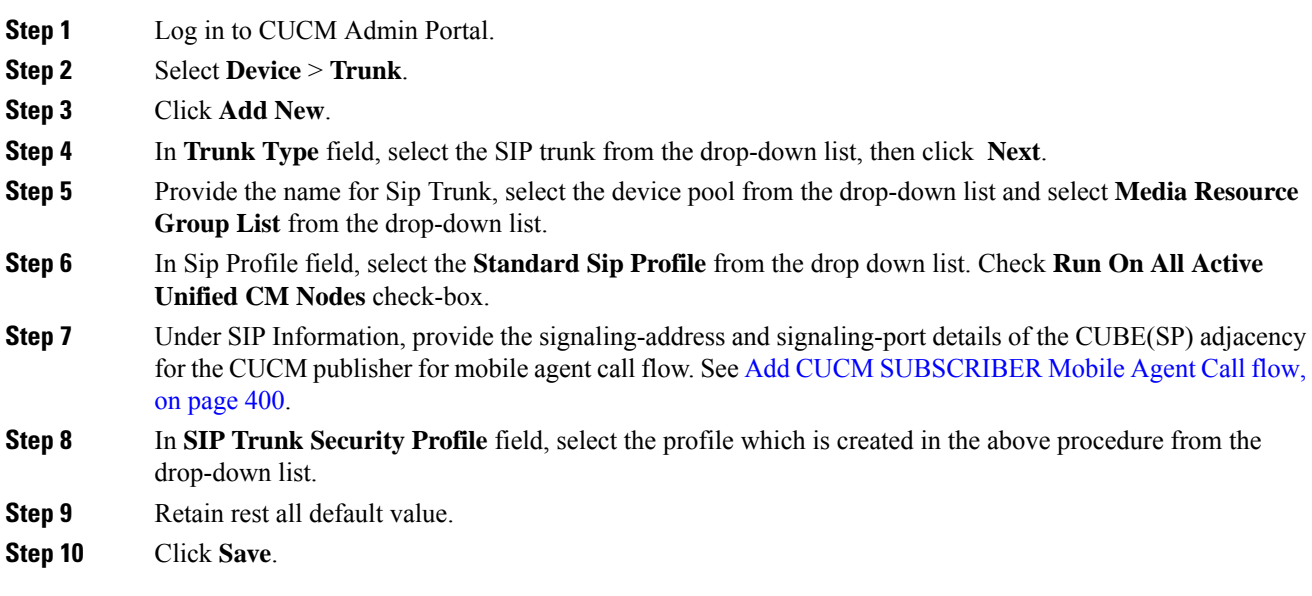

#### **Configure Music on Hold**

#### **Configure Unified Communication Manager**

A Unified Communications Manager MoH server can generate a MoH stream from two types of sources, audio file and fixed source, either of which can be transmitted as unicast or multicast. There are two deployment modes:

- **1.** An MoH server is deployed along with Unified CM on the same server for HCS for CC deployments with less than 1250 users in a CM Cluster
- **2.** An MoH server is deployed as standalone node (TFTP/MoH Server) for HCS for CC deployments with more than 1250 users in a CM Cluster
	- [Configure](#page-442-0) Music on Hold Server Audio Source, on page 419
	- Configure Service [Parameters](#page-442-1) for Music on Hold , on page 419
	- Modify Phone [configuration](#page-443-0) for Music On Hold , on page 420

#### <span id="page-442-0"></span>Configure Music on Hold Server Audio Source

Hold Server Audio Source is also known as MOH Track in UCDM.

#### **Procedure**

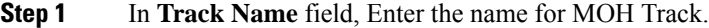

- **Step 2** Enter the **Track ID**.
- **Step 3** Choose **MOH Server** from the drop down list.
- **Step 4** Click **Submit**.

<span id="page-442-1"></span>Configure Service Parameters for Music on Hold

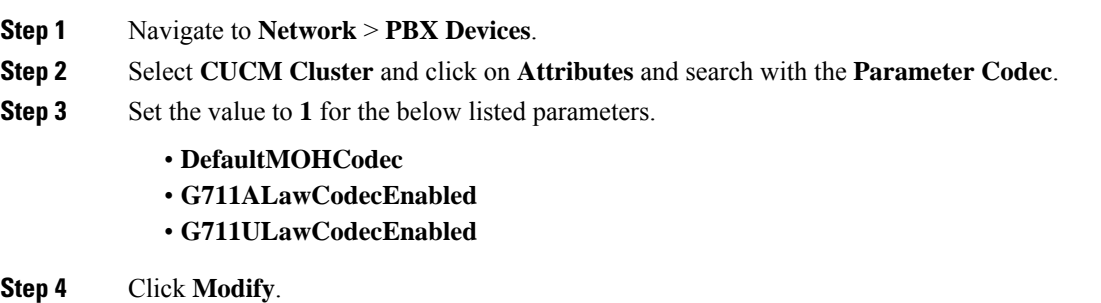

#### <span id="page-443-0"></span>Modify Phone configuration for Music On Hold

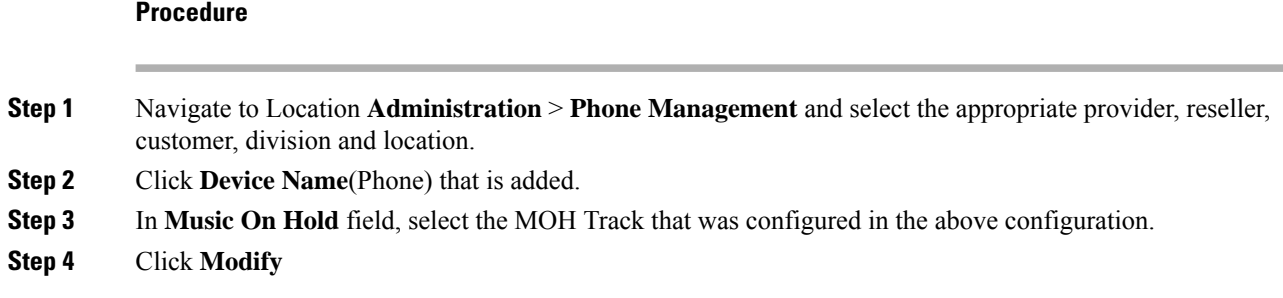

# **Base Configuration Parameters**

# **Base Configuration Parameters for 2000 Agent Deployment**

## **Unified CCE Instance Explorer**

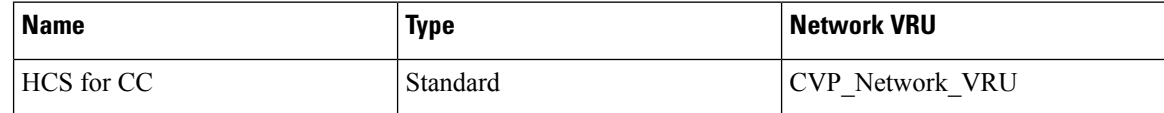

#### **Agent Desk Settings List**

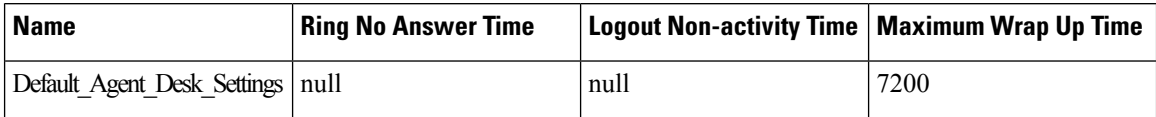

#### **PG Explorer**

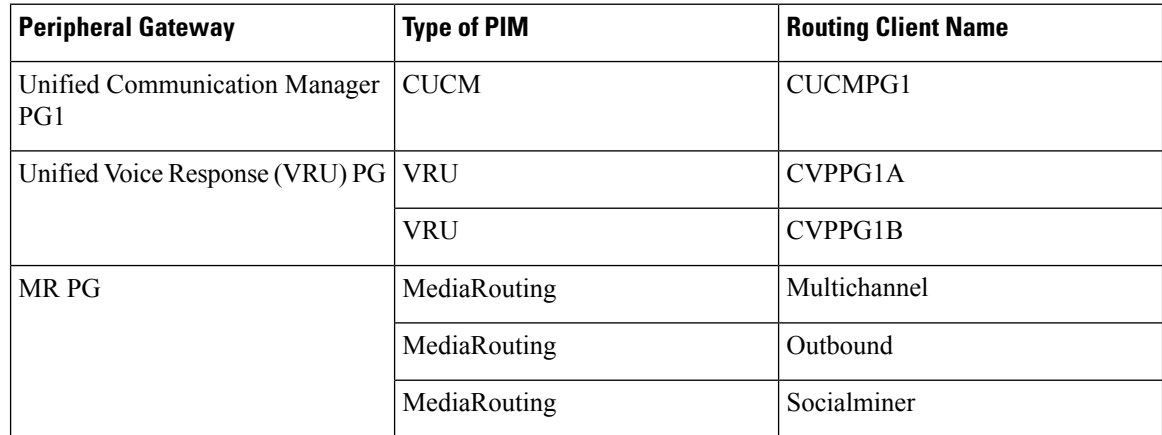

## **Network VRU Explorer**

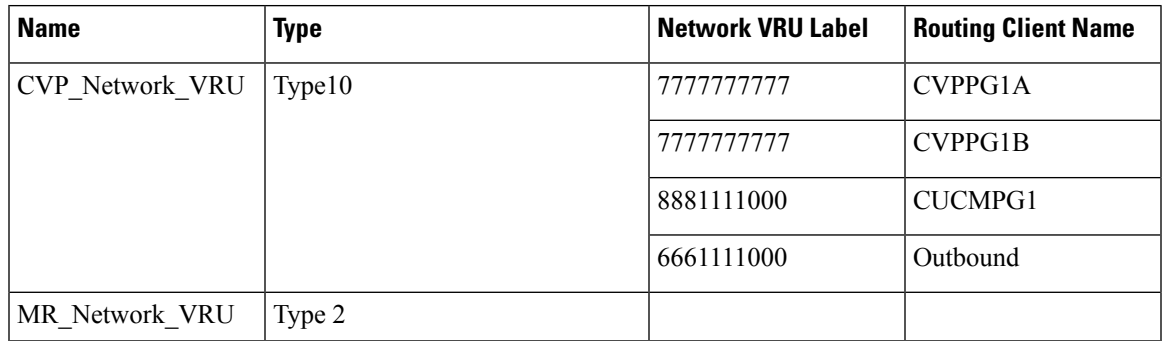

#### **Network VRU Mapping**

- All Unified CVP routing clients are mapped to **CVP\_Network\_VRU** of **Type10**. This is displayed in the **Advanced** tab of the PG Explorer.
- All Media Routing clients are mapped to **MR\_Network\_VRU** of **Type2**. This is displayed in the **Advanced** tab of the PG Explorer.

## **Network VRU Script List**

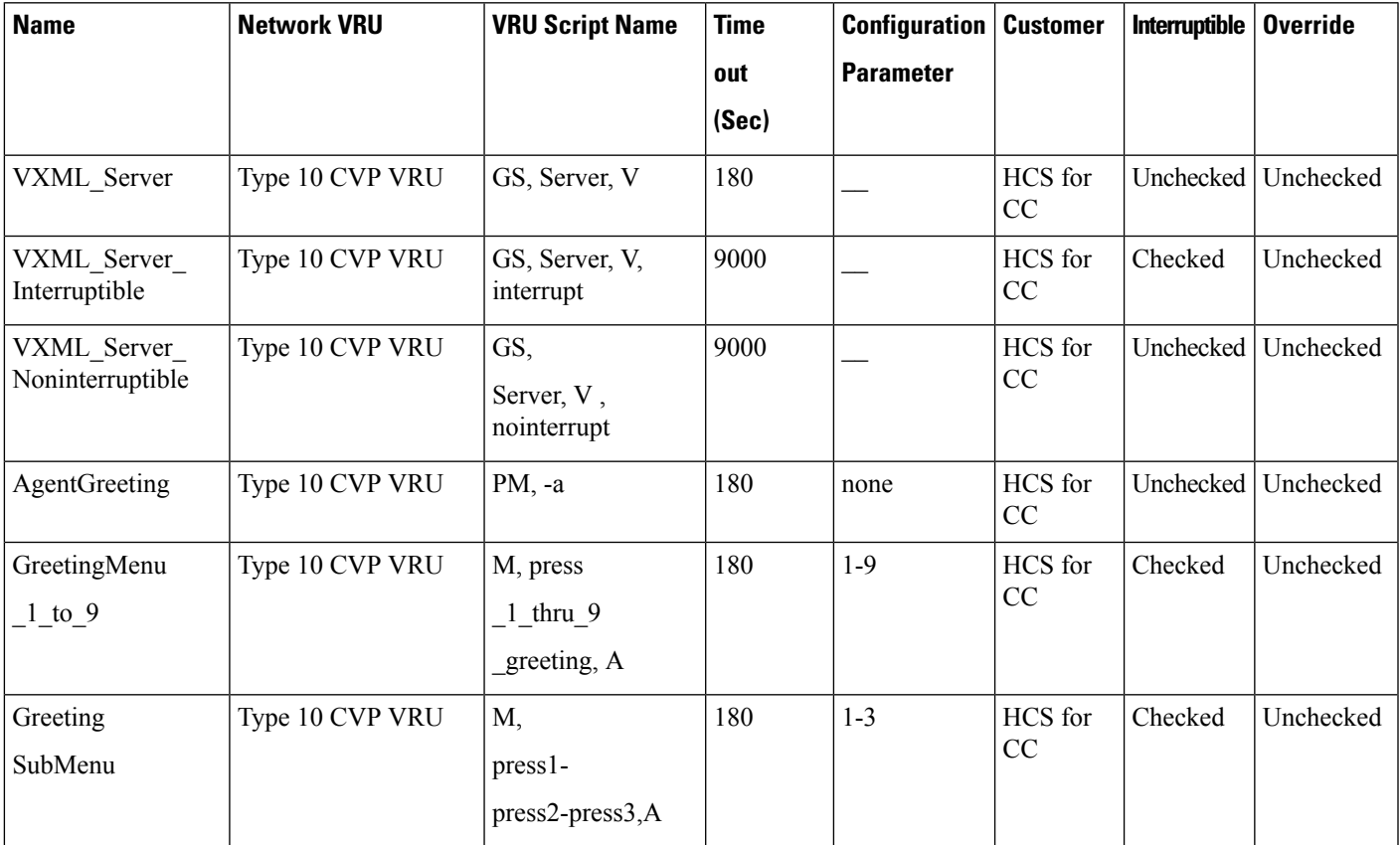

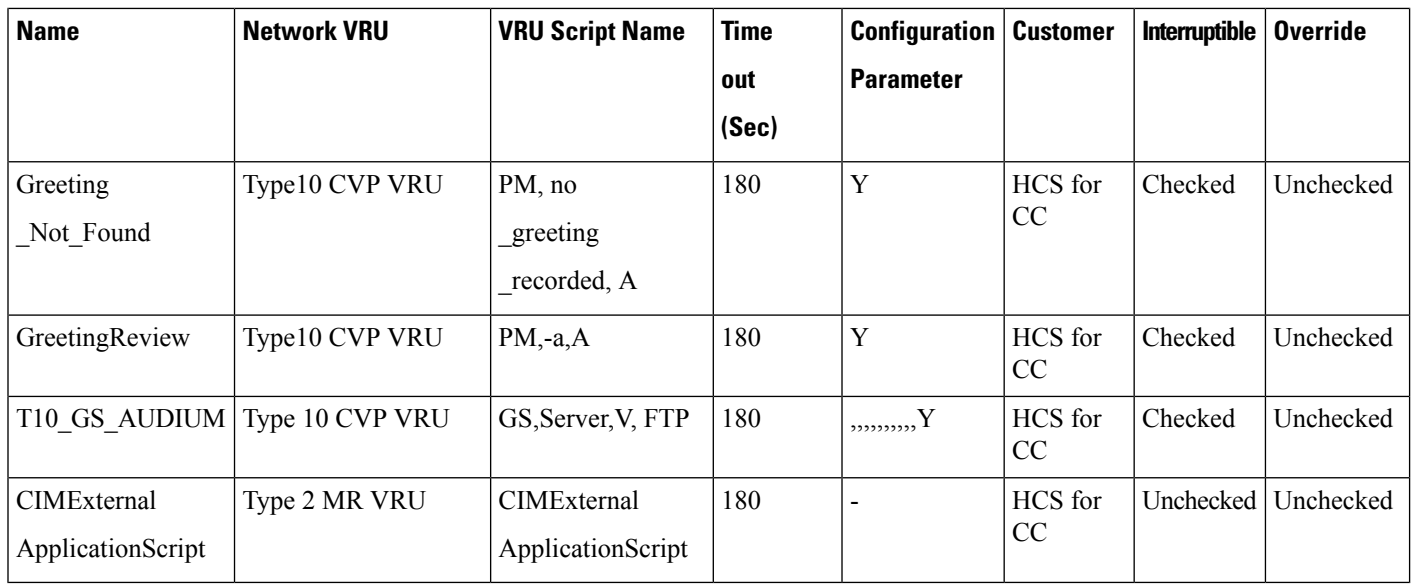

## **Application Instance List**

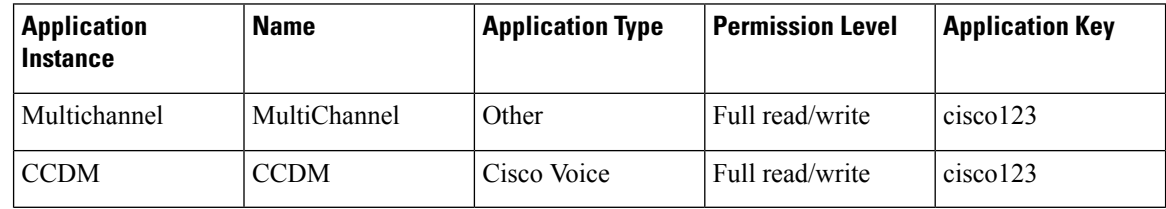

## **Application Path**

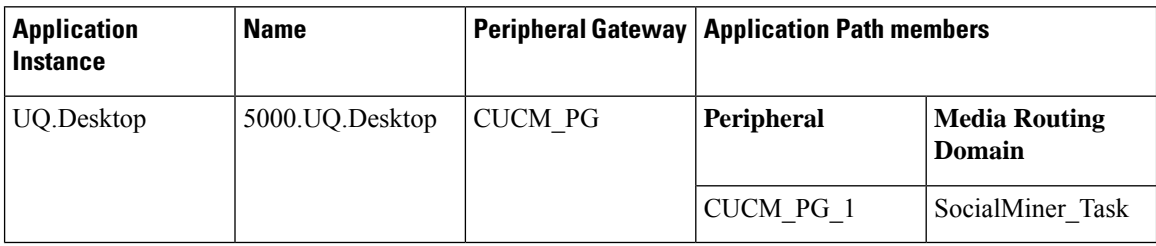

## **Media Class for Multi-Channel**

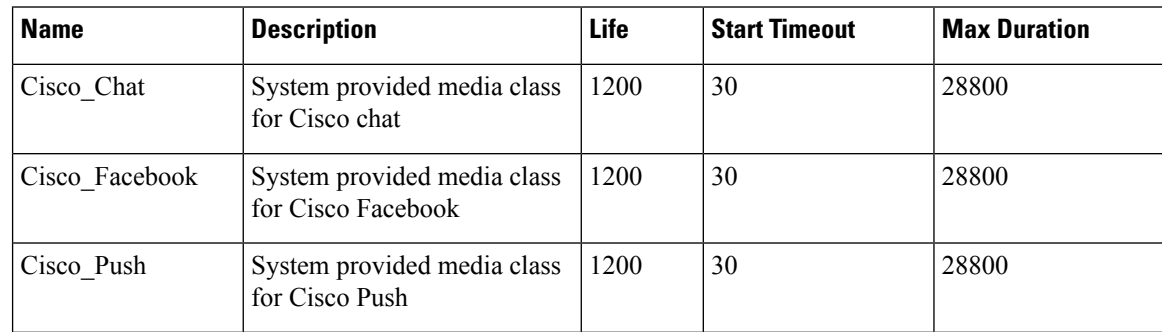

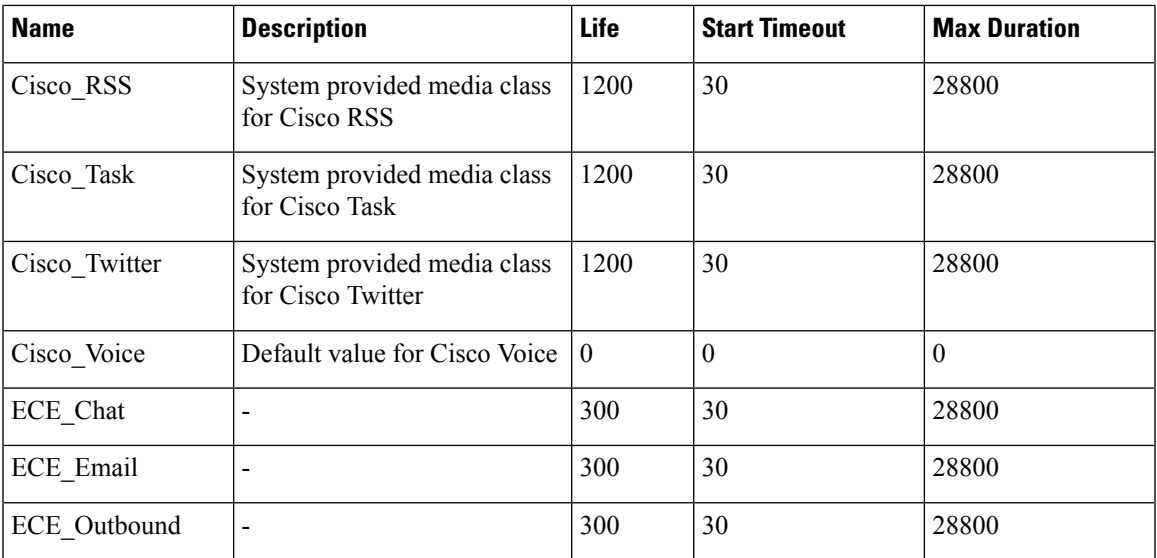

## **Media Routing Domain**

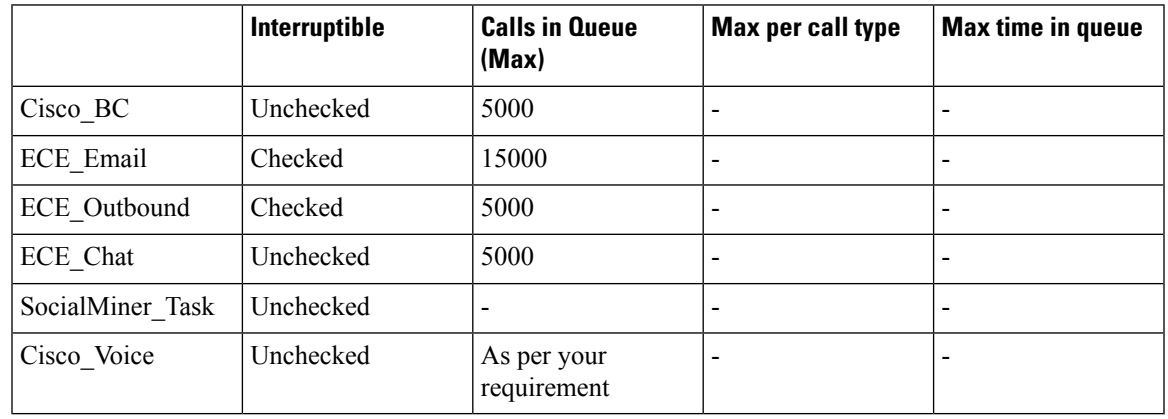

# 

**Note** Set the **Max Per Call Type** and **Max Time in Queue** values as per your requirement.

## **Expanded Call Variable List**

# $\mathscr{P}$

ECC variables will not be enabled by default. Use Unified CCE Configuration manager tool to enable the required ECC variables under the **Expanded Call Variable List**. **Note**

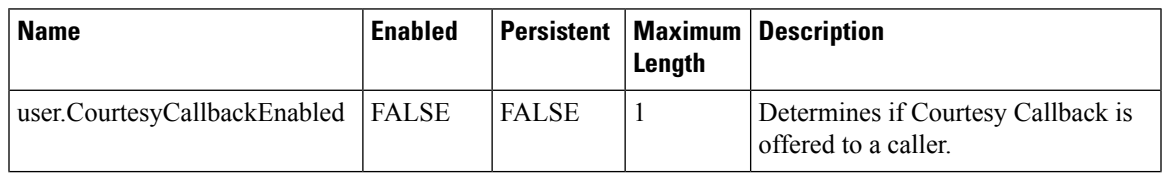

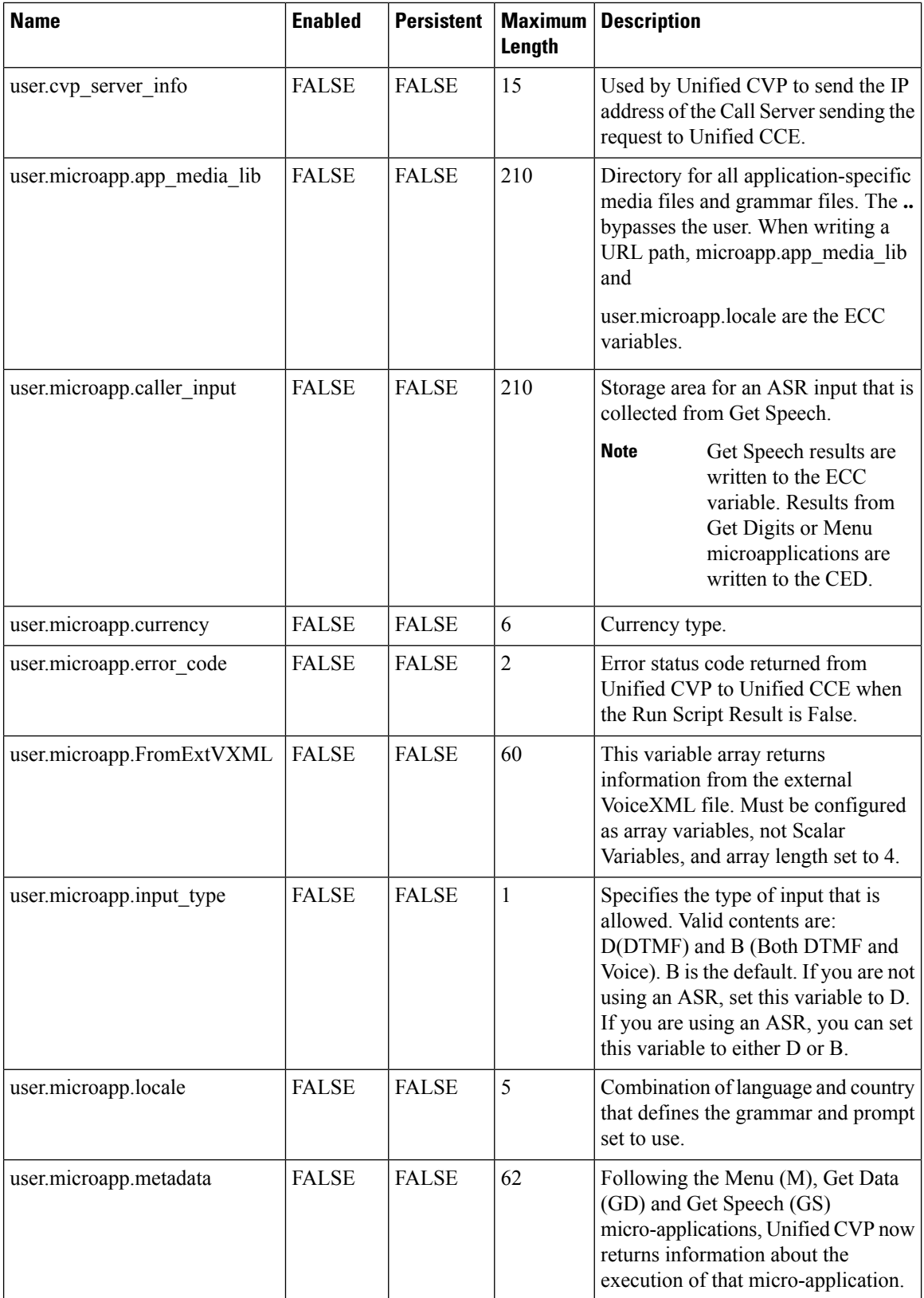

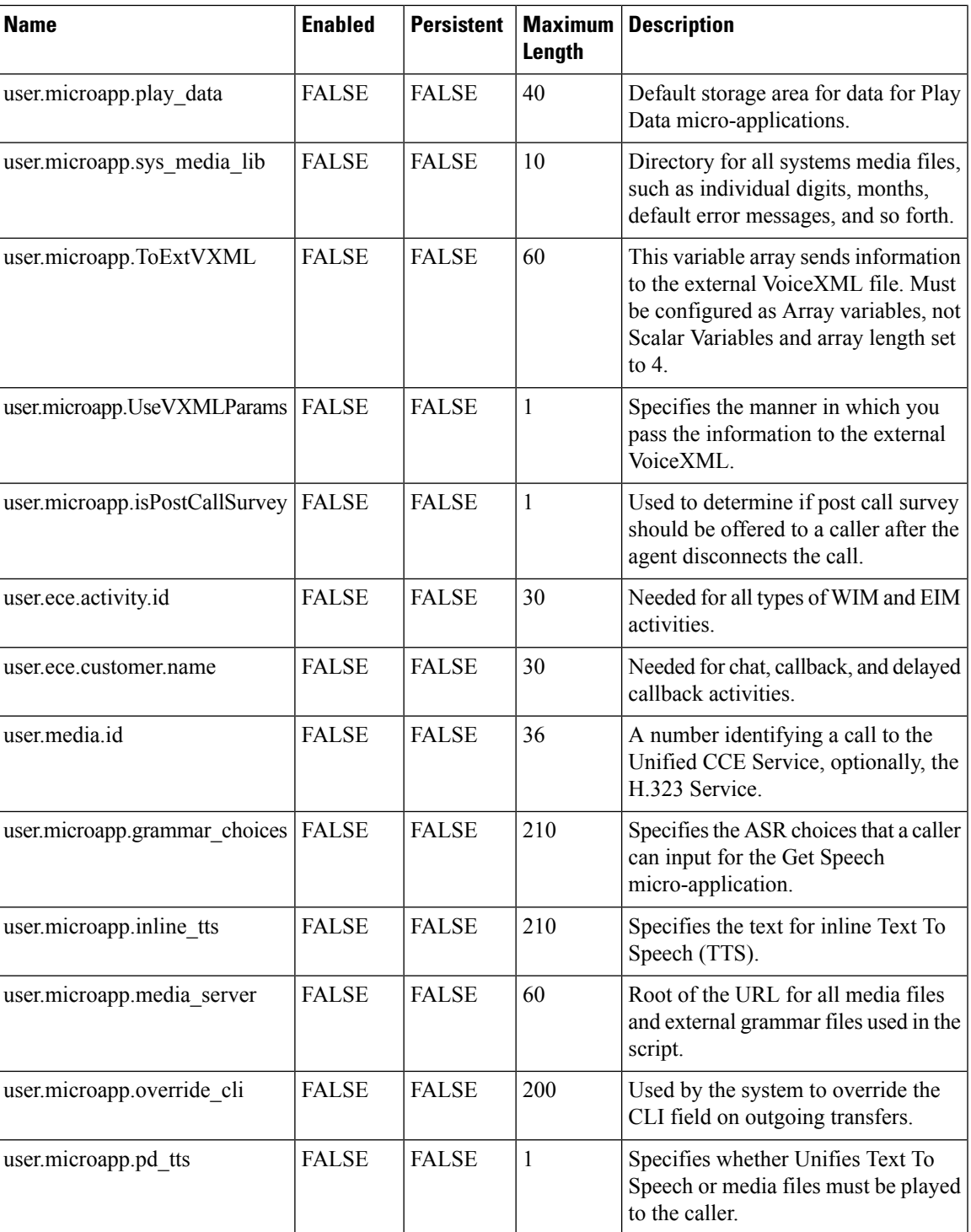

## **System Information**

- Expanded Call Context: Enabled
- Minimum Correlation number: 1001
- Maximum Correlation number: 9999
- Retain script versions:5

## **Agent Targeting Rule**

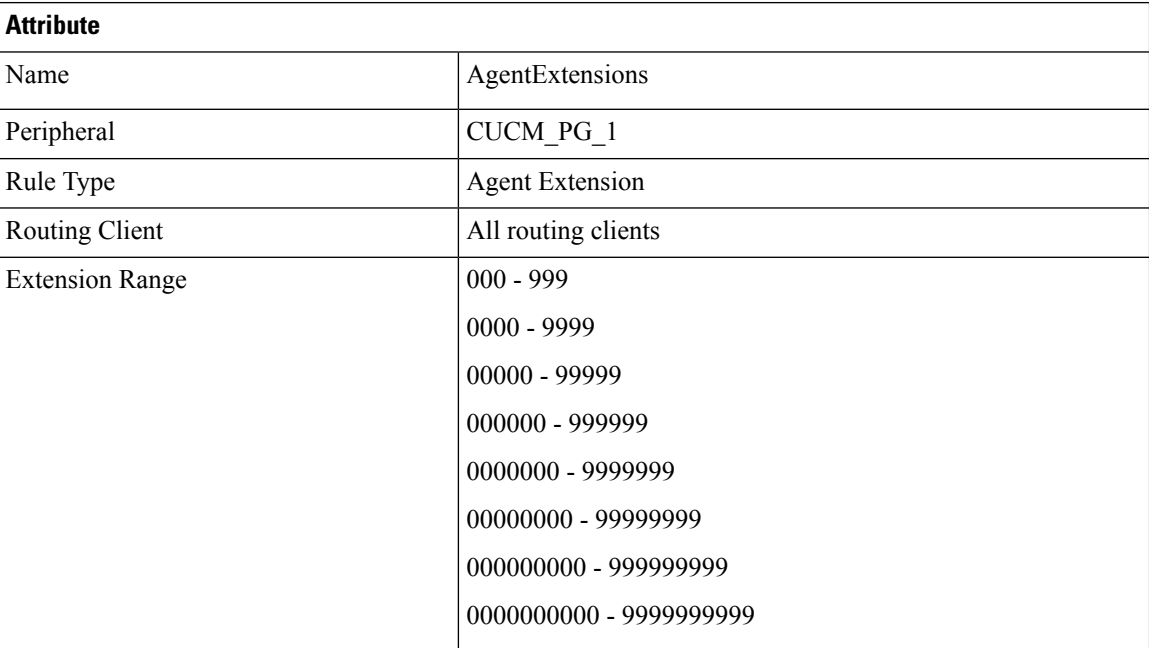

## **Outbound Dialer**

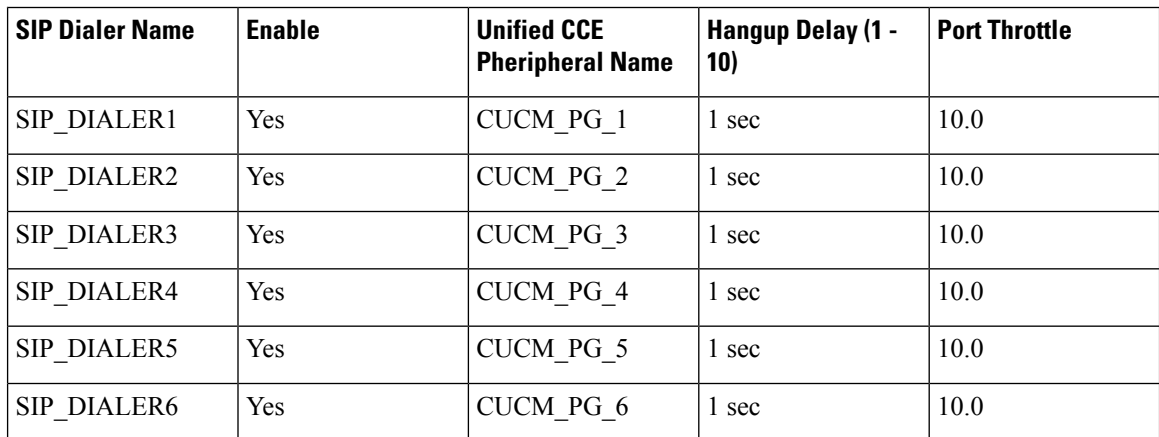

# **Base Configuration Parameters for 4000 Agent Deployment**

## **Unified CCE Instance Explorer**

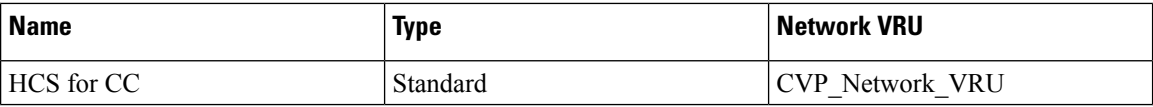

## **Agent Desk Settings List**

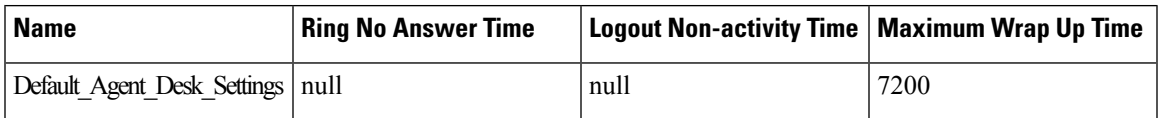

## **PG Explorer**

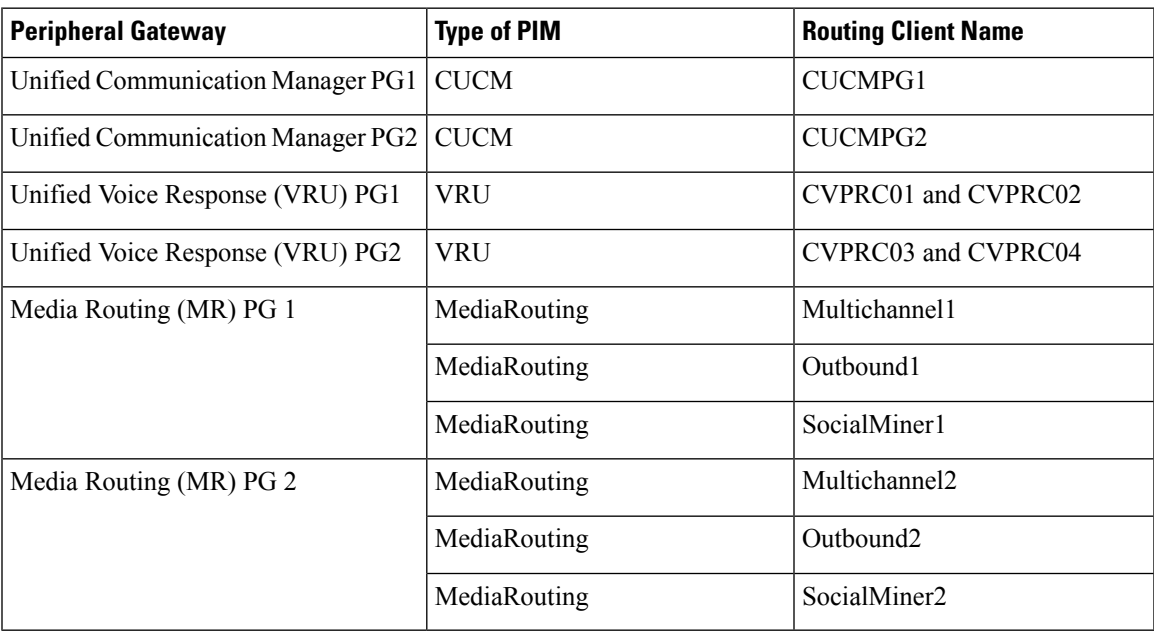

## **Network VRU Explorer**

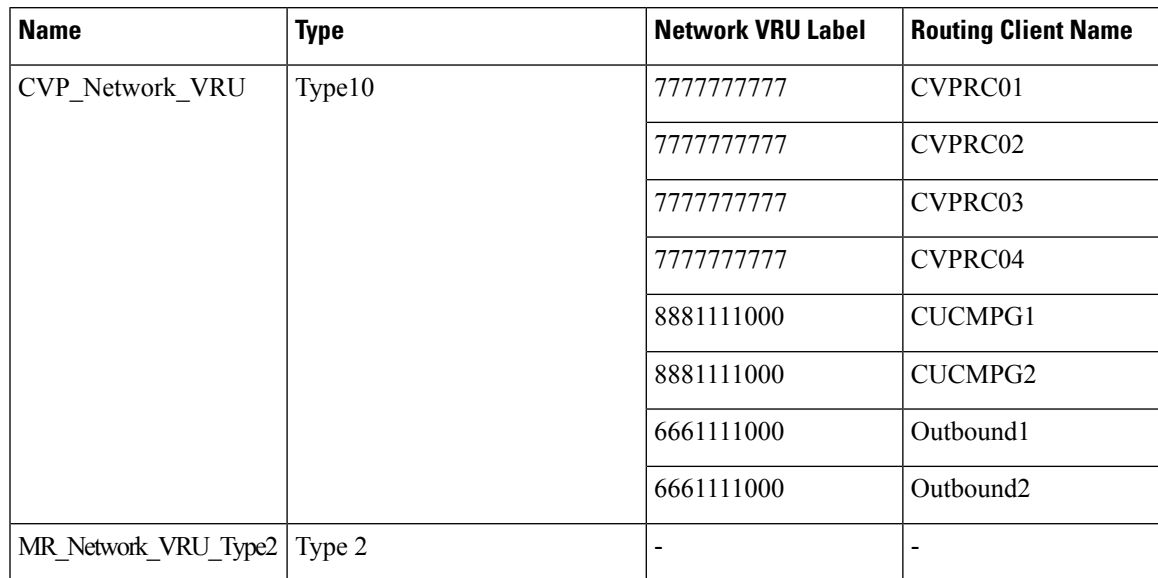

#### **Network VRU Mapping**

- All Unified CVP routing clients are mapped to **CVP\_Network\_VRU** of **Type10**. This is displayed in the **Advanced** tab of the PG Explorer.
- All Media Routing clients are mapped to **MR\_Network\_VRU\_Type2** of **Type2**. This is displayed in the **Advanced** tab of the PG Explorer.

#### **Network VRU Script List**

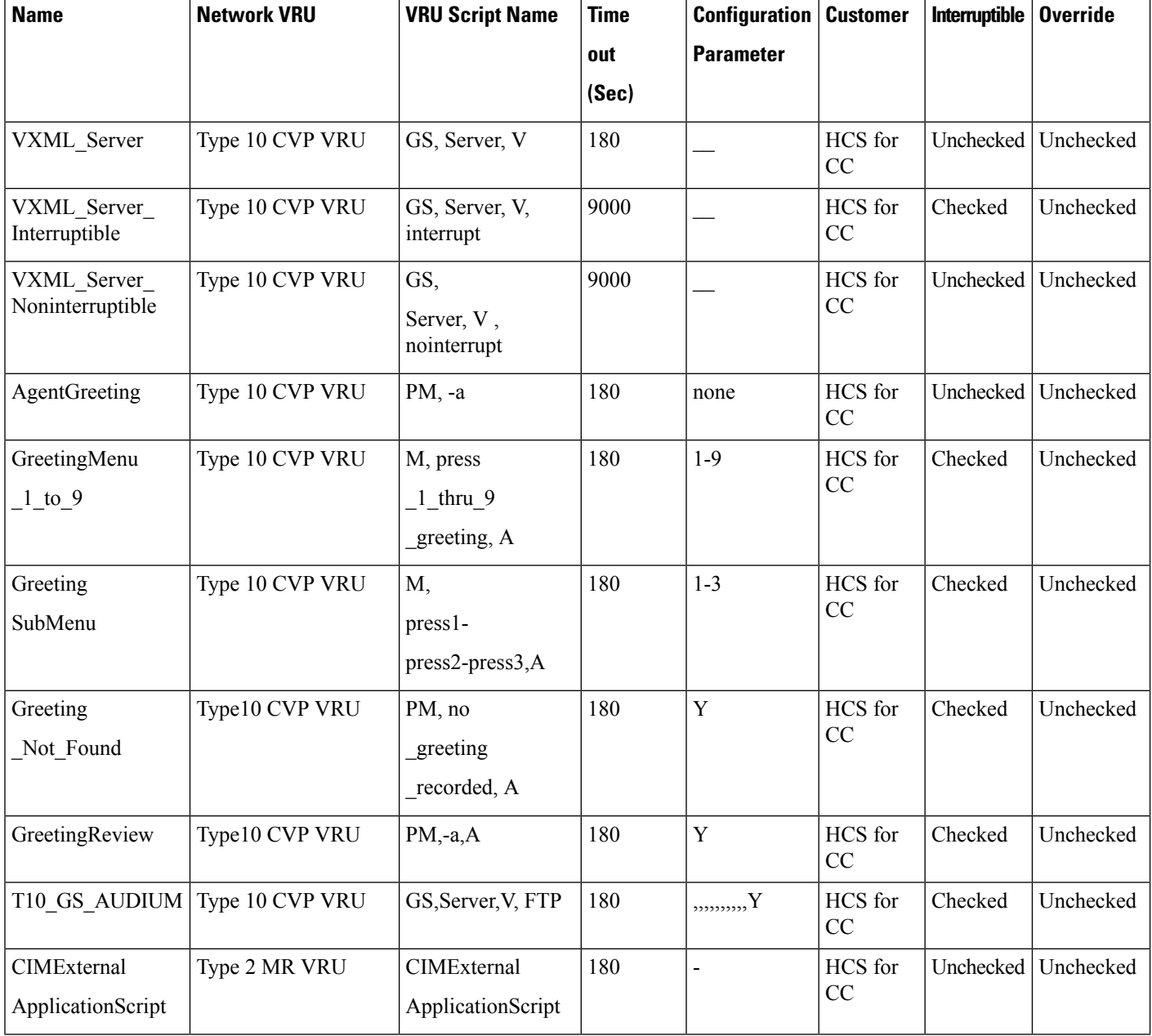

## **Application Instance List**

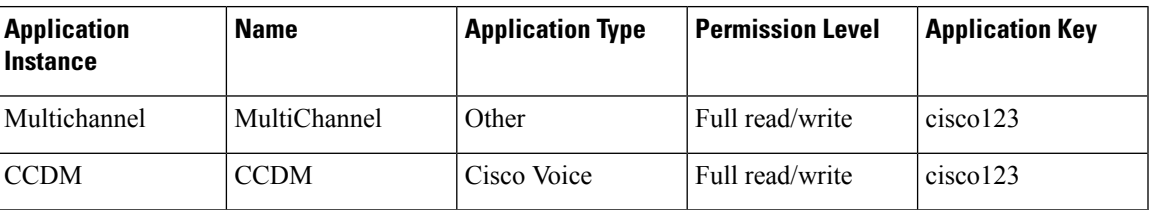

## **Application Path**

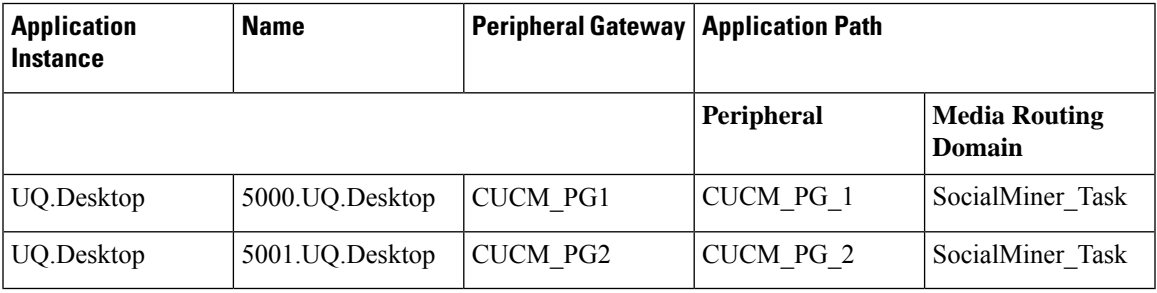

## **Media Class for Multi-Channel**

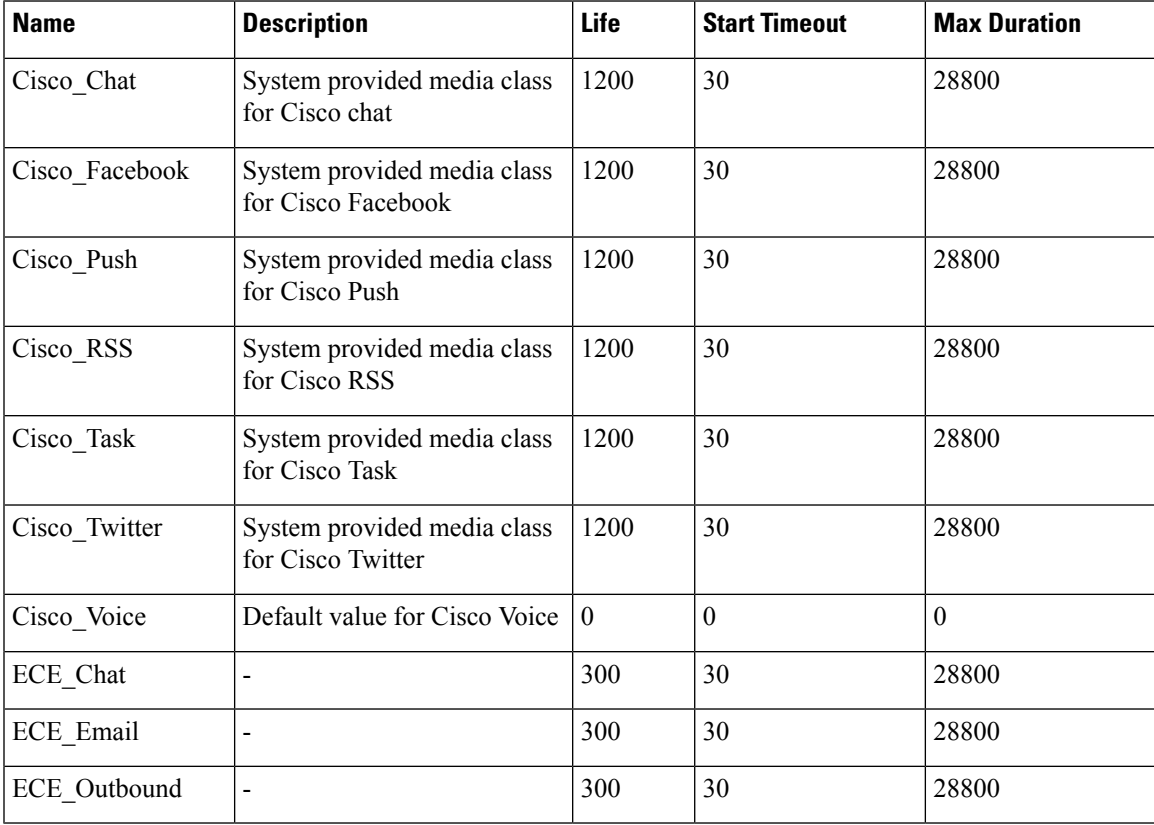

#### **Media Routing Domain**

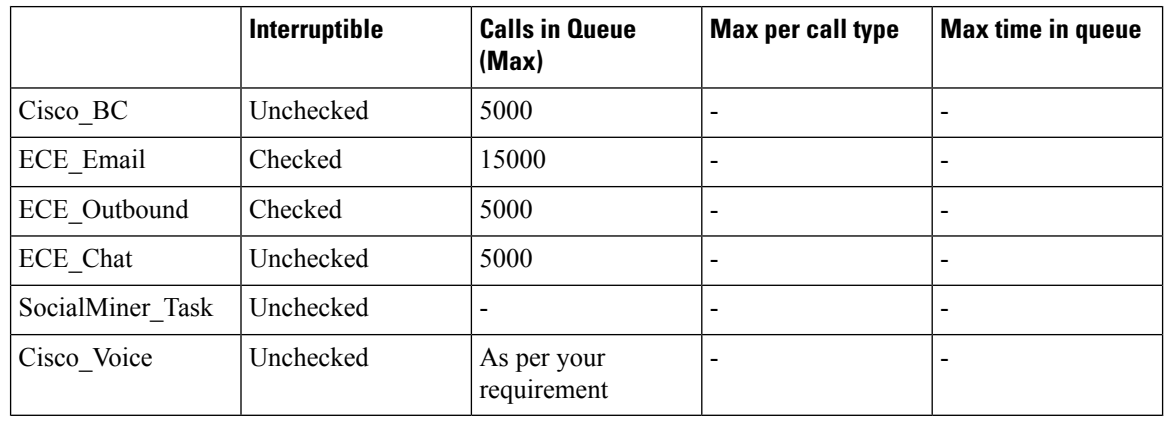

**Note** Set the **Max Per Call Type** and **Max Time in Queue** values as per your requirement.

## **Expanded Call Variable List**

# $\mathscr{D}_{\mathscr{A}}$

ECC variables will not be enabled by default. Use Unified CCE Configuration manager tool to enable the required ECC variables under the **Expanded Call Variable List**. **Note**

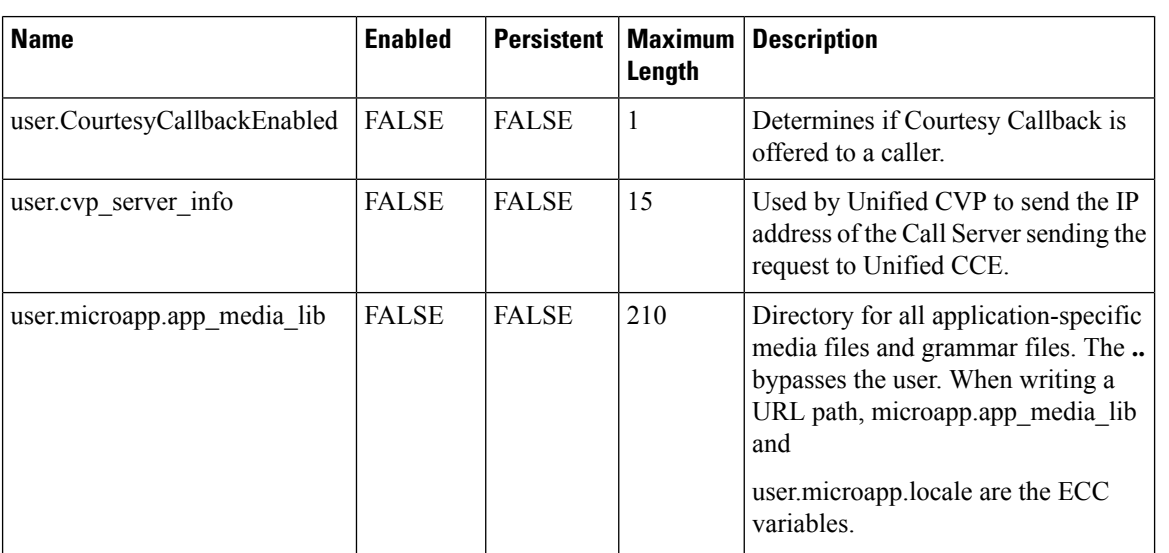

 $\mathbf{l}$ 

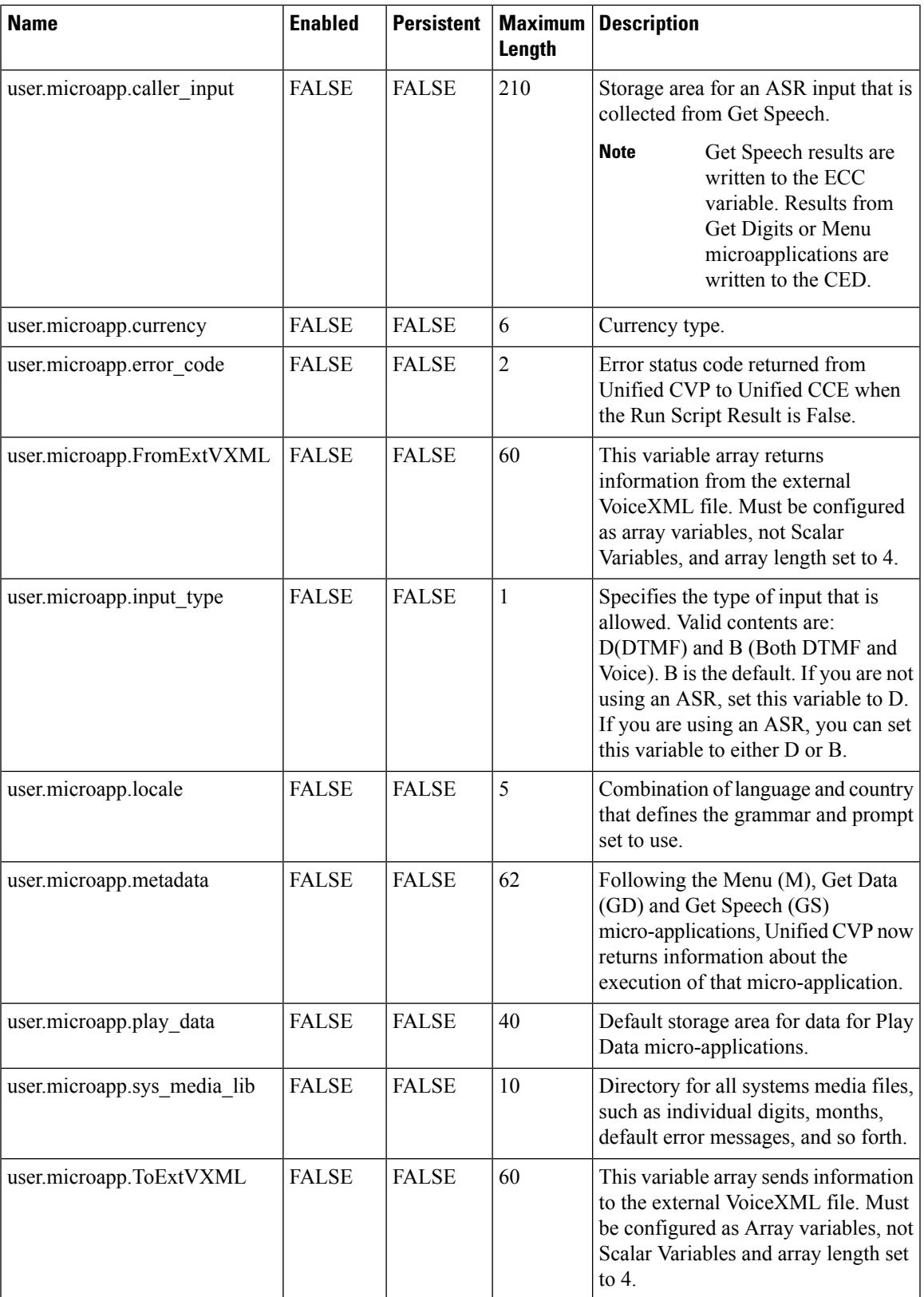

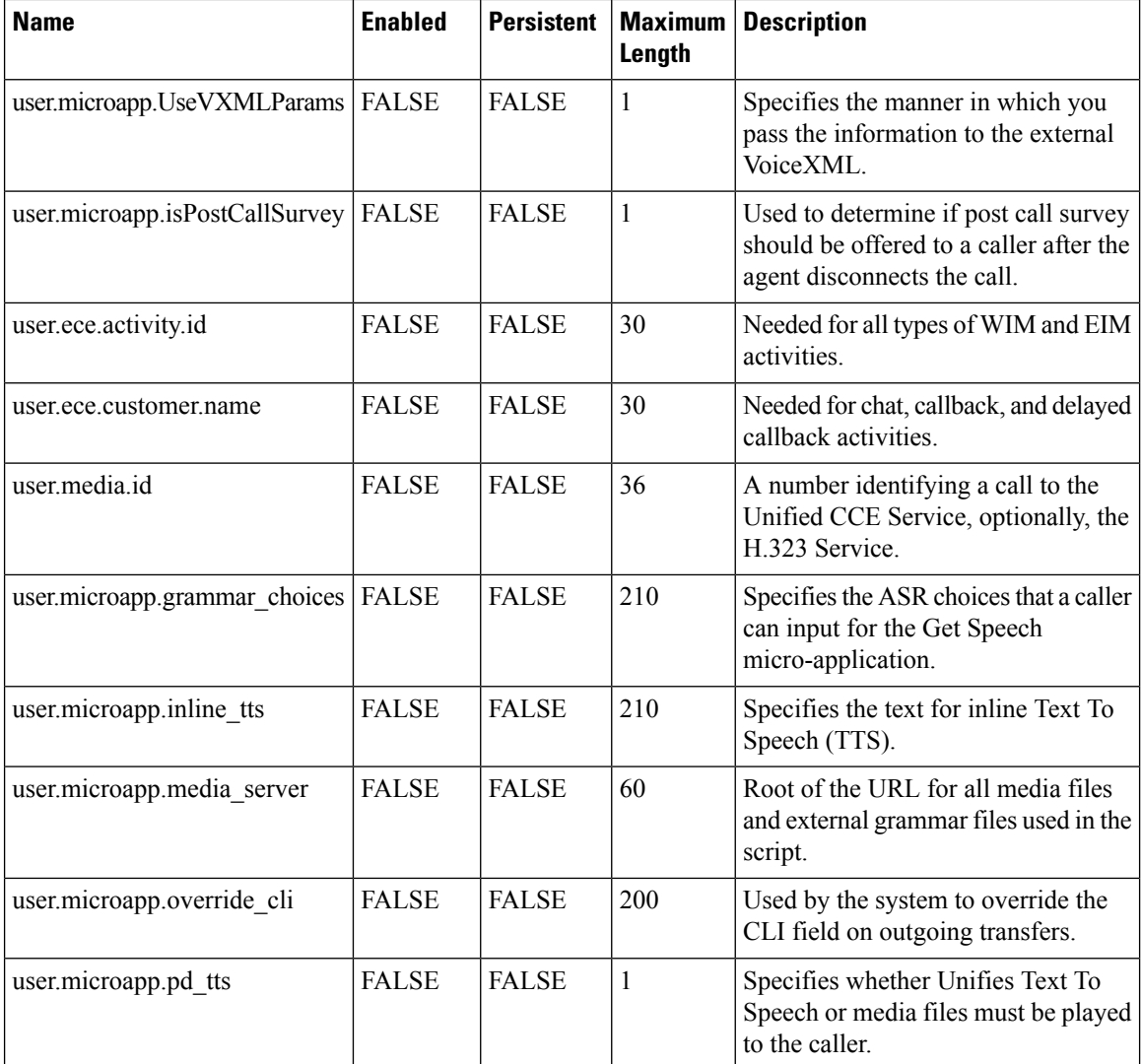

#### **System Information**

- Expanded Call Context: Enabled
- Minimum Correlation number: 1001
- Maximum Correlation number: 9999
- Retain script versions:5

#### **Agent Targeting Rule**

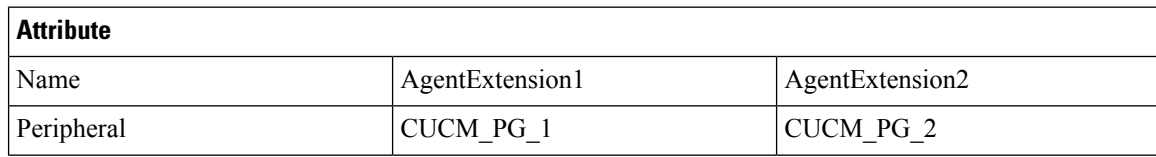

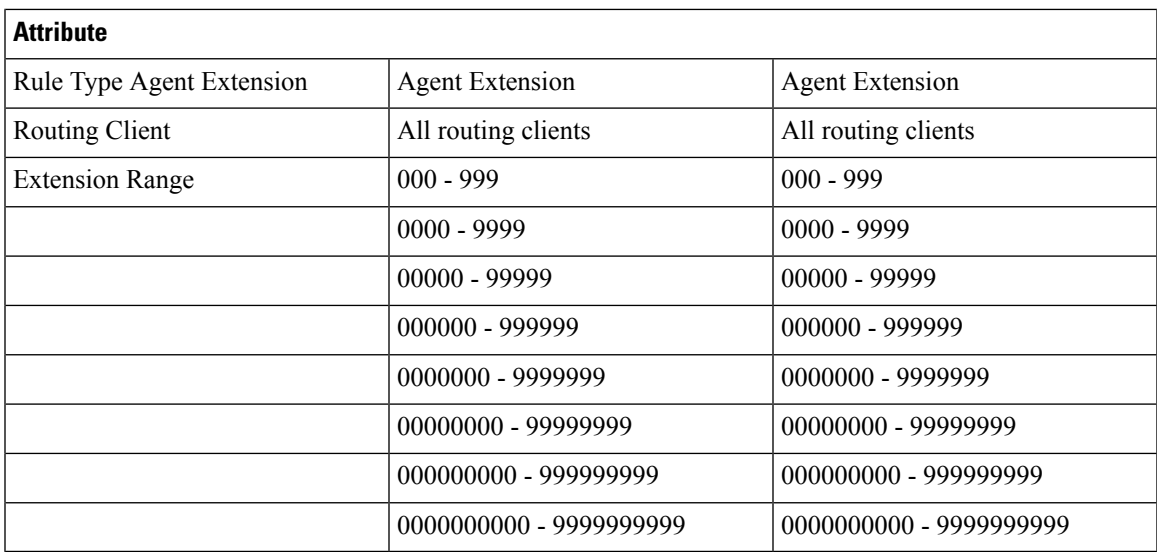

## **Outbound Dialer**

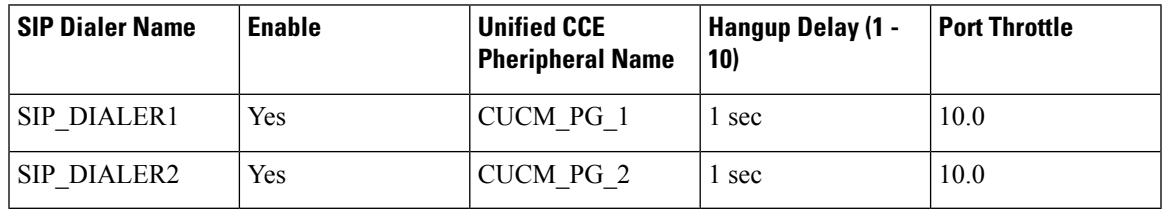

# **Base Configuration Parameters for 12000 Agent Deployment**

## **Unified CCE Instance Explorer**

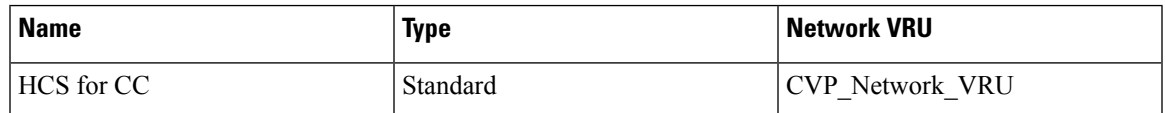

#### **Agent Desk Settings List**

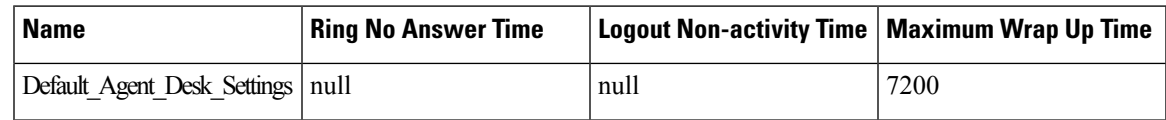

#### **PG Explorer**

ı

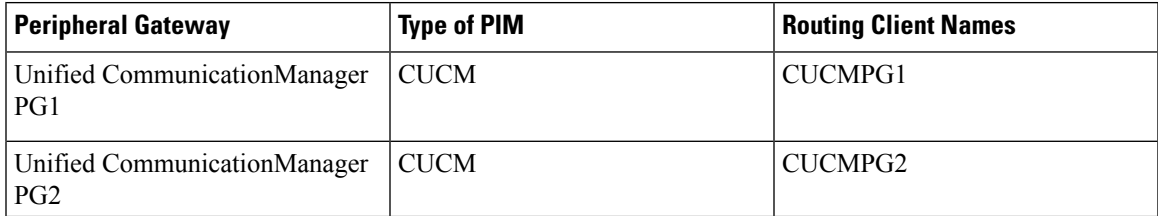

 $\mathbf I$ 

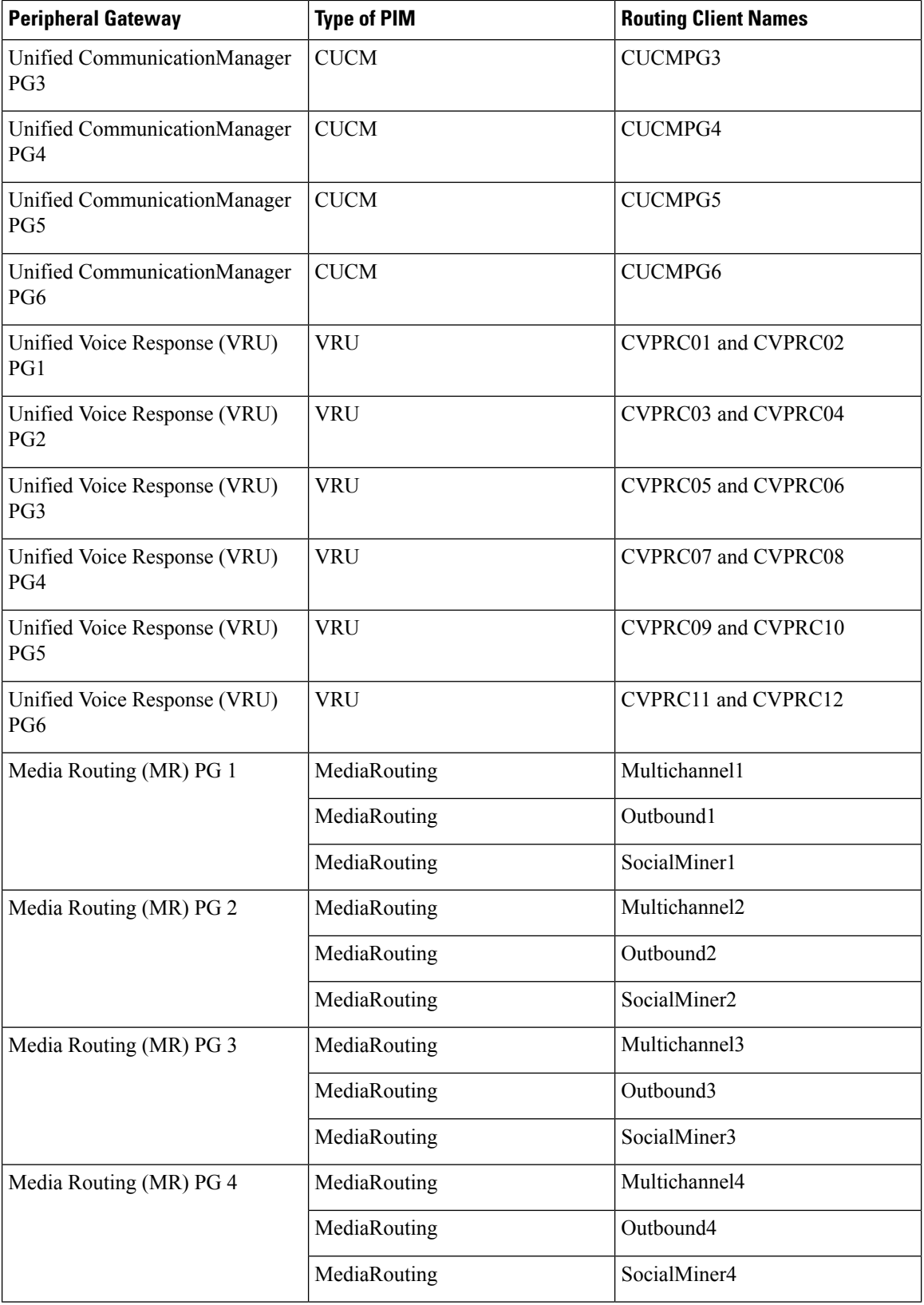

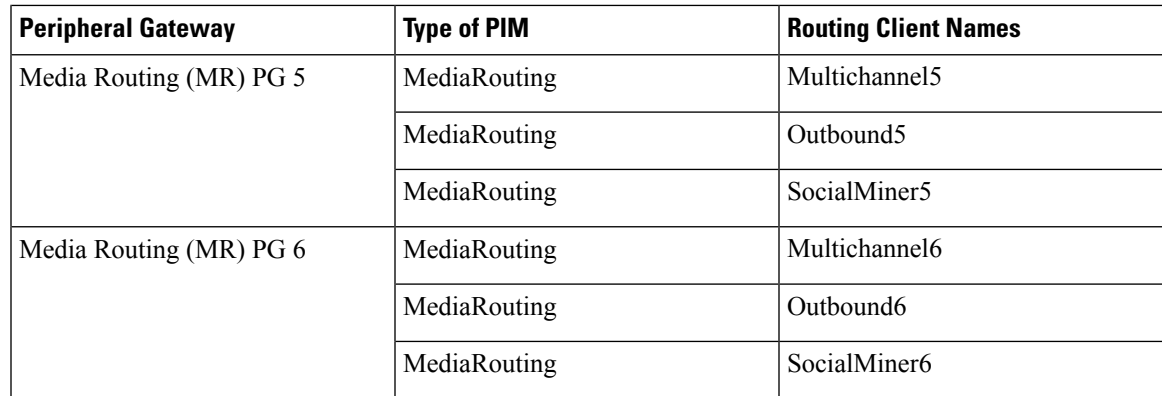

#### **Network VRU Explorer**

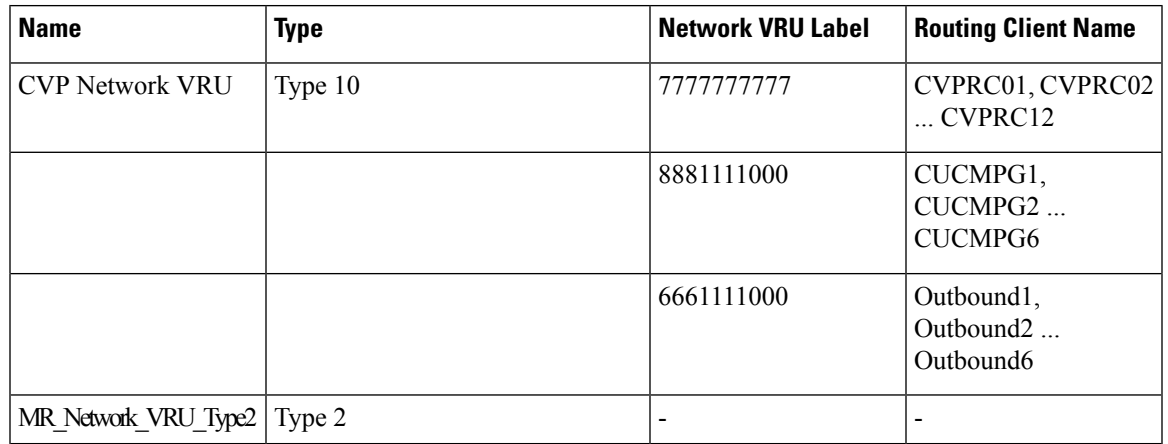

#### **Network VRU Mapping**

- All Unified CVP routing clients are mapped to **CVP\_Network\_VRU** of **Type10**. This is displayed in the **Advanced** tab of the PG Explorer.
- All Media Routing clients are mapped to **MR\_Network\_VRU\_Type2** of **Type2**. This is displayed in the **Advanced** tab of the PG Explorer.

## **Network VRU Script List**

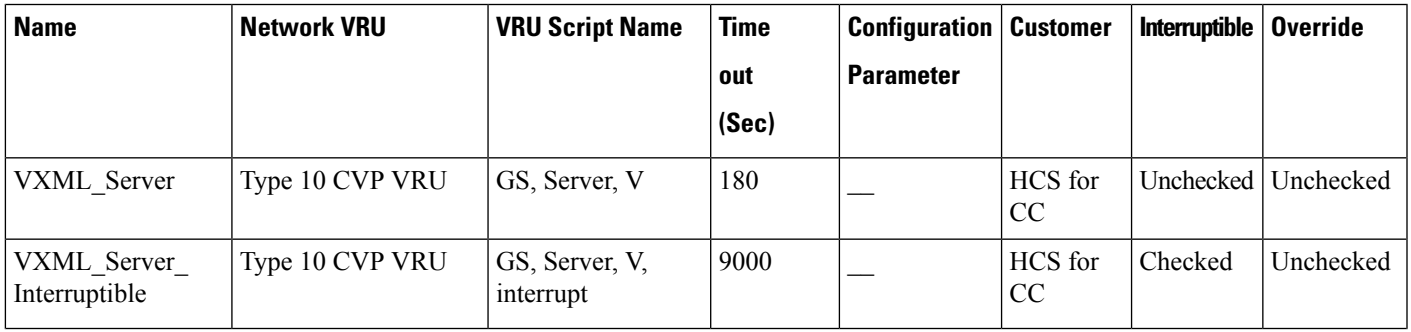

 $\mathbf I$ 

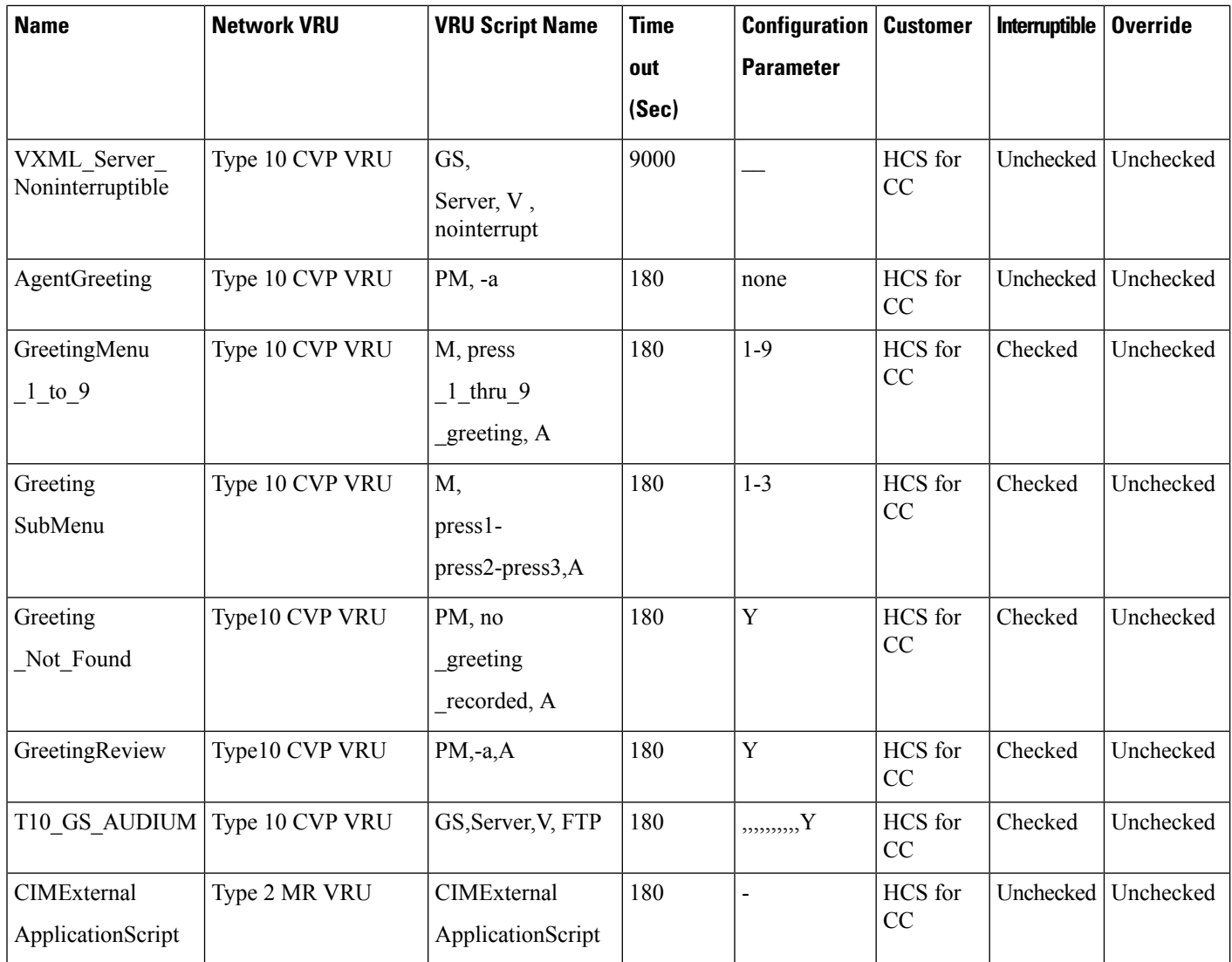

# **Application Instance List**

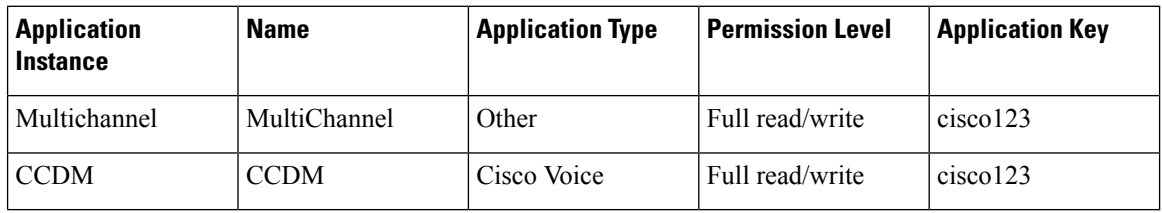

## **Application Path 12K**

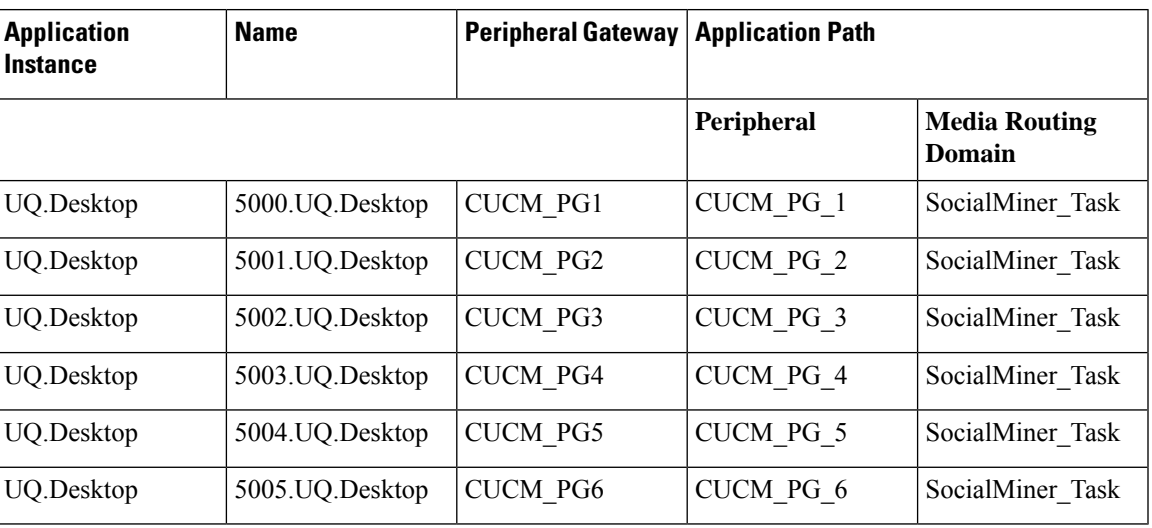

## **Media Class for Multi-Channel**

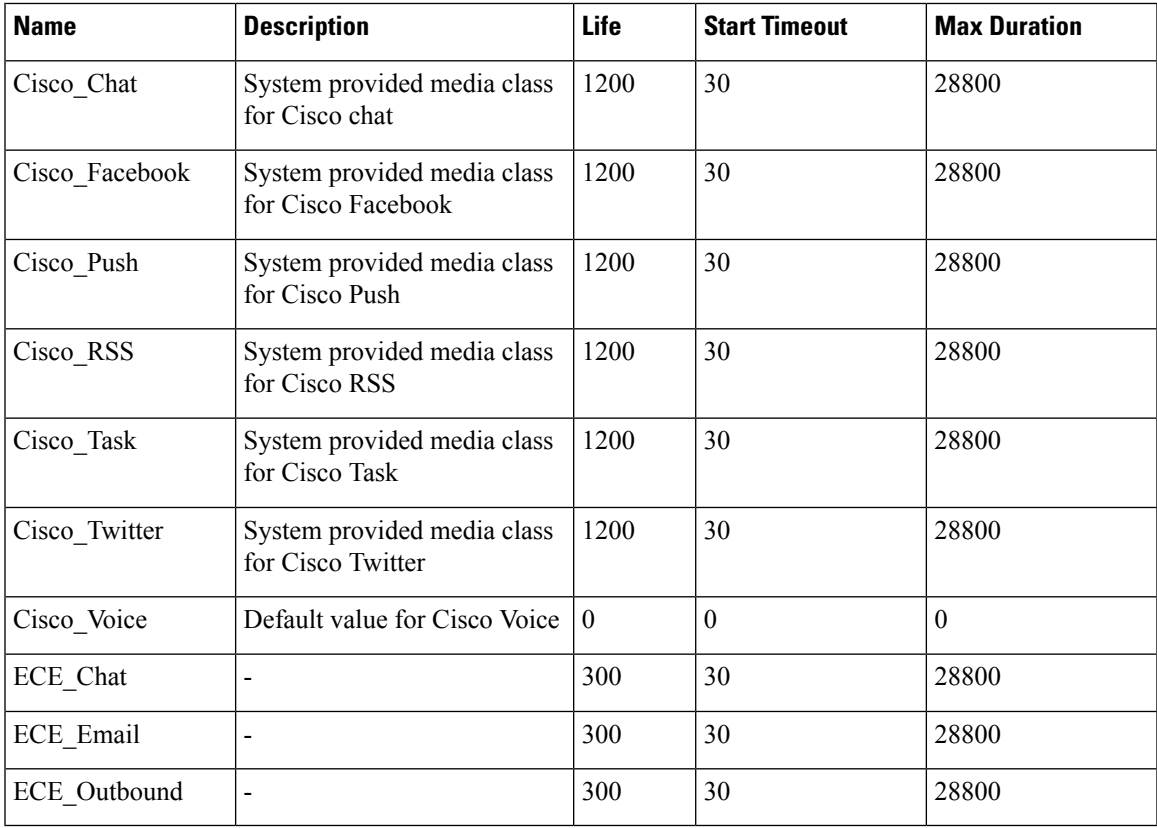

#### **Media Routing Domain**

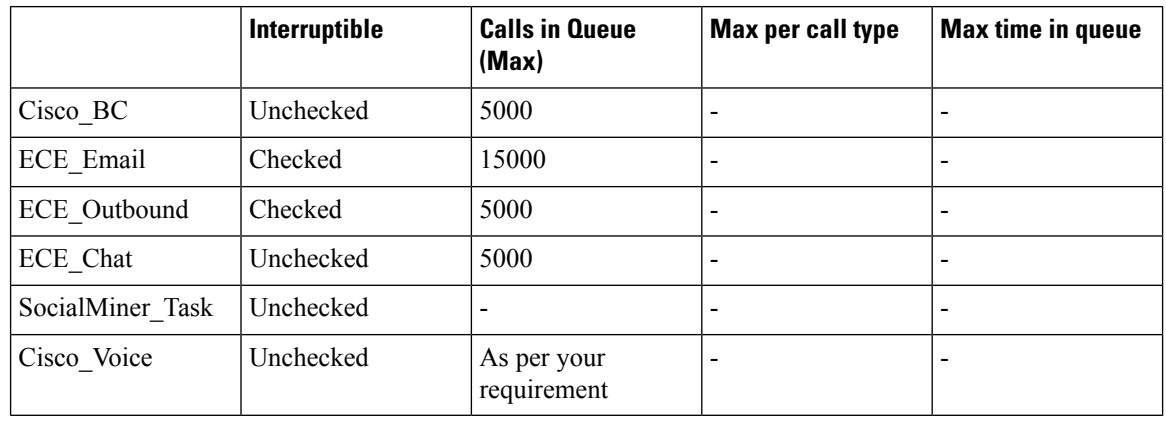

**Note** Set the **Max Per Call Type** and **Max Time in Queue** values as per your requirement.

## **Expanded Call Variable List**

# $\mathscr{D}_{\mathscr{A}}$

ECC variables will not be enabled by default. Use Unified CCE Configuration manager tool to enable the required ECC variables under the **Expanded Call Variable List**. **Note**

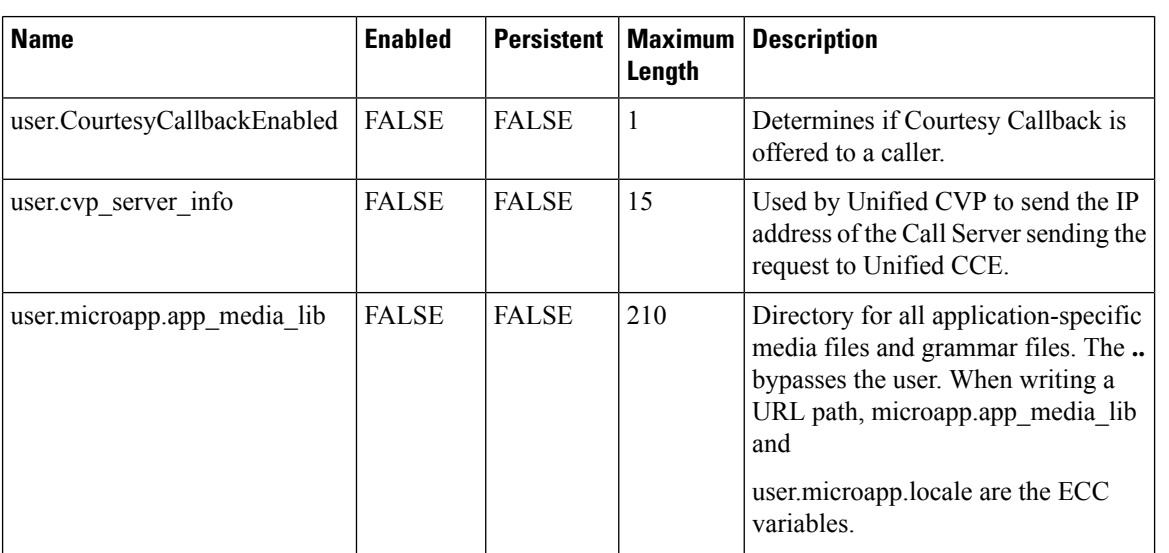

 $\mathbf{l}$ 

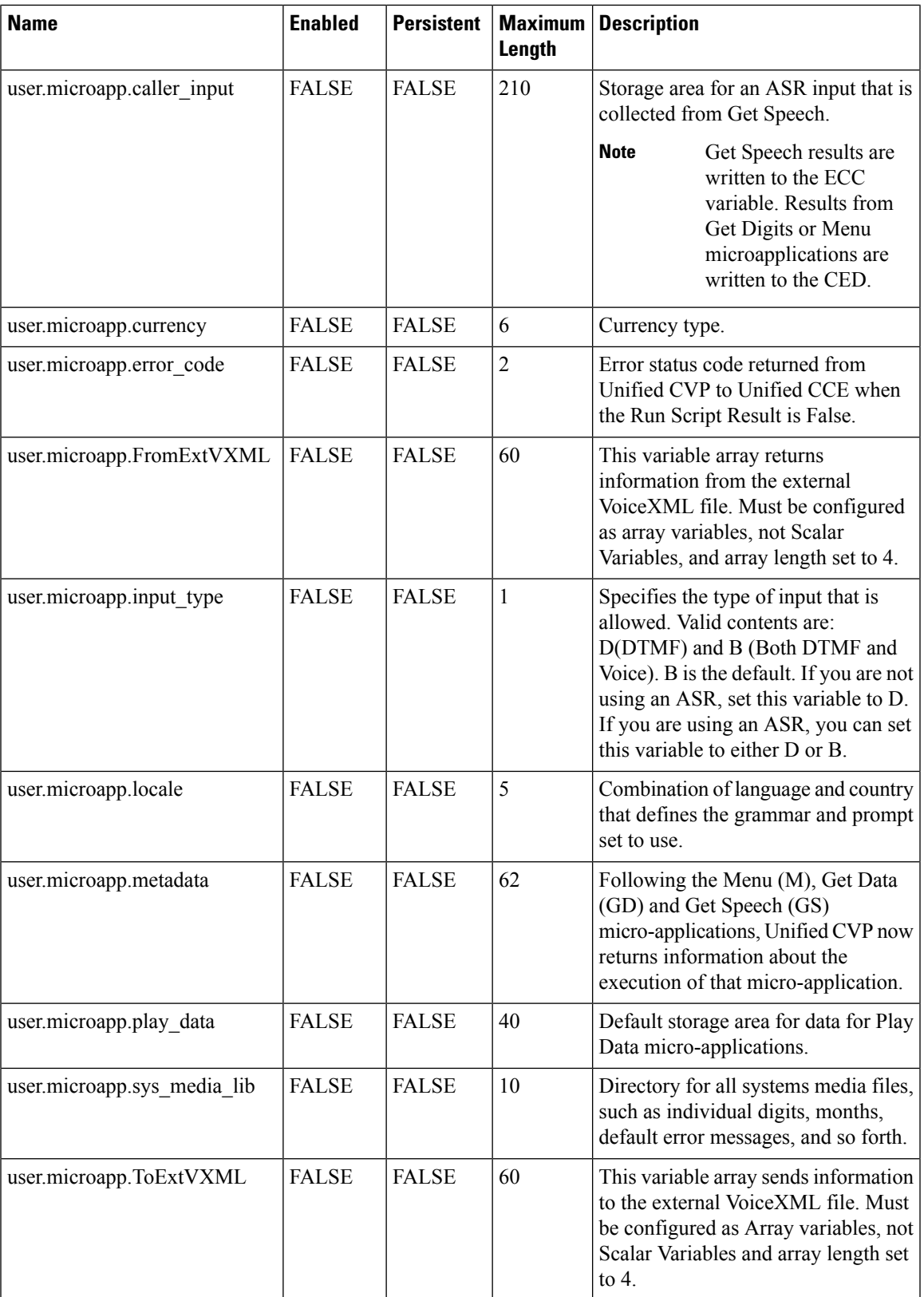

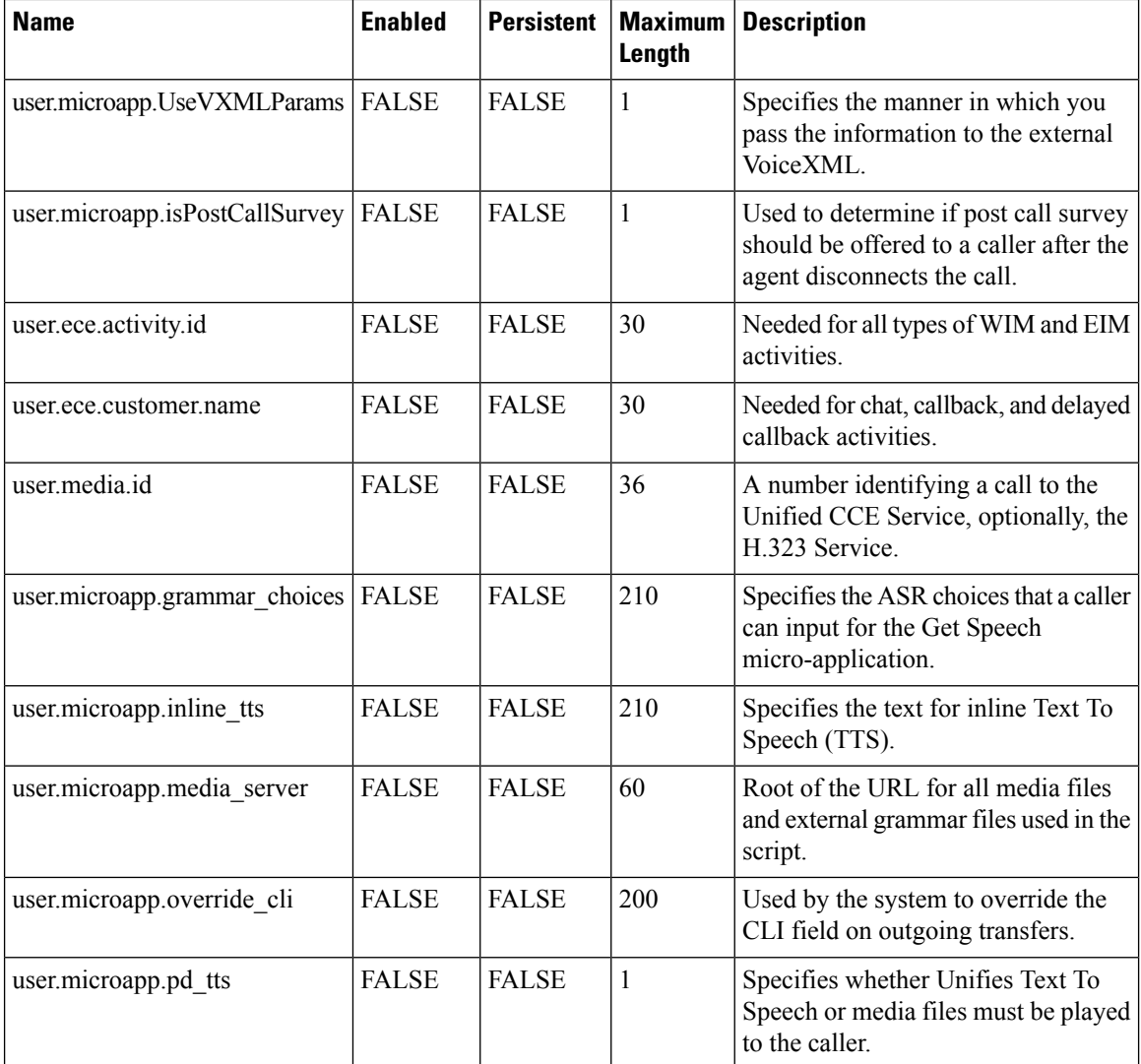

#### **System Information**

- Expanded Call Context: Enabled
- Minimum Correlation number: 1001
- Maximum Correlation number: 9999
- Retain script versions:5

## **Agent Targeting Rule**

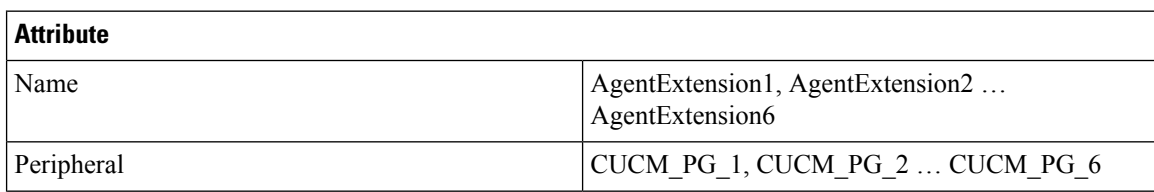

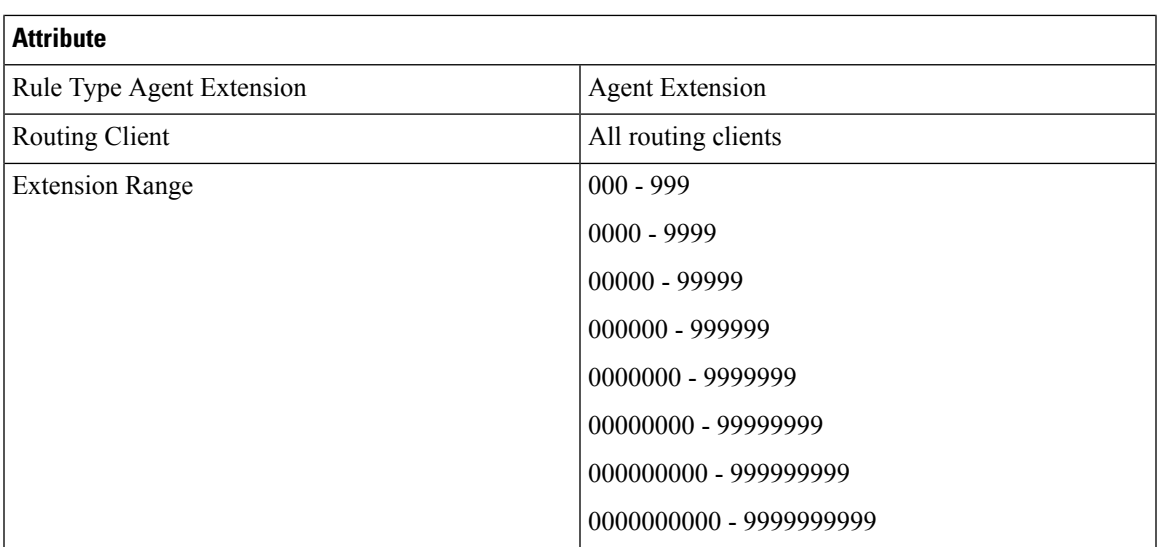

## **Outbound Dialer**

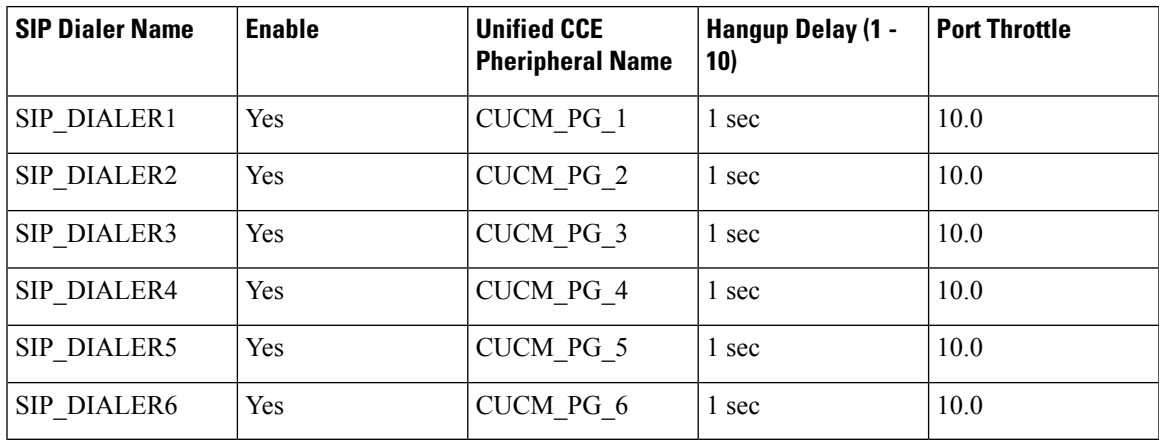

# **Base Configuration Parameters for 24000 Agent Deployment**

## **Unified CCE Instance Explorer**

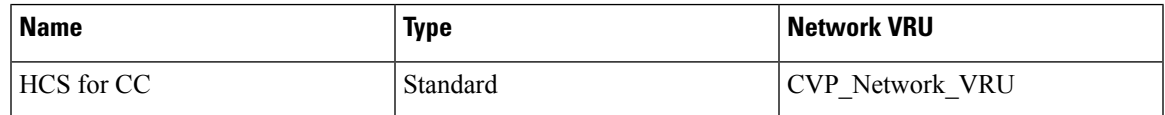

## **Agent Desk Settings List**

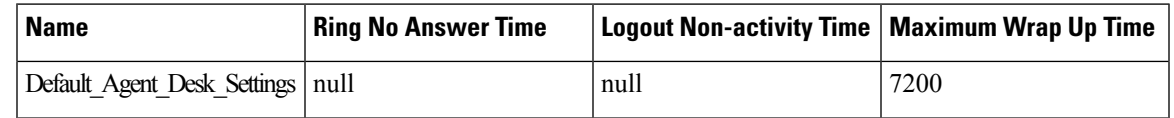

## **PG Explorer**

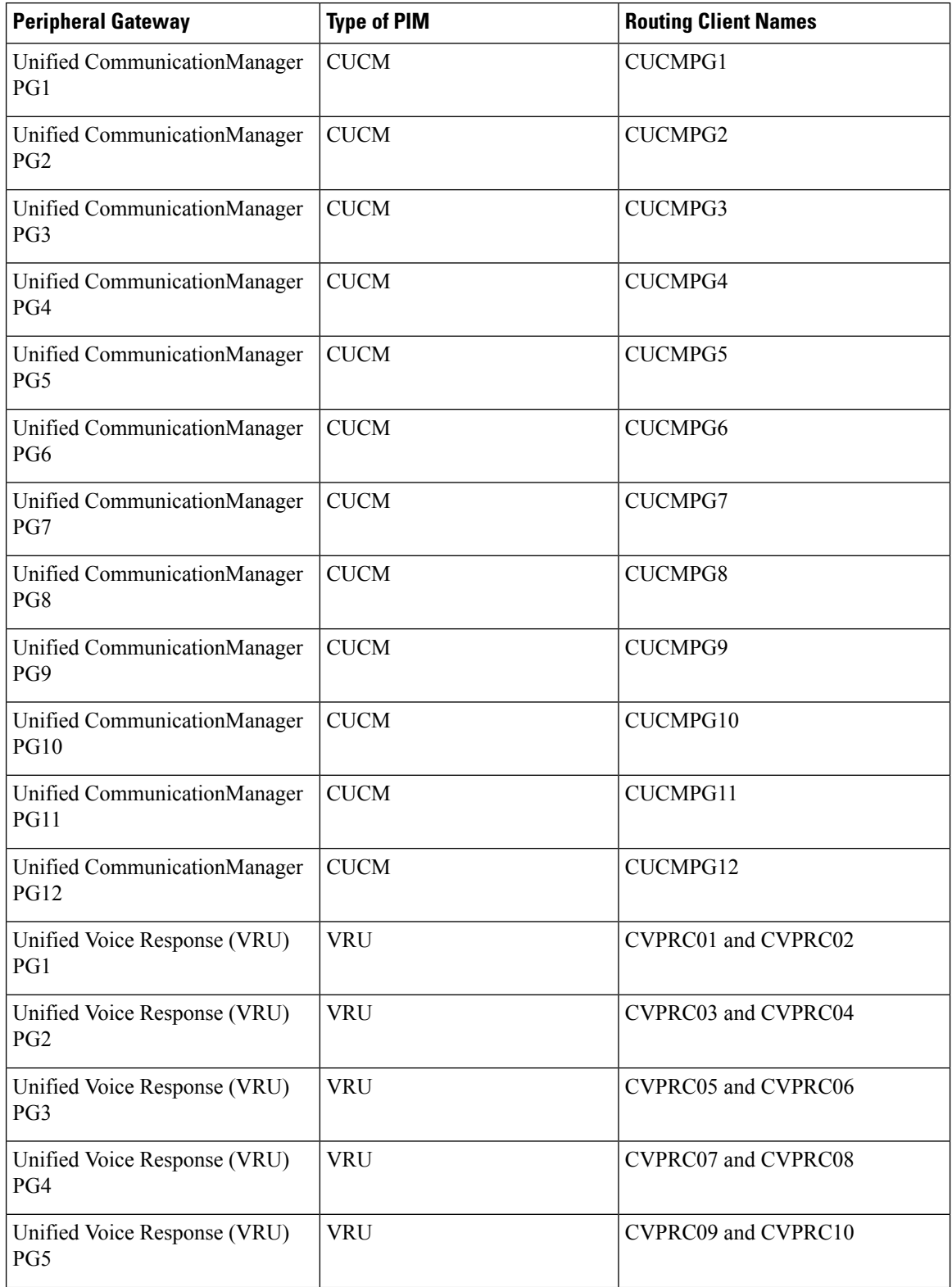

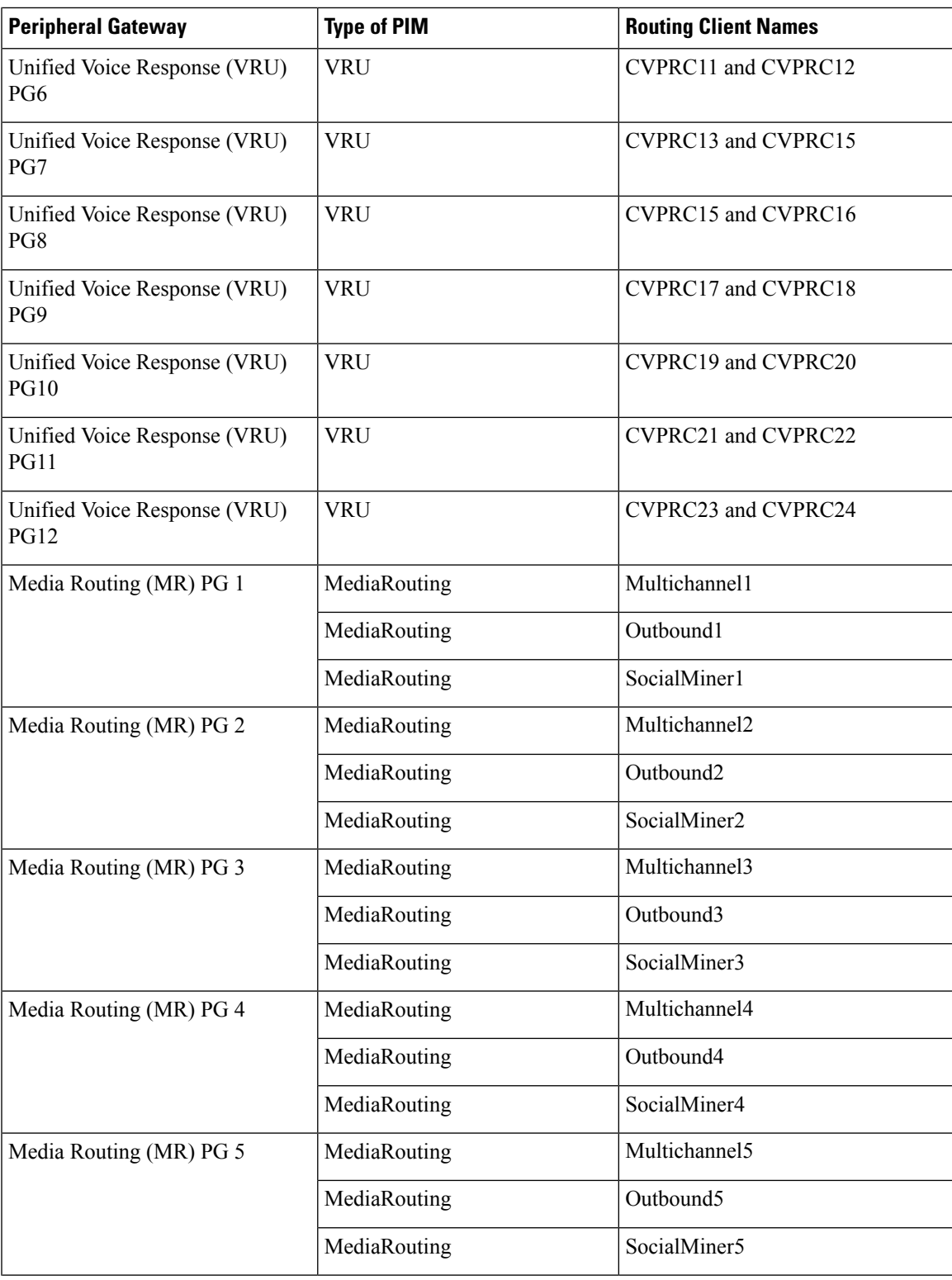

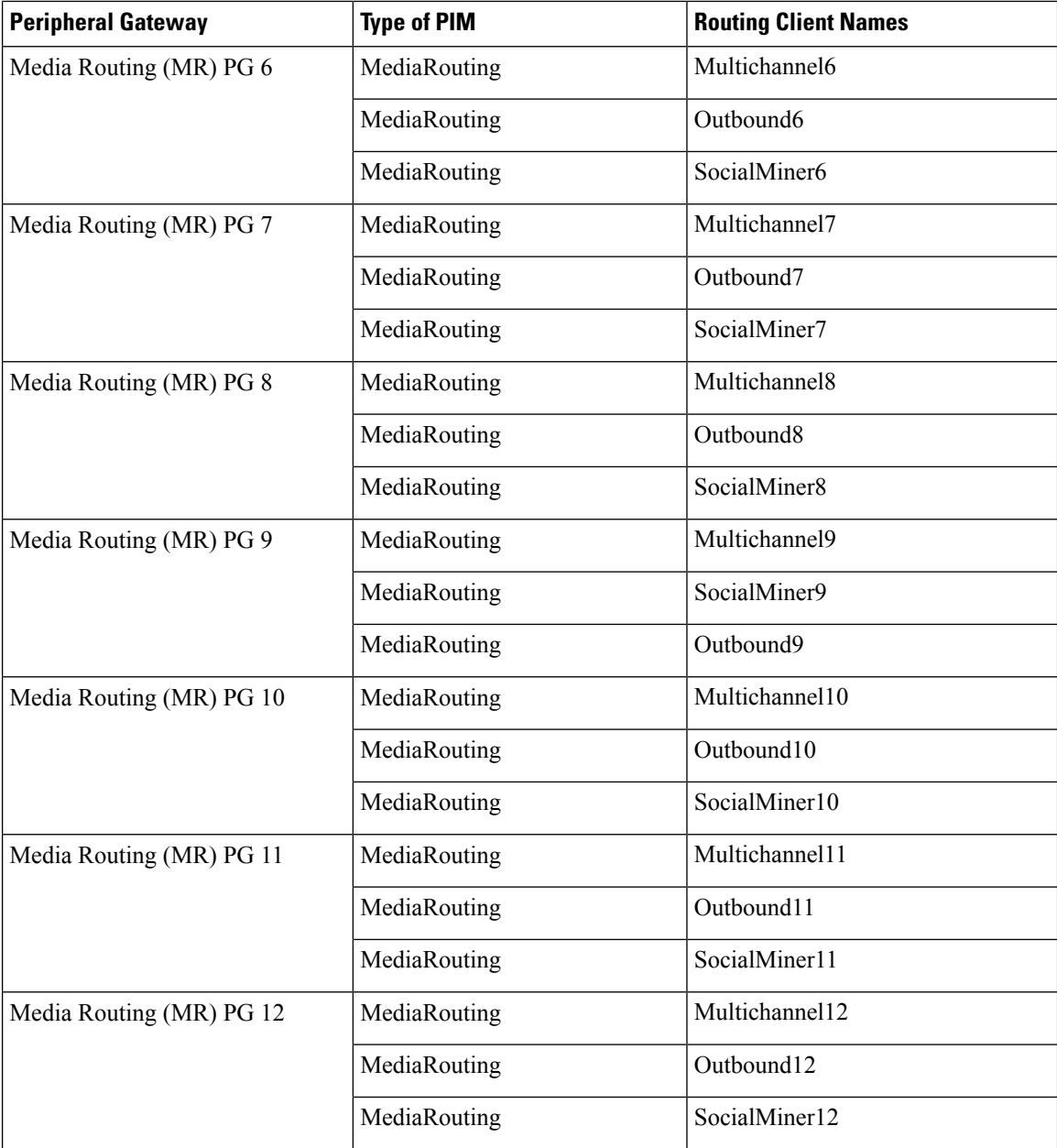

# **Network VRU Explorer**

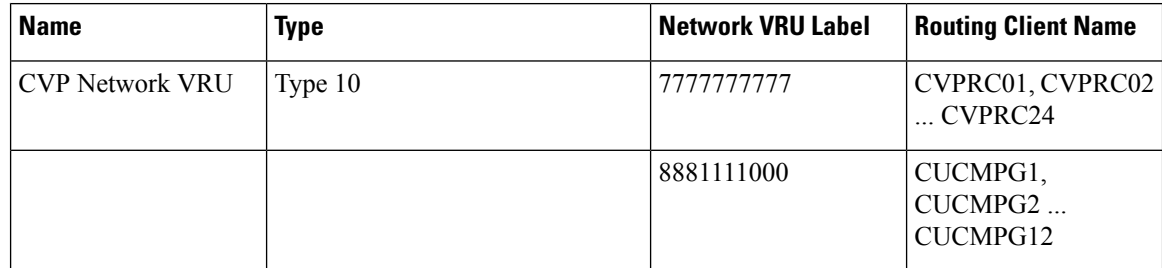
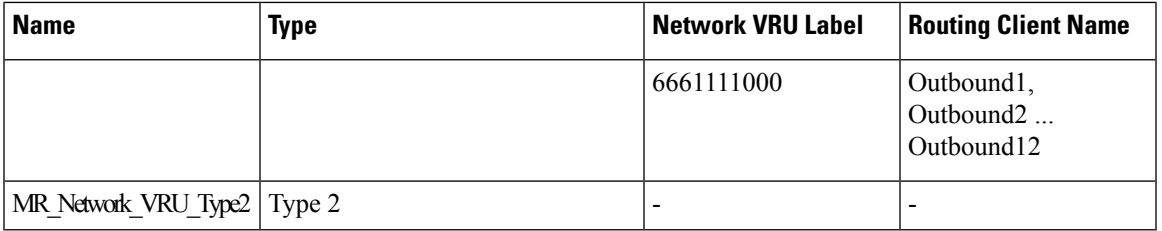

### **Network VRU Mapping**

- All Unified CVP routing clients are mapped to **CVP\_Network\_VRU** of **Type10**. This is displayed in the **Advanced** tab of the PG Explorer.
- All Media Routing clients are mapped to **MR\_Network\_VRU\_Type2** of **Type2**. This is displayed in the **Advanced** tab of the PG Explorer.

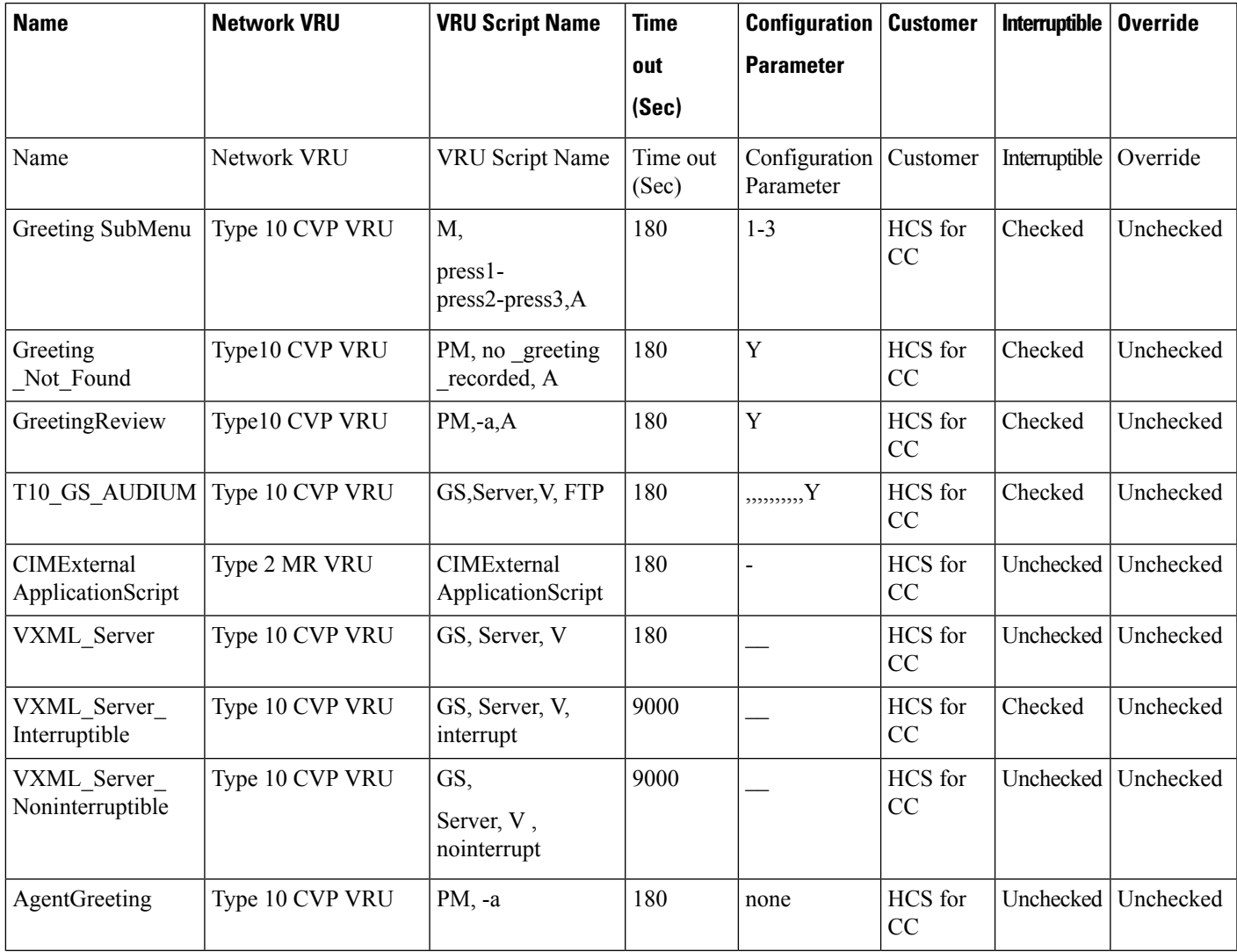

### **Network VRU Script List**

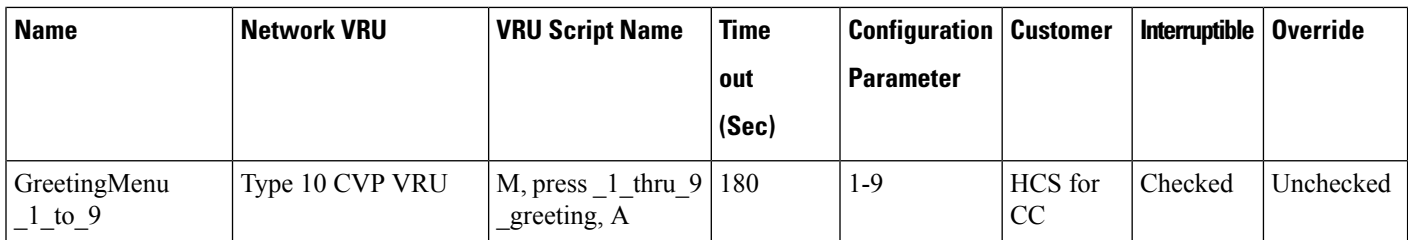

## **Application Instance List**

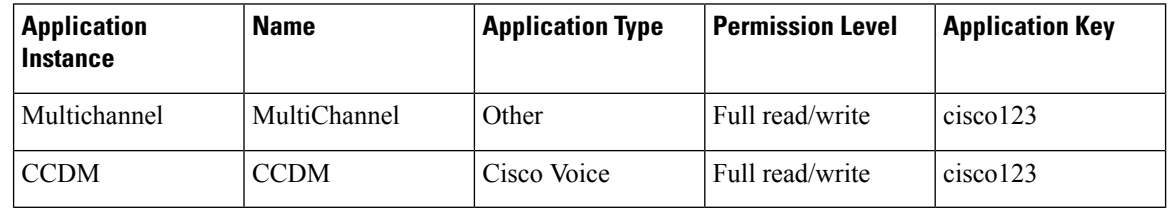

## **Application Path 24K**

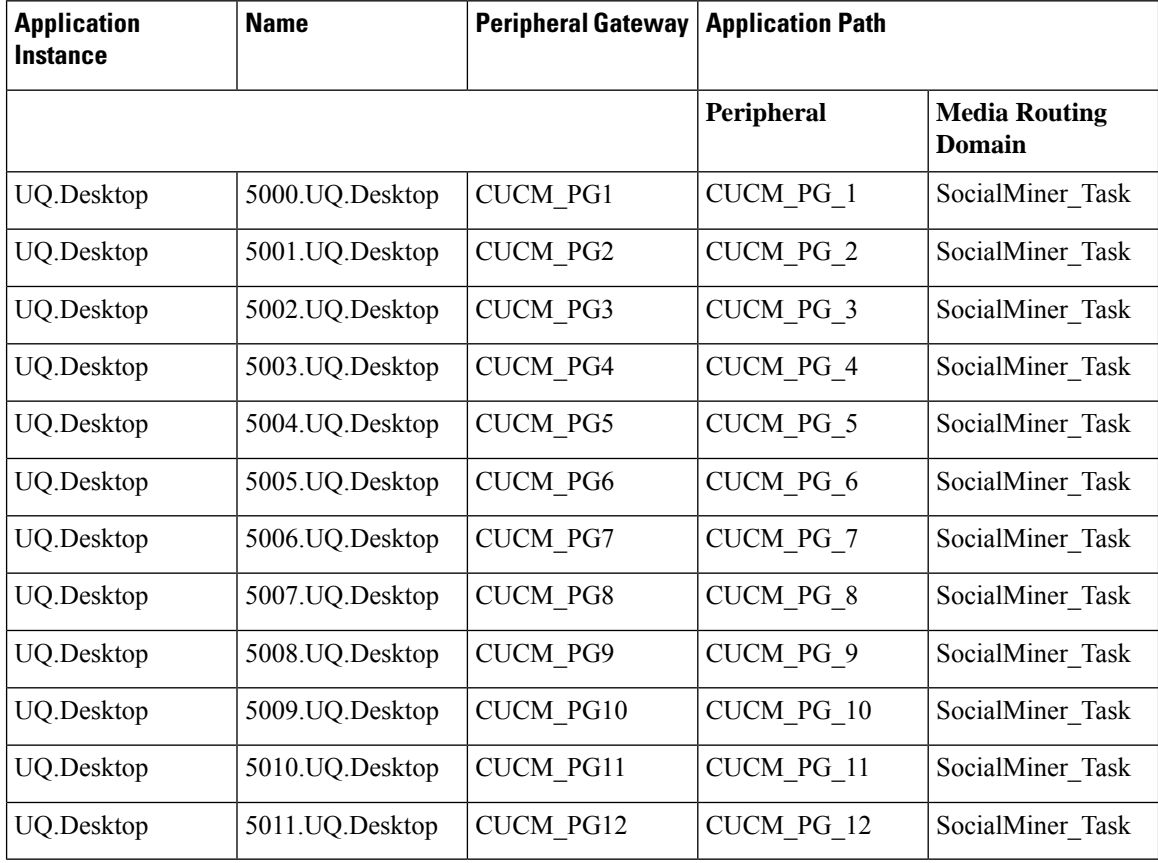

## **Expanded Call Variable List**

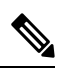

ECC variables will not be enabled by default. Use Unified CCE Configuration manager tool to enable the required ECC variables under the **Expanded Call Variable List**. **Note**

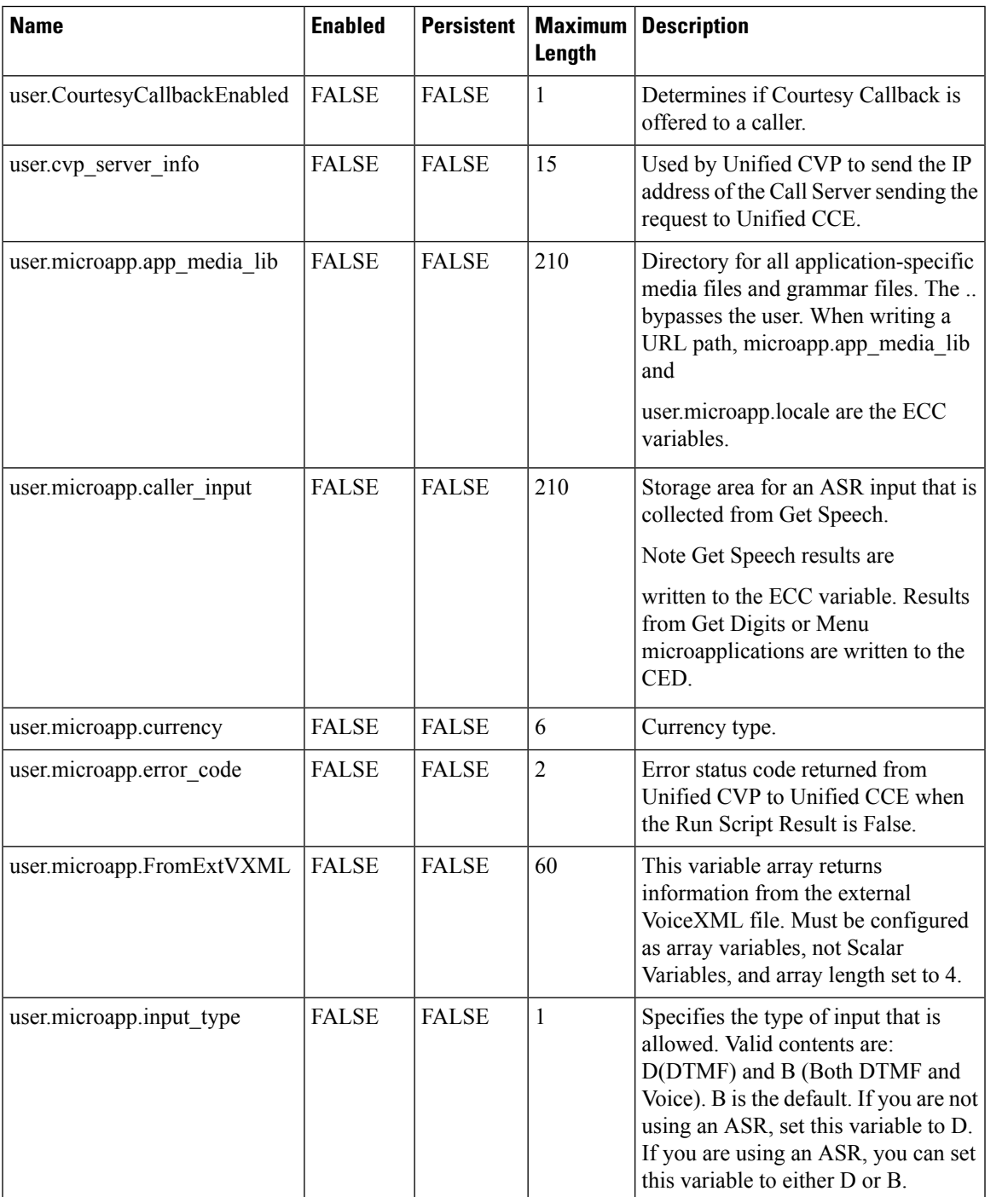

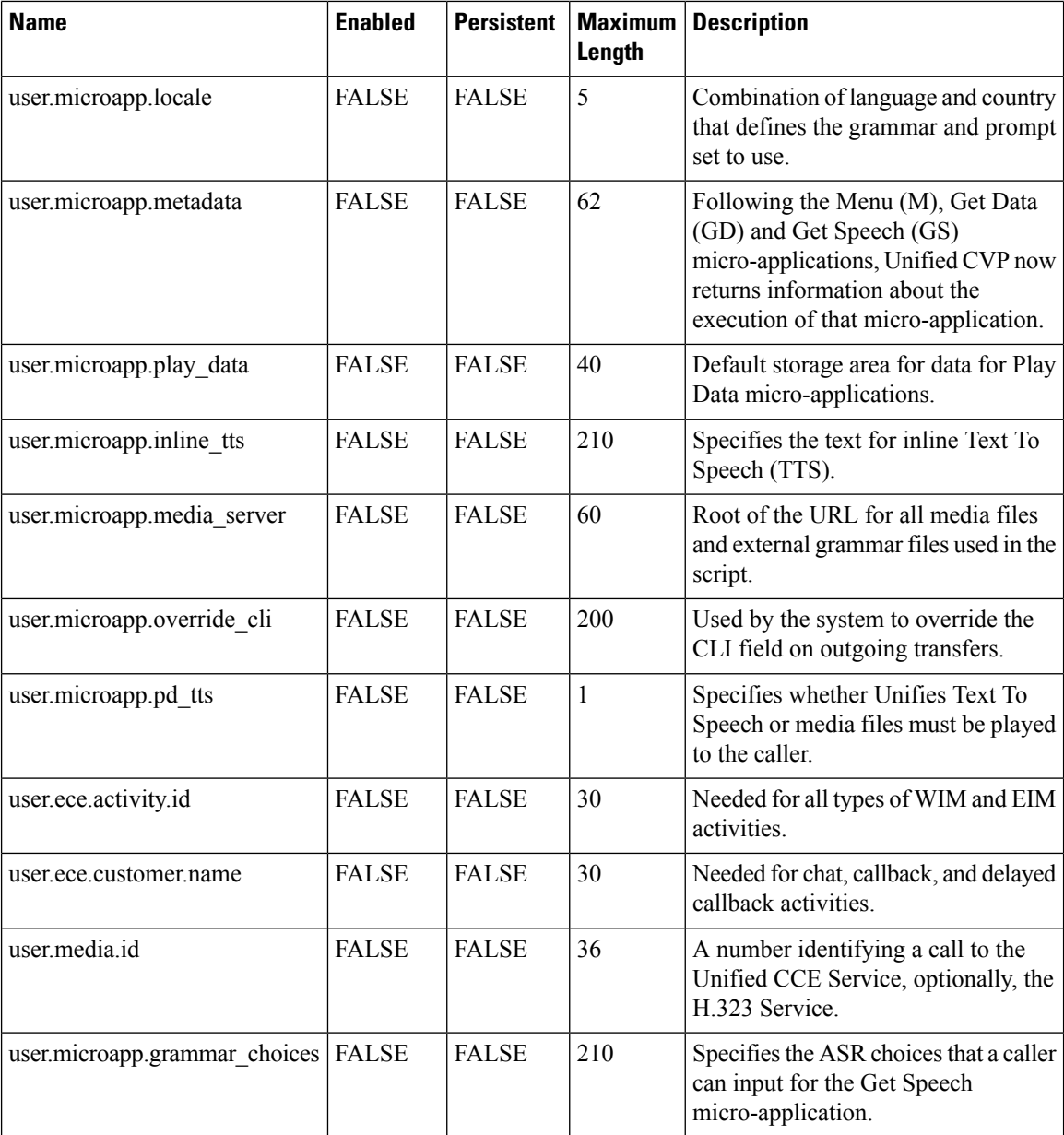

## **Media Class for Multi-Channel**

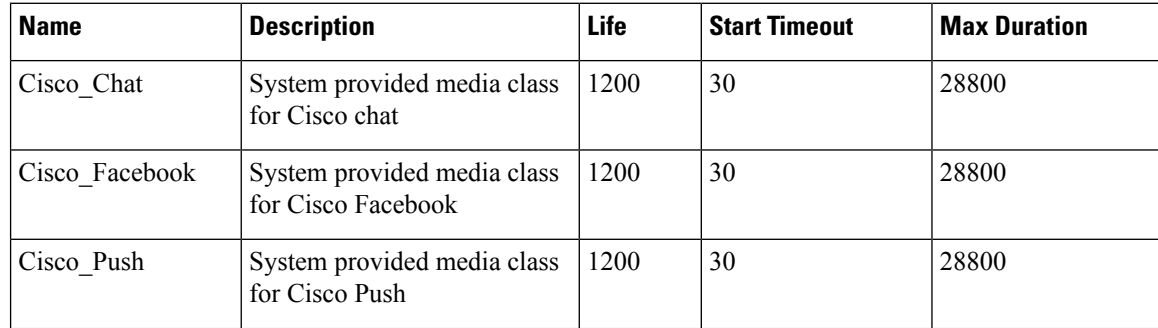

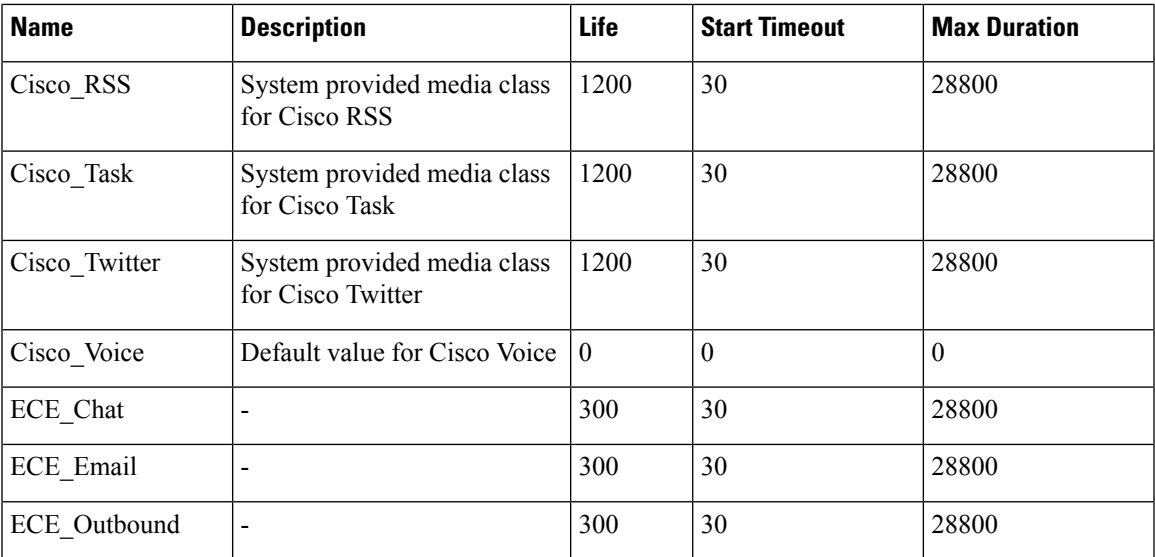

## **Media Routing Domain**

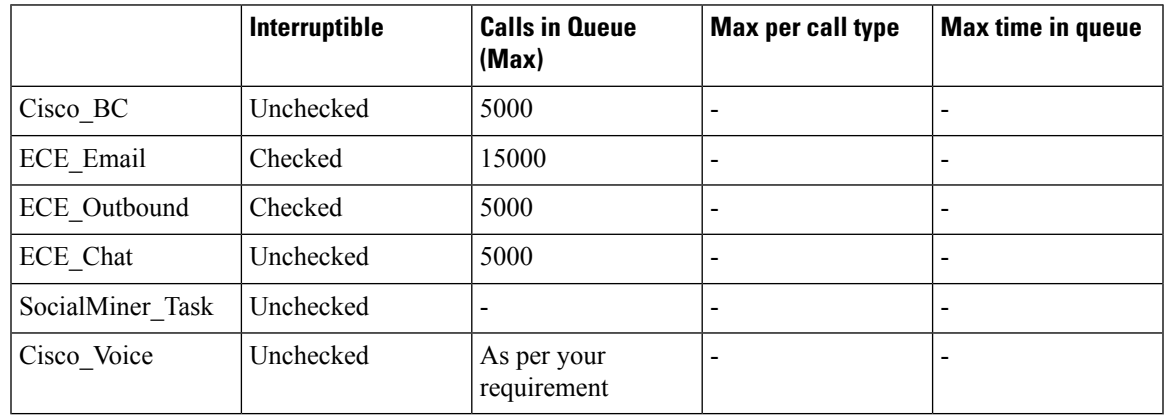

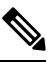

**Note** Set the **Max Per Call Type** and **Max Time in Queue** values as per your requirement.

## **System Information**

- Expanded Call Context: Enabled
- Minimum Correlation number: 1001
- Maximum Correlation number: 9999
- Retain script versions:5

### **Agent Targeting Rule**

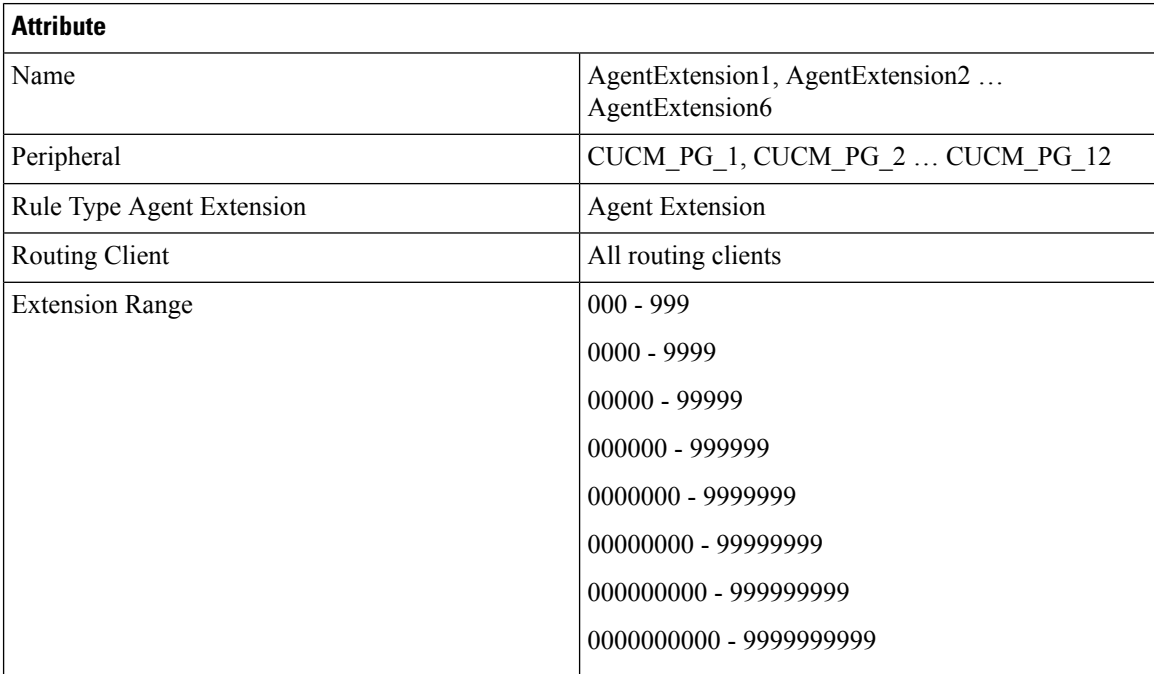

### **Outbound Dialer**

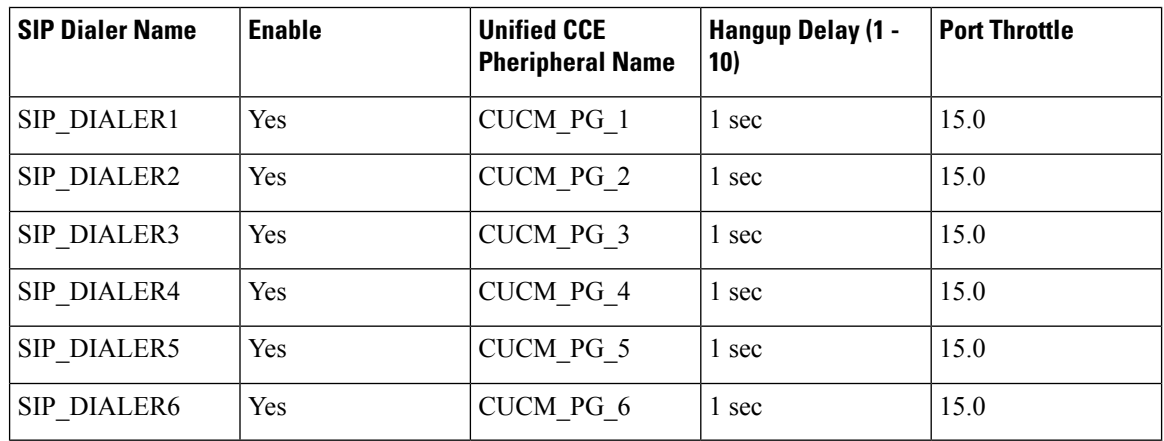

# **Base Configuration Parameters for Small Contact Center Agent Deployment**

## **Unified CCE Instance Explorer**

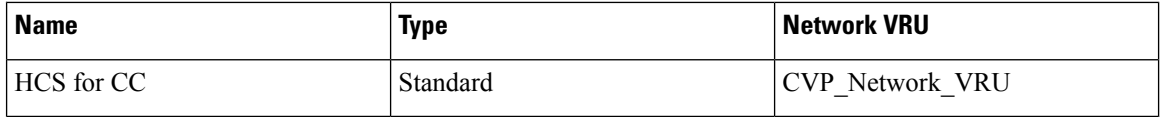

### **Agent Desk Settings List**

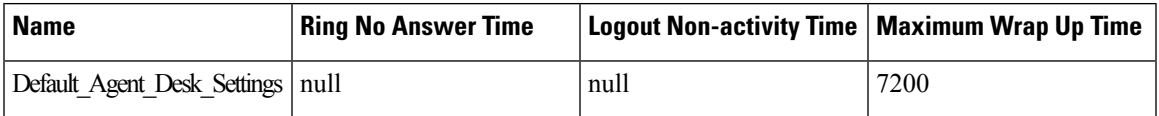

### **PG Explorer**

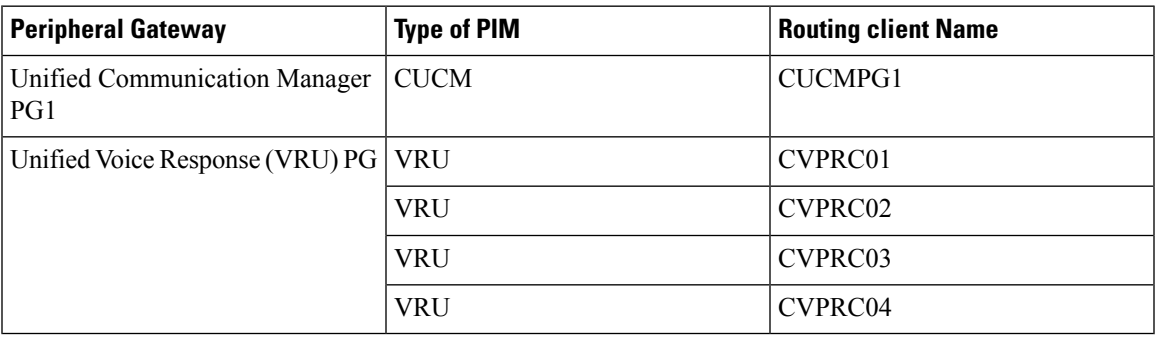

## **Network VRU Explorer**

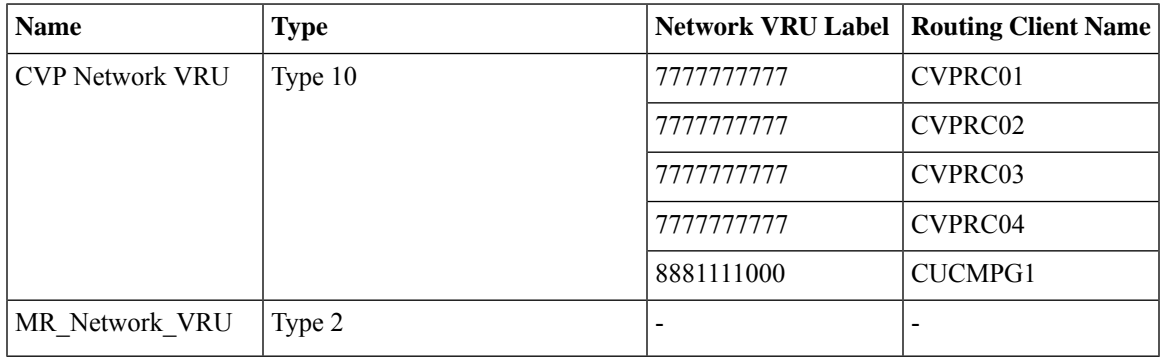

### **Network VRU Mapping**

All Unified CVP routing clients are mapped to **CVP\_Network\_VRU** of **Type10**. This is displayed in the **Advanced** tab of the PG Explorer.

## **Network VRU Script List**

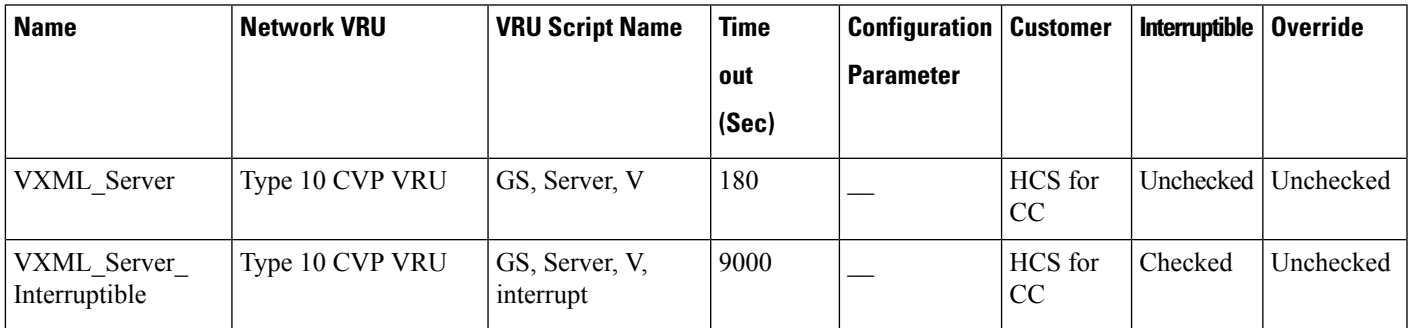

 $\mathbf I$ 

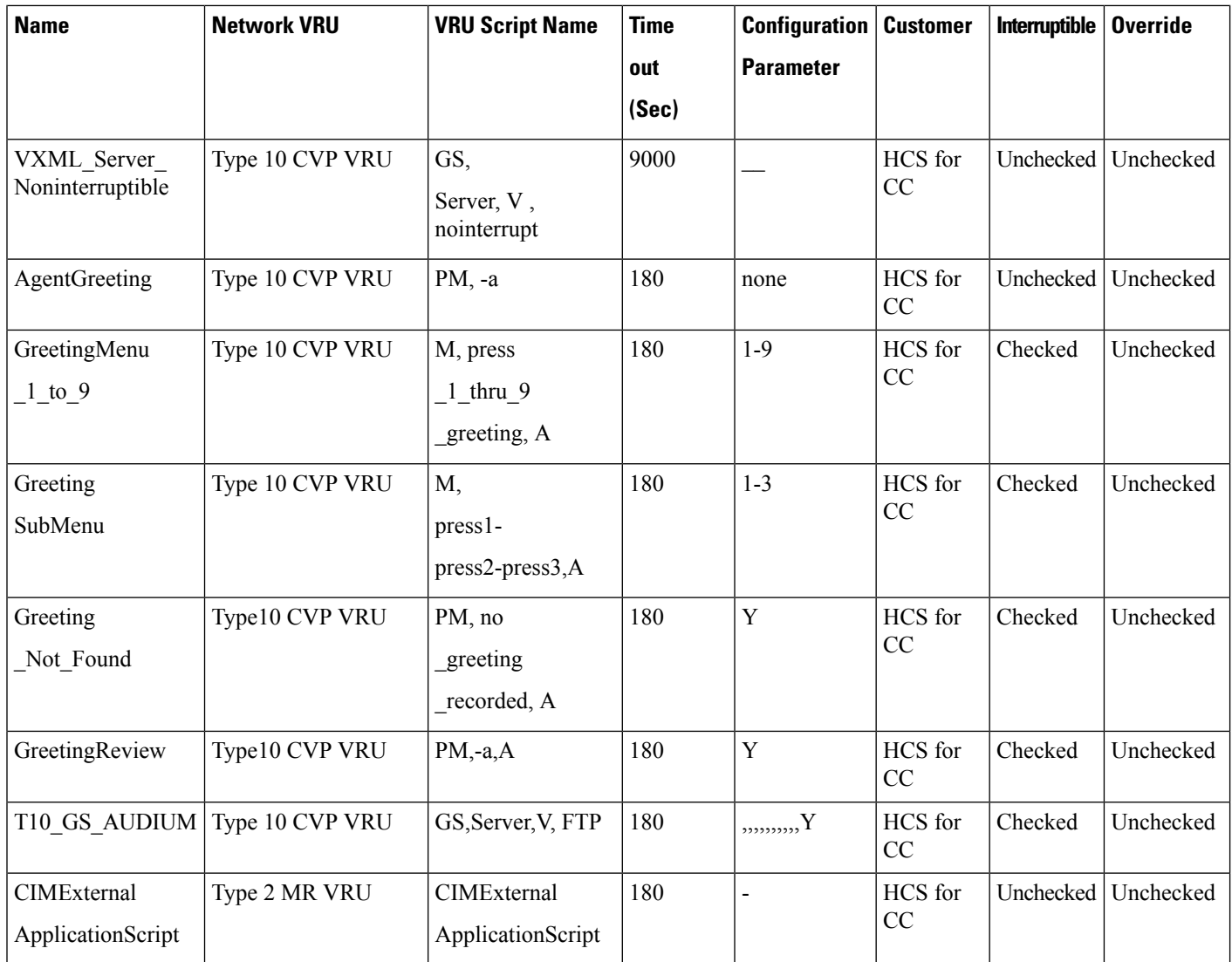

## **Application Instance List**

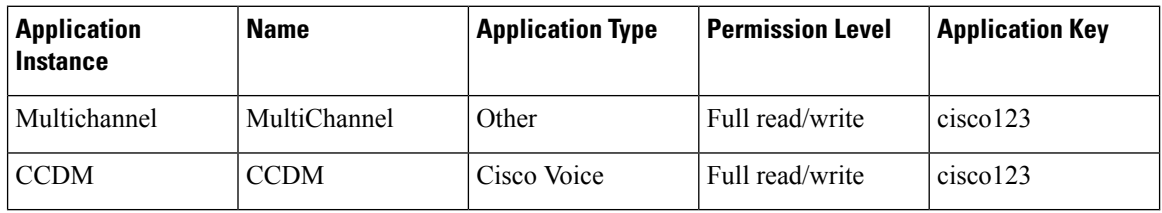

## **Application Path**

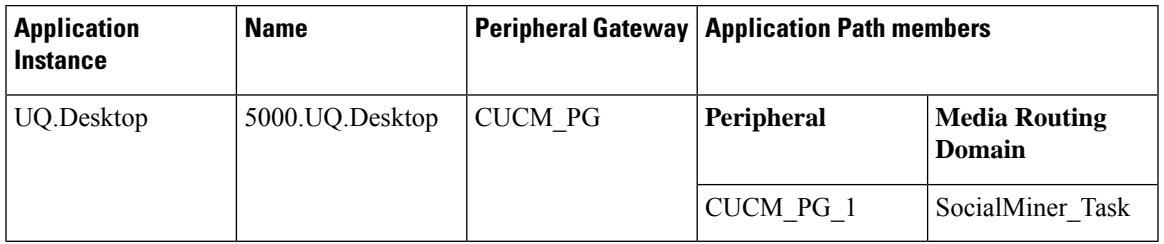

## **Media Class for Multi-Channel**

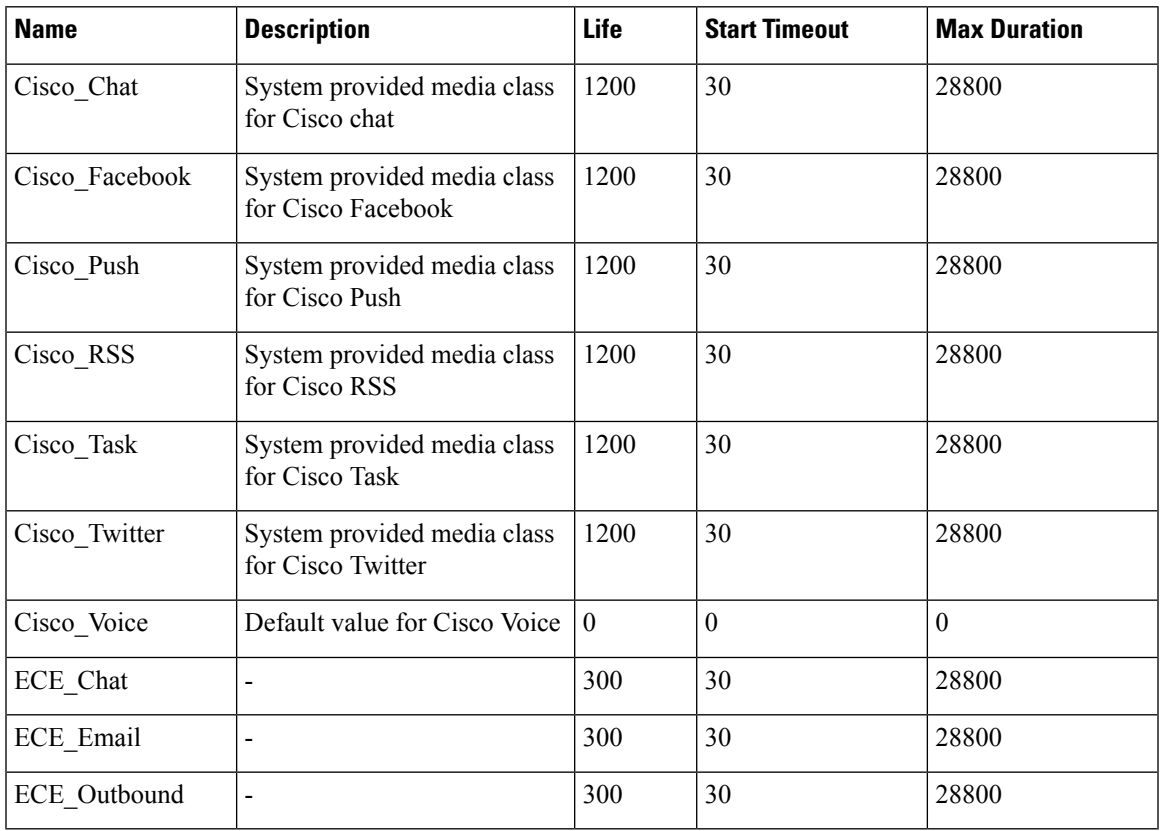

## **Media Routing Domain**

I

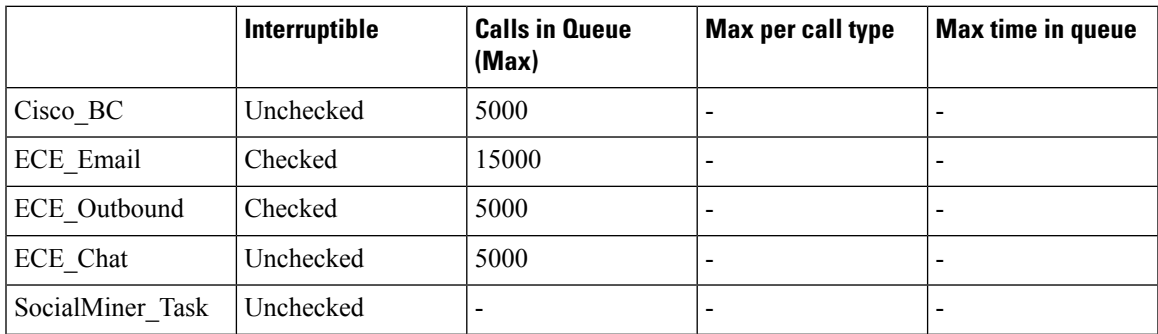

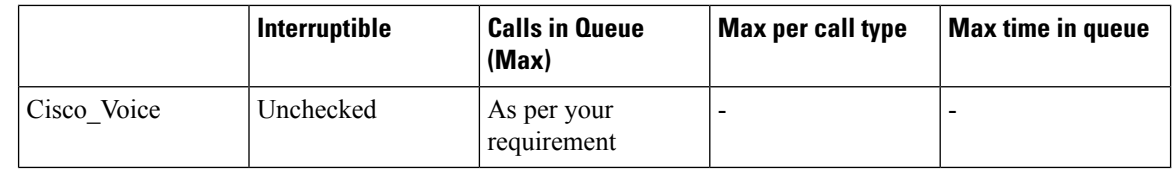

 $\label{eq:1} \bigotimes_{\mathbb{Z}}\mathbb{Z}_{\mathbb{Z}}$ 

**Note** Set the **Max Per Call Type** and **Max Time in Queue** values as per your requirement.

## **Expanded Call Variable List**

# 

ECC variables will not be enabled by default. Use Unified CCE Configuration manager tool to enable the required ECC variables under the **Expanded Call Variable List**. **Note**

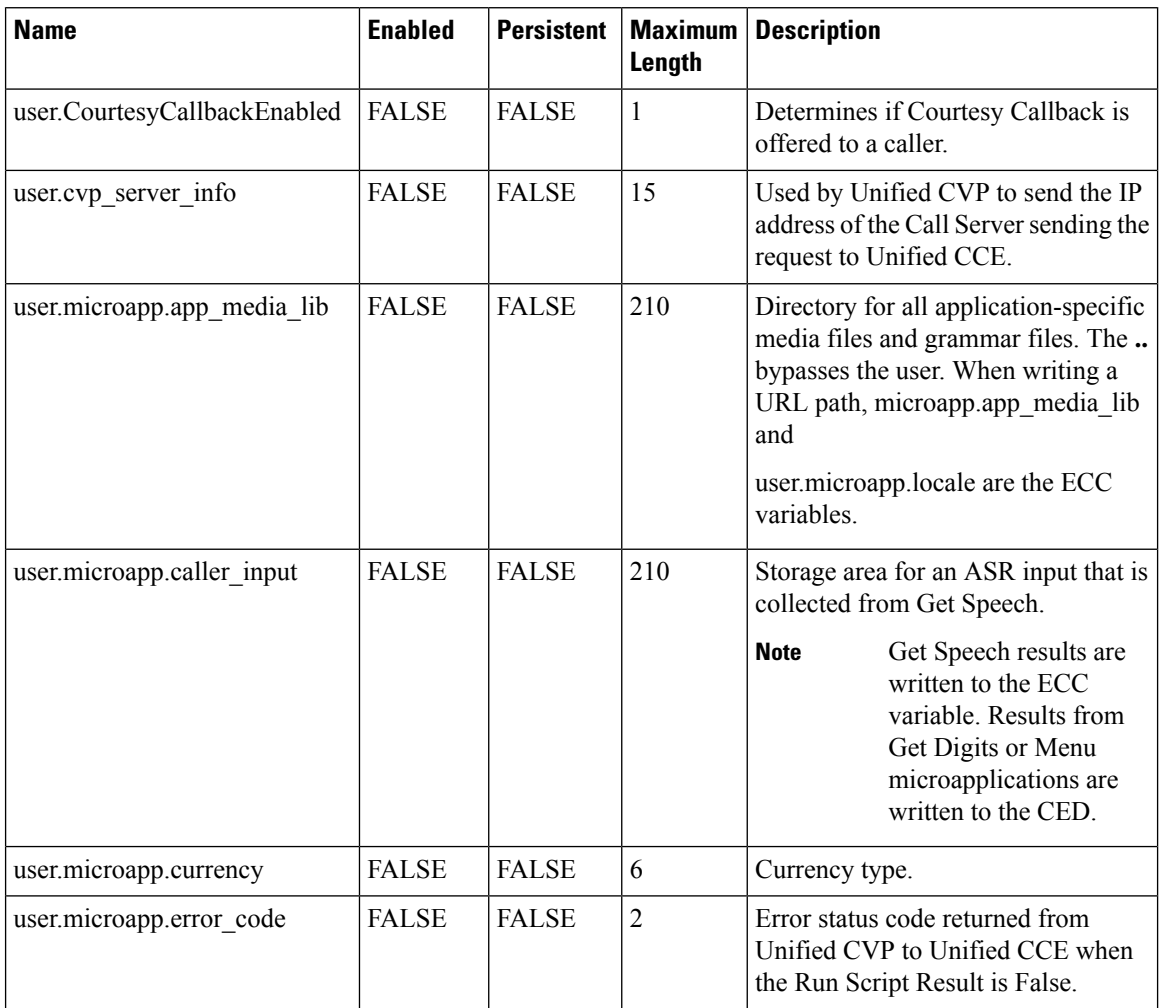

 $\overline{\phantom{a}}$ 

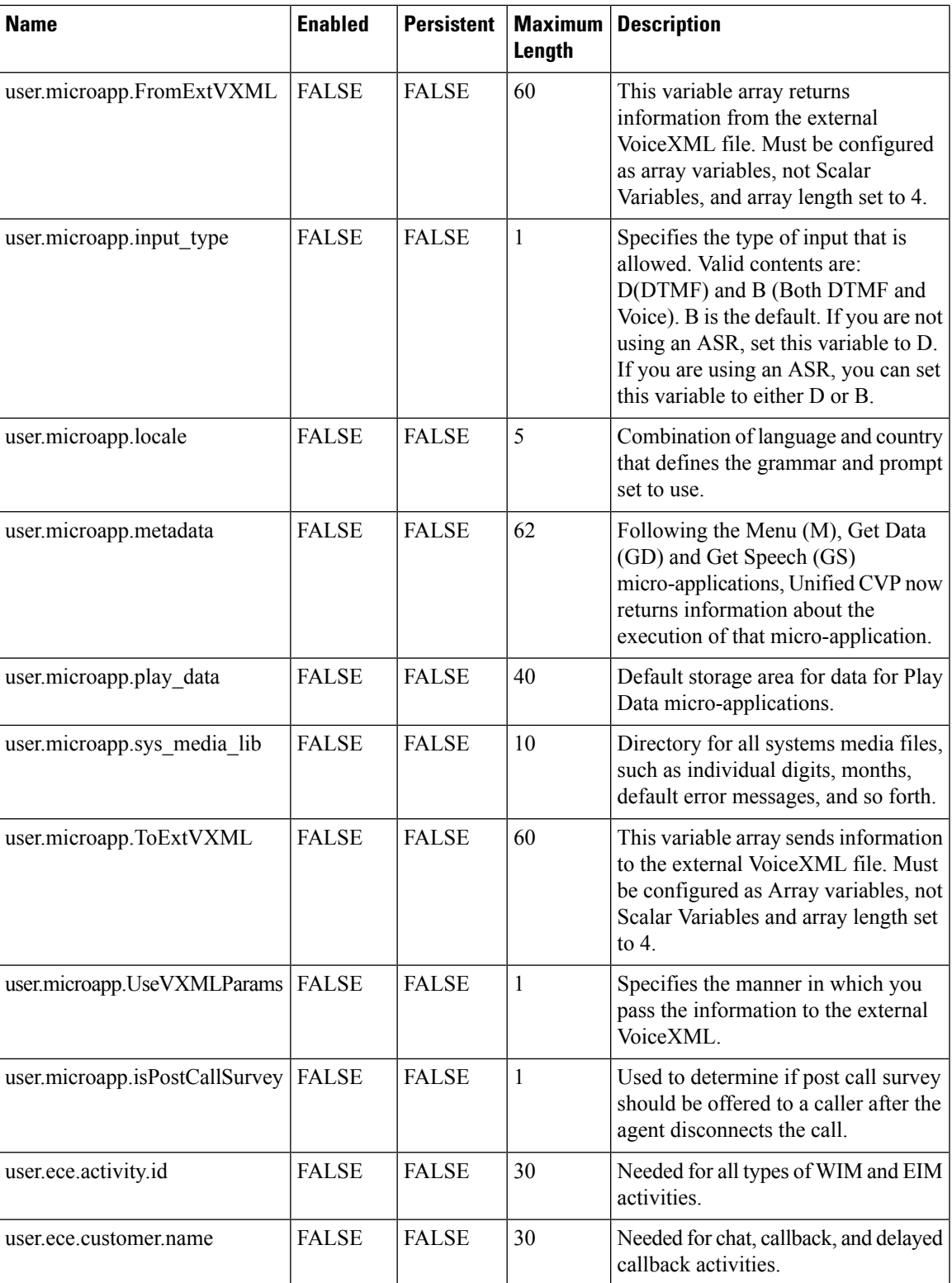

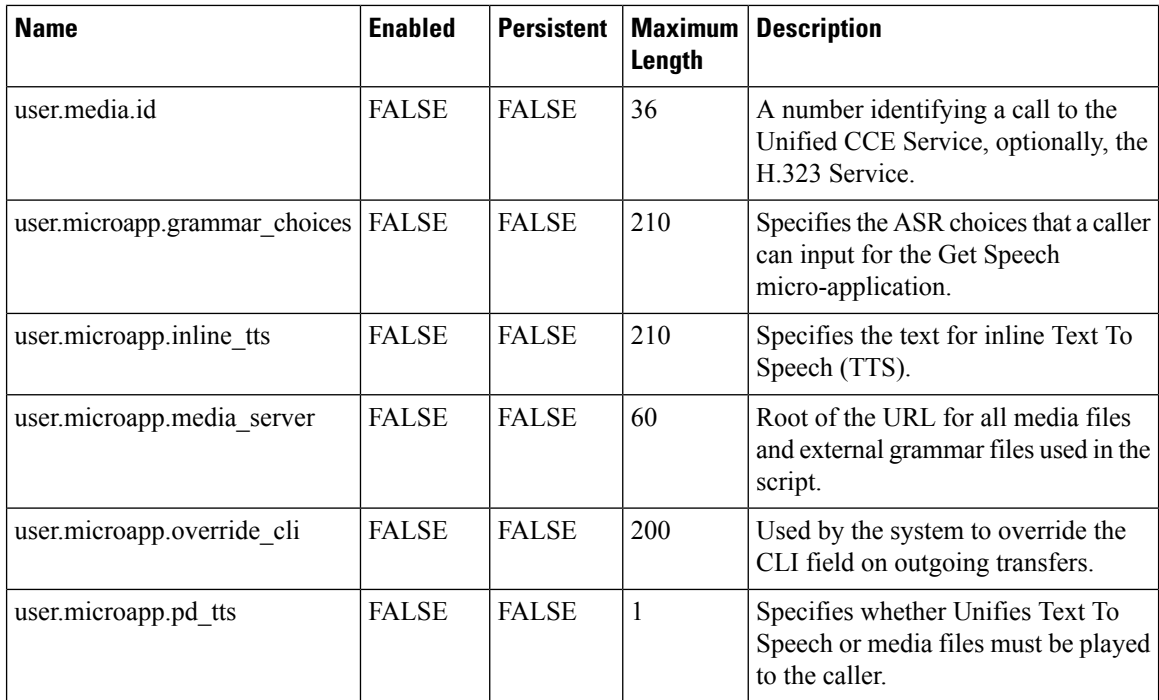

## **System Information**

- Expanded Call Context: Enabled
- Minimum Correlation number: 1001
- Maximum Correlation number: 9999
- Retain script versions:5

## **Agent Targeting Rule**

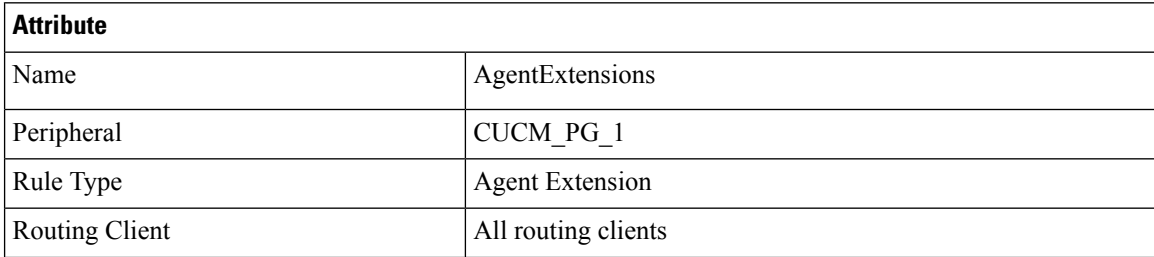

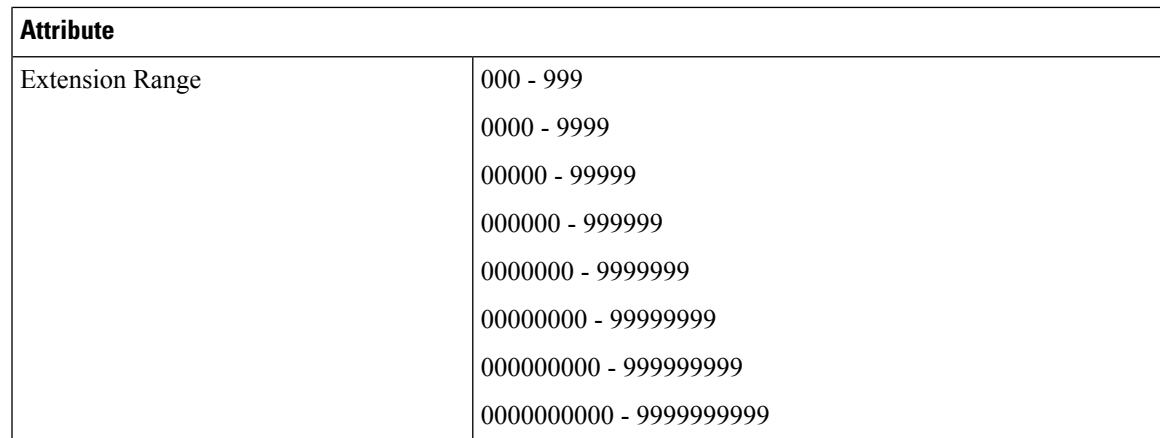

# **IOPS values for Unified Communication Manager**

The IOPS values for Unified Communication Manager are based on the BHCA values. These values may differs for the following scenarios:

- Software upgrades during business hours generate 800 to 1200 IOPS in addition to steady state IOPS.
- CDR/CMR using CDR Analysis and Reporting (CAR):
	- A Unified Communications Manager that sends CDR/CMR to the external billing server does not incur any additional IOPS.
	- CAR continuous loading results in around 300 IOPS average on the system.
	- Scheduled uploads are around 250 IOPS for Publisher VM only.
- Trace collection is 100 IOPS (occurs on all VMs for which tracing is enabled).
- Nightly backup (usually Publisher VM only) is 50 IOPS.

# **Mount ISO Files**

#### **Upload ISO image to data store:**

- **1.** Select the host in the vSphere client and click **Configuration**. Then click **Storage** in the left panel.
- **2.** Select the datastore that will hold the ISO file.
- **3.** Right click and select **Browse datastore**.
- **4.** Click the **Upload** icon and select **Upload file**.
- **5.** Browse to the location on your local drive where you saved the ISO file, and upload the ISO to the datastore.

#### **Mount the ISO image:**

**1.** Right-click the VM in the vSphere client and select **Edit virtual machine settings**.

- **2.** Click **Hardware** and select **CD|DVD Drive 1**.
- **3.** Check **Connect at power on** (Device status panel upper right).
- **4.** Click the **Datastore ISO File** radio button and then click **Browse**.
- **5.** Navigate to the data store where you uploaded the file.
- **6.** Select the ISO file and click **OK**.

# **Set Up NTP and Time Configuration at the Customer Site**

Any domain controllers at the customer site must be configured to use NTP servers. The two ESXi host servers must point to the same NTP servers as the domain controllers. Additionally, you must review time configuration settings on the ESXi servers.

#### **Procedure**

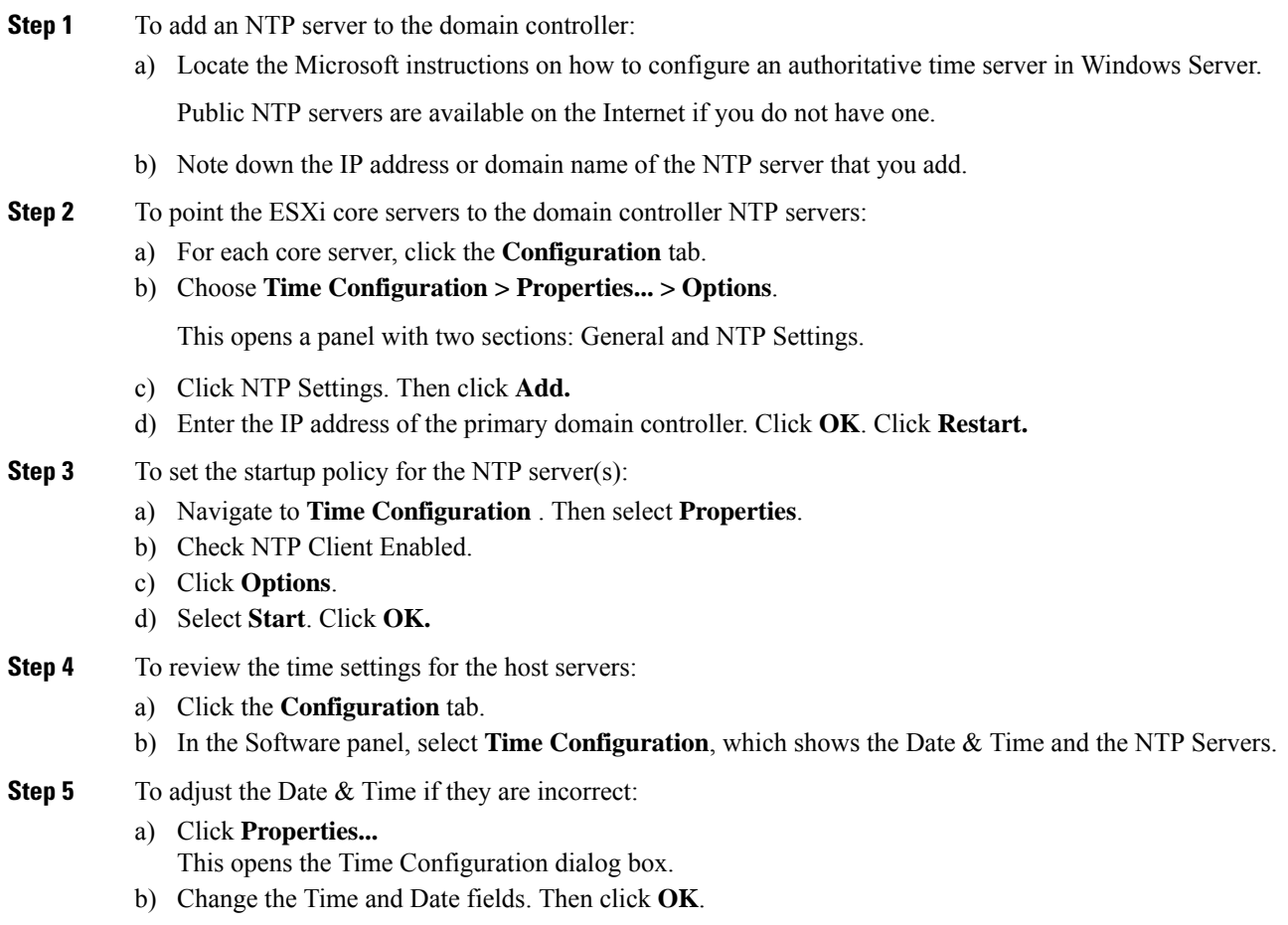

# **CCDM Logging and MaxSizeRollBackups**

This section refers to the CCDM Logging and MaxSizeRollBackups:

- [Logging,](#page-482-0) on page 459
- [MaxSizeRollBackups](#page-482-1) , on page 459

## <span id="page-482-0"></span>**Logging**

Unified CCDM provides an extensive logging framework for each of the components of the system to aid troubleshooting in the event of a problem.

Logging trace levels are stored in the registry for each separate component and may be set to one of the four following values:

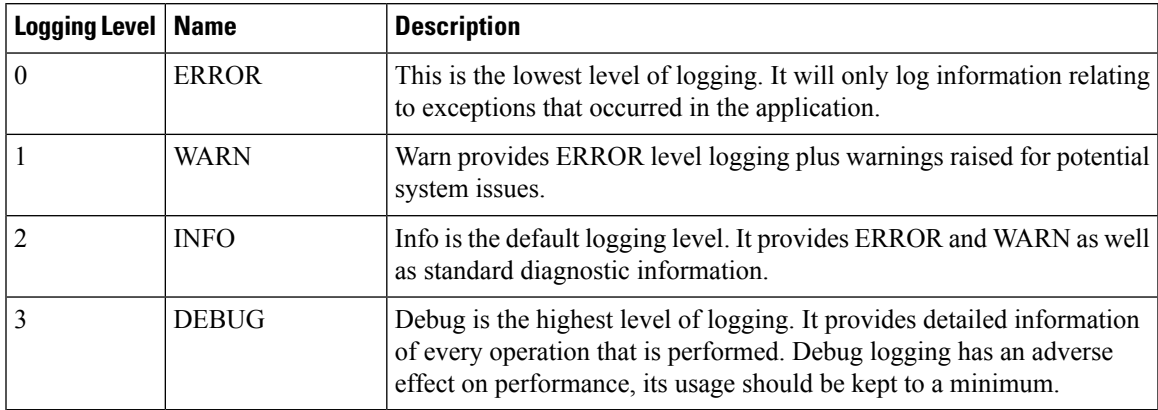

### **Set Logging Level Using the Unified System CLI in the CCDM Server**

Complete the following procedure to set logging level using the Unified System CLI in the CCDM server.

#### **Procedure**

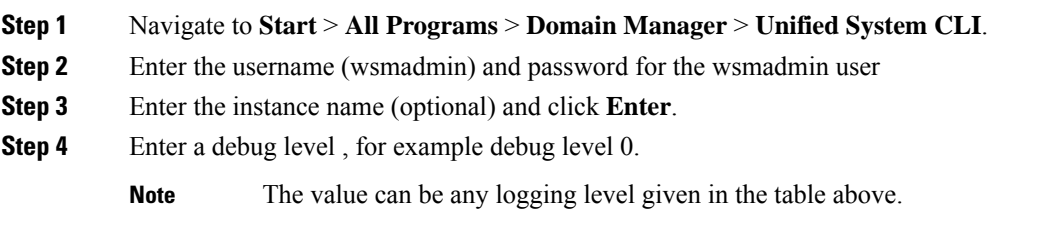

## <span id="page-482-1"></span>**MaxSizeRollBackups**

MaxSizeRollBackups setting defines the number of log files per day to store before deleting them and creating a new one. This feature protects against a high volume of exceptions filling the disk in a short period of time.

MaxSizeRollBackups parameter is present in the configuration file for Application Server, Web, Data, Import Server services. Partitioning service, Provisioning service

# **Install and Configure Jabber for Windows**

- Install and [Configure](#page-483-0) Jabber Client, on page 460
- [Configure](#page-483-1) Jabber Using UCDM, on page 460

## <span id="page-483-0"></span>**Install and Configure Jabber Client**

You can run the installation program manually to install a single instance of the client and specify connection settings in the **Manual setup and sign-in** window.

#### **Procedure**

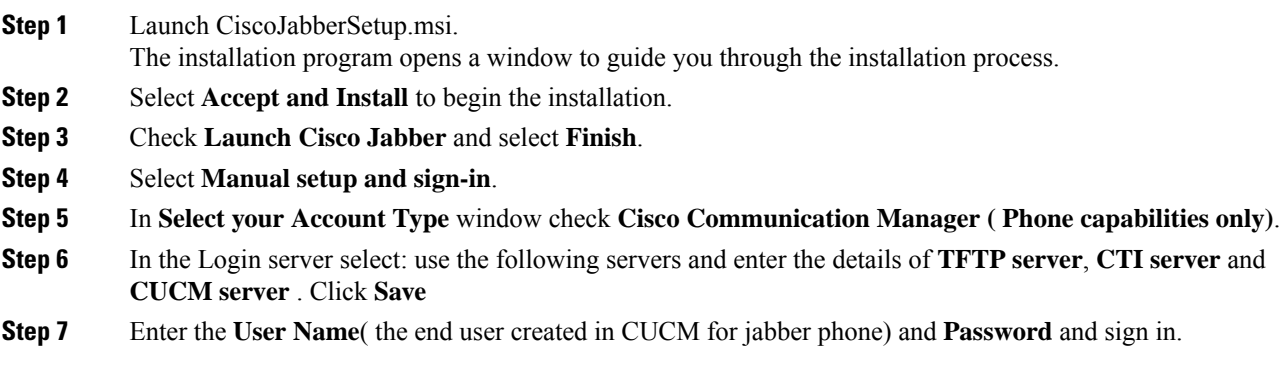

## <span id="page-483-1"></span>**Configure Jabber Using UCDM**

### **Add End User**

#### **Procedure**

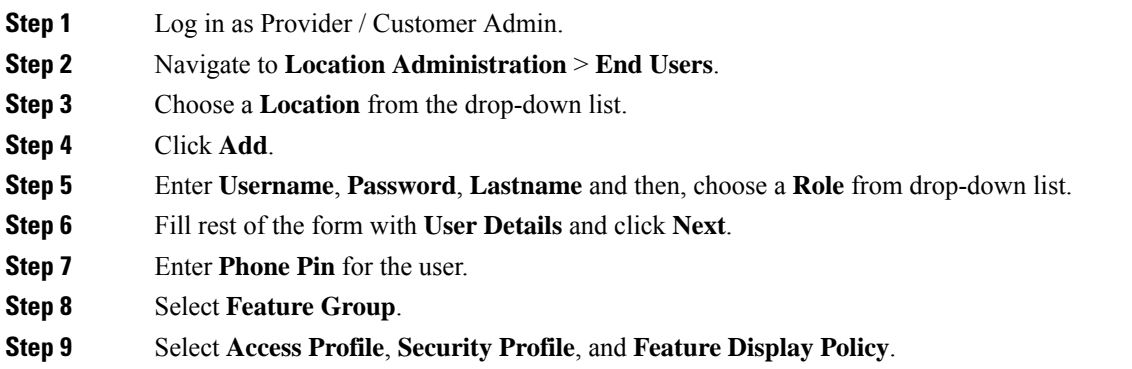

**Step 10** Click **Add**.

# **Migrate Agents and Supervisors to Single Sign-On Accounts**

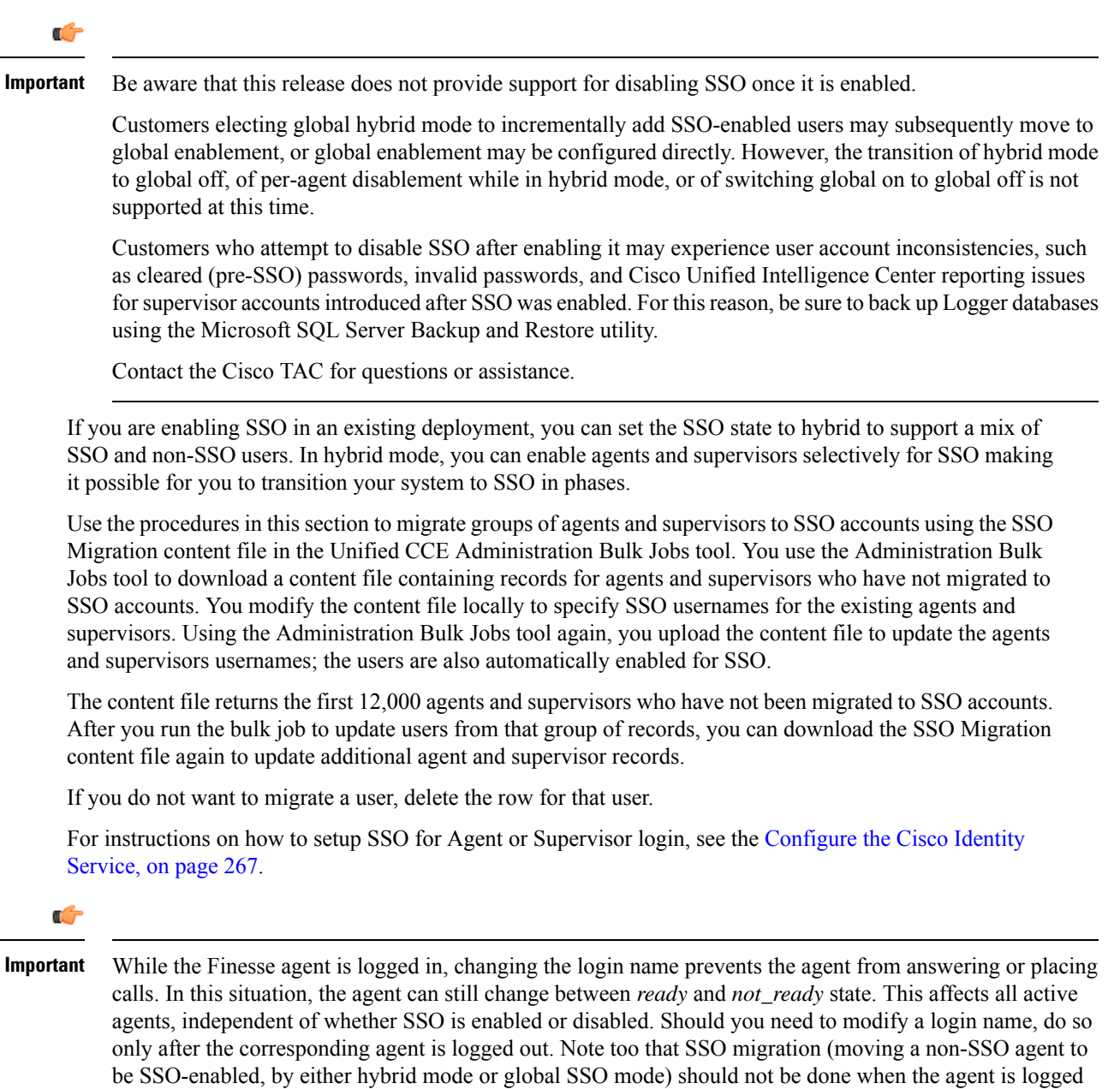

in.

 $\overline{\phantom{a}}$ 

#### **Procedure**

- **Step 1** In Unified CCE Administration, navigate to **Manage** > **Bulk Jobs**.
- **Step 2** Download the SSO Migration bulk job content file.
	- a) Click **Templates.**

The **Download Templates** popup window opens.

- b) Click the **Download** icon for the SSO Migration template.
- c) Click **OK** to close the **Download Templates** popup window.

**Step 3** Enter the SSO usernames in the SSO Migration content file.

a) Open the template in Microsoft Excel. Update the **newUserName** field for the agents and supervisors whom you want to migrate to SSO accounts.

The content file for the SSO migration bulk job contains these fields:

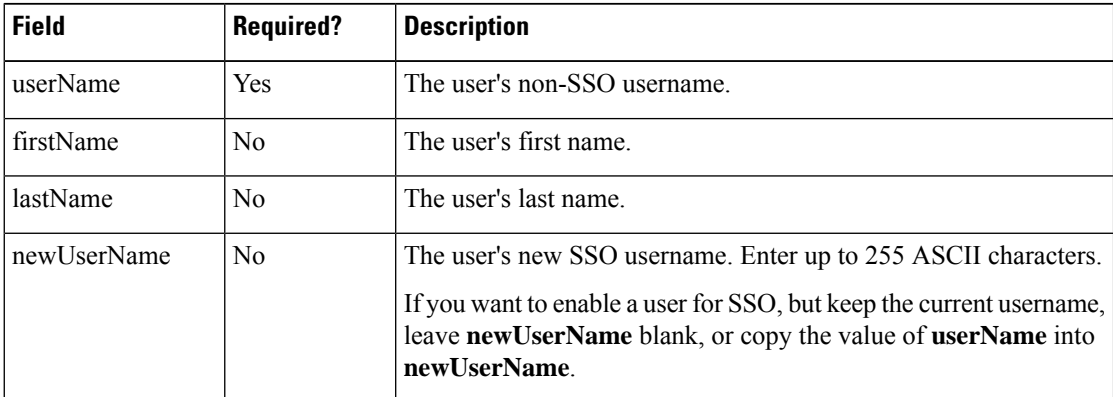

- b) Save the populated file locally.
- **Step 4** Create a bulk job to update the usernames in the database.
	- a) Click **New** to open the **New Bulk Job** window.
	- b) Enter an optional **Description** for the job.
	- c) In the **Content File** field, browse to the SSO Migration content file you completed.

The content file is validated before the bulk job is created.

d) Click **Save**.

The new bulk job appears in the list of bulk jobs. Optionally, click the bulk job to review the details and status for the bulk job. You can also download the log file for a bulk job.

When the bulk job completes, the agents and supervisors are enabled for SSO and their usernames are updated. You can open an individual user's record to see the changes.

**Step 5** Repeat this procedure, if needed, to migrate additional agents and supervisors to SSO usernames.

П

#### **What to do next**

After all of the agents and supervisors in your deployment are migrated toSSO accounts, you can enableSSO globally in your deployment.

# **Globally Disable Single Sign-On**

Follow these steps if you need to globally disable single sign-on from either SSO or Hybrid mode.

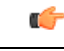

If you later want to migrate agents or supervisors from SSO-enabled to non-SSO: **Important**

> • If you change a Cisco Unified Intelligence Center supervisor who was created as SSO-enabled to non-SSO, a new, non-SSO user account is created for the supervisor after the next user synchronization. The older, SSO-enabled supervisor account (in the format SSO $\leq$ loginname $\geq$ ) still exists in Cisco Unified Intelligence Center, however, and you must delete it. You must reconfigure the new, non-SSO supervisor user account (that matches the supervisor's SAM account name in Active Directory) in Cisco Unified Intelligence Center Administration Console to set up the supervisor's reports and permissions.

#### **Procedure**

- **Step 1** If the system is in **SSO** mode, change the SSO mode to **Hybrid** in the Unified CCE Administration **Single Sign-On** tool.
- **Step 2** Disable agents for SSO, and assign the agents new passwords. This step allows the agents to sign into Finesse.
- **Step 3** Disable supervisors for SSO. This step allows the supervisors to sign in to Unified CCE Administration to reskill agents.
- **Step 4** After you have updated all of the agent and supervisor records, change the SSO mode to **Non-SSO**.